# **SIEMENS**

## SINAMICS

## SINAMICS V20 Inverter

Operating Instructions

## Preface **Exercise Service**

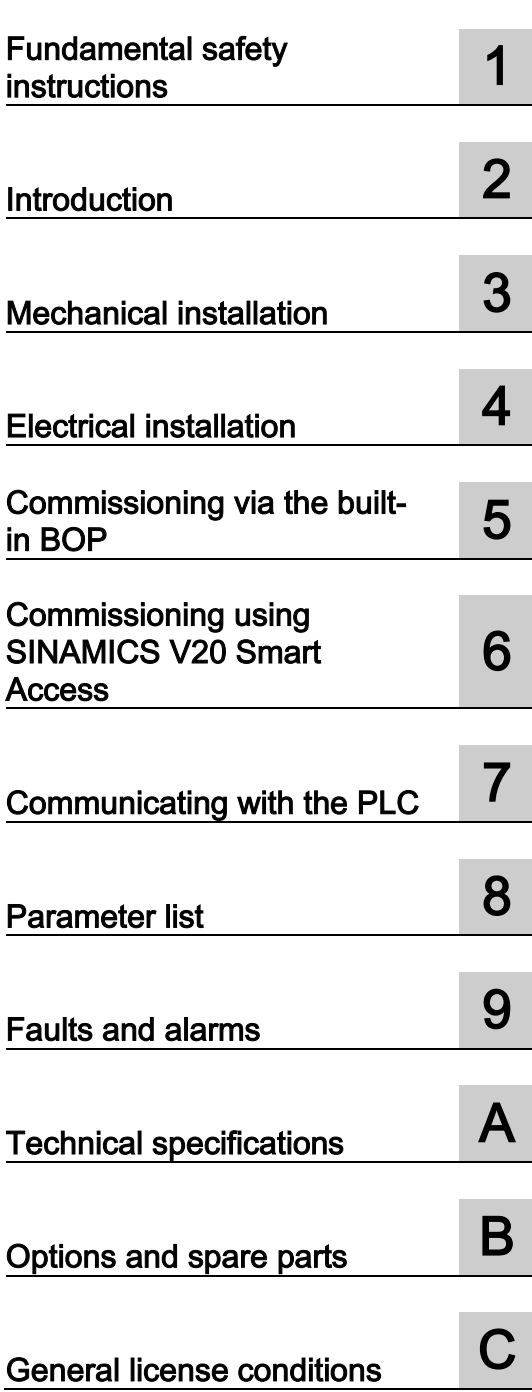

#### Legal information

#### Warning notice system

This manual contains notices you have to observe in order to ensure your personal safety, as well as to prevent damage to property. The notices referring to your personal safety are highlighted in the manual by a safety alert symbol, notices referring only to property damage have no safety alert symbol. These notices shown below are graded according to the degree of danger.

#### **A** DANGER

indicates that death or severe personal injury will result if proper precautions are not taken.

#### WARNING

indicates that death or severe personal injury may result if proper precautions are not taken.

#### **A**CAUTION

indicates that minor personal injury can result if proper precautions are not taken.

#### **NOTICE**

indicates that property damage can result if proper precautions are not taken.

If more than one degree of danger is present, the warning notice representing the highest degree of danger will be used. A notice warning of injury to persons with a safety alert symbol may also include a warning relating to property damage.

#### Qualified Personnel

The product/system described in this documentation may be operated only by personnel qualified for the specific task in accordance with the relevant documentation, in particular its warning notices and safety instructions. Qualified personnel are those who, based on their training and experience, are capable of identifying risks and avoiding potential hazards when working with these products/systems.

#### Proper use of Siemens products

Note the following:

#### **WARNING**

Siemens products may only be used for the applications described in the catalog and in the relevant technical documentation. If products and components from other manufacturers are used, these must be recommended or approved by Siemens. Proper transport, storage, installation, assembly, commissioning, operation and maintenance are required to ensure that the products operate safely and without any problems. The permissible ambient conditions must be complied with. The information in the relevant documentation must be observed.

#### **Trademarks**

All names identified by ® are registered trademarks of Siemens AG. The remaining trademarks in this publication may be trademarks whose use by third parties for their own purposes could violate the rights of the owner.

#### Disclaimer of Liability

We have reviewed the contents of this publication to ensure consistency with the hardware and software described. Since variance cannot be precluded entirely, we cannot guarantee full consistency. However, the information in this publication is reviewed regularly and any necessary corrections are included in subsequent editions.

## <span id="page-2-0"></span>Preface

#### Purpose of this manual

This manual provides you with information about the proper installation, commissioning, operation, and maintenance of SINAMICS V20 inverters.

#### SINAMICS V20 user documentation components

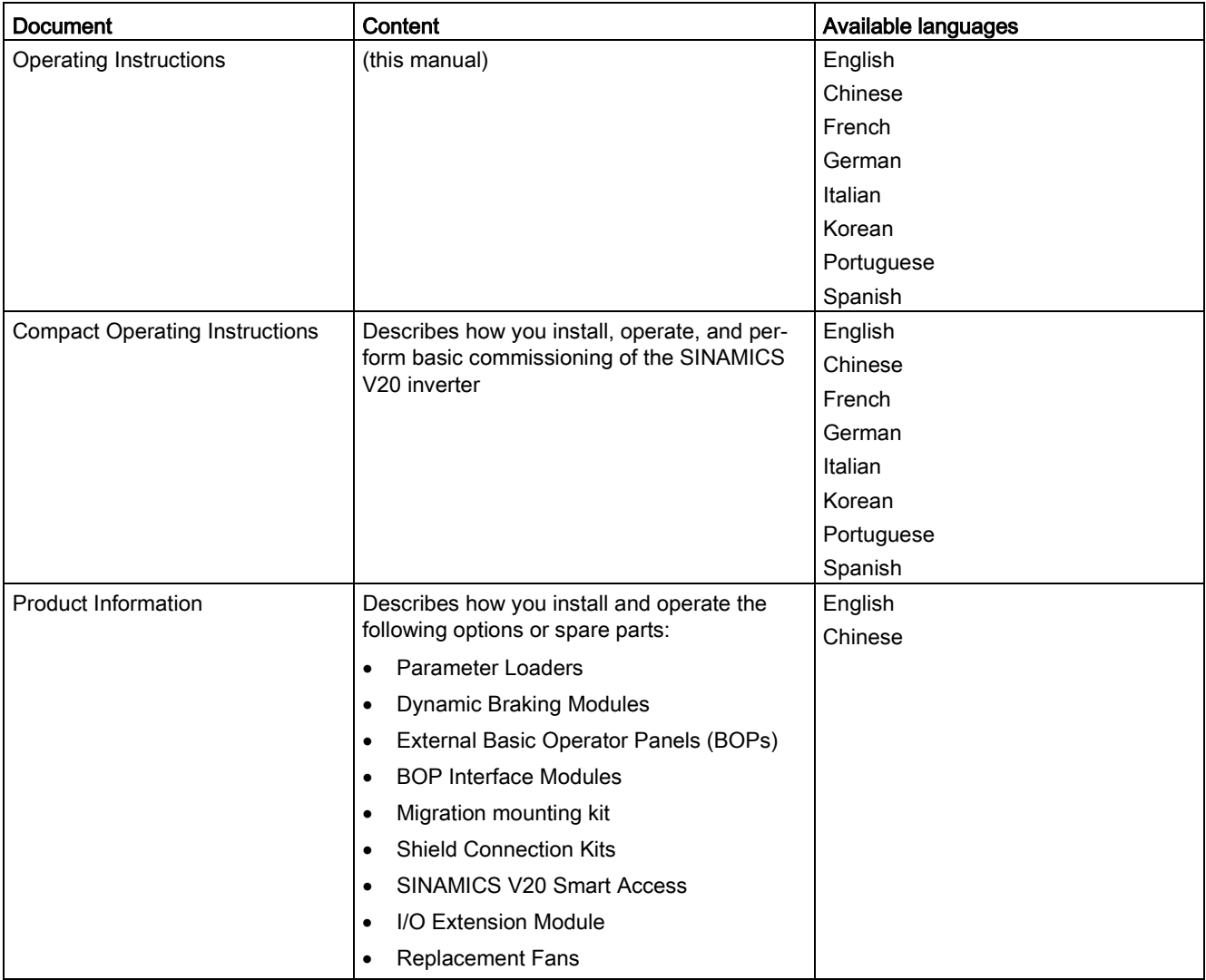

#### Product maintenance

The components are subject to continuous further development within the scope of product maintenance (improvements to robustness, discontinuations of components, etc).

These further developments are "spare parts-compatible" and do not change the article number.

In the scope of such spare parts-compatible further developments, connector positions are sometimes changed slightly. This does not cause any problems with proper use of the components. Please take this fact into consideration in special installation situations (e.g. allow sufficient clearance for the cable length).

#### Use of third-party products

This document contains recommendations relating to third-party products. Siemens accepts the fundamental suitability of these third-party products.

You can use equivalent products from other manufacturers.

Siemens does not accept any warranty for the properties of third-party products.

#### Technical support

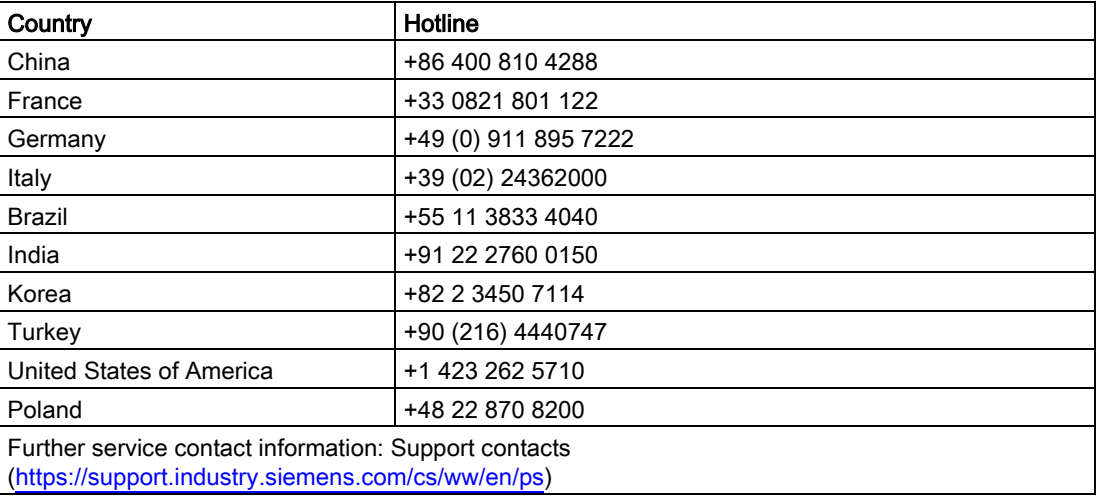

## **Table of contents**

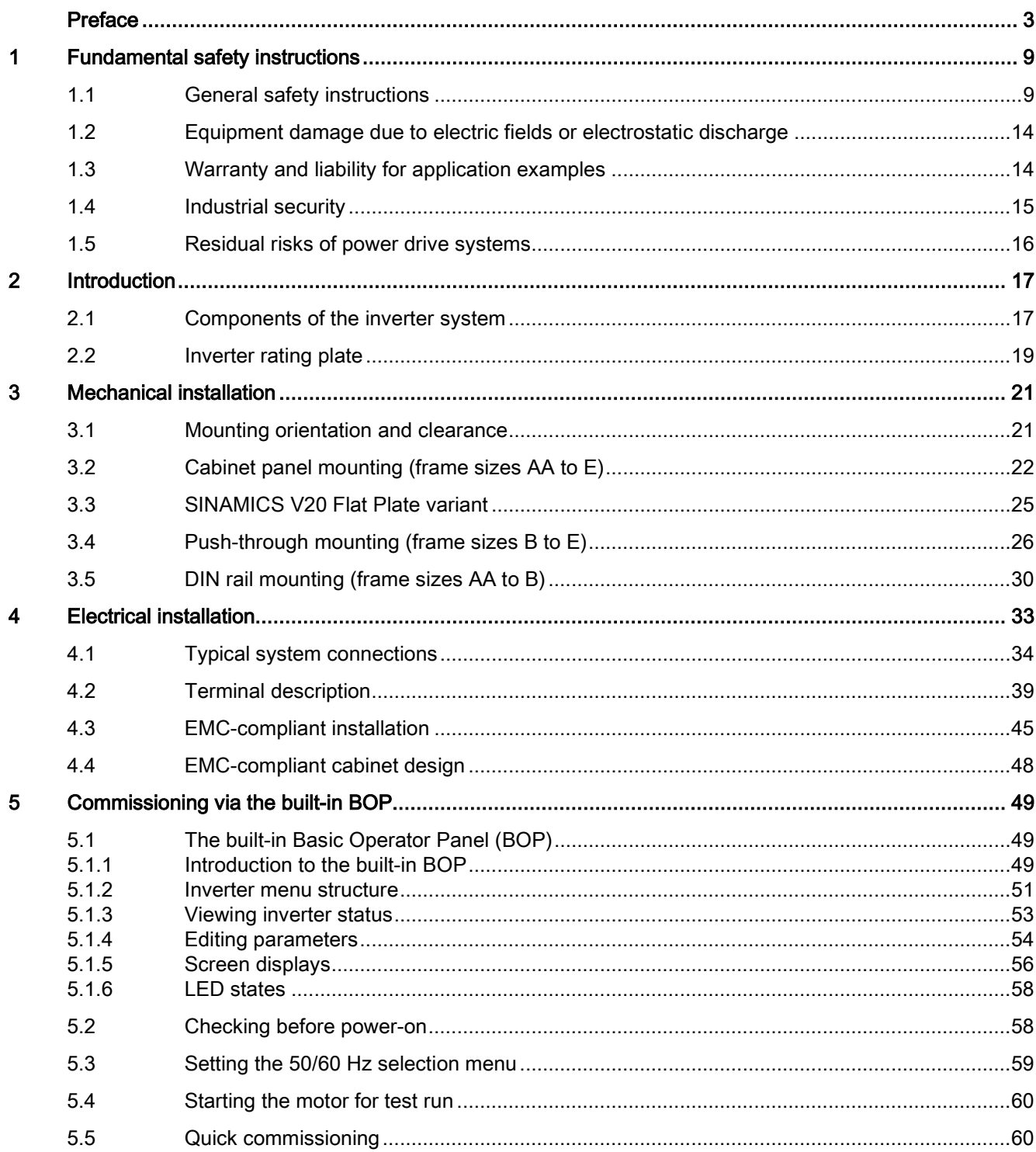

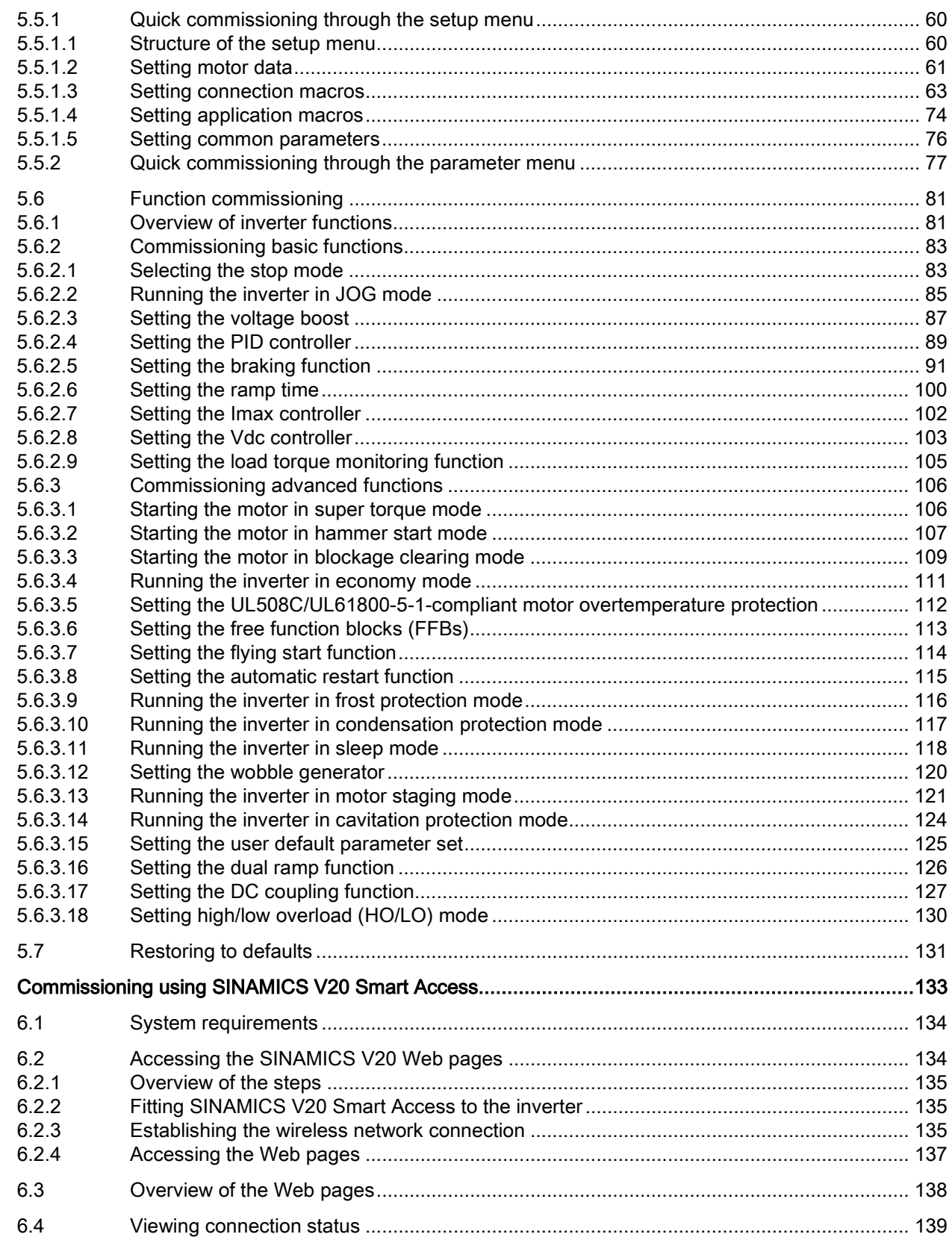

 $\boldsymbol{6}$ 

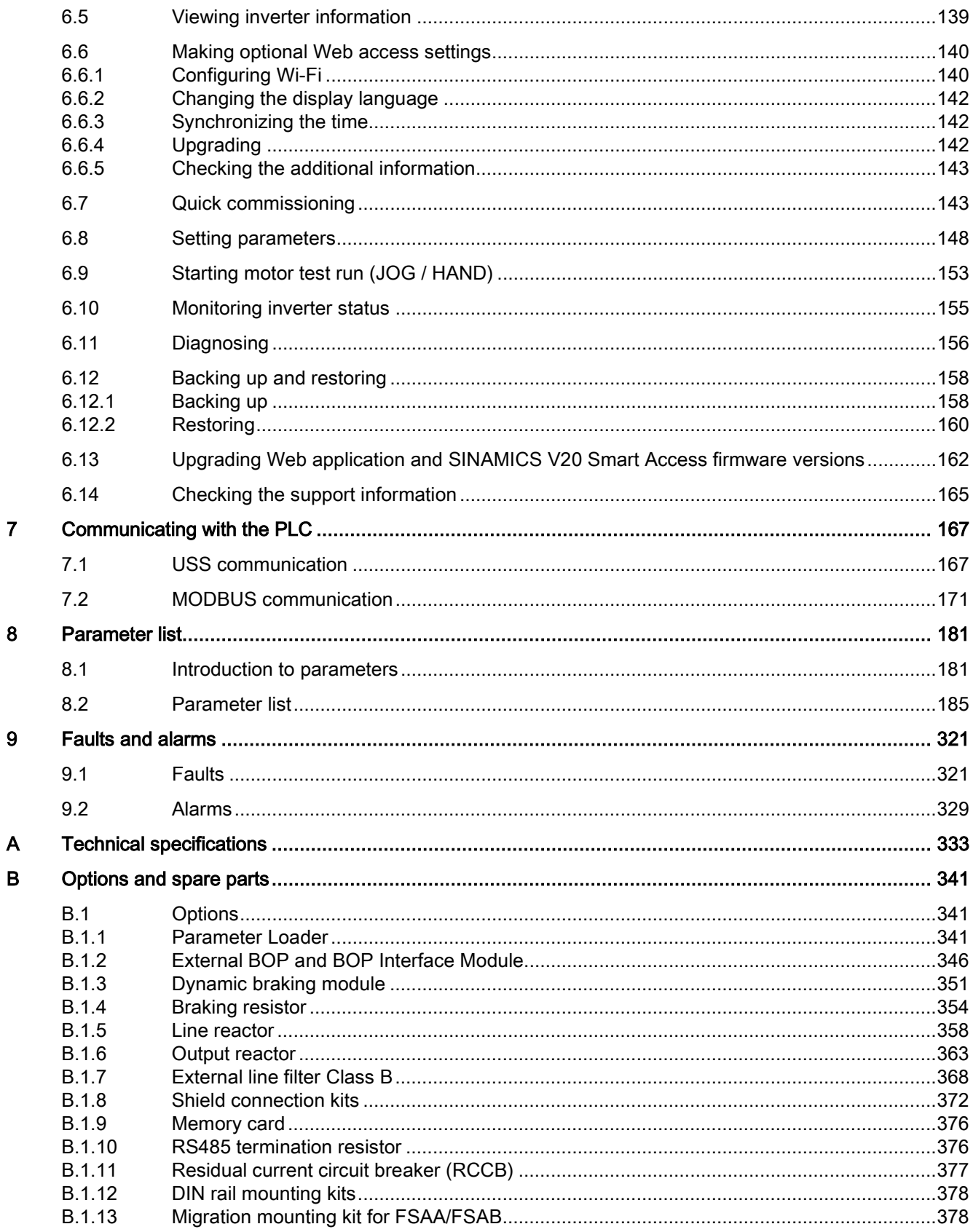

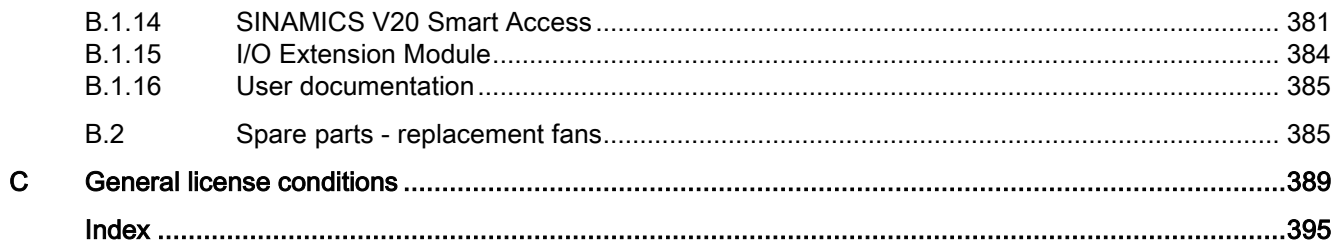

## <span id="page-8-1"></span><span id="page-8-0"></span>Fundamental safety instructions 1

## 1.1 General safety instructions

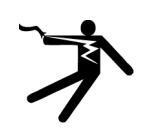

#### WARNING

#### Electric shock and danger to life due to other energy sources

Touching live components can result in death or severe injury.

- Only work on electrical devices when you are qualified for this job.
- Always observe the country-specific safety rules.

Generally, the following six steps apply when establishing safety:

- 1. Prepare for disconnection. Notify all those who will be affected by the procedure.
- 2. Isolate the drive system from the power supply and take measures to prevent it being switched back on again.
- 3. Wait until the discharge time specified on the warning labels has elapsed.
- 4. Check that there is no voltage between any of the power connections, and between any of the power connections and the protective conductor connection.
- 5. Check whether the existing auxiliary supply circuits are de-energized.
- 6. Ensure that the motors cannot move.
- 7. Identify all other dangerous energy sources, e.g. compressed air, hydraulic systems, or water. Switch the energy sources to a safe state.
- 8. Check that the correct drive system is completely locked.

After you have completed the work, restore the operational readiness in the inverse sequence.

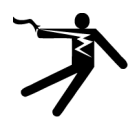

#### WARNING

#### Electric shock due to connection to an unsuitable power supply

When equipment is connected to an unsuitable power supply, exposed components may carry a hazardous voltage that might result in serious injury or death.

• Only use power supplies that provide SELV (Safety Extra Low Voltage) or PELV- (Protective Extra Low Voltage) output voltages for all connections and terminals of the electronics modules.

1.1 General safety instructions

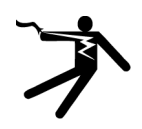

#### **WARNING**

#### Electric shock due to equipment damage

Improper handling may cause damage to equipment. For damaged devices, hazardous voltages can be present at the enclosure or at exposed components; if touched, this can result in death or severe injury.

- Ensure compliance with the limit values specified in the technical data during transport, storage and operation.
- Do not use any damaged devices.

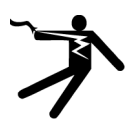

## **A** WARNING

#### Electric shock due to unconnected cable shield

Hazardous touch voltages can occur through capacitive cross-coupling due to unconnected cable shields.

• As a minimum, connect cable shields and the conductors of power cables that are not used (e.g. brake cores) at one end at the grounded housing potential.

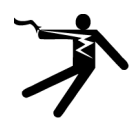

## WARNING

#### Electric shock if there is no ground connection

For missing or incorrectly implemented protective conductor connection for devices with protection class I, high voltages can be present at open, exposed parts, which when touched, can result in death or severe injury.

• Ground the device in compliance with the applicable regulations.

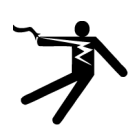

#### WARNING

#### Arcing when a plug connection is opened during operation

Opening a plug connection when a system is operation can result in arcing that may cause serious injury or death.

• Only open plug connections when the equipment is in a voltage-free state, unless it has been explicitly stated that they can be opened in operation.

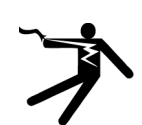

## WARNING

#### Electric shock due to residual charges in power components

Because of the capacitors, a hazardous voltage is present for up to 5 minutes after the power supply has been switched off. Contact with live parts can result in death or serious injury.

• Wait for 5 minutes before you check that the unit really is in a no-voltage condition and start work.

#### NOTICE

#### Property damage due to loose power connections

Insufficient tightening torques or vibration can result in loose power connections. This can result in damage due to fire, device defects or malfunctions.

- Tighten all power connections to the prescribed torque.
- Check all power connections at regular intervals, particularly after equipment has been transported.

## WARNING

#### Spread of fire from built-in devices

In the event of fire outbreak, the enclosures of built-in devices cannot prevent the escape of fire and smoke. This can result in serious personal injury or property damage.

- Install built-in units in a suitable metal cabinet in such a way that personnel are protected against fire and smoke, or take other appropriate measures to protect personnel.
- Ensure that smoke can only escape via controlled and monitored paths.

## WARNING

#### Failure of pacemakers or implant malfunctions due to electromagnetic fields

Electromagnetic fields (EMF) are generated by the operation of electrical power equipment, such as transformers, converters, or motors. People with pacemakers or implants in the immediate vicinity of this equipment are at particular risk.

• If you have a heart pacemaker or implant, maintain a minimum distance of 2 m from electrical power equipment.

#### 1.1 General safety instructions

## WARNING

#### Unexpected movement of machines caused by radio devices or mobile phones

When radio devices or mobile phones with a transmission power  $> 1$  W are used in the immediate vicinity of components, they may cause the equipment to malfunction. Malfunctions may impair the functional safety of machines and can therefore put people in danger or lead to property damage.

- If you come closer than around 2 m to such components, switch off any radios or mobile phones.
- Use the "SIEMENS Industry Online Support App" only on equipment that has already been switched off.

## WARNING

#### Motor fire in the event of insulation overload

There is higher stress on the motor insulation through a ground fault in an IT system. If the insulation fails, it is possible that death or severe injury can occur as a result of smoke and fire.

- Use a monitoring device that signals an insulation fault.
- Correct the fault as quickly as possible so the motor insulation is not overloaded.

## **WARNING**

#### Fire due to inadequate ventilation clearances

Inadequate ventilation clearances can cause overheating of components with subsequent fire and smoke. This can cause severe injury or even death. This can also result in increased downtime and reduced service lives for devices/systems.

• Ensure compliance with the specified minimum clearance as ventilation clearance for the respective component.

## WARNING

#### Unrecognized dangers due to missing or illegible warning labels

Dangers might not be recognized if warning labels are missing or illegible. Unrecognized dangers may cause accidents resulting in serious injury or death.

- Check that the warning labels are complete based on the documentation.
- Attach any missing warning labels to the components, where necessary in the national language.
- Replace illegible warning labels.

#### **NOTICE**

#### Device damage caused by incorrect voltage/insulation tests

Incorrect voltage/insulation tests can damage the device.

• Before carrying out a voltage/insulation check of the system/machine, disconnect the devices as all converters and motors have been subject to a high voltage test by the manufacturer, and therefore it is not necessary to perform an additional test within the system/machine.

## WARNING

#### Unexpected movement of machines caused by inactive safety functions

Inactive or non-adapted safety functions can trigger unexpected machine movements that may result in serious injury or death.

- Observe the information in the appropriate product documentation before commissioning.
- Carry out a safety inspection for functions relevant to safety on the entire system, including all safety-related components.
- Ensure that the safety functions used in your drives and automation tasks are adjusted and activated through appropriate parameterizing.
- Perform a function test.
- Only put your plant into live operation once you have guaranteed that the functions relevant to safety are running correctly.

#### **Note**

#### Important safety notices for Safety Integrated functions

If you want to use Safety Integrated functions, you must observe the safety notices in the Safety Integrated manuals.

## WARNING

#### Malfunctions of the machine as a result of incorrect or changed parameter settings

As a result of incorrect or changed parameterization, machines can malfunction, which in turn can lead to injuries or death.

- Protect the parameterization (parameter assignments) against unauthorized access.
- Handle possible malfunctions by taking suitable measures, e.g. emergency stop or emergency off.

1.2 Equipment damage due to electric fields or electrostatic discharge

## <span id="page-13-0"></span>1.2 Equipment damage due to electric fields or electrostatic discharge

Electrostatic sensitive devices (ESD) are individual components, integrated circuits, modules or devices that may be damaged by either electric fields or electrostatic discharge.

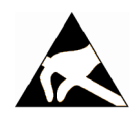

#### **NOTICE**

#### Equipment damage due to electric fields or electrostatic discharge

Electric fields or electrostatic discharge can cause malfunctions through damaged individual components, integrated circuits, modules or devices.

- Only pack, store, transport and send electronic components, modules or devices in their original packaging or in other suitable materials, e.g conductive foam rubber of aluminum foil.
- Only touch components, modules and devices when you are grounded by one of the following methods:
	- Wearing an ESD wrist strap
	- Wearing ESD shoes or ESD grounding straps in ESD areas with conductive flooring
- Only place electronic components, modules or devices on conductive surfaces (table with ESD surface, conductive ESD foam, ESD packaging, ESD transport container).

#### <span id="page-13-1"></span>1.3 Warranty and liability for application examples

The application examples are not binding and do not claim to be complete regarding configuration, equipment or any eventuality which may arise. The application examples do not represent specific customer solutions, but are only intended to provide support for typical tasks. You are responsible for the proper operation of the described products. These application examples do not relieve you of your responsibility for safe handling when using, installing, operating and maintaining the equipment.

## <span id="page-14-0"></span>1.4 Industrial security

#### **Note**

#### Industrial security

Siemens provides products and solutions with industrial security functions that support the secure operation of plants, systems, machines and networks.

In order to protect plants, systems, machines and networks against cyber threats, it is necessary to implement – and continuously maintain – a holistic, state-of-the-art industrial security concept. Siemens products and solutions only represent one component of such a concept.

The customer is responsible for preventing unauthorized access to its plants, systems, machines and networks. Systems, machines and components should only be connected to the enterprise network or the internet if and to the extent necessary and with appropriate security measures (e.g. use of firewalls and network segmentation) in place.

Additionally, Siemens' guidance on appropriate security measures should be taken into account. For more information about industrial security, please visit:

Industrial security [\(http://www.siemens.com/industrialsecurity\)](http://www.siemens.com/industrialsecurity).

Siemens' products and solutions undergo continuous development to make them more secure. Siemens strongly recommends to apply product updates as soon as available and to always use the latest product versions. Use of product versions that are no longer supported, and failure to apply latest updates may increase customer's exposure to cyber threats.

To stay informed about product updates, subscribe to the Siemens Industrial Security RSS Feed at:

Industrial security [\(http://www.siemens.com/industrialsecurity\)](http://www.siemens.com/industrialsecurity).

## AN WARNING

#### Unsafe operating states resulting from software manipulation

Software manipulations (e.g. viruses, trojans, malware or worms) can cause unsafe operating states in your system that may lead to death, serious injury, and property damage.

- Keep the software up to date.
- Incorporate the automation and drive components into a holistic, state-of-the-art industrial security concept for the installation or machine.
- Make sure that you include all installed products into the holistic industrial security concept.
- Protect files stored on exchangeable storage media from malicious software by with suitable protection measures, e.g. virus scanners.

1.5 Residual risks of power drive systems

## <span id="page-15-0"></span>1.5 Residual risks of power drive systems

When assessing the machine- or system-related risk in accordance with the respective local regulations (e.g., EC Machinery Directive), the machine manufacturer or system installer must take into account the following residual risks emanating from the control and drive components of a drive system:

- 1. Unintentional movements of driven machine or system components during commissioning, operation, maintenance, and repairs caused by, for example,
	- Hardware and/or software errors in the sensors, control system, actuators, and cables and connections
	- Response times of the control system and of the drive
	- Operation and/or environmental conditions outside the specification
	- Condensation/conductive contamination
	- Parameterization, programming, cabling, and installation errors
	- Use of wireless devices/mobile phones in the immediate vicinity of electronic components
	- External influences/damage
	- X-ray, ionizing radiation and cosmic radiation
- 2. Unusually high temperatures, including open flames, as well as emissions of light, noise, particles, gases, etc., can occur inside and outside the components under fault conditions caused by, for example:
	- Component failure
	- Software errors
	- Operation and/or environmental conditions outside the specification
	- External influences/damage
- 3. Hazardous shock voltages caused by, for example:
	- Component failure
	- Influence during electrostatic charging
	- Induction of voltages in moving motors
	- Operation and/or environmental conditions outside the specification
	- Condensation/conductive contamination
	- External influences/damage
- 4. Electrical, magnetic and electromagnetic fields generated in operation that can pose a risk to people with a pacemaker, implants or metal replacement joints, etc., if they are too close
- 5. Release of environmental pollutants or emissions as a result of improper operation of the system and/or failure to dispose of components safely and correctly
- 6. Influence of network-connected communication systems, e.g. ripple-control transmitters or data communication via the network

For more information about the residual risks of the drive system components, see the relevant sections in the technical user documentation.

# <span id="page-16-0"></span>Introduction  $\sim$  2

## <span id="page-16-1"></span>2.1 Components of the inverter system

The SINAMICS V20 is a range of inverters designed for controlling the speed of three phase asynchronous motors.

#### Three phase AC 400 V variants

The three phase AC 400 V inverters are available in five frame sizes.

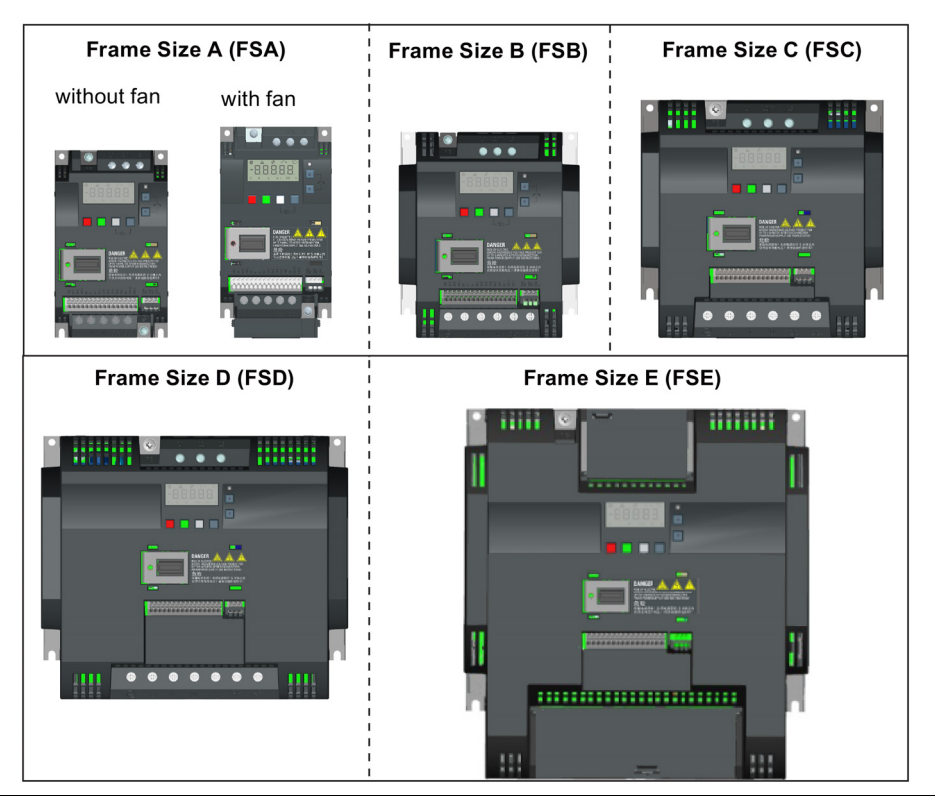

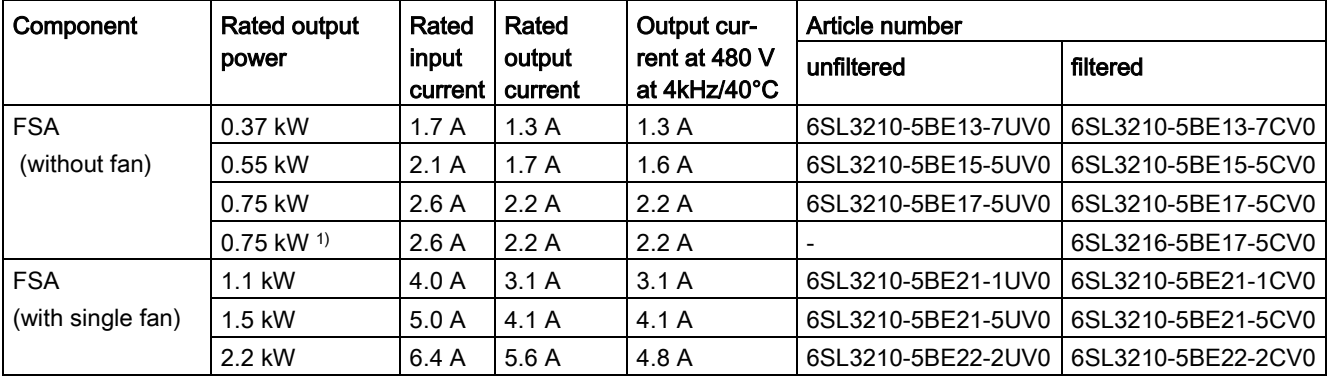

#### **Introduction**

#### 2.1 Components of the inverter system

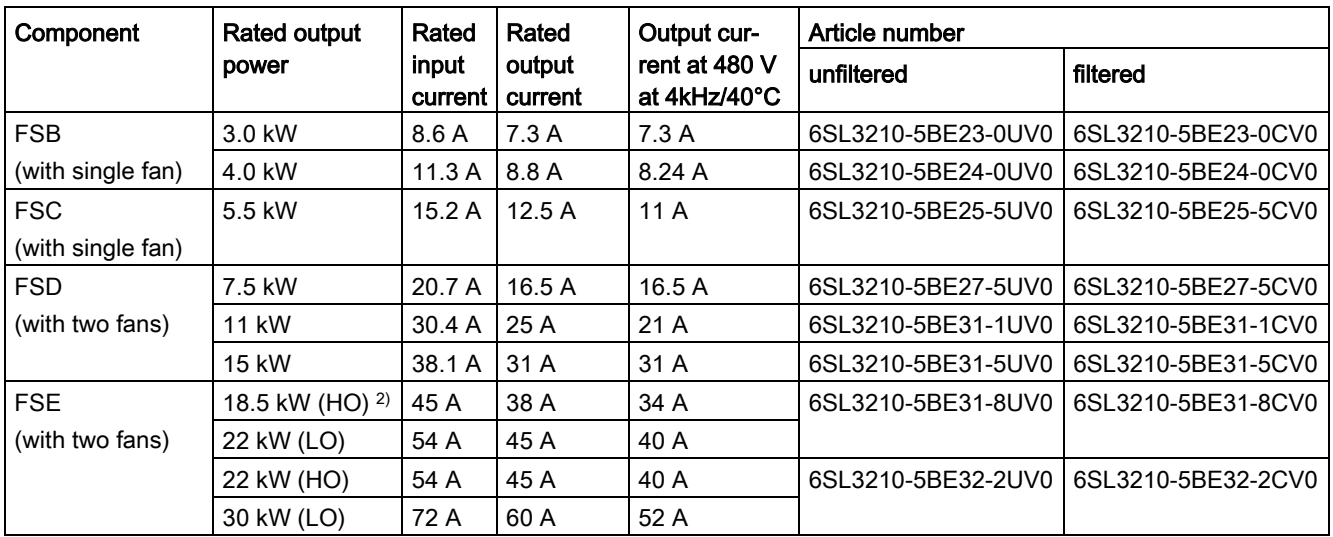

1) This variant refers to the Flat Plate inverter with a flat plate heatsink.

2) "HO" and "LO" indicate high overload and low overload respectively. You can set the HO/LO mode through relevant parameter settings.

#### Single phase AC 230 V variants

The single phase AC 230 V inverters are available in three frame sizes.

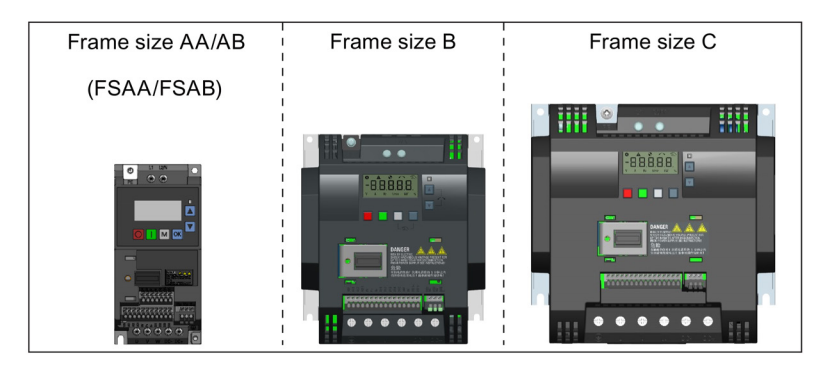

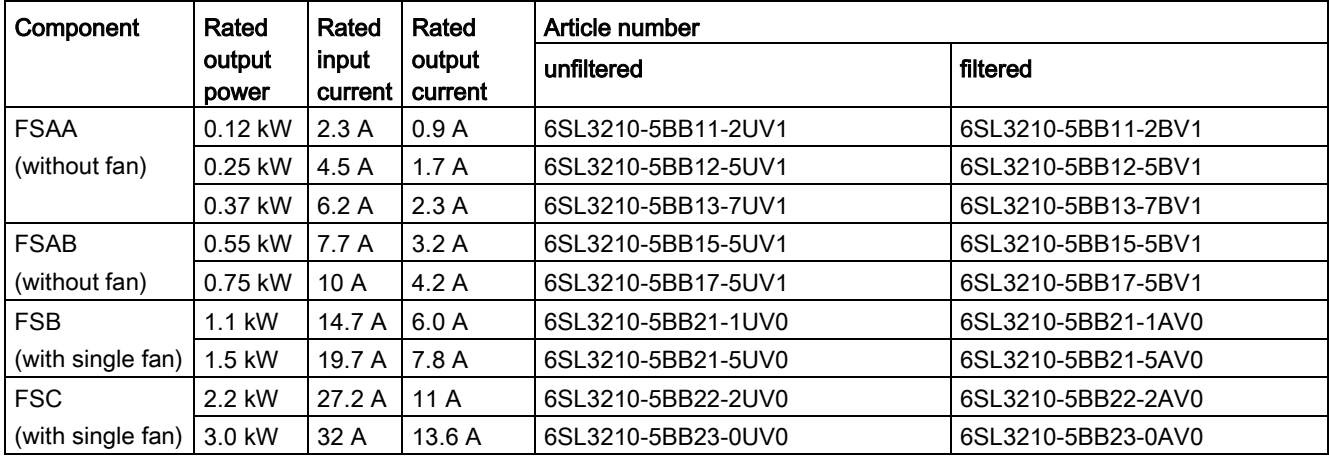

#### Options and spare parts

For detailed information of the options and spare parts, refer to Appendices ["Options](#page-340-1) (Page [341\)](#page-340-1)" and ["Spare parts - replacement fans](#page-384-1) (Page [385\)](#page-384-1)".

## <span id="page-18-0"></span>2.2 Inverter rating plate

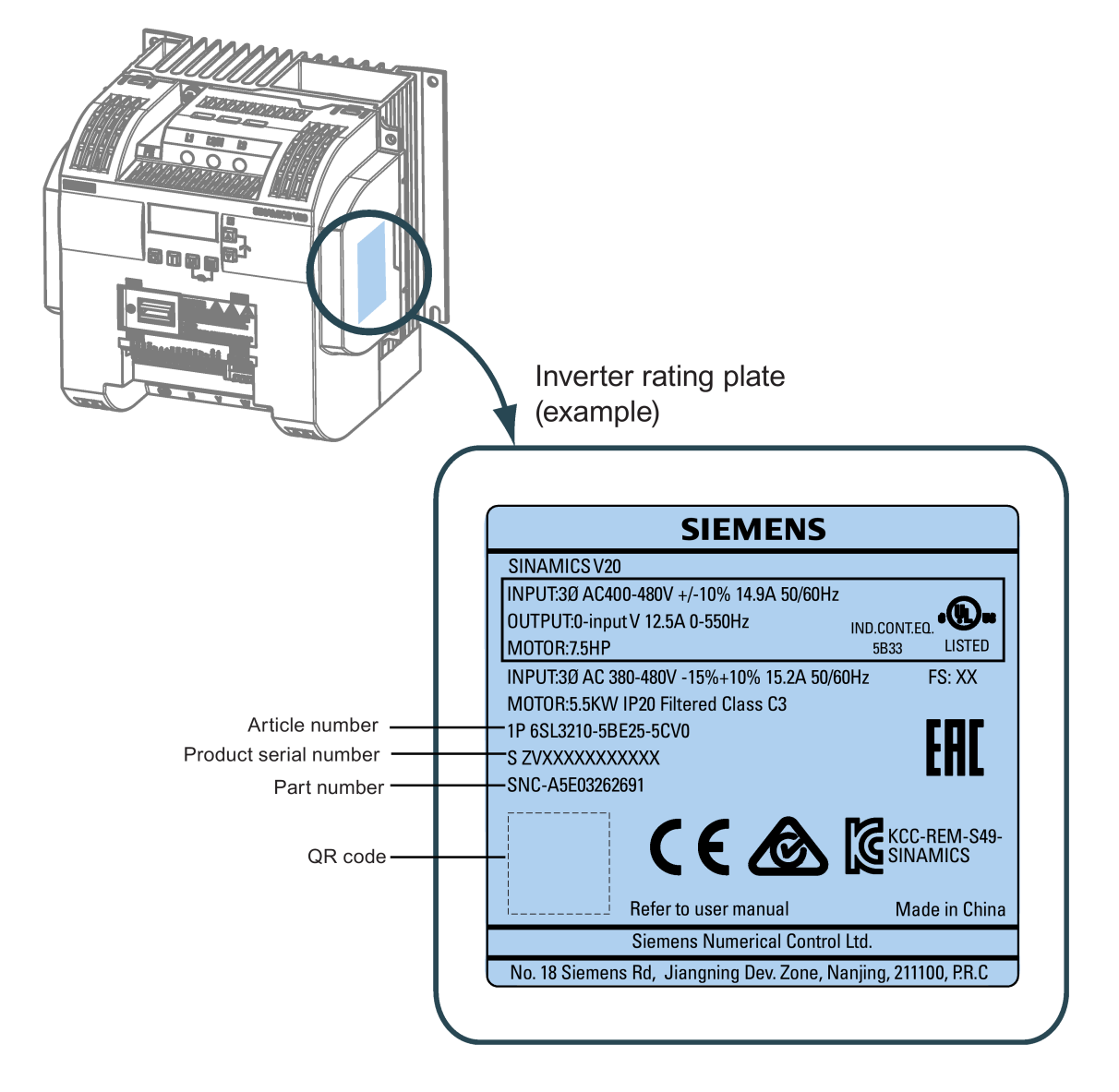

2.2 Inverter rating plate

#### Serial number explanation (example)

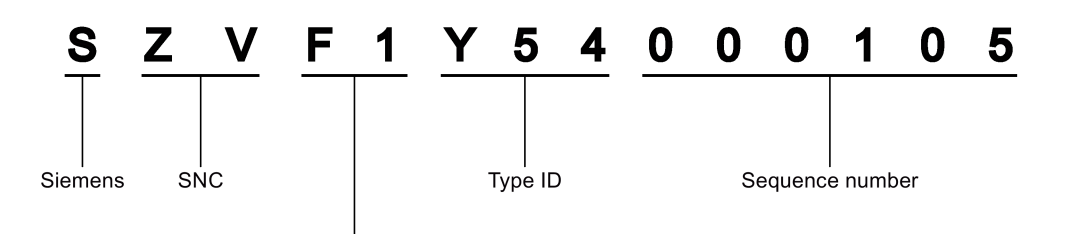

#### Production data (year/month)

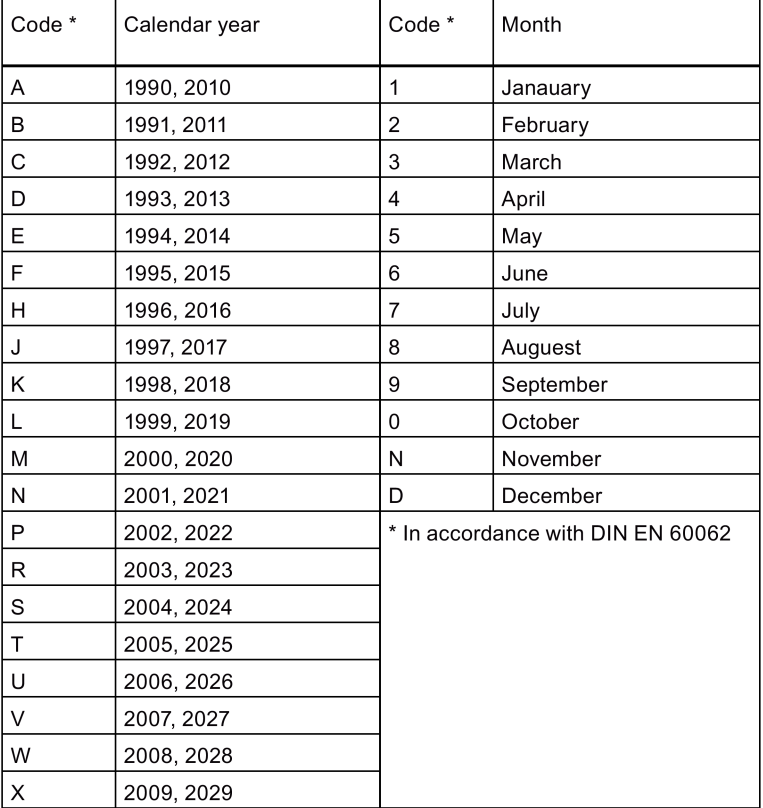

## <span id="page-20-0"></span>Mechanical installation

#### Protection against the spread of fire

The device may be operated only in closed housings or in control cabinets with protective covers that are closed, and when all of the protective devices are used. The installation of the device in a metal control cabinet or the protection with another equivalent measure must prevent the spread of fire and emissions outside the control cabinet.

#### Protection against condensation or electrically conductive contamination

Protect the device, e.g. by installing it in a control cabinet with degree of protection IP54 according to IEC 60529 or NEMA 12. Further measures may be necessary for particularly critical operating conditions.

If condensation or conductive pollution can be excluded at the installation site, a lower degree of control cabinet protection may be permitted.

#### <span id="page-20-1"></span>3.1 Mounting orientation and clearance

The inverter must be mounted in an enclosed electrical operating area or a control cabinet.

#### Mounting orientation

Always mount the inverter vertically to a flat and non-combustible surface.

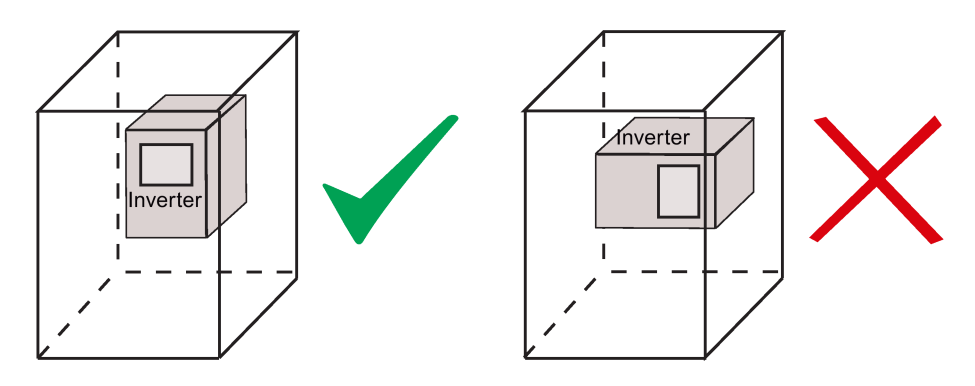

3.2 Cabinet panel mounting (frame sizes AA to E)

#### Mounting clearance

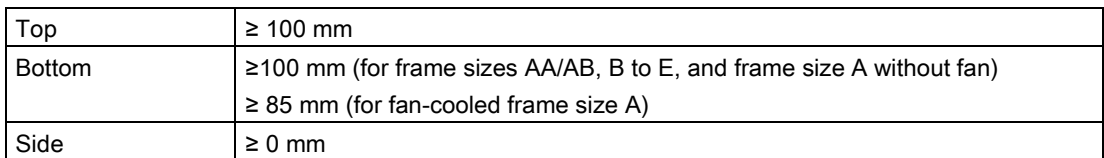

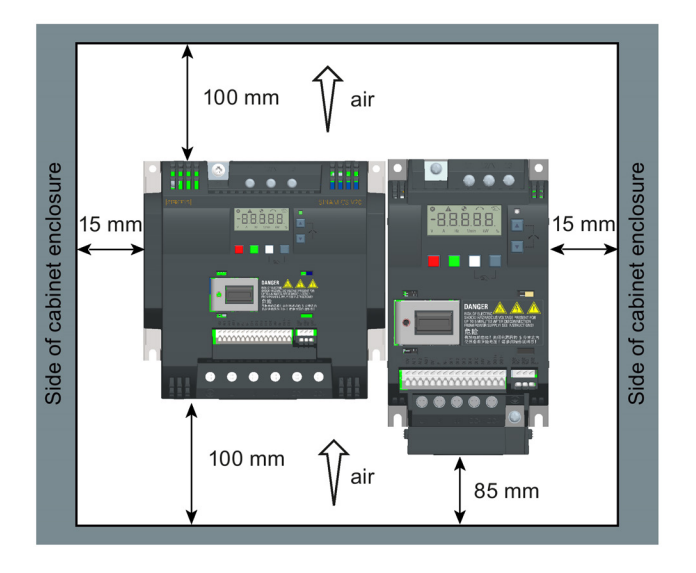

## <span id="page-21-0"></span>3.2 Cabinet panel mounting (frame sizes AA to E)

You can mount the inverter directly on the surface of the cabinet panel.

An additional mounting method is also available for different frame sizes. For more details, refer to the following section:

[Push-through mounting \(frame sizes B to E\)](#page-25-0) (Page [26\)](#page-25-0)

3.2 Cabinet panel mounting (frame sizes AA to E)

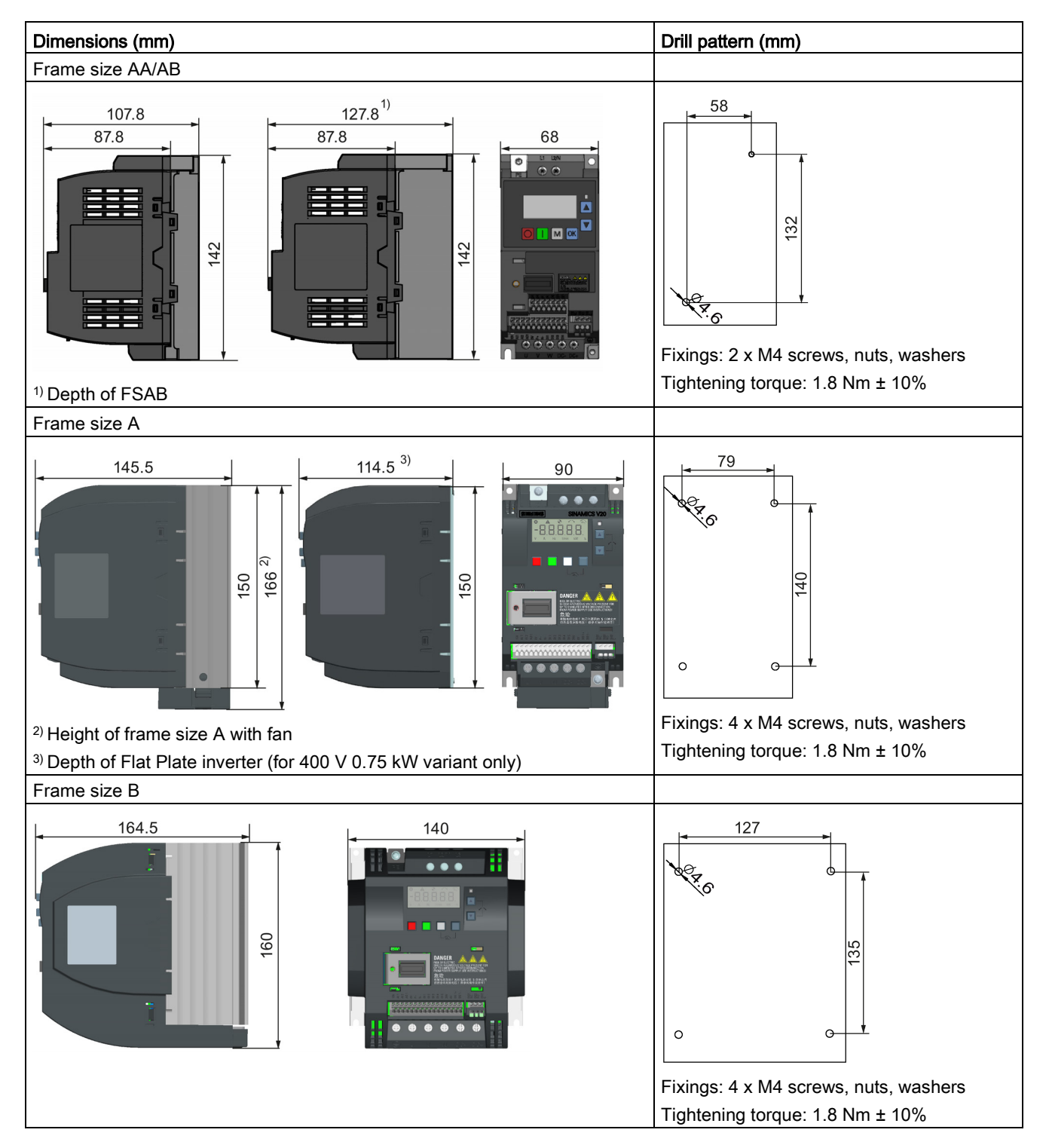

#### Outline dimensions and drill patterns

3.2 Cabinet panel mounting (frame sizes AA to E)

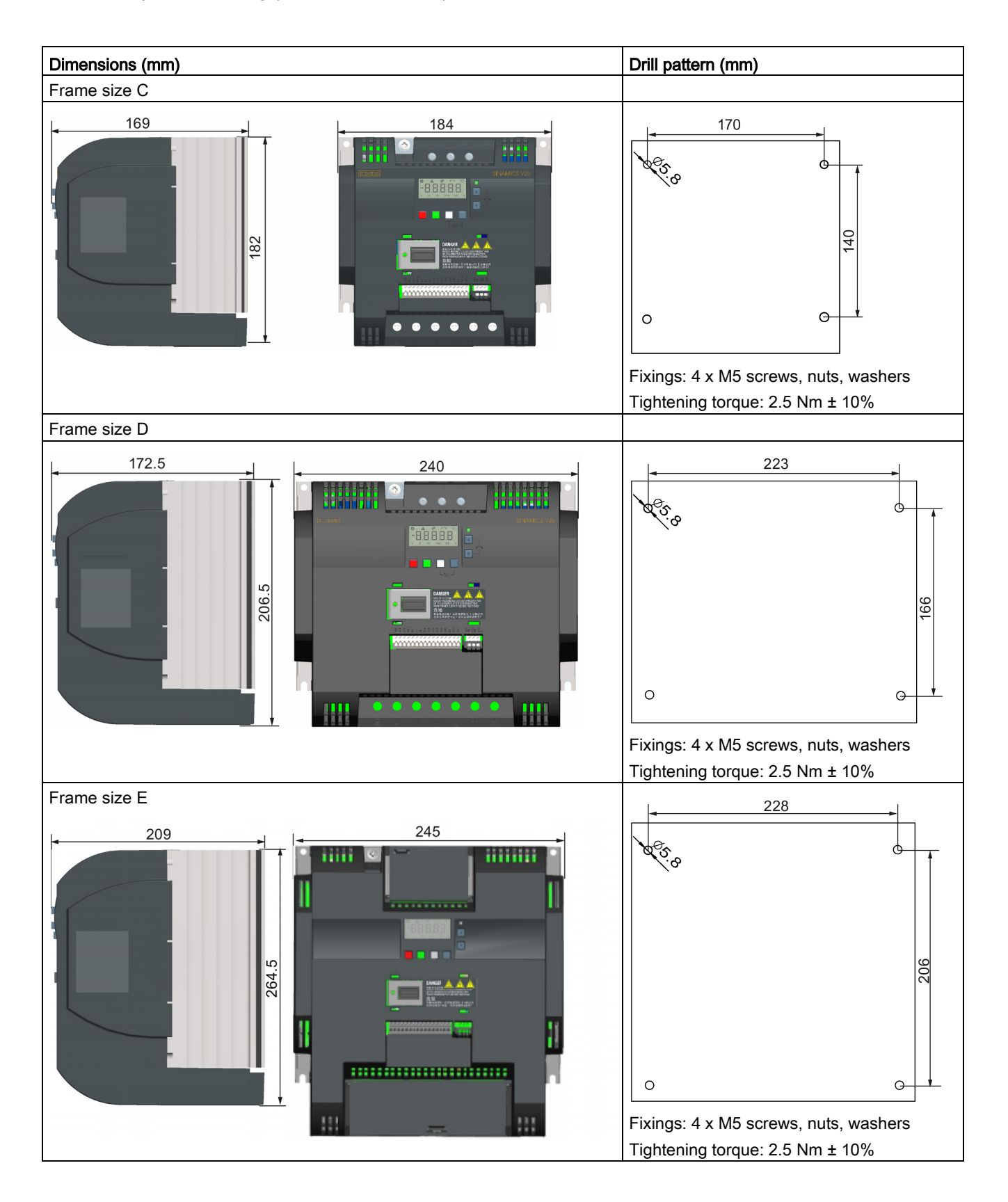

## <span id="page-24-0"></span>3.3 SINAMICS V20 Flat Plate variant

The SINAMICS V20 Flat Plate variant is designed to allow greater flexibility in the installation of the inverter. Adequate measures must be taken to ensure the correct heat dissipation, which may require an additional external heatsink outside the electrical enclosure.

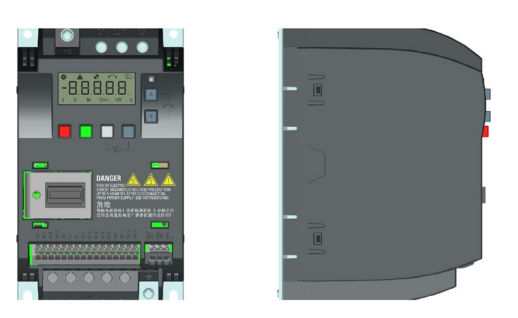

## WARNING

#### Additional heat load

Operation with an input voltage greater than 400 V and 50 Hz or with a pulse frequency greater than 4 kHz will cause an additional heat load on the inverter. These factors must be taken into account when designing the installation conditions and must be verified by a practical load test.

## **A** CAUTION

#### Cooling considerations

The minimum vertical clearance of 100 mm above and below the inverter must be observed. Stacked mounting is not allowed for the SINAMICS V20 inverters.

#### Technical data

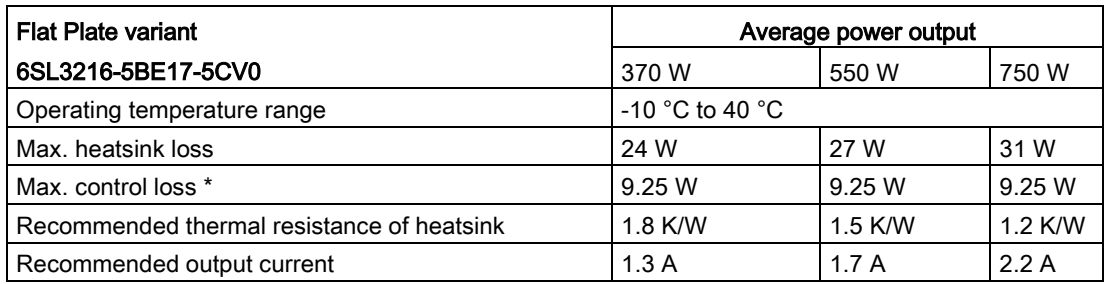

\* With I/O fully loaded

3.4 Push-through mounting (frame sizes B to E)

#### Installing

- 1. Prepare the mounting surface for the inverter using the dimensions given in Section ["Cabinet panel mounting \(frame sizes AA to E\)](#page-21-0) (Page [22\)](#page-21-0)".
- 2. Ensure that any rough edges are removed from the drilled holes, the flat plate heatsink is clean and free from dust and grease, and the mounting surface and if applicable the external heatsink are smooth and made of unpainted metal (steel or aluminium).
- 3. Apply a non-silicone heat transfer compound with a minimum thermal transfer co-efficient of 0.9 W/m.K evenly to the rear surface of the flat plate heatsink and the surface of the rear plate.
- 4. Mount the inverter securely using four M4 screws with a tightening torque of 1.8 Nm (tolerance:  $\pm$  10%).
- 5. If it is required to use an external heatsink, first apply the paste specified in Step 3 evenly to the surface of the external heatsink and the surface of the rear plate, and then connect the external heatsink on the other side of the rear plate.
- 6. When the installation is completed, run the inverter in the intended application while monitoring r0037[0] (measured heatsink temperature) to verify the cooling effectiveness.

The heatsink temperature must not exceed 90 °C during normal operation, after the allowance has been made for the expected surrounding temperature range for the application.

#### Example:

If the measurements are made in 20 °C surrounding, and the machine is specified up to 40 °C, then the heatsink temperature reading must be increased by [40-20] = 20 °C, and the result must remain below 90 °C.

If the heatsink temperature exceeds the above limit, then further cooling must be provided (for example, with an extra heatsink) until the conditions are met.

#### Note

The inverter will trip with fault condition F4 if the heatsink temperature rises above 100 °C. This protects the inverter from potential damage due to high temperatures.

## <span id="page-25-0"></span>3.4 Push-through mounting (frame sizes B to E)

The frame sizes B to E are designed to be compatible with "push-through" applications, allowing you to mount the heatsink of the inverter through the back of the cabinet panel. When the inverter is mounted as the push-through variant, no higher IP rating is achieved. Make sure that the required IP rating for the enclosure is maintained.

An additional mounting method is also available for different frame sizes. For more details, refer to the following section:

● [Cabinet panel mounting \(frame sizes AA to E\)](#page-21-0) (Page [22\)](#page-21-0)

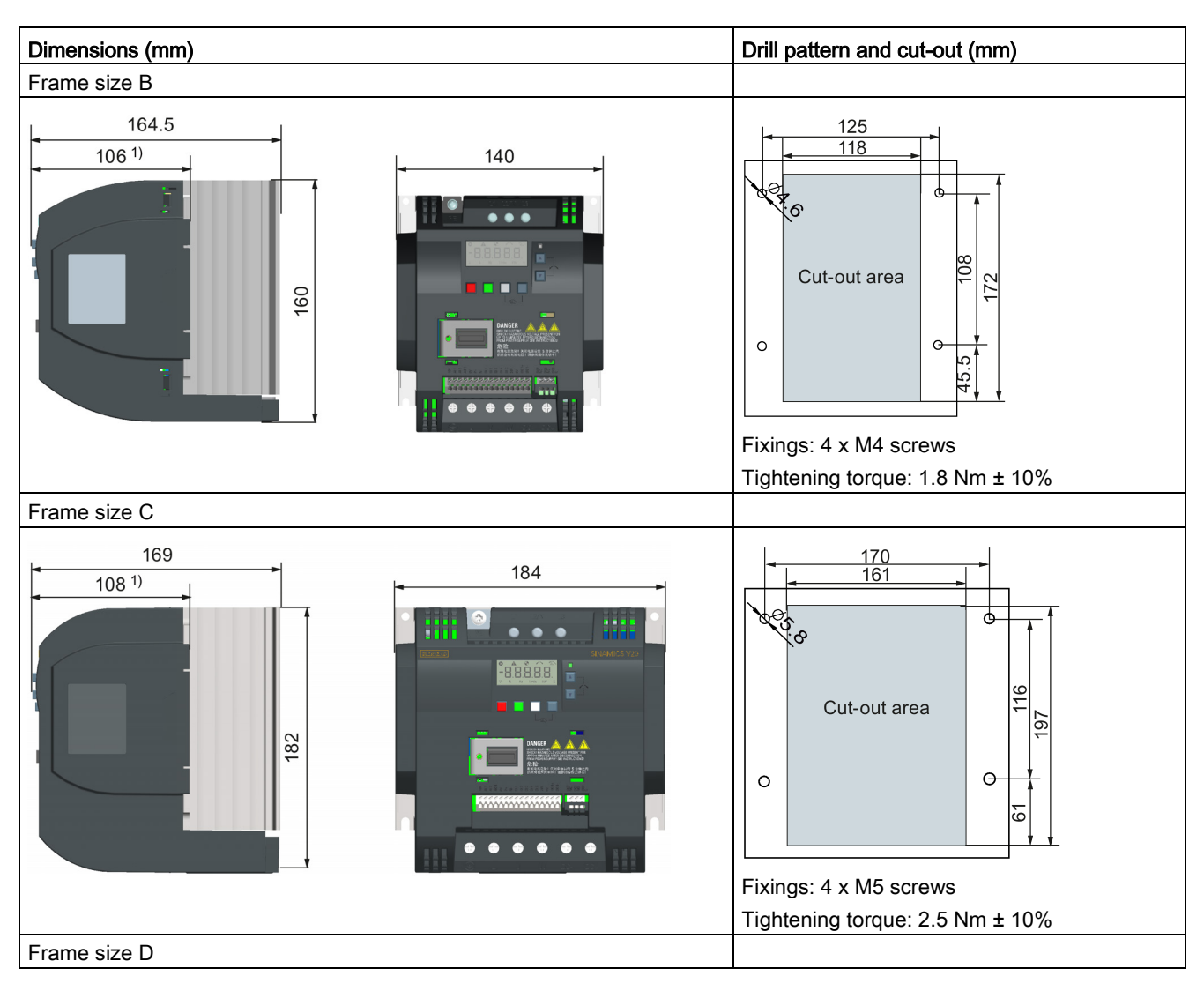

#### Outline dimensions, drill patterns, and cut-outs

3.4 Push-through mounting (frame sizes B to E)

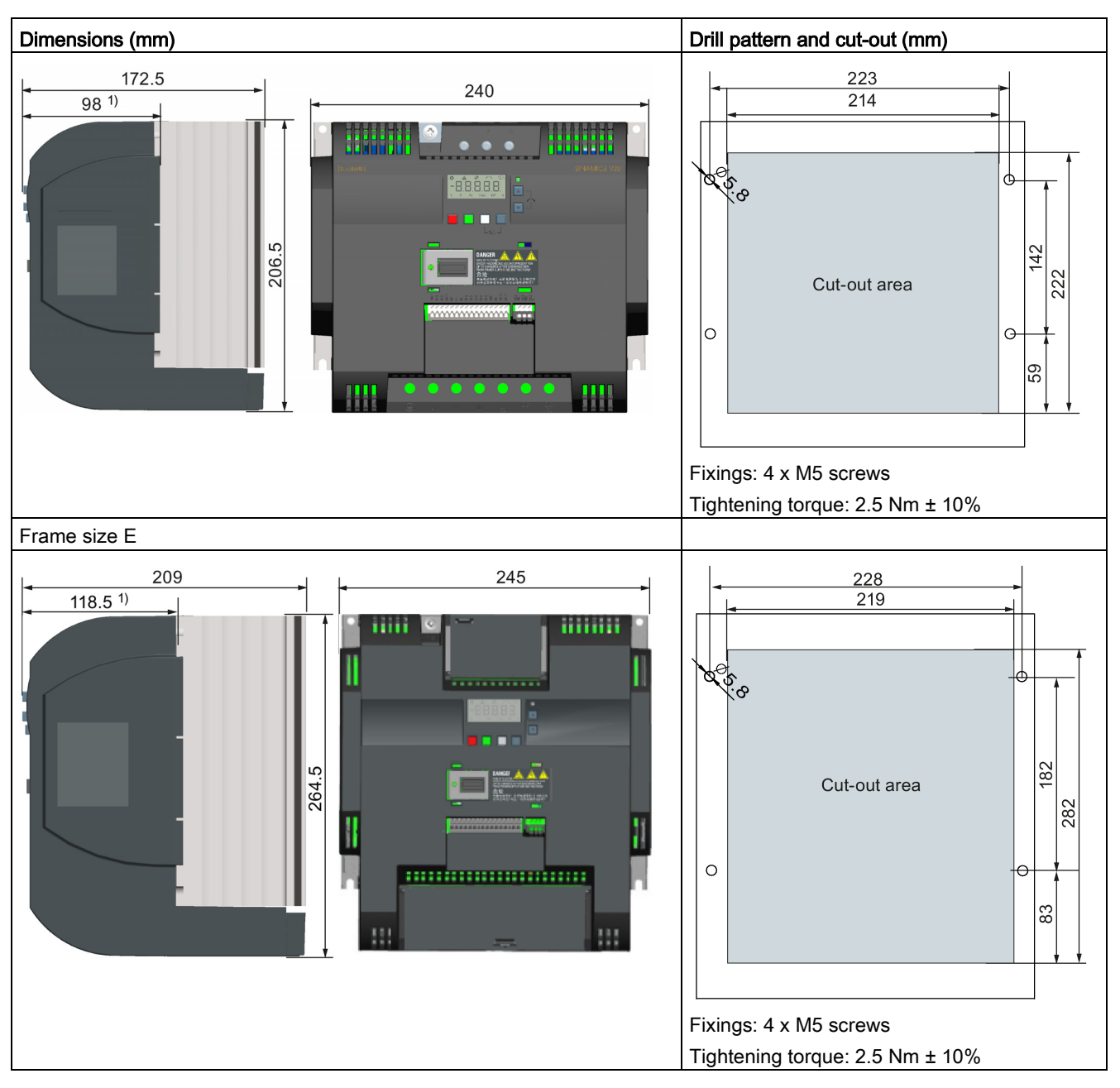

1) Depth inside the cabinet

3.4 Push-through mounting (frame sizes B to E)

#### **Mounting**

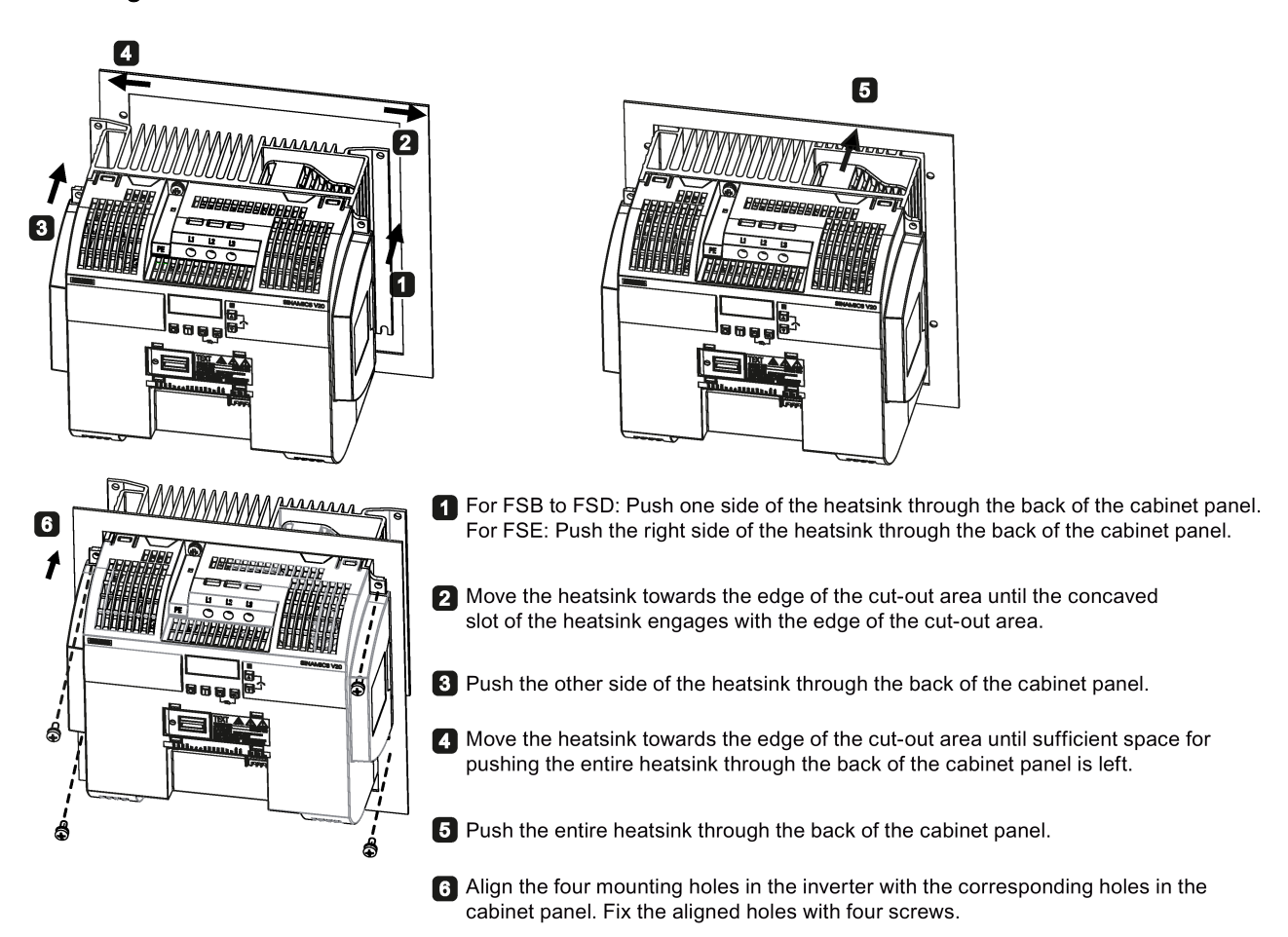

#### Note

A gap is reserved at the bottom of the cut-out area to allow fan removal from outside the cabinet without removing the inverter.

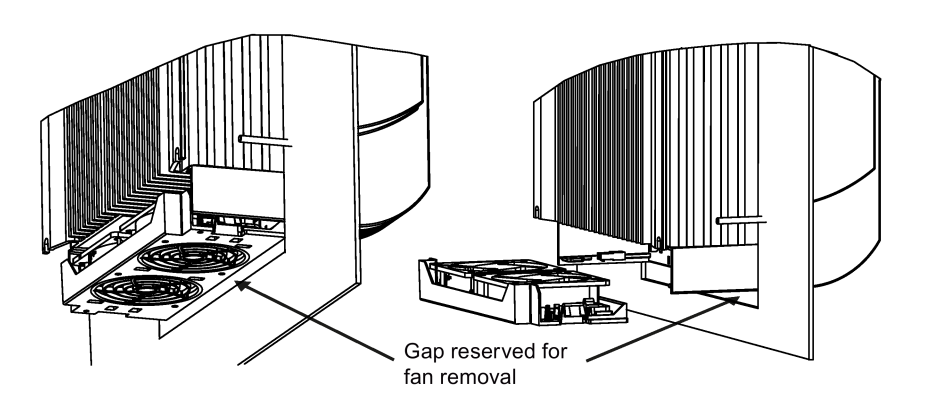

## <span id="page-29-0"></span>3.5 DIN rail mounting (frame sizes AA to B)

By means of the optional DIN rail mounting kit, you can mount the frame size A or B on the DIN rail.

Two additional mounting methods are also available for different frame sizes. For more details, refer to the following sections:

- [Cabinet panel mounting \(frame sizes AA to E\)](#page-21-0) (Page [22\)](#page-21-0)
- [Push-through mounting \(frame sizes B to E\)](#page-25-0) (Page [26\)](#page-25-0)

#### **Note**

To install or remove FSAA/FSAB/FSA/FSB, you can use a crosshead or flat-bit screwdriver.

#### Installing and removing FSAA/FSAB to and from the DIN rail

See Section ["Migration mounting kit for FSAA/FSAB](#page-377-1) (Page [378\)](#page-377-1)".

#### Installing FSA to the DIN rail

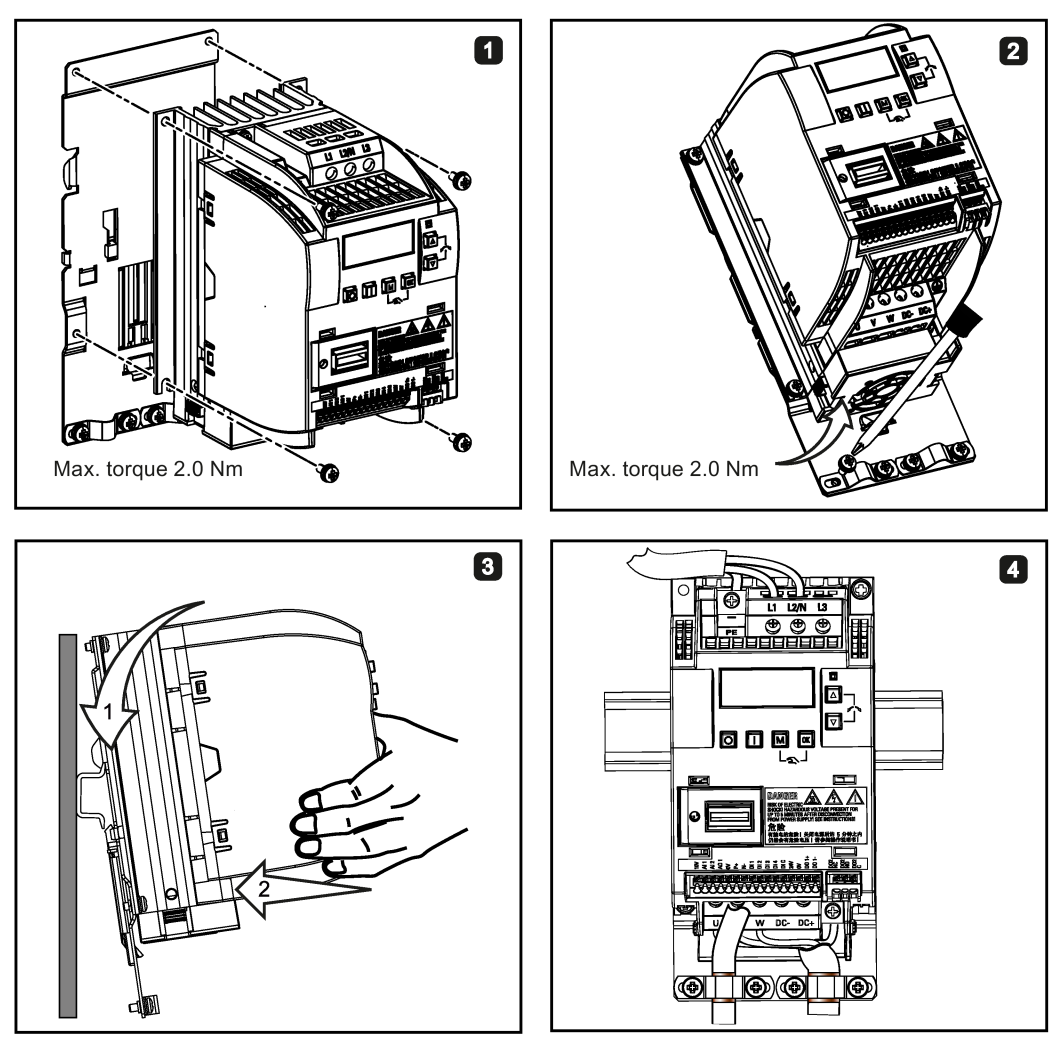

## Removing FSA from the DIN rail

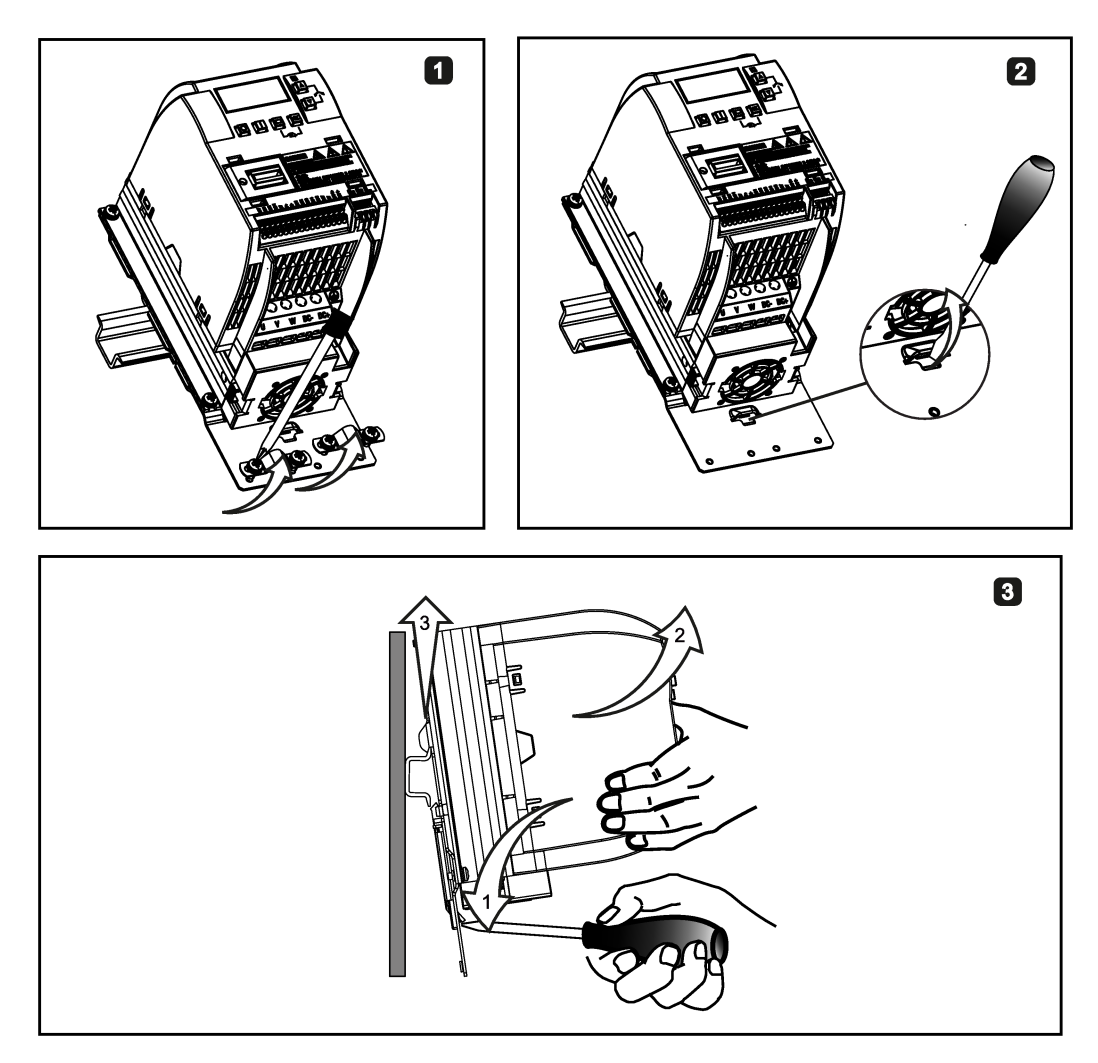

3.5 DIN rail mounting (frame sizes AA to B)

## Installing FSB to the DIN rail

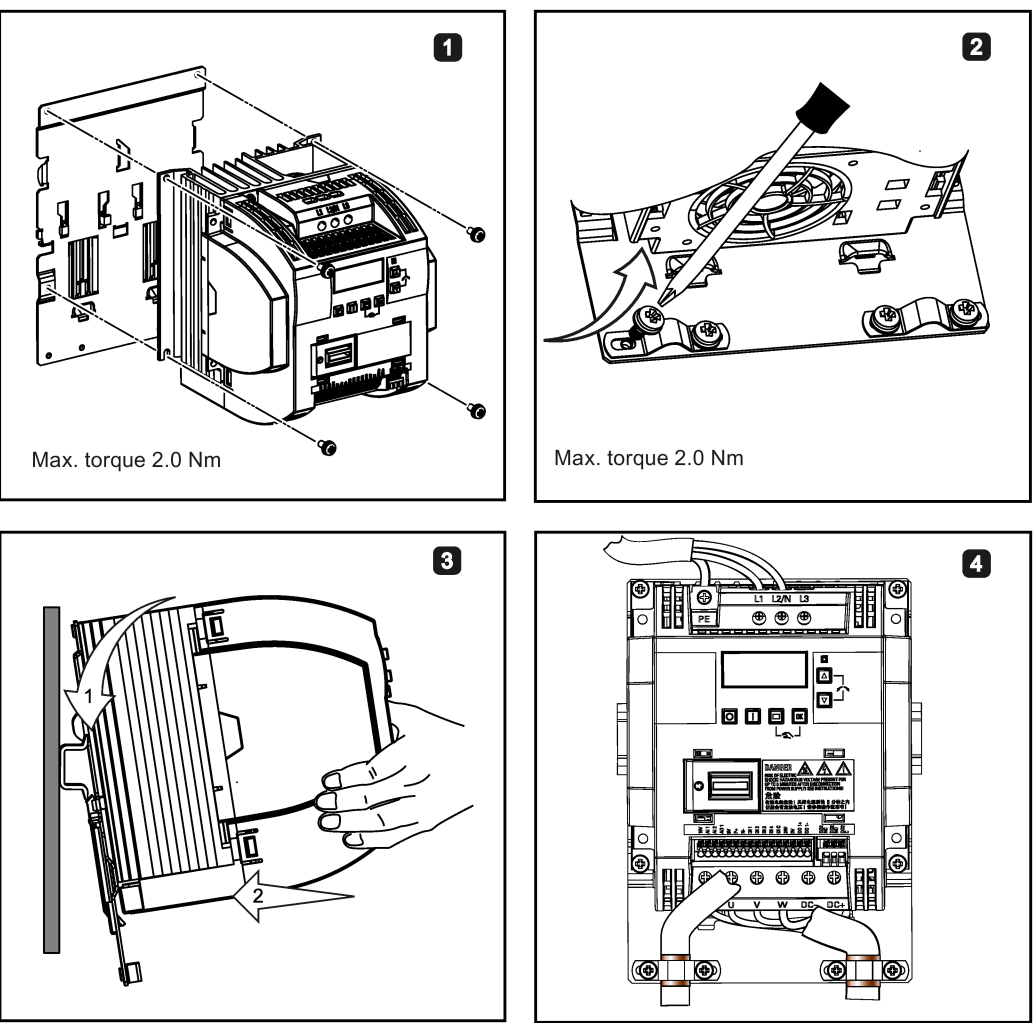

#### Removing FSB from the DIN rail

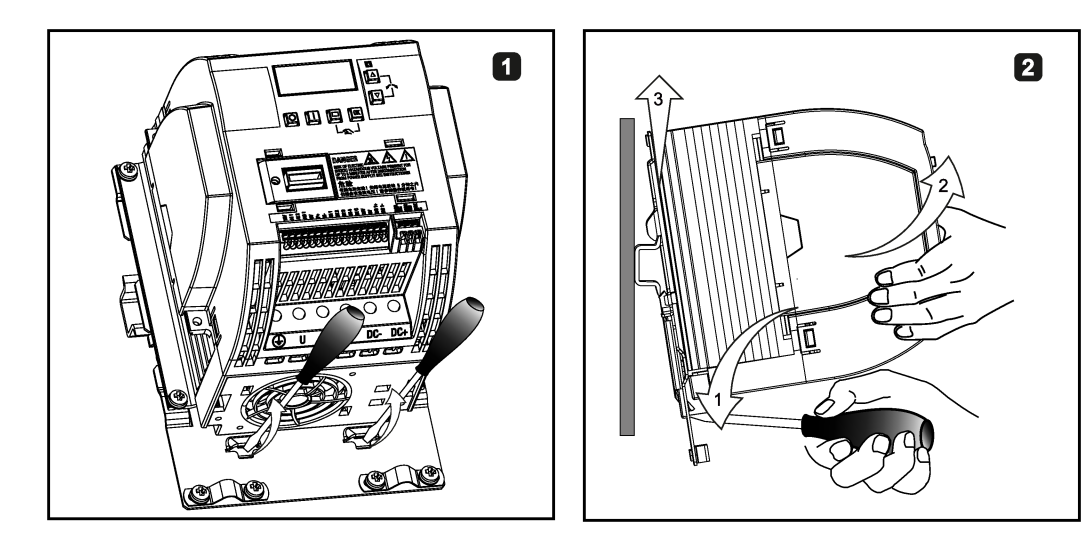

## <span id="page-32-0"></span>Electrical installation **4**

#### Third-party motors that can be operated

You can operate standard asynchronous motors from other manufacturers with the inverter:

#### **NOTICE**

#### Motor damage due to the use of an unsuitable third-party motor

A higher load occurs on the motor insulation in inverter mode than with mains operation. Damage to the motor winding may occur as a result.

• Please observe the notes in the System Manual "Requirements for third-party motors"

Additional information is provided on the Internet: Requirements for third-party motors [\(https://support.industry.siemens.com/cs/ww/en/view/79690594\)](https://support.industry.siemens.com/cs/ww/en/view/79690594)

4.1 Typical system connections

## <span id="page-33-0"></span>4.1 Typical system connections

#### Typical system connections

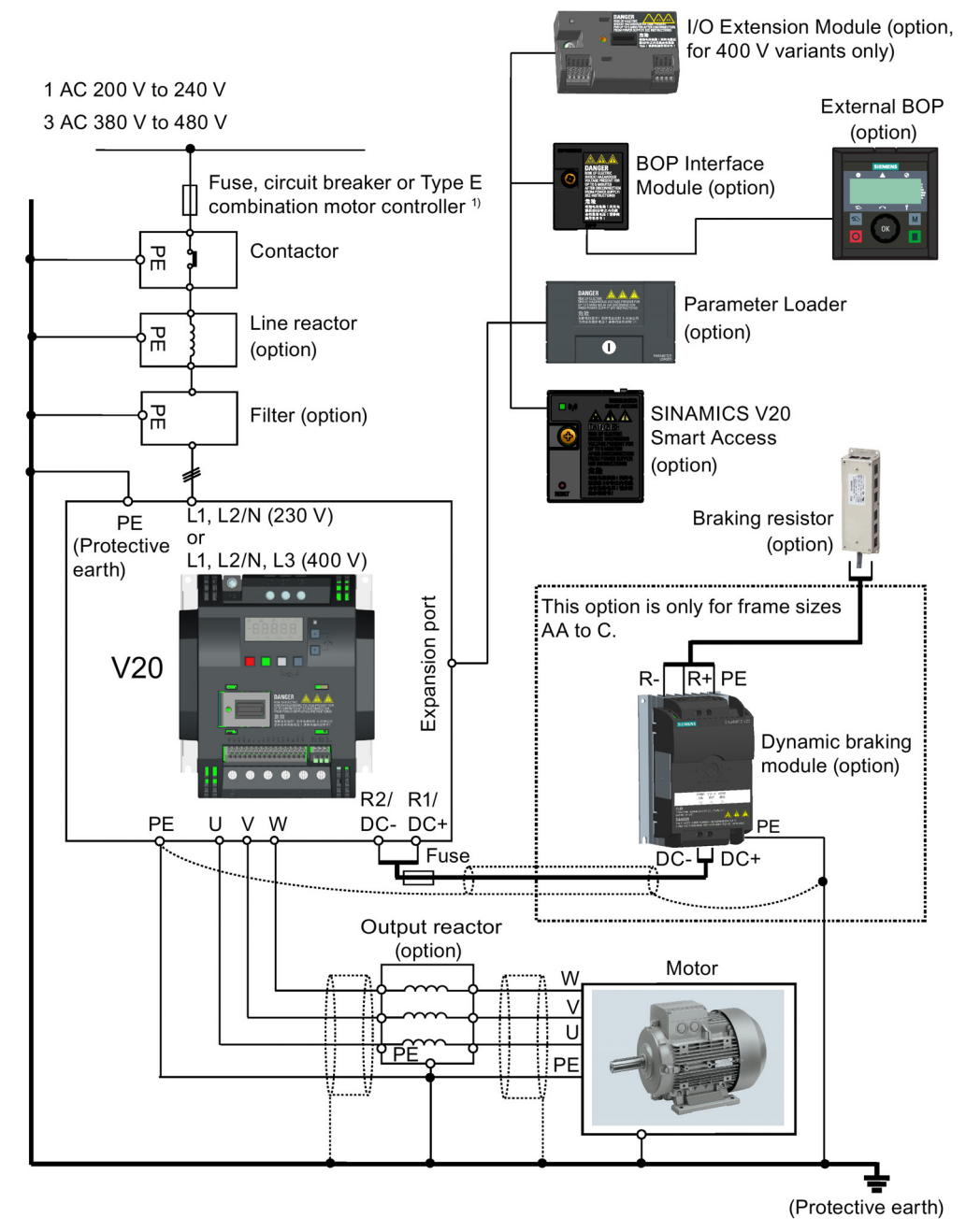

<sup>1)</sup> For more information on the permissible types for these branch circuit protection devices, see the Product Information of Protective Devices for SINAMICS V20 Inverter [\(https://support.industry.siemens.com/cs/ww/en/ps/13208/man\)](https://support.industry.siemens.com/cs/ww/en/ps/13208/man).

#### Note

#### Requirements for United States / Canadian installations (UL/cUL)

For configurations in conformance with UL/cUL, use the UL/cUL approved fuses, circuit breakers and Type E combination motor controllers (CMC). Refer to the SINAMICS V20 Inverter Compact Operating Instructions for specific types of branch circuit protection for each inverter and corresponding Short-Circuit Current Rating (SCCR). For each frame size, use 75 °C copper wire only.

This equipment is capable of providing internal motor overload protection according to UL508C/UL61800-5-1. In order to comply with UL508C/UL61800-5-1, parameter P0610 must not be changed from its factory setting of 6.

For Canadian (cUL) installations the inverter mains supply must be fitted with any external recommended suppressor with the following features:

- Surge-protective devices; device shall be a Listed Surge-protective device (Category code VZCA and VZCA7)
- Rated nominal voltage 480/277 VAC (for 400 V variants) or 240 VAC (for 230 V variants), 50/60 Hz, three phase (for 400 V variants) or single phase (for 230V variants)
- Clamping voltage VPR = 2000 V (for 400 V variants) / 1000 V (for 230 V variants),  $IN = 3$ kA min, MCOV = 508 VAC (for 400 V variants) / 264 VAC (for 230V variants), short circuit current rating (SCCR) = 40 kA
- Suitable for Type 1 or Type 2 SPD application
- Clamping shall be provided between phases and also between phase and ground

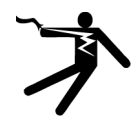

#### WARNING

Danger to life due to fire or electric shock after the opening of the branch-circuit protective device

The opening of the branch-circuit protective device may be an indication that a fault current has been interrupted. In this case, fire or electric shock can result.

To reduce the risk of fire or electric shock, current-carrying parts and other components of the controller should be examined and the controller should be replaced if damaged. If burnout of the current element of an overload relay occurs, the complete overload relay must be replaced.

4.1 Typical system connections

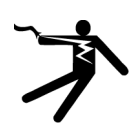

#### WARNING

Danger to life through electric shock as well as fire hazard due to protective devices that either do not trip or trip too late

Overcurrent protective equipment that trips too late or not all can cause electric shock or fire.

- In the case of a conductor-conductor or conductor-ground short-circuit, ensure that the short-circuit current at the point where the inverter is connected to the line supply corresponds as a minimum to the requirements of the protective equipment used.
- You must additionally use a residual-current protective device (RCD) if, for a conductorground short circuit, the required short-circuit current is not reached. Especially for TT line systems, the required short-circuit can be too low.
- $\bullet$  It is not permissible that the short-circuit current exceeds the SCCR or the Icc of the inverter and the disconnecting capacity of the protective equipment.

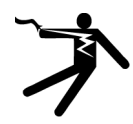

#### WARNING

Danger to life caused by high leakage currents for an interrupted protective conductor

The inverter components conduct a high leakage current via the protective conductor. The earth leakage current of the SINAMICS V20 inverter may exceed 3.5 mA AC.

Touching conductive parts when the protective conductor is interrupted can result in death or serious injury.

A fixed earth connection or a multicore supply cable with connectors for industrial applications according to IEC 60309 is required and the minimum size of the protective earth conductor shall comply with the local safety regulations for high leakage current equipment.

## **A** WARNING

#### Danger to life due to fire spreading because of an unsuitable or improperly installed braking resistor

Using an unsuitable or improperly installed braking resistor can cause fires and smoke to develop. Fire and smoke development can cause severe personal injury or material damage.

- Only use braking resistors that are approved for the inverter.
- Install the braking resistor in accordance with regulations.
- Monitor the temperature of the braking resistor.
4.1 Typical system connections

### Wiring diagram

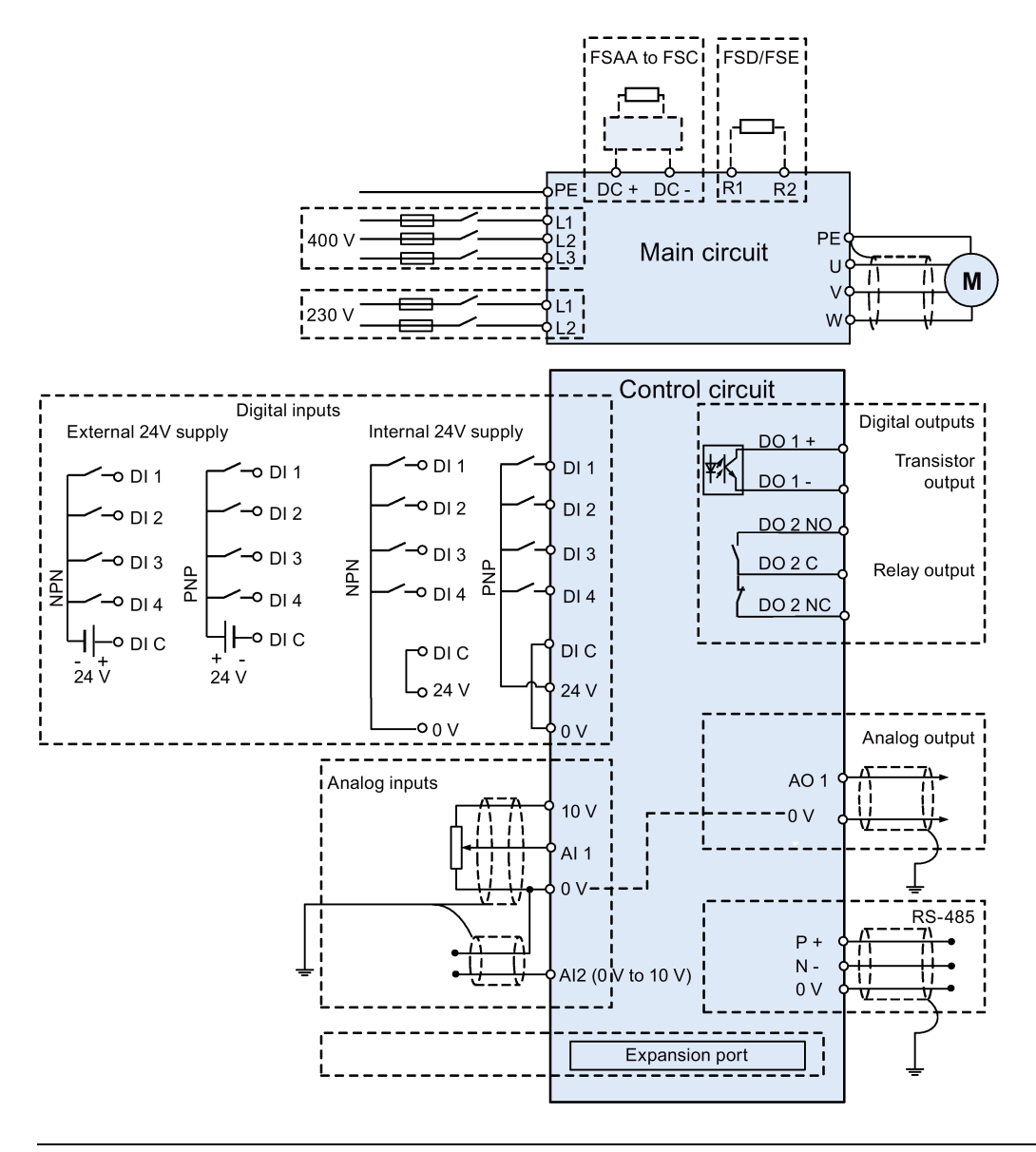

#### Note

The resistance of the potentiometer for each analog input must be  $\geq 4.7$  k $\Omega$ .

#### 4.1 Typical system connections

The optional I/O Extension Module can expand the number of V20 I/O terminals. See the following for the wiring diagram of the I/O Extension Module:

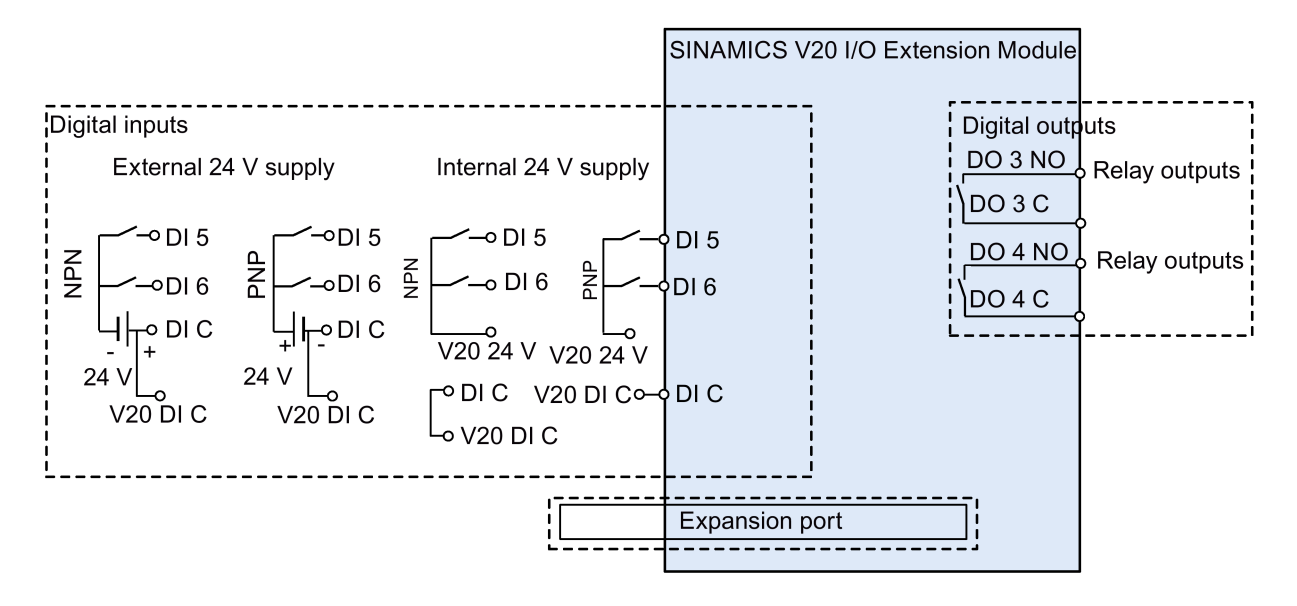

#### **Note**

- To use the DIs on both the V20 and the I/O Extension Module as a single group of DIs, connect the V20 DI C to the DI C on the I/O Extension Module (see the previous figure).
- To use the DIs on both the V20 and the I/O Extension Module as two separate groups of DIs, do not connect the V20 DI C to the DI C on the I/O Extension Module.

See also ["Setting connection macros](#page-62-0) (Page [63\)](#page-62-0)"

# 4.2 Terminal description

Terminal layout

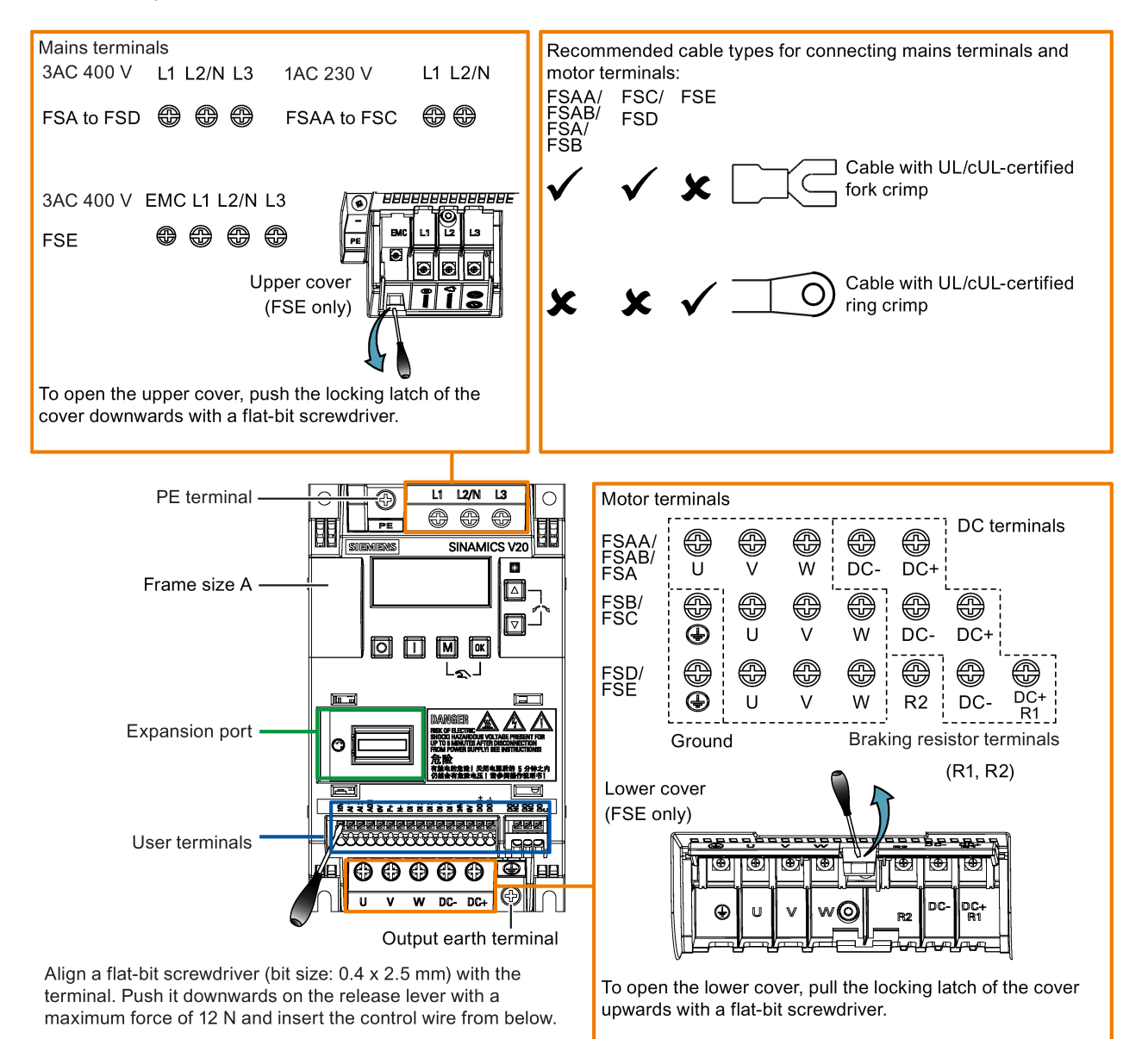

#### User terminals for FSAA/FSAB:

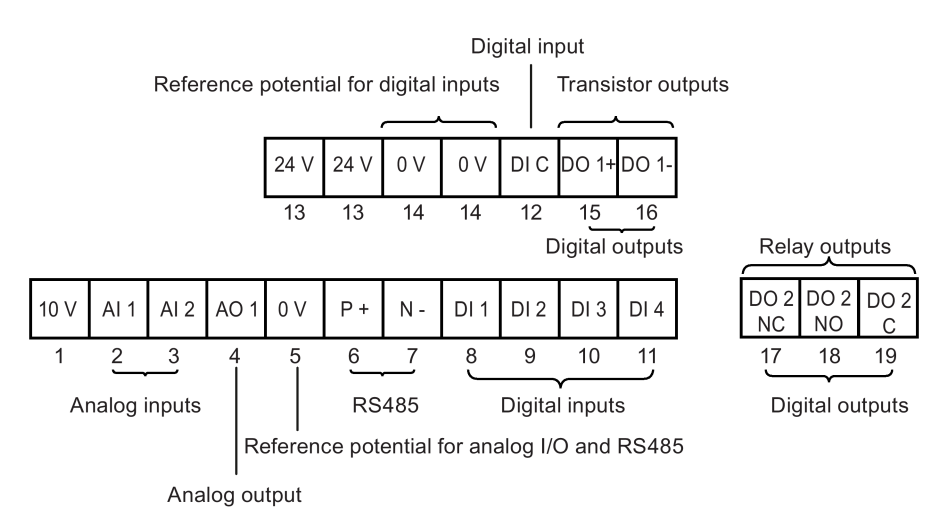

#### User terminals for FSA to FSE:

Transistor outputs Relay outputs

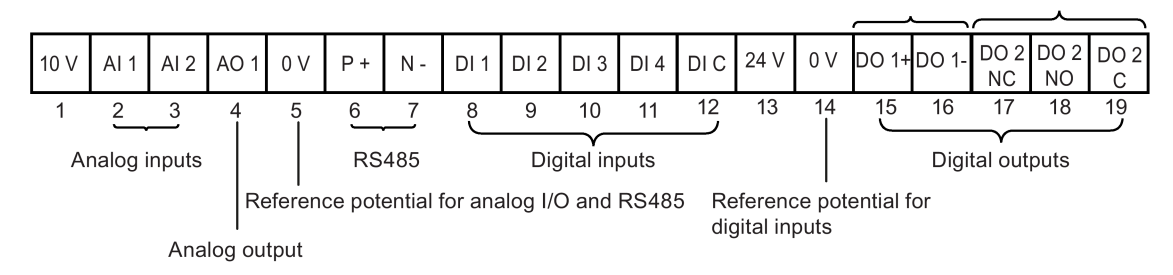

#### Note

To disconnect the integrated EMC filter on FSE from the ground, you can use a Pozidriv or flat-bit screwdriver to remove the EMC screw.

#### User terminals for I/O Extension Module (option):

Reserverd for future use

Relay outputs

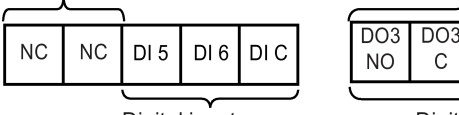

Digital inputs

 $DO3$  $DO4$ DO<sub>4</sub> **NO**  $\mathsf C$ Digital outputs

### Recommended cable cross-sections, crimp types and screw tightening torques

Crimp body: copper Insulation: nylon Plating: tin

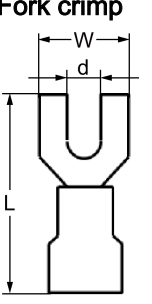

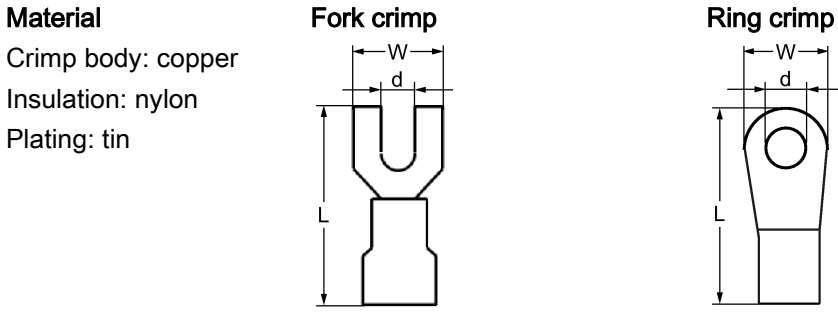

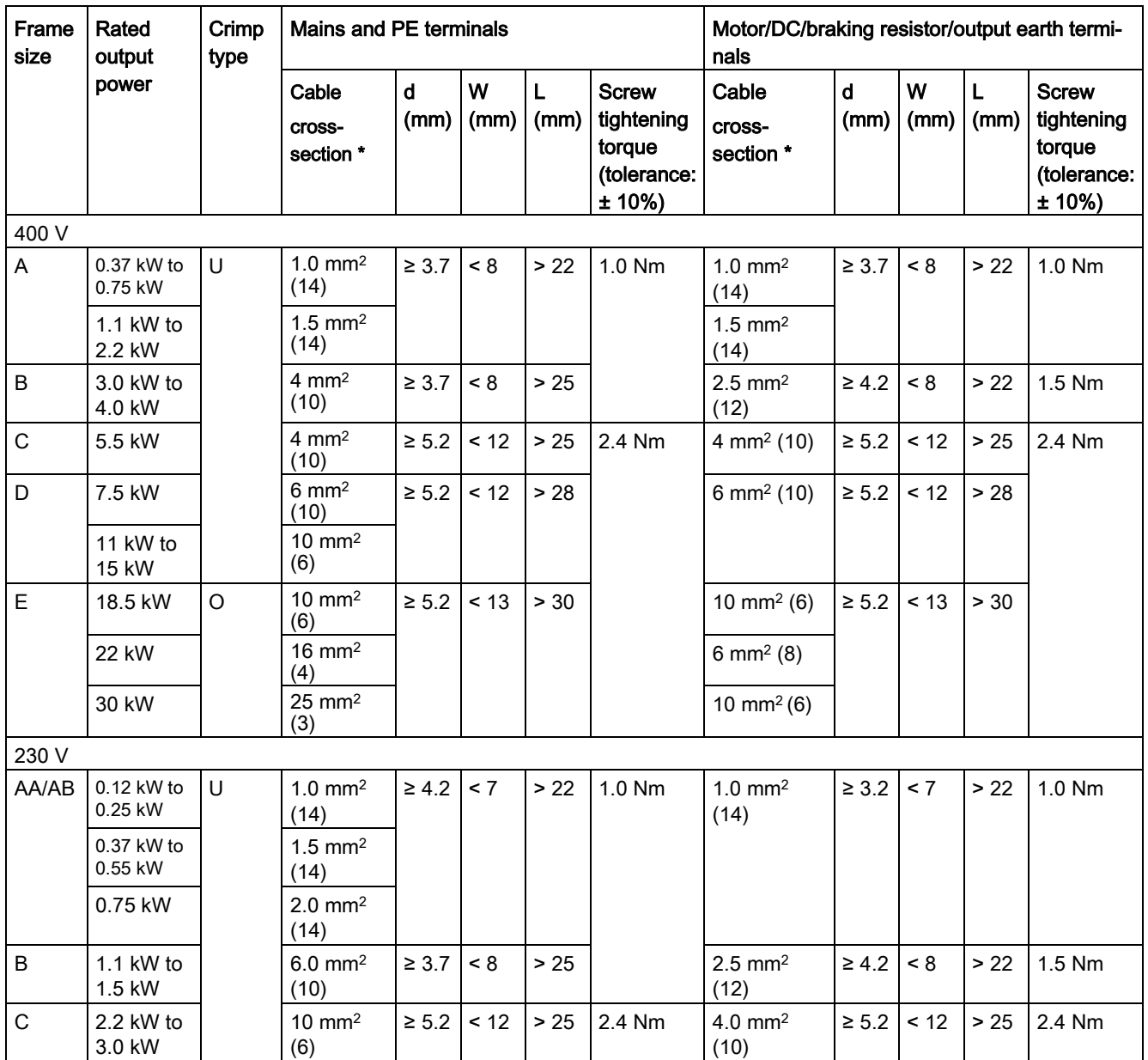

\* Data in brackets indicates the corresponding AWG values.

#### **NOTICE**

#### Damage to the mains terminals

During electrical installation of the inverter frame sizes AA to D, only cables with UL/cULcertified fork crimps can be used for the mains terminal connections; for frame size E, only cables with UL/cUL-certified ring crimps can be used for the mains terminal connections.

#### Maximum motor cable lengths

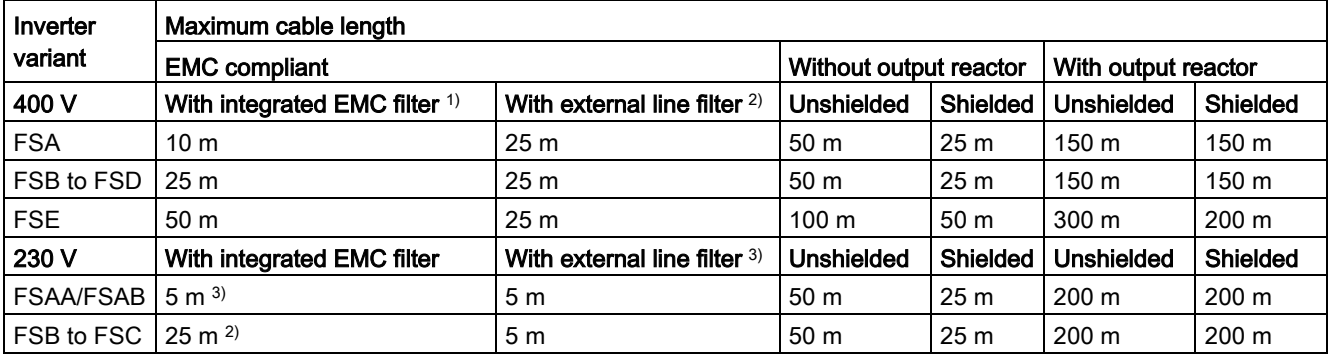

1) EMC (RE/CE C3) compliant, second environment (industrial area). RE/CE C3 refers to EMC compliance to EN61800-3 Category C3 (level equivalent to EN55011, Class A2) for Radiated and Conducted Emissions.

<sup>2)</sup> EMC (RE/CE C2) compliant, first environment (residential area). RE/CE C2 refers to EMC compliance to EN61800-3 Category C2 (level equivalent to EN55011, Class A1) for Radiated and Conducted Emissions. See Section B.1.7 for the specifications of external line filters.

<sup>3)</sup> EMC (RE/CE C1) compliant, first environment (residential area). RE/CE C1 refers to EMC compliance to EN61800-3 Category C1 (level equivalent to EN55011, Class B) for Radiated and Conducted Emissions.

#### Star-delta connection of the motor

Select delta connection if either a 230/400 V motor on a 400 V inverter or a 120/230 V motor on a 230 V inverter is supposed to operate at 87 Hz instead of 50 Hz.

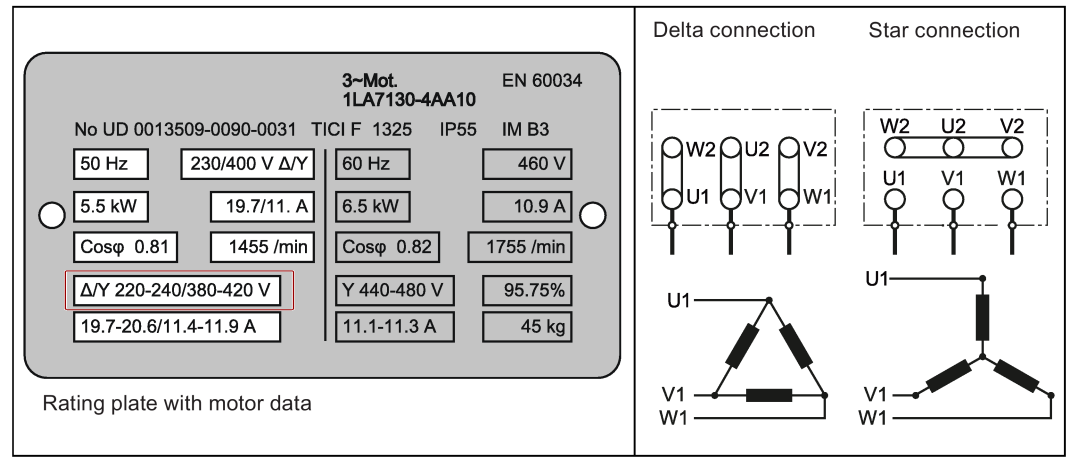

### User terminals

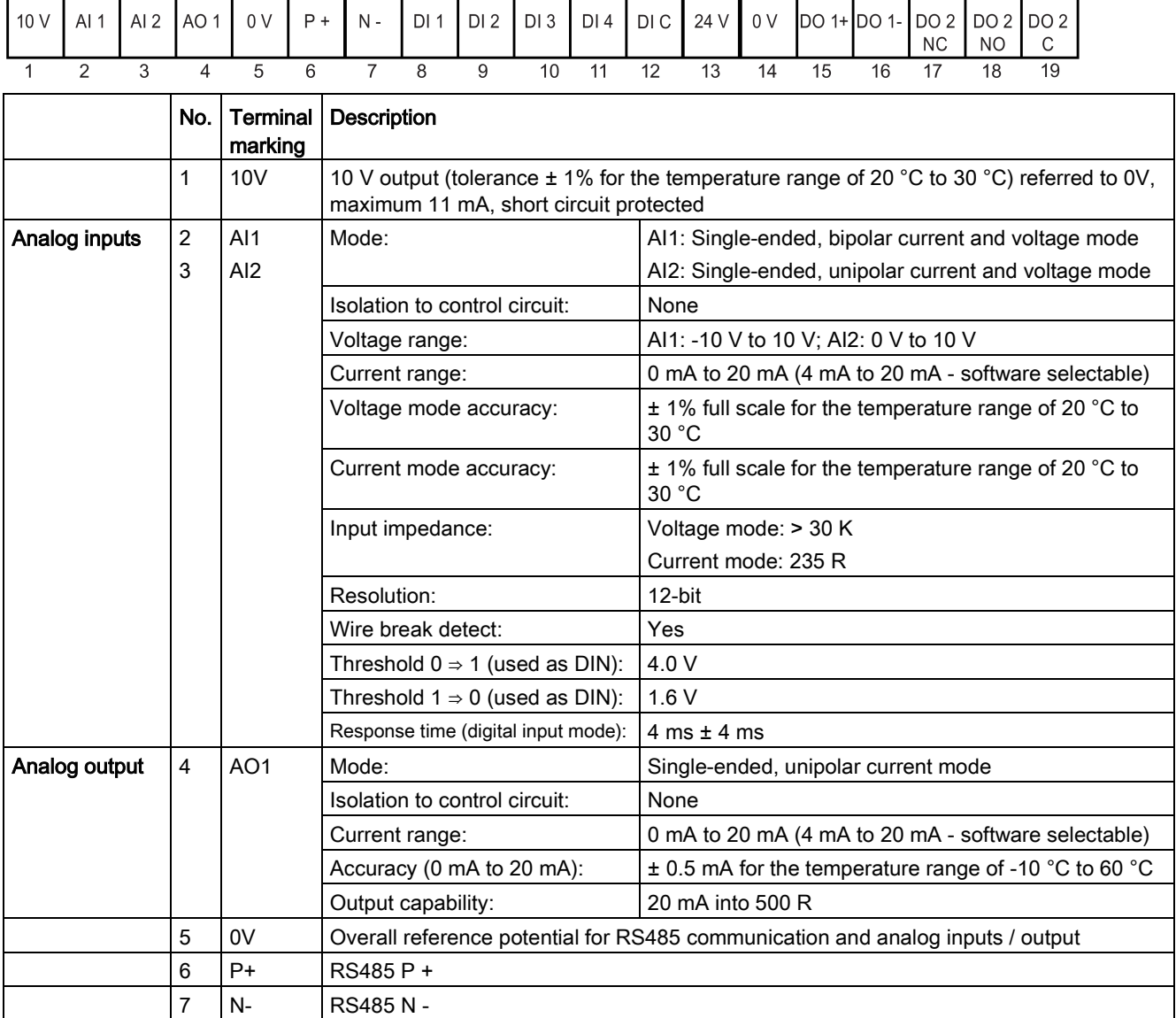

The illustration below takes the user terminal layout for FSA to FSE for example.

4.2 Terminal description

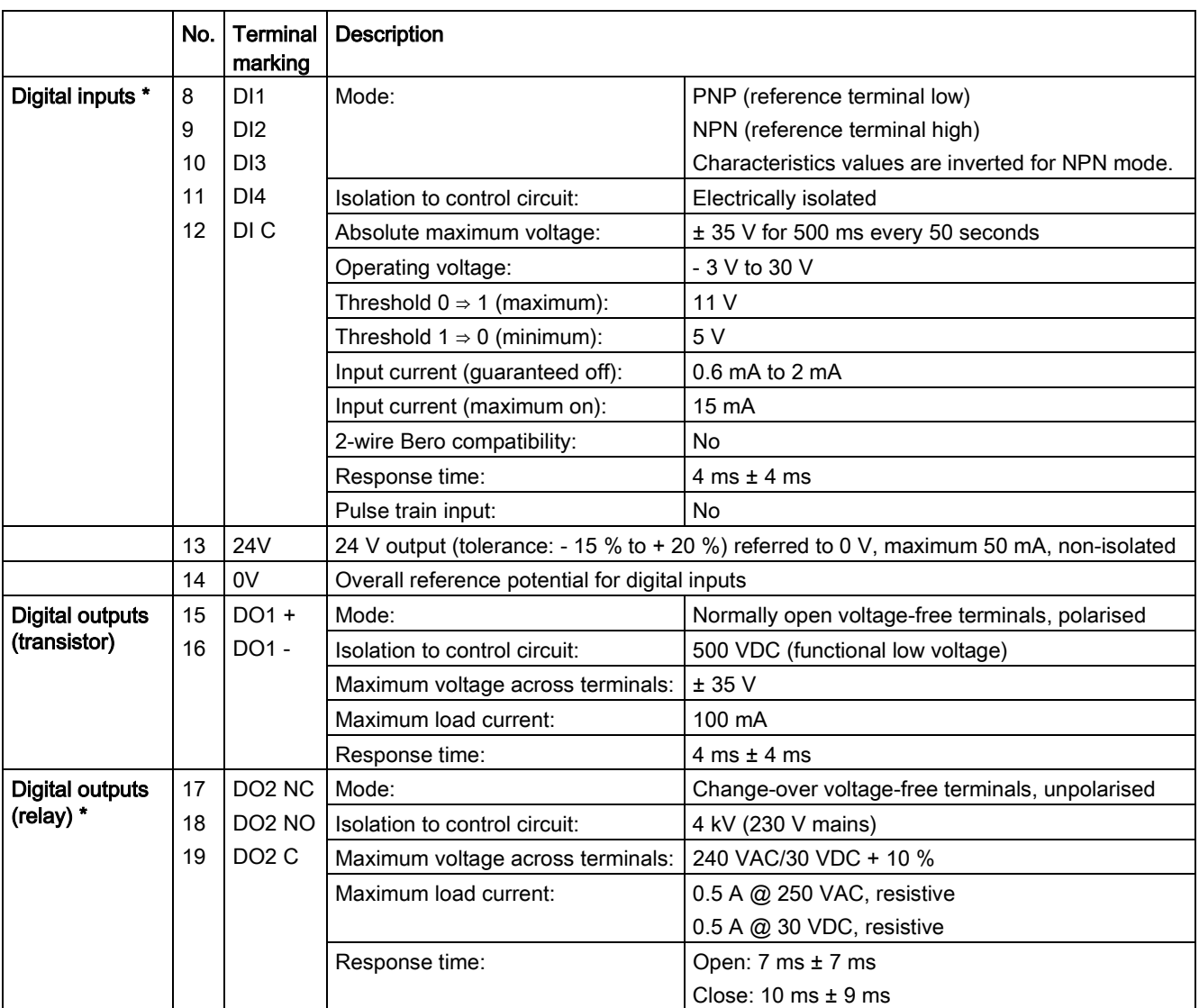

\* The optional I/O Extension Module provides additional DIs and DOs which share the same technical specifications as those on the SINAMICS V20 inverter.

### WARNING

#### Risk of electric shock

The input and output terminals, numbered 1 to 16, are safety extra low voltage (SELV) terminals and must only be connected to low voltage supplies.

### Recommended I/O terminal cable cross-section

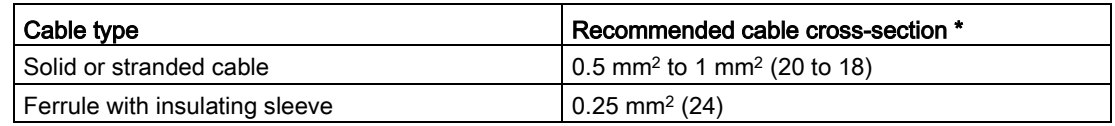

\* Data in brackets indicates the corresponding AWG values.

### Expansion port

The expansion port is designed for connecting the inverter to the external option module -BOP Interface Module, Parameter Loader, SINAMICS V20 Smart Access, or I/O Extension Module, in order to realize the following functions:

- Operating the inverter from the external BOP that is connected to the BOP Interface Module
- Cloning parameters between the inverter and a standard SD card through the Parameter Loader
- Powering the inverter from the Parameter Loader, when mains power is not available
- Accessing the inverter from a connected device (conventional PC with wireless network adapter installed, tablet, or smart phone) with the aid of SINAMICS V20 Smart Access
- Providing additional DIs and DOs to realize more inverter control functions through the I/O Extension Module

For more information about these option modules, see Sections ["Parameter Loader](#page-340-0) (Page [341\)](#page-340-0)", ["External BOP and BOP Interface Module](#page-345-0) (Page [346\)](#page-345-0)", ["Commissioning using](#page-132-0)  [SINAMICS V20 Smart Access](#page-132-0) (Page [133\)](#page-132-0)", and ["I/O Extension Module](#page-383-0) (Page [384\)](#page-383-0)".

# 4.3 EMC-compliant installation

#### EMC-compliant installation of the inverter

The shield connection kit is supplied as an option for each frame size. For more information about this option, see Appendix ["Shield connection kits](#page-371-0) (Page [372\)](#page-371-0)". It allows easy and efficient connection of the necessary shield to achieve EMC-compliant installation of the inverter. If no shield connection kit is used, you can alternatively mount the device and additional components on a metal mounting plate with excellent electrical conductivity and a large contact area. This mounting plate must be connected to the cabinet panel and the PE or EMC bus bar.

The following diagram shows an example of EMC-compliant installation of the inverter frame size B/C.

4.3 EMC-compliant installation

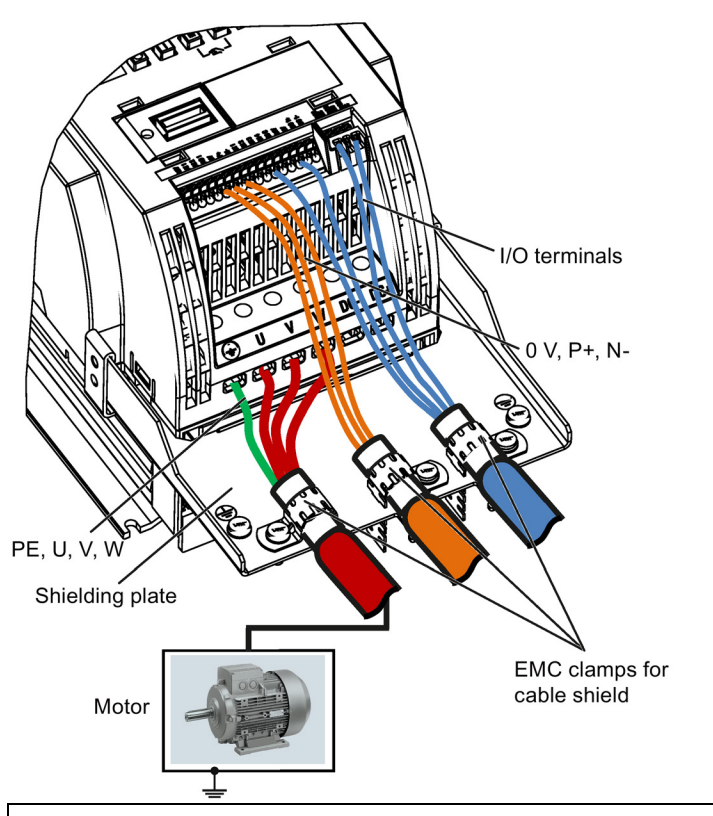

### **NOTICE**

#### Inverter damage due to improper mains disconnection

Improper mains disconnection can cause inverter damage.

Do not perform mains diconnection on the motor-side of the system if the inverter is in operation and the output current is not zero.

#### Note

#### Cable connection

Separate the control cables from the power cables as much as possible.

Keep the connecting cables away from rotating mechanical parts.

#### EMC-compliant installation of external line filter options

All 400 V inverters must be mounted in a cabinet with a special EMC gasket around the door.

All the following ferrite cores are recommended in accordance with EN 55011.

For 400 V unfiltered frame size C inverters fitted with the filters specified in Section B.1.7:

To meet the radiated and conducted emissions Class A, attach 1 x ferrite core of Type "Wurth 742-715-4", or equivalent in the vicinity of the inverter mains terminals.

For 400 V unfiltered frame size D inverters fitted with the filters specified in Section B.1.7:

To meet the radiated and conducted emissions Class A, attach 2 x ferrite cores of Type "Wurth 742-715-5" or equivalent in the vicinity of the inverter mains terminals; attach 1x ferrite core of Type "Wurth 742-712-21" or equivalent in the vicinity of the external line filter mains terminals.

For 400 V unfiltered frame size E inverters fitted with the filters specified in Section B.1.7:

To meet the radiated and conducted emissions Class A, attach 1 x ferrite core of Type "Seiwa E04SRM563218" or equivalent in the vicinity of the inverter mains terminals; attach 2 x ferrite cores of Type "Seiwa E04SRM563218" or equivalent in the vicinity of the motor terminals of the inverter.

For 230 V filtered frame size AA/AB inverters:

To meet the radiated and conducted emissions Class B, attach 1 x ferrite core of Type "K3 NF-110-A(N)GY0", or equivalent in the vicinity of the motor output terminals (U, V, and W, excluding the PE terminal) of the inverter; attach 1x ferrite core of Type "K3 NF-110- A(N)GY0" or equivalent on the motor cable outside the threaded hole of the cabinet; attach 2 x ferrite cores of Type "K3 NF-110-A(N)GY0" or equivalent on the motor cable in the vicinity of the motor.

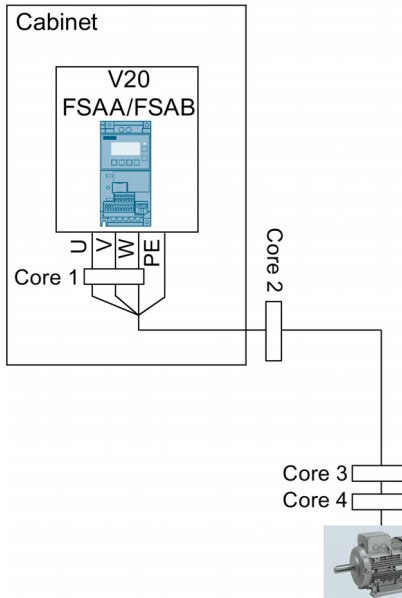

For 230 V filtered frame size C inverters:

To meet the radiated and conducted emissions Class A, attach 1 x ferrite core of Type "TDG TPW33", or equivalent in the vicinity of the inverter mains terminals.

#### Shielding method

The following illustration shows an example with and without the shielding plate.

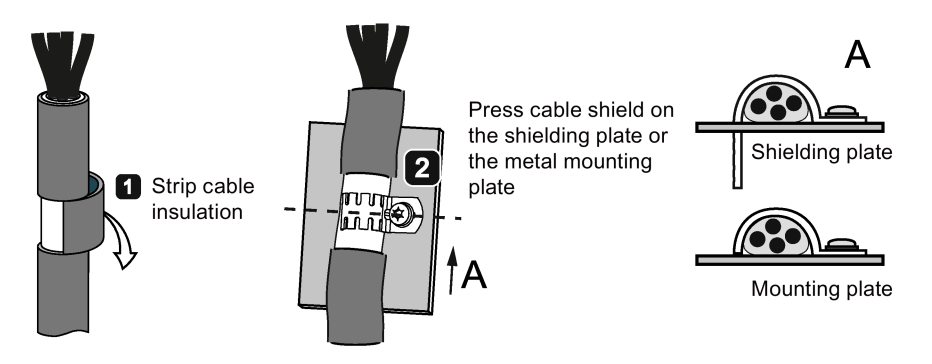

# 4.4 EMC-compliant cabinet design

The most cost-effective method of implementing interference suppression measures within the control cabinet is to ensure that interference sources and potentially susceptible equipment are installed separately from each other.

The control cabinet has to be divided into EMC zones and the devices within the control cabinet have to be assigned to these zones following the rules below.

- The different zones must be electromagnetically decoupled by using separate metallic housings or grounded separation plates.
- If necessary, filters and/or coupling modules should be used at the interfaces of the zones.
- Cables connecting different zones must be separated and must not be routed within the same cable harness or cable channel.

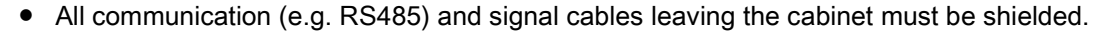

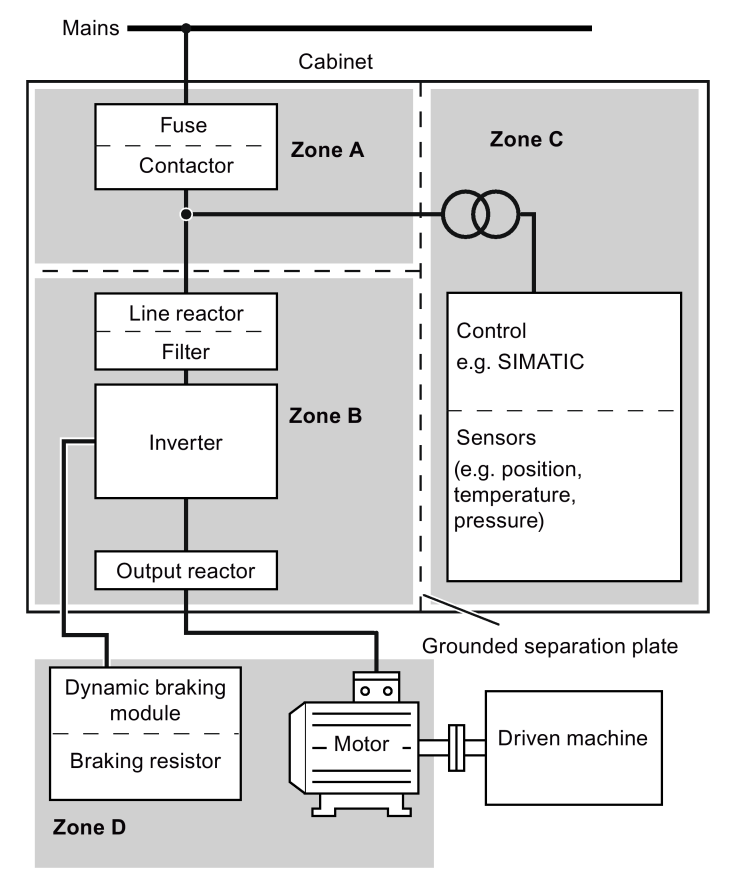

# Commissioning via the built-in BOP 5

#### **Note**

For a detailed description of parameter settings for the quick commissioning, refer to the topic ["Quick commissioning](#page-59-0) (Page [60\)](#page-59-0)".

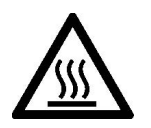

# WARNING

#### Hot surface

During operation and for a short time after switching-off the inverter, the marked surfaces of the inverter can reach a high temperature. Avoid coming into direct contact with these surfaces.

# 5.1 The built-in Basic Operator Panel (BOP)

### 5.1.1 Introduction to the built-in BOP

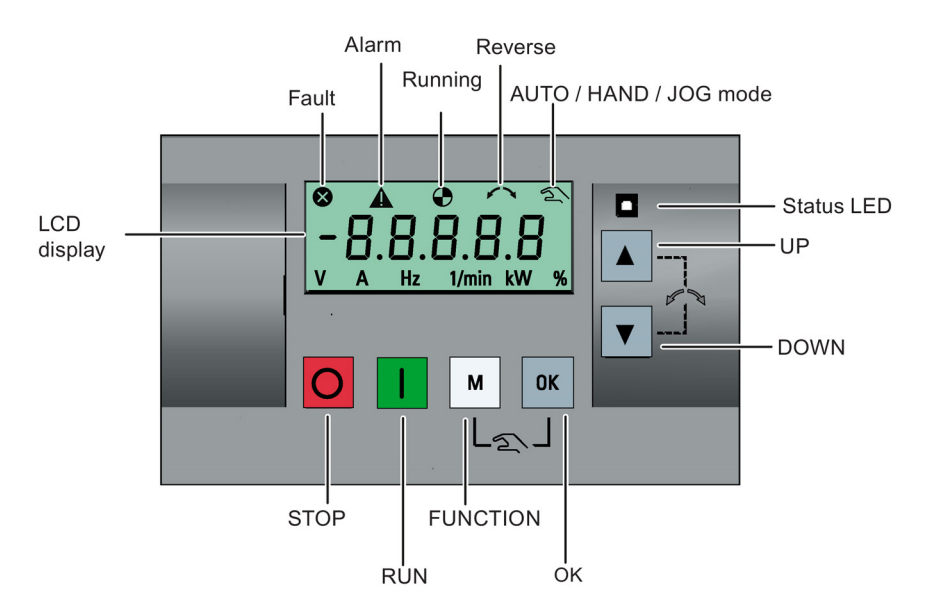

### Button functions

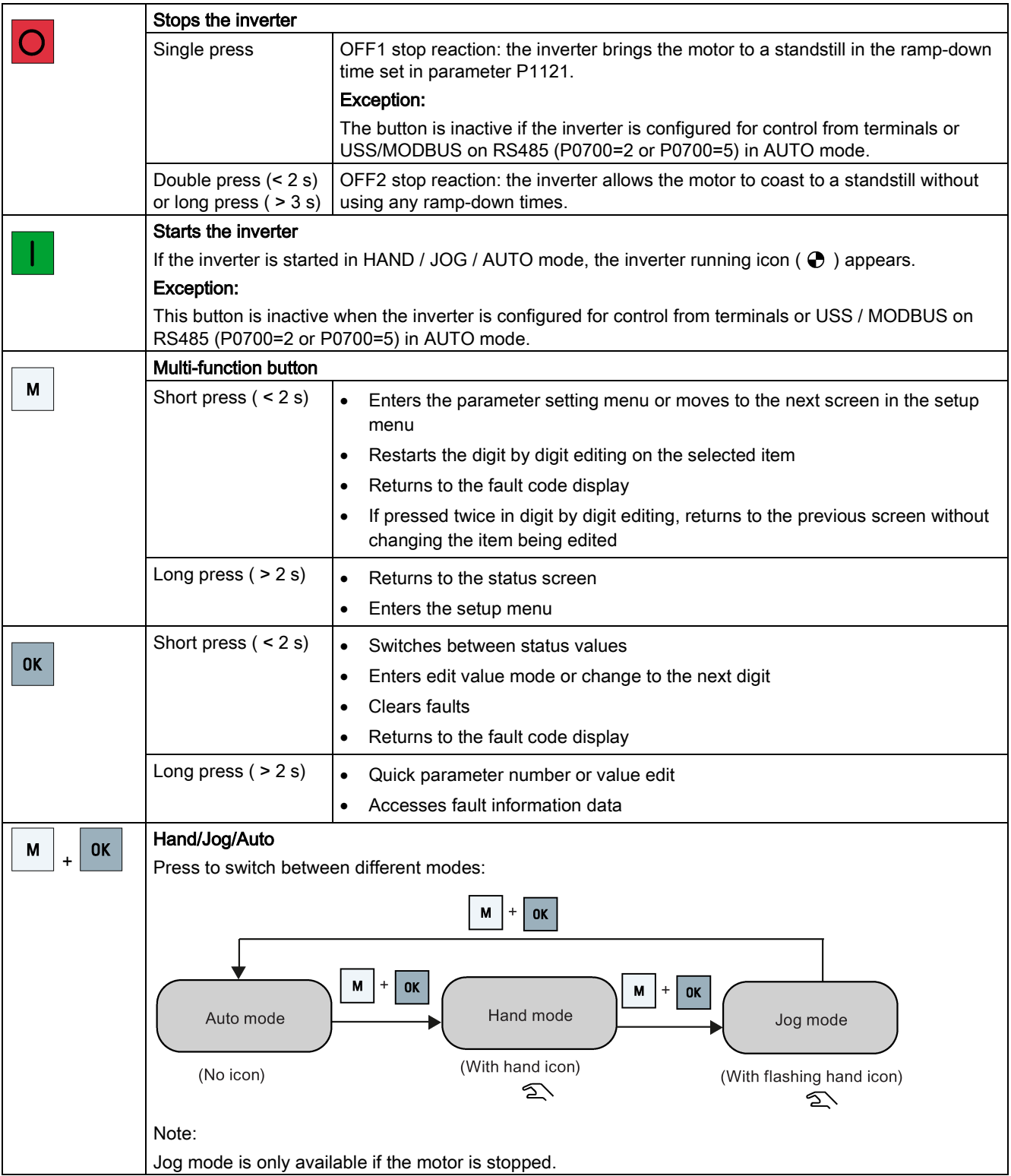

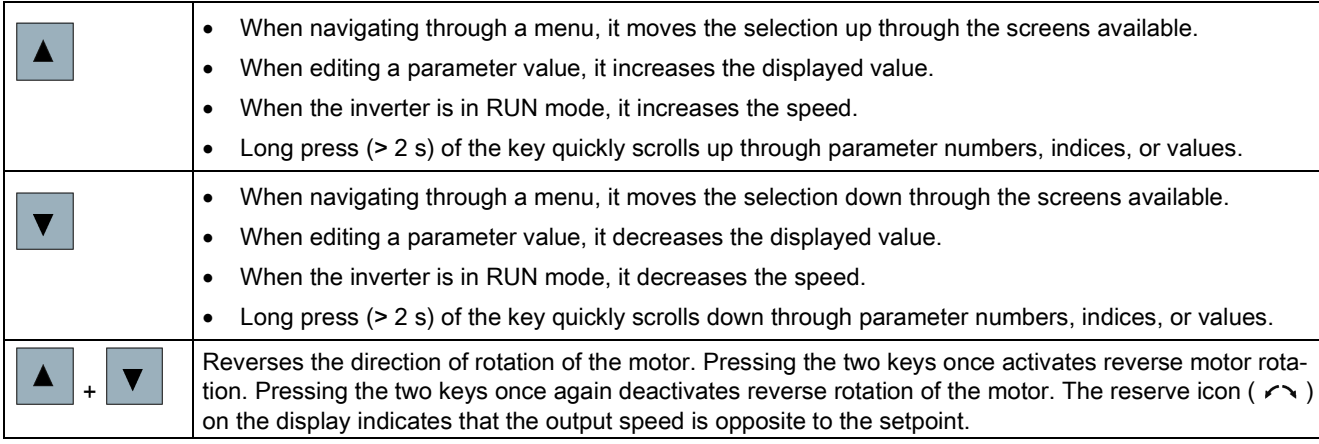

#### Note

Unless otherwise specified, operations of the above keys always indicate short press (< 2 s).

#### Inverter status icons

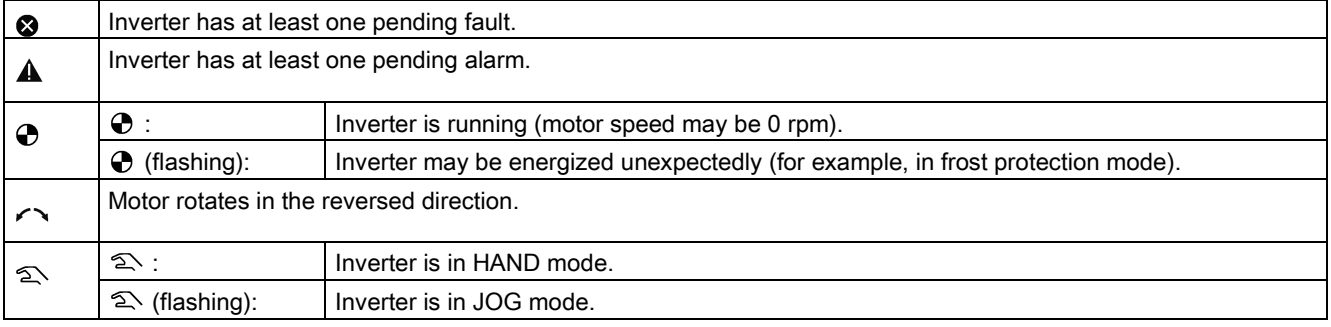

### <span id="page-50-0"></span>5.1.2 Inverter menu structure

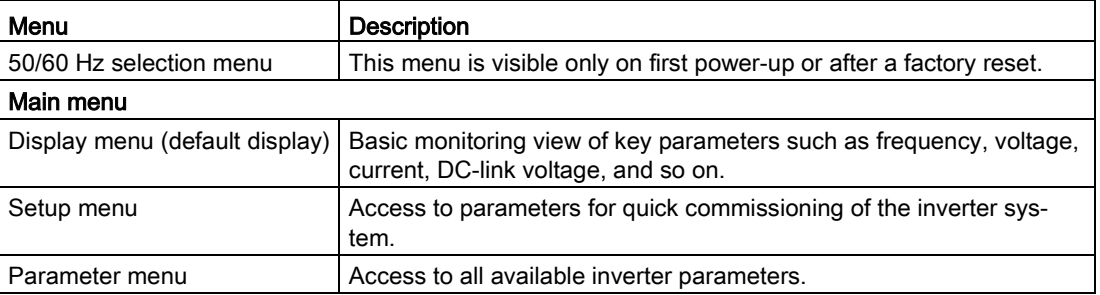

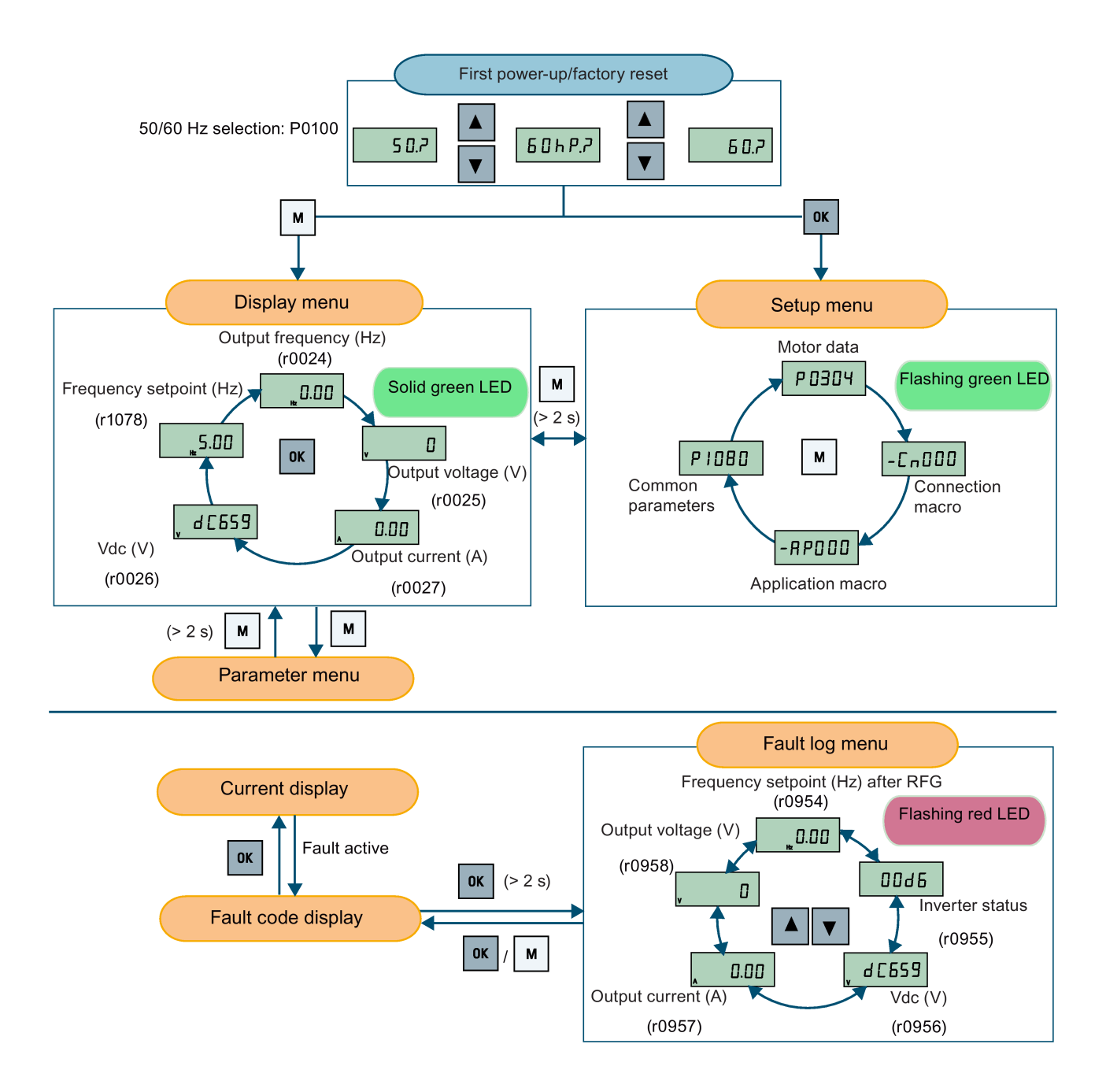

### 5.1.3 Viewing inverter status

The display menu provides a basic monitoring view of some key parameters such as frequency, voltage, current, and so on.

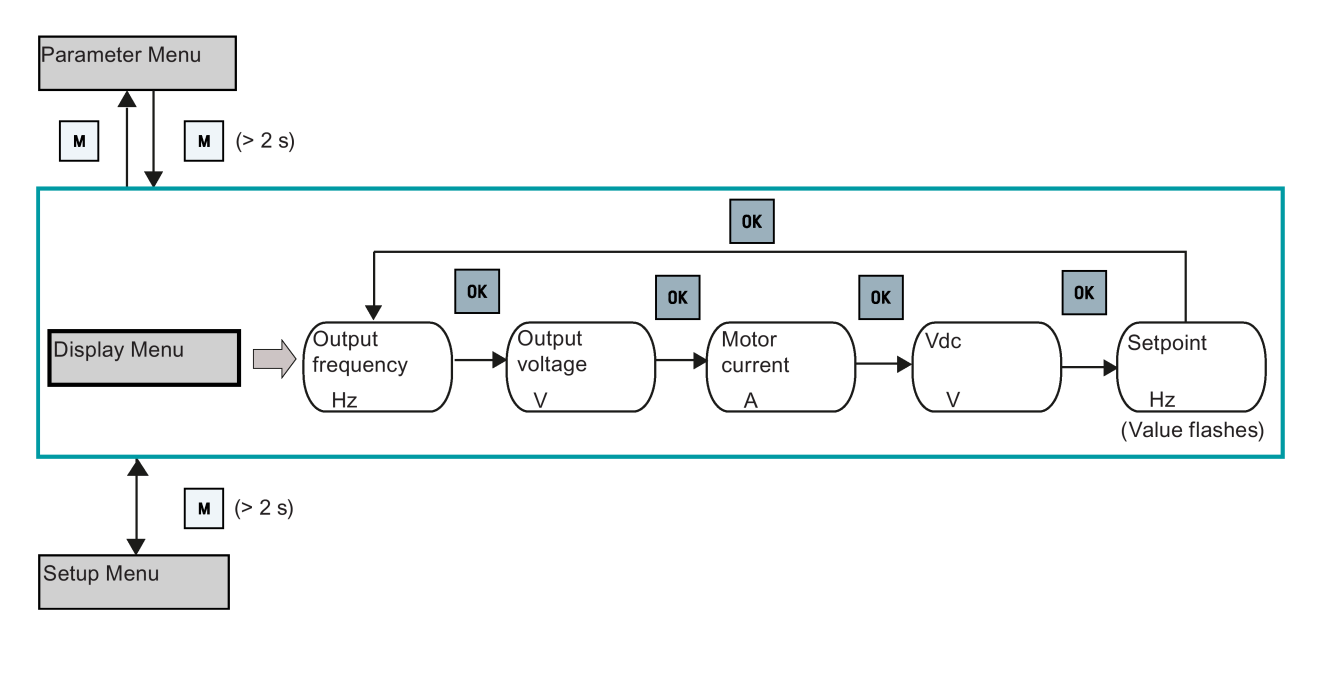

#### **Note**

- If you have set P0005 to a non-zero value which represents the parameter number selected in P0005, then the inverter displays the value of the selected parameter in the display menu by default. For more information about normal editing of parameters, see Section ["Editing parameters](#page-53-0) (Page [54\)](#page-53-0)".
- For detailed information about the display menu structure with active faults, see Section ["Faults](#page-320-0) (Page [321\)](#page-320-0)".

Commissioning via the built-in BOP

5.1 The built-in Basic Operator Panel (BOP)

### <span id="page-53-0"></span>5.1.4 Editing parameters

This section describes how to edit the parameters.

#### Parameter types

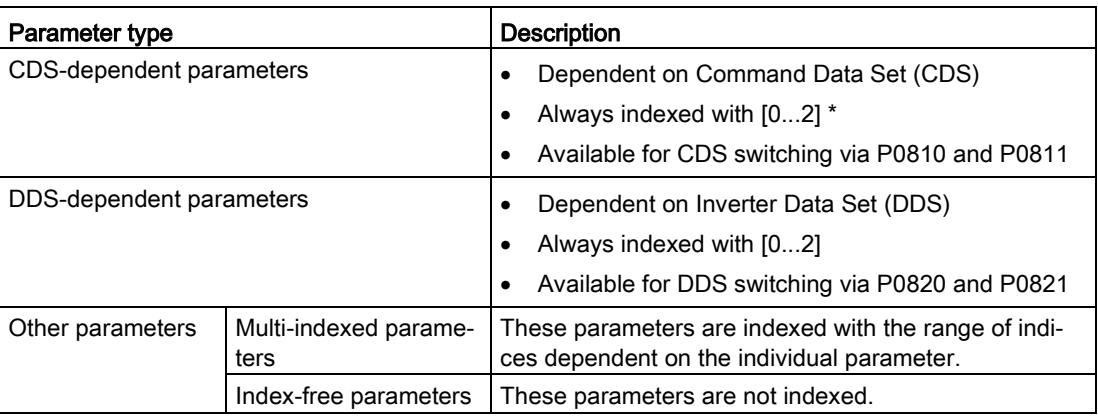

\* Each CDS-dependent parameter has only one default value, despite of their three indices. Exception: By default, P1076[0] and P1076[2] are set to 1 while P1076[1] is set to 0.

#### Normal editing of parameters

#### **Note**

Pressing  $\blacktriangle$  or  $\blacktriangledown$  for longer than two seconds to quickly increase or decrease the parameter numbers or indexes is only possible in the parameter menu.

This editing method is best suited when small changes are required to parameter numbers, indexes, or values.

- To increase or decrease the parameter number, index, or value, press  $\blacktriangle$  or  $\blacktriangledown$  for less than two seconds.
- To quickly increase or decrease the parameter number, index, or value, press  $| \cdot |$  or  $| \cdot |$ for longer than two seconds.
- $\bullet$  To confirm the setting, press  $\boxed{\circ\kappa}$ .
- To cancel the setting, press  $\lfloor \frac{M}{n} \rfloor$ .

#### Example:

#### Editing parameter values

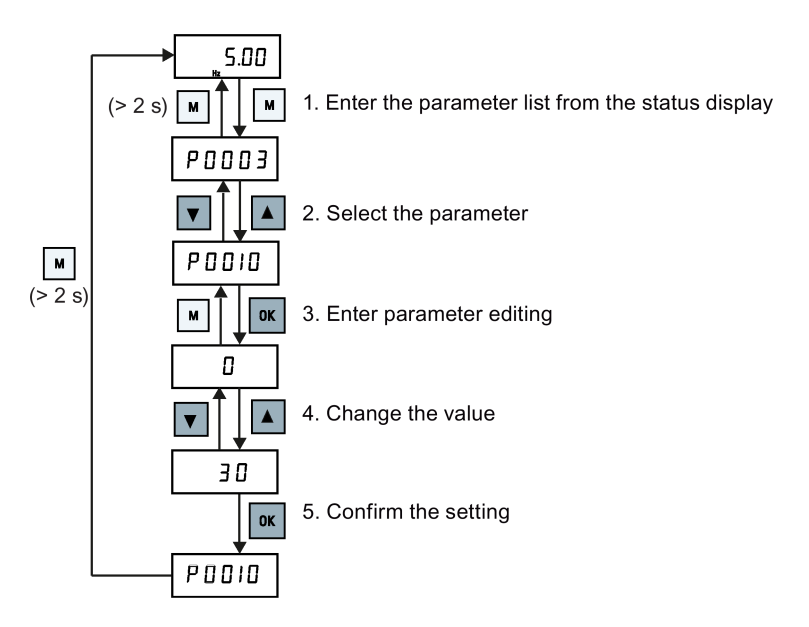

### Digit-by-digit editing

#### **Note**

Digit-by-digit editing of parameter numbers or indexes is only possible in the parameter menu.

Digit-by-digit editing can be performed on parameter numbers, parameter indexes, or parameter values. This editing method is best suited when large changes are required to parameter numbers, indexes, or values. For information about the inverter menu structure, refer to Section ["Inverter menu structure](#page-50-0) (Page [51\)](#page-50-0)".

- In any edit or scroll mode, digit-by-digit editing is entered by a long press (> 2 s) on  $\boxed{\alpha}$ .
- The digit-by-digit editing always starts with the rightmost digit.
- Each digit is selected in turn by pressing  $\sqrt{|\mathbf{a}|}$
- Pressing  $\blacksquare$  once moves the cursor to the rightmost digit of the current item.
- Pressing  $\blacksquare$  twice in succession exits the digit-by-digit mode without changing the item being edited.
- Pressing  $\boxed{\ }$  on a digit when there are no further digits to the left saves the value.
- If more digits are required to the left, then these must be added by scrolling the existing leftmost digit above 9 to add more digits to the left.
- Pressing  $\blacktriangle$  or  $\blacktriangledown$  for over two seconds enters fast digit scrolling.

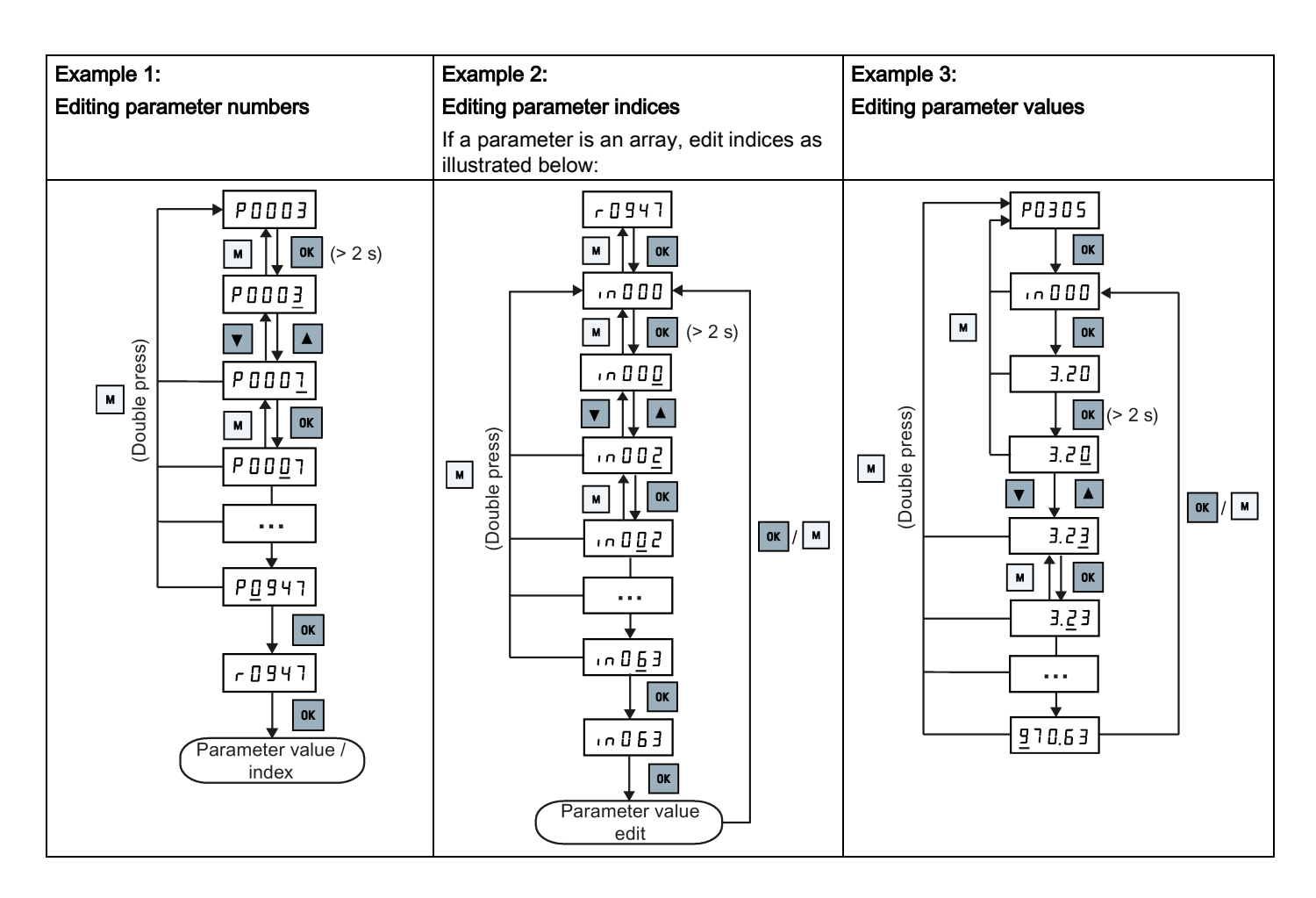

### 5.1.5 Screen displays

The following two tables show you basic screen displays:

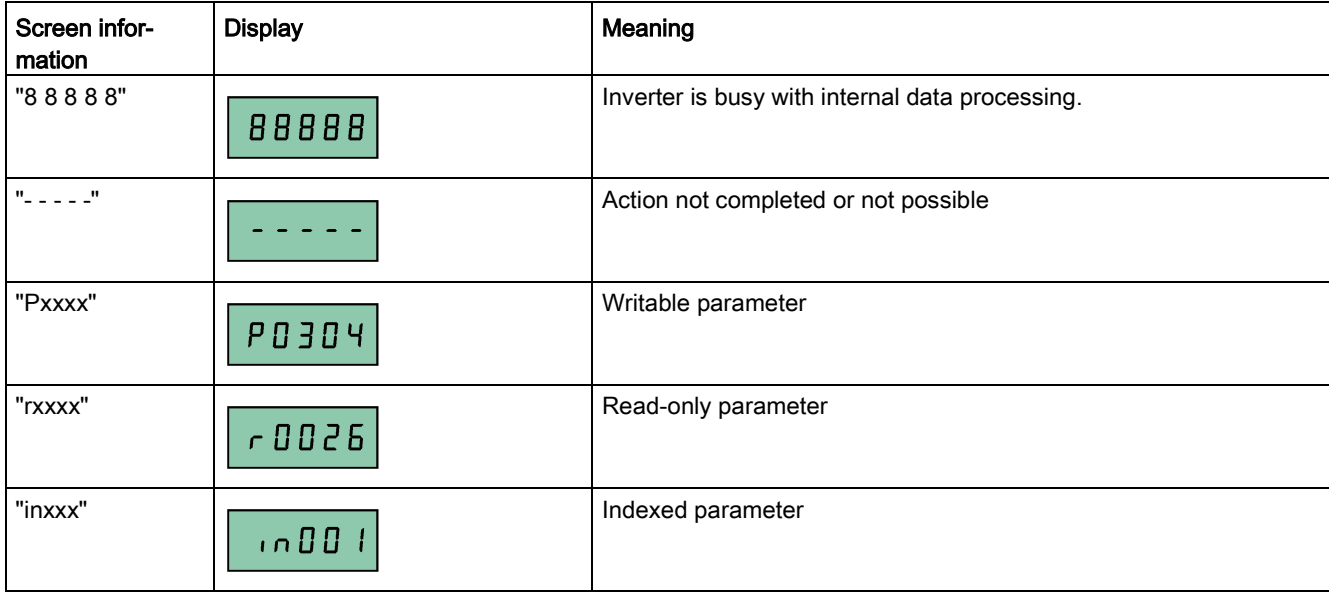

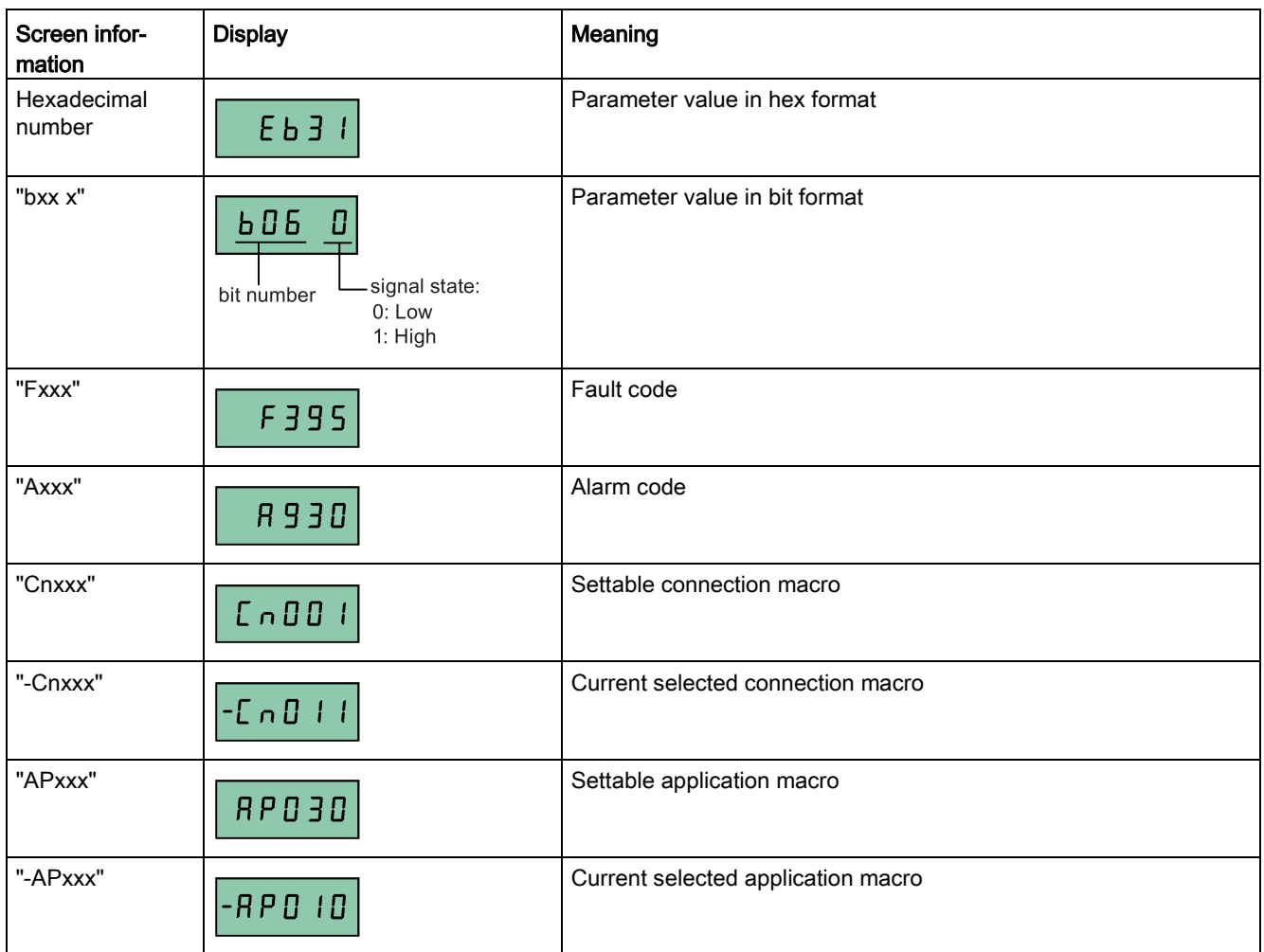

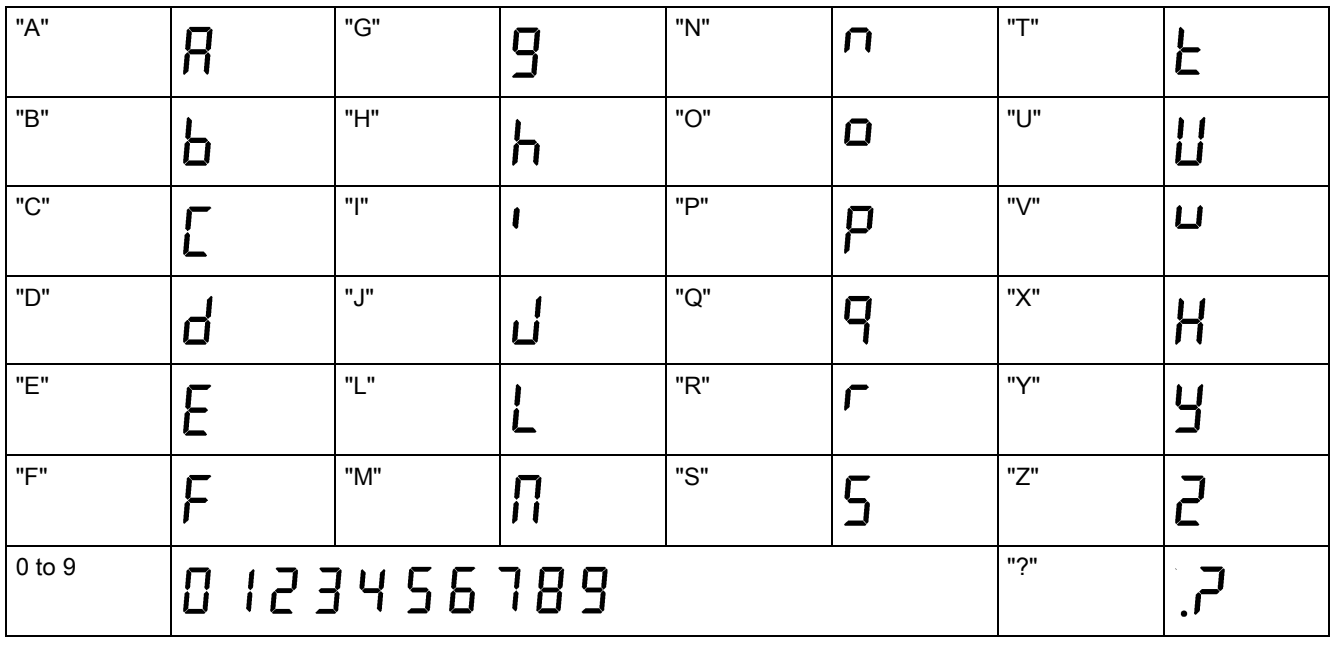

SINAMICS V20 Inverter

5.2 Checking before power-on

### 5.1.6 LED states

The SINAMICS V20 has only one LED for status indications. The LED can display orange, green, or red.

If more than one inverter state exists, the LED displays in the following order of priority:

- Parameter cloning
- Commissioning mode
- All faults
- Ready (no fault)

For example, if there is an active fault when the inverter is in the commissioning mode, the LED flashes green at 0.5 Hz.

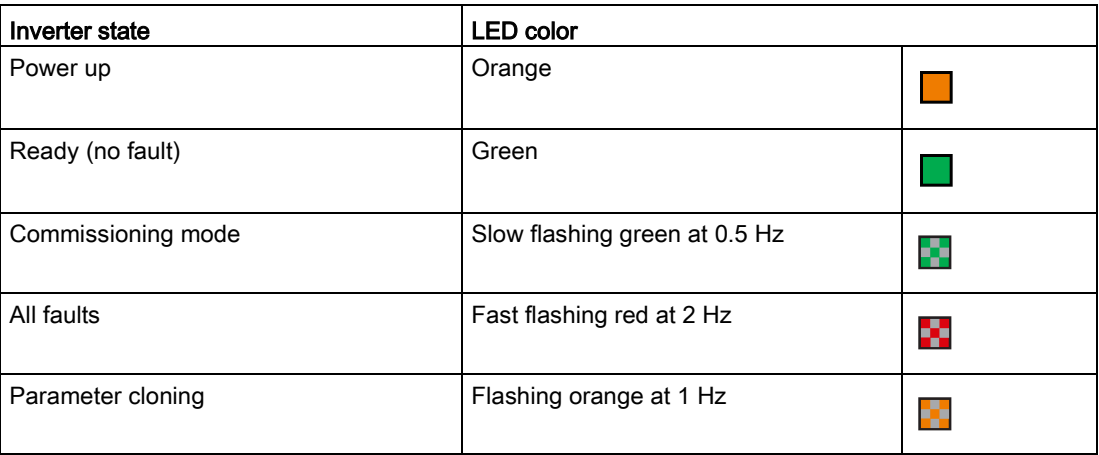

# 5.2 Checking before power-on

Perform the following checks before you power on the inverter system:

- Check that all cables have been connected correctly and that all relevant product and plant/location safety precautions have been observed.
- Ensure that the motor and the inverter are configured for the correct supply voltage.
- Tighten all screws to the specified tightening torque.

# 5.3 Setting the 50/60 Hz selection menu

#### **Note**

The 50/60 Hz selection menu is visible only on first power-up or after a factory reset (P0970). You can make a selection using the BOP or exit the menu without making a selection, and the menu will not be displayed unless a factory reset is performed.

The motor base frequency also can be selected by changing P0100 to the desired value.

#### **Functionality**

This menu is used to set the motor base frequency according to which region of the world that the motor is used in. The menu determines whether power settings (for example, rated motor power P0307) are expressed in [kW] or [hp].

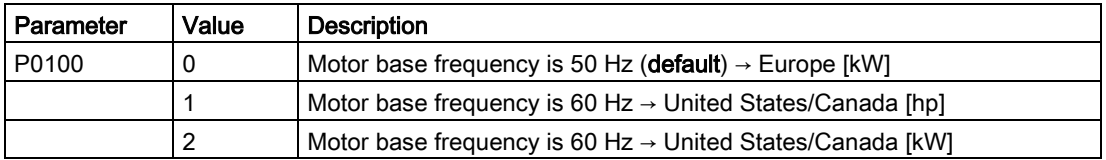

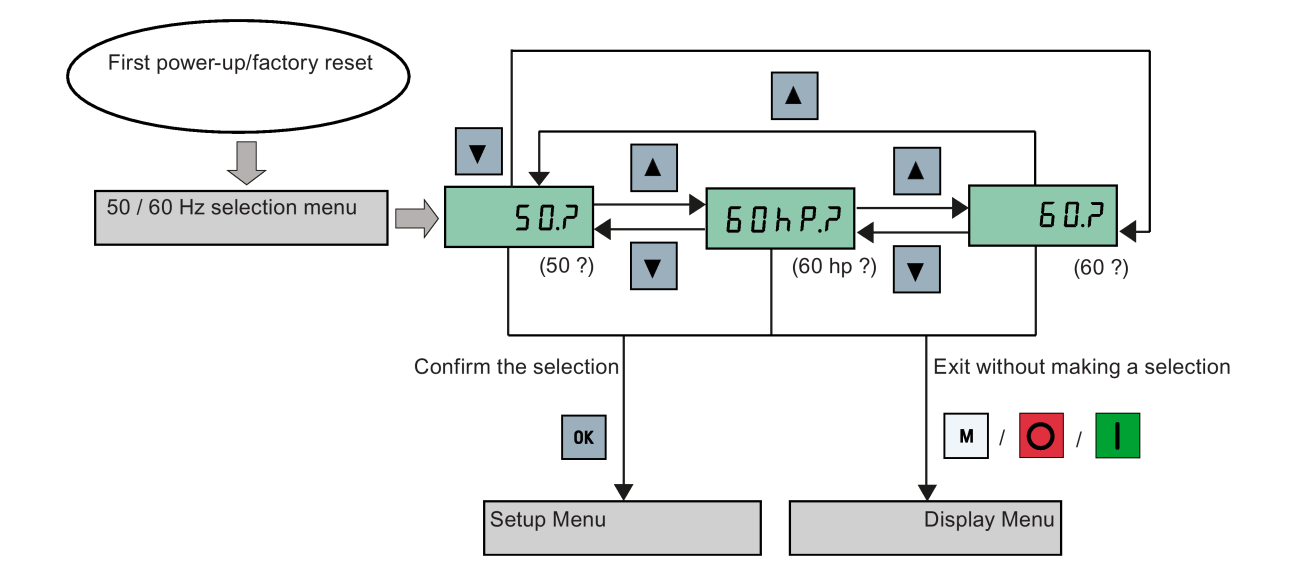

# 5.4 Starting the motor for test run

This section describes how to start the motor for a test run to check that the motor speed and rotation direction are correct.

#### **Note**

To run the motor, the inverter must be in the display menu (default display) and power-on default state with P0700 (selection of command source) = 1.

If you are now in the setup menu (the inverter displays "P0304"), press  $\blacksquare$  for over two seconds to exit the setup menu and enter the display menu.

You can start the motor in HAND or JOG mode.

#### Starting the motor in HAND mode

- 1. Press  $\mathbf{I}$  to start the motor.
- 2. Press  $\overline{O}$  to stop the motor.

#### Starting the motor in JOG mode

- 1. Press  $\boxed{\phantom{a}}$  +  $\boxed{\phantom{a}}$  to switch from HAND to JOG mode (the  $\boxed{\phantom{a}}$  icon flashes).
- 2. Press  $\blacksquare$  to start the motor. Release  $\blacksquare$  to stop the motor.

## <span id="page-59-0"></span>5.5 Quick commissioning

5.5.1 Quick commissioning through the setup menu

#### 5.5.1.1 Structure of the setup menu

#### Functionality of the setup menu

The setup menu guides you through the steps required for quick commissioning of the inverter system. It consists of the following four sub-menus:

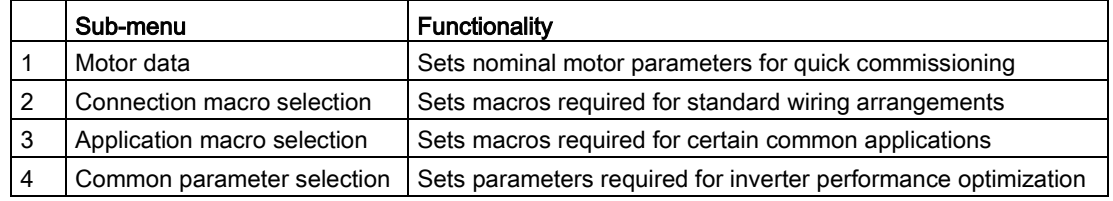

### Menu structure

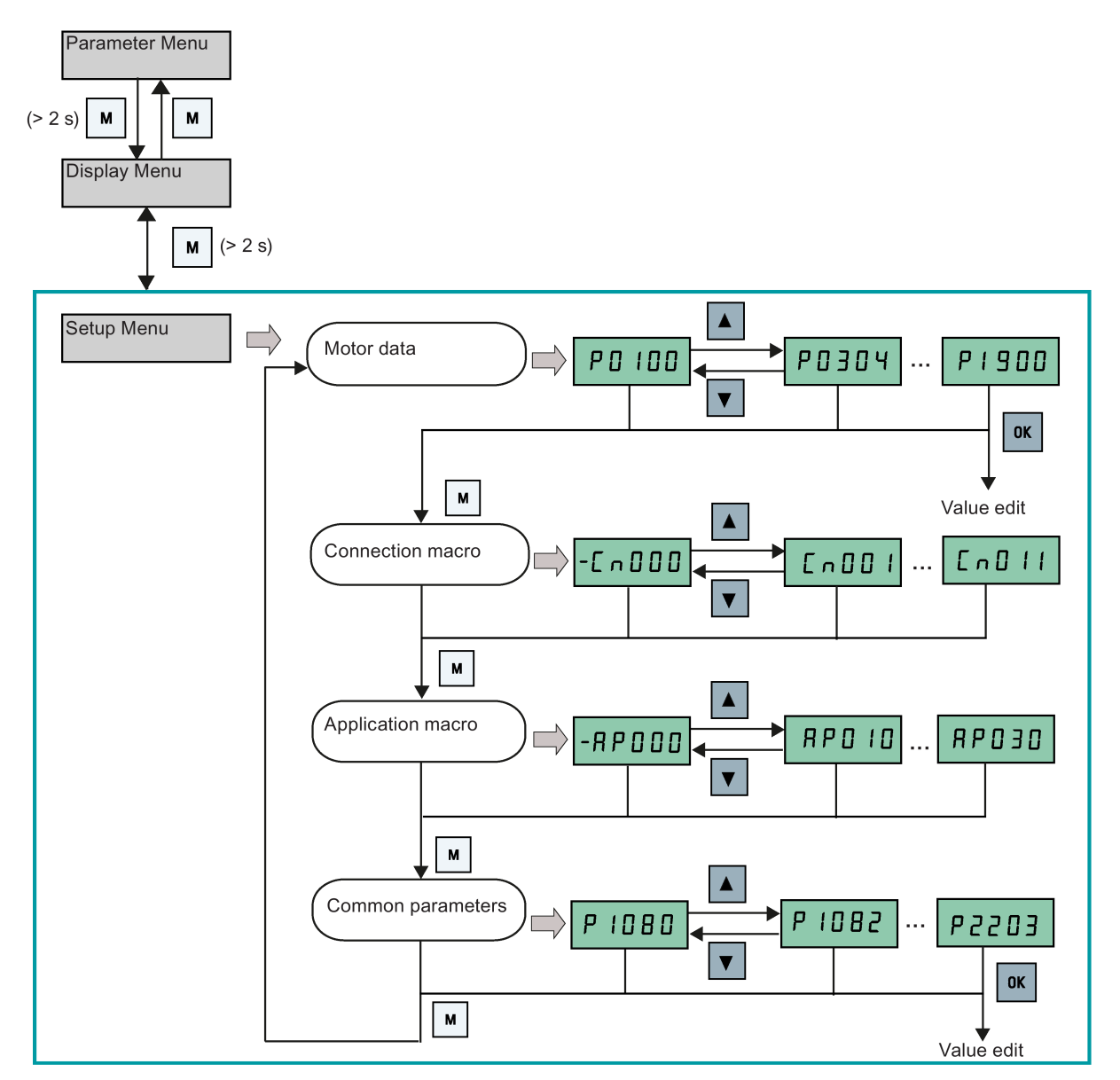

### 5.5.1.2 Setting motor data

### **Functionality**

This menu is designed for easy setup of nominal motor nameplate data.

### Text menu

If you set P8553 to 1, parameter numbers in this menu are replaced with short text.

5.5 Quick commissioning

### Setting parameters

#### Note

In the table below, "●" indicates that the value of this parameter must be entered according to the rating plate of the motor.

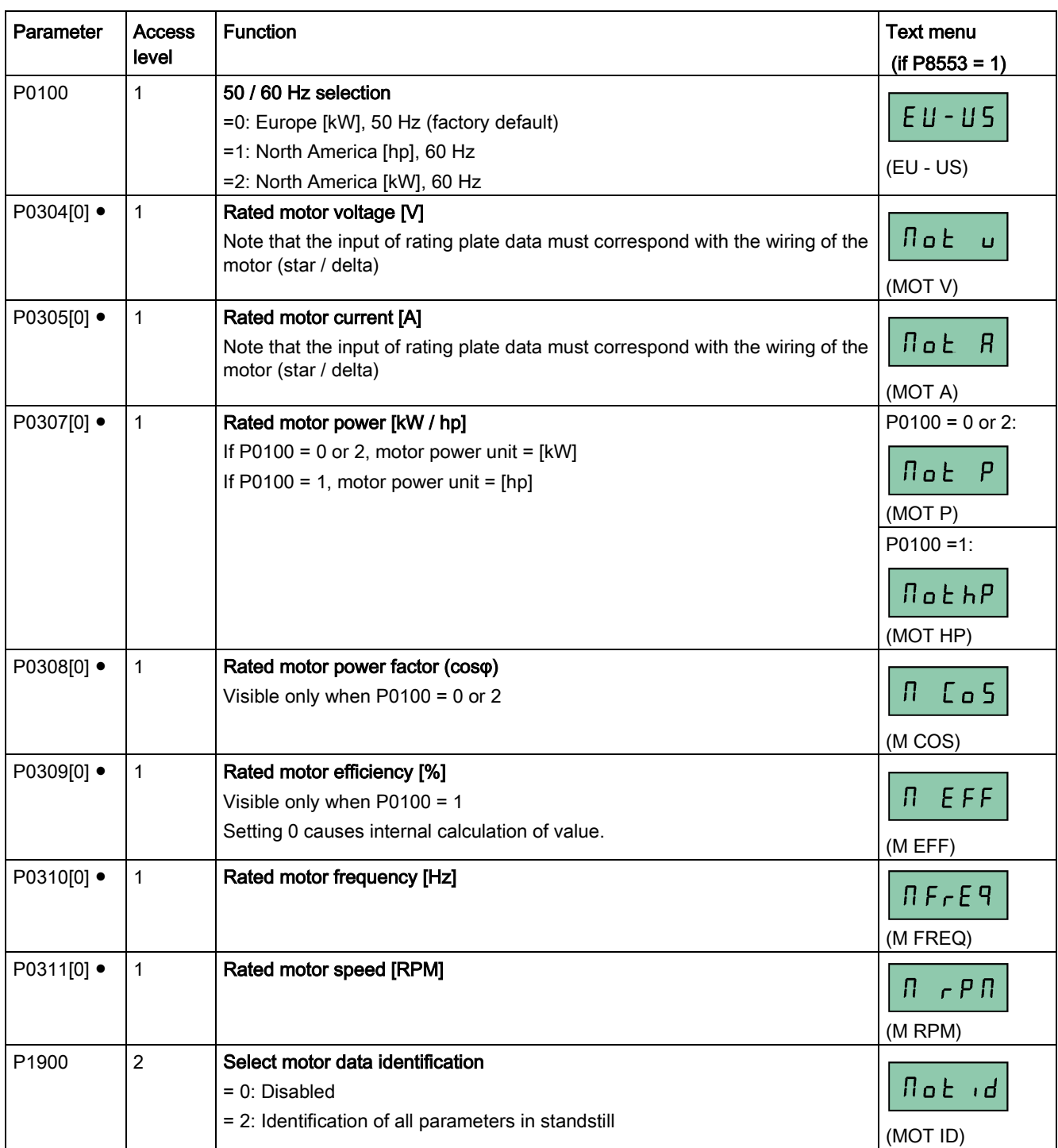

### <span id="page-62-0"></span>5.5.1.3 Setting connection macros

#### **NOTICE**

#### Connection macro settings

When commissioning the inverter, the connection macro setting is a one-off setting. Make sure that you proceed as follows before you change the connection macro setting to a value different from your last setting:

- 1. Do a factory reset (P0010 = 30, P0970 = 1)
- 2. Repeat the quick commissioning and change the connection macro

Failure to observe may cause the inverter to accept the parameter settings from both the currently and the previously selected macros, which may lead to undefined and unexplainable inverter operation.

However, communication parameters P2010, P2011, P2021 and P2023 for connection macros Cn010 and Cn011 are not reset automatically after a factory reset. If necessary, reset them manually.

After changing P2023 setting for Cn010 or Cn011, power-cycle the inverter. During the power-cycle, wait until LED has gone off or the display has gone blank (may take a few seconds) before re-applying power.

#### **Functionality**

This menu selects which macro is required for standard wiring arrangements. The default one is "Cn000" for connection macro 0.

All connection macros only change the CDS0 (command data set 0) parameters. The CDS1 parameters are used for the BOP control.

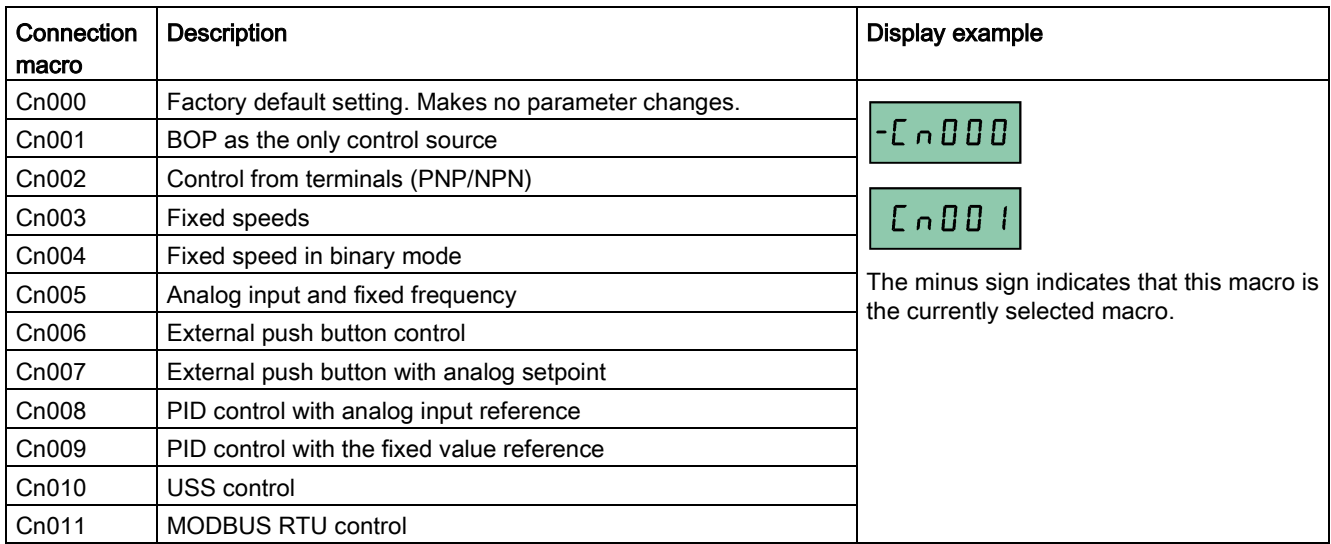

5.5 Quick commissioning

### Setting connection macros

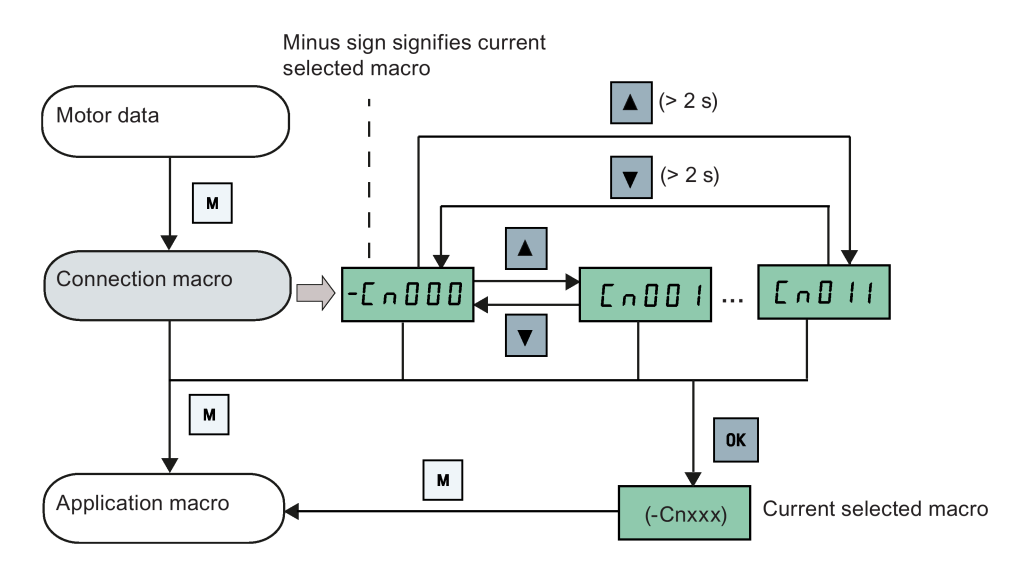

### Connection macro Cn001 - BOP as the only control source

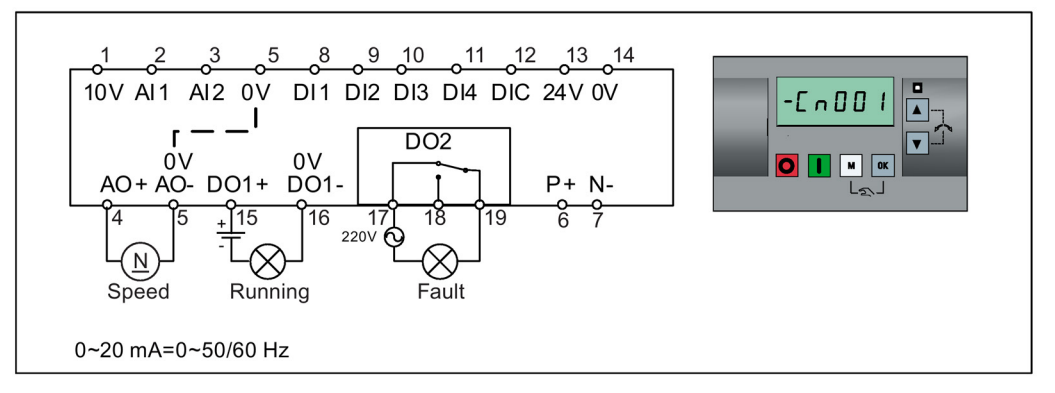

Connection macro settings:

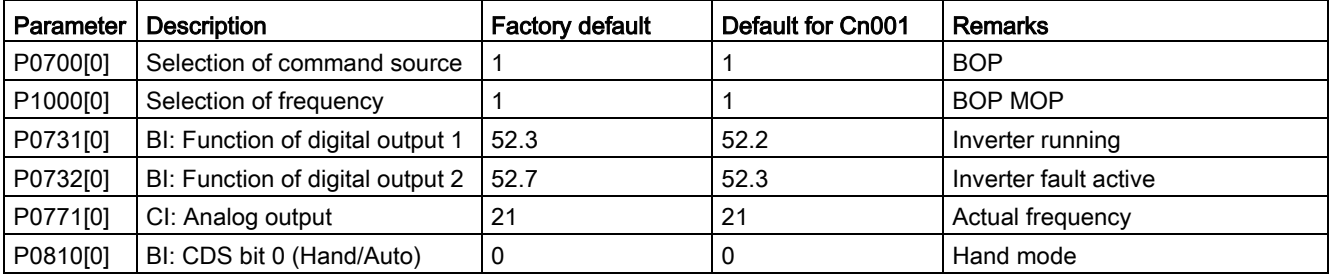

**NPN** 

### Connection macro Cn002 - Control from terminals (PNP/NPN)

External control - Potentiometer with setpoint

Both NPN and PNP can be realized with the same parameters. You can change the connection of the digital input common terminal to 24 V or 0 V to decide the mode.

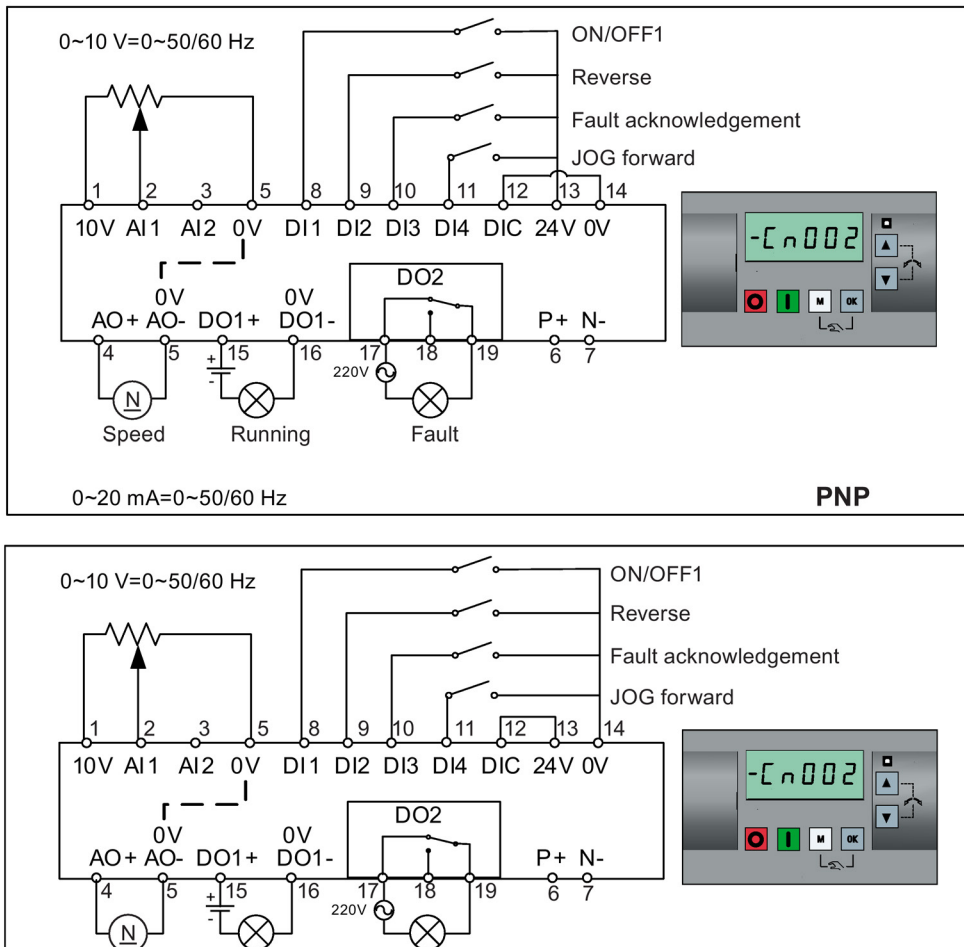

0~20 mA=0~50/60 Hz

Running

 $\overline{N}$ Speed

Connection macro settings:

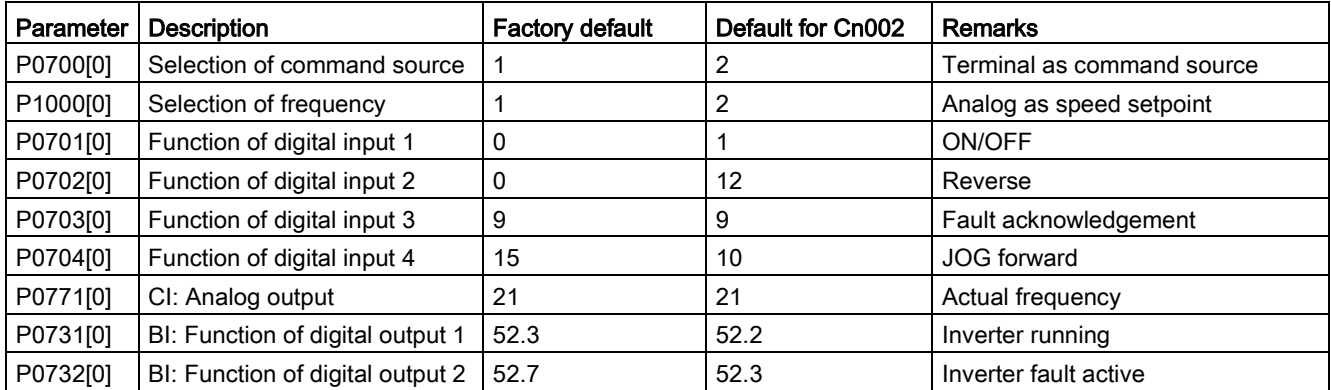

Fault

#### 5.5 Quick commissioning

### Connection macro Cn003 - Fixed speeds

Three fixed speeds with ON/OFF1

If more than one fixed frequency is selected at the same time, the selected frequencies are summed, that is, FF1 + FF2 + FF3.

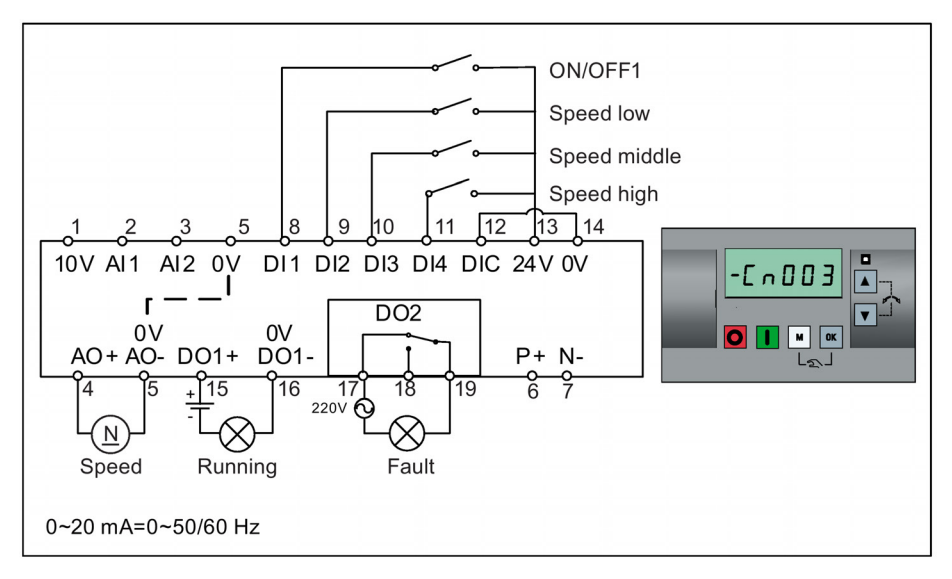

Connection macro settings:

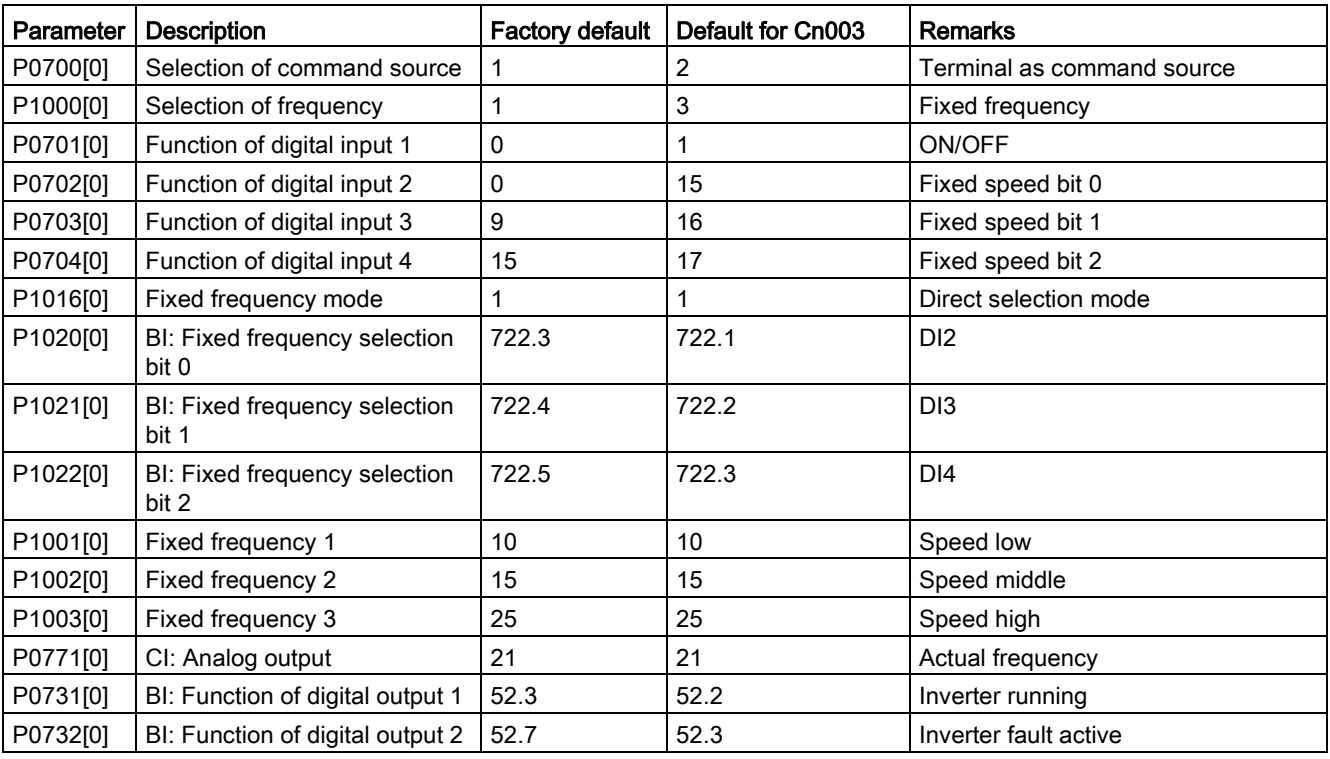

### Connection macro Cn004 - Fixed speeds in binary mode

Fixed speeds with ON command in binary mode

Up to 16 different fixed frequency values (0 Hz, P1001 to P1015) can be selected by the fixed frequency selectors (P1020 to P1023). For more information about the fixed frequencies in binary mode, see the parameter descriptions of P1001 to P1016 in Section ["Parameter list](#page-184-0) (Page [185\)](#page-184-0)".

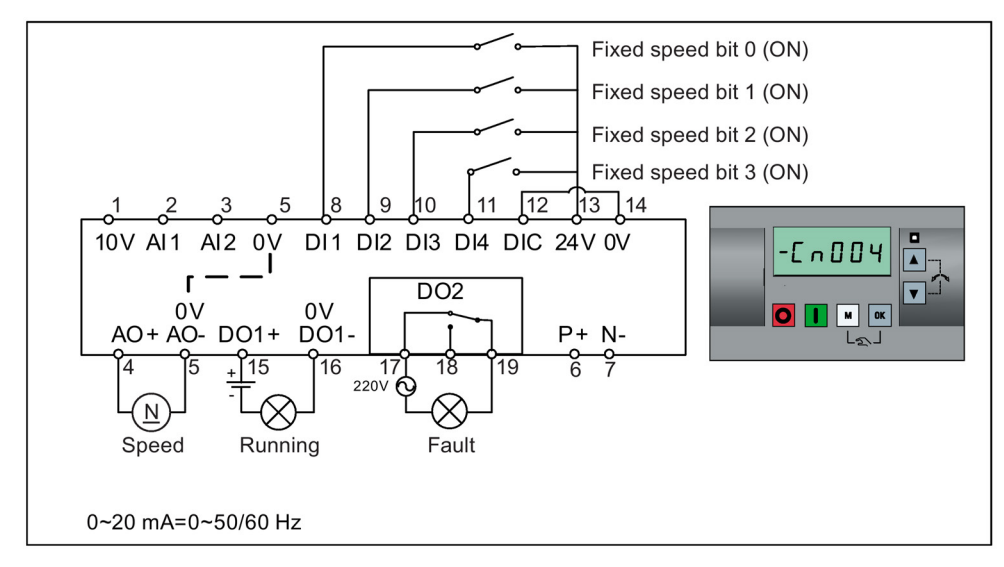

Connection macro settings:

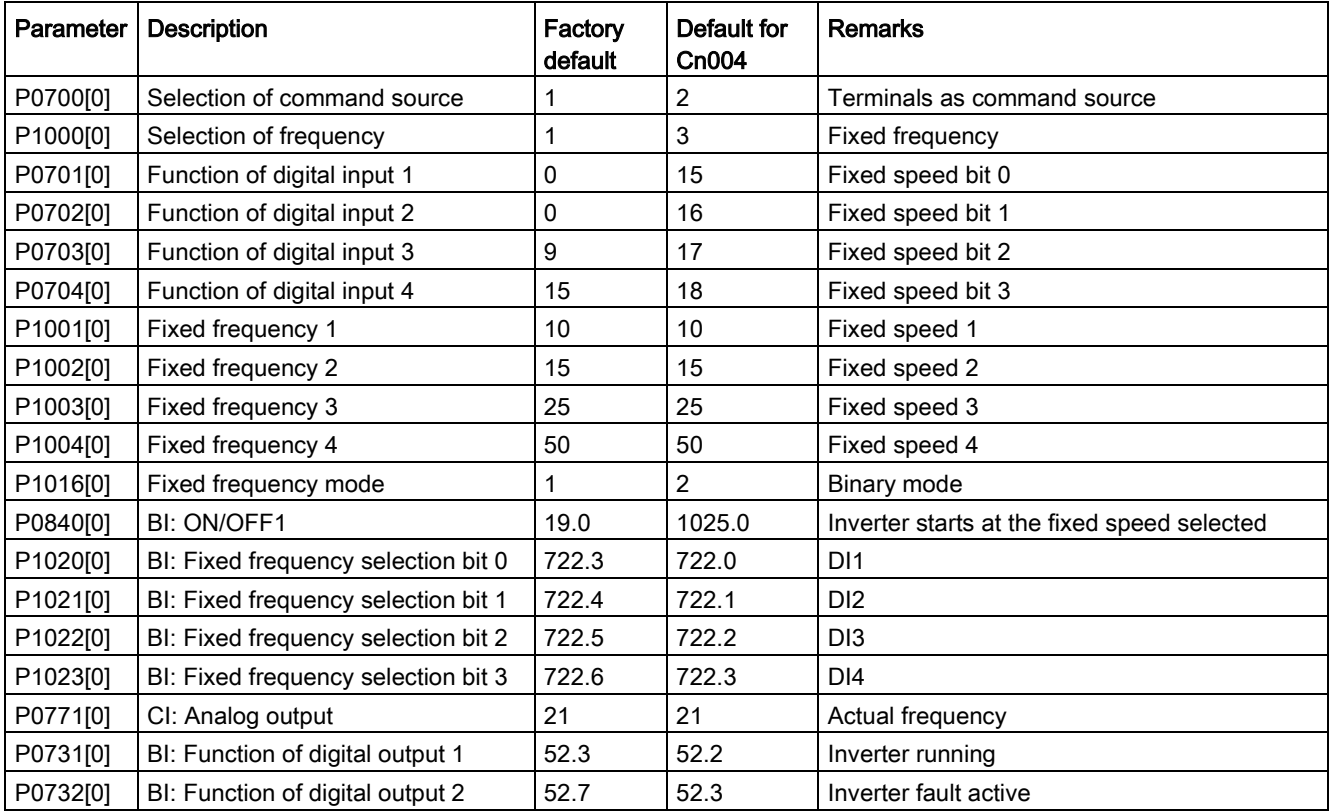

5.5 Quick commissioning

### Connection macro Cn005 - Analog input and fixed frequency

The analog input works as an additional setpoint.

If digital input 2 and digital input 3 are active together, the selected frequencies are summed, that is,  $FF1 + FF2$ .

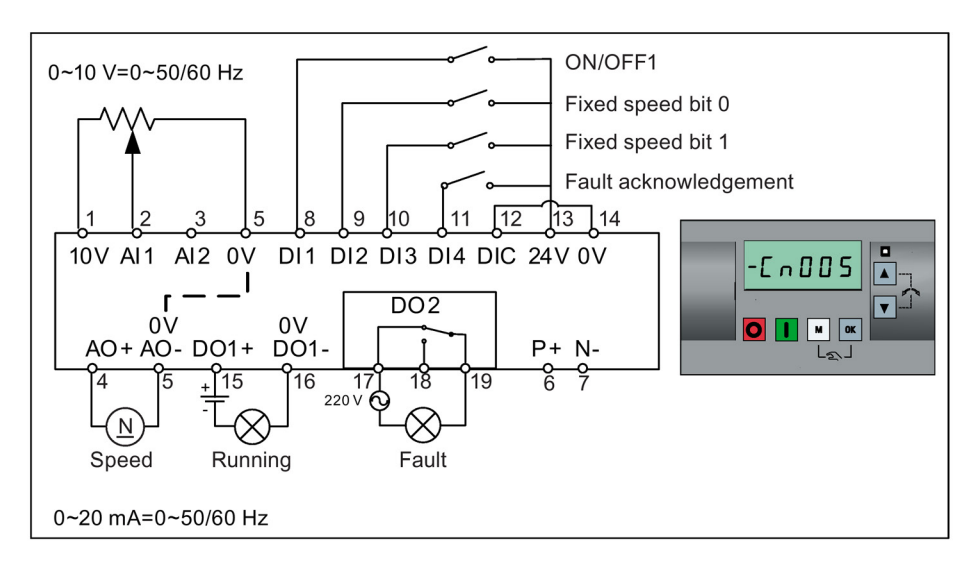

### Function diagram

When the fixed speed is selected, the additional setpoint channel from the analog is disabled. If there is no fixed speed setpoint, the setpoint channel connects to the analog input.

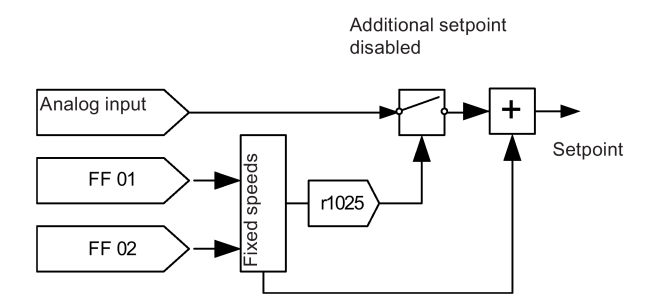

Connection macro settings:

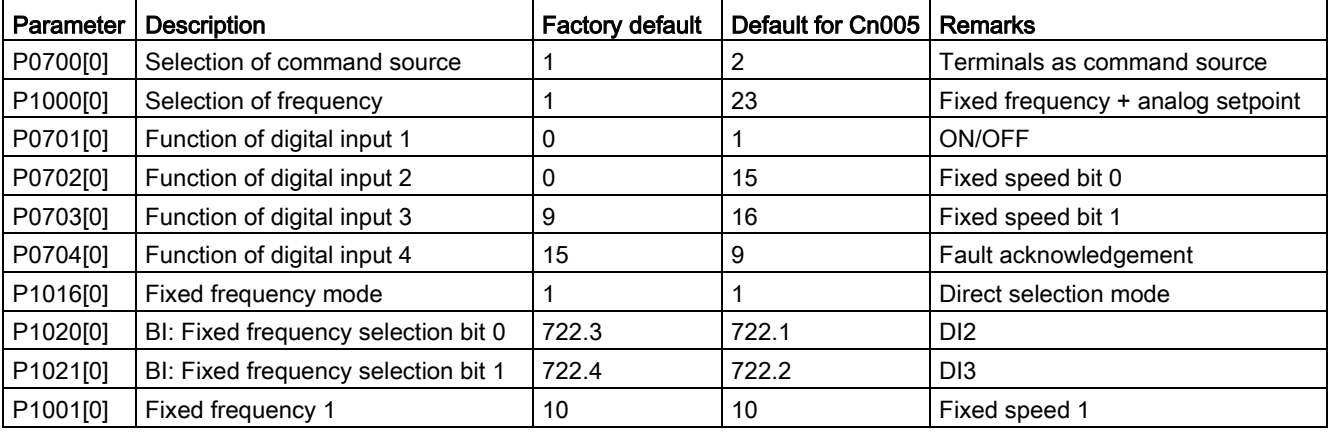

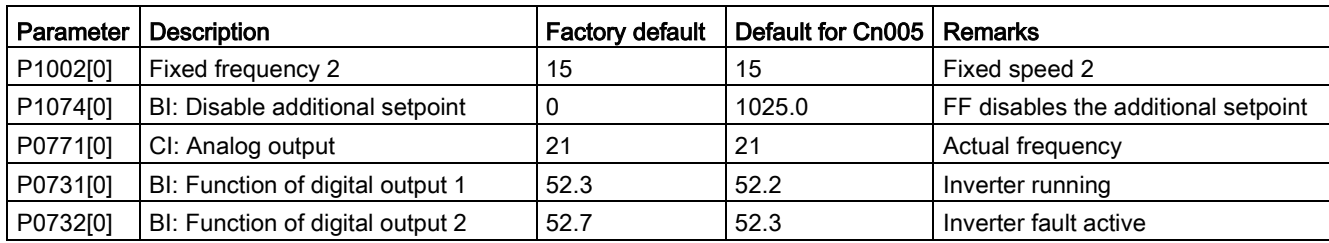

### Connection macro Cn006 - External push button control

Note that the command sources are pulse signals.

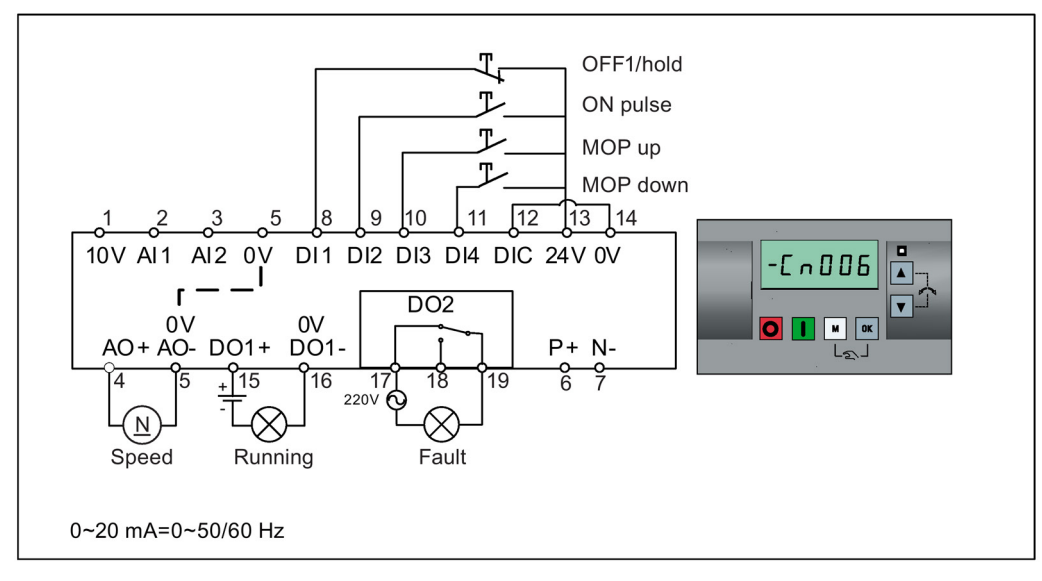

Connection macro settings:

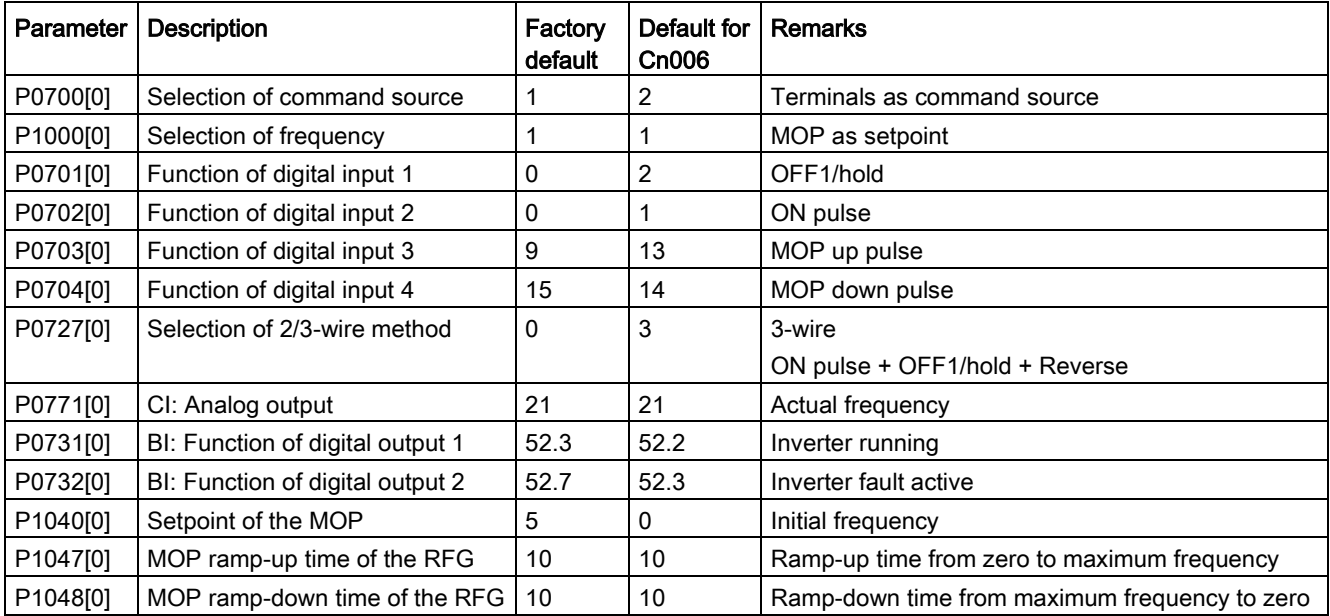

5.5 Quick commissioning

### Connection macro Cn007 - External push buttons with analog control

Note that the command sources are pulse signals.

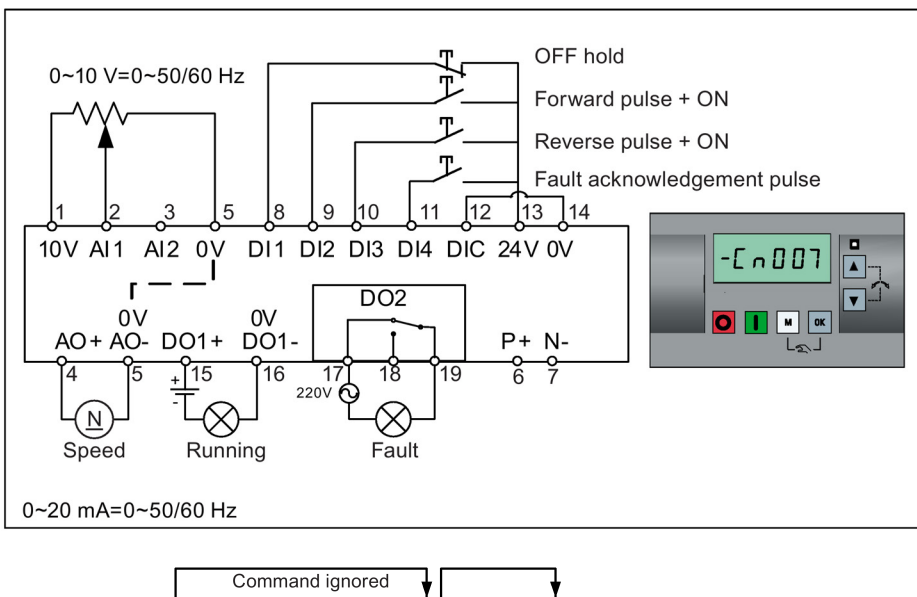

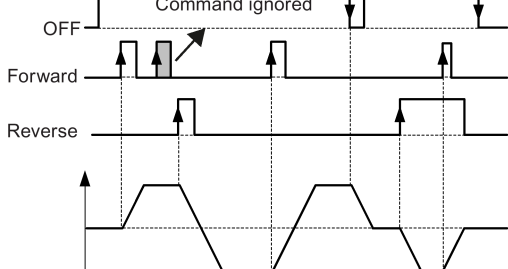

Connection macro settings:

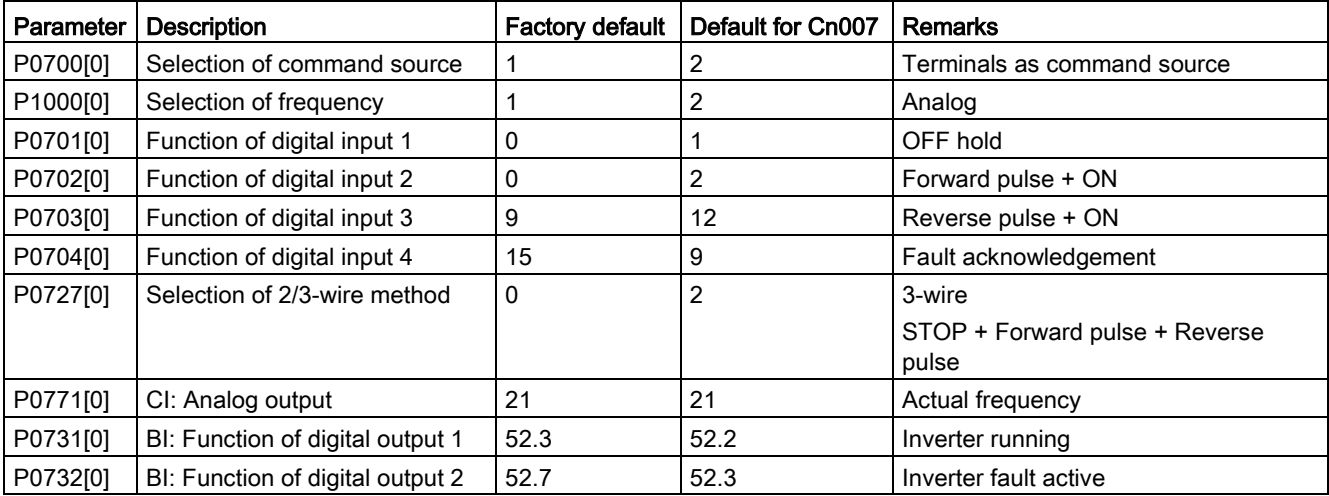

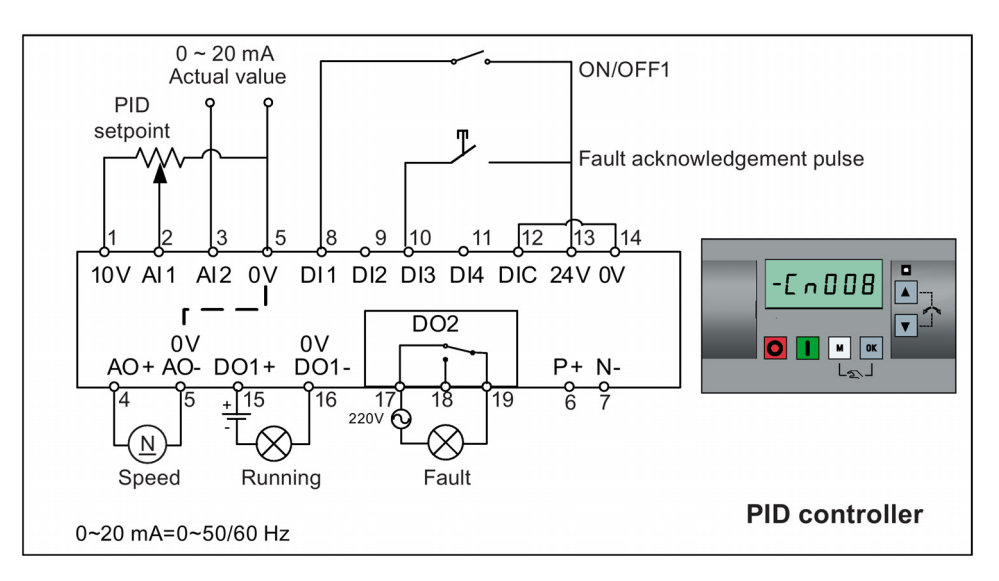

### Connection macro Cn008 - PID control with analog reference

#### **Note**

If a negative setpoint for the PID control is desired, change the setpoint and feedback wiring as needed.

When you switch to Hand mode from PID control mode, P2200 becomes 0 to disable the PID control. When you switch it back to Auto mode, P2200 becomes 1 to enable the PID control again.

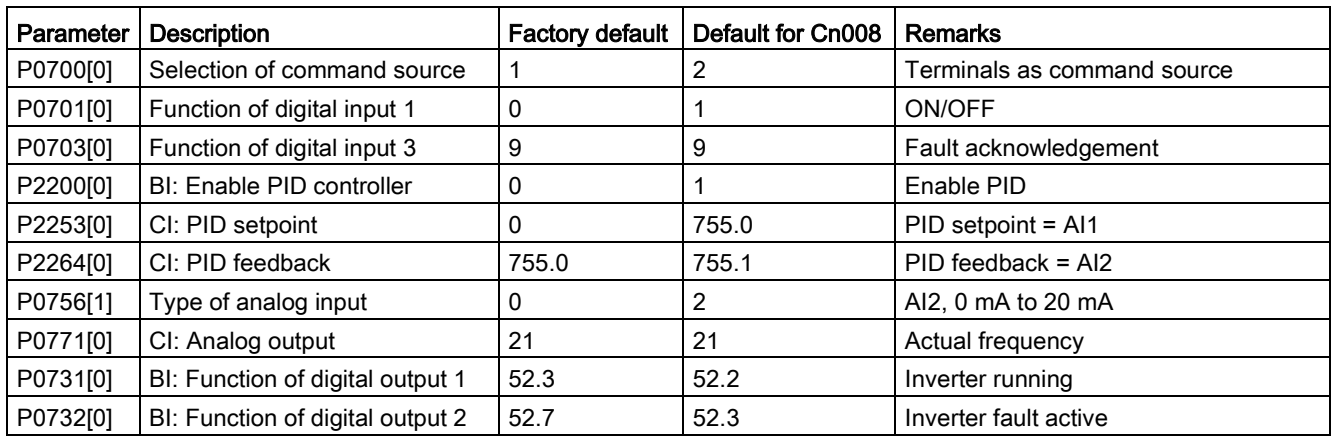

Connection macro settings:

5.5 Quick commissioning

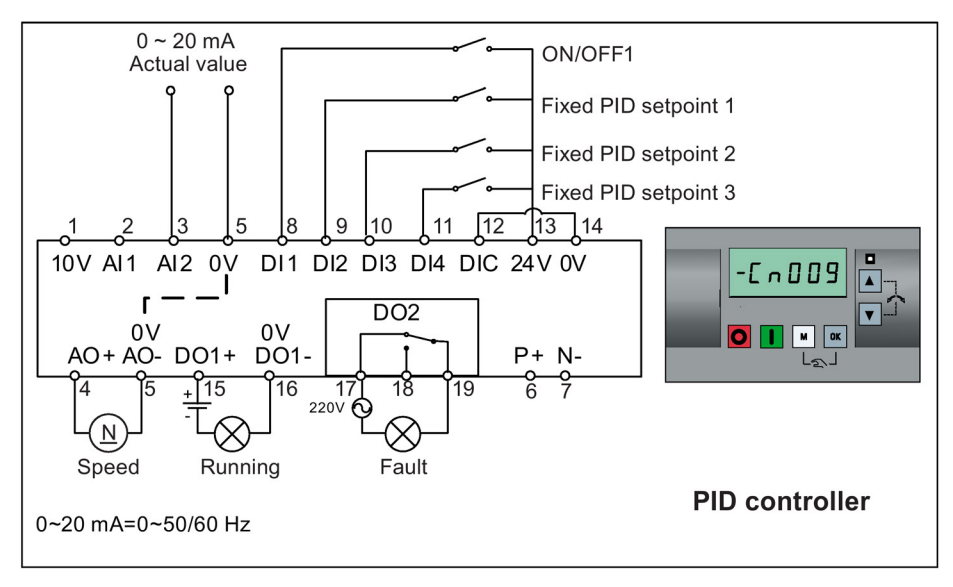

### Connection macro Cn009 - PID control with the fixed value reference

Connection macro settings:

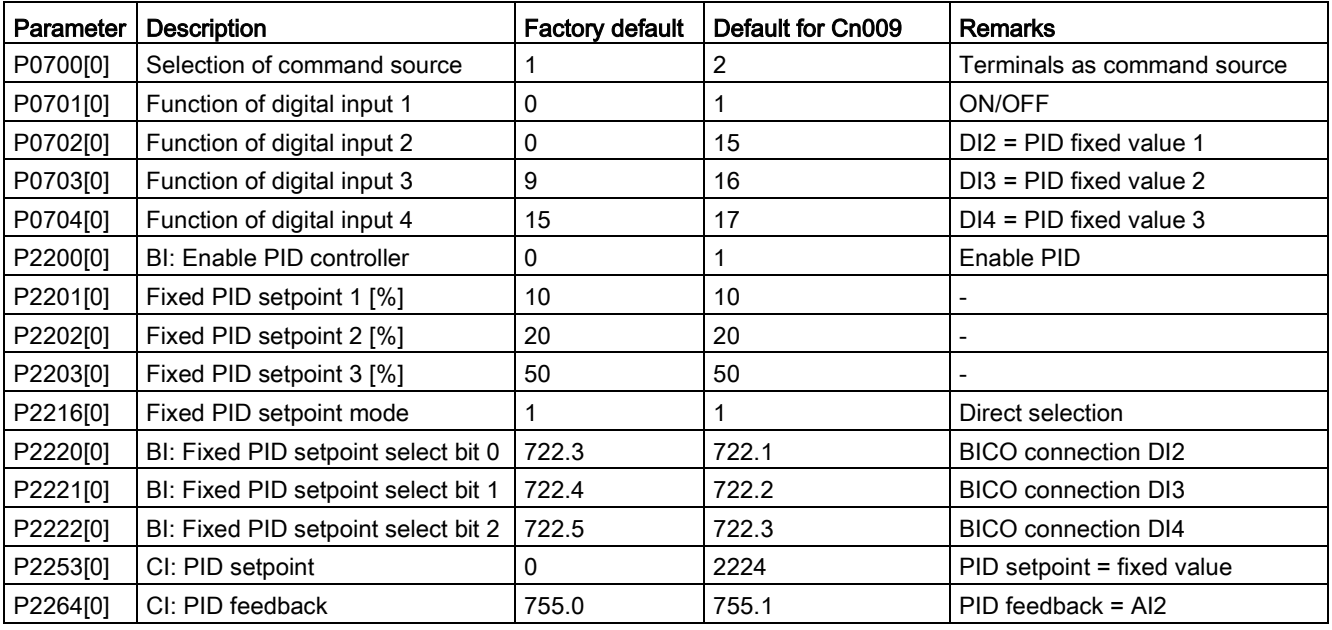
## Connection macro Cn010 - USS control

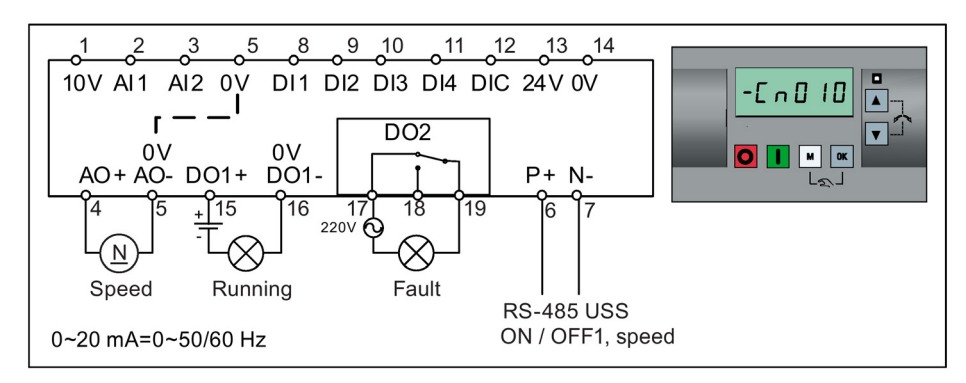

Connection macro settings:

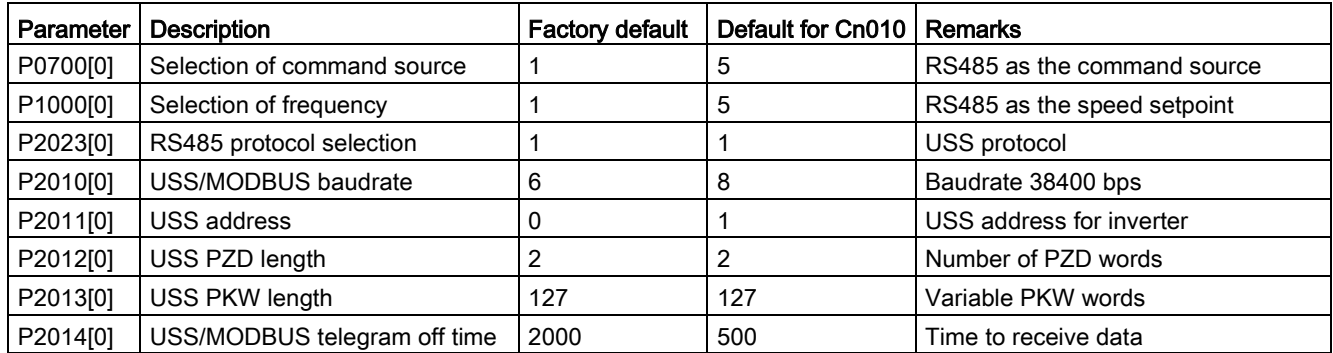

## Connection macro Cn011 - MODBUS RTU control

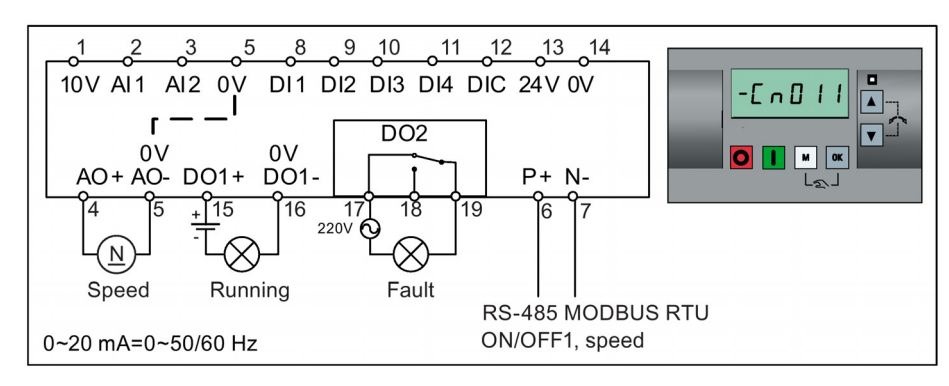

Connection macro settings:

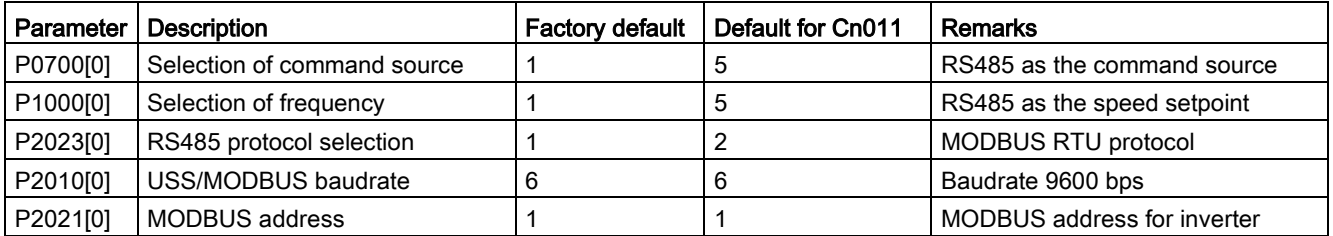

5.5 Quick commissioning

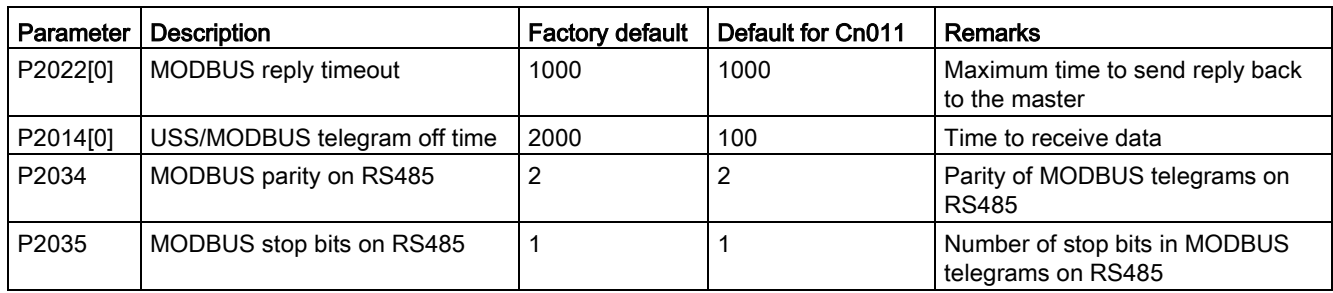

### <span id="page-73-0"></span>5.5.1.4 Setting application macros

#### **NOTICE**

#### Application macro settings

When commissioning the inverter, the application macro setting is a one-off setting. Make sure that you proceed as follows before you change the application macro setting to a value different from your last setting:

- 1. Do a factory reset (P0010 = 30, P0970 = 1)
- 2. Repeat the quick commissioning and change the application macro

Failure to observe may cause the inverter to accept the parameter settings from both the currently and the previously selected macros, which may lead to undefined and unexplainable operation.

### Functionality

This menu defines certain common applications. Each application macro provides a set of parameter settings for a specific application. After you select an application macro, the corresponding settings are applied to the inverter to simplify the commissioning process.

The default application macro is "AP000" for application macro 0. If none of the application macros fits your application, select the one that is the closest to your application and make further parameter changes as desired.

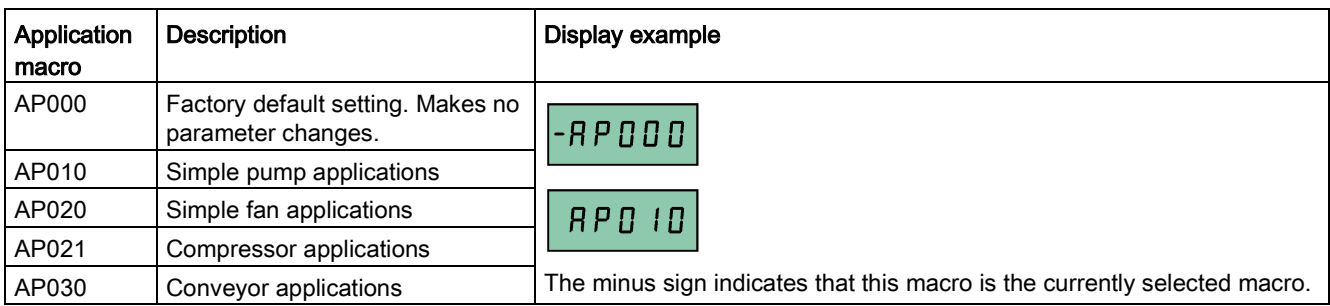

## Setting application macros

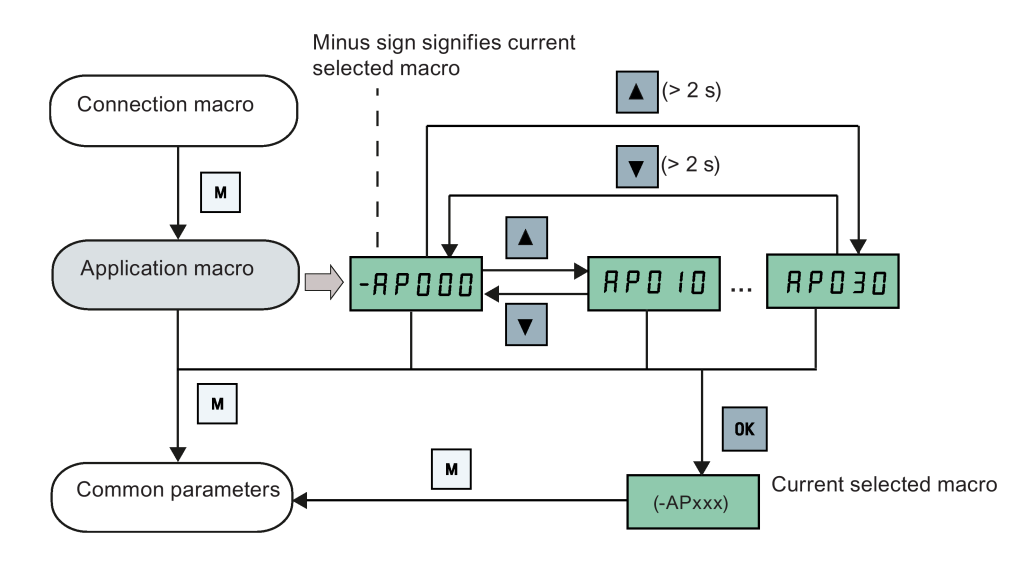

## Application macro AP010 - Simple pump applications

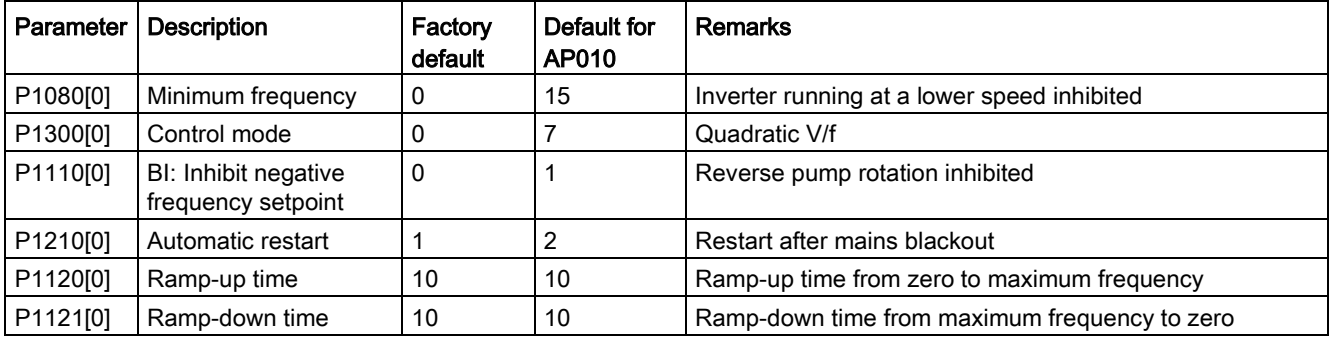

## Application macro AP020 - Simple fan applications

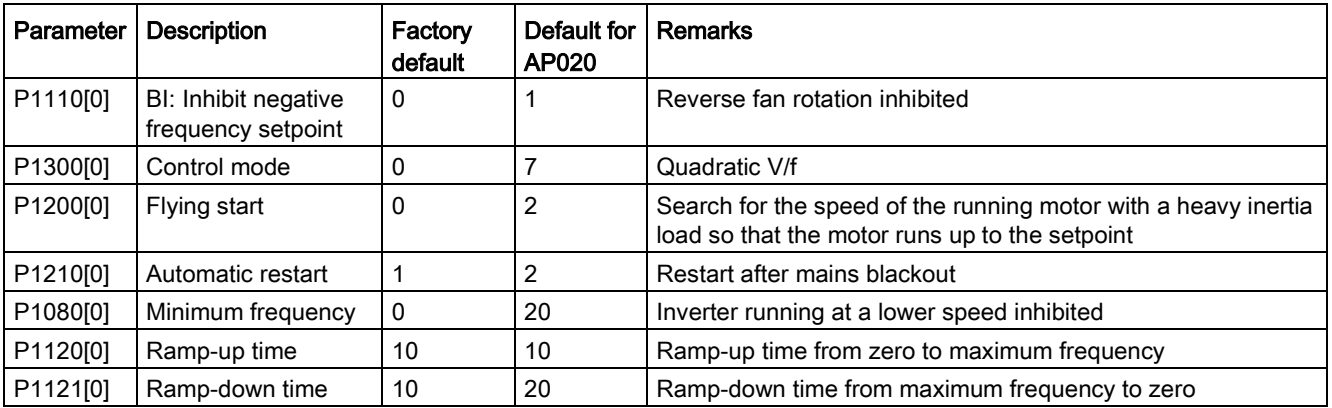

5.5 Quick commissioning

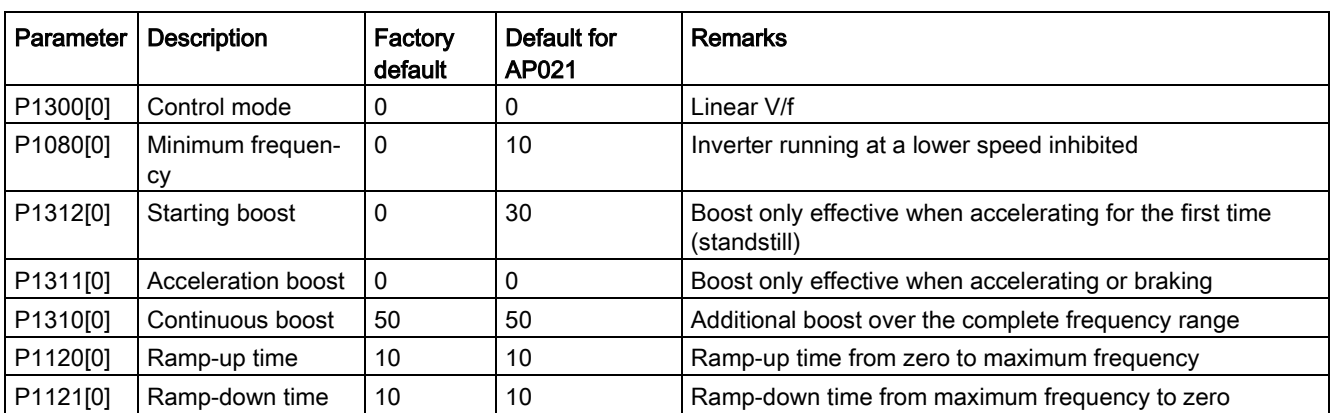

## Application macro AP021 - Compressor applications

## Application macro AP030 - Conveyor applications

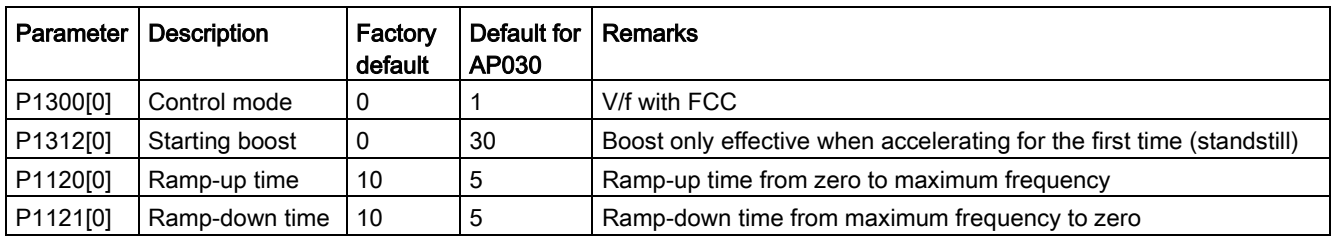

## <span id="page-75-0"></span>5.5.1.5 Setting common parameters

## **Functionality**

This menu provides some common parameters for inverter performance optimization.

### Text menu

If you set P8553 to 1, parameter numbers in this menu are replaced with short text.

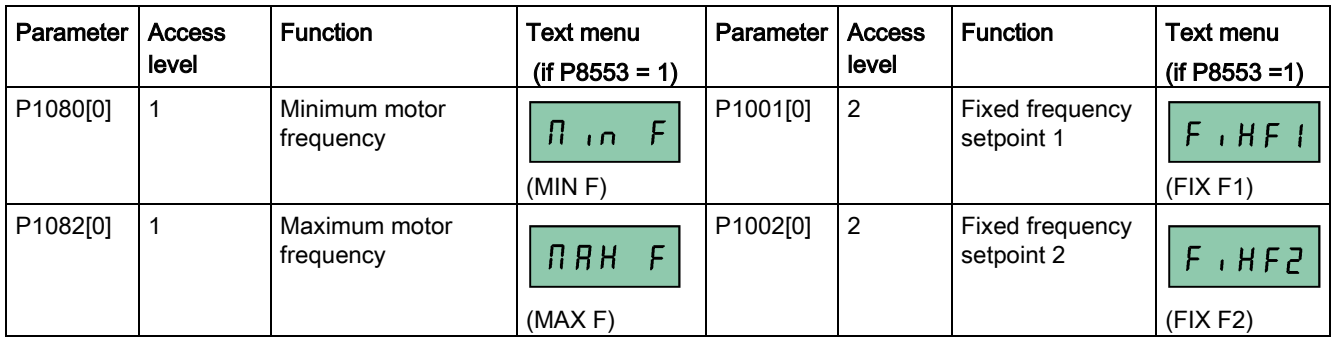

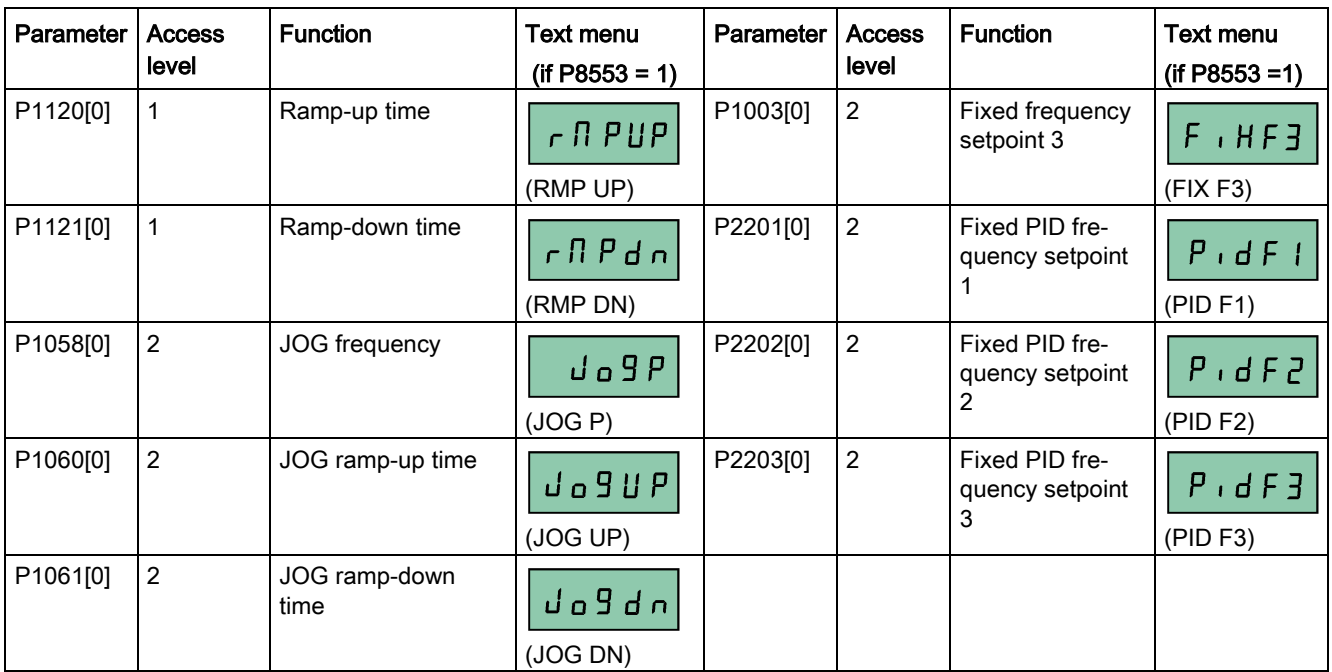

## 5.5.2 Quick commissioning through the parameter menu

As an alternative to quick commissioning through the setup menu, commissioning using the parameter menu provides the other solution for quick commissioning. This would be helpful for those who are used to commissioning the inverter in this way.

### Quick commissioning methods

#### ● Conventional quick commissioning

This method requires you to complete quick commissioning with all the motor data given in the parameter setting table below.

### ● Estimated quick commissioning

This method provides an easier way to complete quick commissioning with limited motor data. Instead of entering all the motor data, you enter the rated motor power (P0301, in kW) and then the inverter estimates and then sets the values of the rest of the motor data including P0304, P0305, P0307, P0308, P0310 and P0311.

#### Restrictions on the estimated quick commissioning:

- This functionality is recommended at the rated supply voltage.
- This functionality is designed around the data for Siemens motors 1LE0001, 1TL0001, 1LE1 and 1LA7 although it may make reasonable approximations for other motor types.
- This functionality gives an estimate of the motor data values; however, if the motor is to operatre near the limits of its capability (rated power and current), then you must carry out the conventional quick commissioning.

5.5 Quick commissioning

- The value calculations only work with motors connected in star configuration and assume the supply frequency is 50 Hz.
- The calculations use the DC link voltage measurement and thus only work if mains is connected.
- The calculations are accurate only for 4-pole motors.
- The 87 Hz characteristic is not supported.

### Setting parameters

#### Note

In the table below, "●" indicates that you must enter the value of this parameter according to the rating plate of the motor when you carry out the conventional quick commissioning.

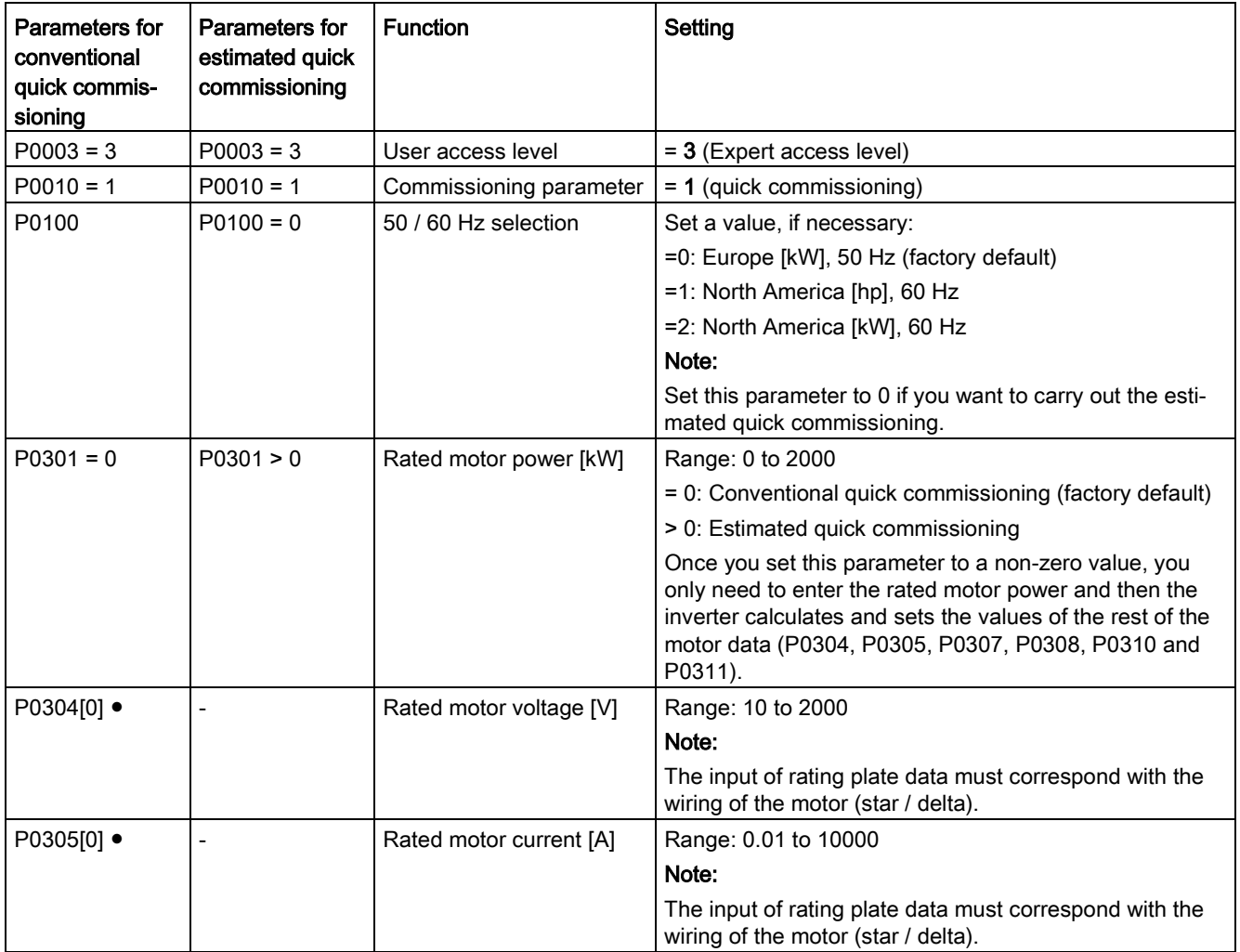

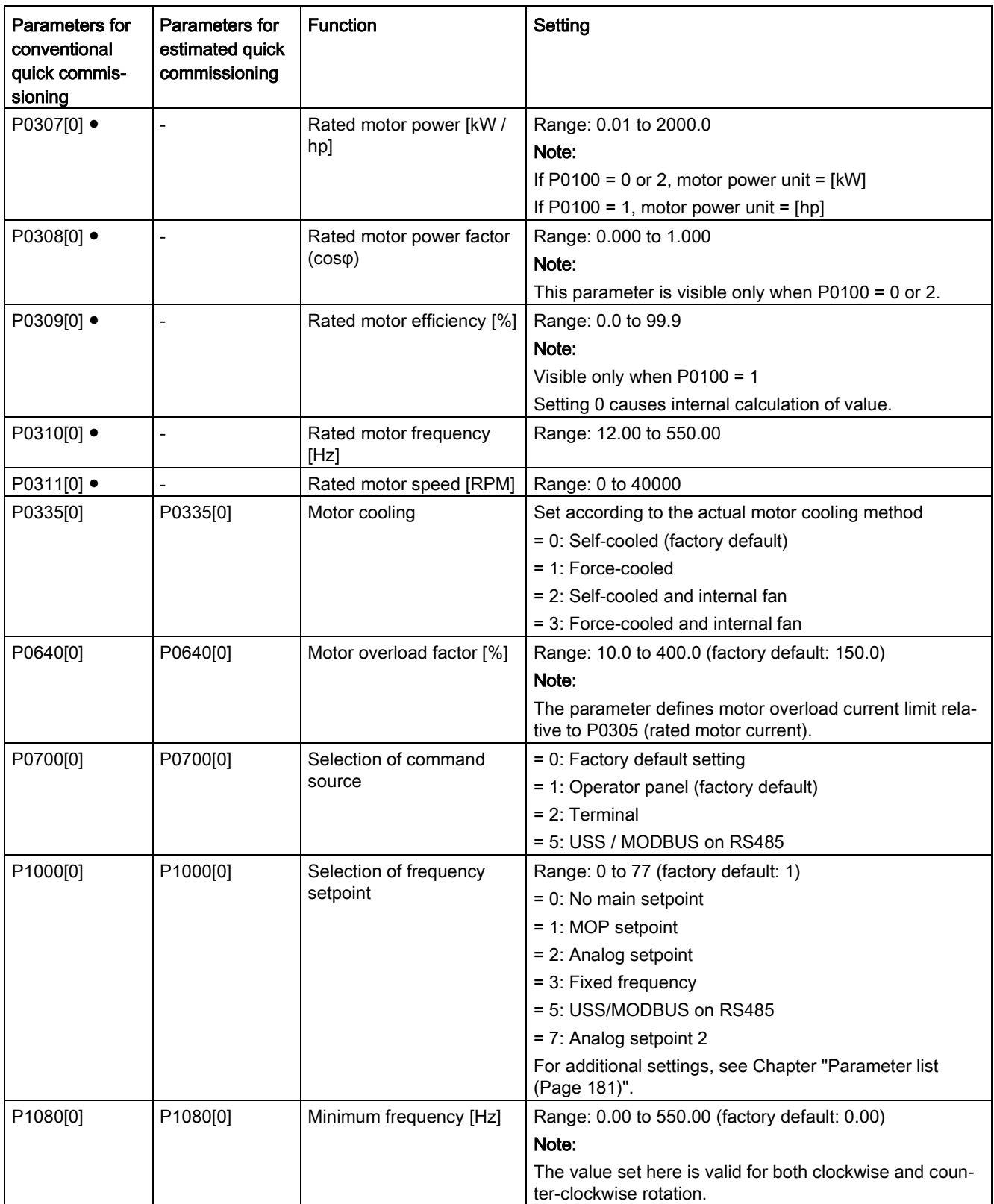

5.5 Quick commissioning

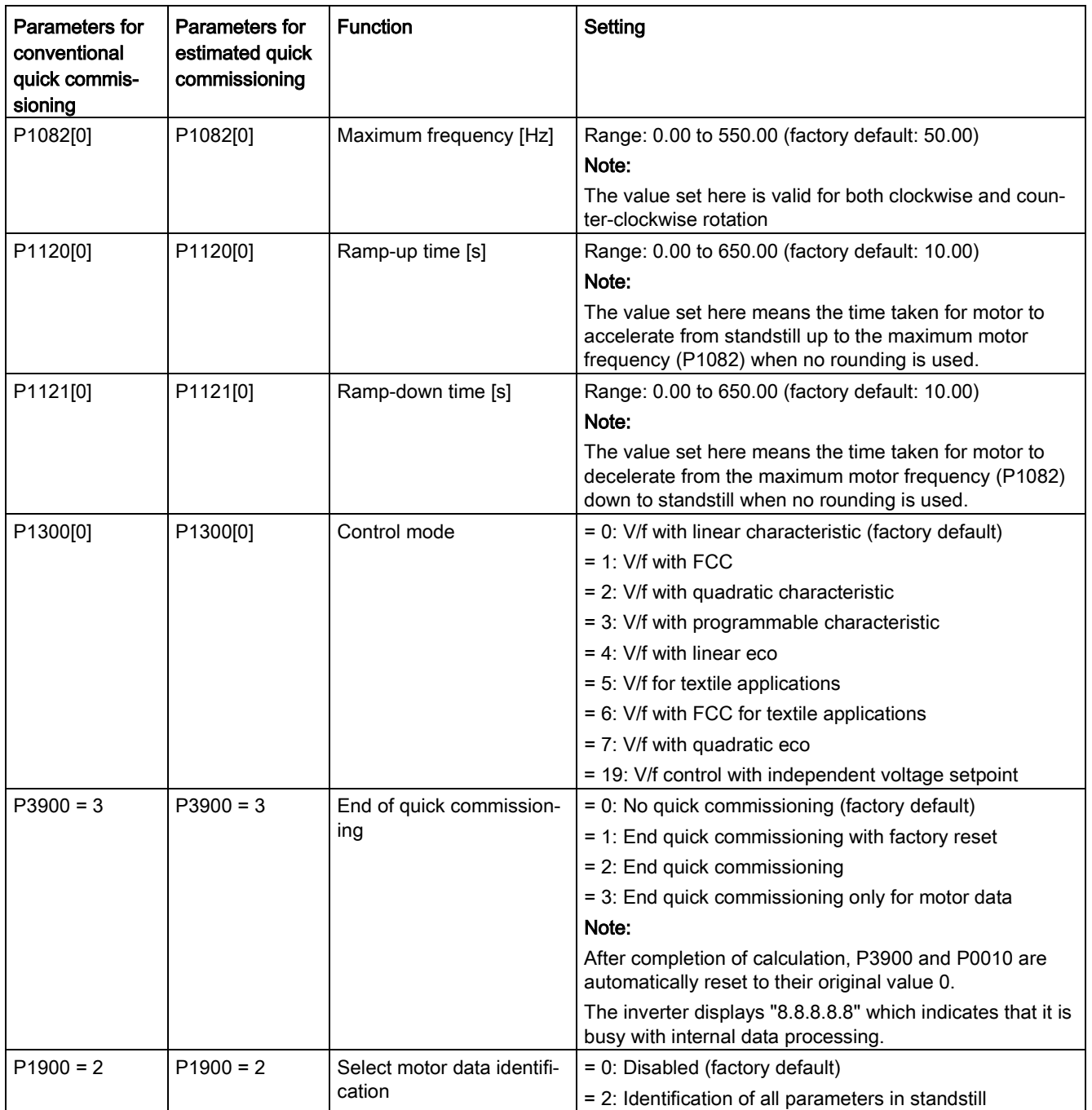

## 5.6.1 Overview of inverter functions

The list below provides an overview of the main functions that the SINAMICS V20 supports. For detailed description of individual parameters, see Chapter ["Parameter list](#page-180-0) (Page [181\)](#page-180-0)".

- 2/3 wire control (P0727)
- [50/60 Hz customization](#page-58-0) (Page [59\)](#page-58-0) (P0100)
- Adjustable PWM modulation (P1800 to P1803)
- Analog input terminal function control (P0712, P0713, r0750 to P0762)
- Analog output terminal function control (P0773 to r0785)
- [Automatic restart](#page-114-0) (Page [115\)](#page-114-0) (P1210, P1211)
- BICO function (r3978)
- [Blockage clearing mode](#page-108-0) (Page [109\)](#page-108-0) (P3350 to P3353, P3361 to P3364)
- [Cavitation protection](#page-123-0) (Page [124\)](#page-123-0) (P2360 to P2362)
- Command and setpoint source selection (P0700, P0719, P1000 to r1025, P1070 to r1084)
- Command data set (CDS) and inverter data set (DDS) (r0050, r0051, P0809 to P0821)
- [Condensation protection](#page-116-0) (Page [117\)](#page-116-0) (P3854)
- [Continuous boost, acceleration boost and starting boost level control](#page-86-0) (Page [87\)](#page-86-0) (P1310 to P1316)
- [DC coupling function](#page-126-0) (Page [127\)](#page-126-0)
- [DC-link voltage control](#page-102-0) (Page [103\)](#page-102-0) (P0210, P1240 to P1257)
- Digital input terminal function control (P0701 to P0713, r0722, r0724)
- Digital output terminal function control (P0731, P0732, P0747, P0748)
- [Dual ramp operation](#page-125-0) (Page [126\)](#page-125-0) (r1119 to r1199, P2150 to P2166)
- [Economy mode](#page-110-0) (Page [111\)](#page-110-0) (P1300, r1348)
- Energy consumption monitoring (r0039, P0040, P0042, P0043)
- Fault and warning reaction setting (r0944 to P0952, P2100 to P2120, r3113, P3981)
- [Flying start](#page-113-0) (Page [114\)](#page-113-0) (P1200 to r1204)
- [Free function blocks \(FFBs\)](#page-112-0) (Page [113\)](#page-112-0) (P2800 to P2890)
- [Frost protection](#page-115-0) (Page [116\)](#page-115-0) (P3852, P3853)
- [Hammer start mode](#page-106-0) (Page [107\)](#page-106-0) (P3350 to P3354, P3357 to P3360)
- [High/low overload \(HO/LO\) modes](#page-129-0) (Page [130\)](#page-129-0) (P0205)

A new parameter P0205 is added to enable the HO/LO selection for heavy/low load applications.

● [Imax control](#page-101-0) (Page [102\)](#page-101-0) (P1340 to P1346)

- Inverter keep-running operation (P0503)
- [Inverter status at fault](#page-320-0) (Page [321\)](#page-320-0) (r0954, r0955, r0956, r0957 and r0958)

This function enables you to read the relevant fault information through parameters concerned.

- [JOG mode operation](#page-84-0) (Page [85\)](#page-84-0) (P1055 to P1061)
- List of modified parameters (P0004)

A new value is added to parameter P0004 to enable the parameter filter which allows you to view the modified parameters.

● MODBUS parity/stop bit selection (P2034, P2035)

New parameters P2034 and P2035 are added to enable MODBUS parity/stop bit selection.

- [Motor blocking, load missing, belt failure detection](#page-104-0) (Page [105\)](#page-104-0) (P2177 to r2198)
- [Motor brake controls](#page-90-0) (Page [91\)](#page-90-0) (holding brake, DC brake, compound brake and dynamic brake) (P1215 to P1237)
- Motor frequency display scaling (P0511, r0512)
- [Motor staging](#page-120-0) (Page [121\)](#page-120-0) (P2370 to P2380)
- Motorized potentiometer (MOP) mode selection (P1031 to r1050)
- ON/OFF2 function for digital inputs (P0701)

A new value is added to parameter P0701 to run the motor with the ON command or cancel the inverter pulses with the OFF2 command.

- [Parameter cloning](#page-340-0) (Page [341\)](#page-340-0) (P0802 to P0804, P8458)
- [PID controller](#page-88-0) (Page [89\)](#page-88-0) (P2200 to P2355)
- Pre-configured connection macros and application macros (P0507, P0717) (see also ["Setting connection macros](#page-62-0) (Page [63\)](#page-62-0)" and ["Setting application macros](#page-73-0) (Page [74\)](#page-73-0)".)
- Programmable V/f coordinates (P1320 to P1333)
- Protection of user-defined parameters (P0011, P0012, P0013)
- Skip frequency and resonance damping (P1091 to P1101, P1338)
- [Sleep \(hibernation\) mode](#page-117-0) (Page [118\)](#page-117-0) (P2365 to P2367)
- Slip compensation (P1334 to P1338)
- [Super torque mode](#page-105-0) (Page [106\)](#page-105-0) (P3350 to P3356)
- Text menu display (P8553) (see also ["Setting motor data](#page-60-0) (Page [61\)](#page-60-0)" and ["Setting](#page-75-0) [common parameters](#page-75-0) (Page [76\)](#page-75-0)".)
- User access level control (P0003)
- [USS/MODBUS communication on RS485 \(P2010 to P2037\)](#page-166-0) (Page [167\)](#page-166-0)
- [Various stop mode selection](#page-82-0) (Page [83\)](#page-82-0) (P0840 to P0886)
- Wobble [function](#page-119-0) (Page [120\)](#page-119-0) (P2940 to r2955)

## 5.6.2 Commissioning basic functions

## <span id="page-82-0"></span>5.6.2.1 Selecting the stop mode

### Functionality

Both the inverter and the user have to respond to a wide range of situations and stop the inverter if necessary. Thus operating requirements as well as inverter protective functions (e.g. electrical or thermal overload), or rather man-machine protective functions, have to be taken into account. Due to the different OFF functions (OFF1, OFF2, OFF3) the inverter can flexibly respond to the mentioned requirements. Note that after an OFF2 / OFF3 command, the inverter is in the state "ON inhibit". To switch the motor on again, you need a signal low  $\rightarrow$  high of the ON command.

### OFF1

The OFF1 command is closely coupled to the ON command. When the ON command is withdrawn, OFF1 is directly activated. The inverter is braked by OFF1 with the ramp-down time P1121. If the output frequency falls below the parameter value P2167 and if the time in P2168 has expired, then the inverter pulses are cancelled.

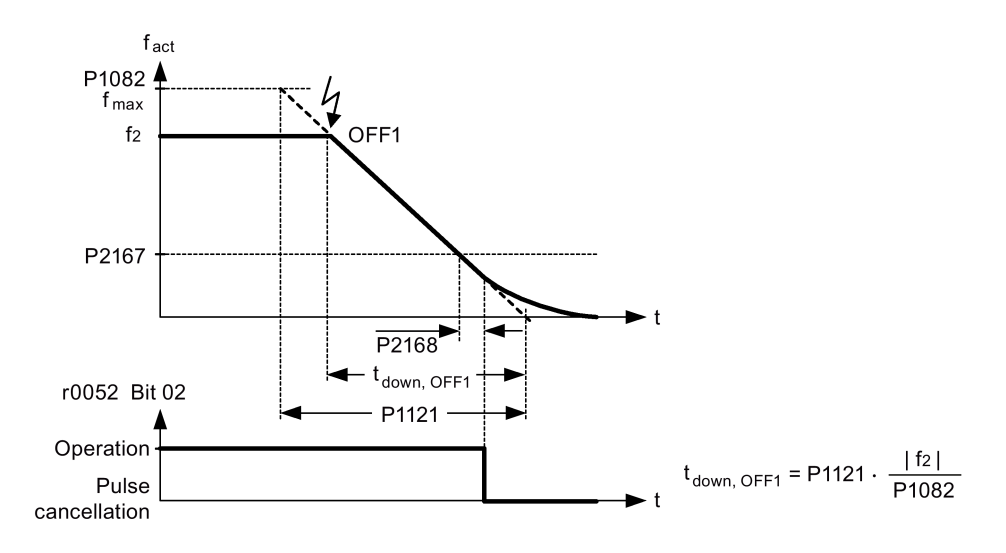

#### Note

- OFF1 can be entered using a wide range of command sources via BICO parameter P0840 (BI: ON / OFF1) and P0842 (BI: ON / OFF1 with reversing).
- BICO parameter P0840 is pre-assigned by defining the command source using P0700.
- The ON and the following OFF1 command must have the same source.
- If the ON / OFF1 command is set for more than one digital input, then only the digital input, that was last set, is valid.
- OFF1 is active low.
- When various OFF commands are selected simultaneously, the following priority applies: OFF2 (highest priority) – OFF3 – OFF1.
- OFF1 can be combined with DC current braking or compound braking.
- When the motor holding brake MHB (P1215) is activated, for an OFF1, P2167 and P2168 are not taken into account.

## OFF2

The inverter pulses are immediately cancelled by the OFF2 command. Thus the motor coasts down and it is not possible to stop in a controlled way.

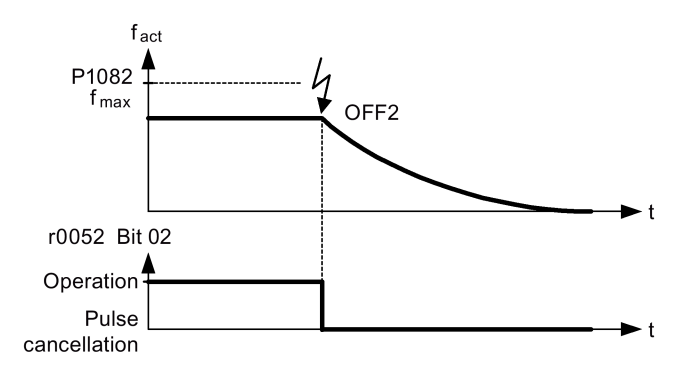

#### Note

- The OFF2 command can have one or several sources. The command sources are defined using BICO parameters P0844 (BI: 1. OFF2) and P0845 (BI: 2. OFF2).
- As a result of the pre-assignment (default setting), the OFF2 command is set to the BOP. This source is still available even if another command source is defined (e.g. terminal as command source  $\rightarrow$  P0700 = 2 and OFF2 is selected using digital input 2  $\rightarrow$  P0702 = 3).
- OFF2 is active low.
- When various OFF commands are selected simultaneously, the following priority applies: OFF2 (highest priority) – OFF3 – OFF1.

## OFF3

The braking characteristics of OFF3 are identical with those of OFF1 with the exception of the independent OFF3 ramp-down time P1135. If the output frequency falls below parameter value P2167 and if the time in P2168 has expired, then the inverter pulses are cancelled as for the OFF1 command.

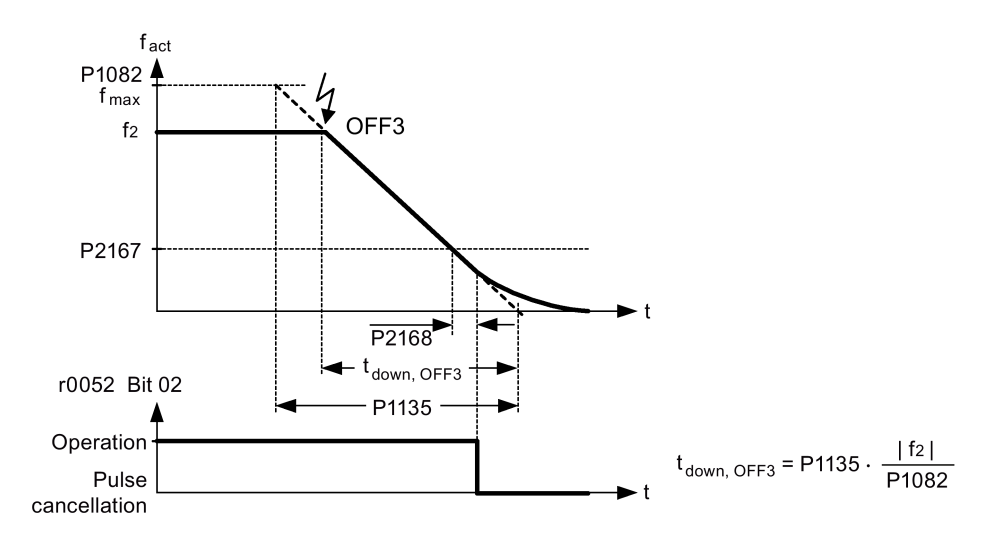

#### **Note**

- OFF3 can be entered using a wide range of command sources via BICO parameters P0848 (BI: 1. OFF3) and P0849 (BI: 2. OFF3).
- OFF3 is active low.
- When various OFF commands are selected simultaneously, the following priority applies: OFF2 (highest priority) – OFF3 – OFF1

## <span id="page-84-0"></span>5.6.2.2 Running the inverter in JOG mode

### Functionality

The JOG function can be controlled by either the (built-in) BOP or the digital inputs. When controlled by the BOP, pressing the RUN button will cause the motor to start and rotate at the pre-set JOG frequency (P1058). The motor stops when the RUN button is released.

When using the digital inputs as the JOG command source, the JOG frequency is set by P1058 for JOG right and P1059 for JOG left.

The JOG function allows:

- to check the functionality of the motor and inverter after commissioning has been completed (first traversing motion, checking the direction of rotation, etc.)
- to bring a motor or a motor load into a specific position
- to traverse a motor, e.g. after a program has been interrupted

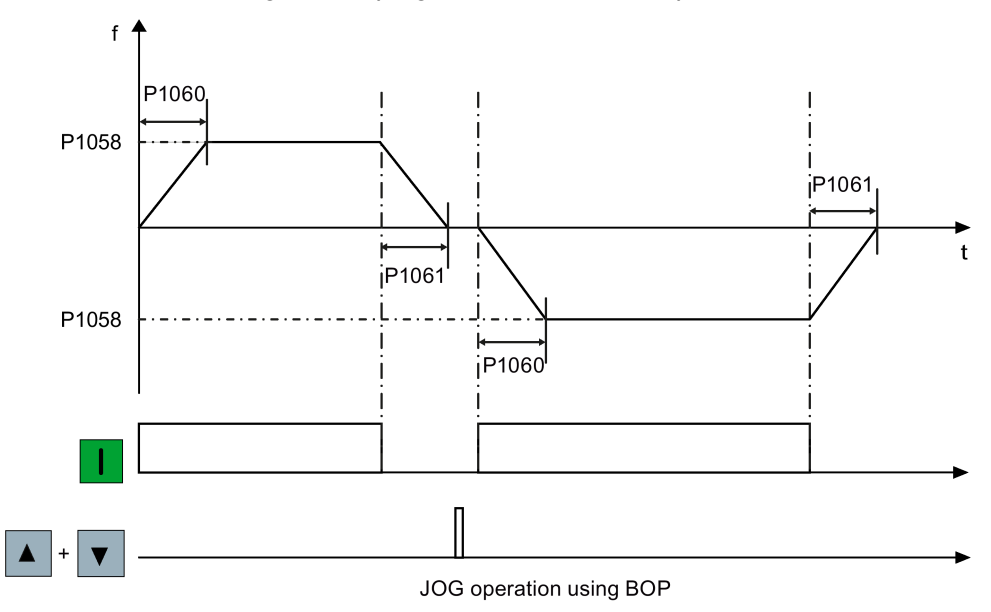

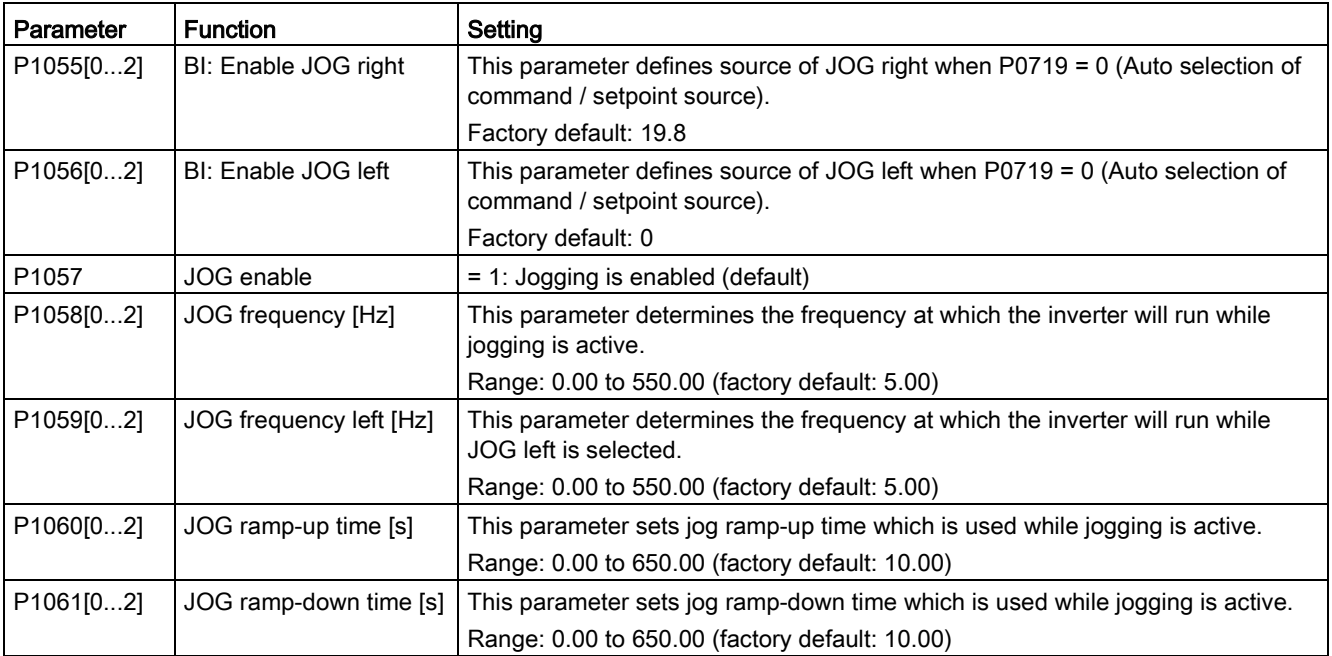

## <span id="page-86-0"></span>5.6.2.3 Setting the voltage boost

## **Functionality**

For low output frequencies, the V/f characteristics only give a low output voltage. The ohmic resistances of the stator winding play a role at low frequencies, which are neglected when determining the motor flux in V/f control. This means that the output voltage can be too low in order to:

- implement the magnetization of the asynchronous motor
- hold the load
- overcome losses in the system.

The output voltage can be increased (boosted) in the inverter using the parameters as shown in the table below.

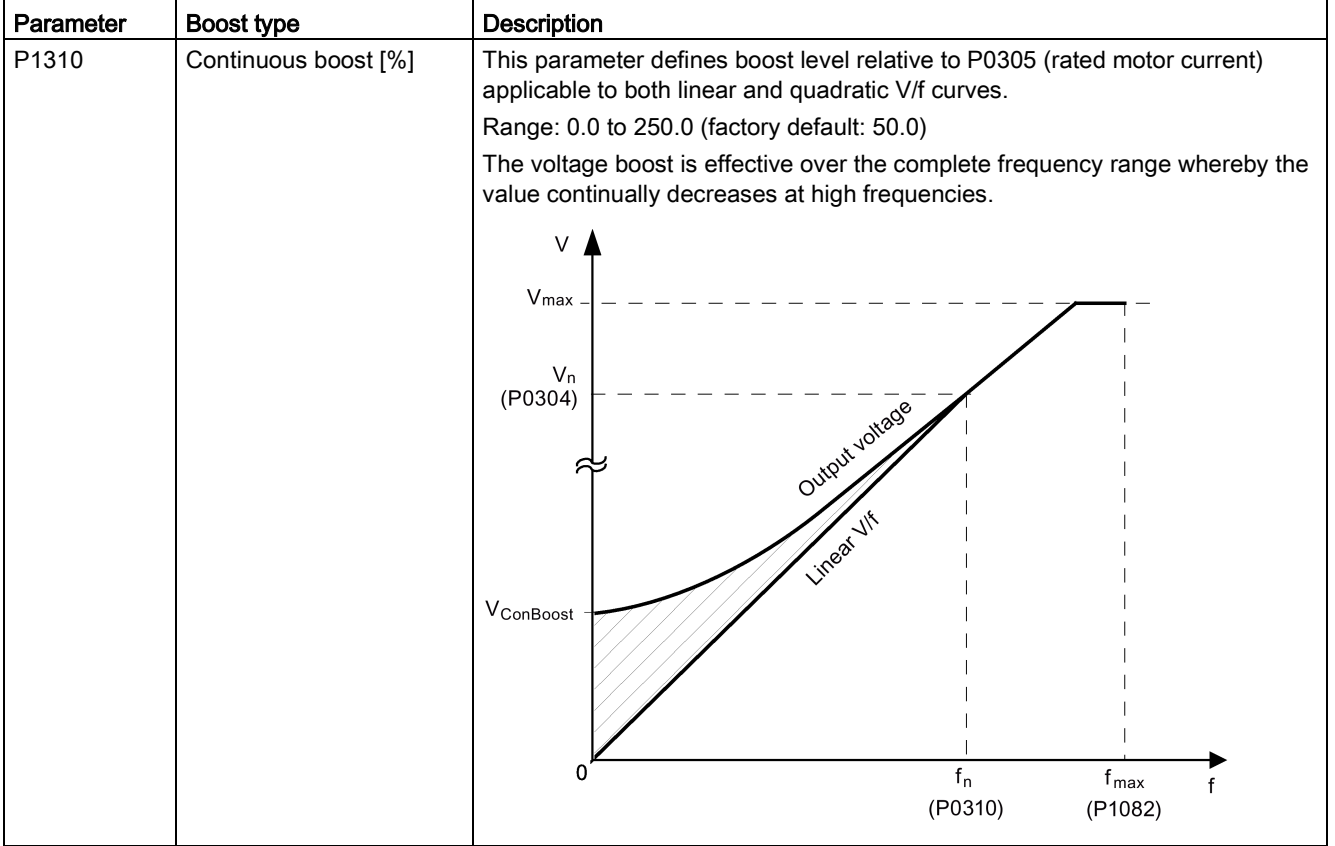

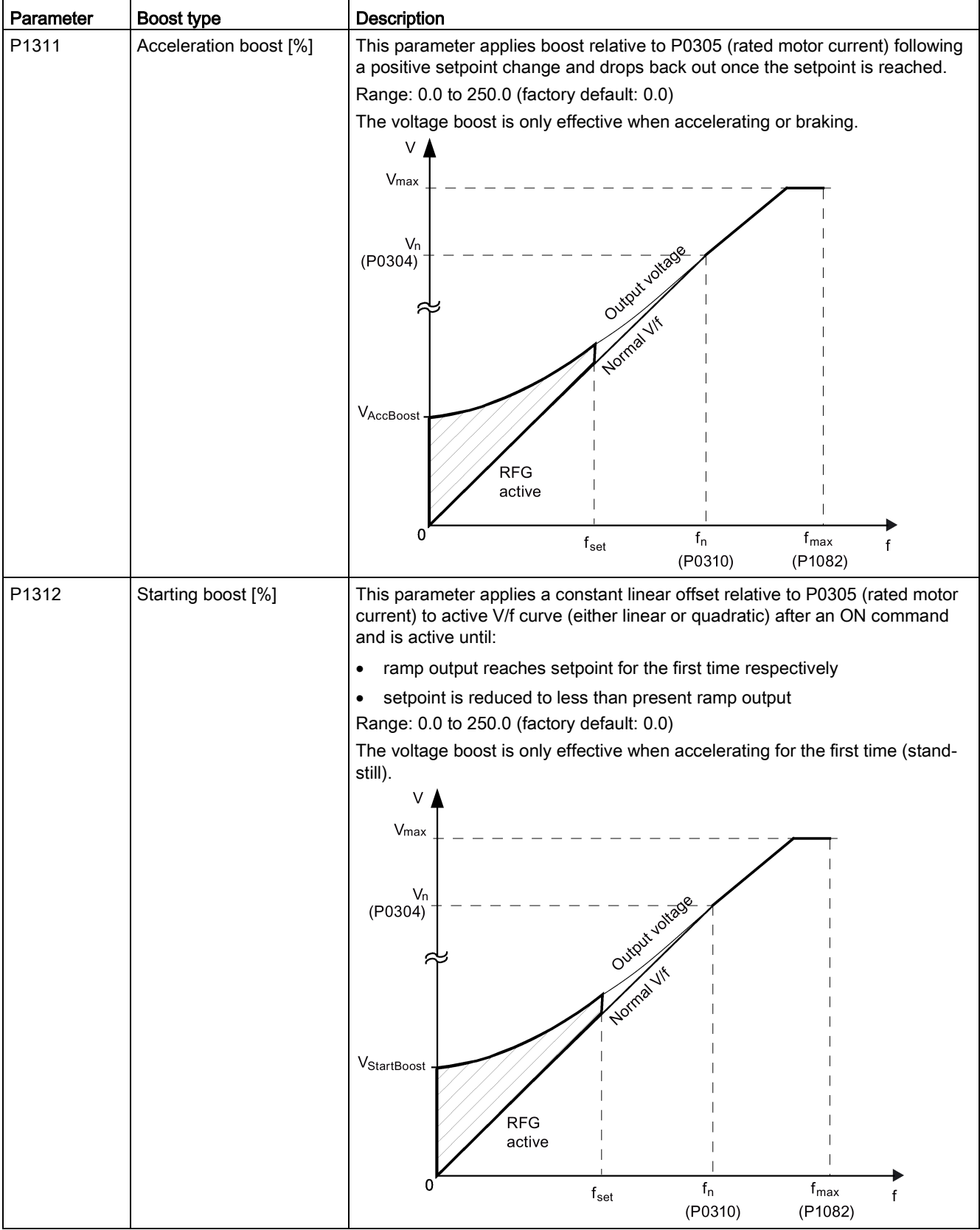

## <span id="page-88-0"></span>5.6.2.4 Setting the PID controller

## **Functionality**

The integrated PID controller (technology controller) supports all kinds of simple process control tasks, e.g. controlling pressures, levels, or flowrates. The PID controller specifies the speed setpoint of the motor in such a way that the process variable to be controlled corresponds to its setpoint.

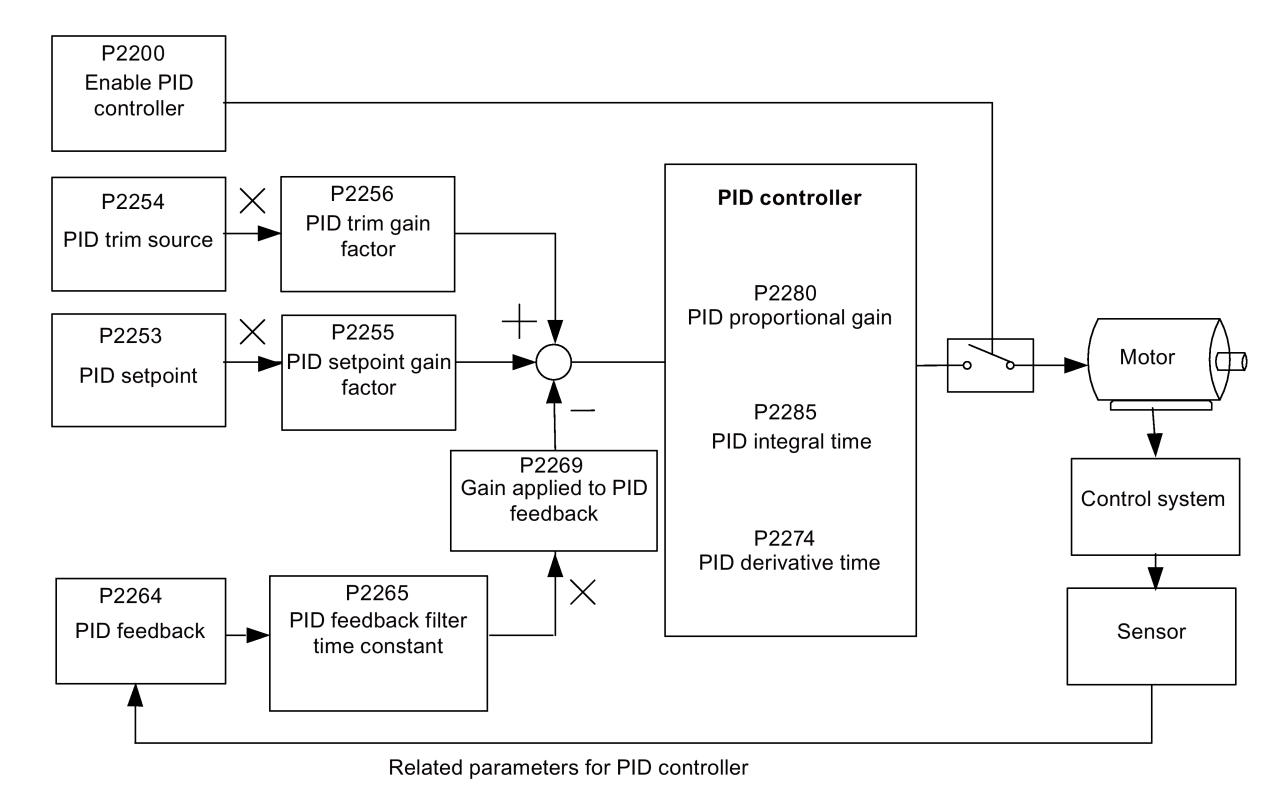

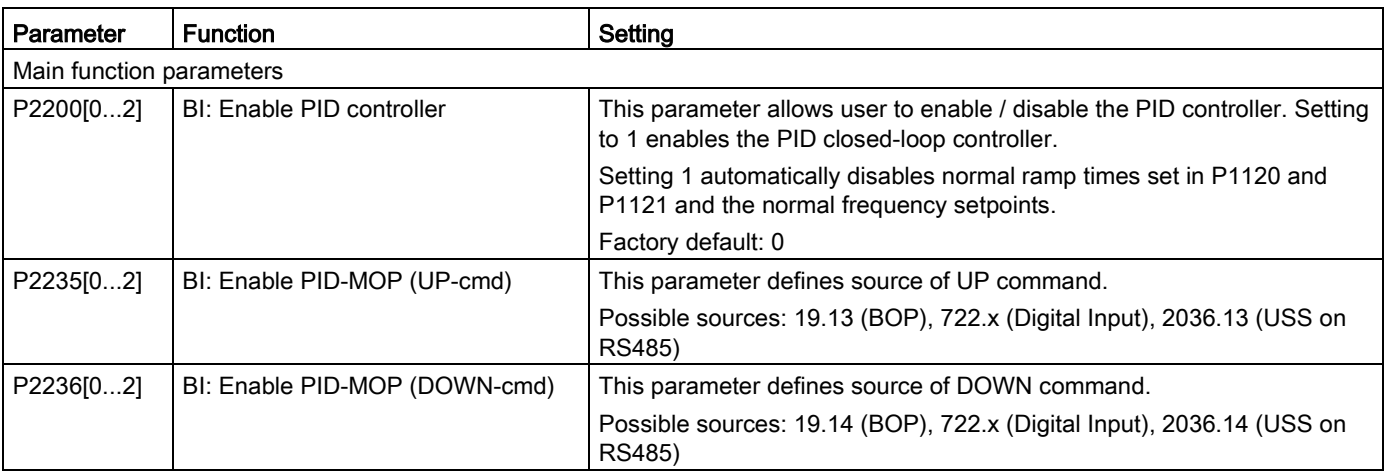

## Commissioning via the built-in BOP

5.6 Function commissioning

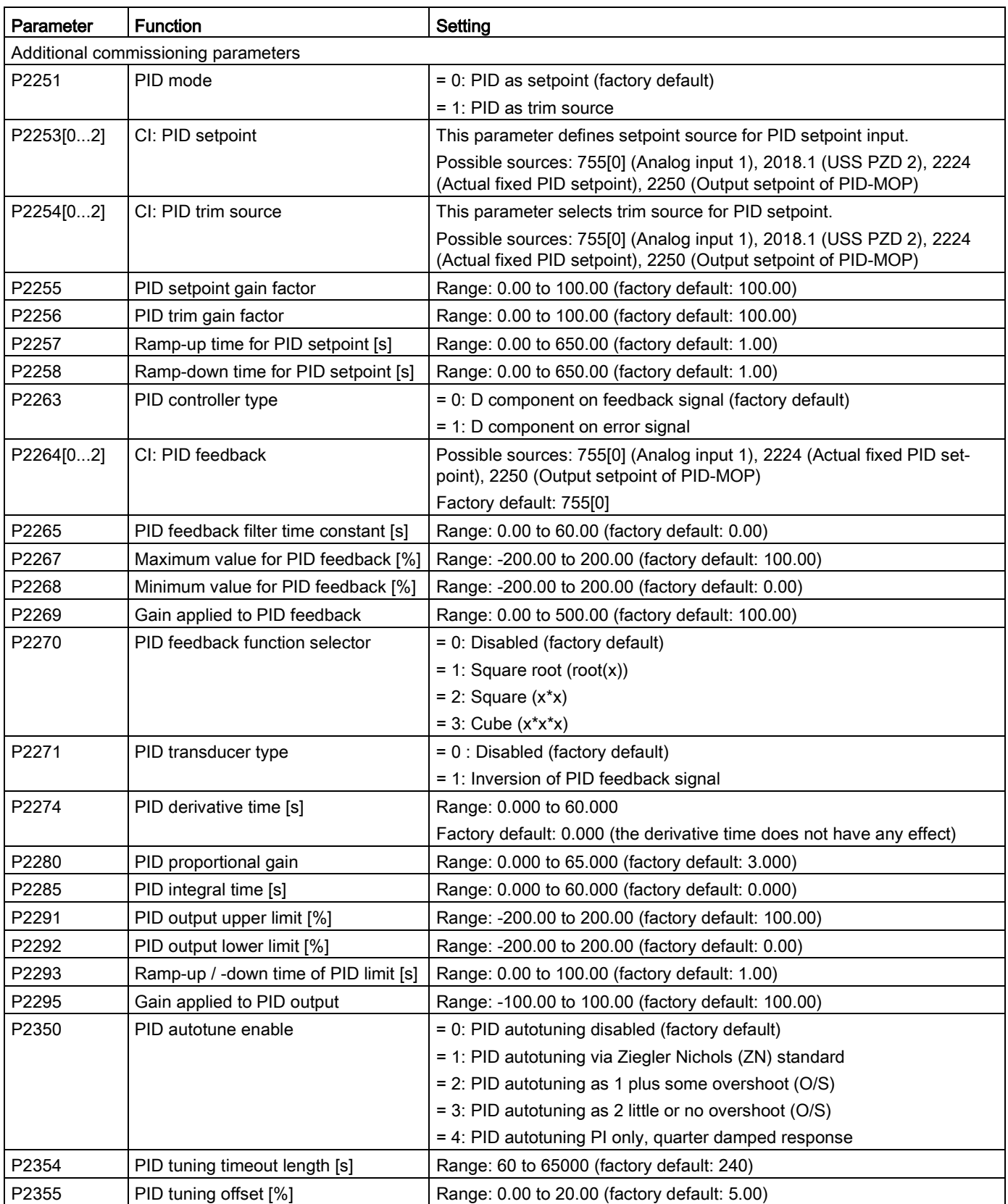

Parameter Function Setting Output values r2224 CO: Actual fixed PID setpoint [%] r2225.0 BO: PID fixed frequency status r2245 CO: PID-MOP input frequency of the RFG [%] r2250 CO: Output setpoint of PID-MOP [%] r2260 CO: PID setpoint after PID-RFG [%] P2261 PID setpoint filter time constant [s] r2262 CO: Filtered PID setpoint after RFG [%] r2266 CO: PID filtered feedback [%] r2272 CO: PID scaled feedback [%] r2273 CO: PID error [%] r2294 CO: Actual PID output [%]

## <span id="page-90-0"></span>5.6.2.5 Setting the braking function

## Functionality

The motor can be electrically or mechanically braked by the inverter via the following brakes:

- Electrical brakes
	- DC brake
	- Compound brake
	- Dynamic brake
- Mechanical brake
	- Motor holding brake

### DC braking

DC braking causes the motor to stop rapidly by applying a DC braking current (current applied also holds shaft stationary). For DC braking, a DC current is impressed in the stator winding which results in a significant braking torque for an asynchronous motor.

DC braking is selected as follows:

- Sequence 1: selected after OFF1 or OFF3 (the DC brake is released via P1233)
- Sequence 2: selected directly with the BICO parameter P1230

### Sequence 1

- 1. Enabled using P1233
- 2. DC braking is activated with the OFF1 or OFF3 command (see figure below)
- 3. The inverter frequency is ramped down along the parameterized OFF1 or OFF3 ramp down to the frequency at which DC braking is to start - P1234.

- 4. The inverter pulses are inhibited for the duration of the de-magnetizing time P0347.
- 5. The required braking current P1232 is then impressed for the selected braking time P1233. The status is displayed using signal r0053 bit 00.

The inverter pulses are inhibited after the braking time has expired.

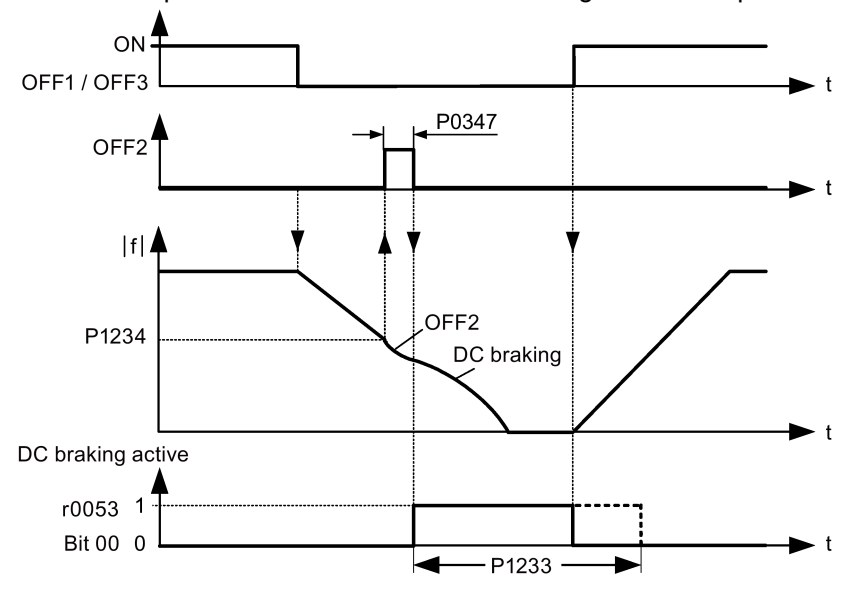

### Sequence 2

- 1. Enabled and selected with the BICO parameter P1230 (see figure below).
- 2. The inverter pulses are inhibited for the duration of the de-magnetizing time P0347.
- 3. The requested braking current P1232 is impressed for the time selected and the motor is braked. This state is displayed using signal r0053 bit 00.
- 4. After DC braking has been cancelled, the inverter accelerates back to the setpoint frequency until the motor speed matches the inverter output frequency.

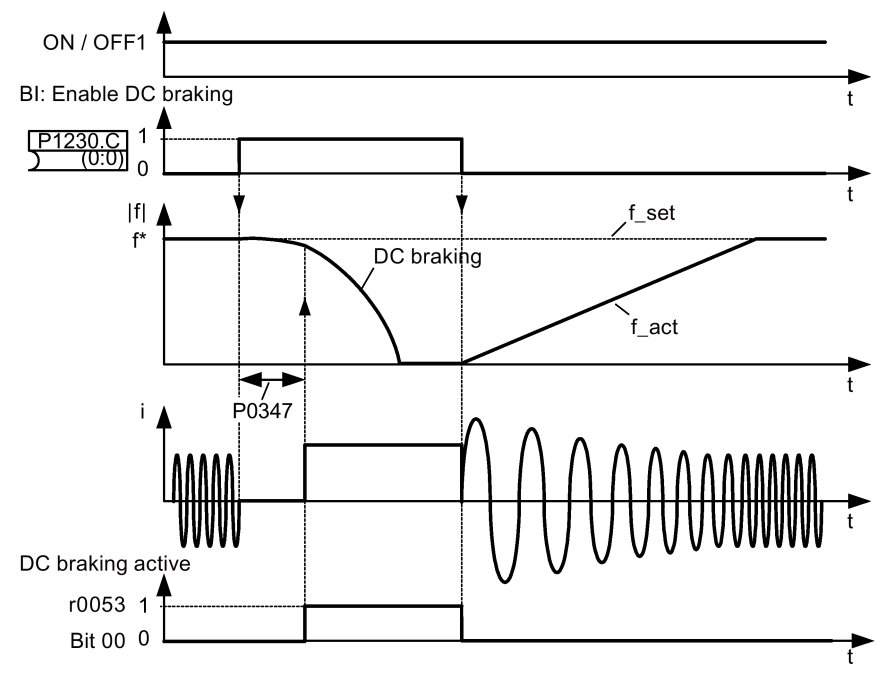

SINAMICS V20 Inverter 92 Operating Instructions, 08/2017, A5E34559884-008

## Setting parameters

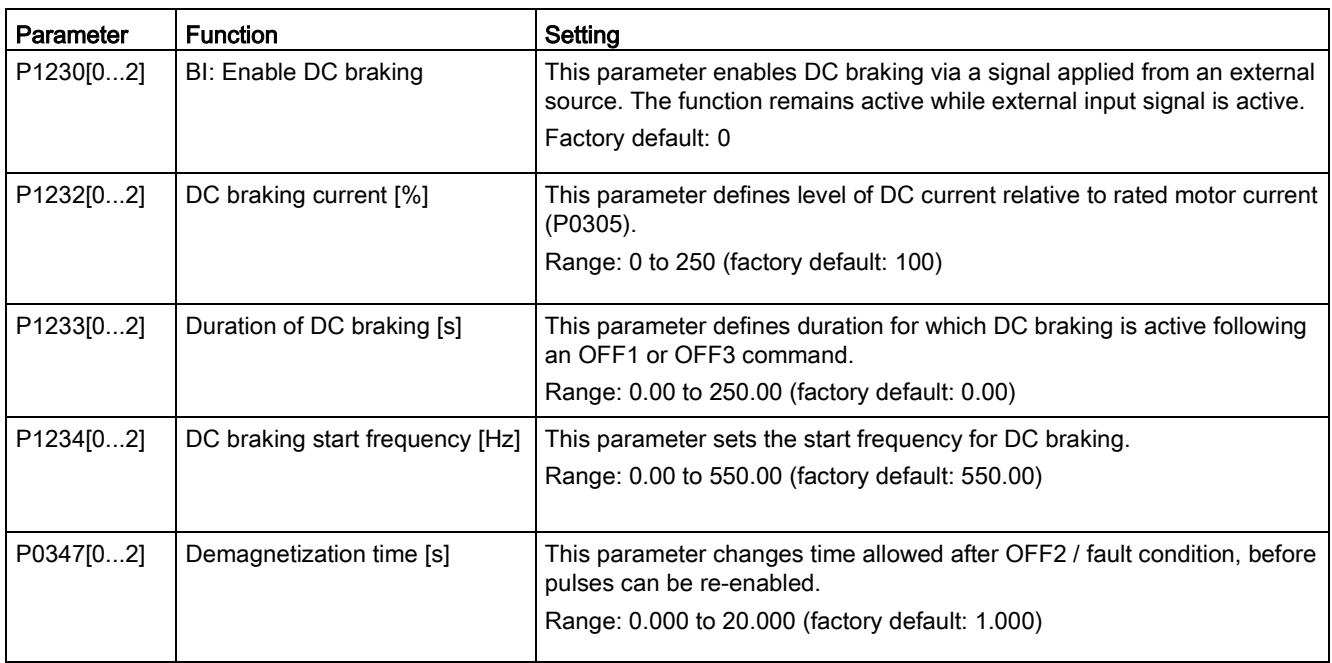

# WARNING

### Motor overheat

For DC current braking, the motor kinetic energy is converted into thermal energy in the motor. If braking lasts too long, then the motor can overheat.

#### Note

The "DC braking" function is only practical for induction motors.

DC braking is not suitable to hold suspended loads.

While DC braking, there is no other way of influencing the inverter speed using an external control. When parameterizing and setting the inverter system, it should be tested using real loads as far as possible.

## Compound braking

For compound braking (enabled using P1236), DC braking is superimposed with regenerative braking (where the inverter regenerates into the DC-link supply as it brakes along a ramp). Effective braking is obtained without having to use additional components by optimizing the ramp-down time (P1121 for OFF1 or when braking from f1 to f2, P1135 for OFF3) and using compound braking P1236.

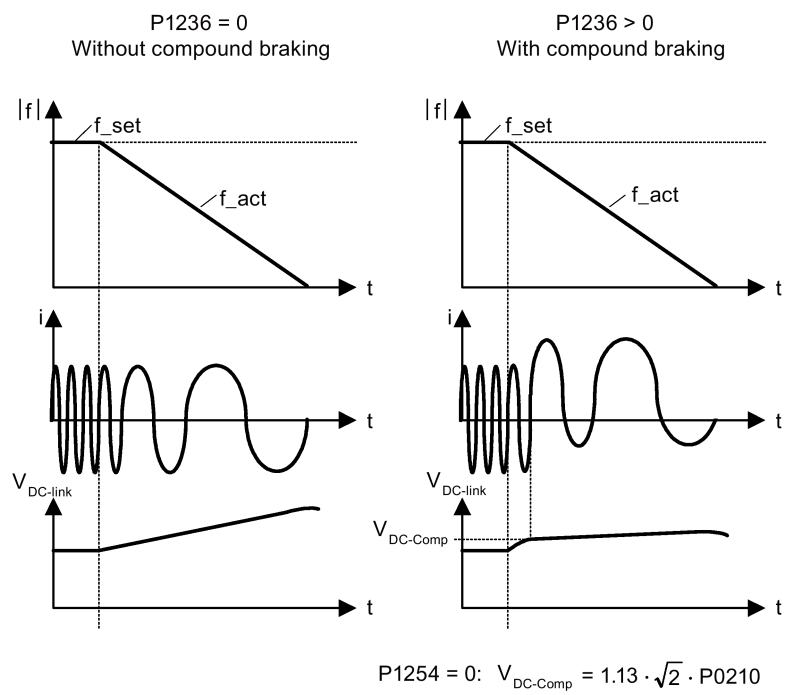

P1254  $\neq$  0:  $V_{DC\text{-Comp}} = 0.98 \cdot r1242$ 

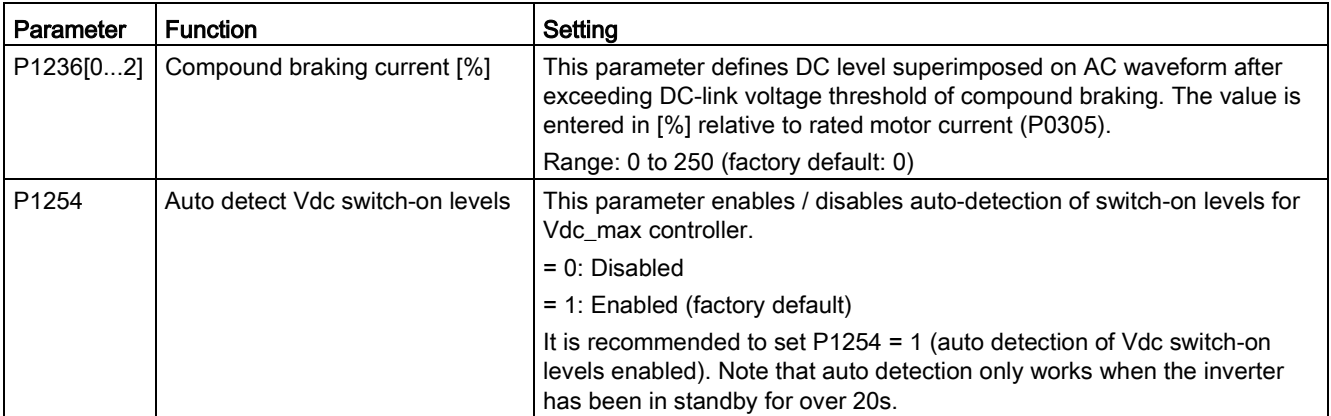

# **WARNING**

#### Motor overheat

For compound braking, regenerative braking is superimposed on the DC braking (braking along a ramp). This means that components of the kinetic energy of the motor and motor load are converted into thermal energy in the motor. This can cause the motor to overheat if this power loss is too high or if the brake operation takes too long!

#### **Note**

The compound braking depends on the DC link voltage only (see threshold in the above diagram). This will happen on OFF1, OFF3 and any regenerative condition. Compound braking is deactivated, if:

- flying start is active
- DC braking is active.

## Dynamic braking

Dynamic braking converts the regenerative energy, which is released when the motor decelerates, into heat. An internal braking chopper or an external dynamic braking module, which can control an external braking resistor, is required for dynamic braking. The inverter or the external dynamic braking module controls the dynamic braking depending on the DC link voltage. Contrary to DC and compound braking, this technique requires that an external braking resistor is installed.

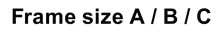

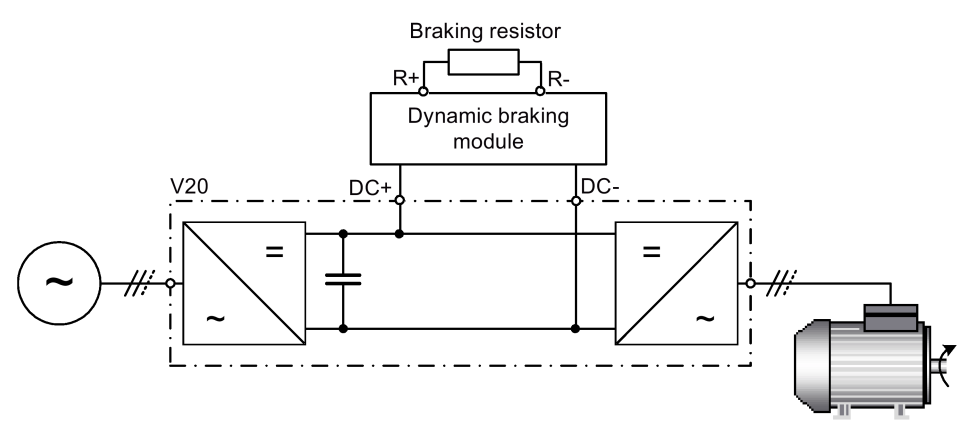

For more information about the dynamic braking module, see Appendix ["Dynamic braking](#page-350-0)  [module](#page-350-0) (Page [351\)](#page-350-0)".

#### Frame size D

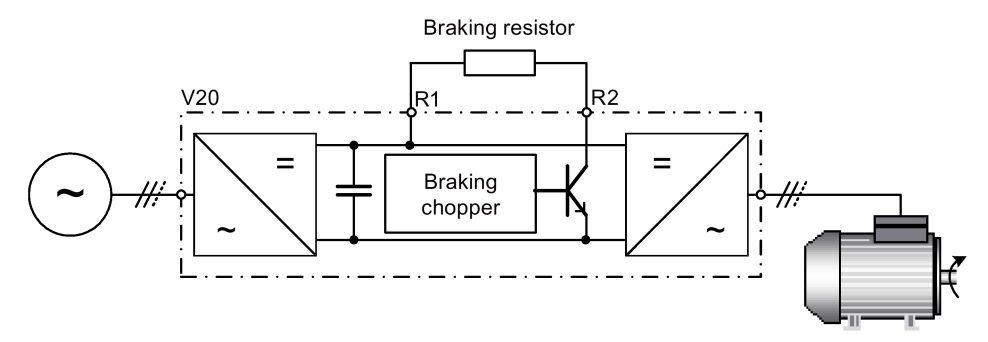

The continuous power  $P_{DB}$  and the duty cycle for the braking resistor can be modified using the dynamic braking module (for frame size A / B / C) or parameter P1237 (for frame size D).

#### **NOTICE**

#### Damage to the braking resistor

The average power of the dynamic braking module (braking chopper) cannot exceed the power rating of the braking resistor.

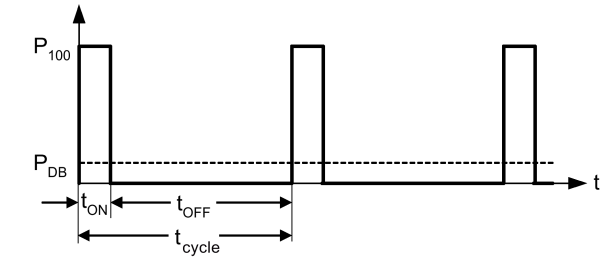

Dynamic braking switch-on level:

P1254 = 0:  $V_{DC-Chopper} = 1.13 \cdot \sqrt{2} \cdot P0210$ P1254  $\neq$  0:  $V_{DC-Chopper} = 0.98 \cdot r1242$ 

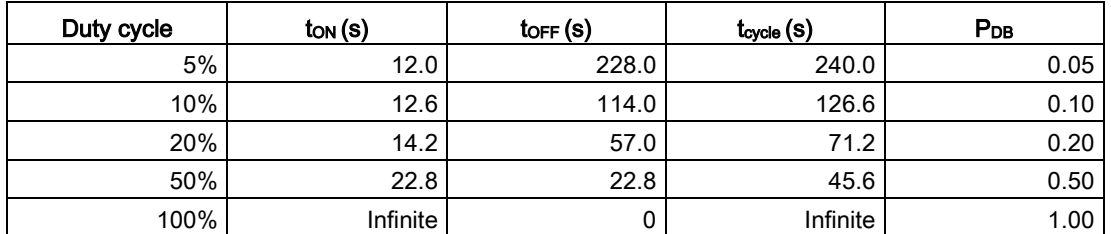

## Setting parameters

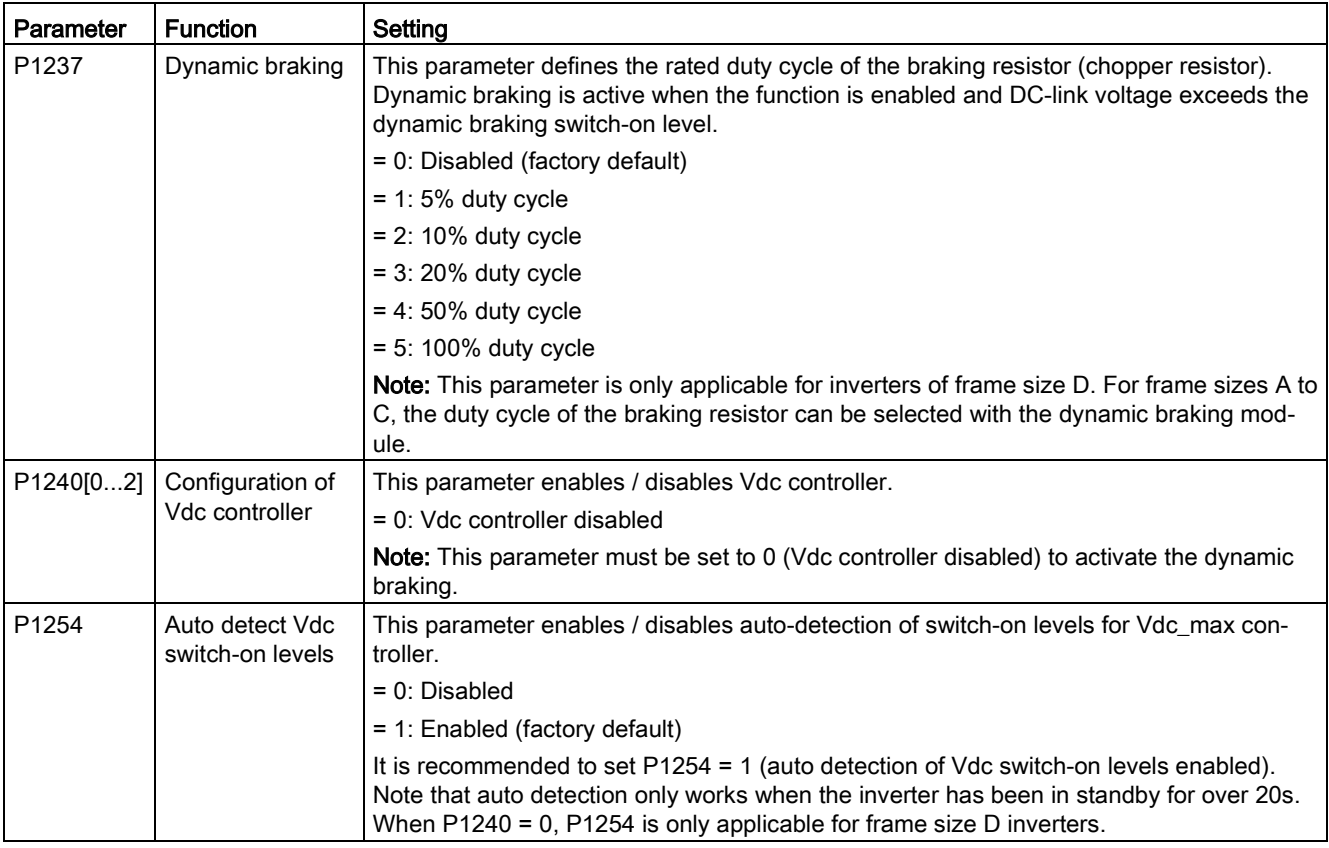

## **A**WARNING

### Risks with the use of inappropriate braking resistors

Braking resistors, which are to be mounted on the inverter, must be designed so that they can tolerate the power dissipated. If an unsuitable braking resistor is used, there is a danger of fire and the associated inverter will be significantly damaged.

## Motor holding brake

The motor holding brake prevents the motor from undesirable turning when the inverter is switched-off. The inverter has internal logic to control a motor holding brake.

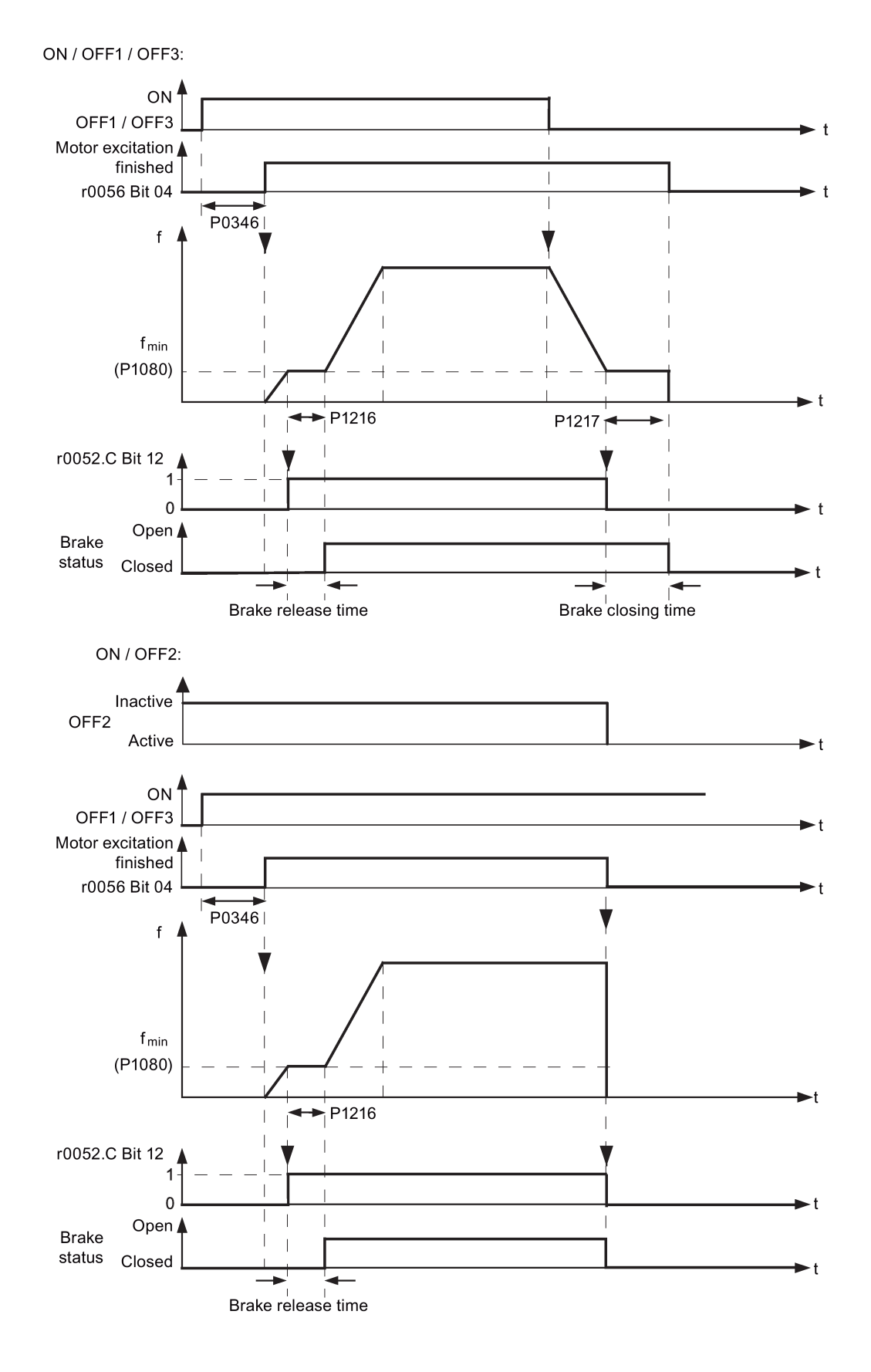

SINAMICS V20 Inverter 98 Operating Instructions, 08/2017, A5E34559884-008

## Setting parameters

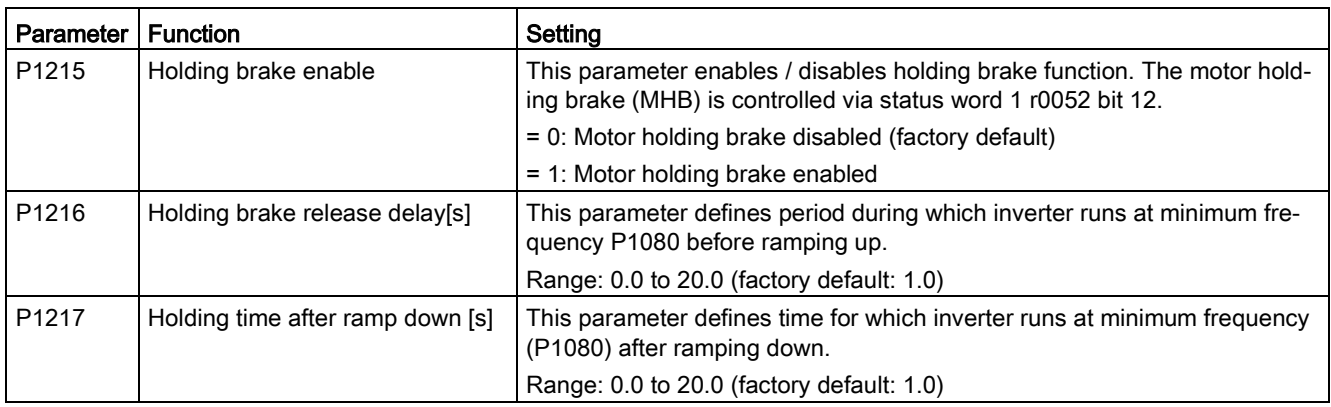

## Connecting the motor holding brake

The motor holding brake can be connected to the inverter via digital outputs (DO1/DO2). An additional relay is also required to allow the digital output to enable or disable the motor holding brake.

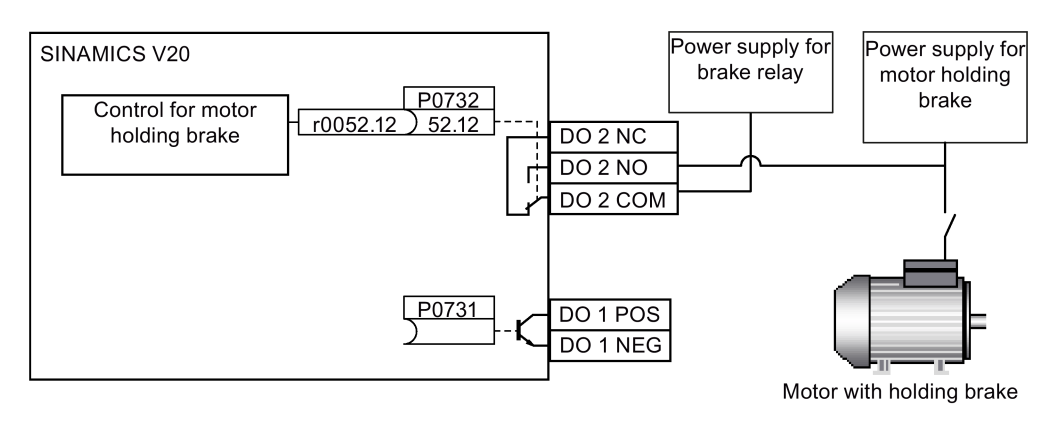

# WARNING

#### Potentially hazardous load

If the inverter controls the motor holding brake, then a commissioning may not be carried out for potentially hazardous loads (e.g. suspended loads for crane applications) unless the load has been secured.

It is not permissible to use the motor holding brake as operating brake. The reason for this is that generally it is only designed for a limited number of emergency braking operations.

## 5.6.2.6 Setting the ramp time

## **Functionality**

The ramp-function generator in the setpoint channel limits the speed of setpoint changes. This causes the motor to accelerate and decelerate more smoothly, thereby protecting the mechanical components of the driven machine.

### Setting ramp-up / down time

The ramp-up and ramp-down times can be set independently of each other by P1120 and P1121.

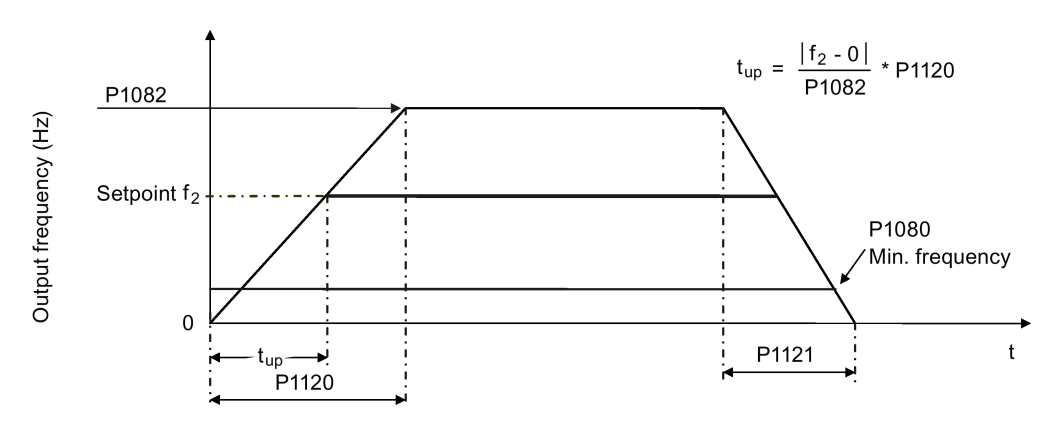

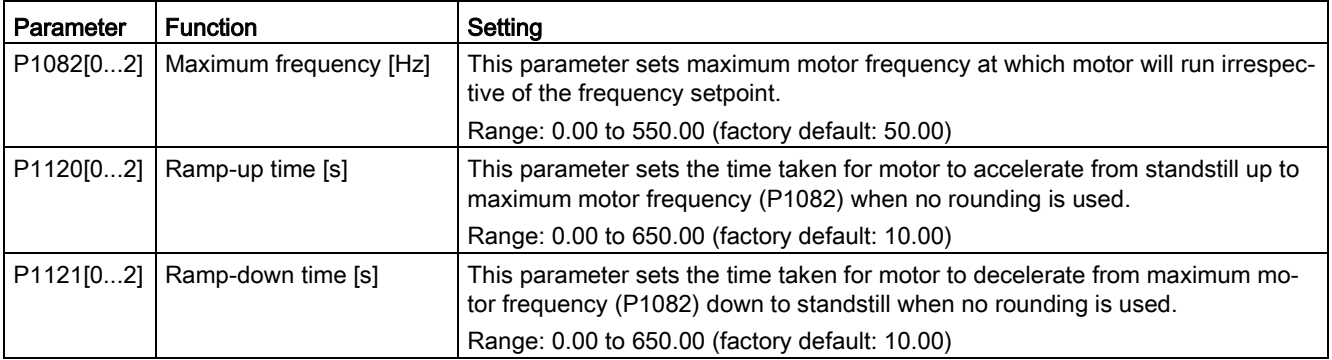

### Setting ramp-up / down rounding time

Rounding times are recommended, since they prevent an abrupt response, thus avoiding detrimental effects on the mechanics.

Rounding times are not recommended when analog inputs are used, since they would result in overshoot / undershoot in the inverter response.

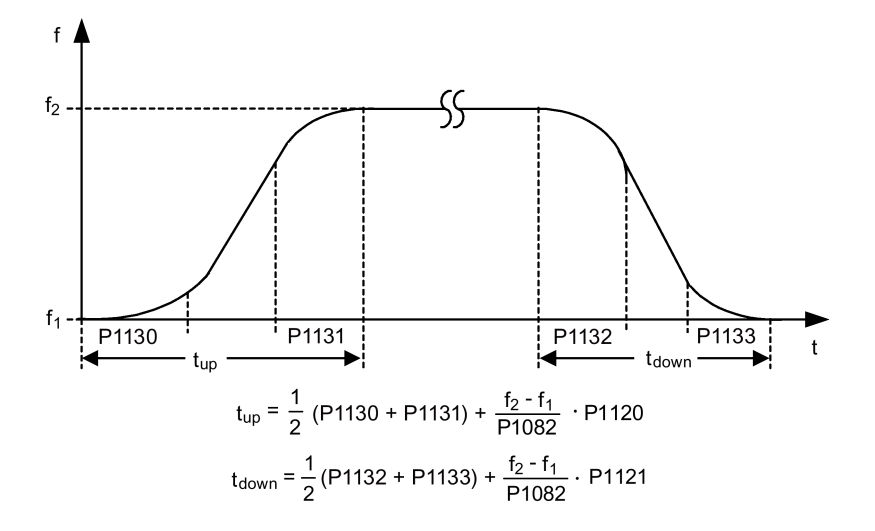

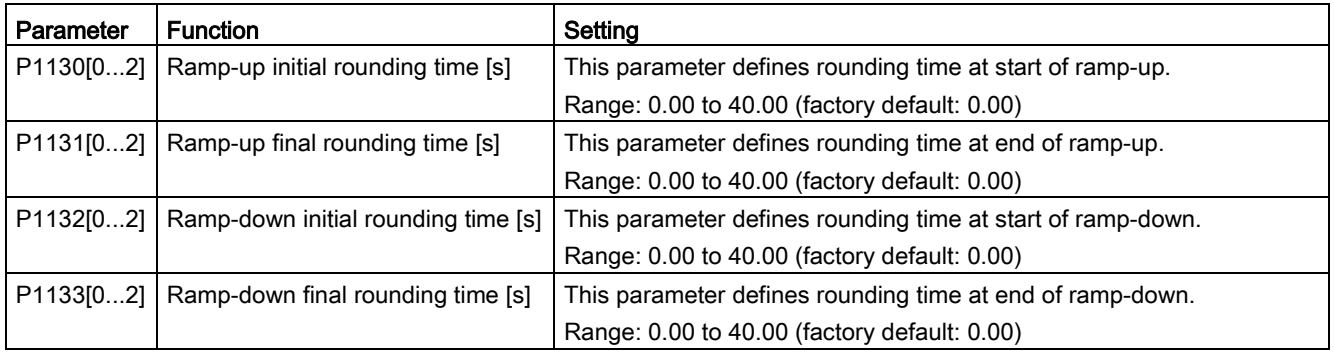

## <span id="page-101-0"></span>5.6.2.7 Setting the Imax controller

### **Functionality**

If ramp-up time is too short, the inverter may display the alarm A501 which means the output current is too high. The Imax controller reduces inverter current if the output current exceeds the maximum output current limit (r0067). This is achieved by reducing the inverter's output frequency or output voltage.<br>Motor current

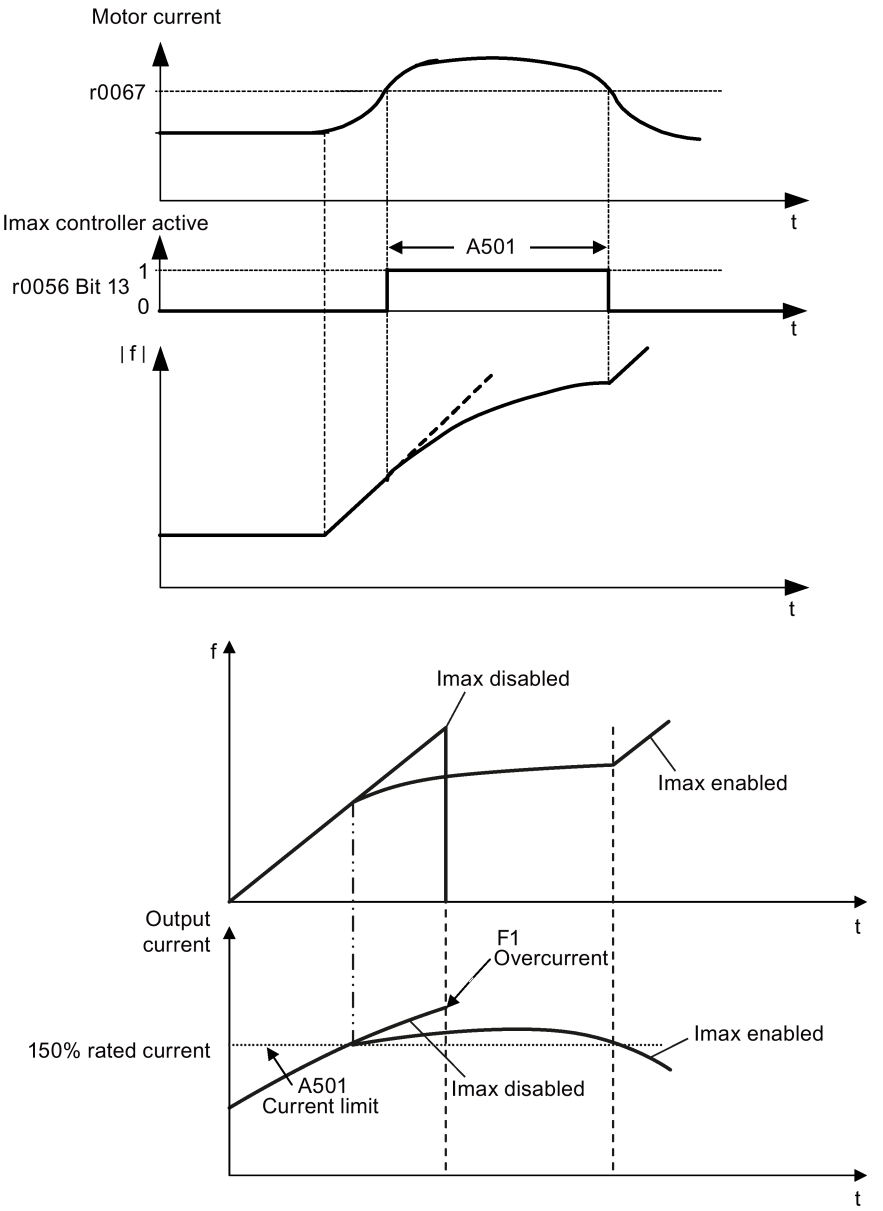

## Setting parameters

You only have to change the factory default settings of the Imax controller if the inverter tends to oscillate when it reaches the current limit or it is shut down due to overcurrent.

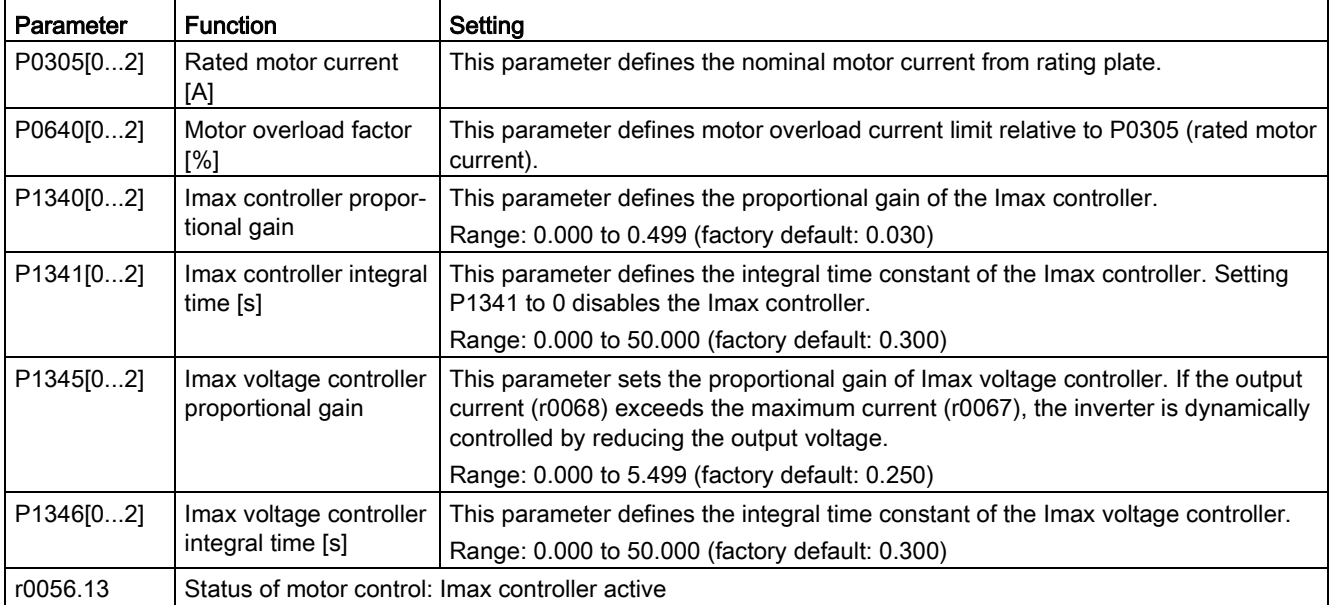

## <span id="page-102-0"></span>5.6.2.8 Setting the Vdc controller

## **Functionality**

If ramp-down time is too short, the inverter may display the alarm A911 which means the DC link voltage is too high. The Vdc controller dynamically controls the DC link voltage to prevent overvoltage trips on high inertia systems.

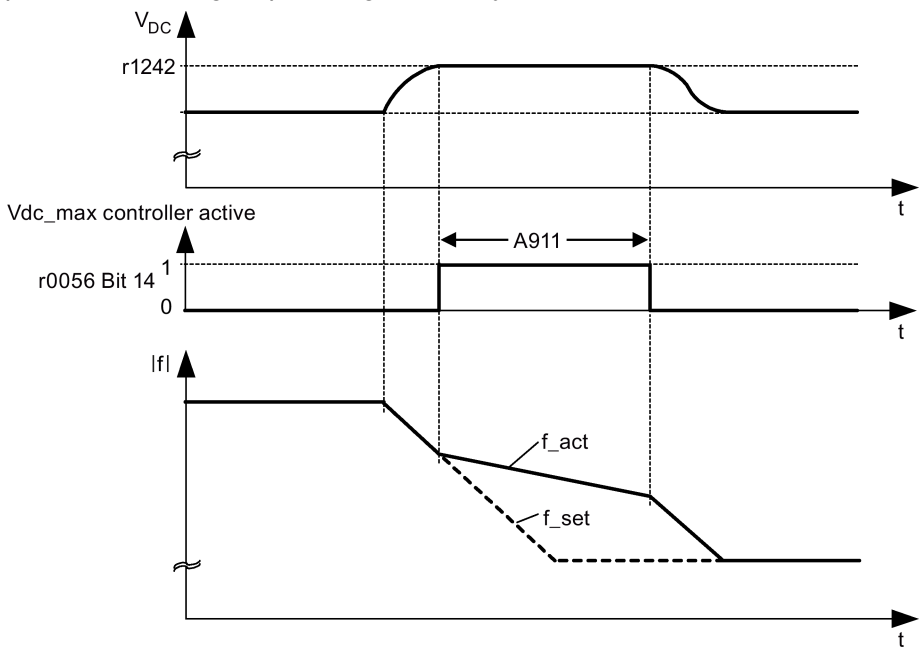

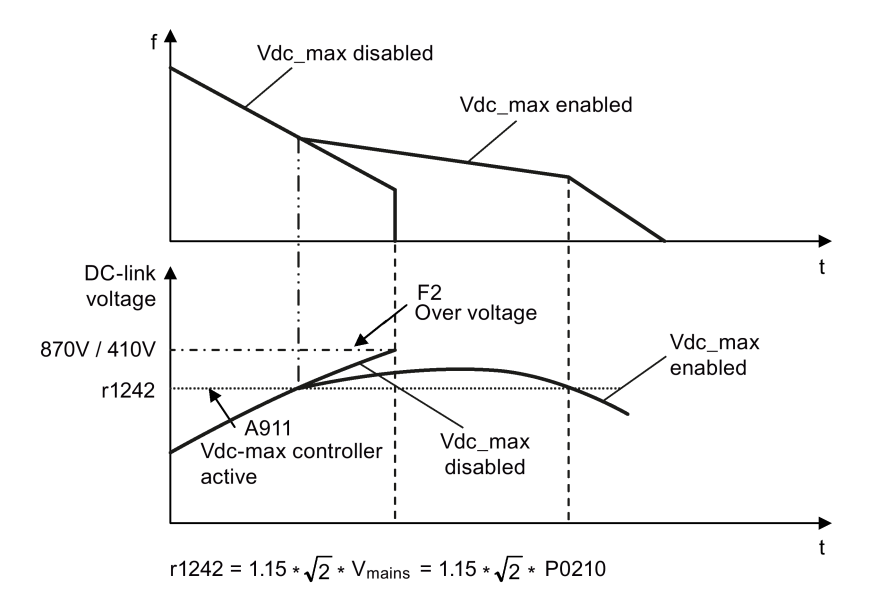

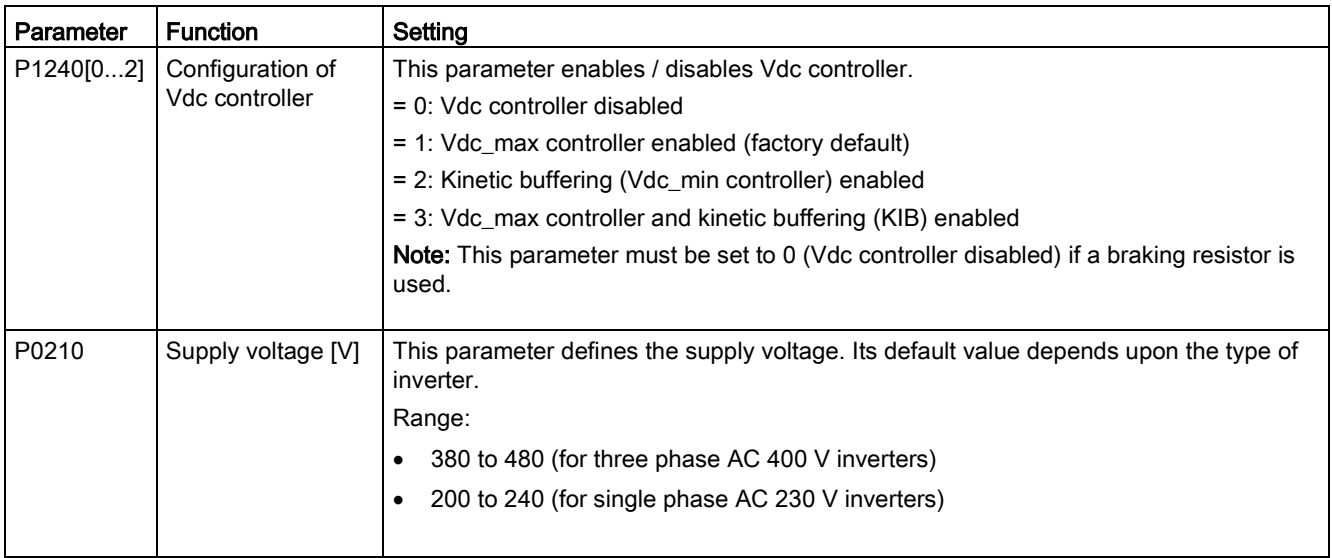

## <span id="page-104-0"></span>5.6.2.9 Setting the load torque monitoring function

## **Functionality**

The load torque monitoring function allows the mechanical force transmission between the motor and driven load to be monitored. This function can detect whether the driven load is blocked, or the force transmission has been interrupted.

The inverter monitors the load torque of the motor in different ways:

- Motor blocking detection
- No-load monitoring
- Speed-dependent load torque monitoring

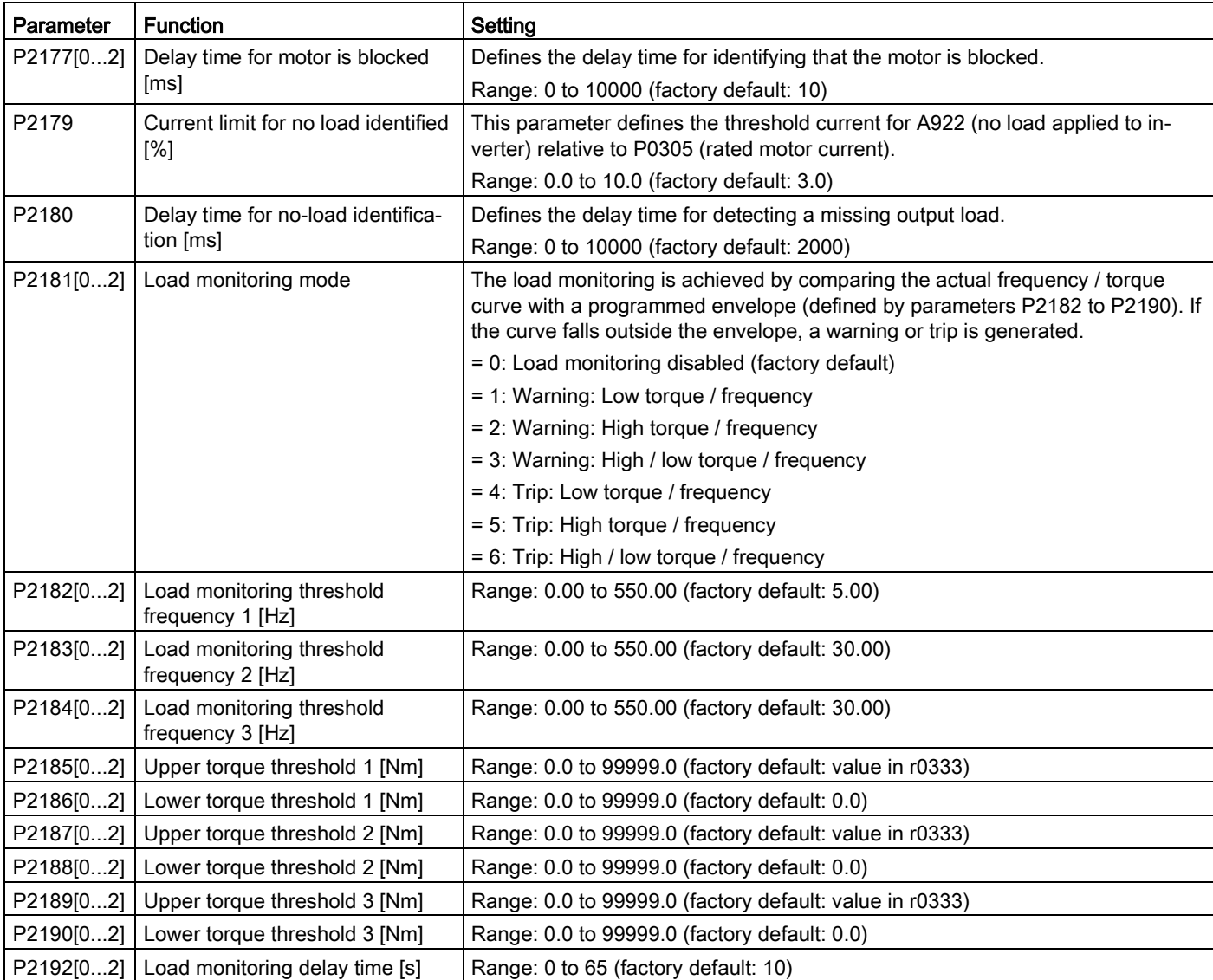

## 5.6.3 Commissioning advanced functions

## <span id="page-105-0"></span>5.6.3.1 Starting the motor in super torque mode

## Functionality

This startup mode applies a torque pulse for a given time to help start the motor.

## Typical application field

Sticky pumps

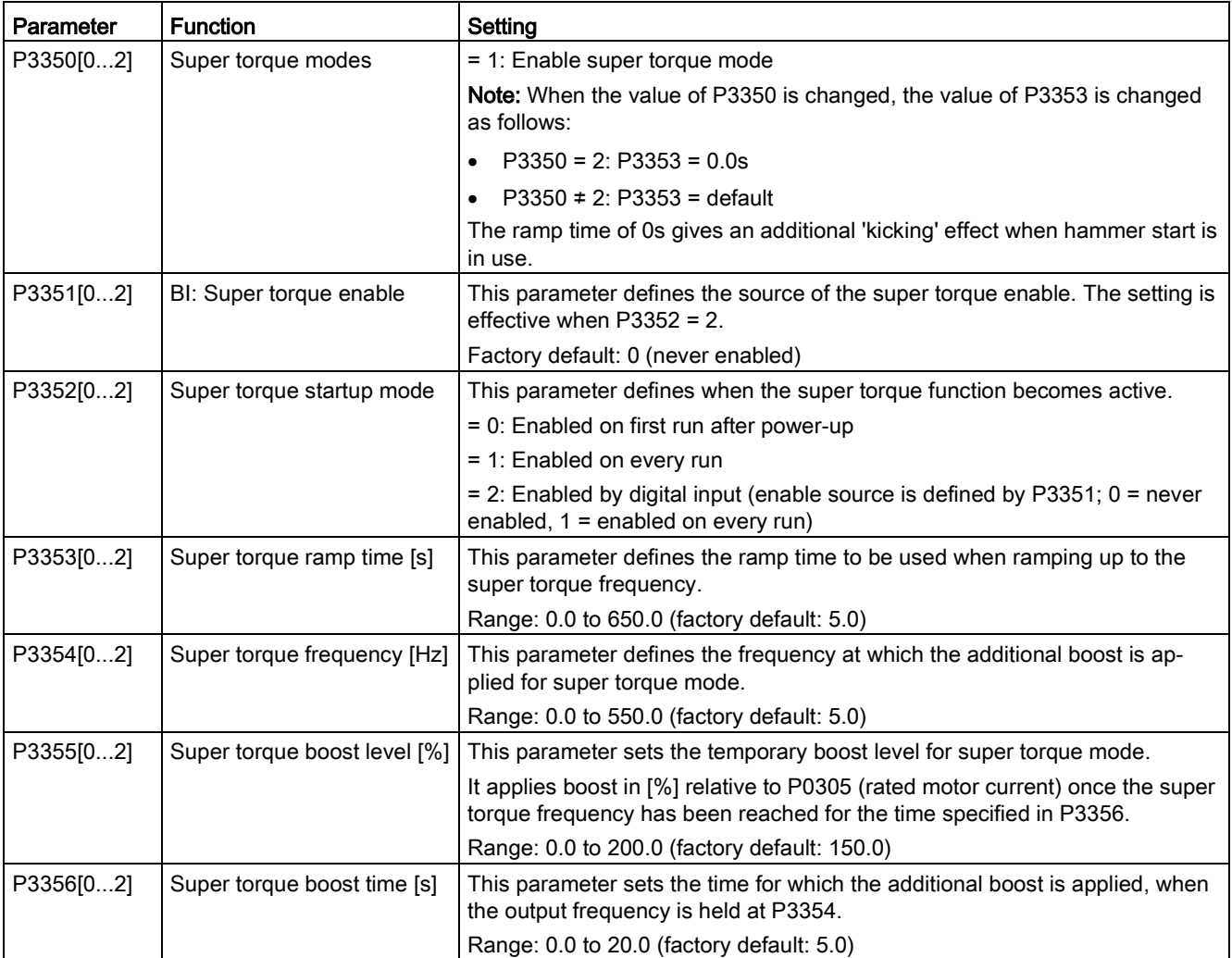

## Function diagram

Description:

The Super Torque mode is enabled when an ON command is issued, and the following sequence is performed:

- Ramps up to P3354 Hz with the boost level specified by P1310, P1311, and P1312
- Maintains for P3356 s with the boost level specified by P3355
- Reverts boost level to that specified by P1310, P1311, and P1312
- Reverts to "normal" setpoint and allows output to ramp using P1120

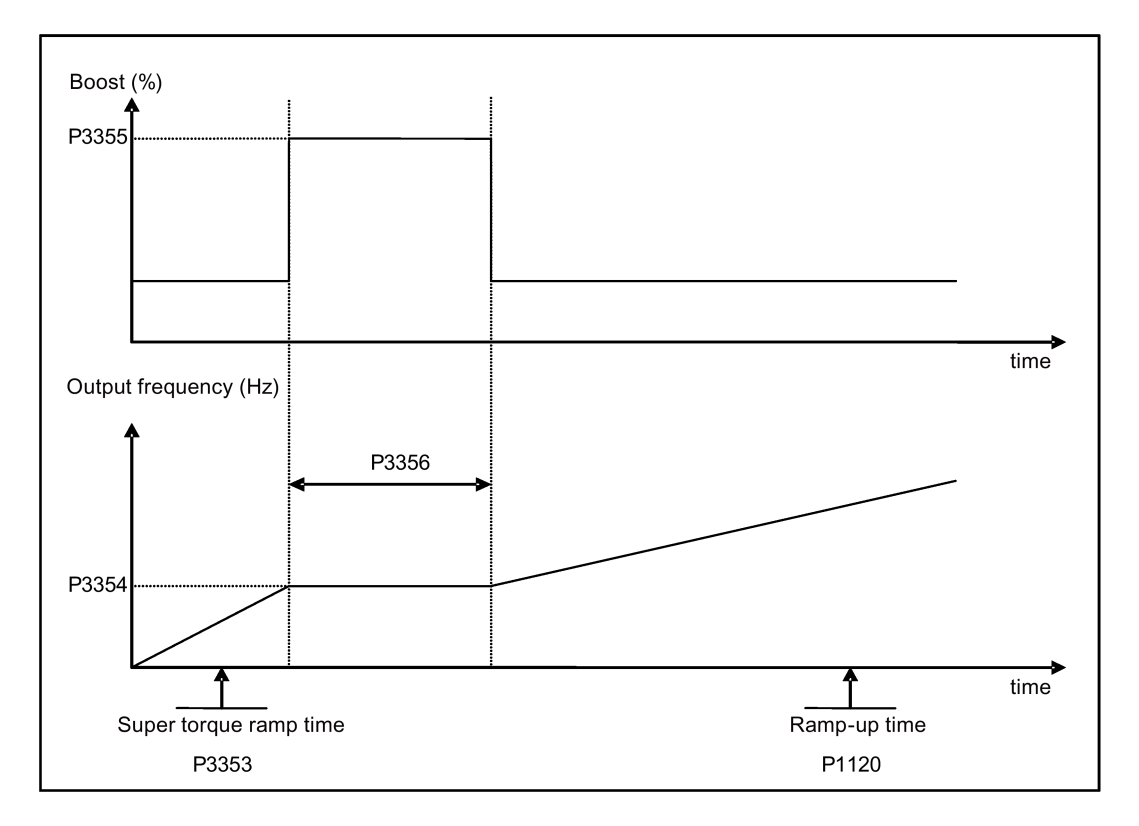

## <span id="page-106-0"></span>5.6.3.2 Starting the motor in hammer start mode

### **Functionality**

This startup mode applies a sequence of torque pulses to start the motor.

## Typical application field

Very sticky pumps

## Setting parameters

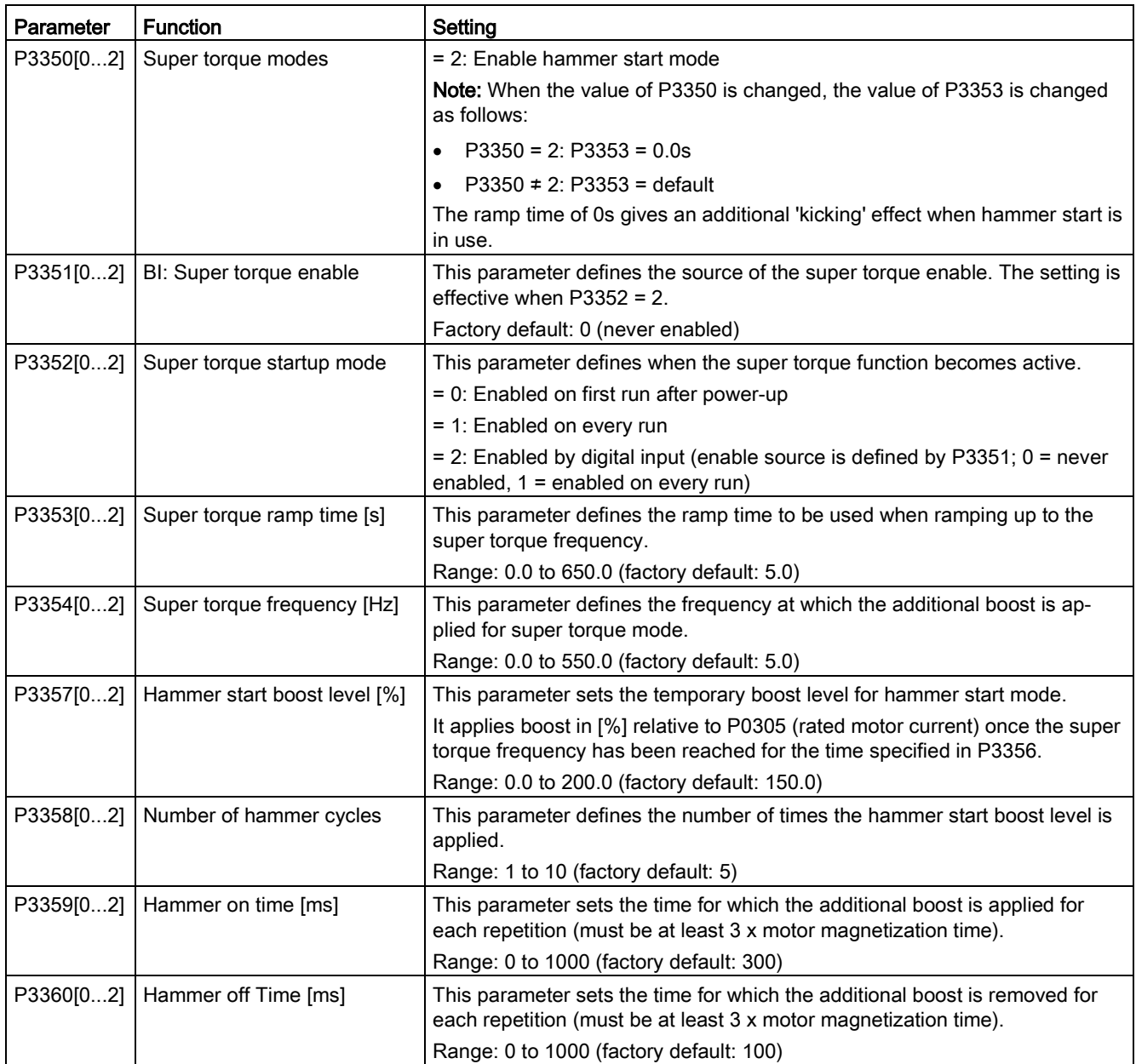

## Function diagram

Description:

The hammer start mode is enabled when an ON command is issued, and the following sequence is performed:

- Ramp up to P3354 Hz with the boost level specified by P1310, P1311, and P1312
- Revert boost level to that specified by P1310, P1311, and P1312
- Revert to "normal" setpoint and allow output to ramp using P1120
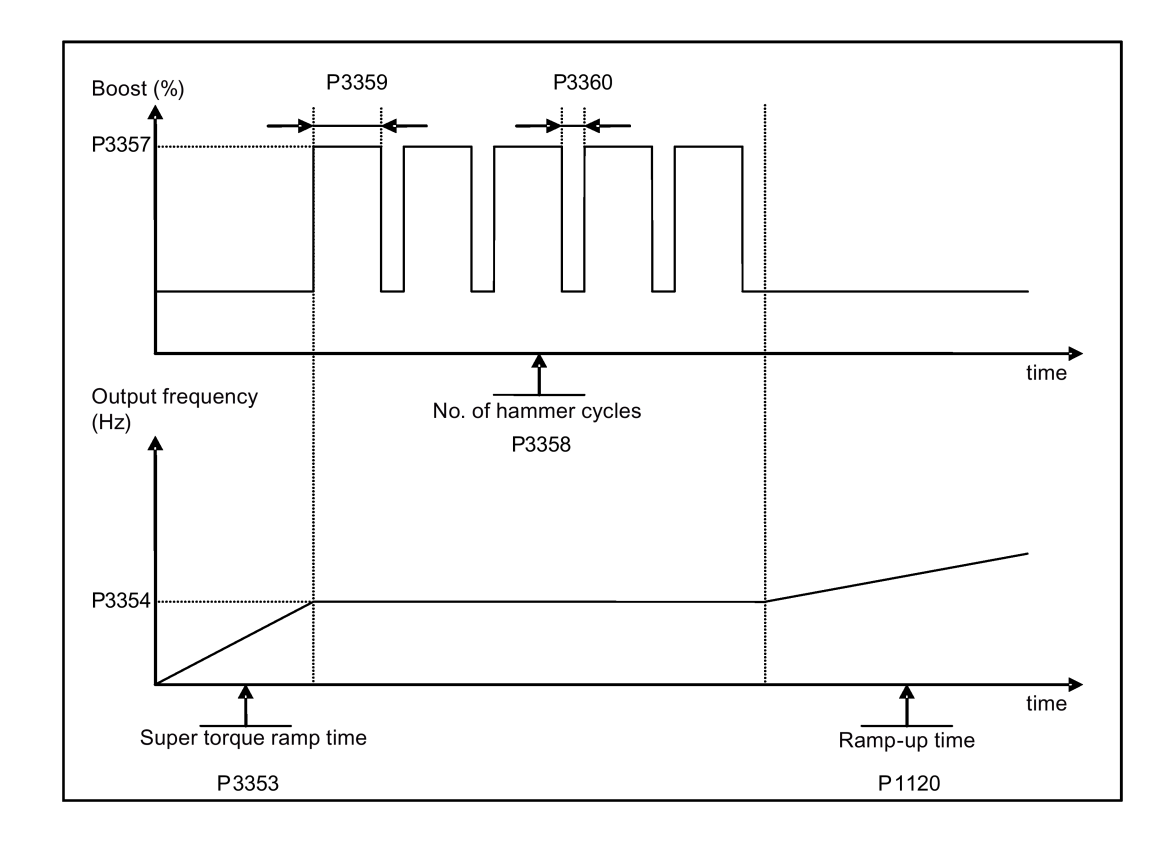

## 5.6.3.3 Starting the motor in blockage clearing mode

## **Functionality**

This startup mode momentarily reverses the motor rotation to clear a pump blockage.

## Typical application field

Pump clearing

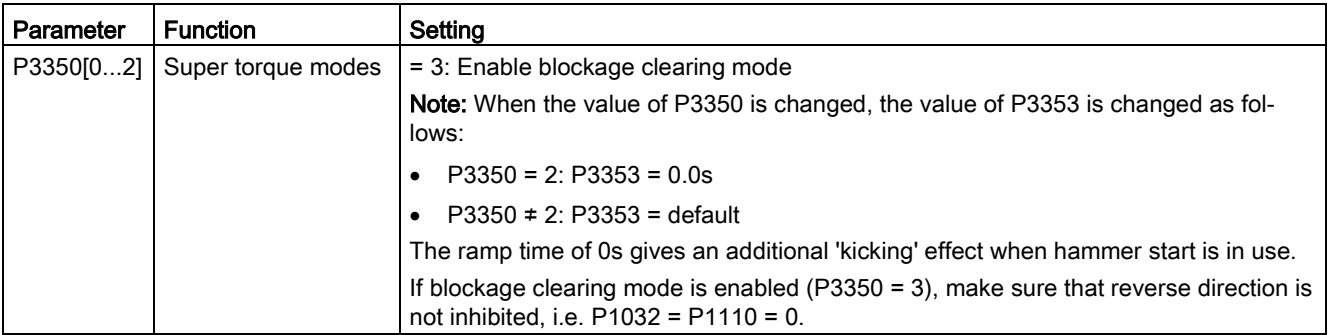

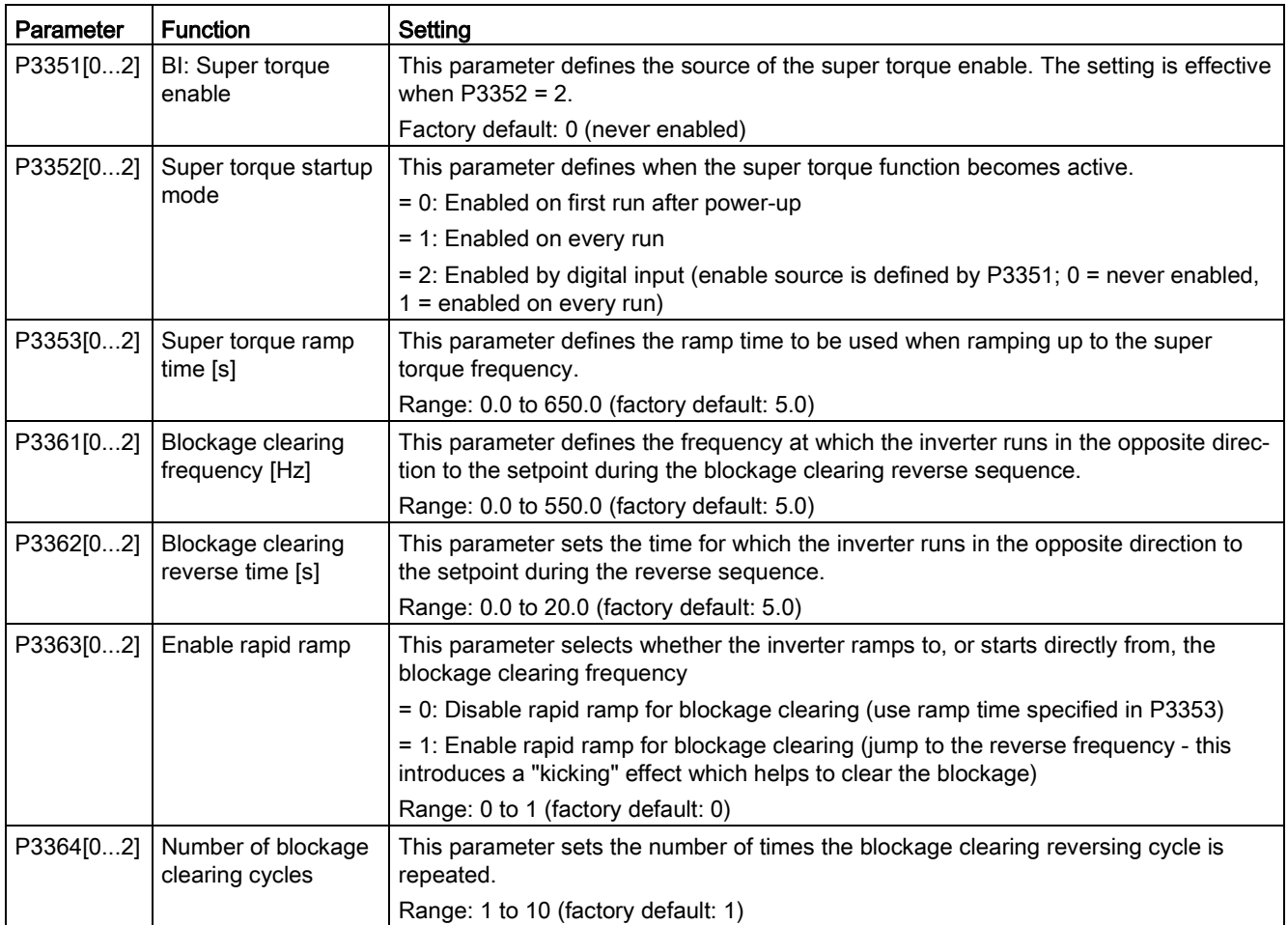

## Function diagram

Description:

The blockage clearing mode is enabled when an ON command is issued, and the following sequence is performed:

- Ramp or step (depending on P3363) to P3361 Hz in opposite direction to the setpoint
- For P3364 repetitions:
	- Ramp down to 0 Hz using normal ramp time as specified in P1121
	- Ramp or step (depending on P3363) to P3361 Hz in opposite direction to the setpoint
- Revert to "normal" setpoint and allow output to ramp using P1120.

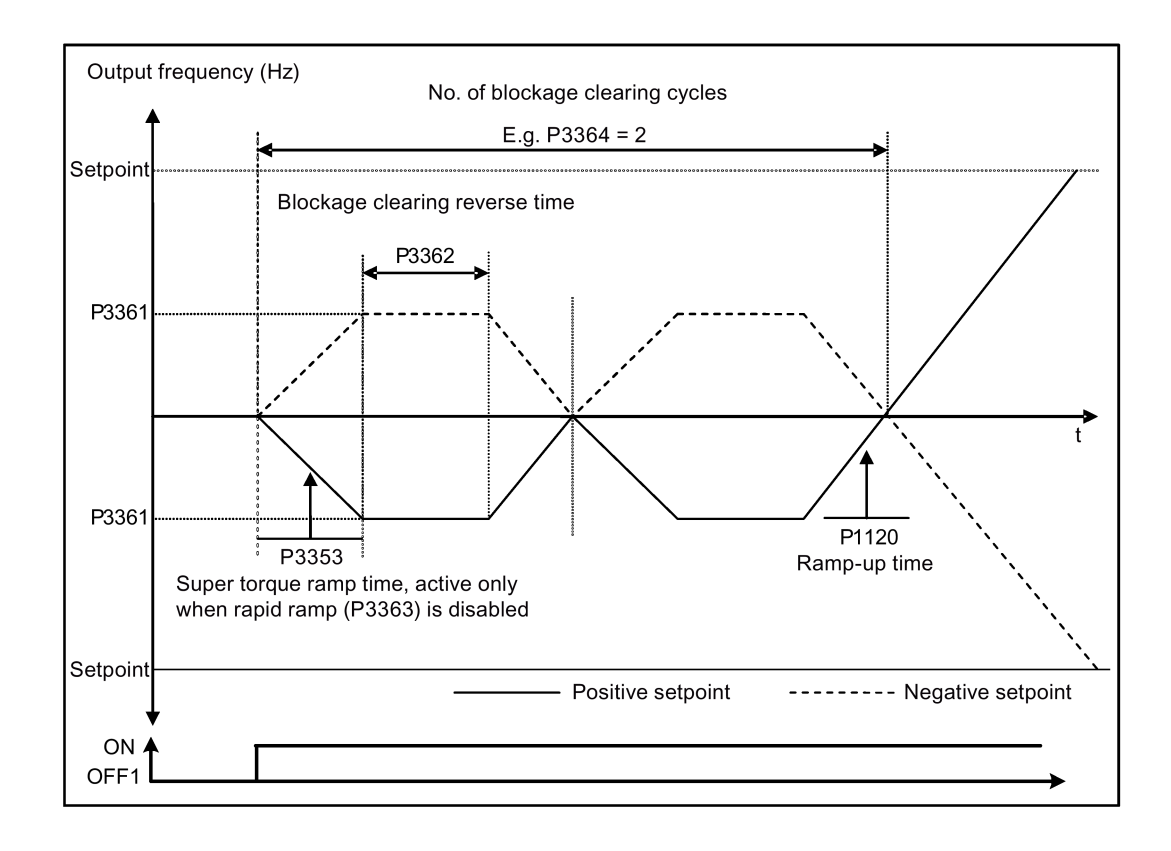

## 5.6.3.4 Running the inverter in economy mode

#### Functionality

Economy mode works by slightly changing the output voltage either up or down in order to find the minimum input power.

#### **Note**

The economy mode optimization is only active when operating at the requested frequency setpoint. The optimization algorithm becomes active 5 seconds after the setpoint has been reached, and is disabled on a setpoint change or if the  $I_{\text{max}}$  or  $V_{\text{max}}$  controller is active.

### Typical applications

Motors with stable or slowly changing loads

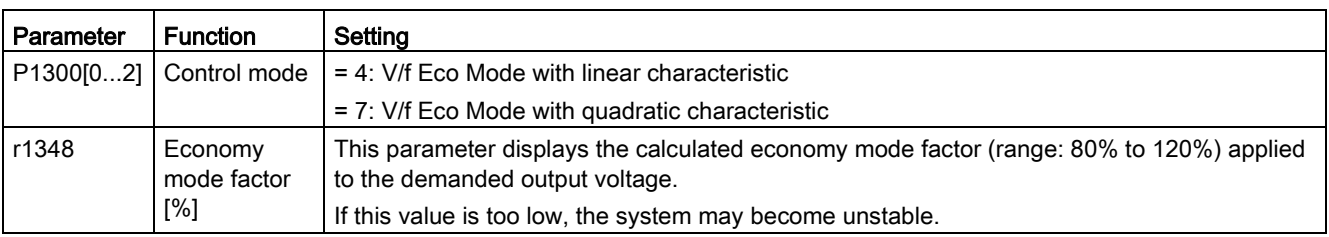

## Function diagram

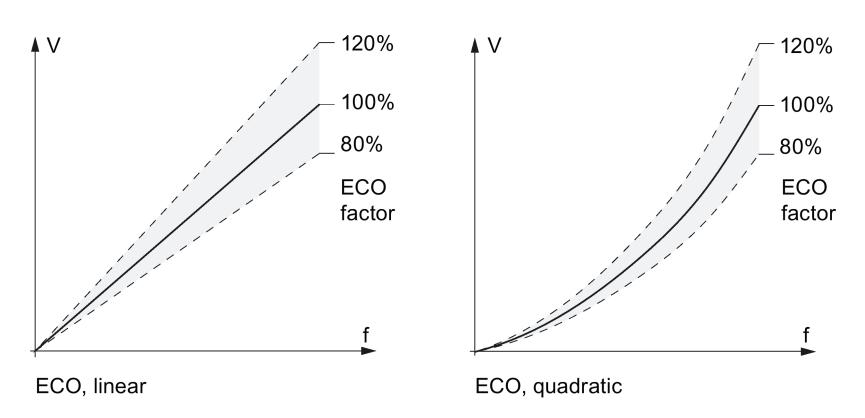

### 5.6.3.5 Setting the UL508C/UL61800-5-1-compliant motor overtemperature protection

#### **Functionality**

The function protects the motor from overtemperature. The function defines the reaction of the inverter when motor temperature reaches warning threshold. The inverter can remember the current motor temperature on power-down and reacts on the next power-up based on the setting in P0610. Setting any value in P0610 other than 0 or 4 will cause the inverter to trip (F11) if the motor temperature is 10% above the warning threshold P0604.

#### **Note**

In order to comply with UL508C/UL61800-5-1, parameter P0610 must not be changed from its factory setting of 6.

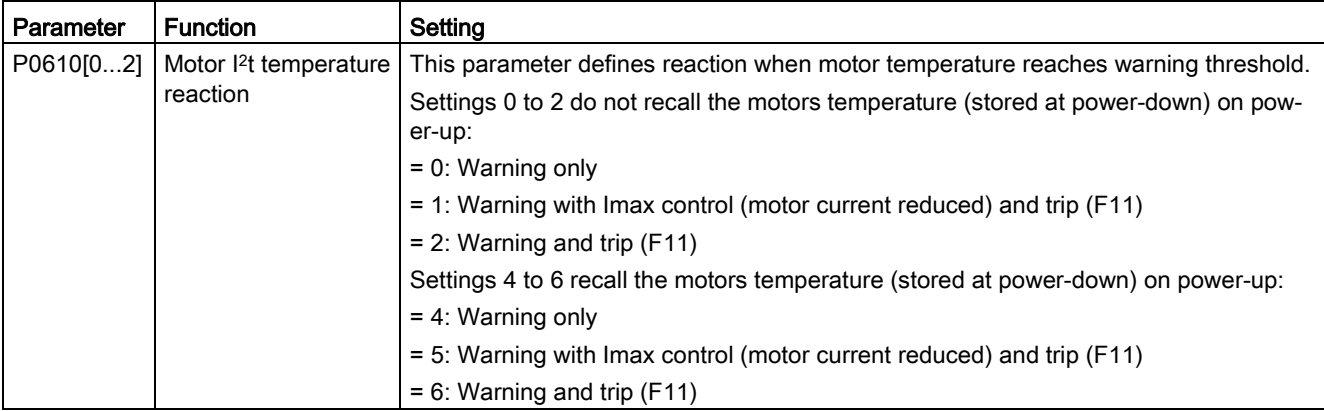

# 5.6.3.6 Setting the free function blocks (FFBs)

## **Functionality**

Additional signal interconnections in the inverter can be established by means of the free function blocks (FFBs). Every digital and analog signal available via BICO technology can be routed to the appropriate inputs of the free function blocks. The outputs of the free function blocks are also interconnected to other functions using BICO technology.

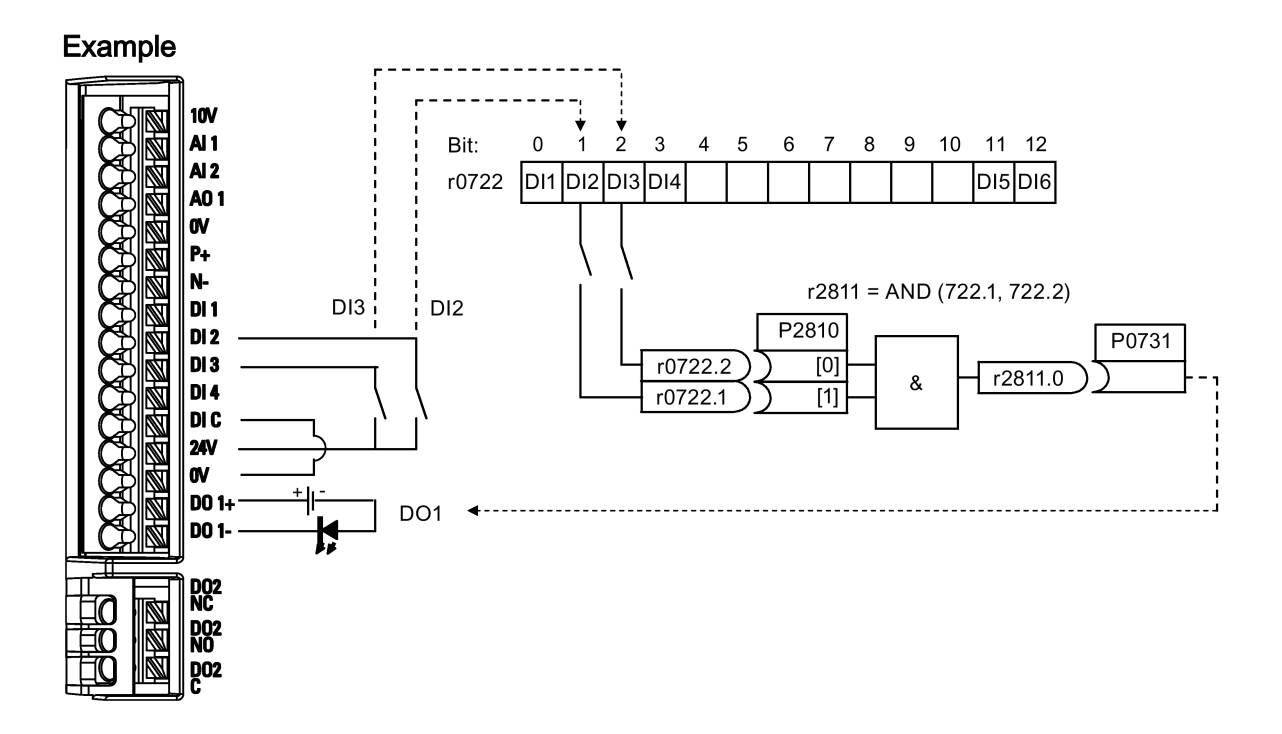

#### Setting parameters

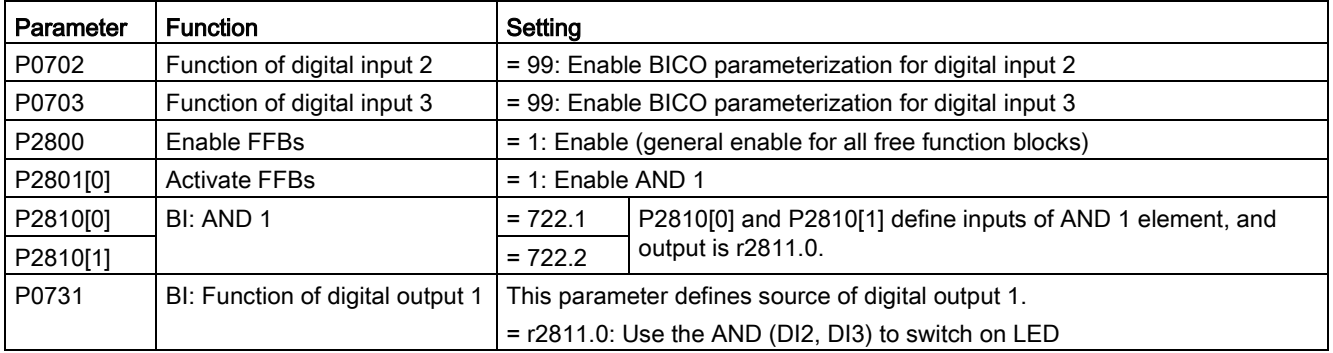

For more information about FFBs and additional settings of individual parameter, see Chapter ["Parameter list](#page-180-0) (Page [181\)](#page-180-0)".

## 5.6.3.7 Setting the flying start function

### **Functionality**

The flying start function (enabled using P1200) allows the inverter to be switched onto a motor which is still spinning by rapidly changing the output frequency of the inverter until the actual motor speed has been found. Then, the motor runs up to setpoint using the normal ramp time.

Flying start must be used in cases where the motor may still be turning (e.g. after a short mains break) or can be driven by the load. Otherwise, overcurrent trips will occur.

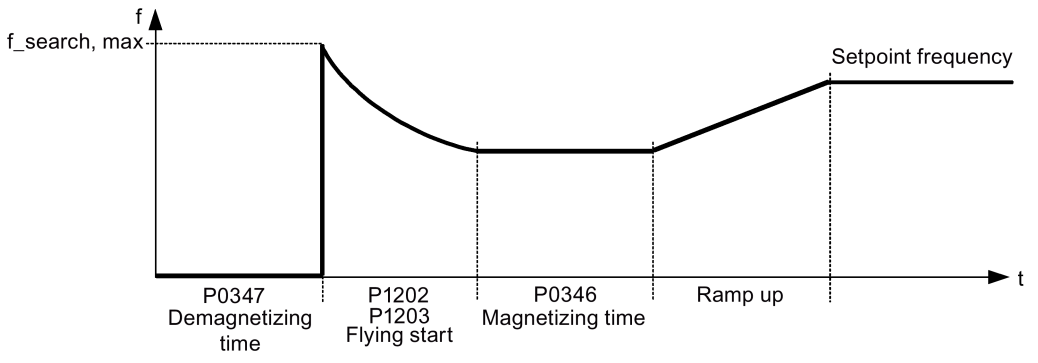

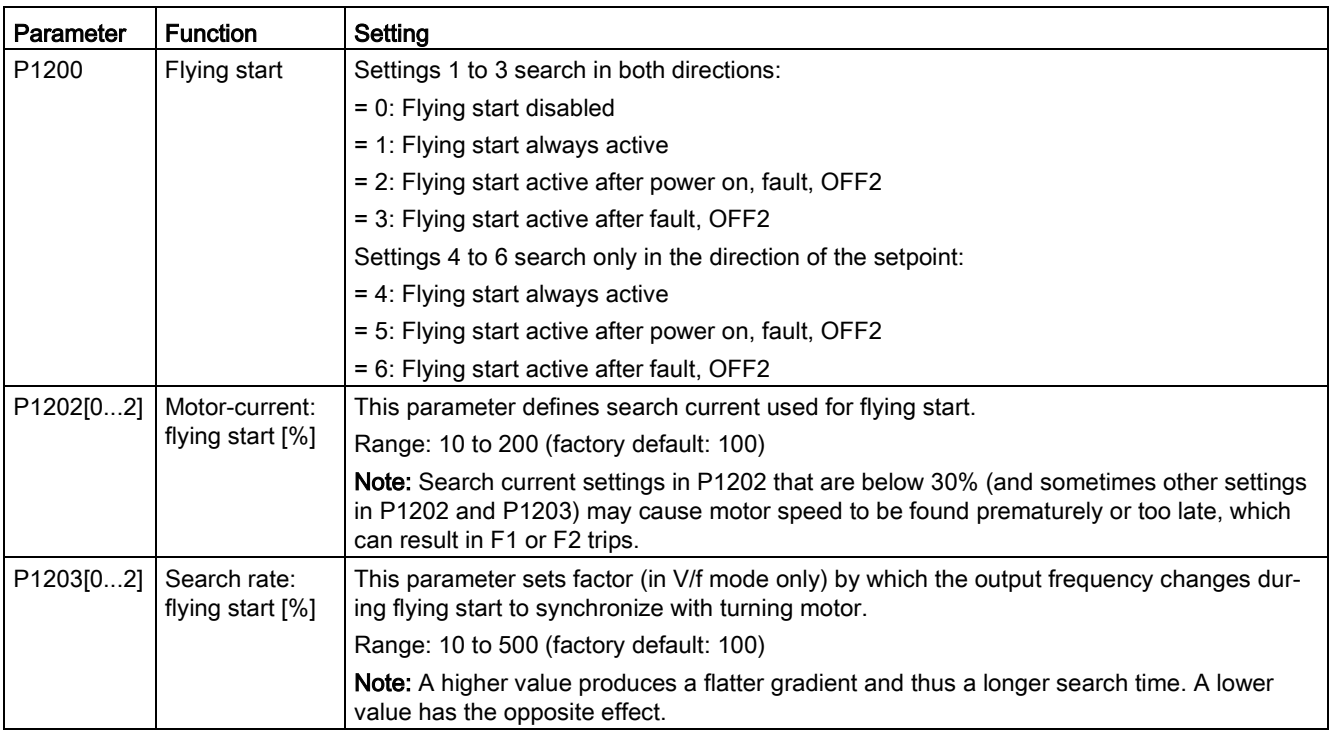

## 5.6.3.8 Setting the automatic restart function

### **Functionality**

After a power failure (F3 "Undervoltage"), the automatic restart function (enabled using P1210) automatically switches on the motor if an ON command is active. Any faults are automatically acknowledged by the inverter.

When it comes to power failures (line supply failure), then a differentiation is made between the following conditions:

- "Line undervoltage (mains brownout)" is a situation where the line supply is interrupted and returns before the built-in BOP display has gone dark (this is an extremely short line supply interruption where the DC link hasn't completely collapsed).
- "Line failure (mains blackout)" is a situation where the built-in BOP display has gone dark (this represents a longer line supply interruption where the DC link has completely collapsed) before the line supply returns.

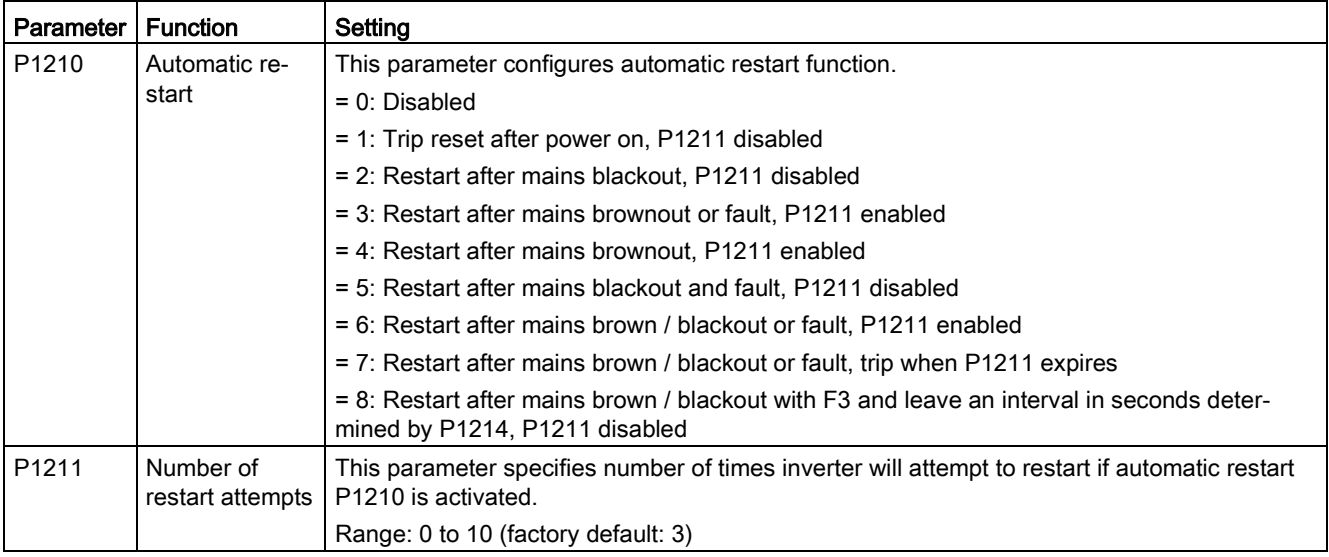

## 5.6.3.9 Running the inverter in frost protection mode

## **Functionality**

If the surrounding temperature falls below a given threshold, motor turns automatically to prevent freezing.

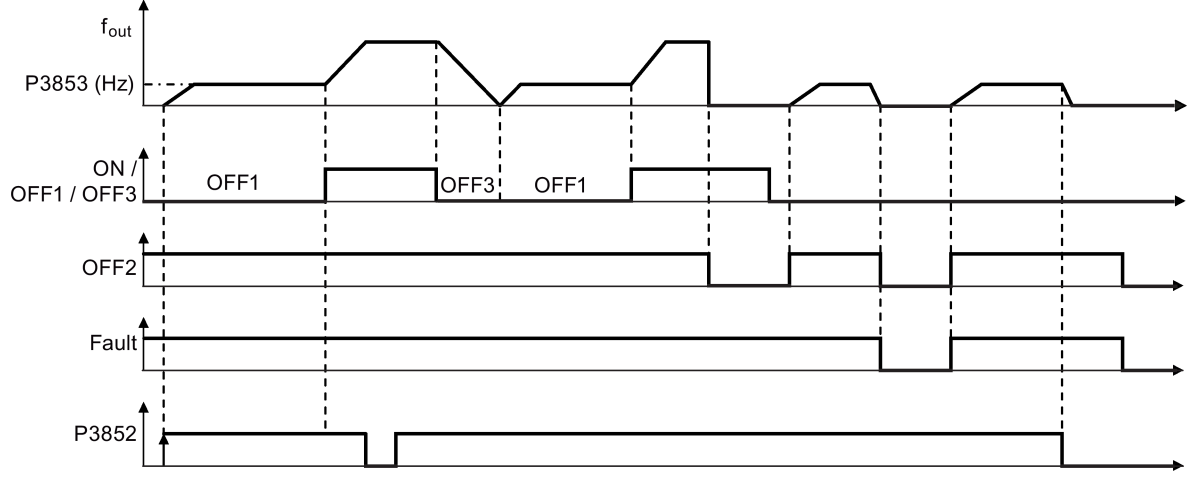

- OFF1 / OFF3: The frost protection function is disabled when OFF3 is activated and enabled again when OFF1 is activated.
- OFF2 / fault: The motor stops and the frost protection is deactivated.

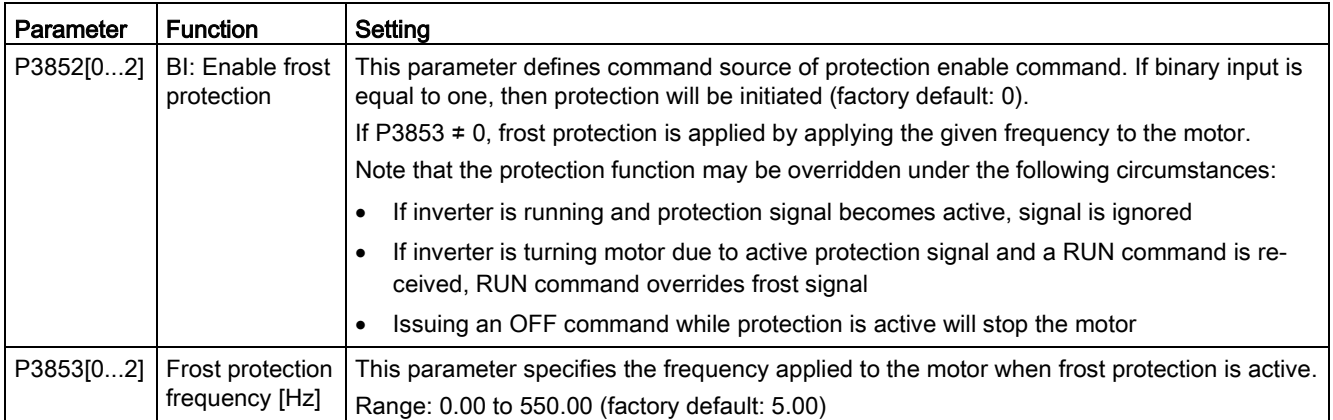

## 5.6.3.10 Running the inverter in condensation protection mode

## **Functionality**

If an external condensation sensor detects excessive condensation, the inverter applies a DC current to keep the motor warm to prevent condensation.

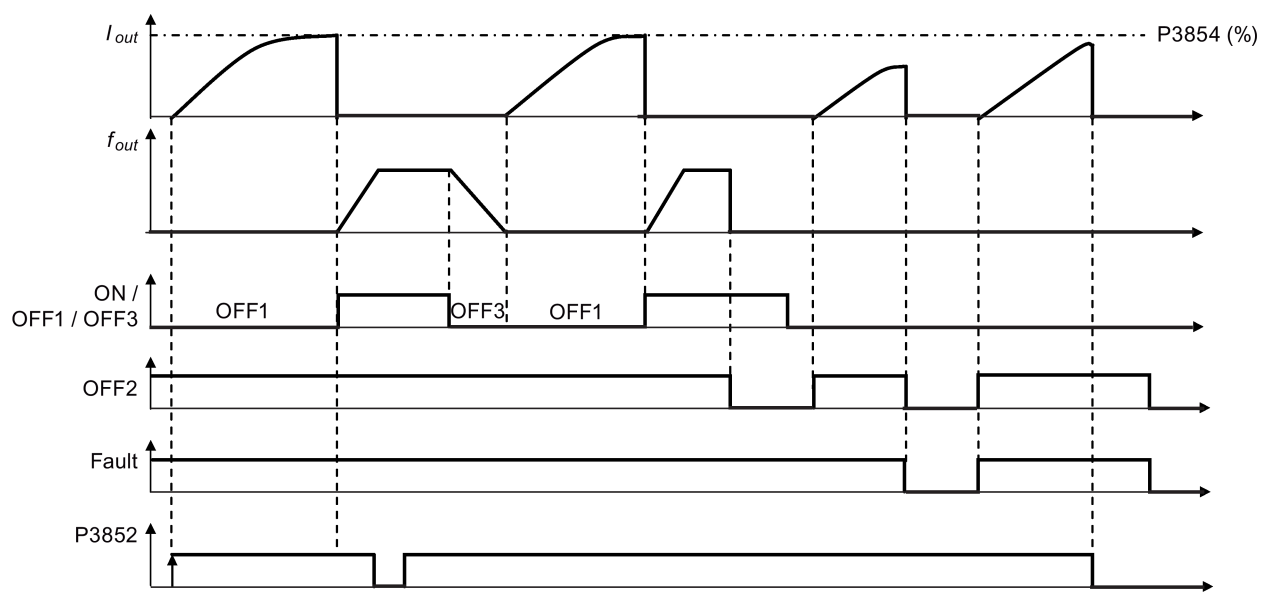

- OFF1 / OFF3: The condensation protection function is disabled when OFF3 is activated and enabled again when OFF1 is activated.
- OFF2 / fault: The motor stops and the condensation protection is deactivated.

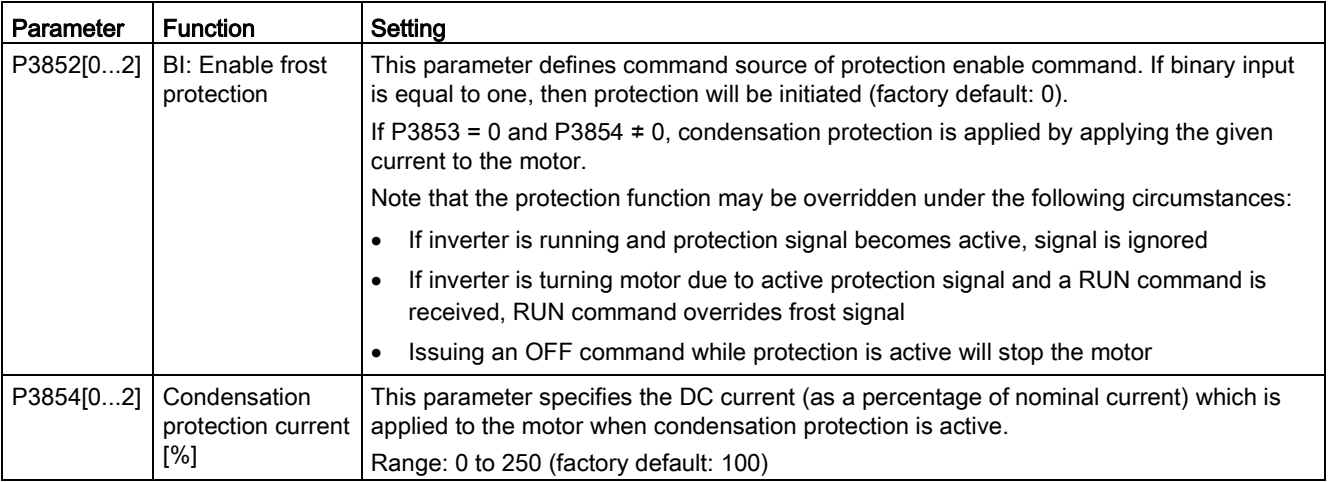

## 5.6.3.11 Running the inverter in sleep mode

#### **Functionality**

To achieve energy-saving operation, you can enable the inverter to run in either frequency sleep mode (P2365 = 1) or PID sleep mode(P2365 = 2).

● Frequency sleep mode (hibernation): When the demand frequency falls below the minimum frequency (P1080), the OFF delay (P2366) is started. When the OFF delay expires, the inverter is ramped down to stop and enters the sleep mode. The inverter has to go through the ON delay (P2367) before restarting.

 $P2365 = 1$ 

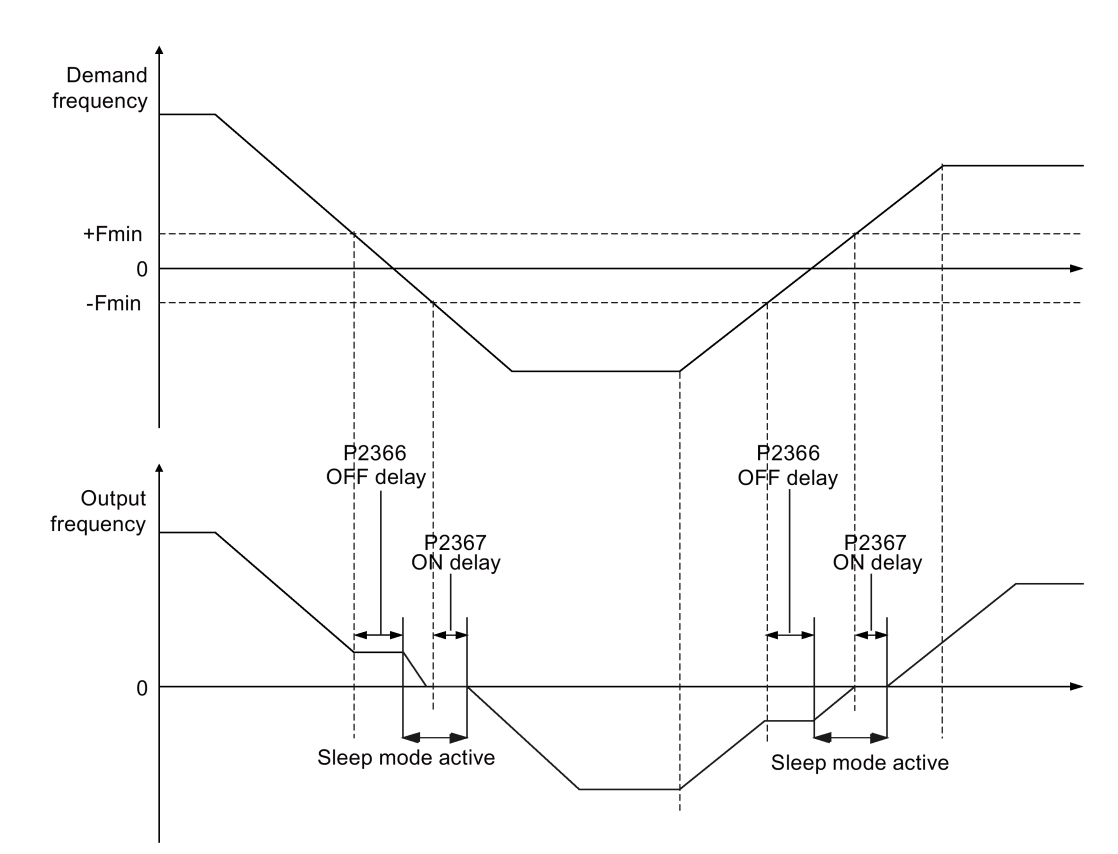

● PID sleep mode (hibernation): When the inverter under PID control drops below the PID hibernation setpoint (P2390), the PID hibernation timer (P2391) is started. When the timer expires, the inverter is ramped down to stop and enters sleep mode. The inverter restarts when it reaches the PID hibernation restart point (P2392).

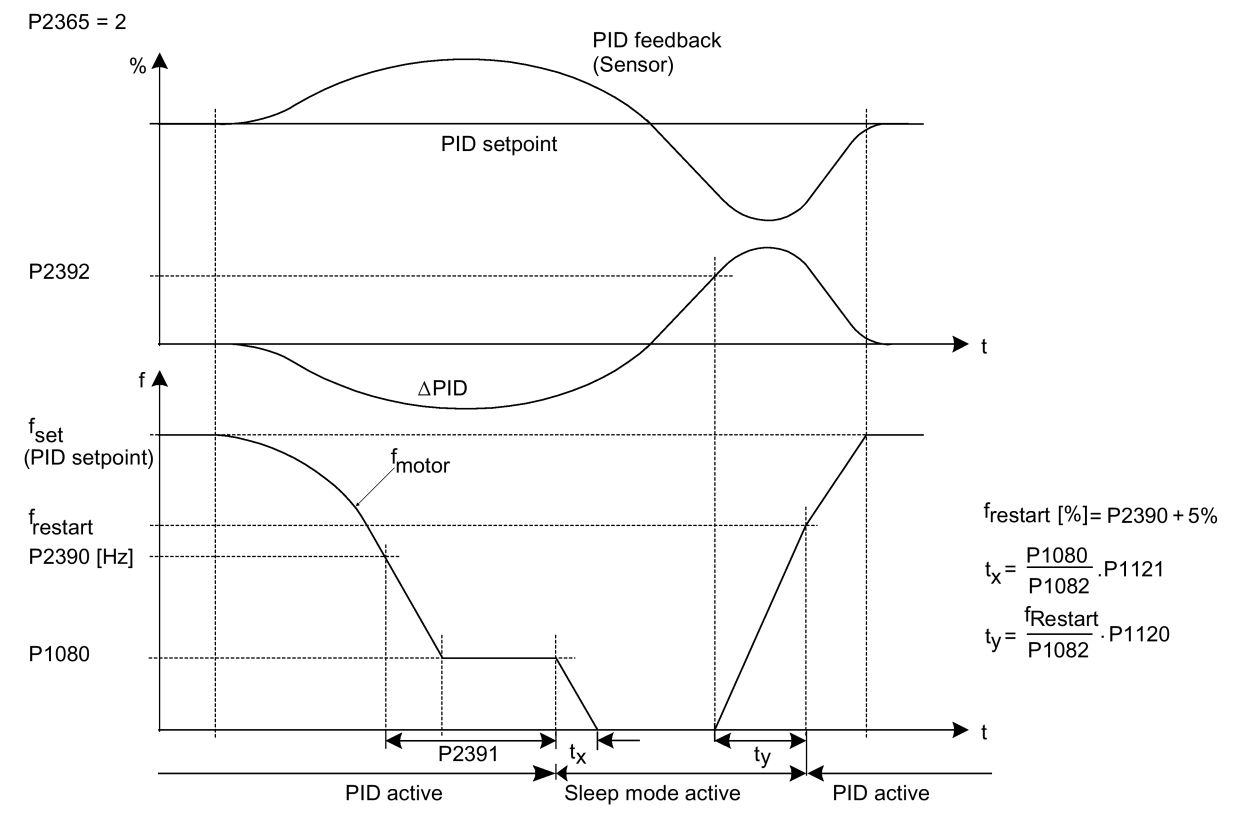

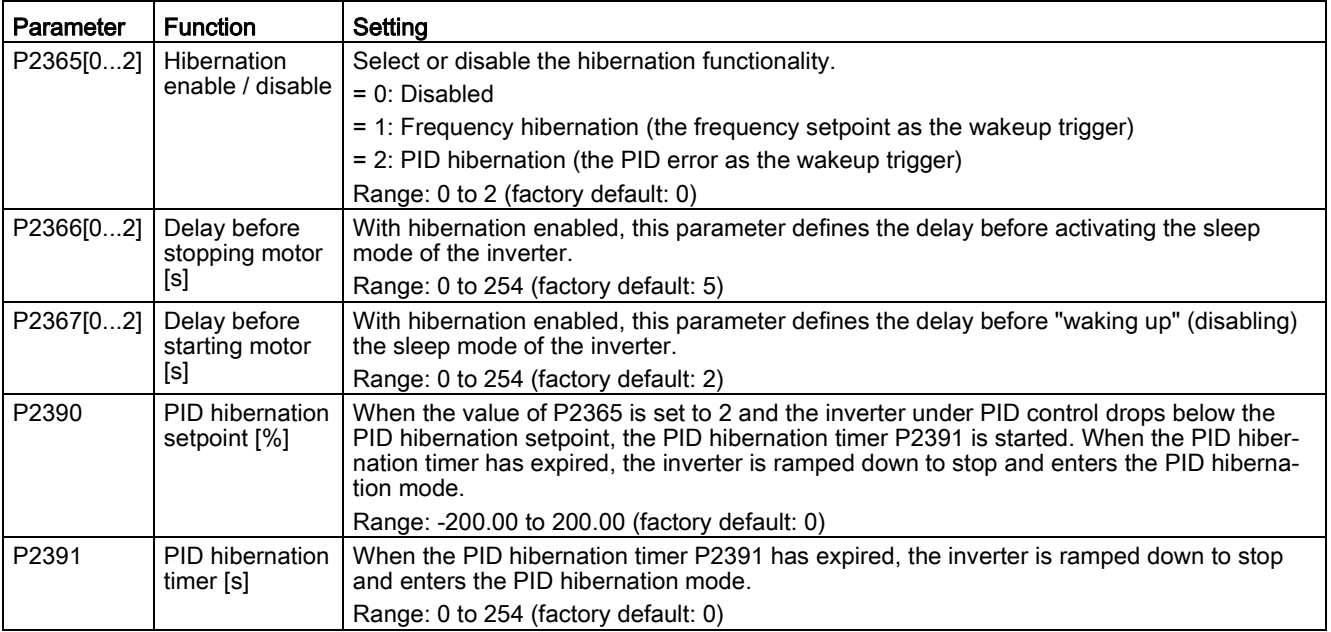

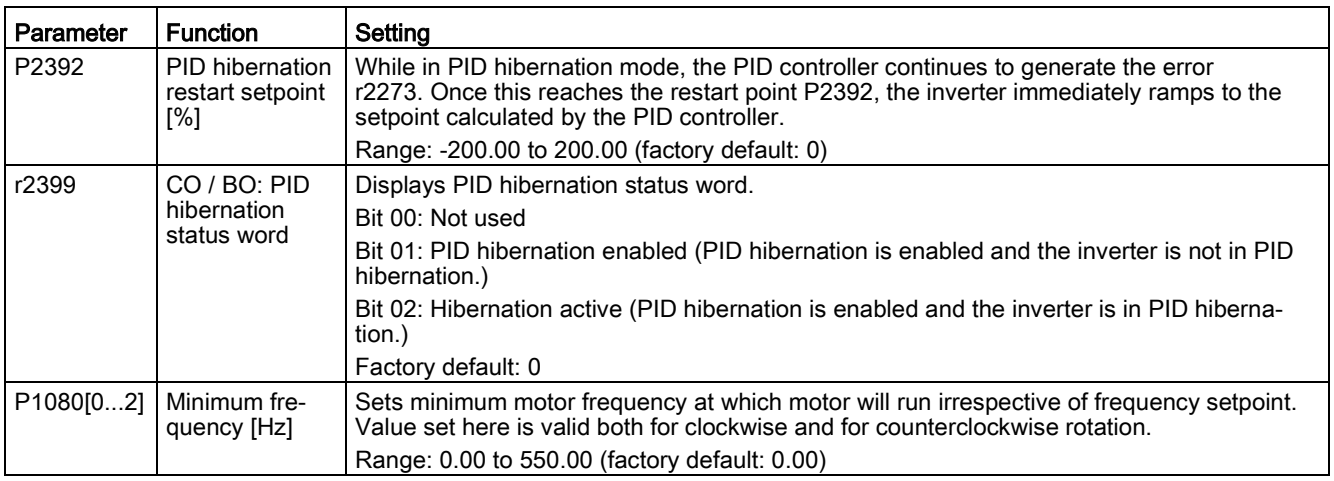

### 5.6.3.12 Setting the wobble generator

#### **Functionality**

The wobble generator executes predefined periodical disruptions superimposed on the main setpoint for technological usage in the fiber industry. The wobble function can be activated via P2940. It is independent of the setpoint direction, thus only the absolute value of the setpoint is relevant. The wobble signal is added to the main setpoint as an additional setpoint. During the change of the setpoint the wobble function is inactive. The wobble signal is also limited by the maximum frequency (P1082).

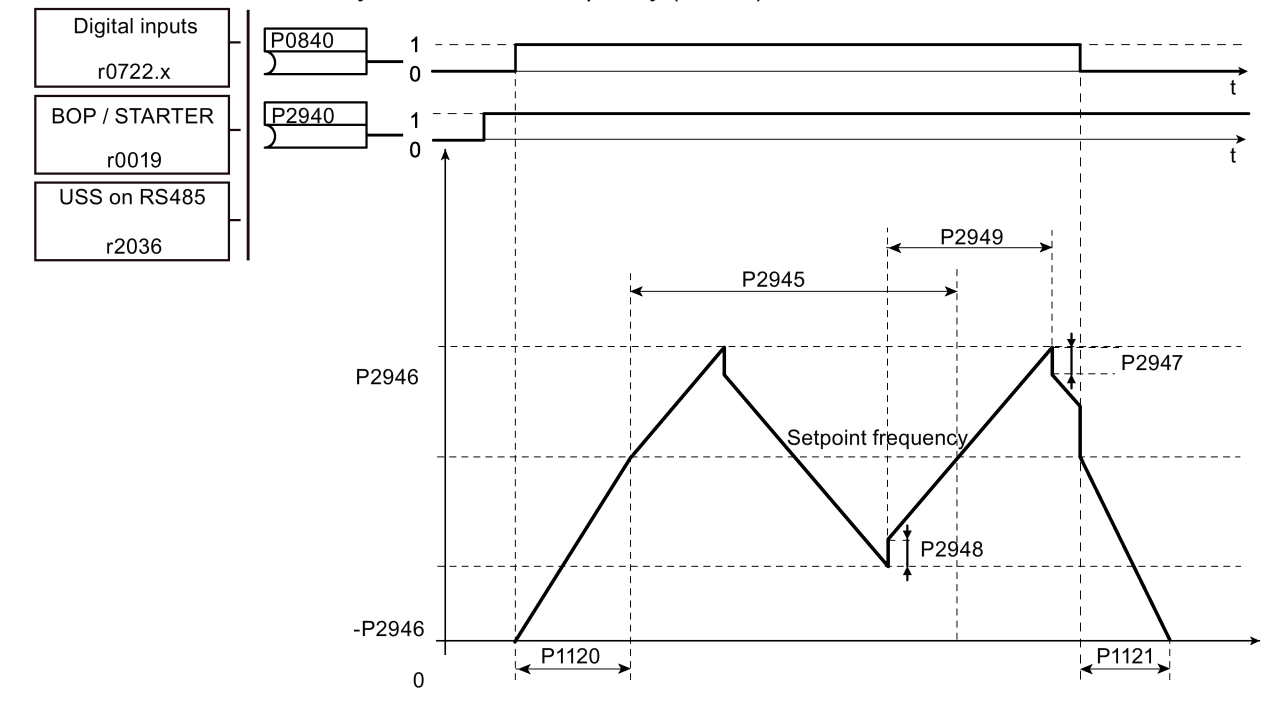

Wobble function disturb signal

## Setting parameters

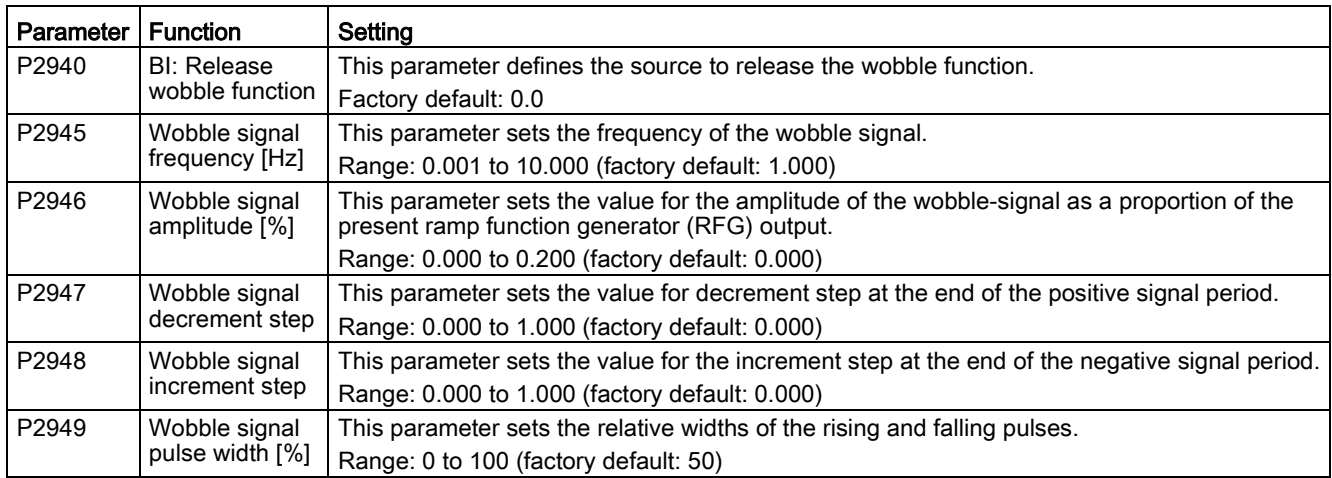

## 5.6.3.13 Running the inverter in motor staging mode

## **Functionality**

Motor staging allows the control of up to 2 additional staged pumps or fans, based on a PID control system. The complete system consists of one pump controlled by the inverter and up to 2 further pumps / fans controlled from contactors or motor starters. The contactors or motor starter are controlled by digital outputs from the inverter.

The diagram below shows a typical pumping system.

Mains

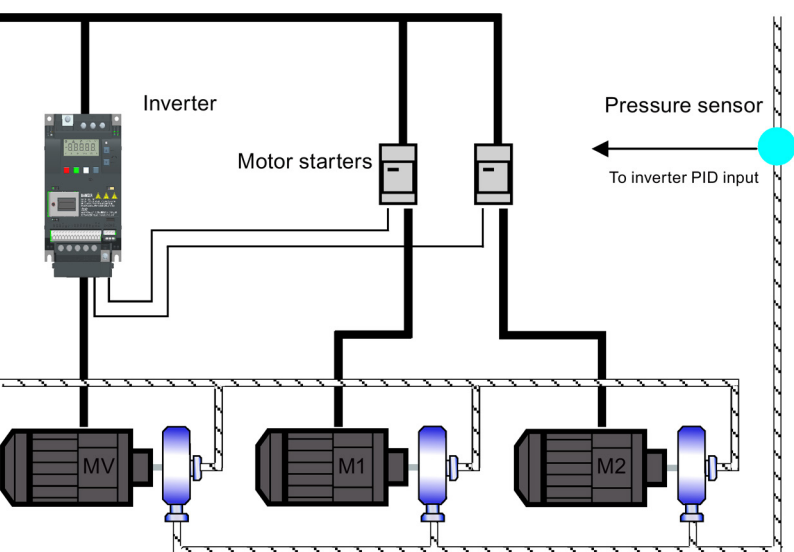

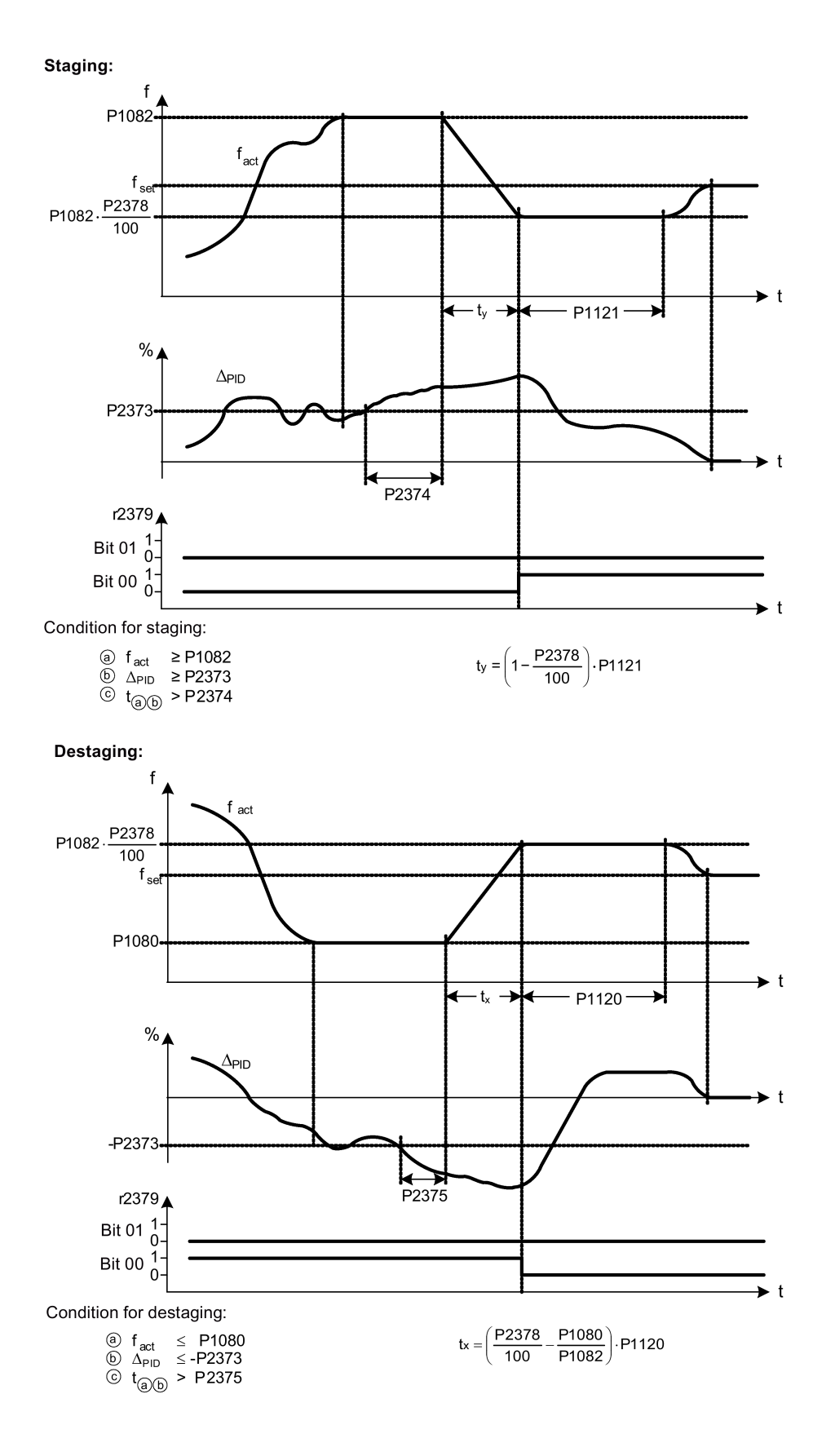

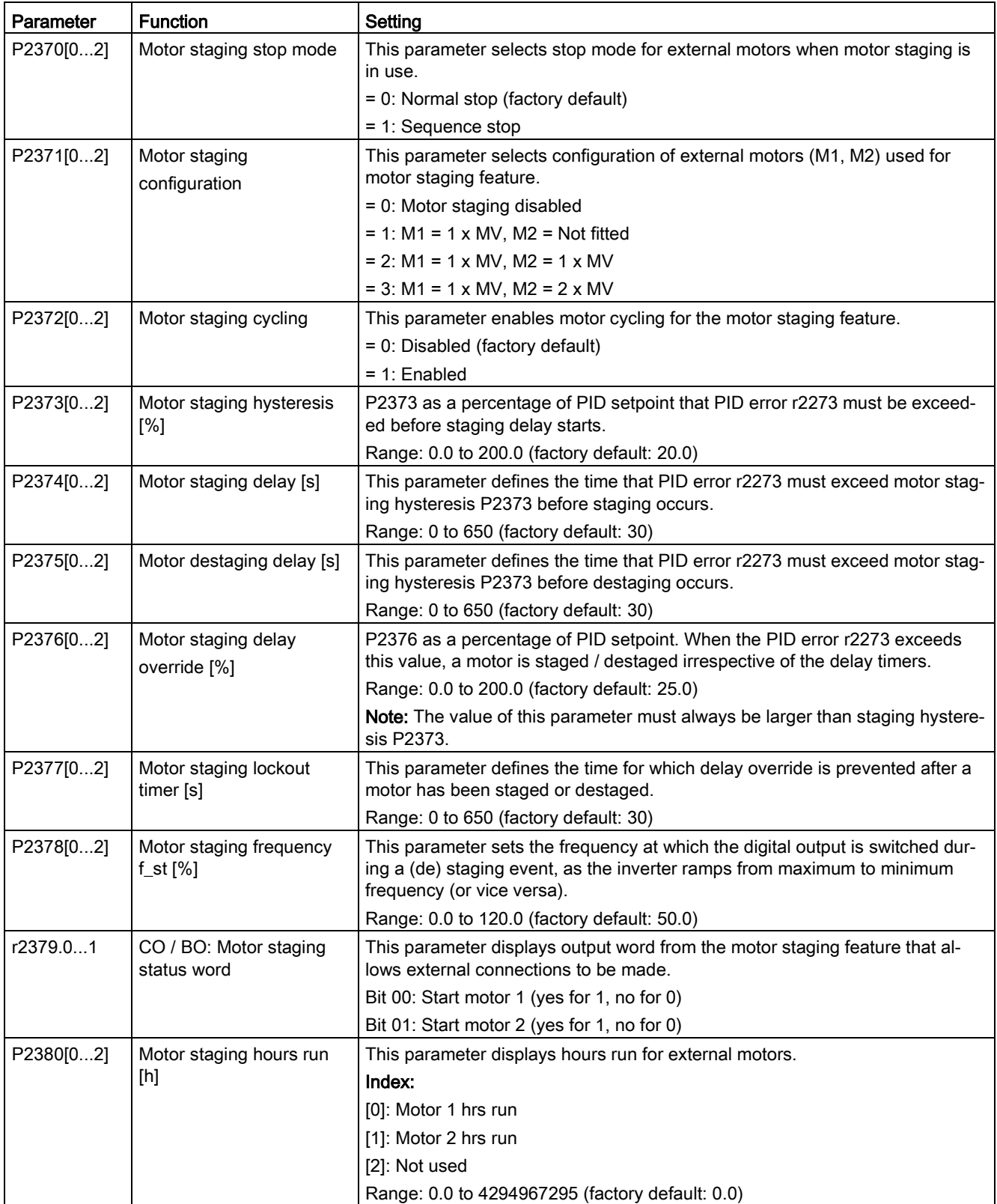

## 5.6.3.14 Running the inverter in cavitation protection mode

#### **Functionality**

The cavitation protection will generate a fault / warning when cavitation conditions are deemed to be present. If the inverter gets no feedback from the pump transducer, it will trip to stop cavitation damage.

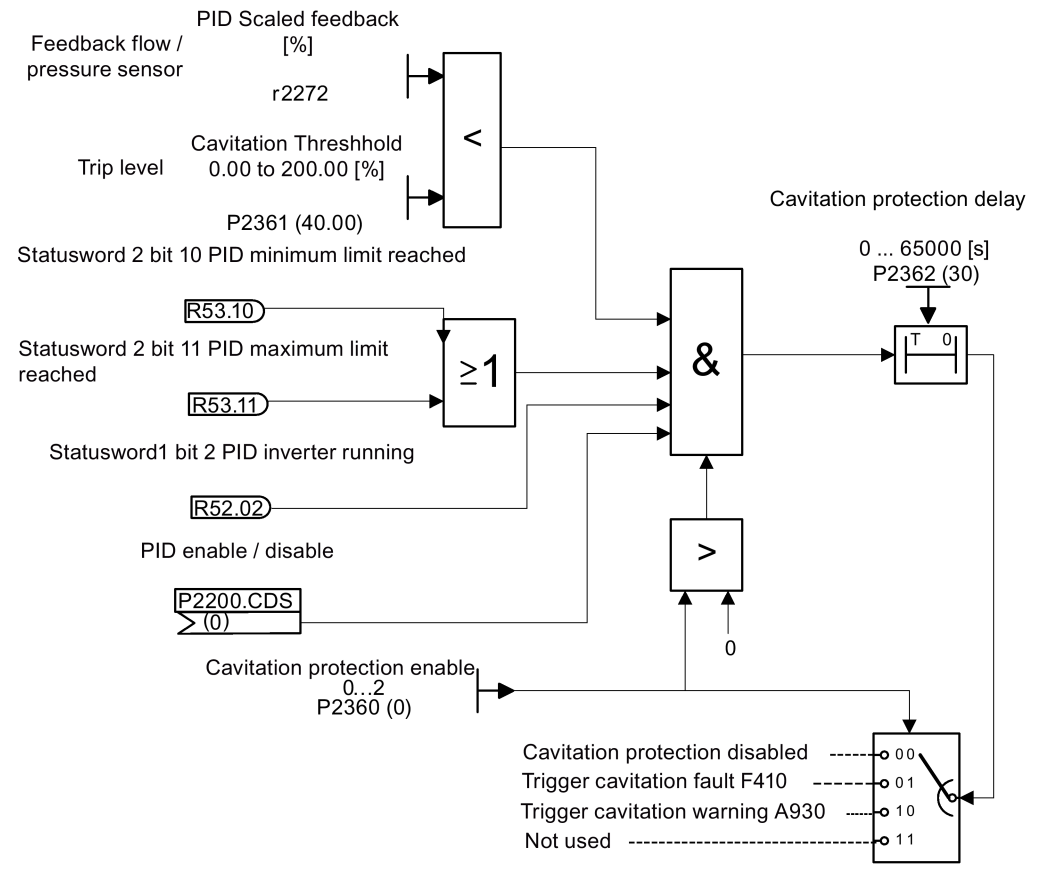

**Cavitation Protection Logic Diagram** 

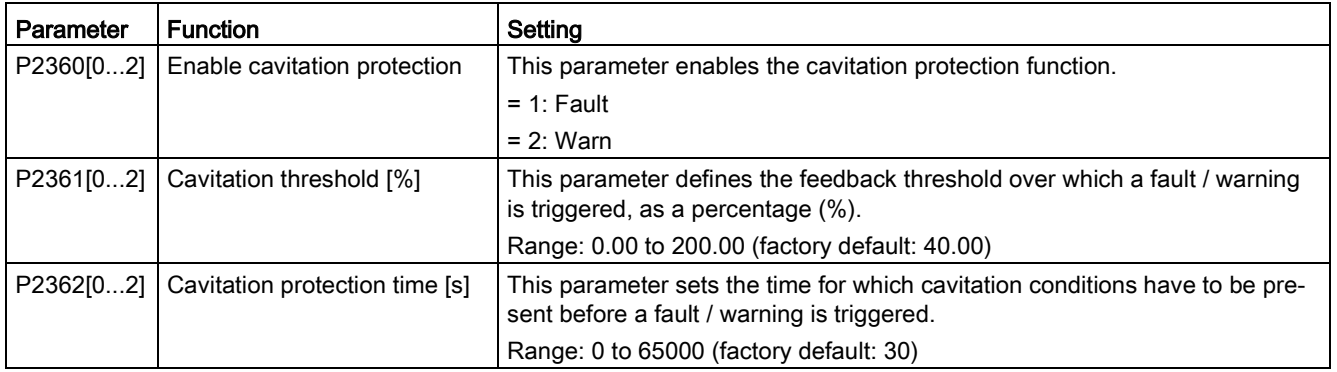

## 5.6.3.15 Setting the user default parameter set

### Functionality

The user default parameter set allows a modified set of defaults, different to the factory defaults, to be stored. Following a parameter reset these modified default values would be used. An additional factory reset mode would be required to erase the user default values and restore the inverter to factory default parameter set.

#### Creating the user default parameter set

- 1. Parameterize the inverter as required.
- 2. Set P0971 = 21, and the current inverter state is now stored as the user default.

#### Modifying the user default parameter set

- 1. Return the inverter to the default state by setting P0010 = 30 and P0970 = 1. The inverter is now in the user default state if configured, else factory default state.
- 2. Parameterize the inverter as required.
- 3. Set P0971 = 21 to store current state as the user default.

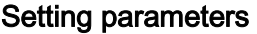

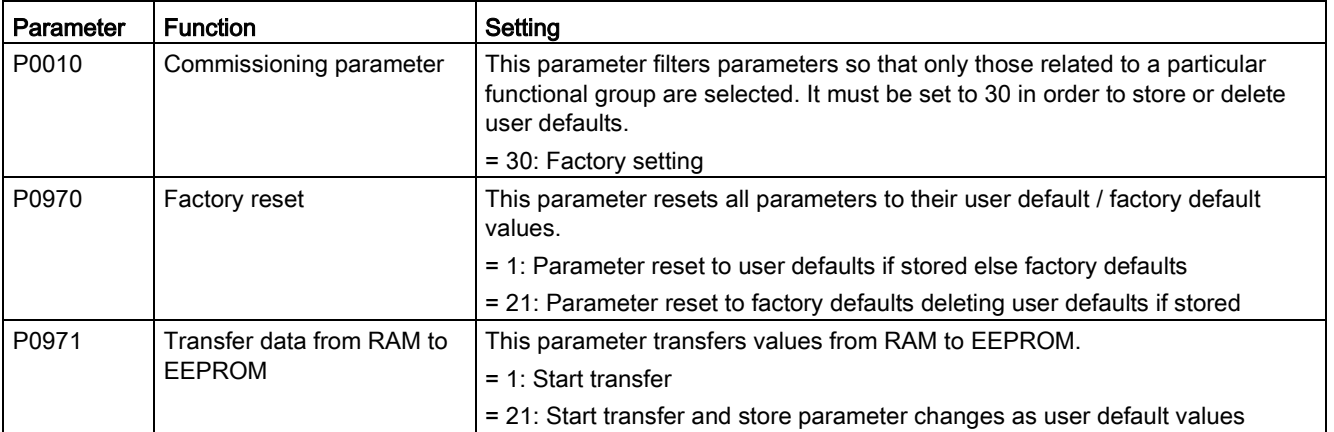

For information about restoring the inverter to factory defaults, refer to Section ["Restoring to](#page-130-0)  [defaults](#page-130-0) (Page [131\)](#page-130-0)".

## 5.6.3.16 Setting the dual ramp function

#### Functionality

The dual ramp function allows the user to parameterize the inverter so that it can switch from one ramp rate to another when ramping up or down to a setpoint. This may be useful for delicate loads, where starting to ramp with a fast ramp-up or ramp-down time may cause damage. The function works as follows:

#### Ramp up:

- Inverter starts ramp-up using ramp time from P1120
- When  $f$ \_act > P2157, switch to ramp time from P1060

#### Ramp down:

- Inverter starts ramp-down using ramp time from P1061
- When f\_act < P2159, switch to ramp time from P1121

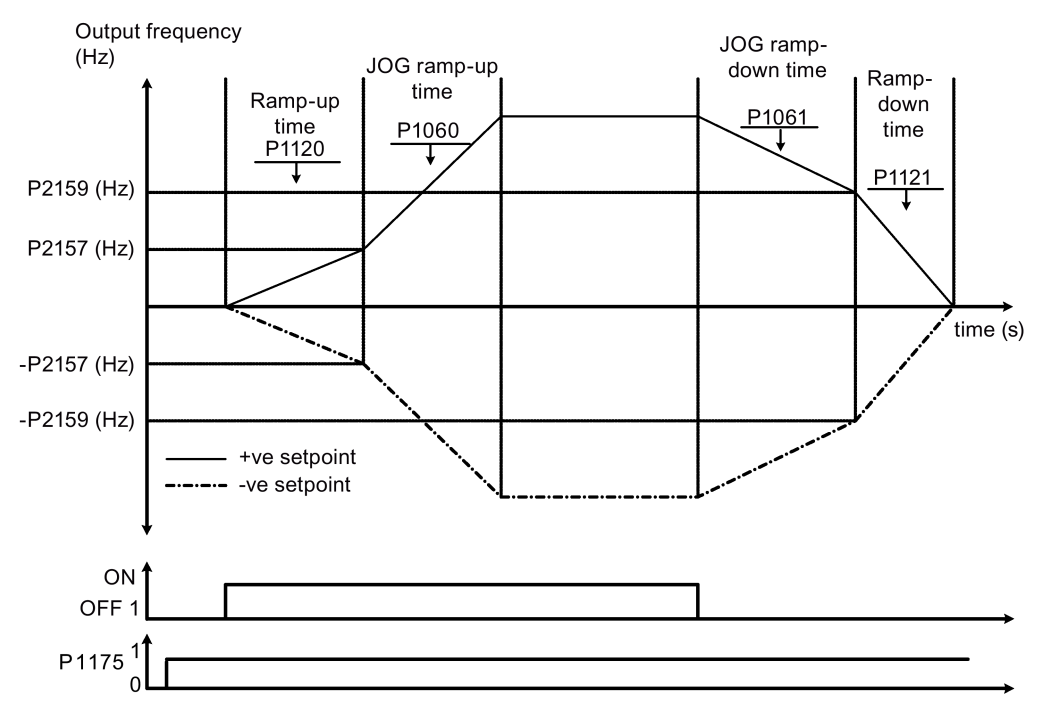

Note that the dual ramp algorithm uses r2198 bits 1 and 2 to determine (f\_act > P2157) and (f  $act <$  P2159).

## Setting parameters

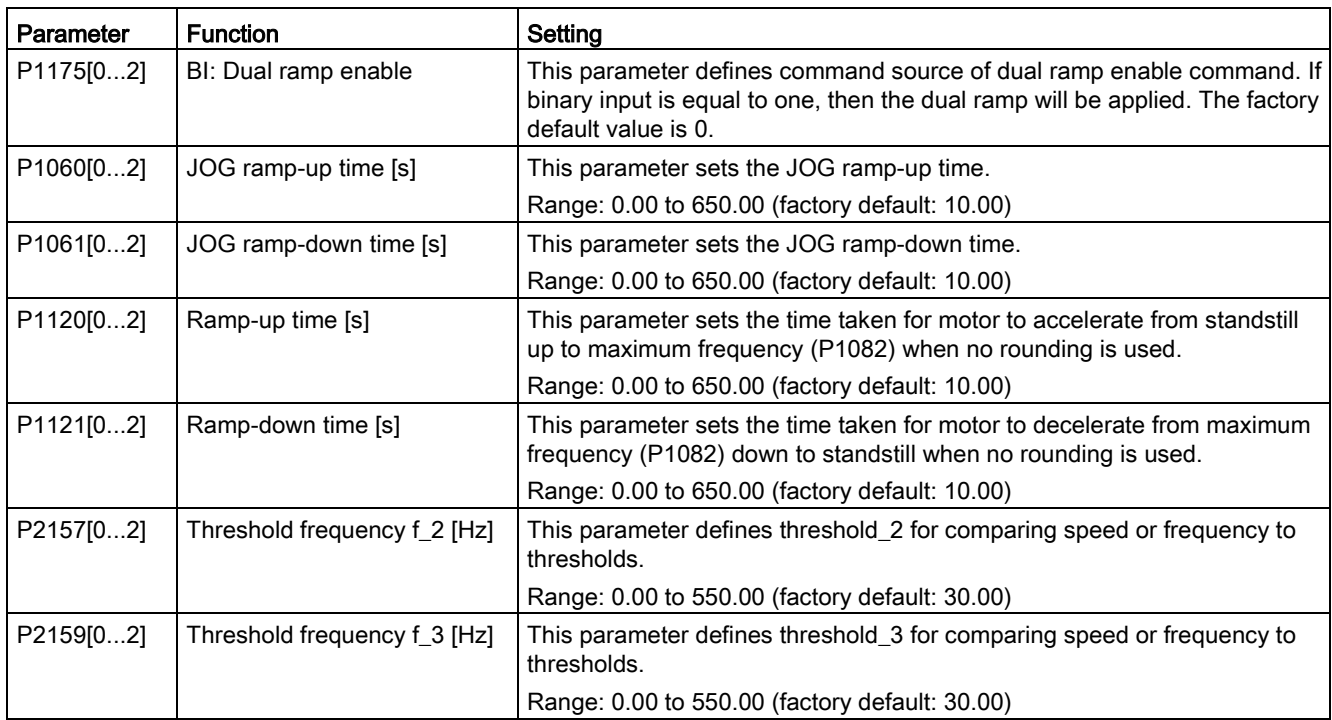

## 5.6.3.17 Setting the DC coupling function

#### **Functionality**

The SINAMICS V20 inverter provides the facility to electrically couple two equal-size inverters together by using the DC link connections. The key benefits of this connection are:

- Reducing energy costs by using regenerative energy from one inverter as driving energy in the second inverter.
- Reducing installation costs by allowing the inverters to share one common dynamic braking module when needed.
- In some applications, eliminating the need for the dynamic braking module.

In the most common application, shown in the following figure, linking two SINAMICS V20 inverters of equal size and rating allows the energy from one inverter, presently decelerating a load, to be fed into the second inverter across the DC link. This requires less energy to be sourced from the mains supply. In this scenario, the total electricity consumption is reduced.

# Connection for DC coupling

The following figure illustrates the system connection using DC coupling.

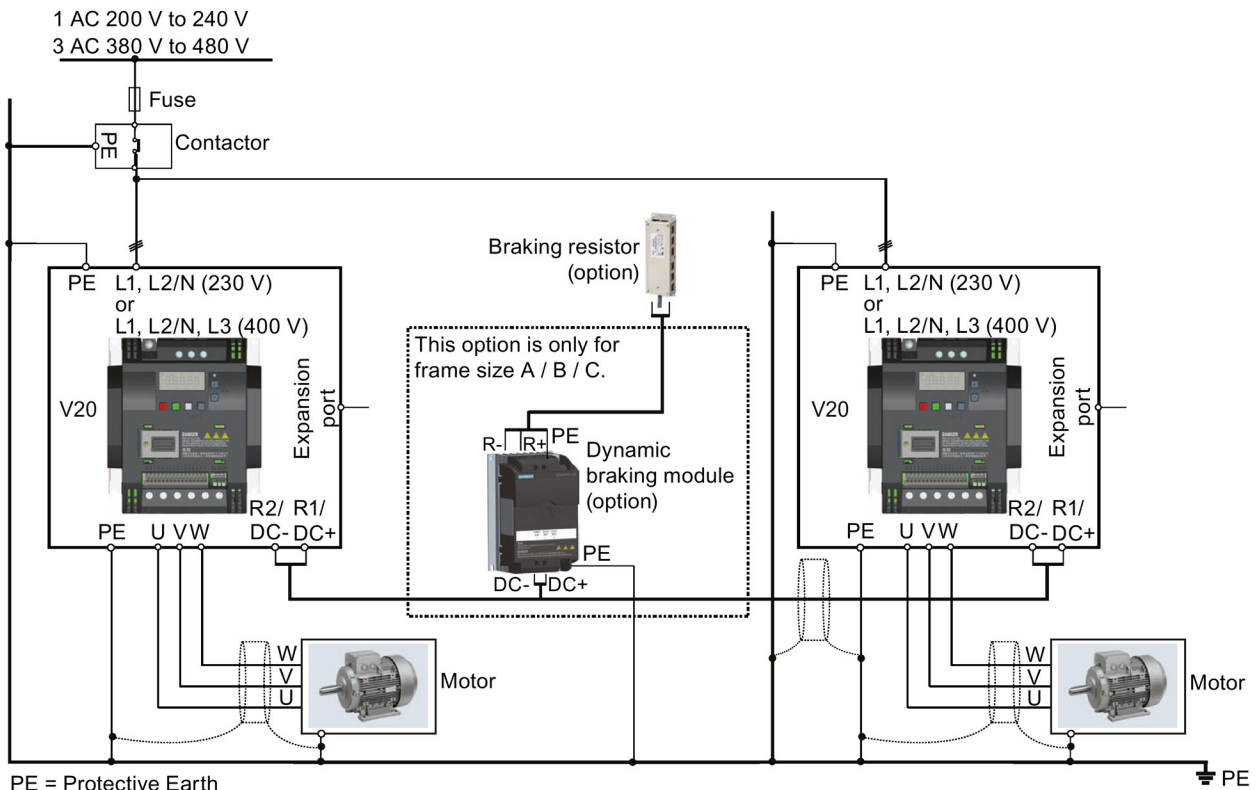

PE = Protective Earth

See Section ["Terminal description](#page-38-0) (Page [39\)](#page-38-0)" for the recommended cable cross-sections and screw tightening torques.

See the SINAMICS V20 Inverter Compact Operating Instructions for the recommended fuse types.

# WARNING

#### Destruction of inverter

It is extremely important to ensure that the polarity of the DC link connections between the inverters is correct. If the polarity of the DC terminals' connections is reversed, it could result in the destruction of the inverter.

# **CAUTION**

#### Safety awareness

The coupled SINAMICS V20 inverters must both be of equal power and supply voltage rating.

The coupled inverters must be connected to the mains supply through a single contactor and fuse arrangement rated for a single inverter of the type in use.

A maximum of two SINAMICS V20 inverters can be linked using the DC coupling methodology.

#### **NOTICE**

#### Integrated braking chopper

The integrated braking chopper within the frame size D inverter is only active if the inverter receives an ON command and is actually running. When the inverter is powered down, the regenerative energy cannot be pulsed to the external braking resistor.

#### Limitations and restrictions

- The maximum length of the coupling cable is 3 metres.
- For the inverters of frame sizes A to C, if a dynamic braking module is to be used, an additional connector with a current rating the same as the supply cable to one inverter must be used to connect the dynamic braking module wires to DC+ and DC- since the Inverter terminals may not support an additional connection.
- The cable rating to the dynamic braking module needs to be at least 9.5 A for a 5.5 kW full power rating (as measured using a minimum resistor value of 56 Ω). Screened cable should be used.
- For the inverters of frame size D for three phase, the dynamic braking circuit is selfcontained and only one external braking resistor has to be attached to one of the inverters. Refer to Appendix ["Braking resistor](#page-353-0) (Page [354\)](#page-353-0)" for the selection of an appropriate braking resistor.
- The compound braking must never be activated.

#### **Note**

#### Performance and potential energy savings

The performance and potential energy savings using the DC coupling function is highly dependent on the specific application. Therefore, Siemens makes no claim regarding the performance and energy saving potential of the DC coupling methodology.

#### **Note**

#### Standards and EMC disclaimers

The DC coupling configuration with the SINAMICS V20 inverters is not certified for use in UL / cUL applications.

No claims are made regarding the EMC performance of this configuration.

#### See also

[Typical system connections](#page-33-0) (Page [34\)](#page-33-0)

## 5.6.3.18 Setting high/low overload (HO/LO) mode

### Functionality

Setting HO/LO overload enables you to select the low-overload mode for pumps and fans, the most important target applications of SINAMICS V20 inverters. Low-overload mode can improve the rated output current of the inverter and therefore allows the inverter to drive motors of higher power.

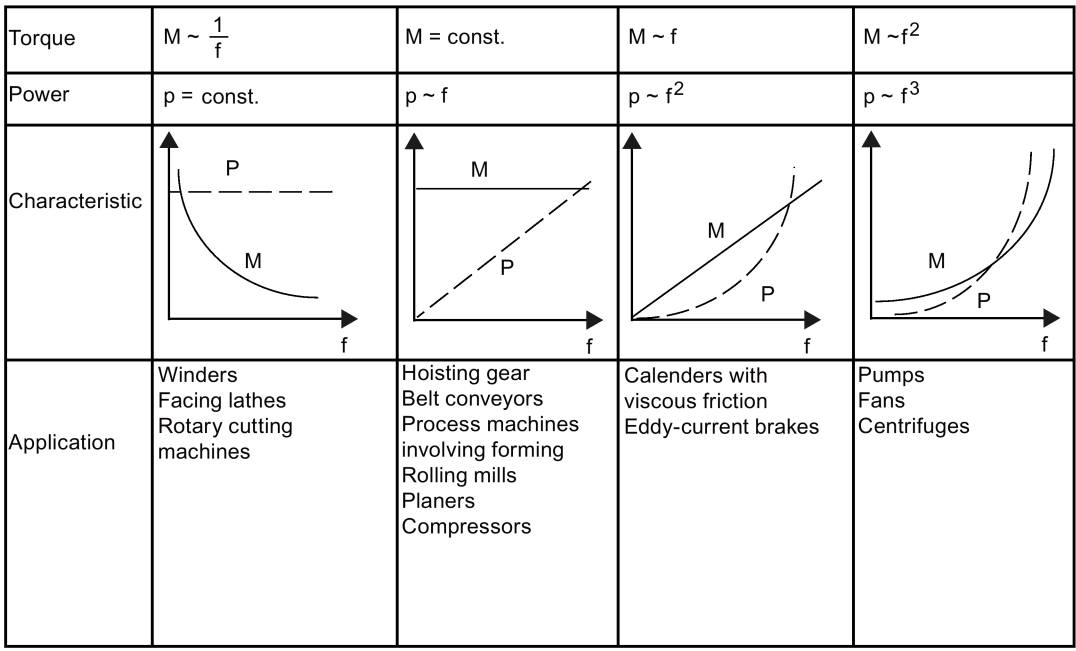

## Typical application fields

- High overload: conveyors, agitators and centrifuges
- Low overload: pumps and fans

#### Power ratings

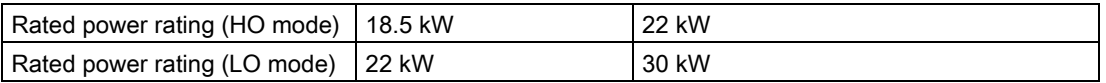

Taking the 22 kW SINAMICS inverter as an example, when HO mode is selected, it means the rated power rating is 22 kW; when LO mode is selected, the rated power rating is changed to 30 kW.

● HO mode

Overload capability: 150% of the rated output current for 60 s

Cycle time: 300 s

● LO mode:

Overload capability: 110% of the rated output current for 60 s

Cycle time: 300 s

## Setting parameter

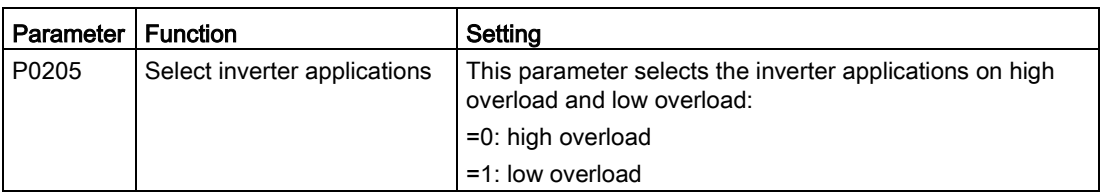

## Function diagram

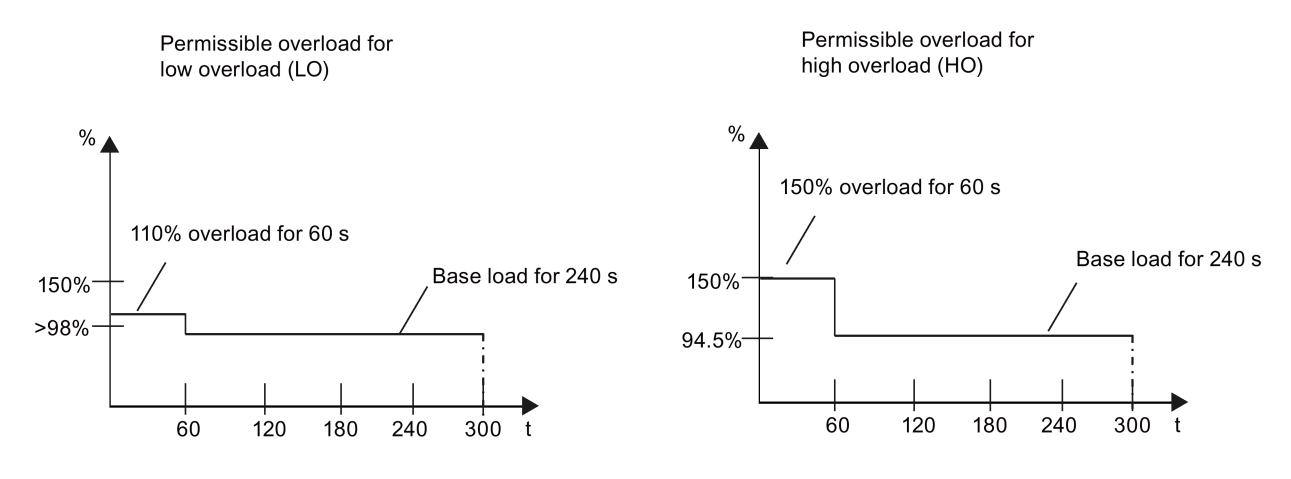

# <span id="page-130-0"></span>5.7 Restoring to defaults

## Restoring to factory defaults

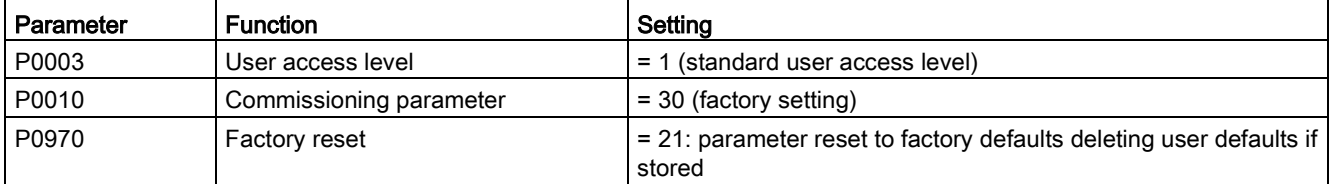

## Restoring to user defaults

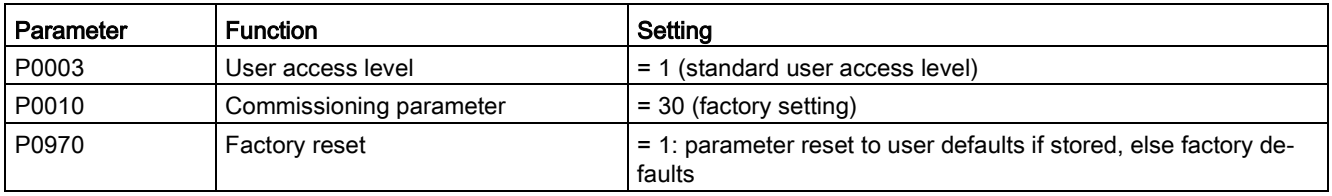

After setting the parameter P0970, the inverter displays "8 8 8 8 8" and then the screen shows "P0970". P0970 and P0010 are automatically reset to their original value 0.

5.7 Restoring to defaults

# Commissioning using SINAMICS V20 Smart Access 6

Using the optional [SINAMICS V20 Smart Access](#page-380-0) (Page [381\)](#page-380-0) to commission the inverter provides you with a smart commissioning solution.

SINAMICS V20 Smart Access is a Web server module with integrated Wi-Fi connectivity. It allows Web-based access to the inverter from a connected device (conventional PC with wireless network adapter installed, tablet or smart phone). This module is only for commissioning and thus cannot be used with the inverter permanently.

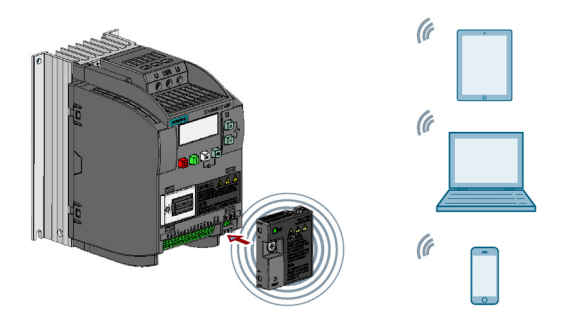

#### **Note**

To use SINAMICS V20 Smart Access to control the inverter, the supported inverter firmware version must be 3.92 or later.

With SINAMICS V20 Smart Access, you can easily perform the following operations via Web access to the inverter:

- Quick inverter [commissioning](#page-142-0) (Page [143\)](#page-142-0)
- [Inverter parameterization](#page-147-0) (Page [148\)](#page-147-0)
- [Motor operation in JOG / HAND mode](#page-152-0) (Page [153\)](#page-152-0)
- [Inverter status monitoring](#page-154-0) (Page [155\)](#page-154-0)
- [Fault/alarm diagnostics](#page-155-0) (Page [156\)](#page-155-0)
- [Data backup and restore](#page-157-0) (Page [158\)](#page-157-0)
- [Wi-Fi configuration](#page-139-0) (Page [140\)](#page-139-0)
- [User interface language selection](#page-141-0) (Page [142\)](#page-141-0)
- [Web application and inverter firmware upgrade](#page-161-0) (Page [162\)](#page-161-0)
- [Inverter time synchronization with the connected device](#page-141-1) (Page [142\)](#page-141-1)

6.1 System requirements

# <span id="page-133-0"></span>6.1 System requirements

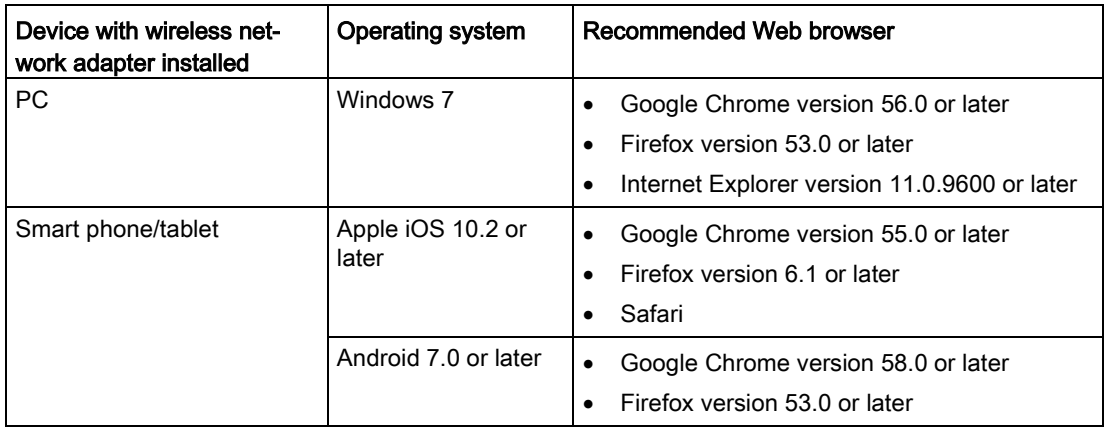

#### Supported minimum resolution

SINAMICS V20 Smart Access displays the pages in a format and size compatible with the device you use to access the Web pages. It supports a minimum resolution of 320 x 480 pixels.

# 6.2 Accessing the SINAMICS V20 Web pages

#### **Note**

Fitting SINAMICS V20 Smart Access to the inverter is required only when you desire to make Web-based access to the inverter from your PC or mobile device.

#### **NOTICE**

#### Damage to module due to improper installing or removing

Installing or removing SINAMICS V20 Smart Access when its power switch is in the "ON" position can cause damage to the module.

Make sure that you slide the power switch to "OFF" before installing/removing the module.

# 6.2.1 Overview of the steps

**Note** 

# **Prerequisite**

Before fitting SINAMICS V20 Smart Access to V20, if RS485 communication is present, then you must set  $P2010[1] = 12$  via the BOP.

- 1. [Fitting SINAMICS V20 Smart Access to the inverter](#page-134-0) (Page [135\)](#page-134-0)
- 2. [Establishing the wireless network connection](#page-134-1) (Page [135\)](#page-134-1)
- 3. [Accessing the Web pages](#page-136-0) (Page [137\)](#page-136-0)

## <span id="page-134-0"></span>6.2.2 Fitting SINAMICS V20 Smart Access to the inverter

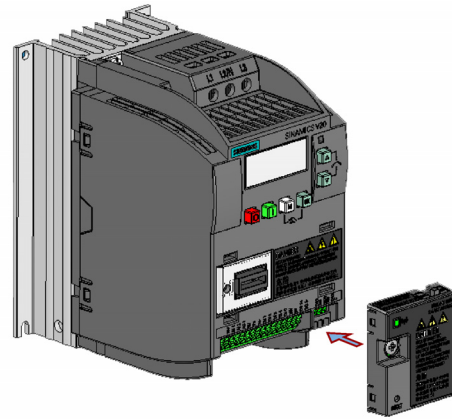

Recommended tightening torque: 0.8 Nm ± 10%

# <span id="page-134-1"></span>6.2.3 Establishing the wireless network connection

#### **NOTICE**

#### Unauthorized access to the inverter through SINAMICS V20 Smart Access

Unauthorized access to SINAMICS V20 through SINAMICS V20 Smart Access as a result of cyber-attacks could disrupt process operation.

Before logging on to the V20 Web pages, be sure to check the status LED on SINAMICS V20 Smart Access. If the status LED lights up green or flashes green, make sure that no unauthorized access has taken place. If unauthorized access does exist, switch off the power switch on SINAMICS V20 Smart Access and then switch it on again to restart the wireless network connection.

6.2 Accessing the SINAMICS V20 Web pages

#### Operating sequence for first wireless network connection

- 1. Fit SINAMICS V20 Smart Access to the inverter and power on the module by sliding its switch to the "ON" position.
- 2. Activate the Wi-Fi interface inside your PC or mobile device. If you desire to establish the wireless network connection on your PC, additionally you check whether the automatic IP settings are activated.
- 3. Search the wireless network SSID of SINAMICS V20: V20 smart access\_xxxxxx ("xxxxxx" stands for the last six characters of the MAC address of SINAMICS V20 Smart Access)
- 4. Enter the wireless password to launch the connection (default password: 12345678).

You can configure your own Wi-Fi name and channel. For more information, see Section ["Configuring Wi-Fi](#page-139-0) (Page [140\)](#page-139-0)".

- 5. Enter this address (http://192.168.1.1) in the URL bar of the browser on your PC or mobile device to open the V20 Web pages.
- 6. Enter a new password (8 to 12 characters limited to the following three categories of characters:  $\odot$  letters: A-Z, a-z;  $\oslash$  numbers: 0-9;  $\oslash$  special characters: \_, -, ~, !,  $\oslash$ , #, \$, %, ^, &, and \*, and the space character is not allowed).

Note that this password setting page includes a password security level reminder. Three security levels are indicated as follows depending on the complexity of the new password:

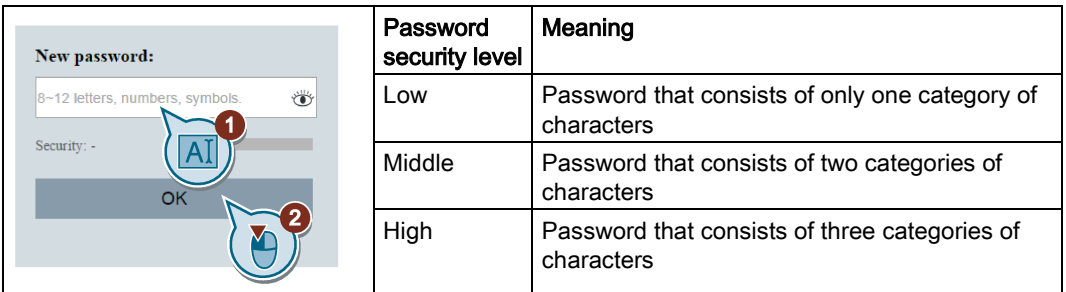

You can also click the  $\bullet$  symbol in the password input field to switch the password display between cleartext and ciphertext.

- 7. Confirm the password with the <OK> button. The module then restarts.
- 8. Enter the new Wi-Fi password to launch the connection.
- 9. Repeat Step 5 to access the V20 Web pages.

#### Wireless network connection examples

#### **Note Prerequisite**

Make sure that your device is wireless-enabled.

6.2 Accessing the SINAMICS V20 Web pages

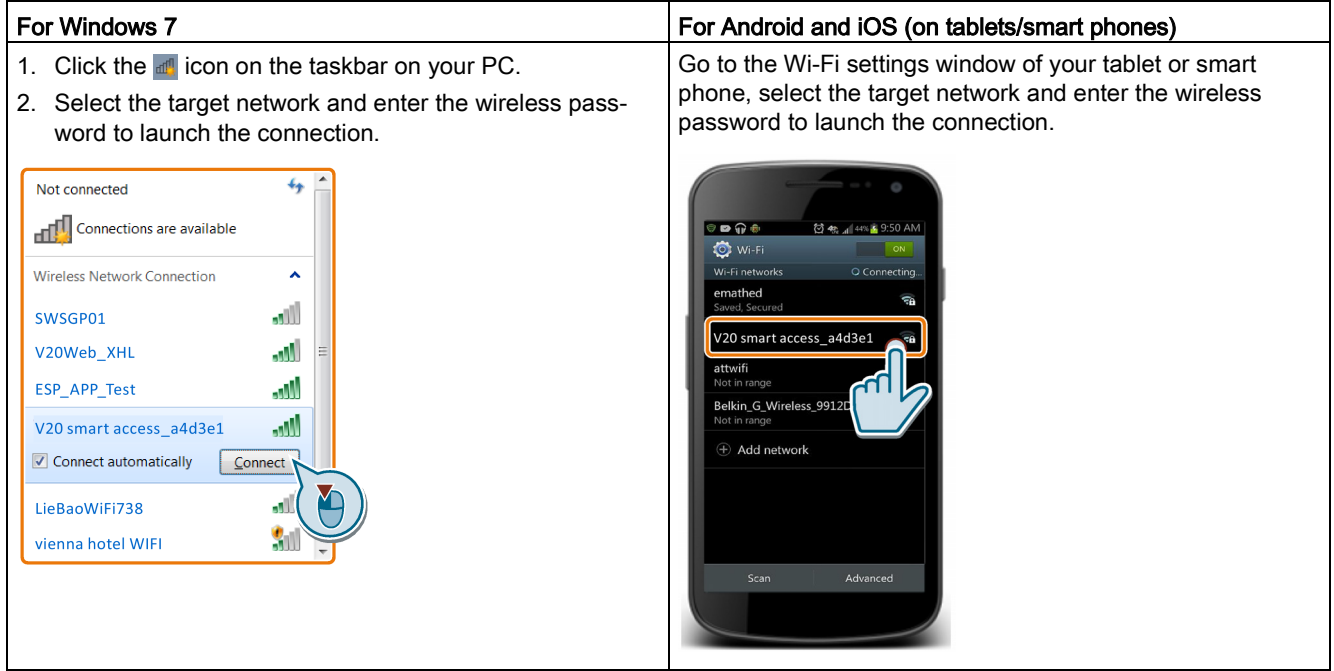

## <span id="page-136-0"></span>6.2.4 Accessing the Web pages

You can access the V20 Web pages from a PC or a mobile device. To access the V20 Web pages, proceed through the steps below:

- 1. Make sure that you have connected your PC/mobile device to the wireless network of the SINAMICS V20.
- 2. Open a [supported Web browser](#page-133-0) (Page [134\)](#page-133-0) and enter the IP address of the SINAMICS V20: http://192.168.1.1.

The Web browser opens the home page for the SINAMICS V20.

#### **Constraint**

Some features of SINAMICS V20 Smart Access are restricted if you do not observe the following:

- The standard Web pages use JavaScript. If your Web browser settings have disabled JavaScript, you enable them.
- When accessing the V20 Web pages from a mobile device, do not use the landscape mode.

# **SINAMICS V20**  $\sqrt{1}$  $\overline{\Omega}$ Inverter ready  $\overline{\times}$ **Quick Commissioning** િ Parameters 6 JOG Monitoring  $\left( 8\right)$ Diagnostics ദ്ര Back up&Restore

# 6.3 Overview of the Web pages

- ① [Connection status indication](#page-138-0) (Page [139\)](#page-138-0)
- ② [Fault/alarm indication](#page-155-0) (Page [156\)](#page-155-0)
- ③ [Quick commissioning wizard](#page-142-0) (Page [143\)](#page-142-0)
- ④ [Parameter settings](#page-147-0) (Page [148\)](#page-147-0)
- ⑤ [Motor test run in JOG / HAND mode](#page-152-0) (Page [153\)](#page-152-0)
- ⑥ [Inverter status monitoring](#page-154-0) (Page [155\)](#page-154-0)
- ⑦ [Diagnostics](#page-155-0) (Page [156\)](#page-155-0) (faults, alarms, I/O status)
- ⑧ [Data backup & restore](#page-157-0) (Page [158\)](#page-157-0)
- ⑨ Navigation sidebar (visible only on lower-level pages)
- ⑩ Back to the next higher-level page (visible only on lower-level pages)
- ⑪ [Optional Web access settings](#page-139-1) (Page [140\)](#page-139-1) (Wi-Fi configuration, user interface language settings, time synchronization, and upgrade)
- ⑫ [Inverter identification data](#page-138-1) (Page [139\)](#page-138-1)
- ⑬ [Support information](#page-164-0) (Page [165\)](#page-164-0)

#### **Note**

From this section till Section 6.14, introduction to operation on the V20 Web page takes the operation on the PC as examples.

# <span id="page-138-0"></span>6.4 Viewing connection status

You can view the connection status at the upper-left corner of the V20 Web page. The connection status is updated every five seconds.

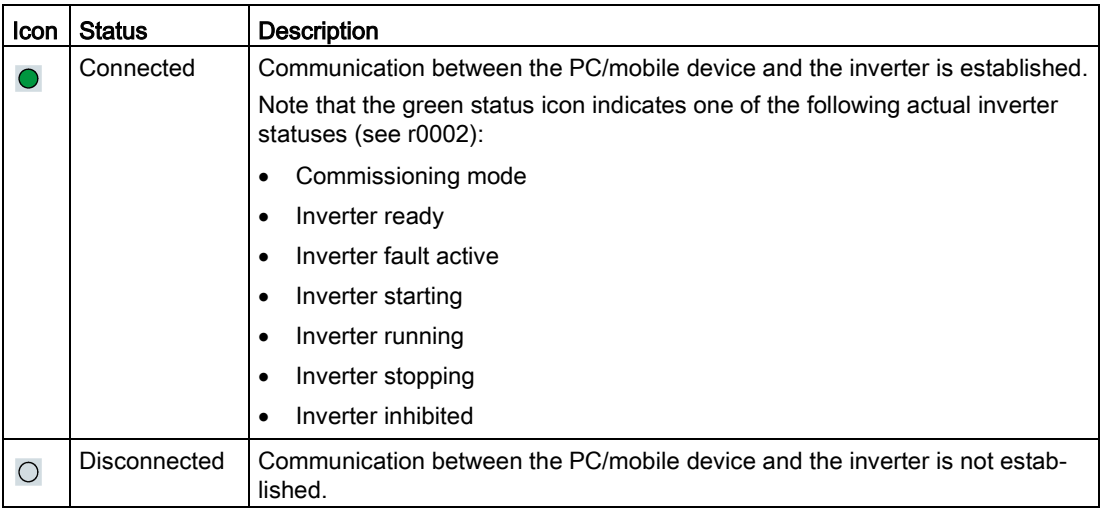

# <span id="page-138-1"></span>6.5 Viewing inverter information

The inverter identification Web page displays identification information of the connected inverter:

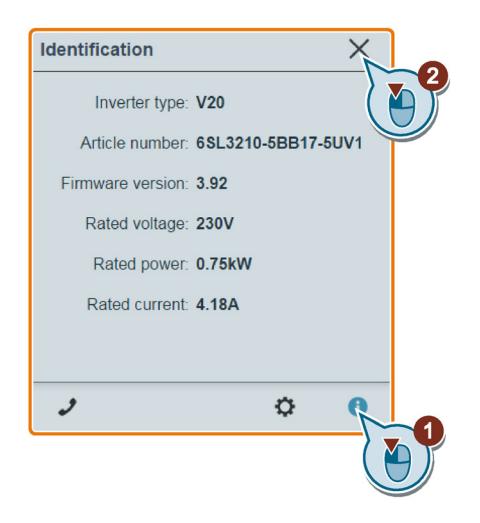

# <span id="page-139-1"></span>6.6 Making optional Web access settings

This dialog box provides the following options:

- [Wi-Fi configuration](#page-139-0) (Page [140\)](#page-139-0)
- [User interface language selection](#page-141-0) (Page [142\)](#page-141-0)
- [Inverter time synchronization with the connected device](#page-141-1) (Page [142\)](#page-141-1)
- [Web application and firmware version upgrade](#page-141-2) (Page [142\)](#page-141-2)
- [Checking the additional information of the module](#page-142-1) (Page [143\)](#page-142-1)

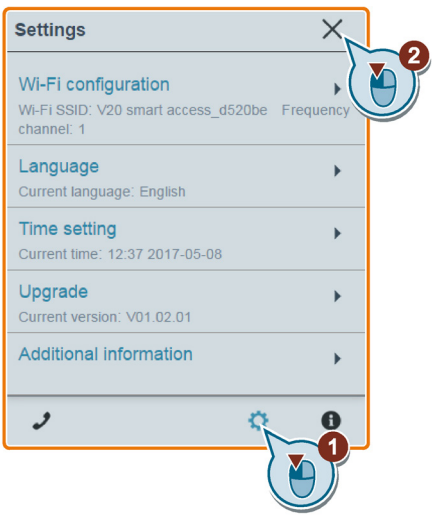

## <span id="page-139-0"></span>6.6.1 Configuring Wi-Fi

If you do not want to use the default Wi-Fi settings, you can make Wi-Fi configuration in the following dialog box:

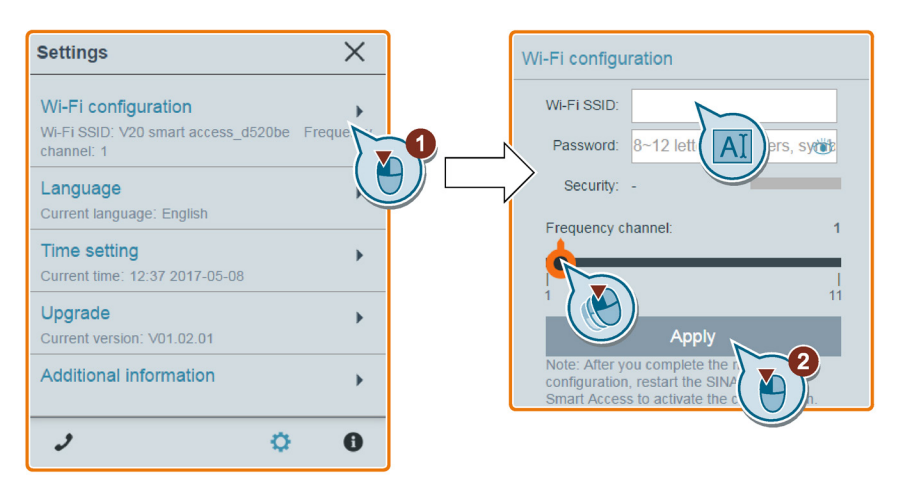

Note that the new Wi-Fi configuration can be effective only after SINAMICS V20 Smart Access restarts.

6.6 Making optional Web access settings

### Wi-Fi SSID (Service Set Identifier)

Default SSID: V20 smart access\_xxxxxx ("xxxxxx" stands for the last six characters of the MAC address of SINAMICS V20 Smart Access)

Example SSID: V20 smart access\_a4d3e1

SSID character restrictions: maximum 30 characters which are limited to A-Z, a-z, 0-9, \_, -,  $\sim$ .! ,  $\omega$ , #, \$, %, ^, &, \*, or space. Note that the first and the last character must not be a space.

#### Wi-Fi password

Default password: 12345678

Password restrictions: 8 to 12 characters which are limited to A-Z, a-z, 0-9,  $\ldots$ ,  $\sim$ , !  $\ldots$   $\omega$ , #, \$, %, ^, & and \*. Note that the space character is not allowed.

Note that this password setting page includes a password security level indicator. Three security levels are indicated as follows depending on the complexity of the new password:

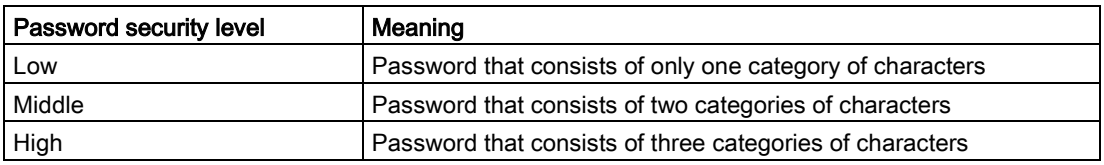

You can also click the  $\circledast$  symbol in the password input field to switch the password display between cleartext and ciphertext.

#### Frequency channel

Default channel: channel 1.

Total channels: 11. Each channel stands for a transmitting frequency. The frequency difference between two adjacent channels is 5 MHz. You can select a desired channel with the slider.

#### Resetting Wi-Fi configuration

When the inverter is in power-on state, pressing the reset button on SINAMICS V20 Smart Access resets the Wi-Fi configuration to defaults.

#### **Note**

Check and make sure the status LED lights up solid green/solid yellow or flashes green before pressing the reset button to reset the Wi-Fi configuration. After you press the reset button, make sure you keep the button pressed until the status LED flashes yellow. Only then can the Wi-Fi configuration be reset successfully with the reset button.

# <span id="page-141-0"></span>6.6.2 Changing the display language

The Web page supports the following user interface languages: English (default), Chinese, German, Italian, and French. Select the desired one from the following list:

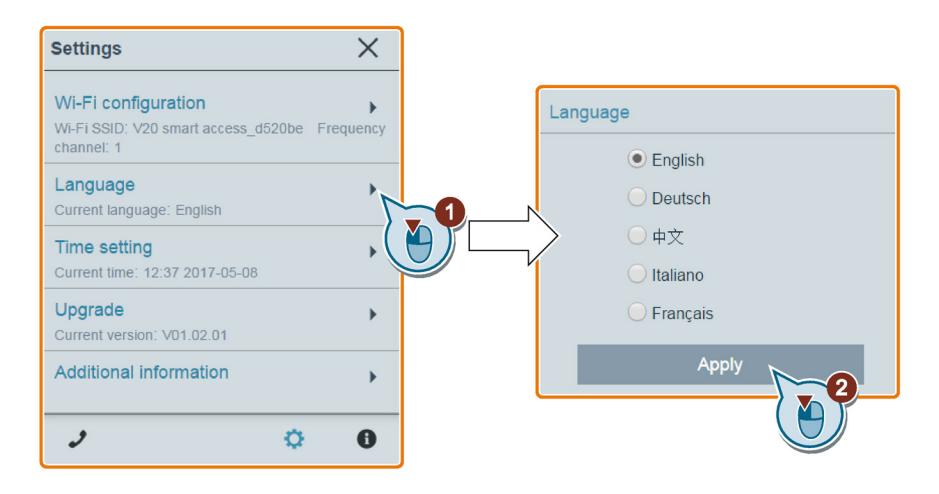

## <span id="page-141-1"></span>6.6.3 Synchronizing the time

When the connection between the inverter and the PC/mobile device is established, the Web page can display the current time and date information of the connected PC/mobile device (see below). You can enable time synchronization between the inverter and the connected PC/mobile device to record the occurrence time of inverter faults/alarms. When you enable synchronization, the inverter receives the time of day from the connected PC/mobile device.

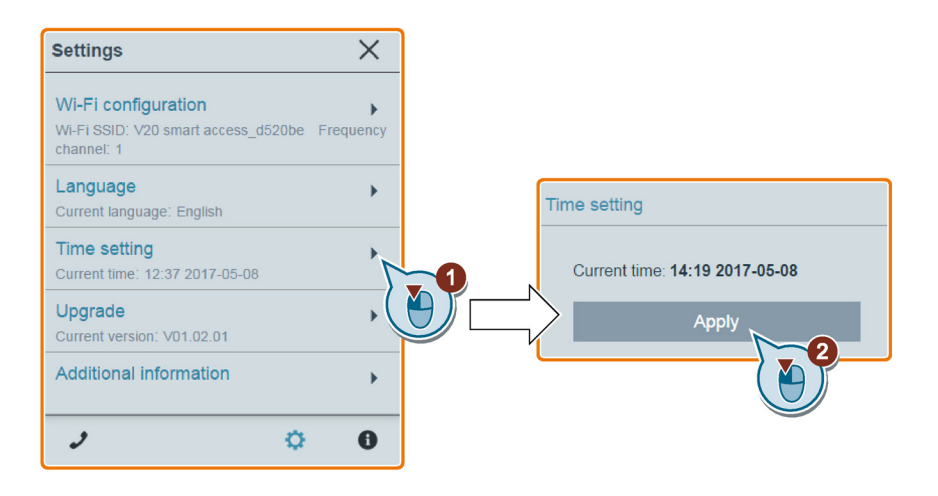

## <span id="page-141-2"></span>6.6.4 Upgrading

Upgrading includes conventional upgrading and basic upgrading. For detailed information, see Section ["Upgrading Web application and SINAMICS V20 Smart Access firmware](#page-161-0)  [versions](#page-161-0) (Page [162\)](#page-161-0)".

## <span id="page-142-1"></span>6.6.5 Checking the additional information

Additional information of the Web application and the Smart Access module is provided in the following dialog box. You can use such information for diagnostics and service purpose.

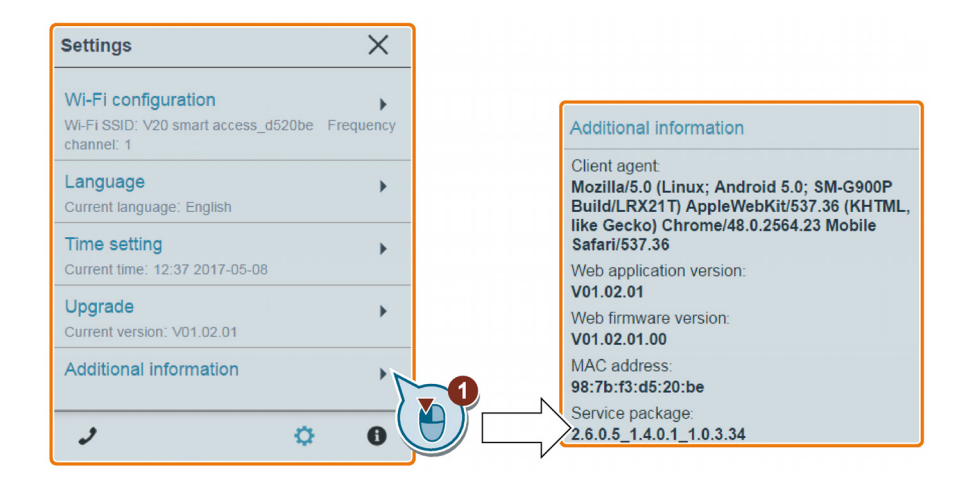

# <span id="page-142-0"></span>6.7 Quick commissioning

The quick commissioning function enables you to set motor parameters, connection macros, and application macros of the SINAMICS V20 inverter.

## Operating sequence

- 1. Open the quick commissioning Web page by selecting the quick commissioning wizard icon from either the home page or the navigation sidebar.
- 2. Proceed as follows. Quick commissioning will change the following three groups of parameters at a time.

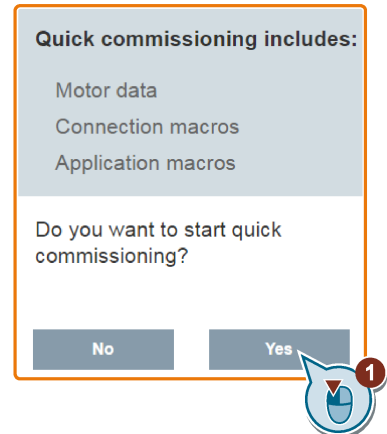

3. Perform a factory reset of the inverter if the current settings of the inverter are unknown.

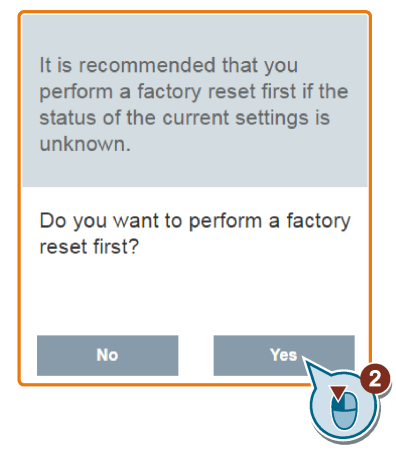

4. Change [motor parameters](#page-60-0) (Page [61\)](#page-60-0) settings, if desired.

Note that there are three methods to edit parameter values (see example below for changing the P0100 and P0304 values):

- Directly select the desired option (example: P0100).
- Move the slider to select the desired value (example: P0304).
- Use the on-screen numeric keypad (example: P0304). Be aware that continuous clicking on the Delete key (the "x" sign key) on the numeric keypad deletes the current parameter value.

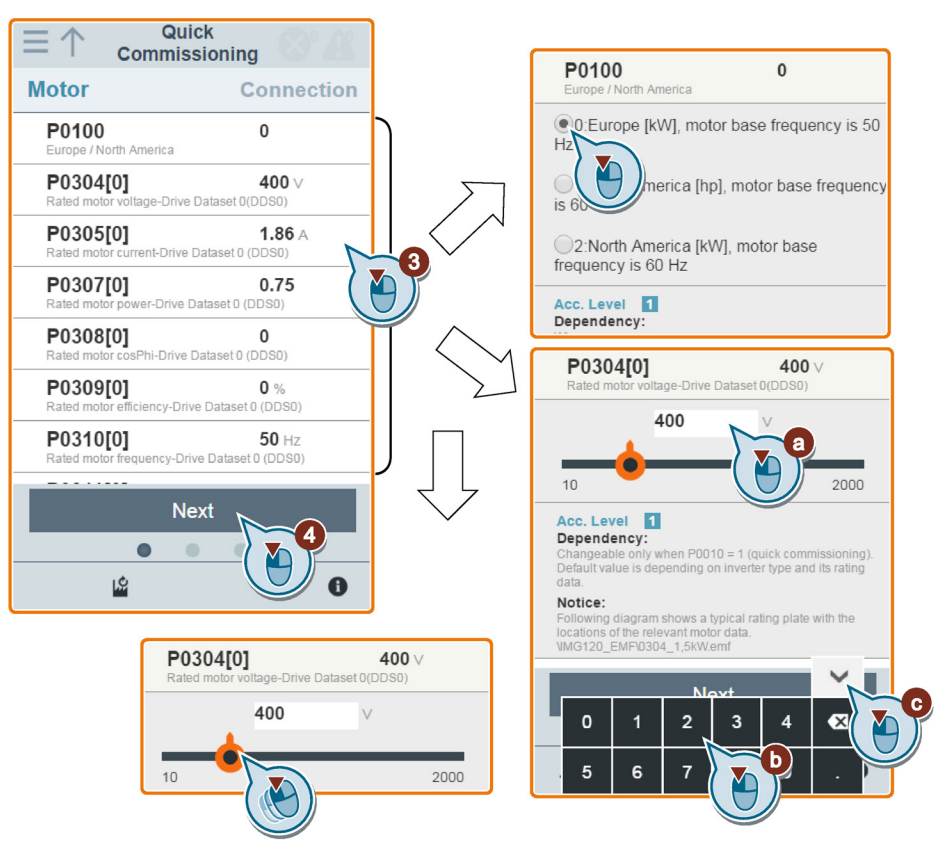

SINAMICS V20 Inverter 144 Operating Instructions, 08/2017, A5E34559884-008
6.7 Quick commissioning

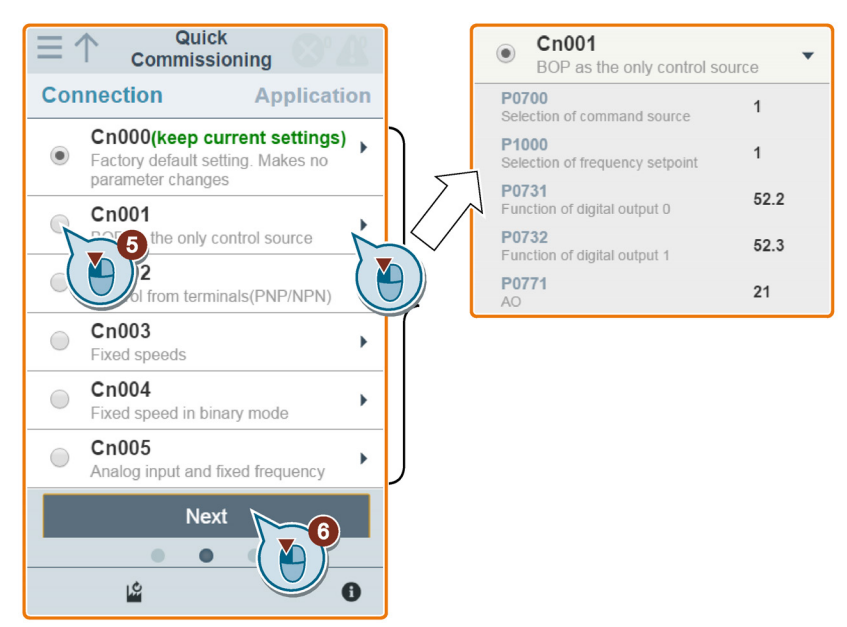

5. Select the desired [connection macro](#page-62-0) (Page [63\)](#page-62-0).

6. Select the desired [application macro](#page-73-0) (Page [74\)](#page-73-0).

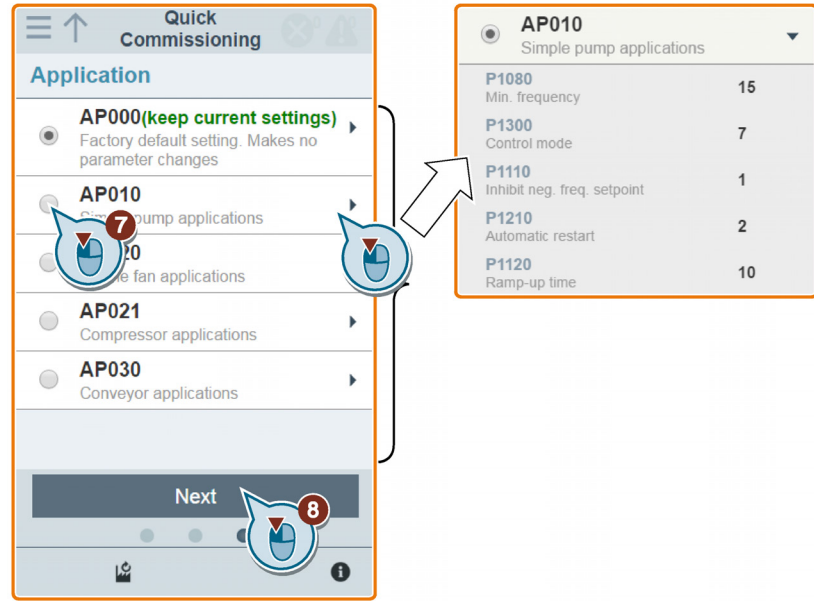

7. Confirm to start writing parameter settings to the inverter. SINAMICS V20 Smart Access then starts the automatic optimization process.

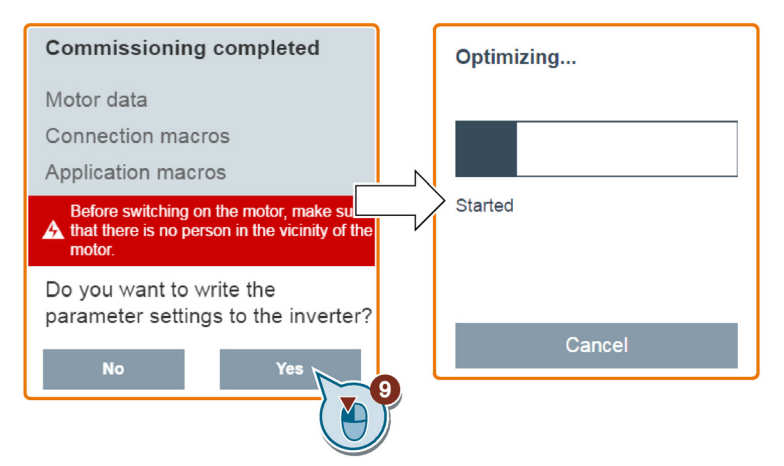

8. Confirm completion of the quick commissioning when the following window appears. If the Web page indicates that the optimization fails, you can select to try optimization again.

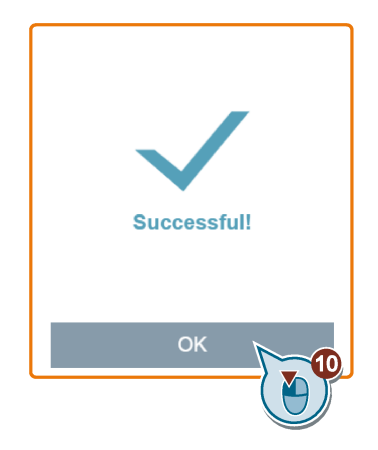

9. After the quick commissioning finishes successfully, the Web page switches to the following page where you can change the settings of the user-defined parameters, if desired. If you have not defined any parameter as a user-defined parameter, the [com](#page-75-0)mon [parameters](#page-75-0) (Page [76\)](#page-75-0) are added to this parameter group automatically.

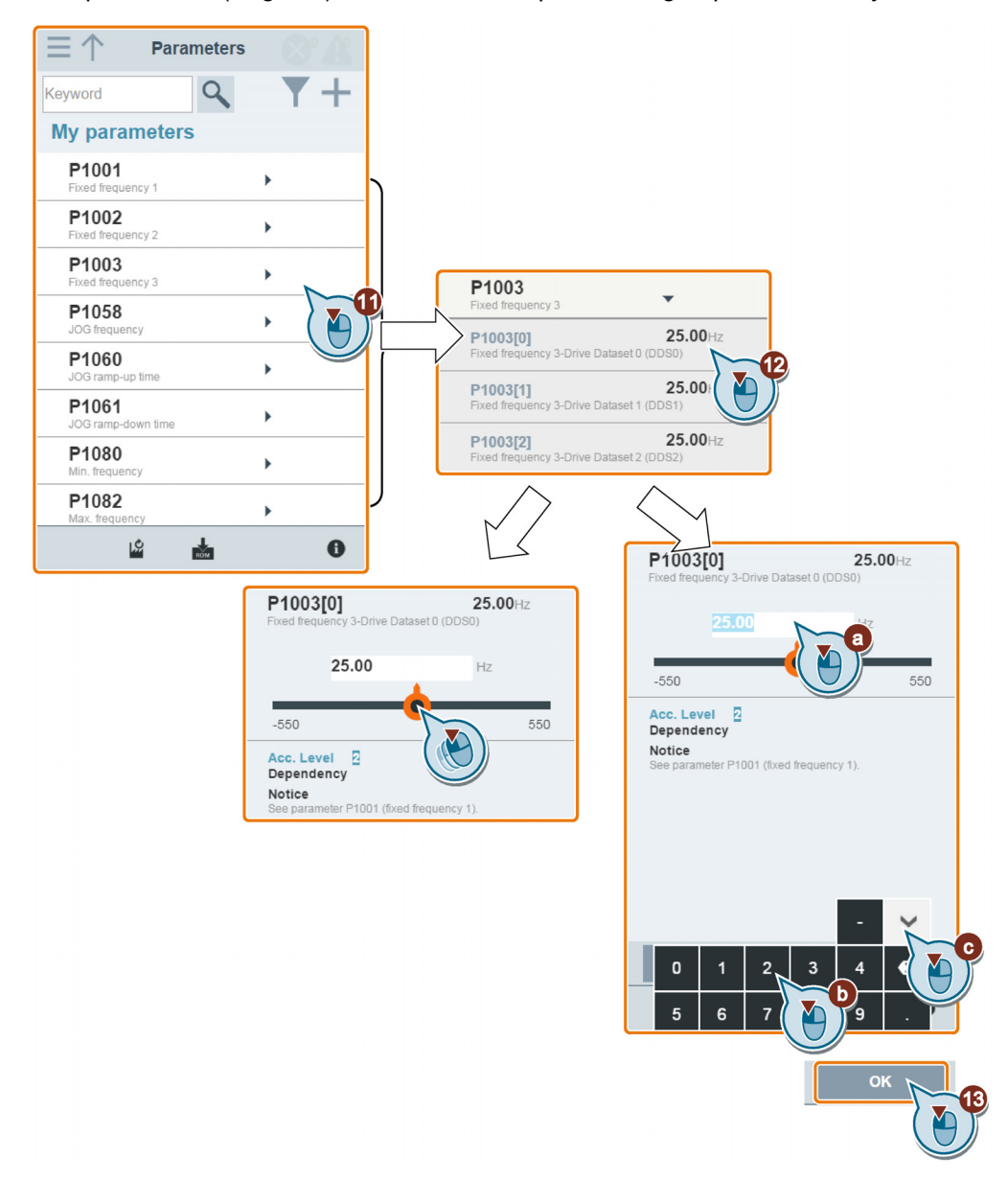

6.8 Setting parameters

# 6.8 Setting parameters

You can open the parameters Web page by selecting the parameters icon from either the home page or the navigation sidebar.

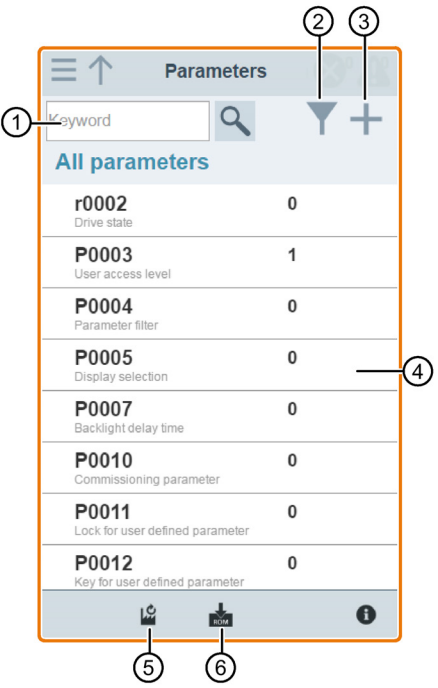

- ① Searching parameters ④ Editing parameters
- ② Filtering parameters by group ⑤ Resetting parameters
- ③ Specifying user-defined parameters ⑥ Saving parameters
- 
- 
- 

# Editing parameters

The figure below shows different methods for editing parameters. Note that when editing a BICO parameter (example: P0810), if you do not want to quickly navigate to a value by entering the first number(s), skip step 2.

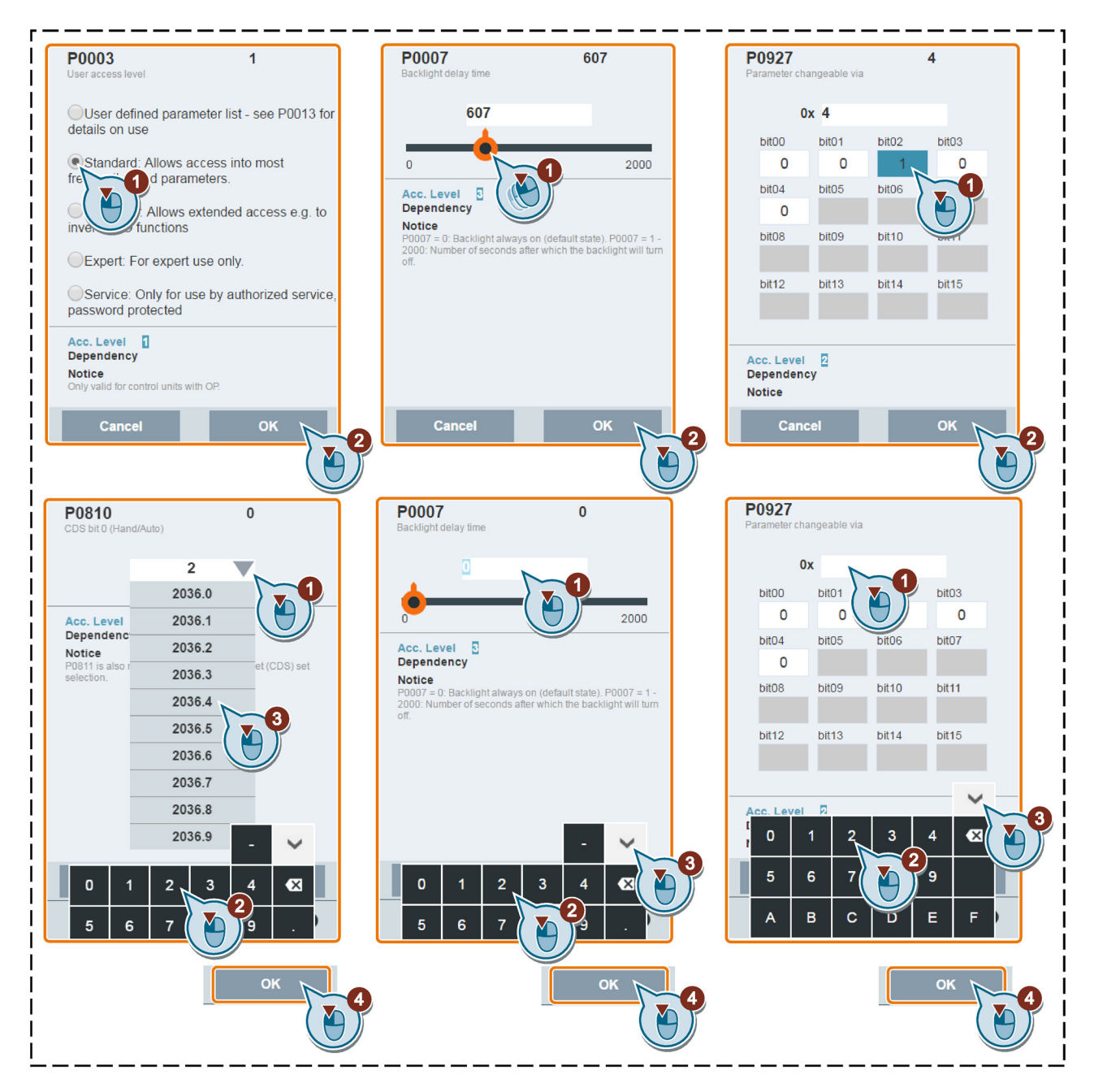

6.8 Setting parameters

## Searching parameters

You can search parameters by entering a key word, that is, either a complete parameter number or part of it. If you do not enter any key word and then select the magnifying glass icon, the page shows the list of all parameters visible on the Web page.

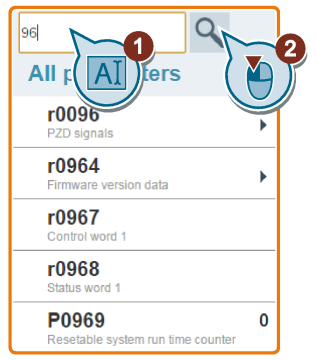

## Filtering parameters

You can view and set parameters in the target parameter group.

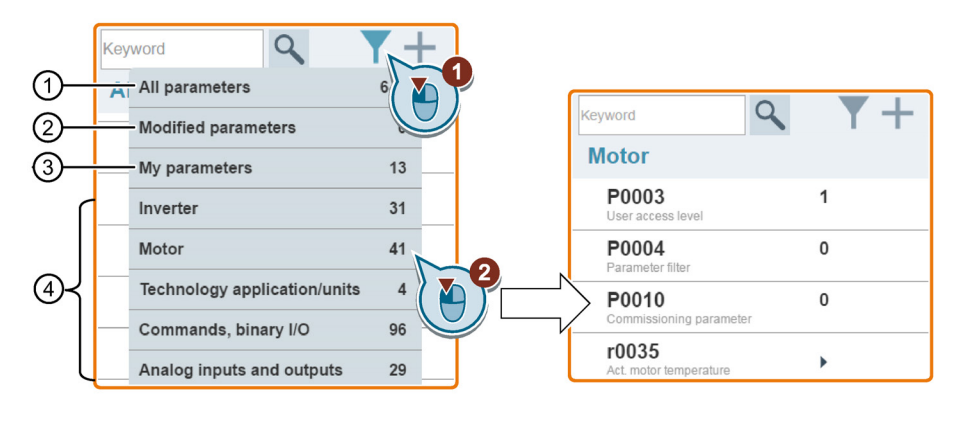

- ① Complete list of all visible parameters ③ User-defined parameters
- ② List of all modified parameters ④ Other parameter groups
- -

# Specifying user-defined parameters

If you desire to define certain parameters (including any specific indexed parameters) in a target group to be user-defined parameters, proceed as the example given below:

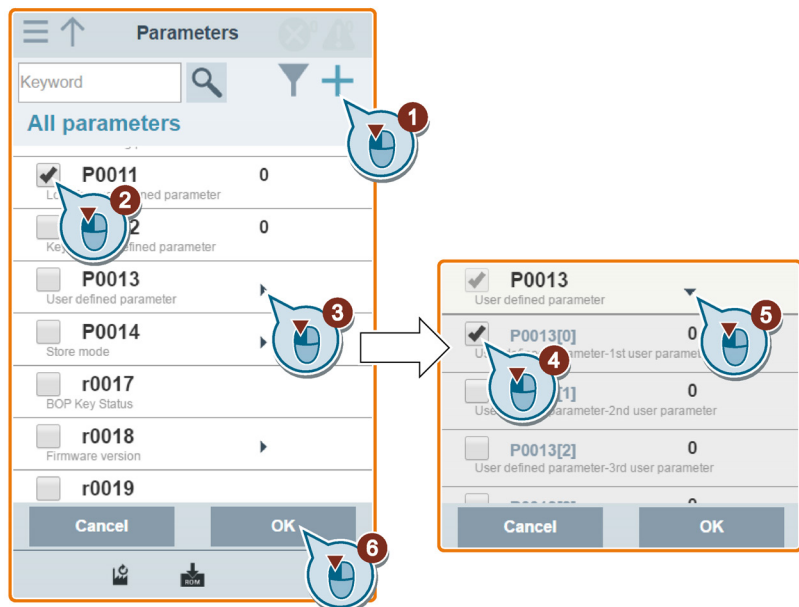

Note that all successfully defined parameters will go to the following parameter group:

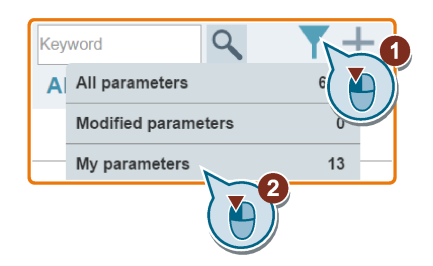

# 6.8 Setting parameters

# Resetting parameters to defaults

You can select to reset all parameters to either user defaults or factory defaults.

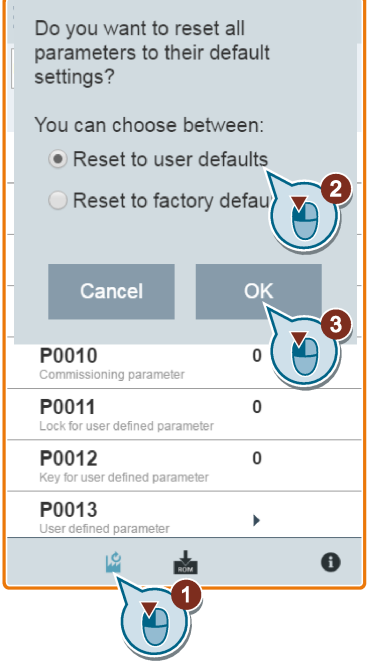

# Saving parameters to EEPROM

You can select to save all parameter settings to EEPROM only or save to EEPROM as new user defaults.

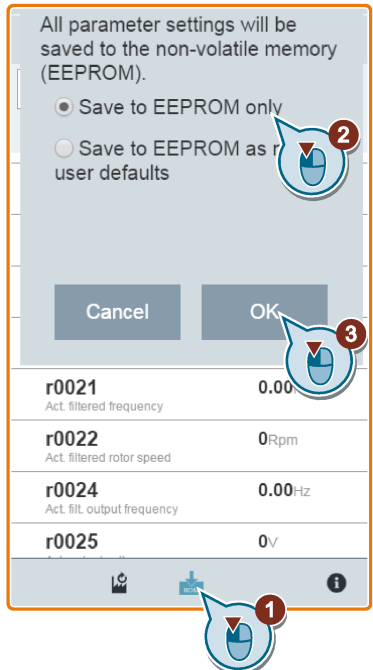

# 6.9 Starting motor test run (JOG / HAND)

You use this Web page to start the motor test run in JOG or HAND mode.

# Operating sequence

- 1. Open the JOG Web page by selecting the JOG icon from either the home page or the navigation sidebar.
- 2. Proceed as follows to get the control of the motor.

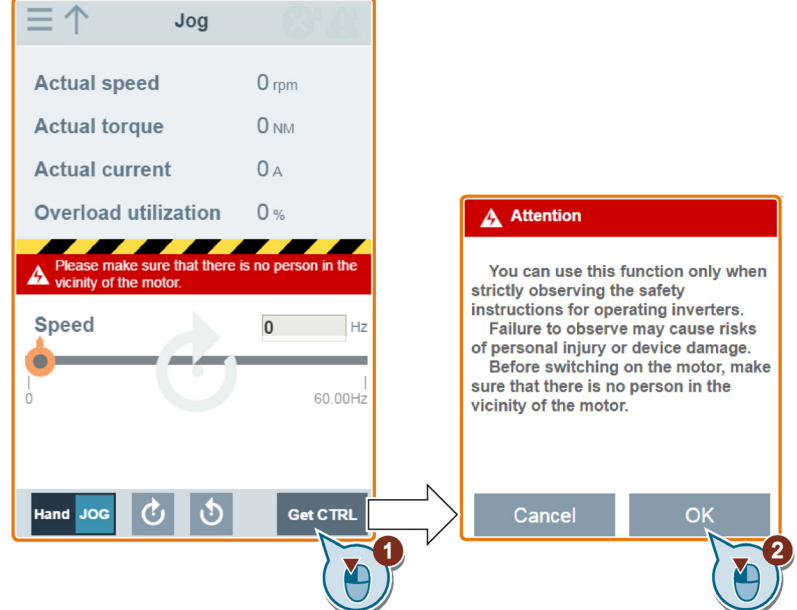

3. Run the motor in JOG or HAND mode (default mode: JOG). Note that if desired, you can also test the motor rotation direction with the corresponding button (" $\mathbb{O}$ "). The page shows the currently selected rotation direction (" $\mathbb{Q}$ ").

• Press the desired button ("①") to run the motor in JOG mode:

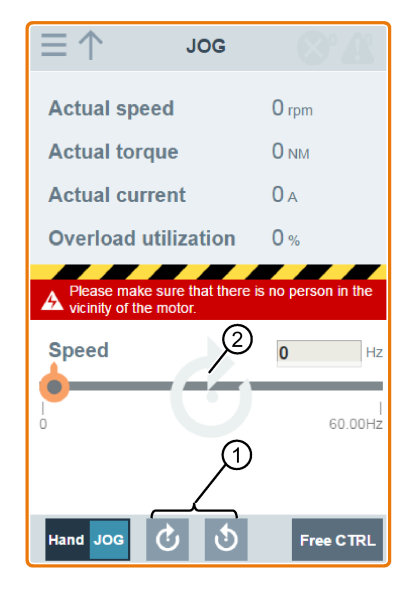

• Proceed as follows to run the motor in HAND mode:

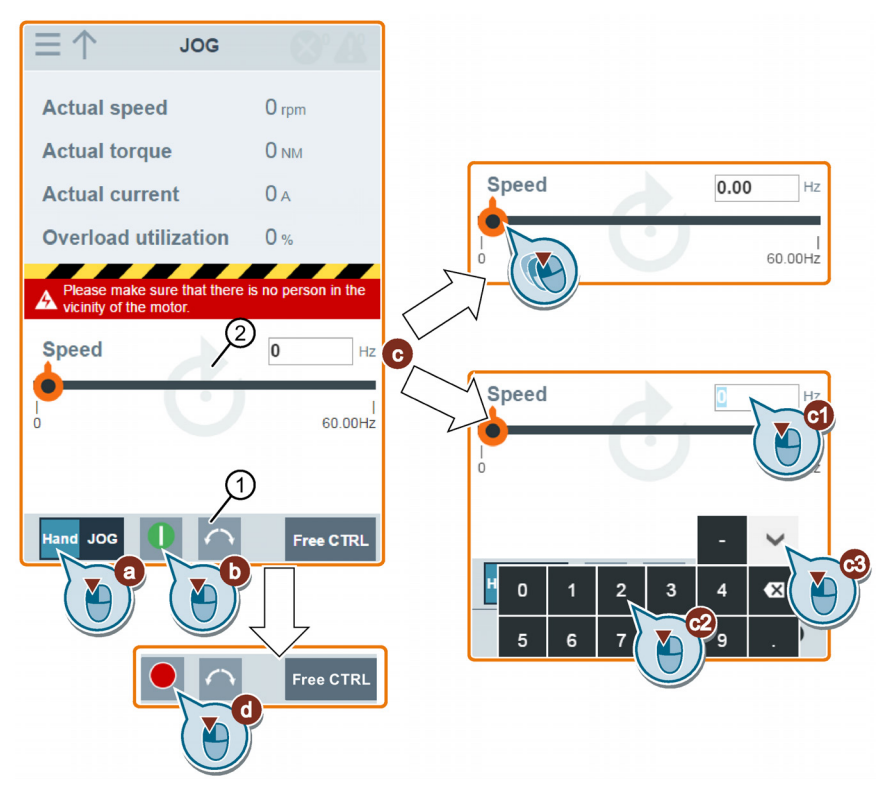

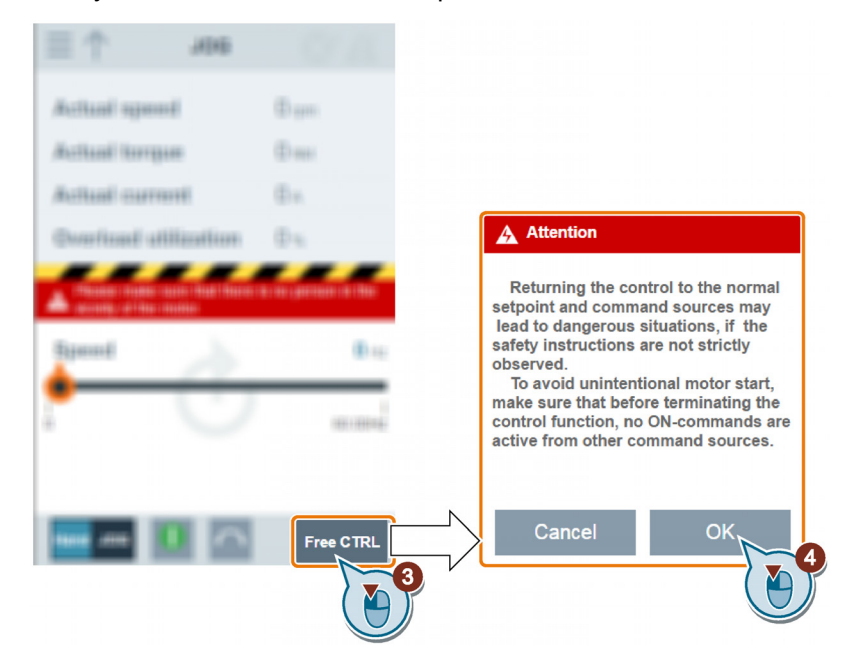

4. After you finish the motor test run, proceed as follows to return the control of the motor:

Note that before returning the control, make sure there is no inverter output and the motor stops running.

# 6.10 Monitoring inverter status

You can open the inverter status monitoring Web page by selecting the monitoring icon from either the home page or the navigation sidebar.

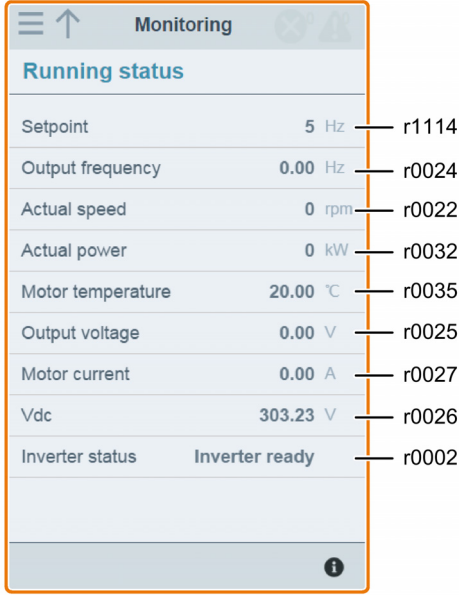

6.11 Diagnosing

# 6.11 Diagnosing

You can open the diagnostics Web page by selecting the diagnostics icon from either the home page or the navigation sidebar. On this page, you can view faults/alarms, acknowledge all faults or send all faults by e-mail; you can also view I/O status and status bit information.

## Meaning of fault/alarm icons

Fault and alarm icons are shown on the upper-right corner of the V20 Web page. See the following example for possible icon display:

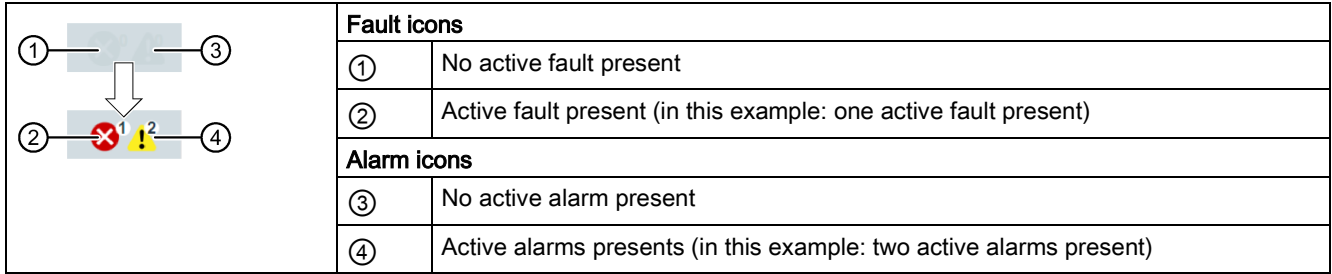

If the fault/alarm icon indicates presence of active faults/alarms, always go to the diagnostics page to view the detailed information.

## Fault/alarm diagnostics

On this subpage, you can view detailed fault/alarm information, acknowledge all faults, or send all faults by e-mail (recommended on PC).

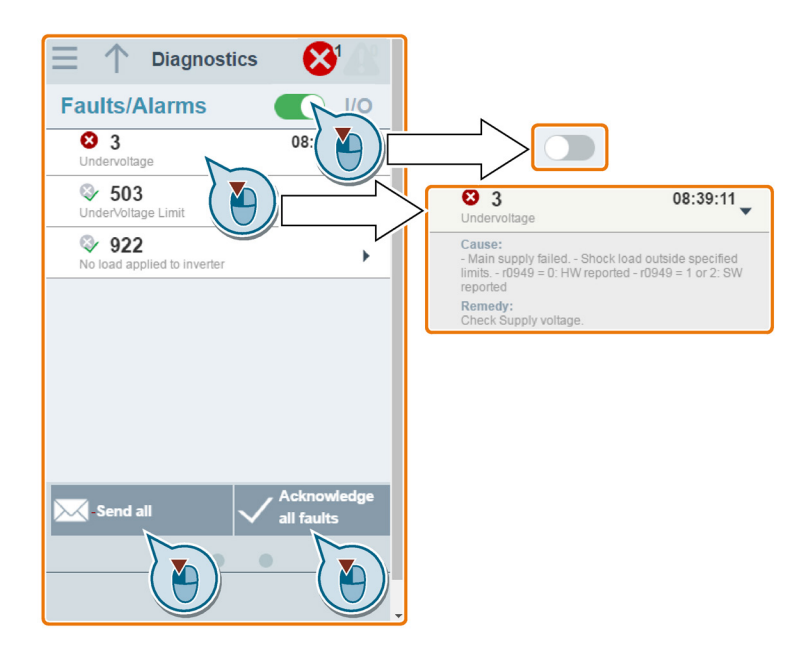

You can use the filter button to display all faults and alarms or the active ones only.

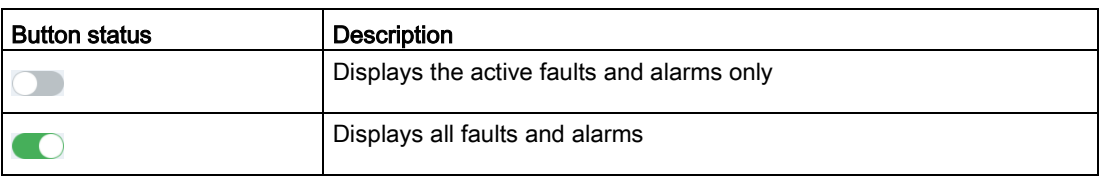

Note: The module does not read the updates of active faults or alarms from the inverter until you collapse all faults and alarms.

For more information about the maximum number of faults/alarms that can be recorded, see parameters r0947/r2110 in Section ["Parameter list](#page-180-0) (Page [181\)](#page-180-0)".

### I/O status diagnostics

This subpage displays the detailed I/O status information.

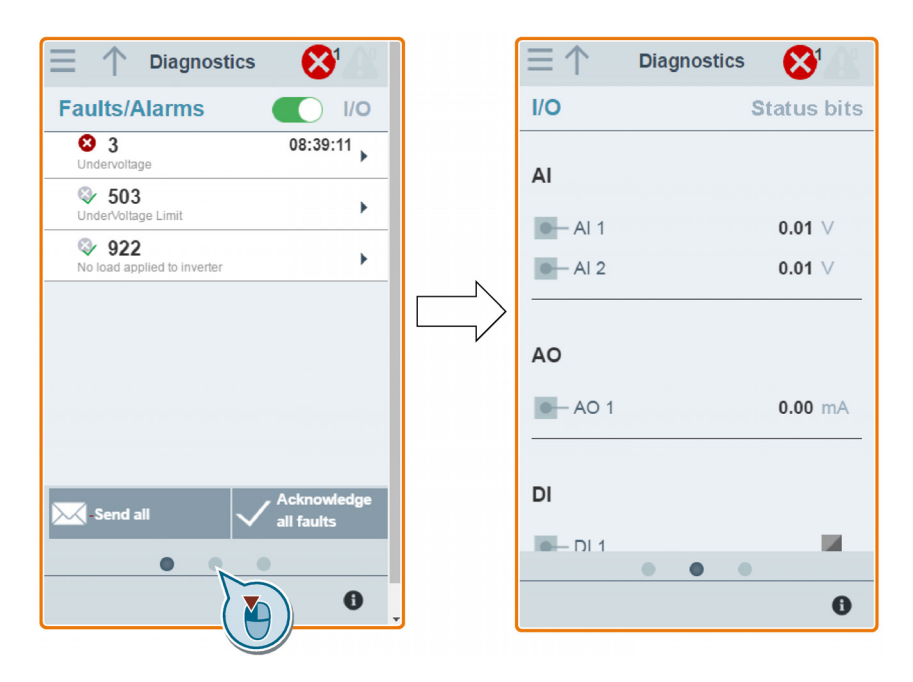

### Relevant parameters

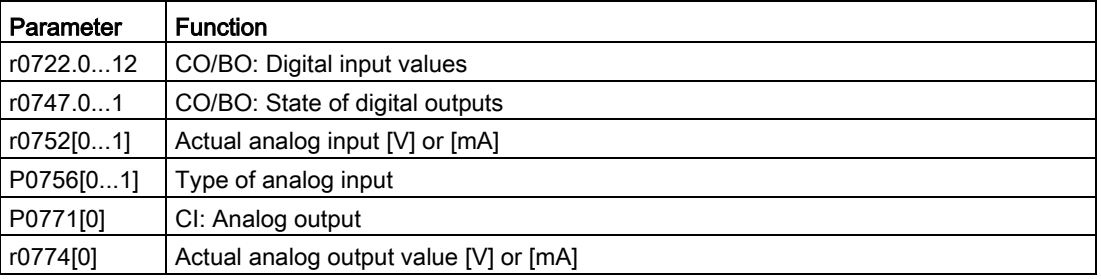

6.12 Backing up and restoring

# Status bit diagnostics

This subpage displays the detailed status bit information.

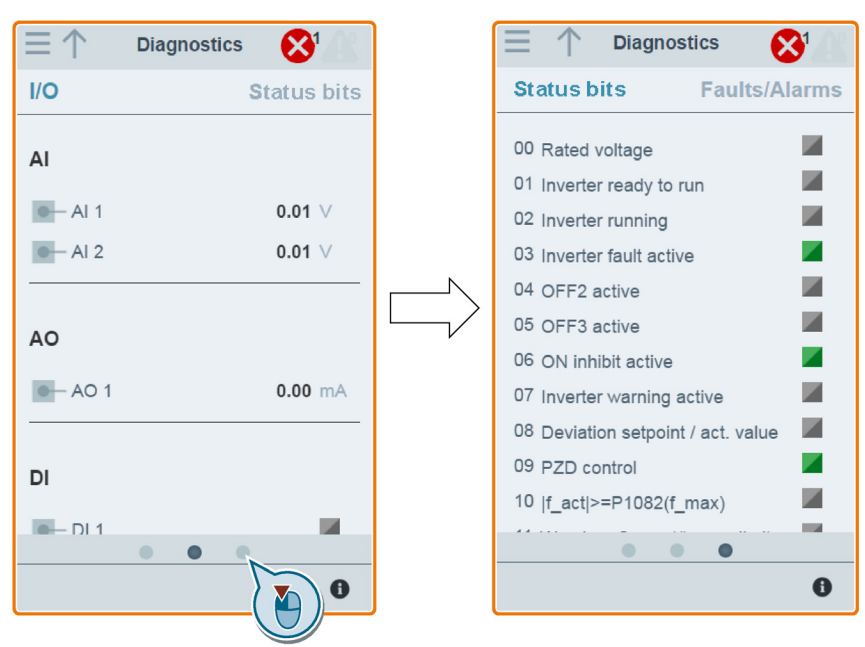

### Relevant parameters

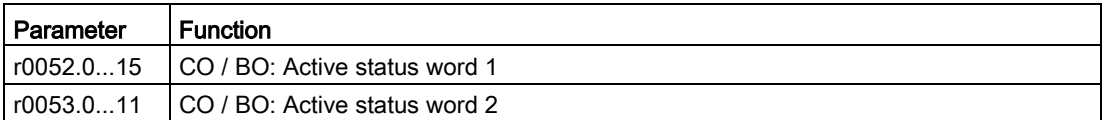

# 6.12 Backing up and restoring

You can open the backup & restore Web page by selecting the backup & restore icon from either the home page or the navigation sidebar.

# 6.12.1 Backing up

You can use the backup page to back up the desired parameters to SINAMICS V20 Smart Access and download it (\*.xml file) to your local drive (recommended on PC).

### **Note**

The backup process backs up all parameters of access levels  $\leq 4$  and allows you to back up a maximum of 20 files to SINAMICS V20 Smart Access. In case of any further backup attempt, a message appears prompting you to delete some of the existing backup files.

- 1. Open the backup & restore Web page by selecting the backup & restore icon from either the home page or the navigation sidebar.
- 2. Proceed as follows to back up the selected parameter file to SINAMICS V20 Smart Access.

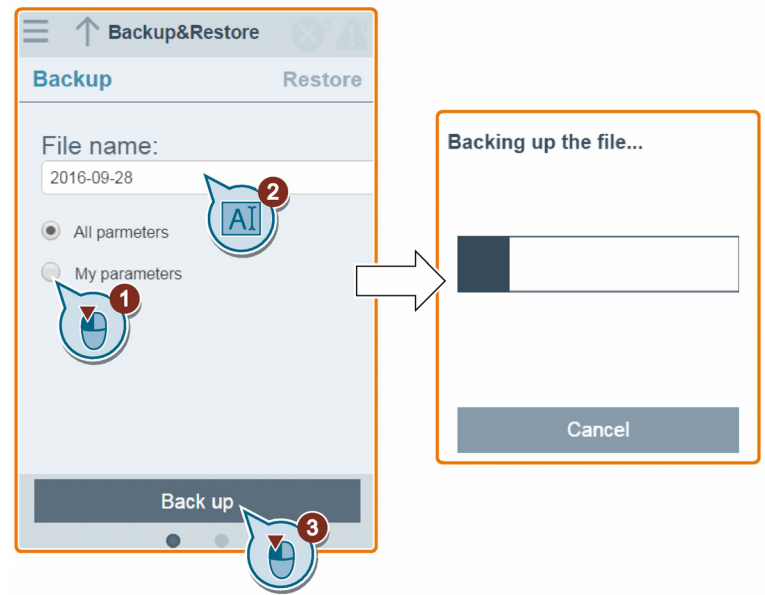

Character restrictions for the file name: maximum 30 characters which are limited to A-Z, a-z,  $0-9$ ,  $\ldots$ ,  $\ldots$ ,  $\ldots$ ,  $\ldots$ , dot, or space. If an existing backup file has the same name as the new file you desire to back up, a message prompts asking you if you want to overwrite the existing file.

### Note:

When you perform the backup operation on a mobile device, if the menus and buttons on the Web page disappear after you finish editing the backup file name, then you can click in the blank area of the Web page to restore them.

3. When the following window appears, proceed as follows to complete the backup process. If the Web page indicates that the backup fails, you can select to back up again. Note that download to your local drive (recommended on PC) is only an optional step. If you attempt to download from the V20 Web page via the supported Internet Explorer Web browser, the V20 Web page then opens the file. You must save the backed-up file to your local drive manually.

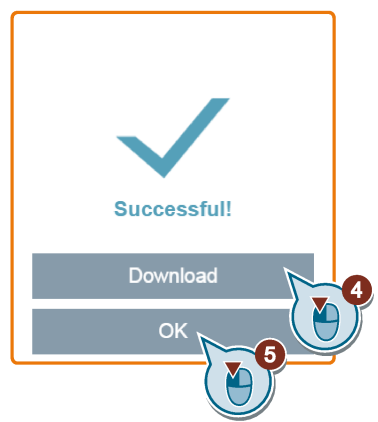

# 6.12.2 Restoring

You can use the restore page to upload, download, delete, and/or restore the selected file (\*.xml file).

**Note** 

The restore process restores all parameters of access levels  $\leq 4$ .

Uploading an existing file (recommended on PC)

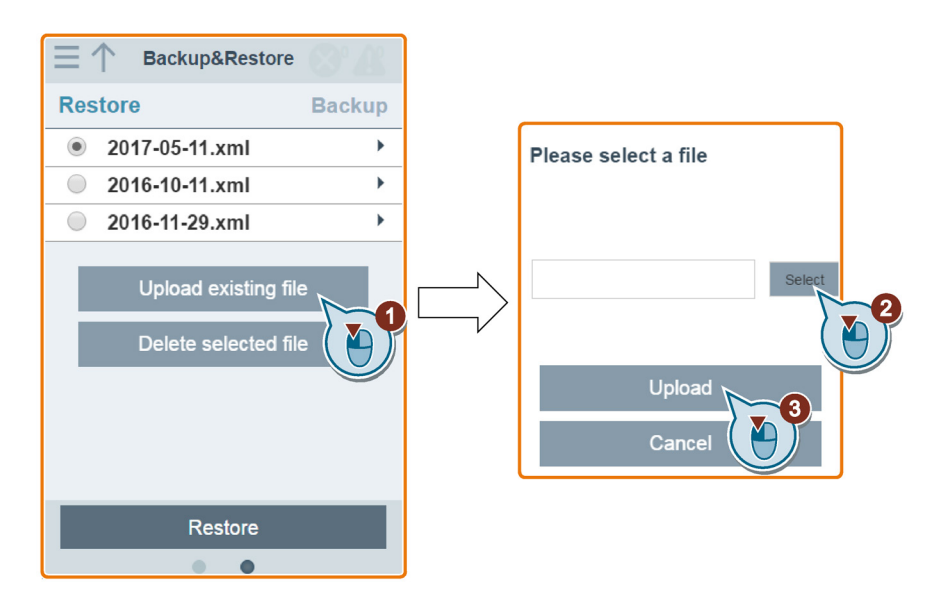

## Downloading an existing file (recommended on PC)

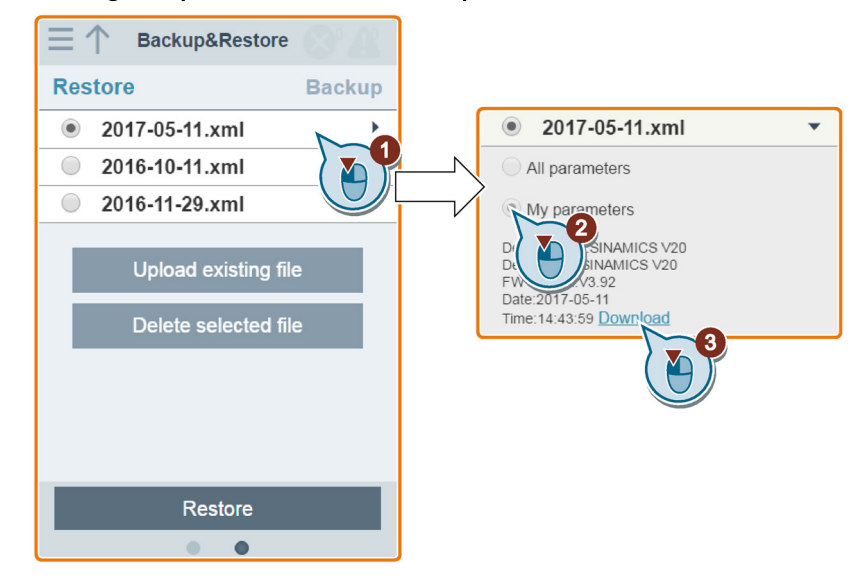

If you attempt to download from the V20 Web page via the supported Internet Explorer Web browser, the V20 Web page then opens the file. You must save the backed-up file to your local drive manually.

6.12 Backing up and restoring

# Deleting a selected file

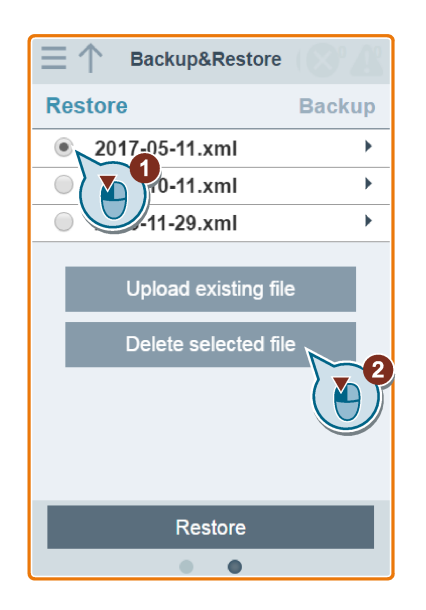

# Restoring the selected file

1. Proceed as follows to start restoring.

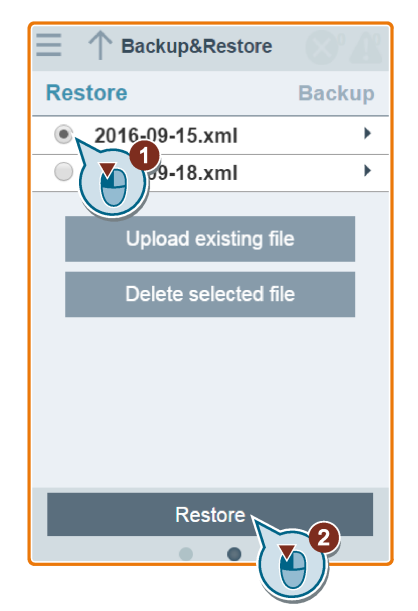

2. The restore process completes when the following window appears. If the Web page indicates that the restoring fails, you can select to try restoring again.

Then you can choose to save the parameter settings to the non-volatile memory in the following window:

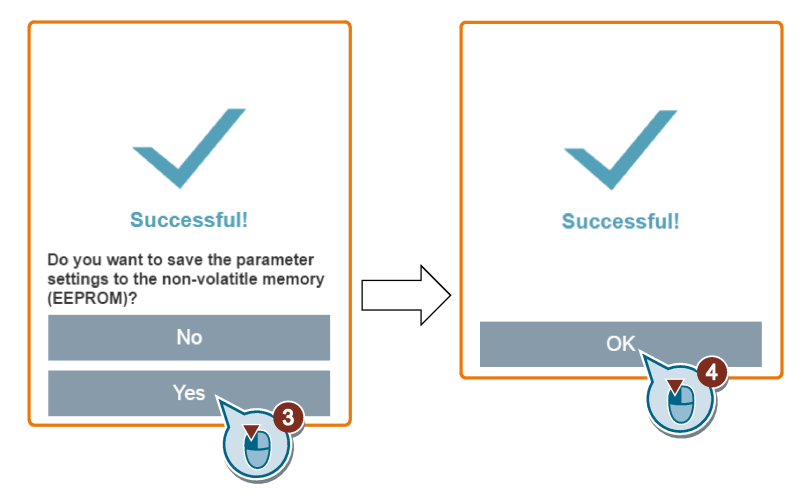

# 6.13 Upgrading Web application and SINAMICS V20 Smart Access firmware versions

Upgrading on the V20 Web page always upgrades both the V20 Web application version and the SINAMICS V20 Smart Access firmware version at the same time. In addition to the Web application version upgrade and the firmware version upgrade, you can also upgrade the service package version to enhance the network security level of SINAMICS V20 Smart Access.

### **Note**

Before upgrading the service package version, make sure that the Smart Access firmware version is V01.02.05 or later.

There are two upgrading methods for selection:

- Conventional upgrading
- Basic upgrading (applicable when conventional upgrading cannot be performed)

6.13 Upgrading Web application and SINAMICS V20 Smart Access firmware versions

## Conventional upgrading

1. Download the target upgrade file (\*.bin file) from the following Web site to your local drive (recommended on PC):

https://support.industry.siemens.com/cs/ww/en/ps/13208

2. Access the V20 Web page: http://192.168.1.1. Proceed as follows to perform the upgrade. Note that you must select the upgrade file downloaded to your local drive.

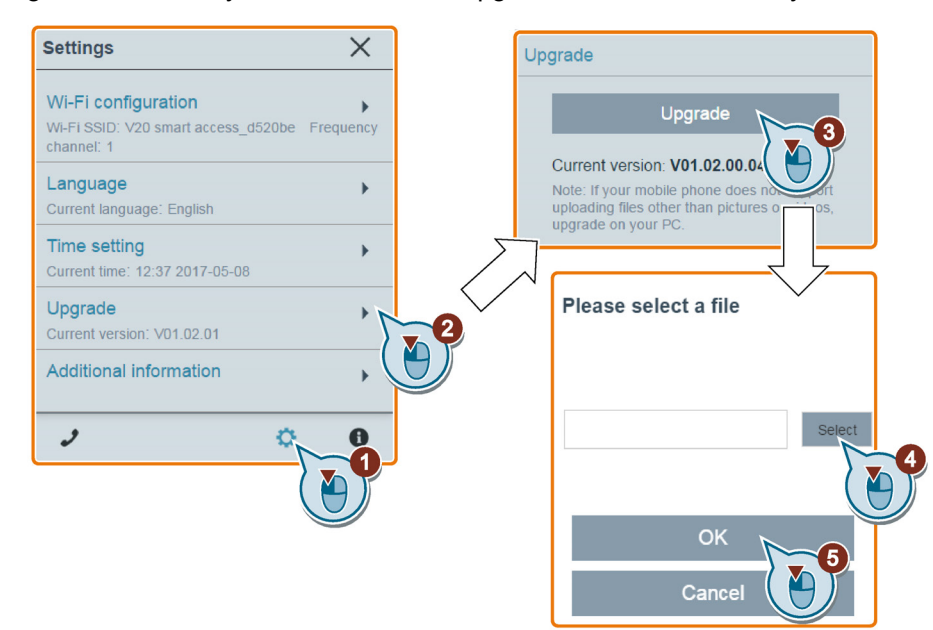

3. Confirm completion of the upgrading process when the following window appears. If the Web page indicates that the upgrading fails, you can select to try upgrading again.

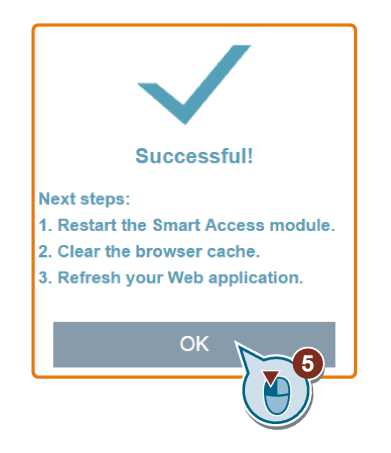

- 4. Restart SINAMICS V20 Smart Access.
- 5. Clear the Web browser cache.
- 6. Refresh your Web application.

6.13 Upgrading Web application and SINAMICS V20 Smart Access firmware versions

# Basic upgrading

1. Download the target upgrade file (\*.bin file) from the following Web site to your local drive (recommended on PC):

https://support.industry.siemens.com/cs/ww/en/ps/13208

- 2. Power off SINAMICS V20 Smart Access by sliding its power switch to "OFF". Keep the reset button pressed and then slide the power switch to "ON".
- 3. Open the following Web site specific for basic upgrading: http://192.168.1.1/factory/basicupgrade.html
- 4. Proceed as follows:

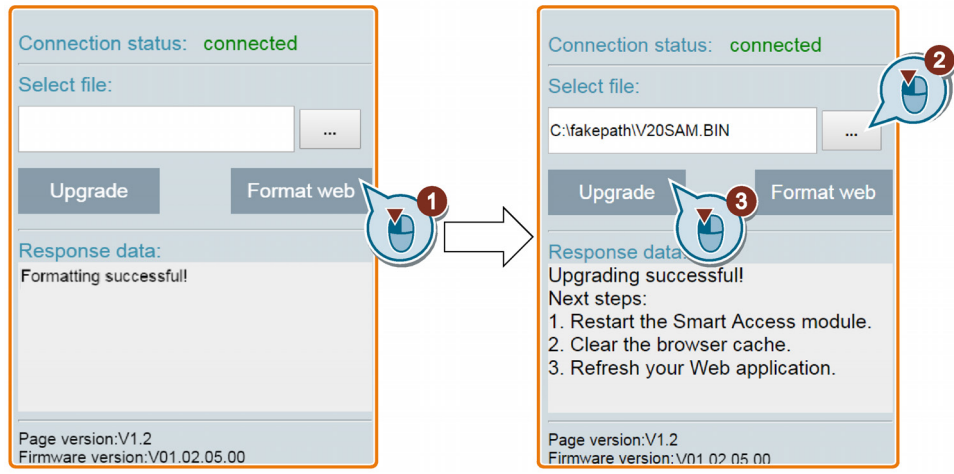

- 5. Restart SINAMICS V20 Smart Access.
- 6. Clear the Web browser cache.
- 7. Refresh your Web application.

### Note

Refresh the basic upgrading page if the connection status unexpectedly becomes "disconnected" during upgrading.

6.14 Checking the support information

# 6.14 Checking the support information

Proceed as follows to check the support information in case of any service need:

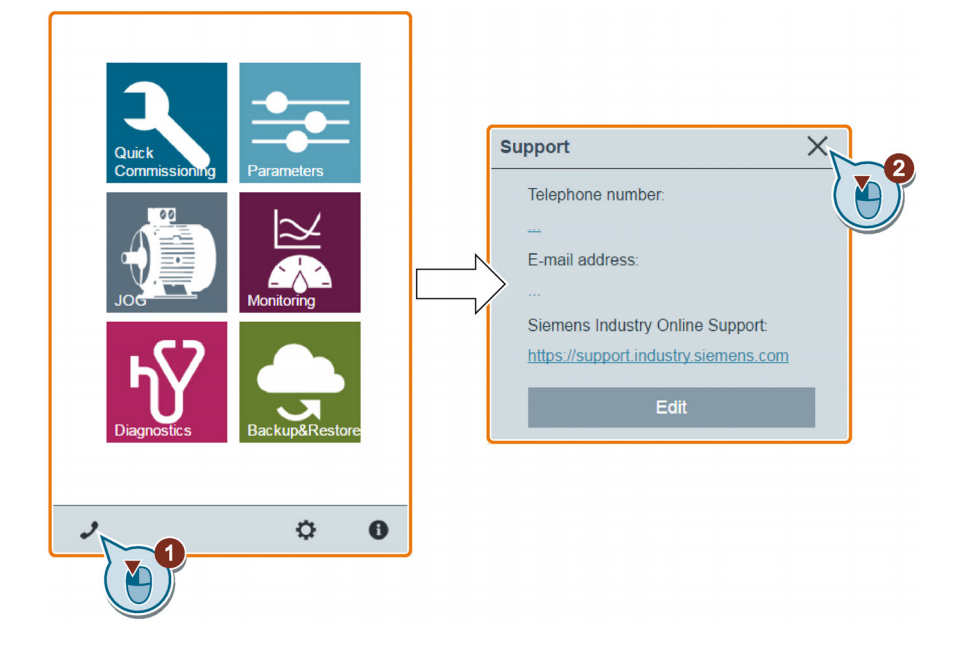

## Editing the support information

You can also edit the telephone number and E-mail address of the service support by proceeding as follows:

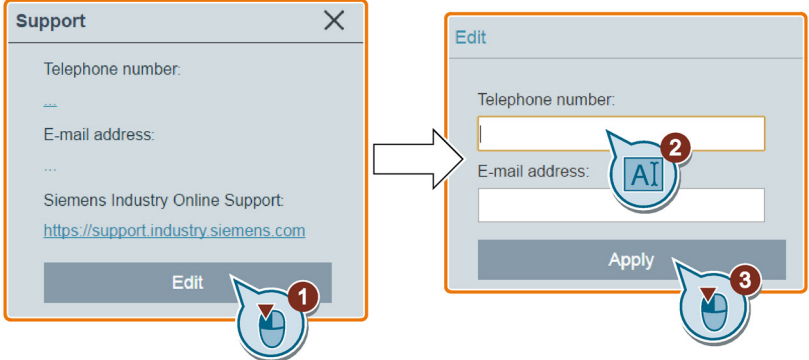

Make sure you observe the following rules when entering the telephone number and E-mail address to pass the validity check:

- For telephone number: up to 22 characters starting with "+" and limited to numbers, space, and "-";
- For E-mail address: up to 48 characters starting with numbers or letters.

6.14 Checking the support information

# Communicating with the PLC 7

The SINAMICS V20 supports communication with Siemens PLCs over USS on RS485. You can parameterize whether the RS485 interface shall apply USS or MODBUS RTU protocol. USS is the default bus setting. A screened twisted pair cable is recommended for the RS485 communication.

Make sure that you terminate the bus correctly by fitting a 120 R bus termination resistor between the bus terminals  $(P+, N-)$  of the device at one end of the bus and a termination network between the bus terminals of the device at the other end of the bus. The termination network should be a 1.5 k resistor from 10 V to P+, 120 R from P+ to N- and 470 R from Nto 0 V. A suitable termination network is available from your Siemens dealer.

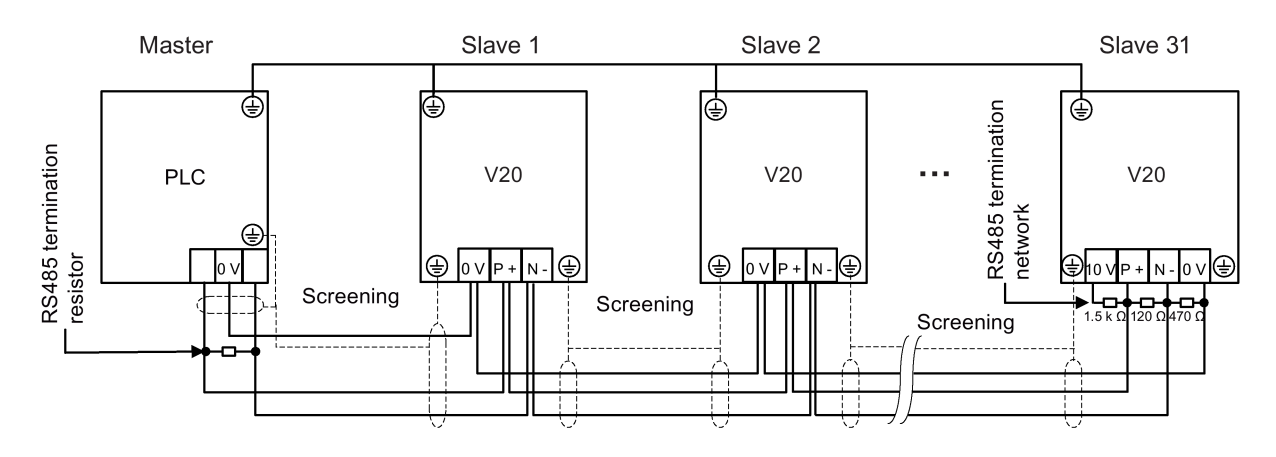

# 7.1 USS communication

### **Overview**

One PLC (master) can connect a maximum of 31 inverters (slaves) through the serial link and control them with the USS serial bus protocol. A slave can never transmit without first being initiated by the master so that direct information transfer between individual slaves is not possible.

Data exchanging:

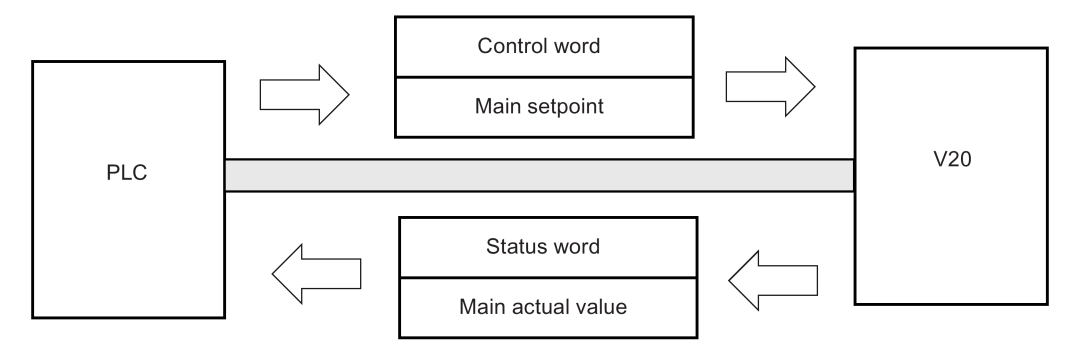

### 7.1 USS communication

Next master LGE  $ADR$  1. I всс **STX** ۱n. **STX** message Master sending Slave sending Start delay Response delay Start delay  $\left| n. \right|$  BCC  $time$  STX LGE  $ADR$  1. n. BCC  $1/2$  bits  $1 bit$  $1 hit$ 8-bit data Start Parity Stop

The messages are always sent in the following format (half-duplex communication):

- Response delay time: 20 ms
- Start delay time: depends on baud rate (minimum operation time for 2-character string: 0.12 to 2.3 ms)
- Message transfer sequence:
	- master polls slave 1, then slave 1 responds
	- master polls slave 2, then slave 2 responds
- Fixed framing characters that cannot be altered:
	- 8 data bits
	- 1 parity bit
	- 1 or 2 stop bits

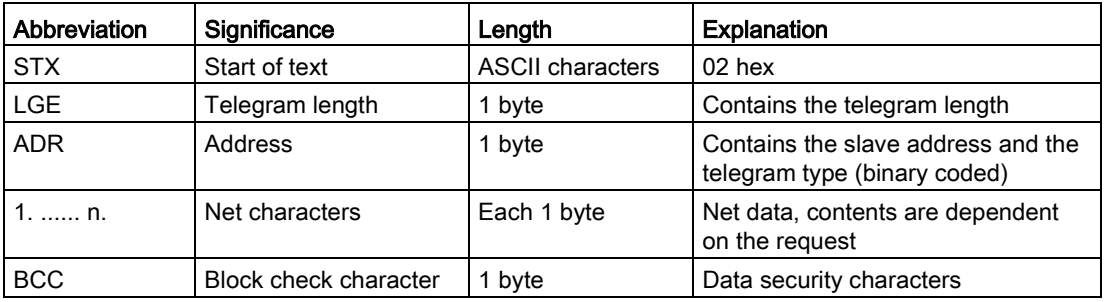

### Request and response IDs

Request and response IDs are written in bits 12 to 15 of the PKW (parameter ID value) part of USS telegram.

### Request IDs (master → slave)

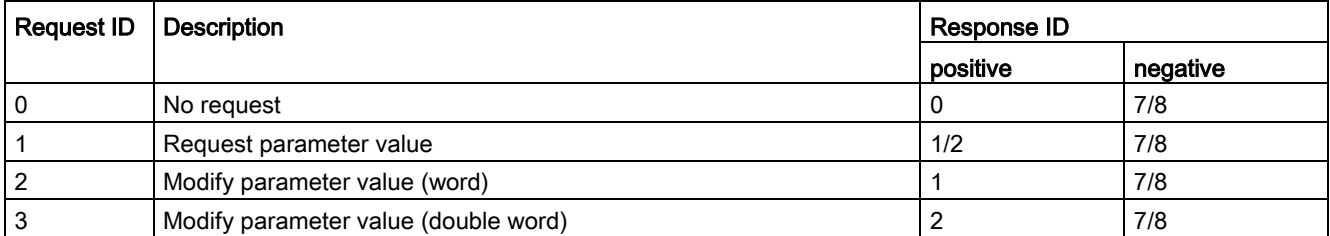

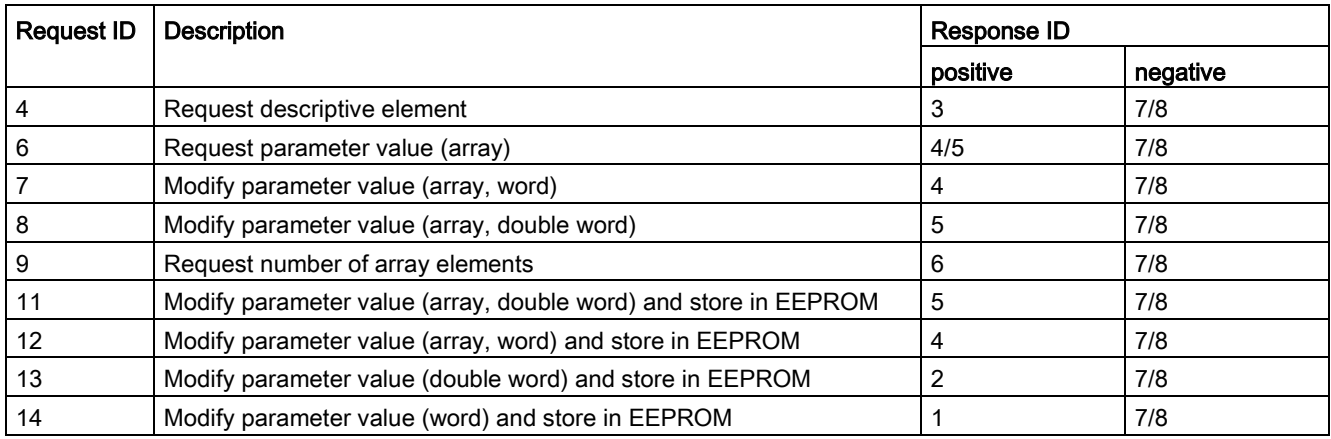

# Response IDs (slave → master)

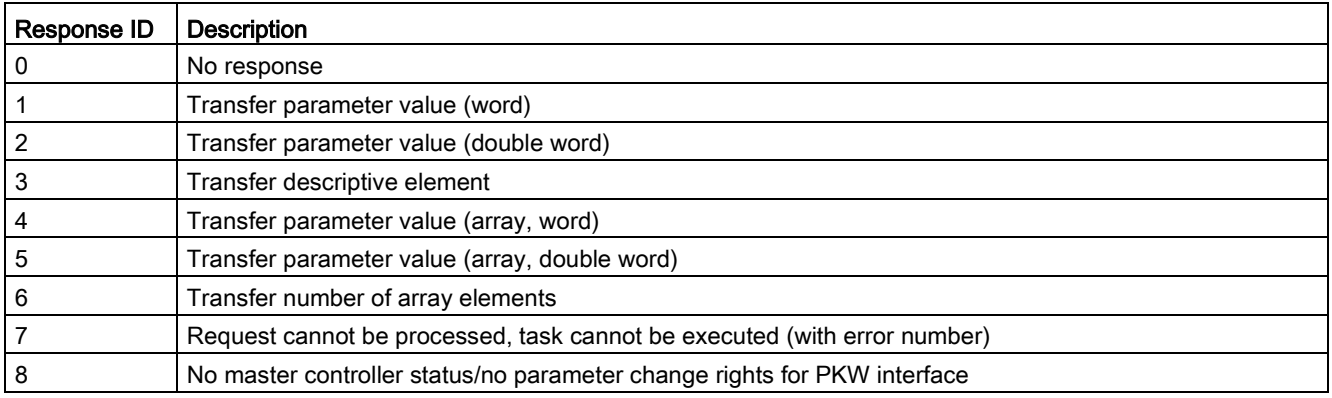

# Error numbers in response ID 7 (request cannot be processed)

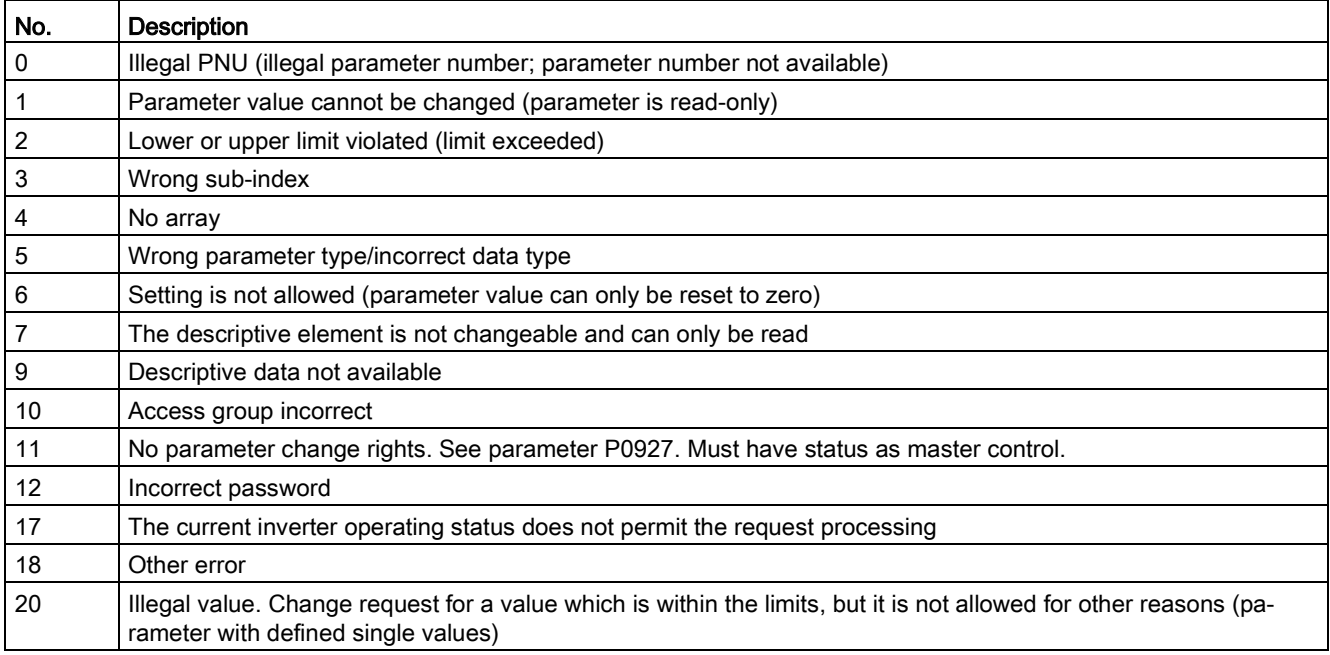

# 7.1 USS communication

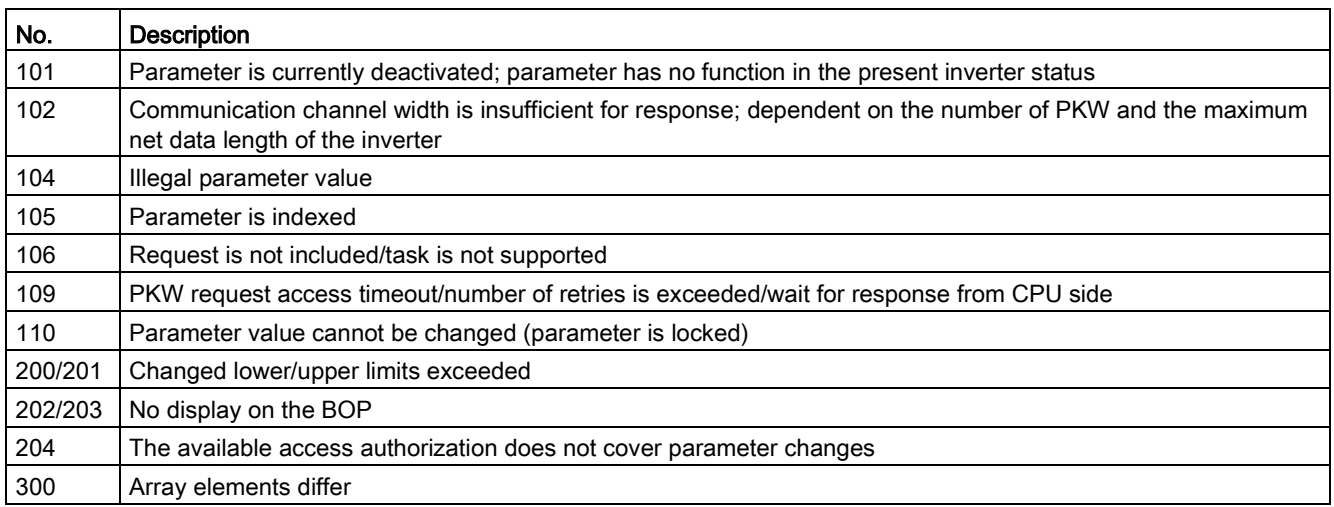

# Basic inverter settings

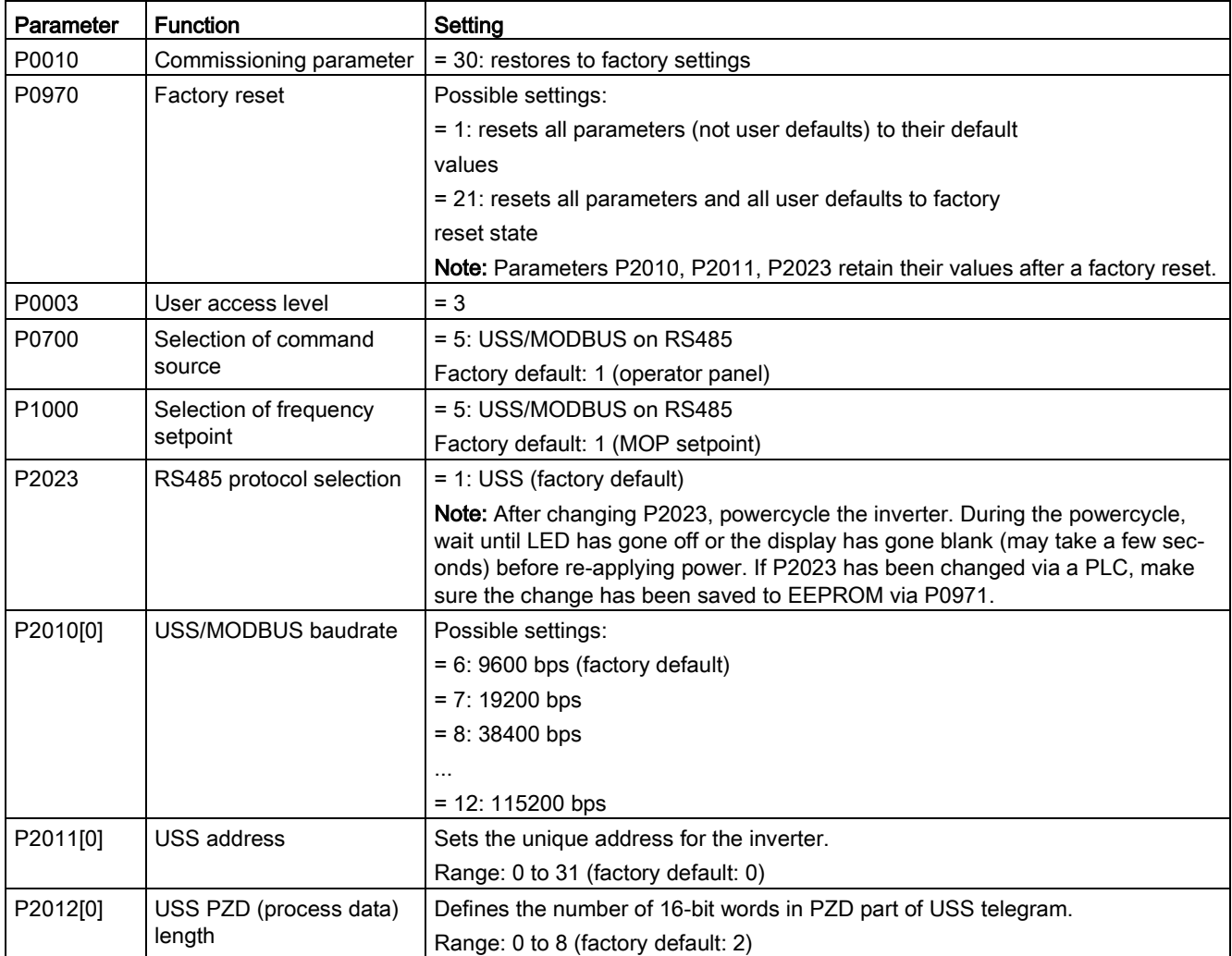

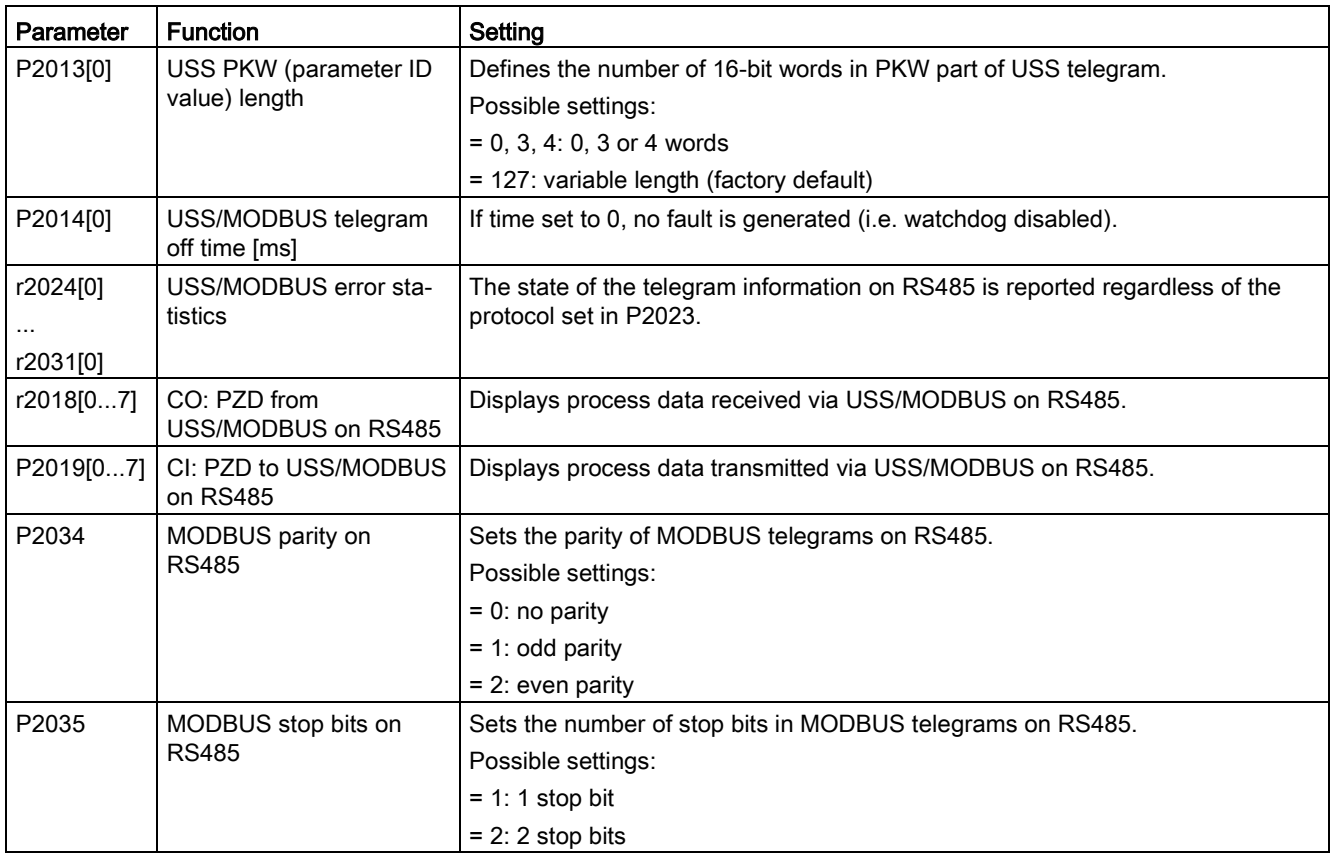

# 7.2 MODBUS communication

## **Overview**

In MODBUS, only the master can start a communication and the slave will answer it. There are two ways of sending a message to a slave. One is unicast mode (address 1 to 247), where the master addresses the slave directly; the other is broadcast mode (address 0), where the master addresses all slaves.

When a slave has received a message, which was addressed at it, the Function Code tells it what to do. For the task defined by the Function Code, the slave may receive some data. And for error checking a CRC code is also included.

After receiving and processing a unicast message, the MODBUS slave will send a reply, but only if no error was detected in the received message. If a processing error occurs, the slave will reply with an error message. The following fixed framing characters in a message cannot be altered: 8 data bits, 1 parity bit, and 1 or 2 stop bits.

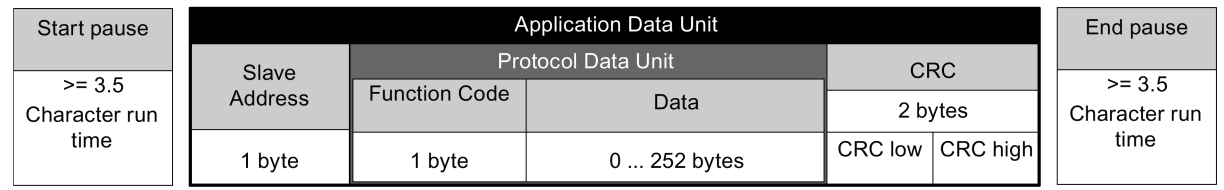

7.2 MODBUS communication

# Supported Function Codes

The SINAMICS V20 supports only three Function Codes. If a request with an unknown Function Code is received, an error message will be returned.

# FC3 - Read Holding Registers

When a message with FC = 0x03 is received, then 4 bytes of data are expected, that is, FC3 has 4 bytes of data:

- 2 bytes for the starting address of register
- 2 bytes for the number of registers

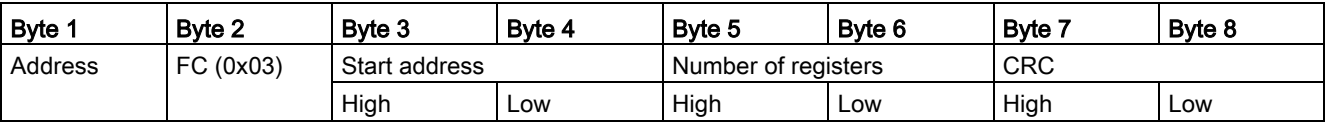

### Inverter response

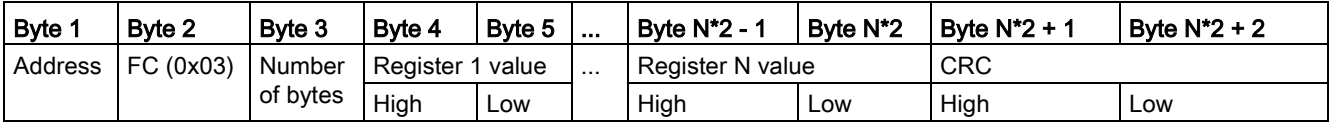

## FC6 - Write Single Register

When a message with FC = 0x06 is received, then 4 bytes of data are expected, that is, FC6 has 4 bytes of data:

- 2 bytes for the starting address of register
- 2 bytes for the register value

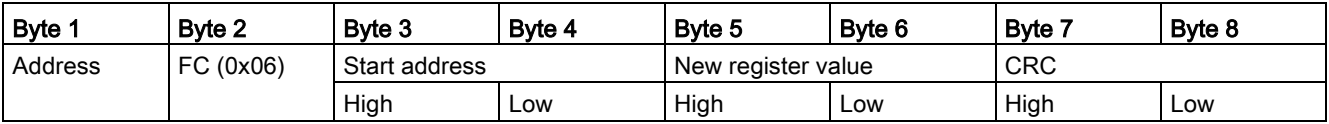

### Inverter response

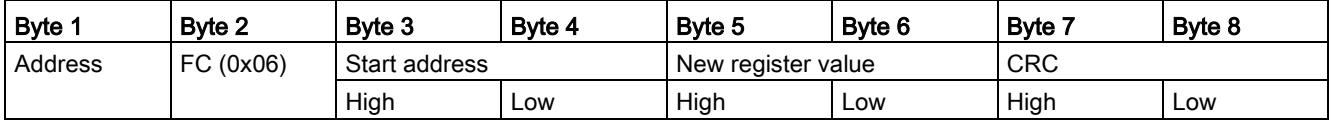

## FC16 - Write Multiple Registers

When a message with FC =  $0x10$  is received, then  $5 + N$  bytes of data are expected, that is, FC16 has 5 + N bytes of data:

● 2 bytes for the starting address of register

- 2 bytes for the number of registers
- 1 byte for the byte count
- N bytes for the register values

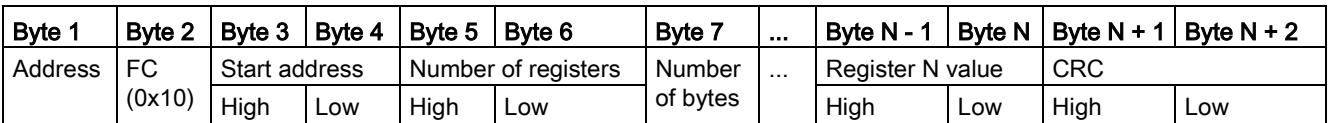

### Inverter response

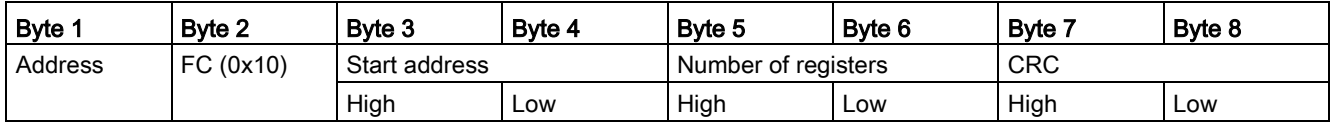

### Exception Responses

If an error is detected through the MODBUS processing, the slave will respond with the FC of the request, but with most significant bit of the FC high and with the Exception Code in the data field. However, any error detected on the global address 0 does not result in a response since all slaves cannot respond at once.

If an error is detected within the received message (for example, parity error, incorrect CRC and so on), then NO response is sent to the master.

Note that if a request with FC16 is received which contains a write that the inverter cannot perform (including write to a zero entry), other valid writes will still be performed even though an exception response is returned.

The following MODBUS Exception Codes are supported by SINAMICS V20:

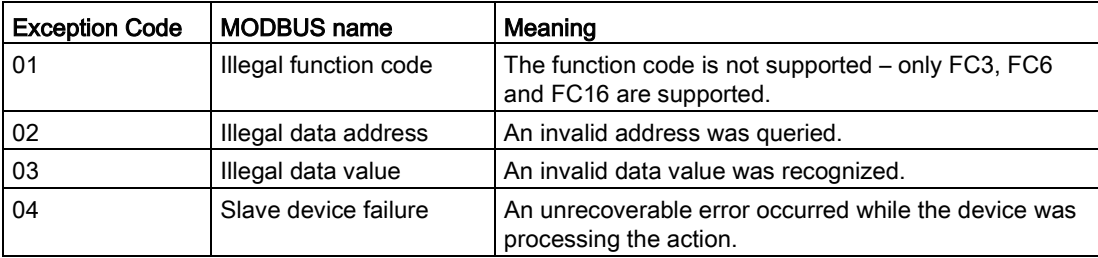

The table below shows the cases in which an Exception Code is returned:

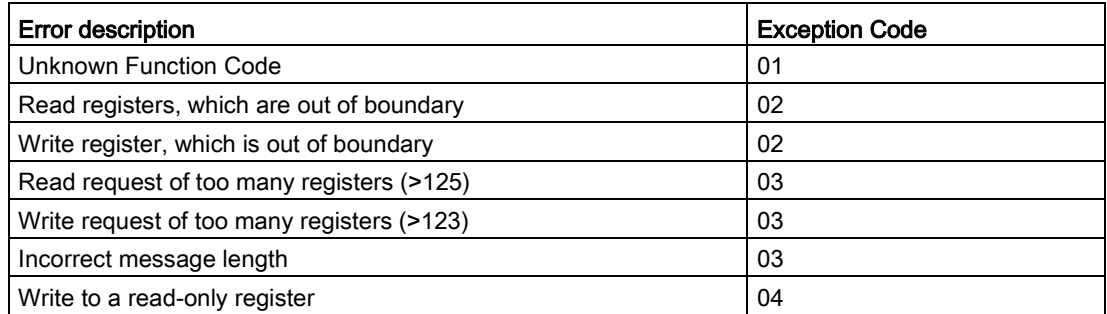

7.2 MODBUS communication

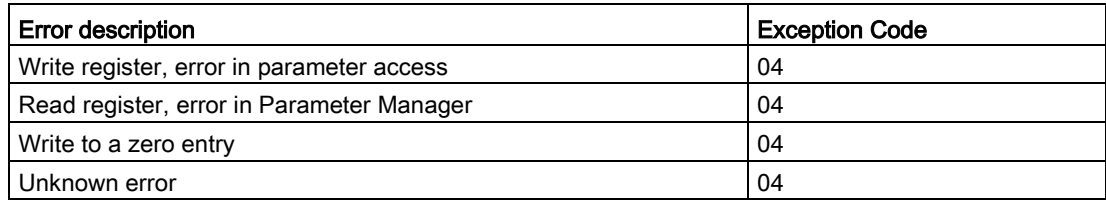

# Basic inverter settings

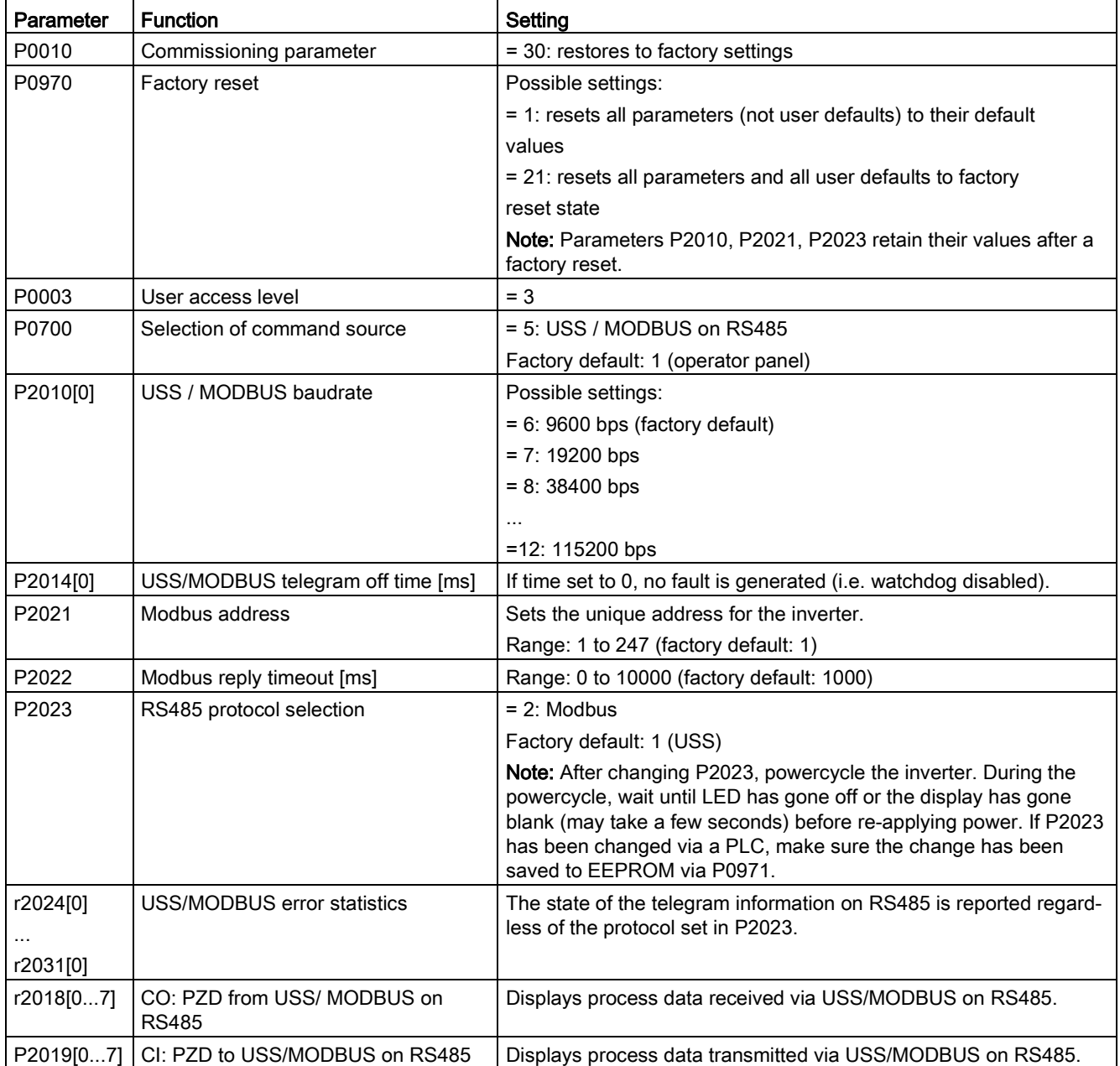

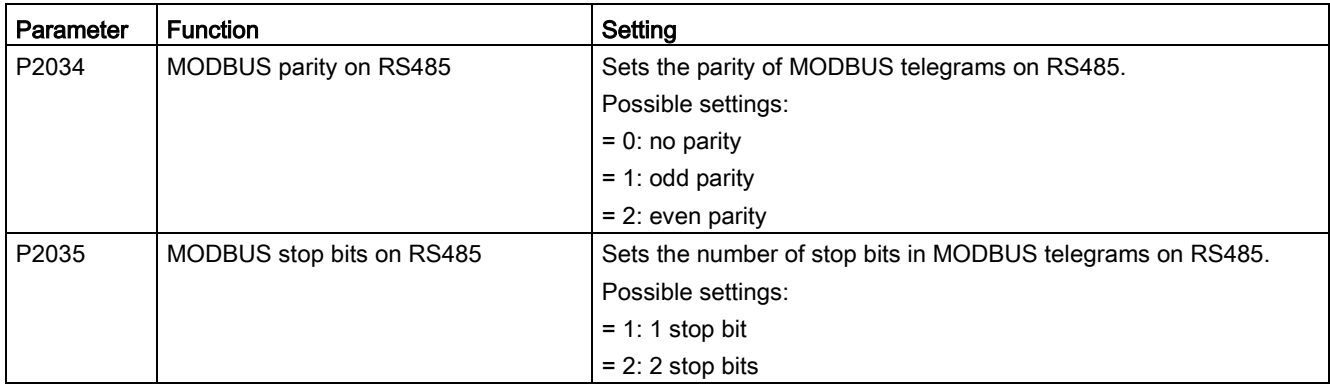

# Mapping table

The table below shows registers that the SINAMICS V20 inverter supports. "R", "W", and "R/W" in the "Access" column stand for read, write, and read/write respectively. Registers with \* are available only when the optional I/O Extension Module is connected.

HSW (speed setpoint), HIW (actual speed), STW (control word), and ZSW (status word) refer to control data. For more information, see parameters r2018 and P2019 in Chapter ["Parameter list](#page-180-0) (Page [181\)](#page-180-0)".

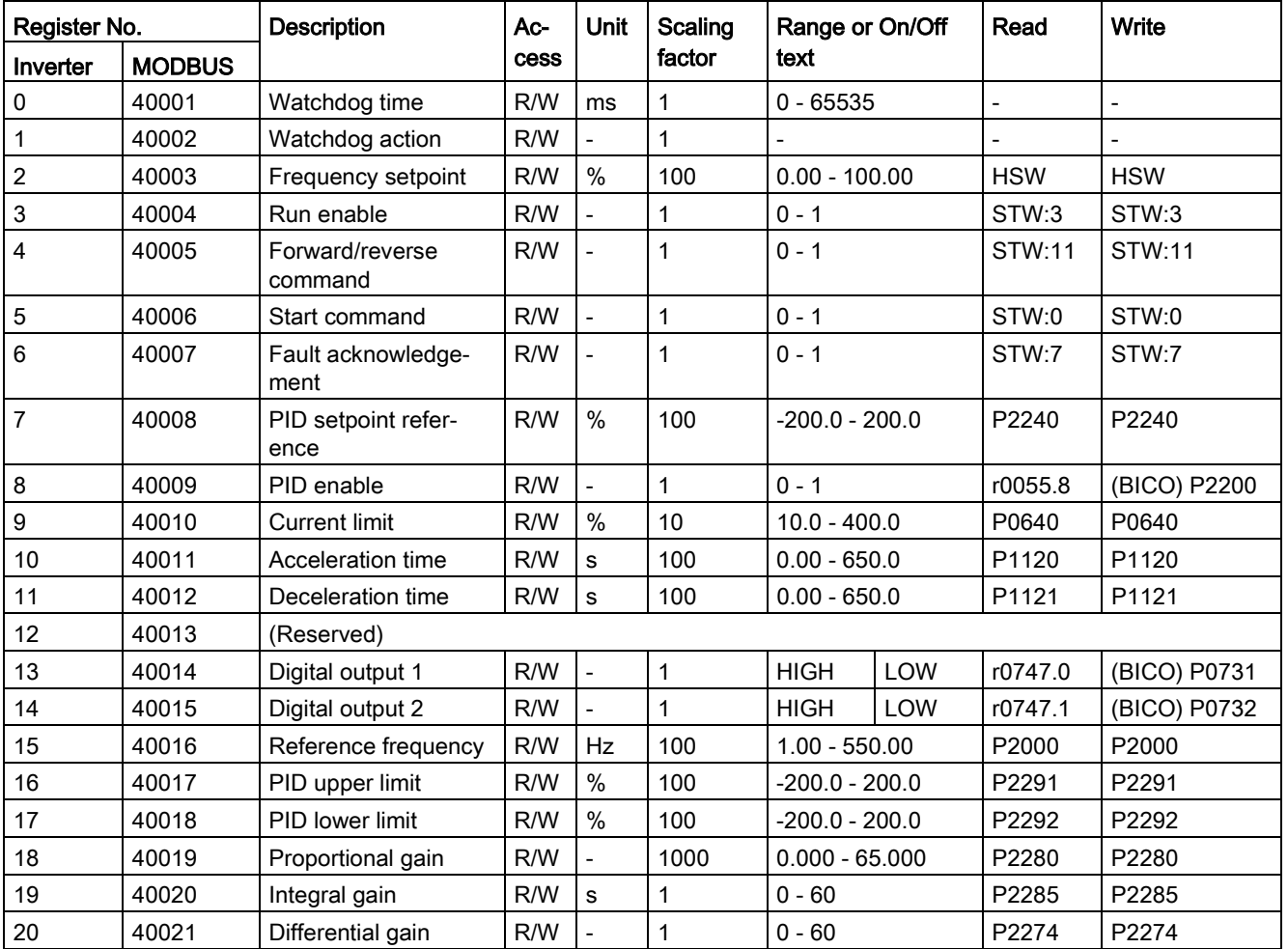

# 7.2 MODBUS communication

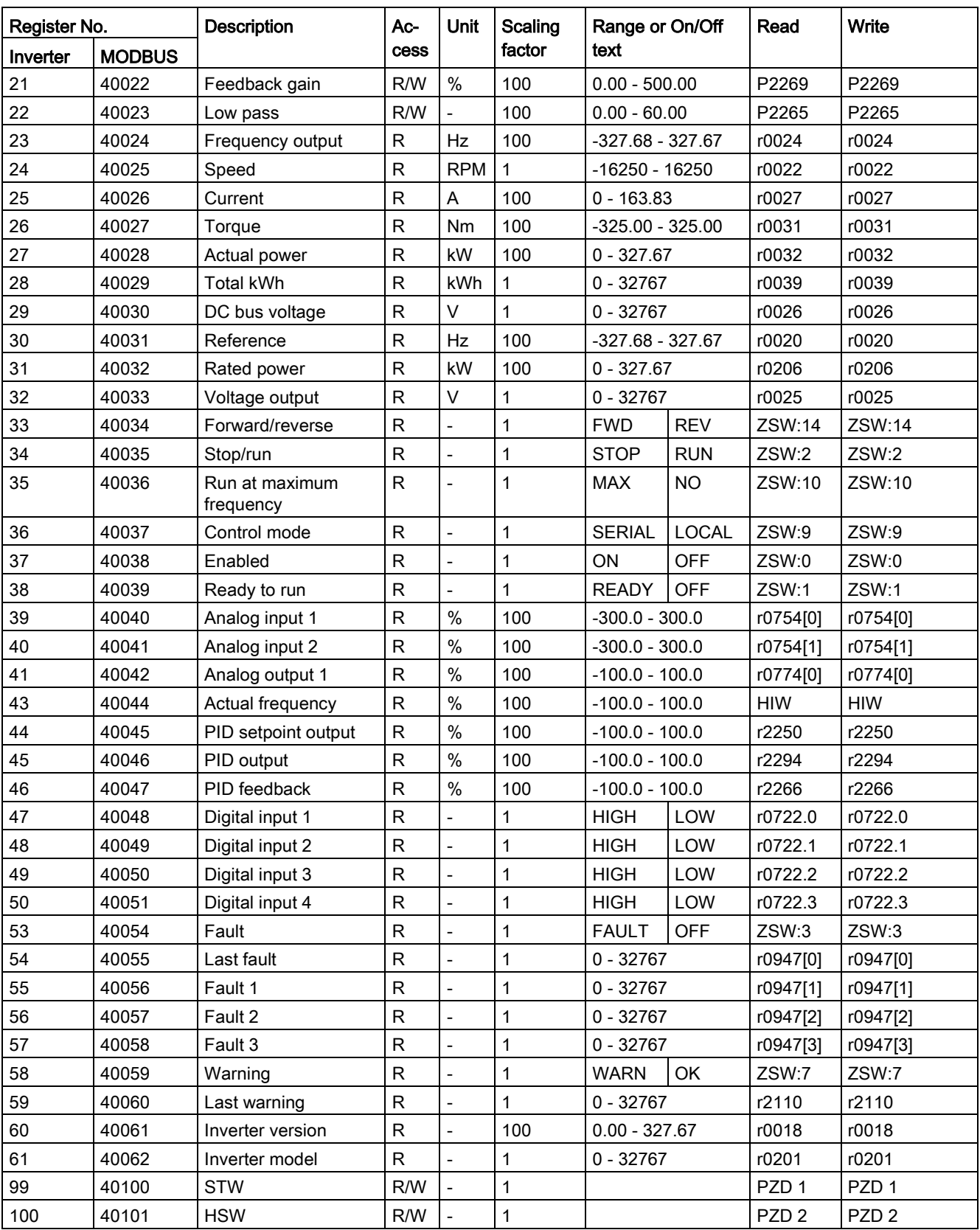

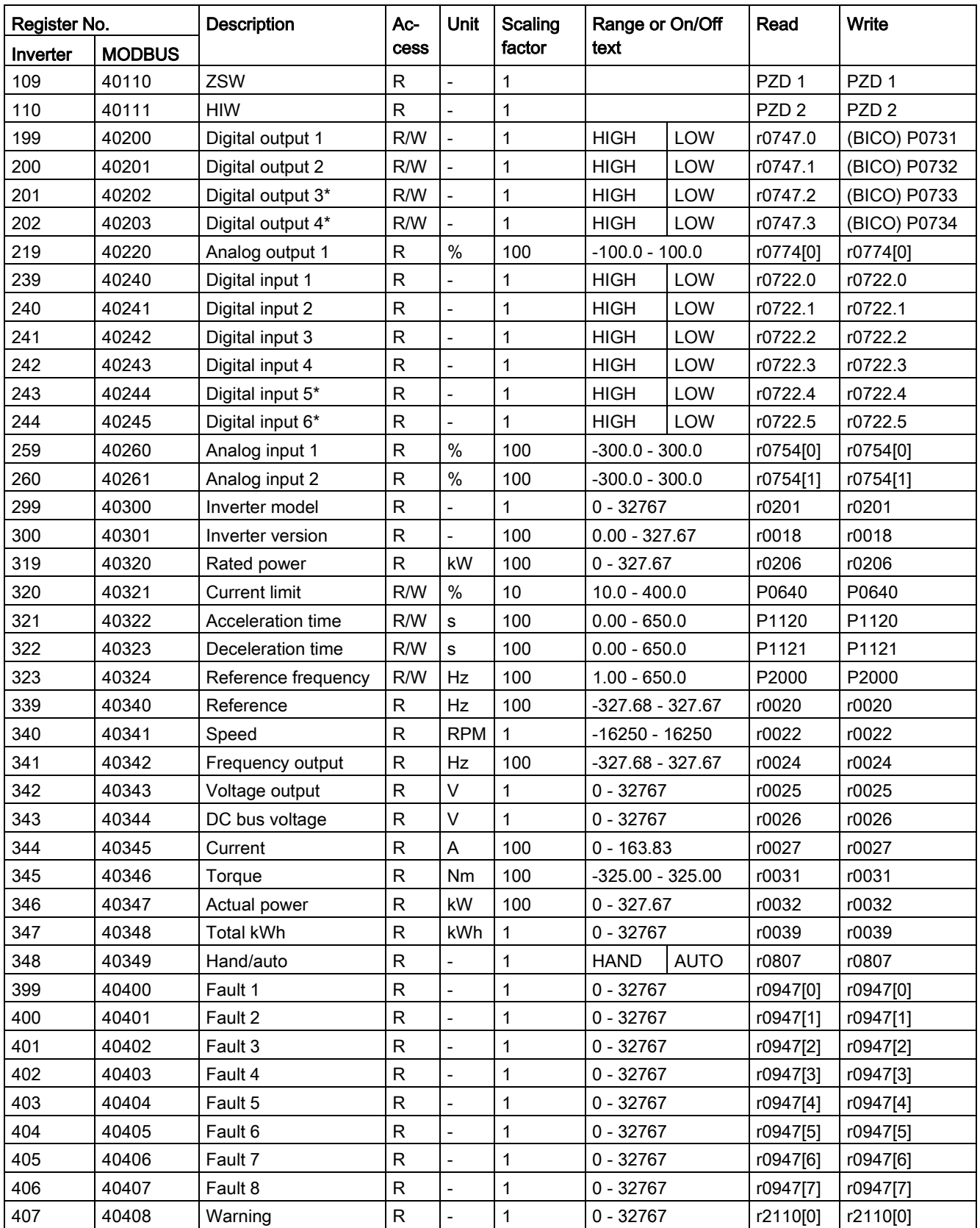

## 7.2 MODBUS communication

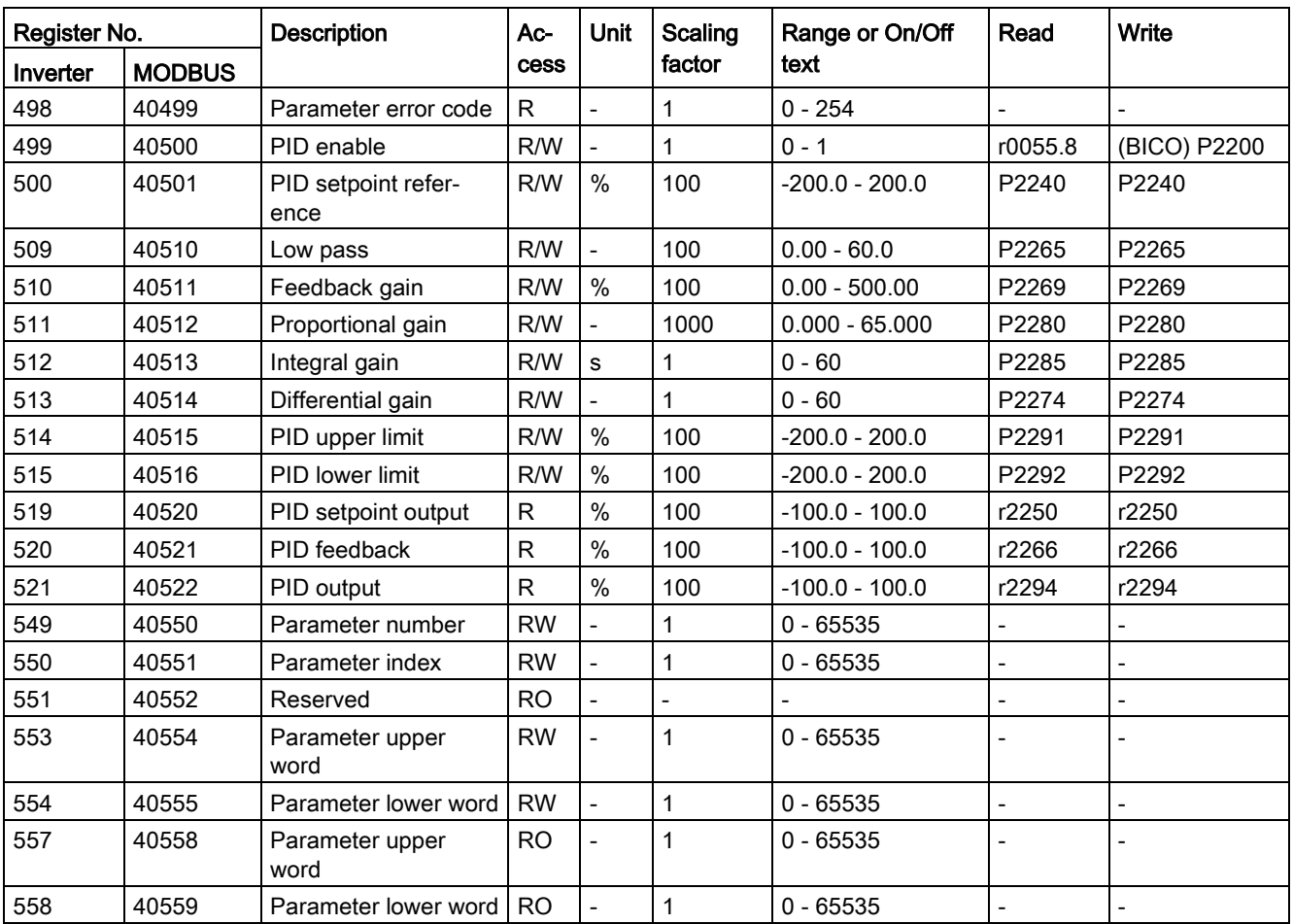

## Program example

```
The program below gives an example of calculating the CRC for MODBUS RTU.
unsigned int crc_16 (unsigned char *buffer, unsigned int length)
{ 
unsigned int i, j, temp_bit, temp_int, crc;
 \text{crc} = 0 \text{xFFFF};
 for ( i = 0; i < length; i++ )
   { 
    temp_int = (unsigned char) *buffer++;
    crc ^= temp_int;
   for ( j = 0; j < 8; j++) { 
     temp\_bit = crc & 0x0001;
     crc \gg=1; if ( temp_bit != 0 )
      crc ^= 0xA001;
     } 
   } 
}
```
## Parameter scaling

Due to the limits of the integer data in the MODBUS protocol, it is necessary to convert the inverter parameters before transmitting them. This is done by scaling, so that a parameter, which has a position after decimal point, is multiplied by a factor, to get rid of the fractional part. The scaling factor is as defined in the above table.

### BICO parameters

The updating of BICO parameters will also be done in the parameter processing in the background. Because of the limitations of the register value, it is only possible to write a '0' or a '1' to a BICO parameter. This will set BICO input to a static value of either '0' or '1'. The previous connection to another parameter is lost. Reading the BICO parameter will return the current value of the BICO output.

For example: MODBUS register number 40200. Writing a value 0 or 1 to that register will set the BICO input P0731 statically to that value. Reading will return the BICO output, which is stored in r0747.0.

### Fault

The inverter displays the fault F72 when the following three conditions are met:

- The parameter P2014 (USS/MODBUS telegram off time) is not equal to 0.
- Process data has been received from the master since the inverter's start-up.
- The time between receipts of two consecutive process data telegrams exceeds the value of P2014.

Communicating with the PLC

7.2 MODBUS communication
# Parameter list and the set of the set of the set of the set of the set of the set of the set of the set of the set of the set of the set of the set of the set of the set of the set of the set of the set of the set of the s

# 8.1 Introduction to parameters

#### Parameter number

Numbers prefixed with an "r" indicate that the parameter is a "read-only" parameter.

Numbers prefixed with a "P" indicate that the parameter is a "writable" parameter.

[index] indicates that the parameter is an indexed parameter and specifies the range of indices available. If the index is [0...2] and the meaning is not listed, then see "Data set".

.0...15 indicates that the parameter has several bits, which can be evaluated or connected individually.

# Data set

#### **Note**

The "Index" chapter at the end of this manual provides complete lists of CDS/DDS parameters.

In the inverter, the parameters which are used to define the sources for commands and setpoints are combined in the **Command Data Set** (CDS), while the parameters for the open and closed-loop control of the motor are combined in the Inverter Data Set (DDS).

The inverter can be operated from different signal sources by switching over the command data sets. When switching over the inverter data sets, it is possible to switch between different inverter configurations (control type, motor).

Three independent settings are possible for each data set. These settings can be made using the index [0...2] of the particular parameter.

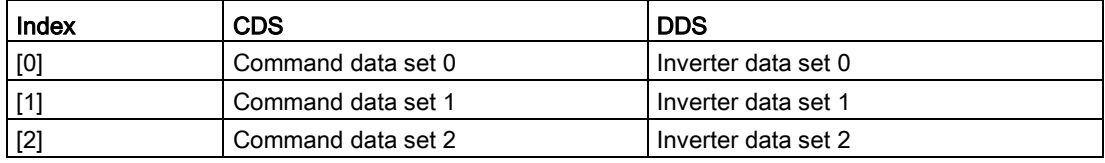

8.1 Introduction to parameters

SINAMICS V20 has an integrated copy function which is used to transfer data sets. This can be used to copy CDS / DDS parameters corresponding to the particular application.

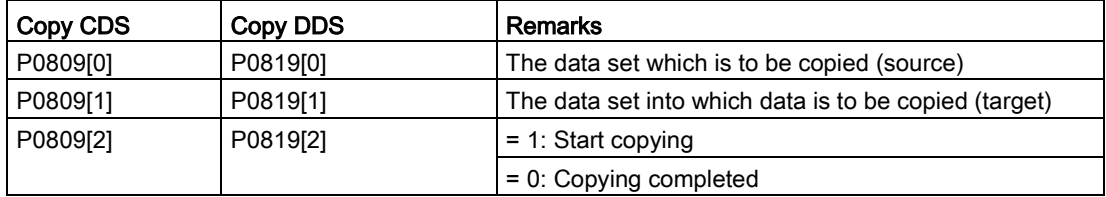

For example, copying of all values from CDS0 to CDS2 can be accomplished by the following procedure:

- 1. Set P0809[0] = 0: copy from CDS0
- 2. Set P0809[1] = 2: copy to CDS2
- 3. Set P0809[2] = 1: start copy

#### Command data set

The command data sets are changed over using the BICO parameters P0810 and P0811, whereby the active command data set is displayed in parameter r0050. Changeover is possible in both the "Ready" and the "Run" states.

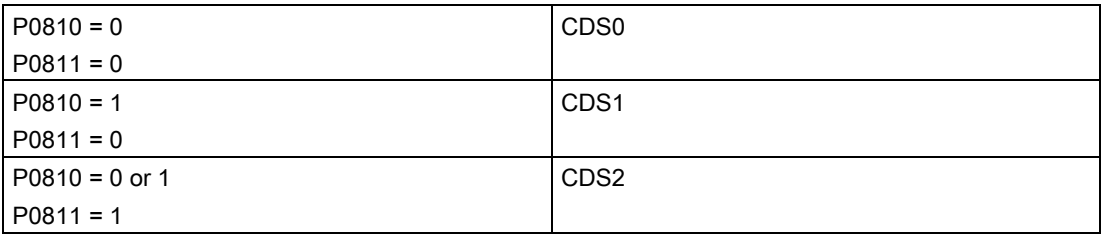

#### Inverter data set

The inverter data sets are changed over using the BICO parameters P0820 and P0821, whereby the active inverter data set is displayed in parameter r0051. Inverter data sets can only be changed over in the "Ready" state.

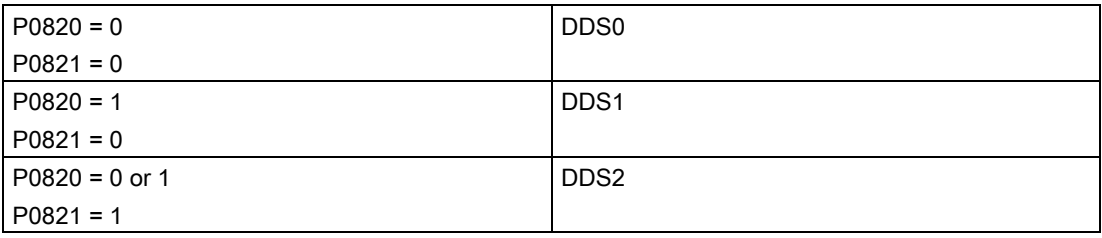

# BI, BO, CI, CO, CO/BO in parameter names

#### Note

The "Index" chapter at the end of this manual provides groups of the BICO parameters.

Certain parameter names include the following abbreviated prefixes: BI, BO, CI, CO and CO/BO followed by a colon. These abbreviations have the following meanings:

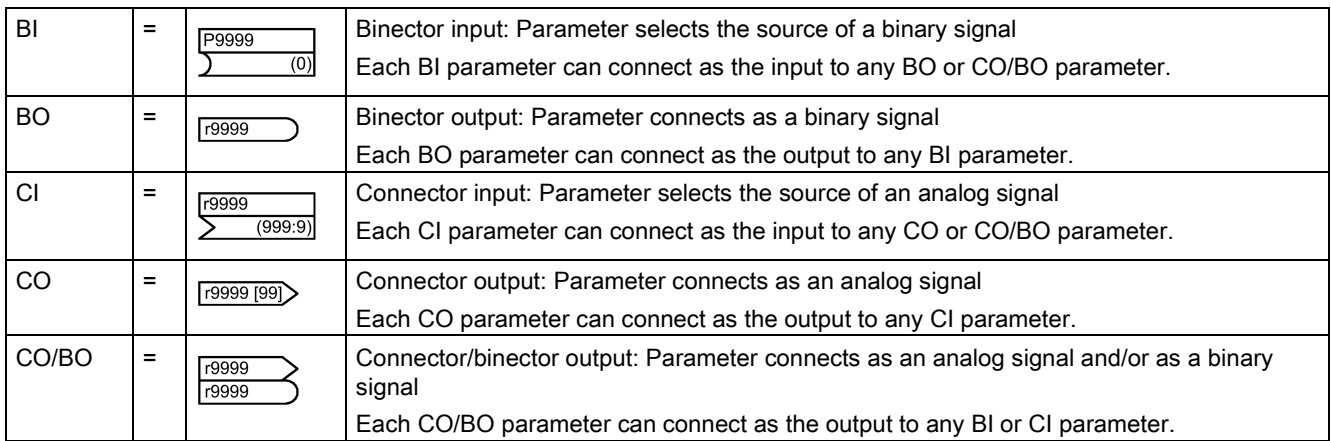

# BICO example

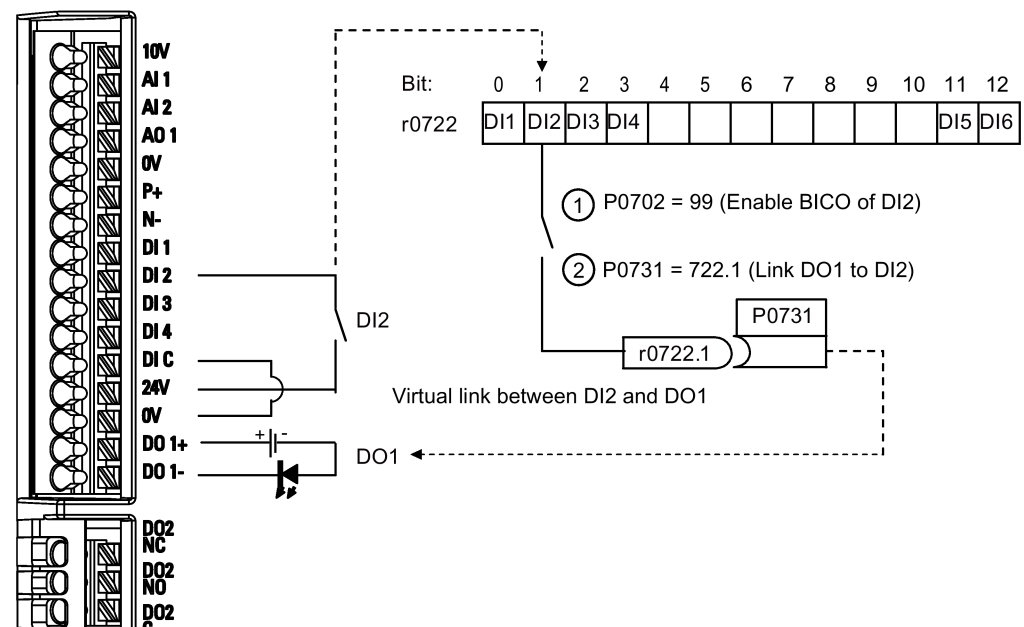

BICO or the binary interconnection technology can help the user to connect internal function and values to realize more customized features.

BICO functionality is a different, more flexible way of setting and combining input and output functions. It can be used in most cases in conjunction with the simple, access level 2 settings.

The BICO system allows complex functions to be programmed. Boolean and mathematical relationships can be set up between inputs (digital, analog, serial etc.) and outputs (inverter current, frequency, analog output, digital outputs, etc.).

The default parameter that a BI or CI parameter is connected to is shown in the Factory default column of the parameter list.

8.1 Introduction to parameters

# Access level (P0003)

Defines the level of user access to parameter sets.

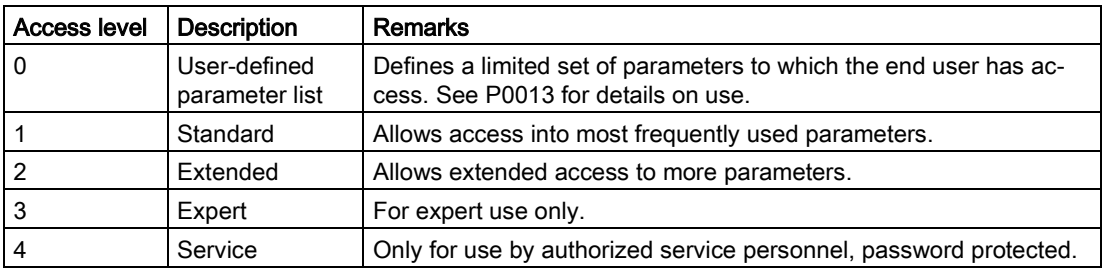

# Data type

The data types available are shown in the table below.

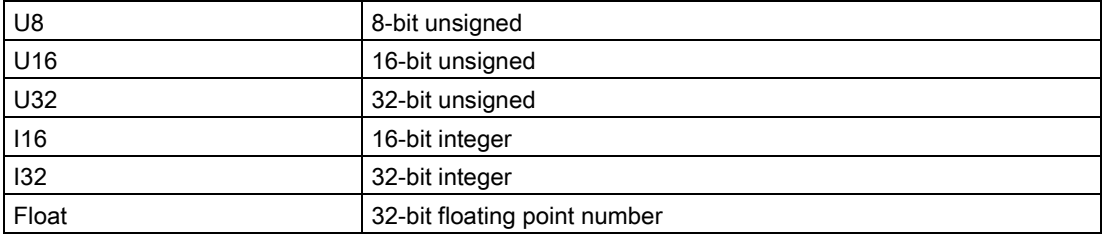

Depending on the data type of the BICO input parameter (signal sink) and BICO output parameter (signal source) the following combinations are possible when creating BICO interconnections:

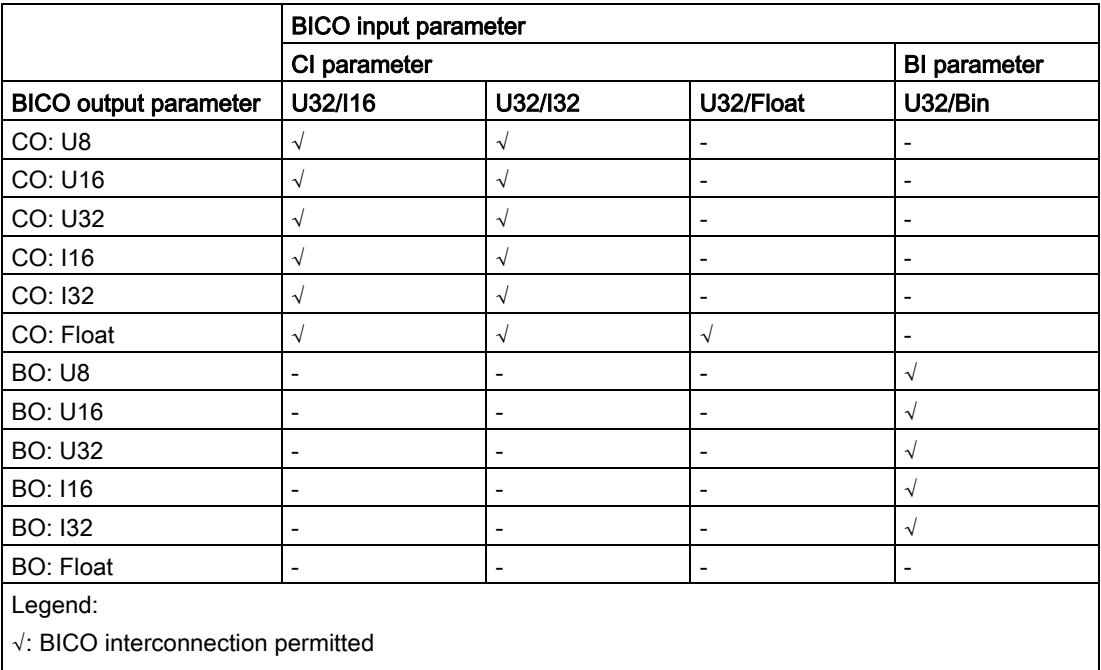

-: BICO interconnection not permitted

# **Scaling**

Specification of the reference quantity with which the signal value will be converted automatically.

Reference quantities, corresponding to 100 %, are required for the statement of physical units as percentages. These reference quantities are entered in P2000 to P2004.

In addition to P2000 to P2004 the following normalizations are used:

- TEMP:  $100 °C = 100 %$
- $\bullet$  PERCENT: 1.0 = 100 %
- $\bullet$  4000H: 4000 hex = 100 %

# Can be changed

Inverter state in which the parameter is changeable. Three states are possible:

- Commissioning: C, C(1) or C(30)
- Run: U
- Ready to run: T

This indicates when the parameter can be changed. One, two or all three states may be specified. If all three states are specified, this means that it is possible to change this parameter setting in all three inverter states. C shows the parameter is changeable whatever P0010 equals; C(1) shows that the parameter is changeable only when P0010 = 1; C(30) shows that the parameter is changeable only when P0010 = 30.

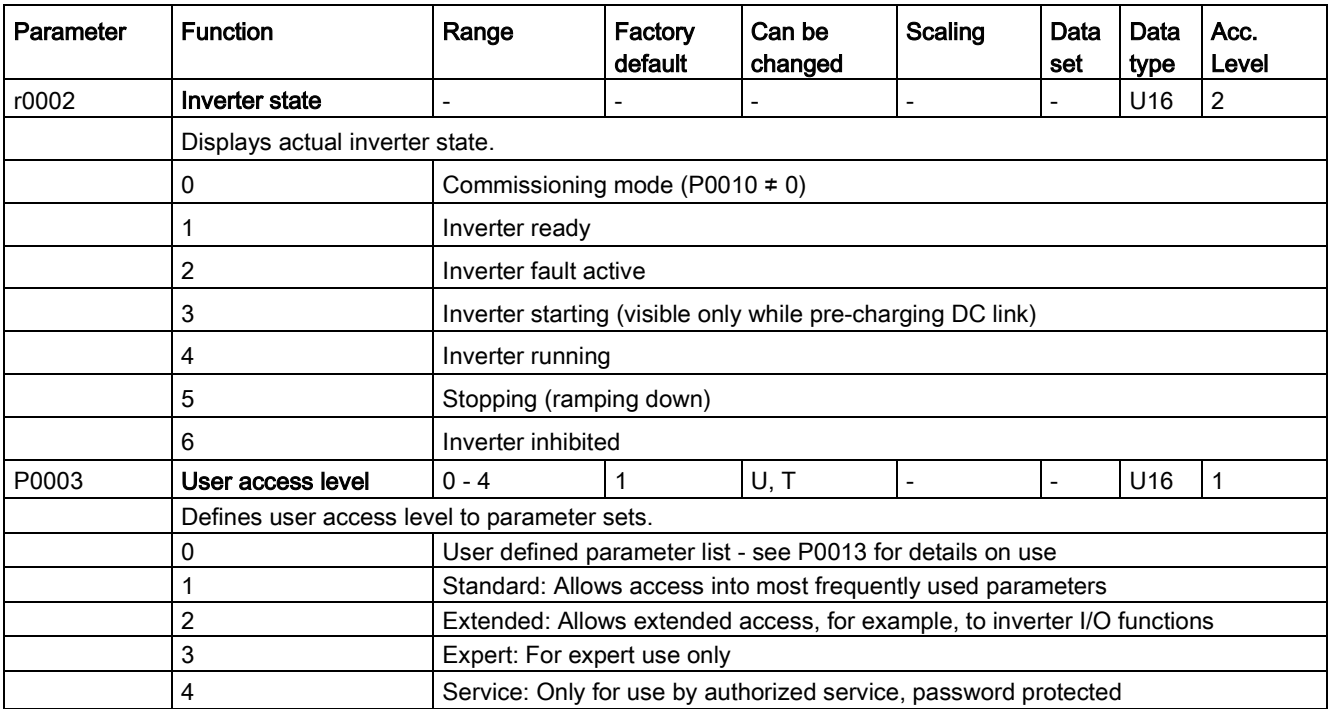

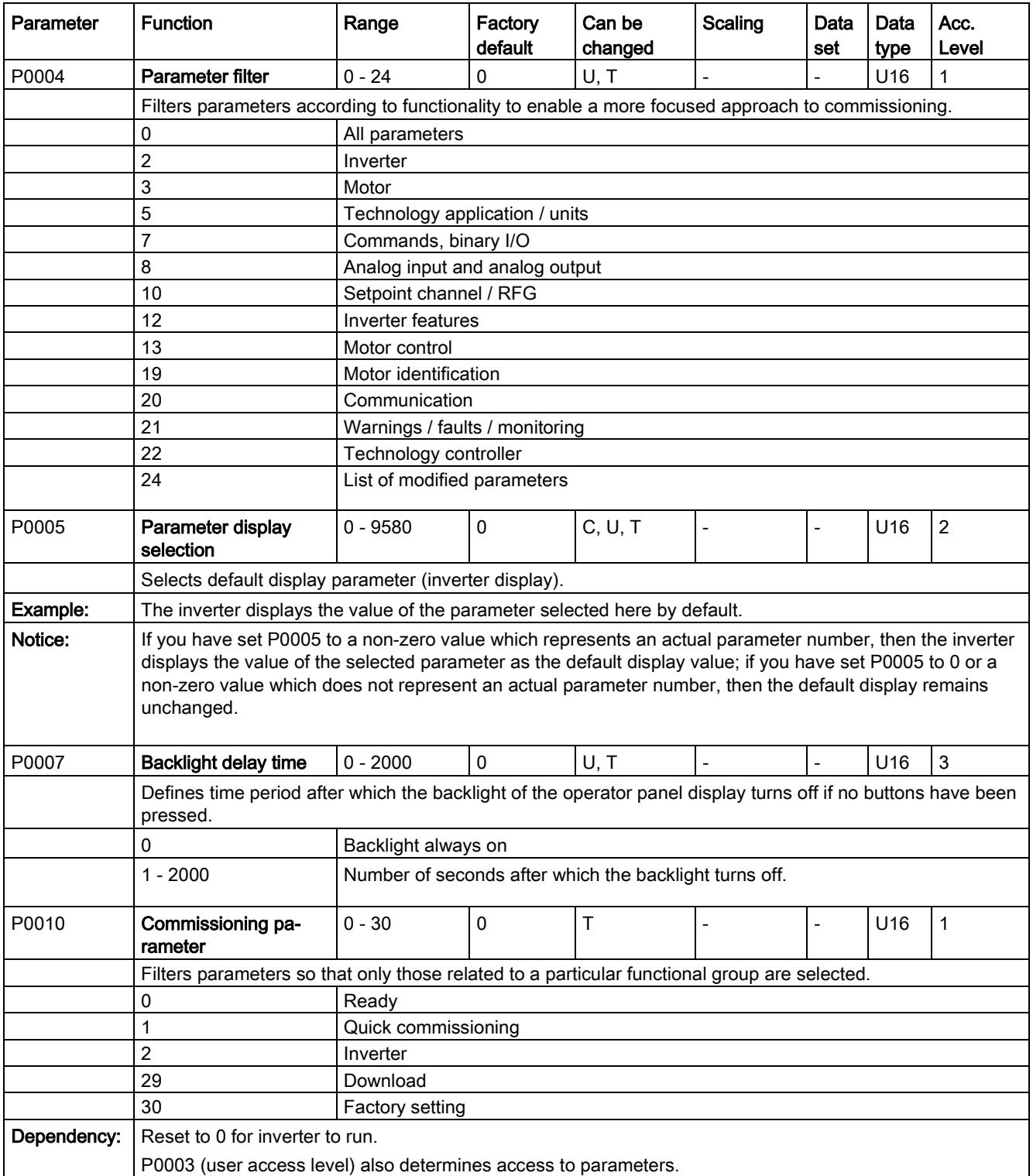

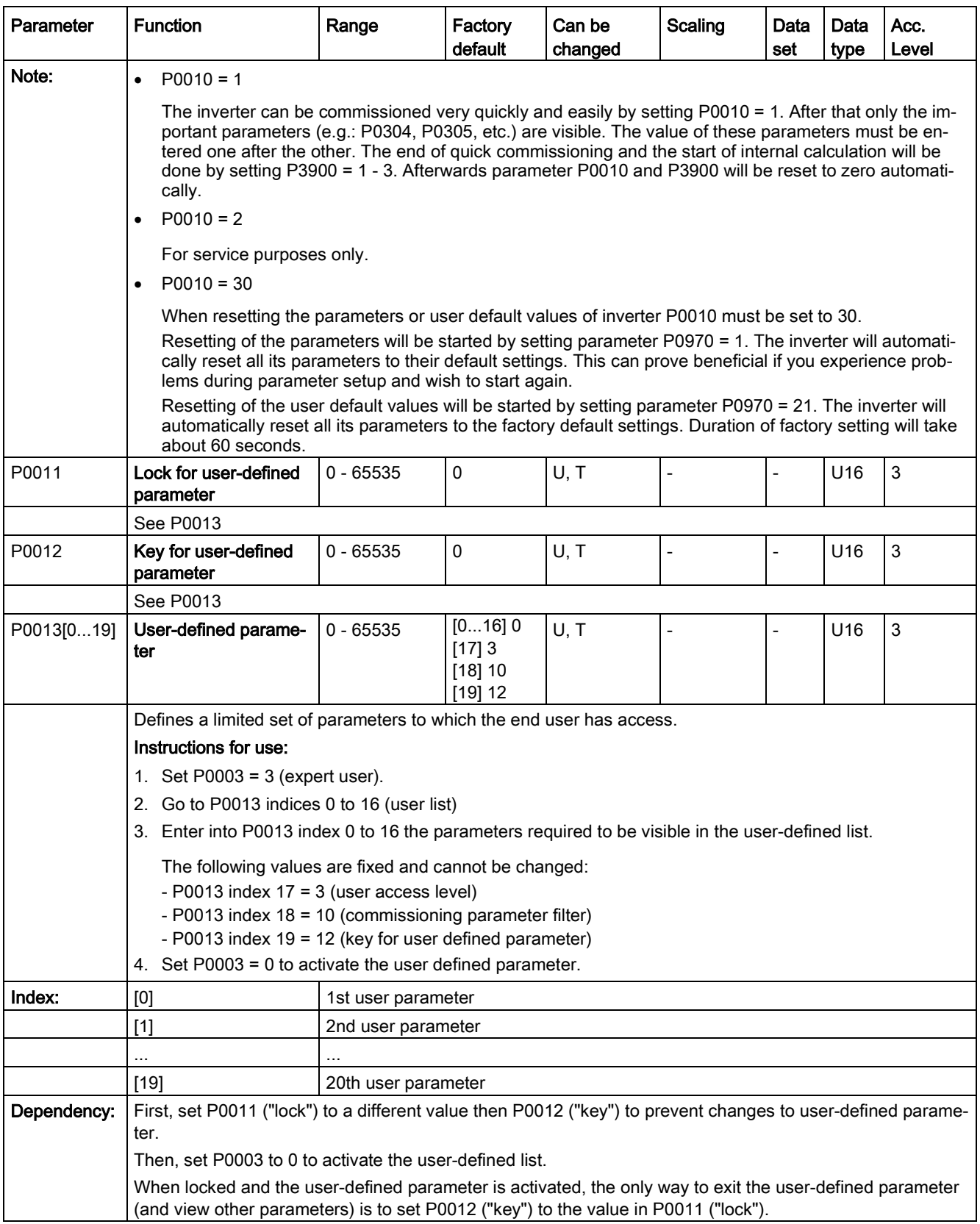

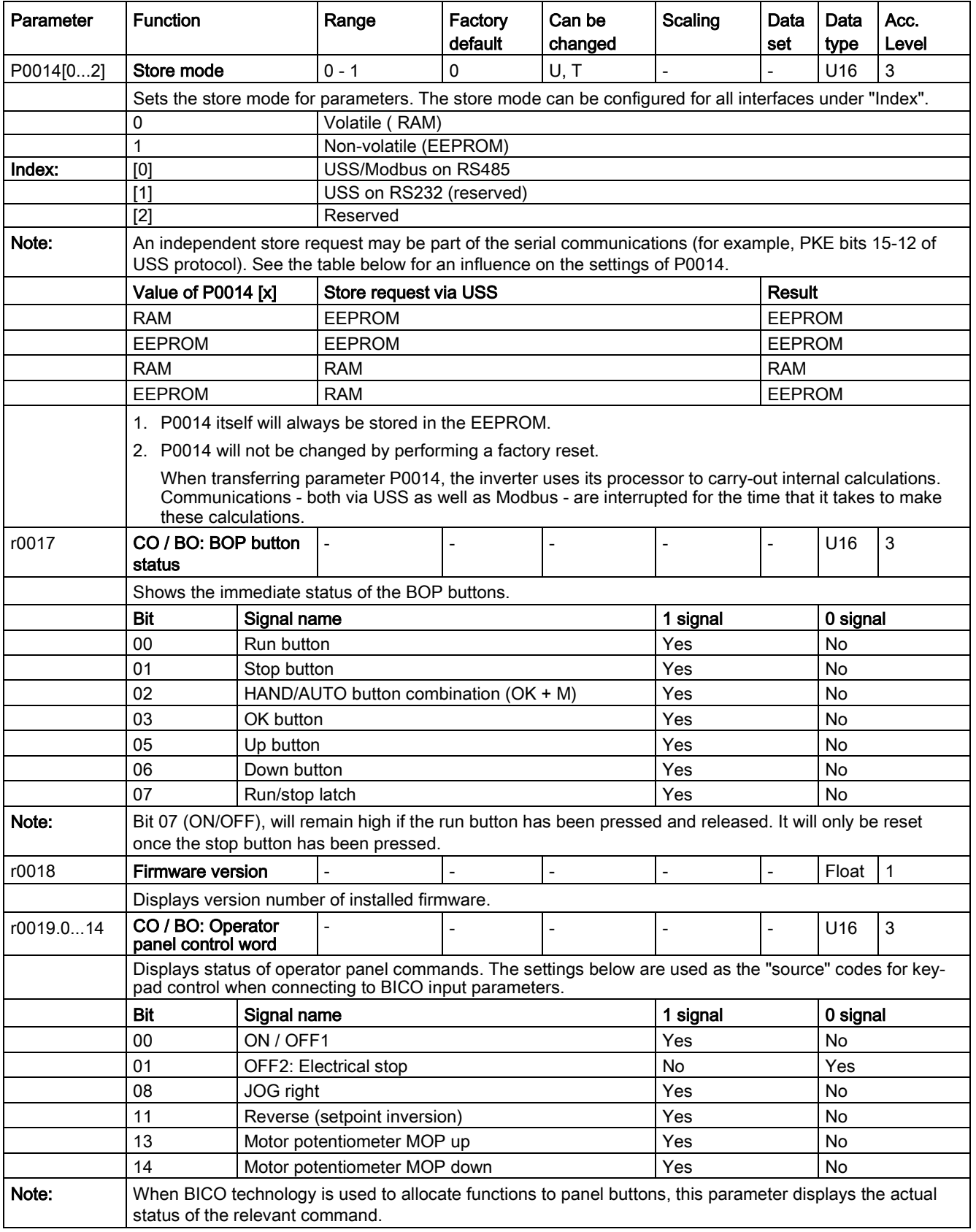

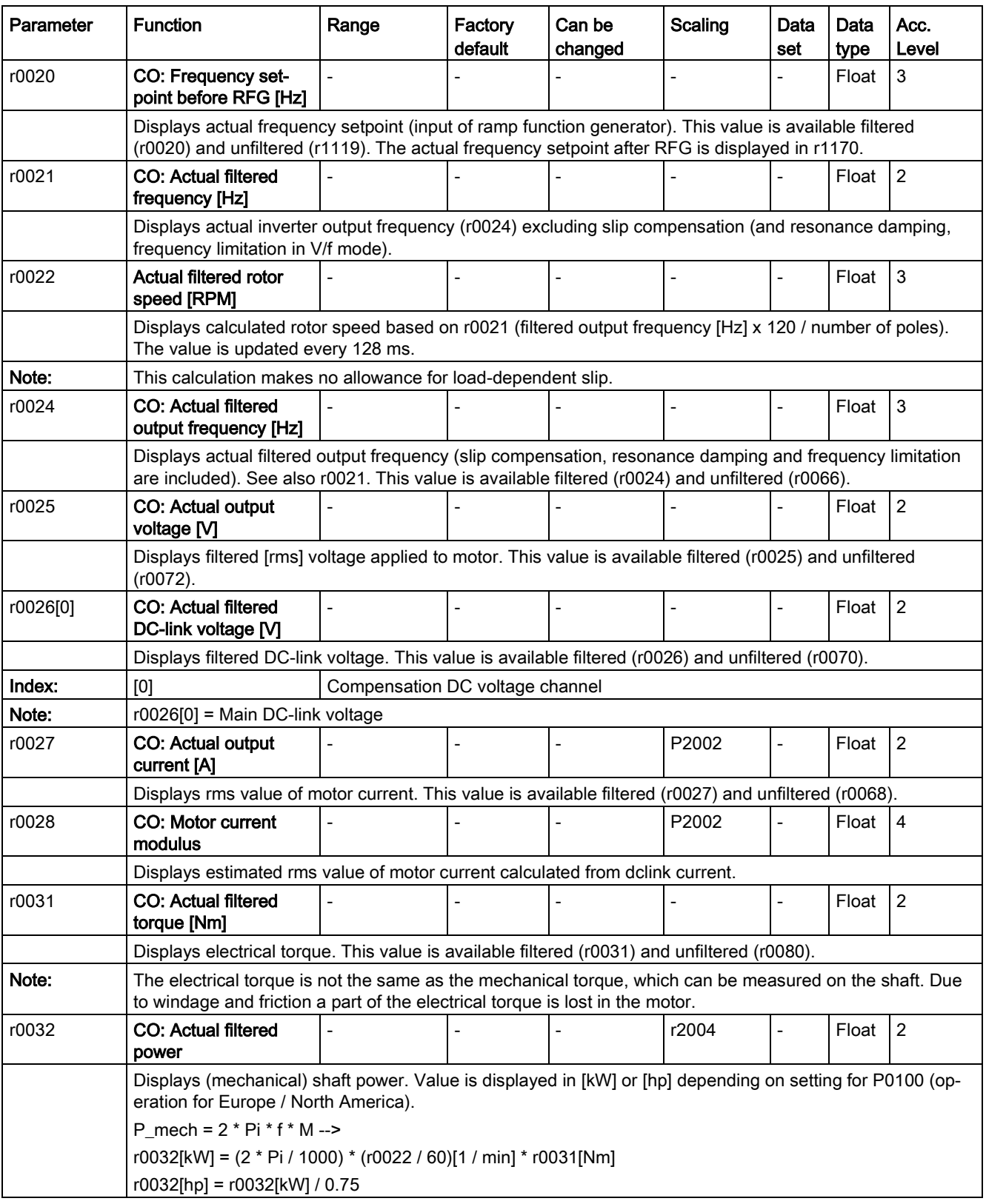

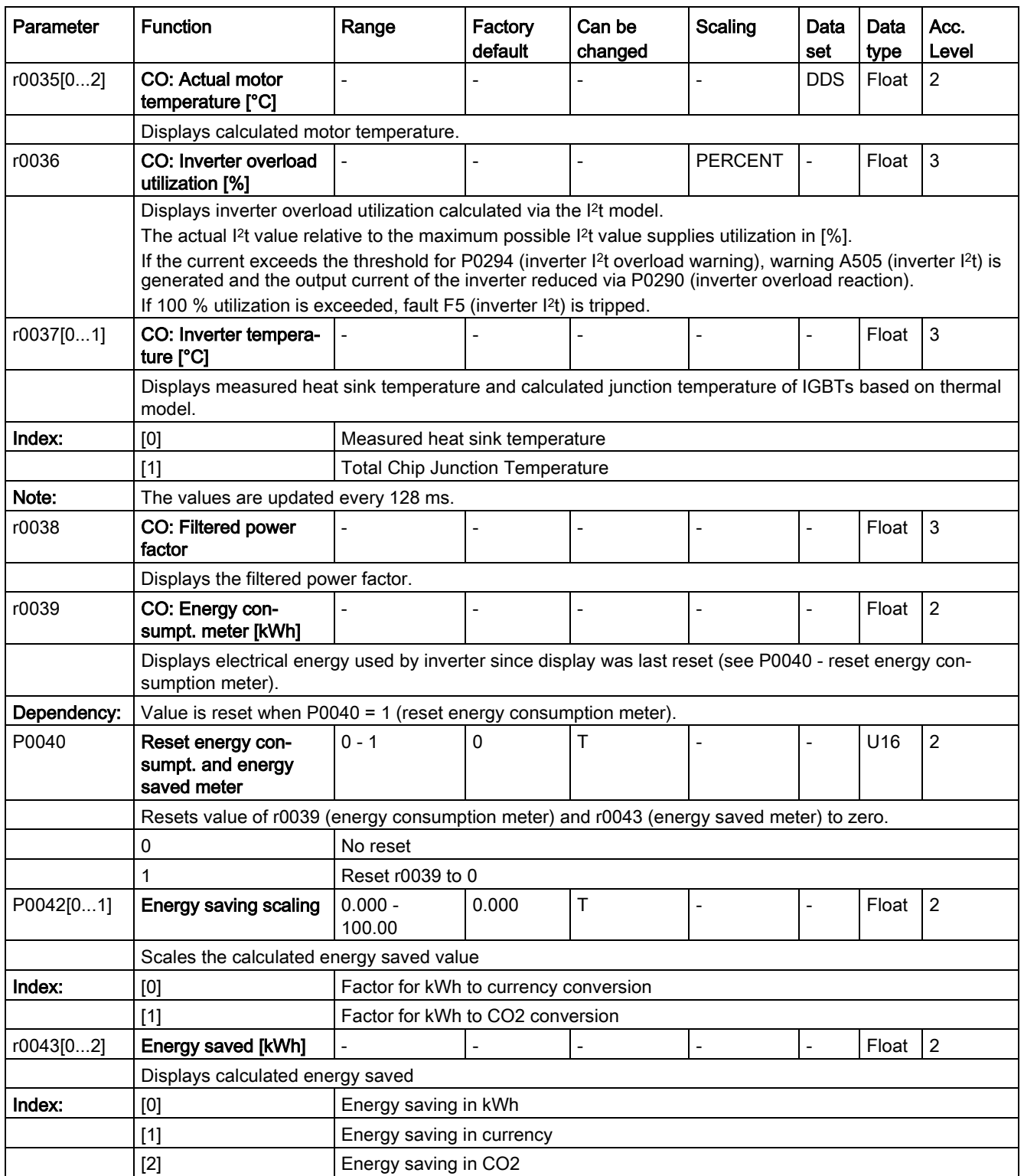

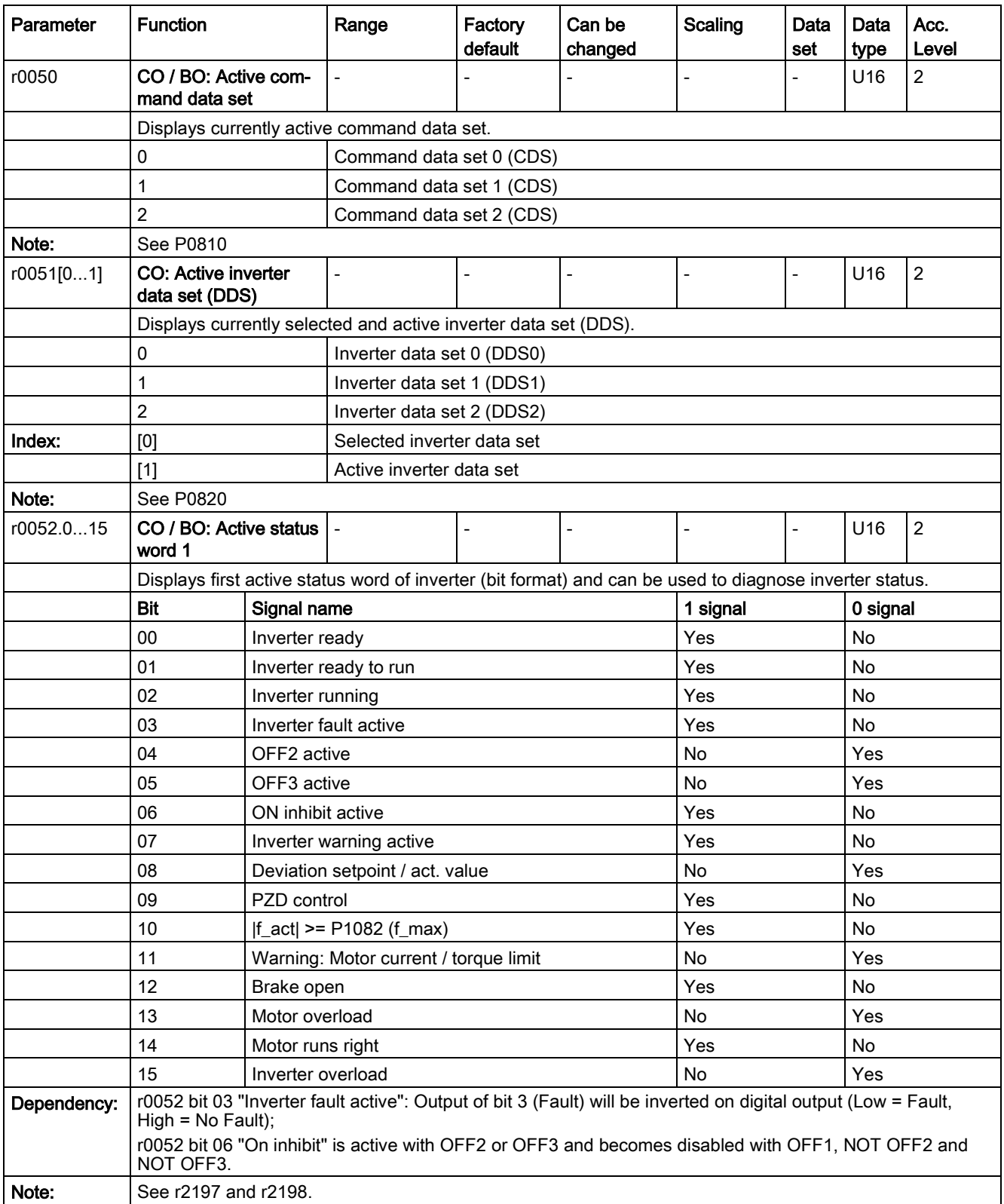

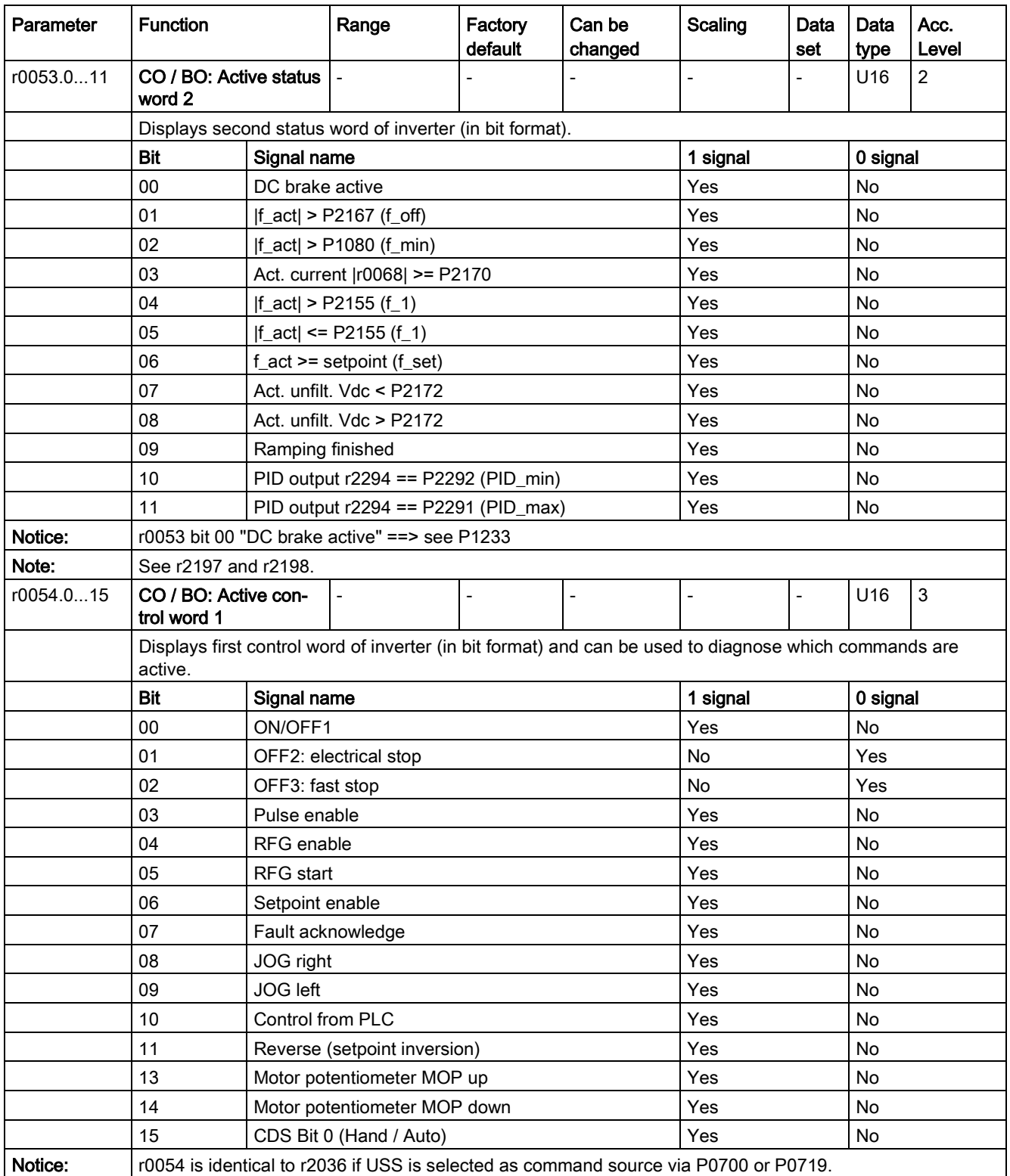

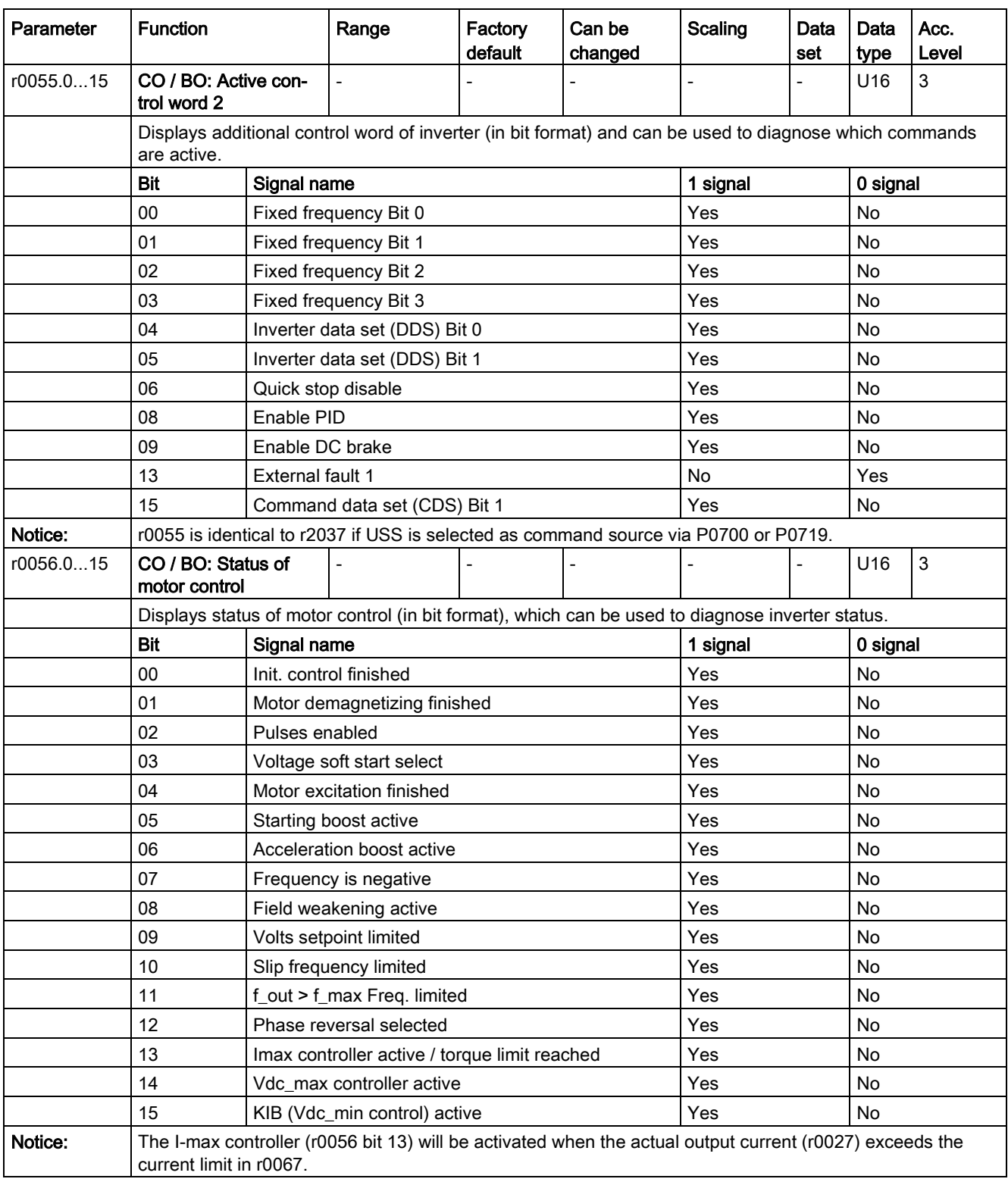

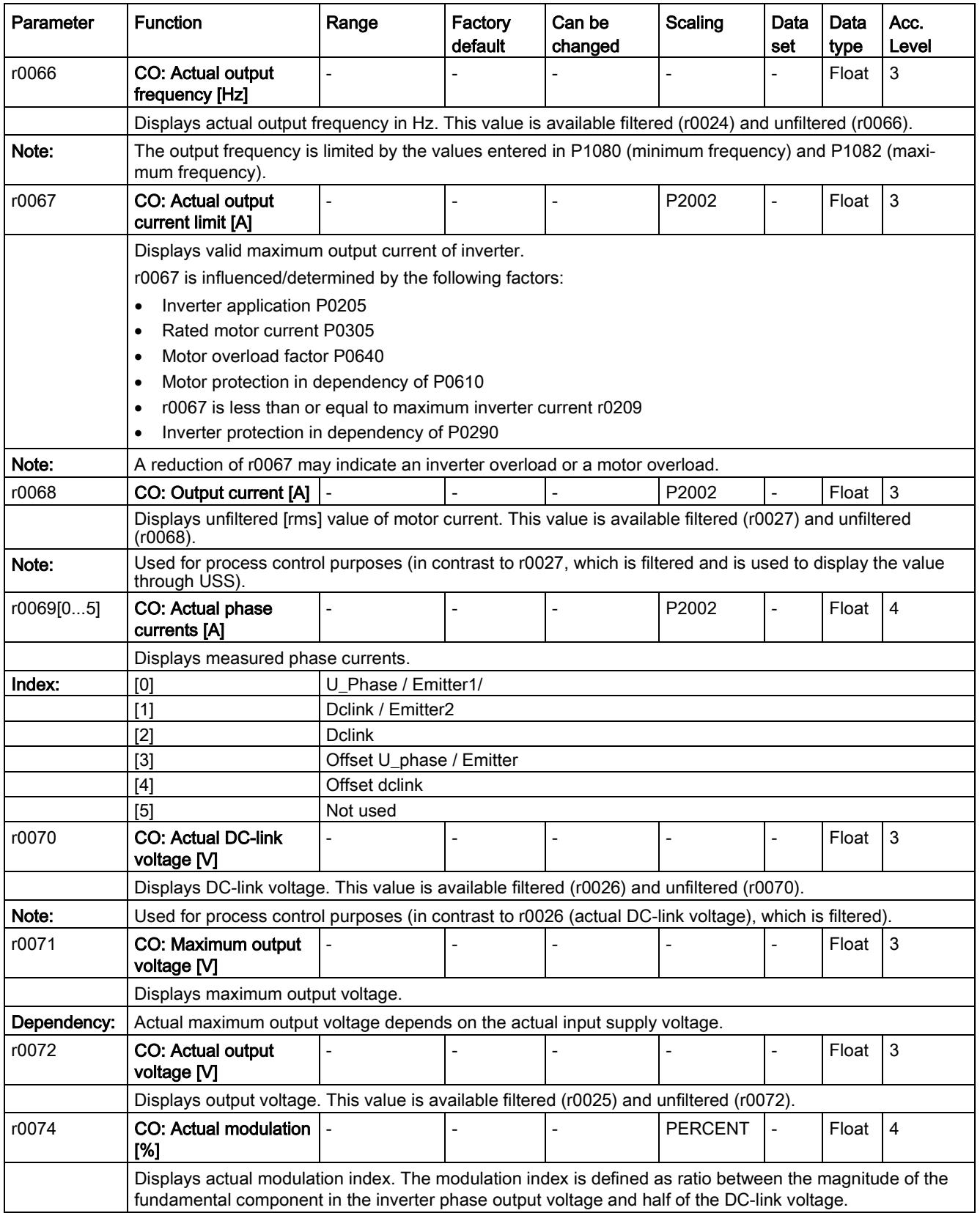

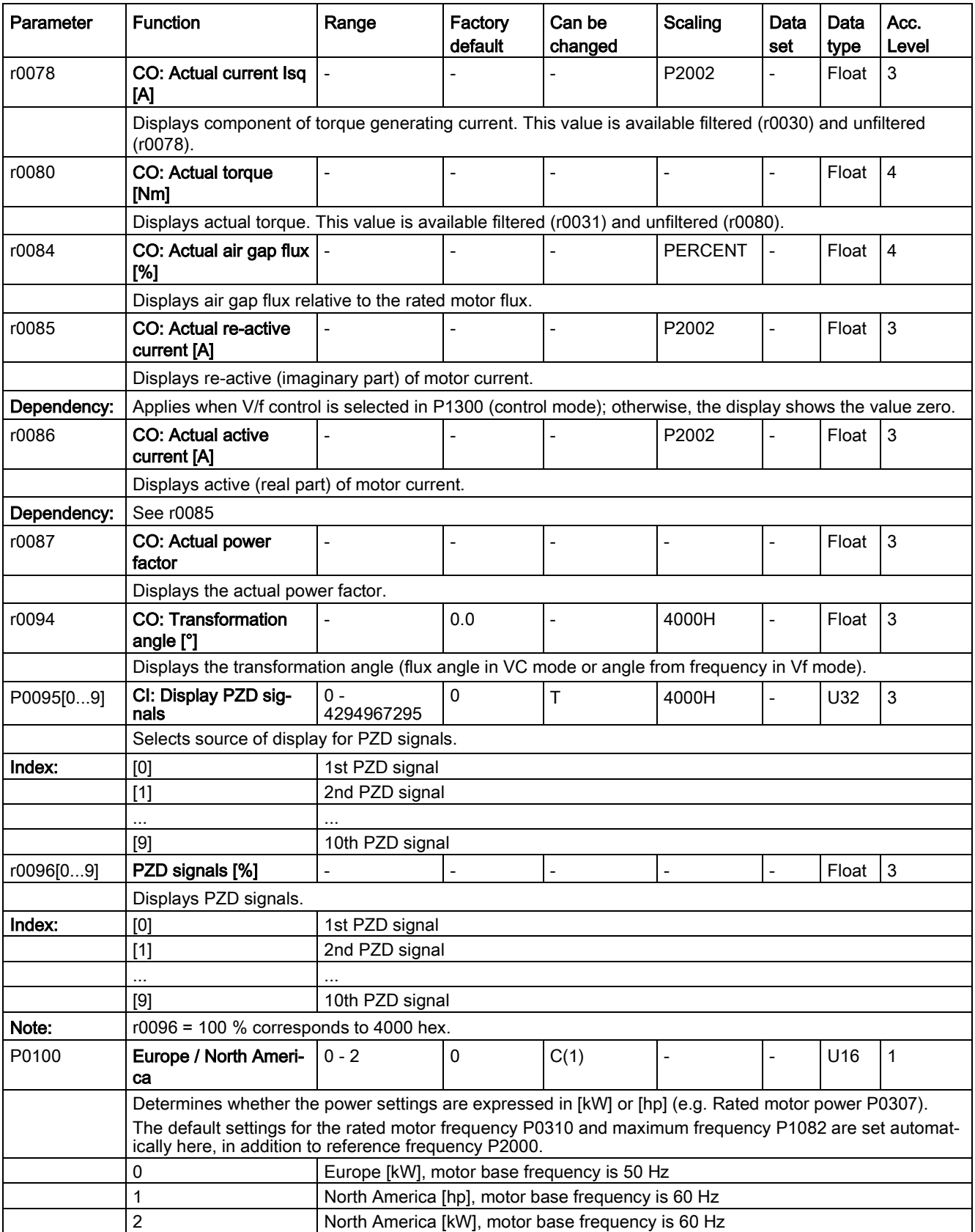

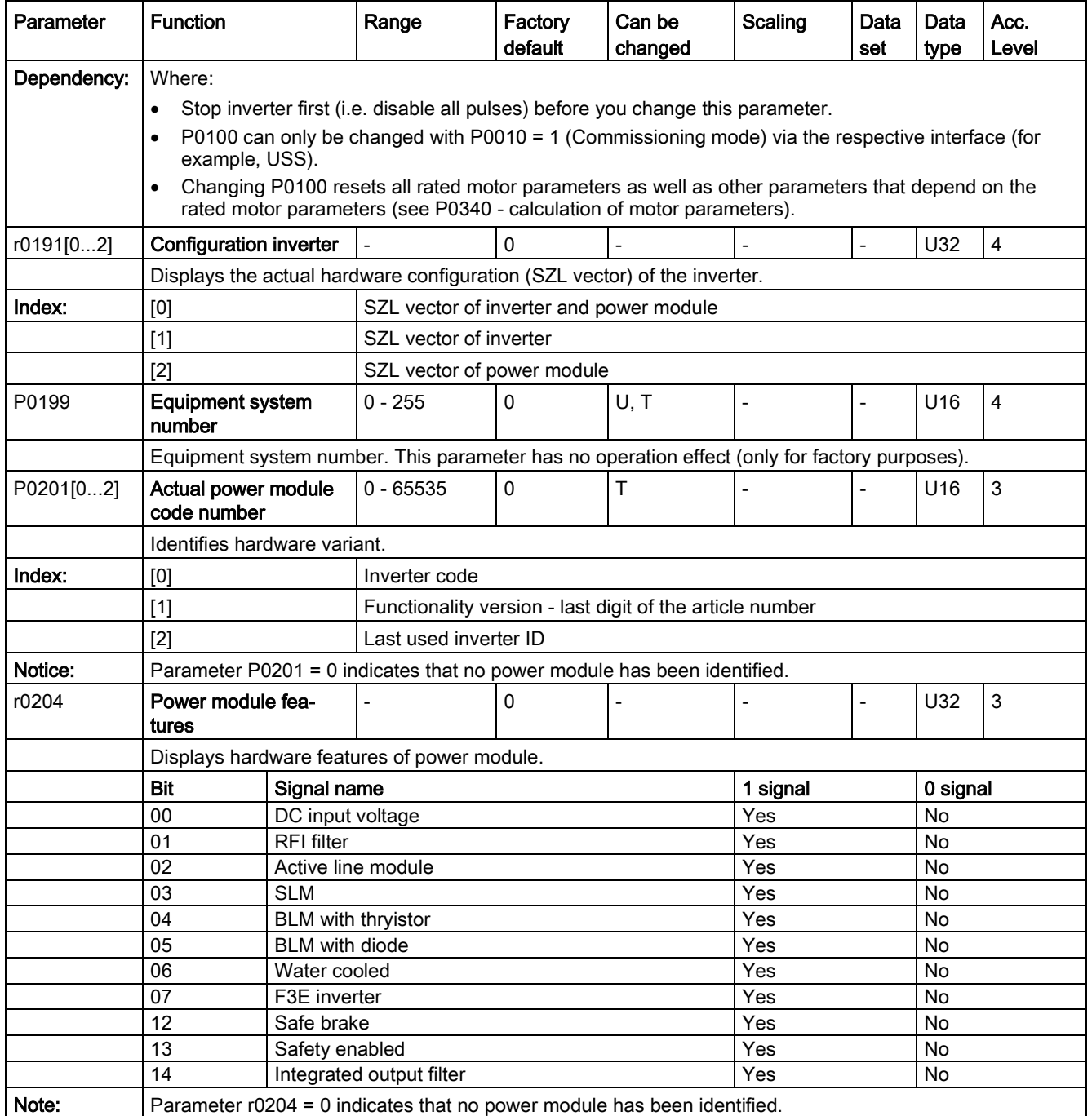

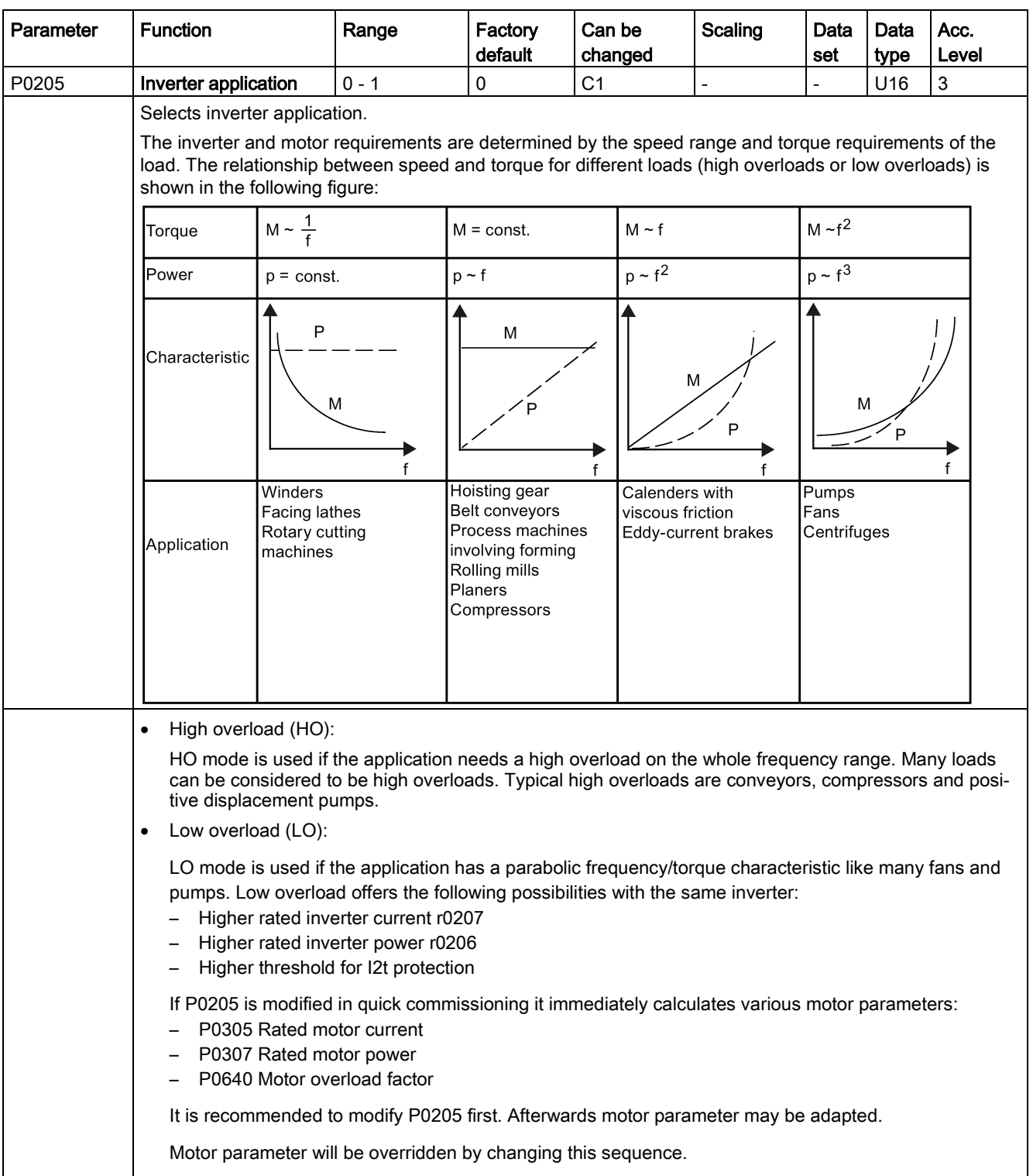

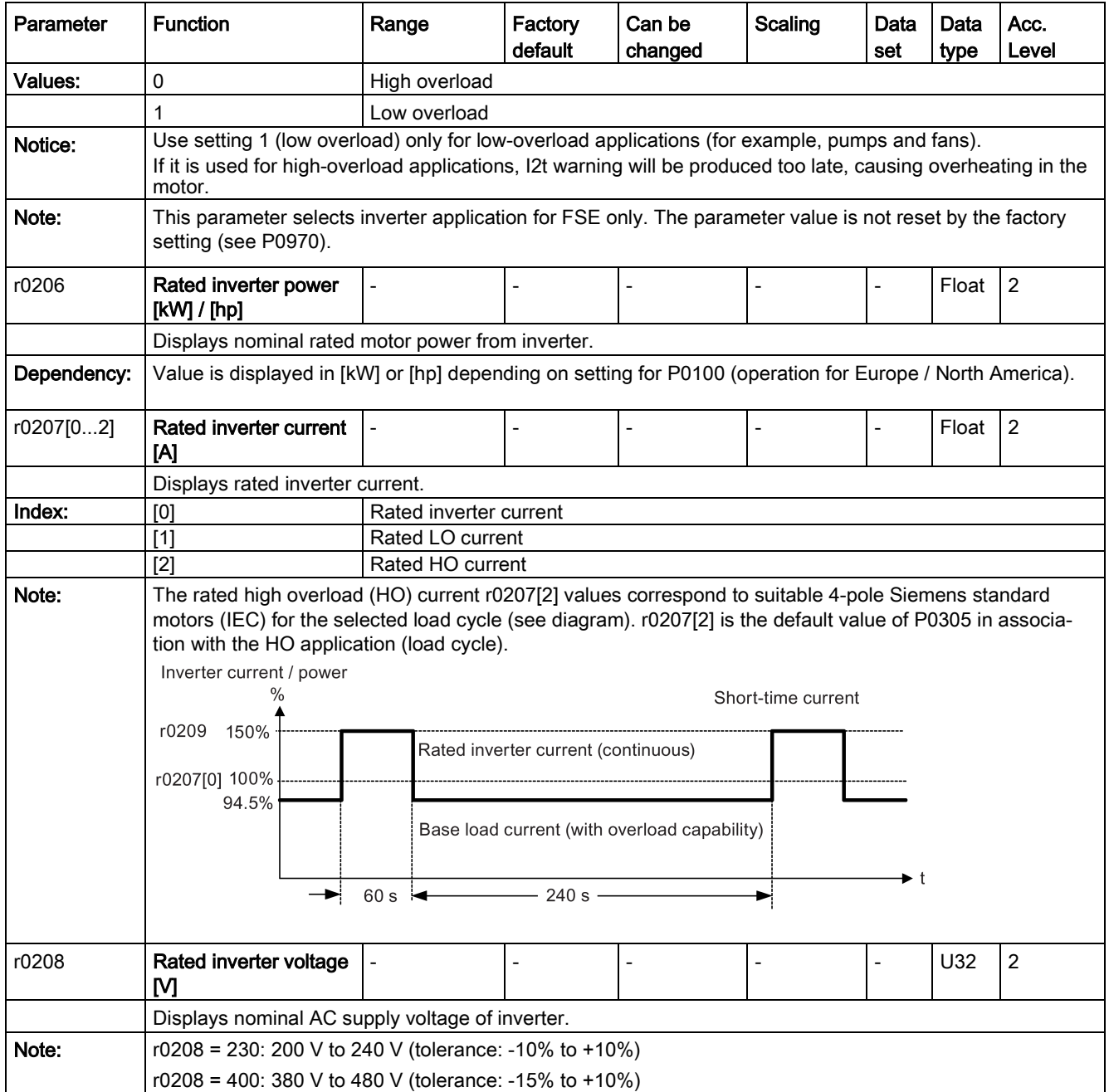

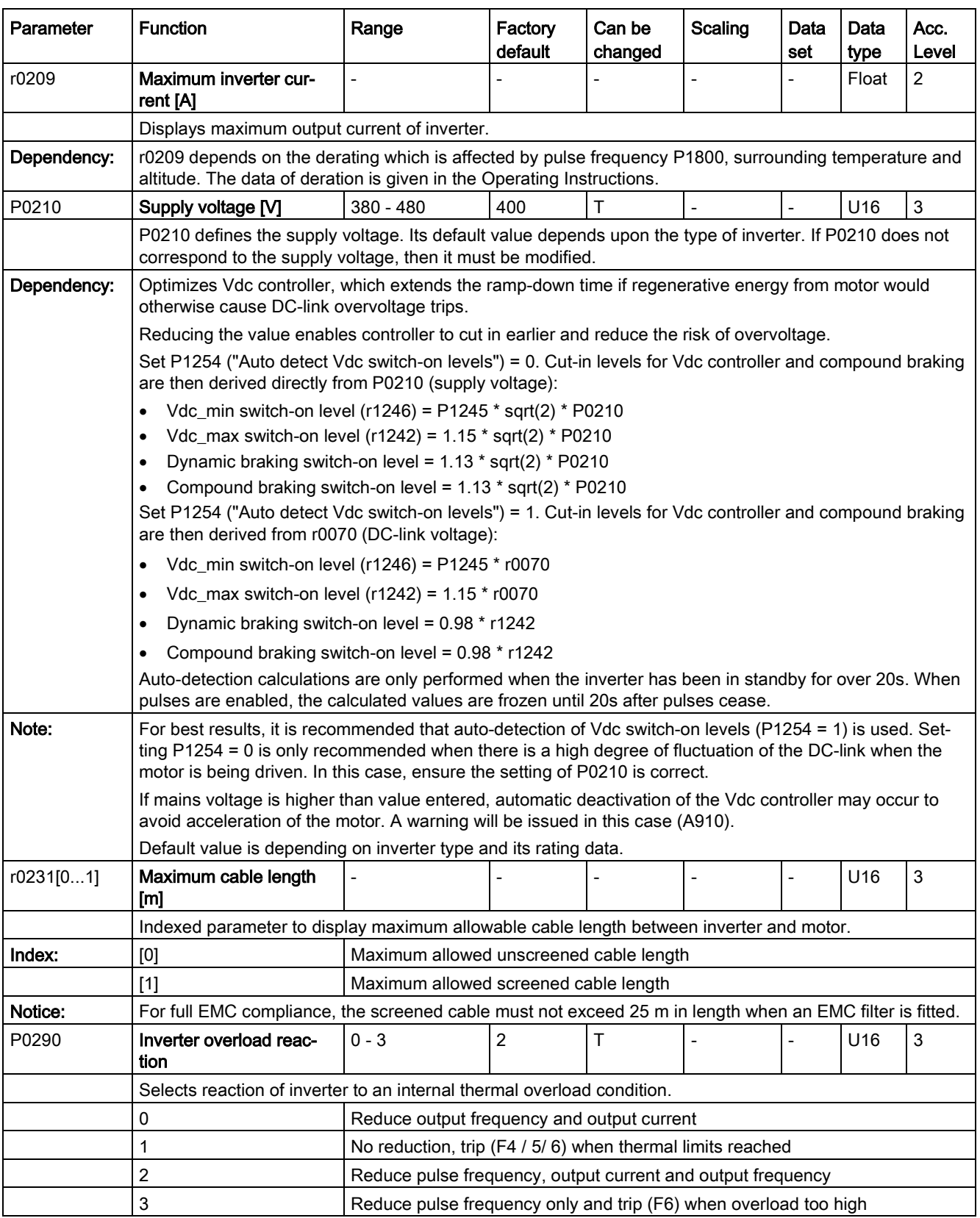

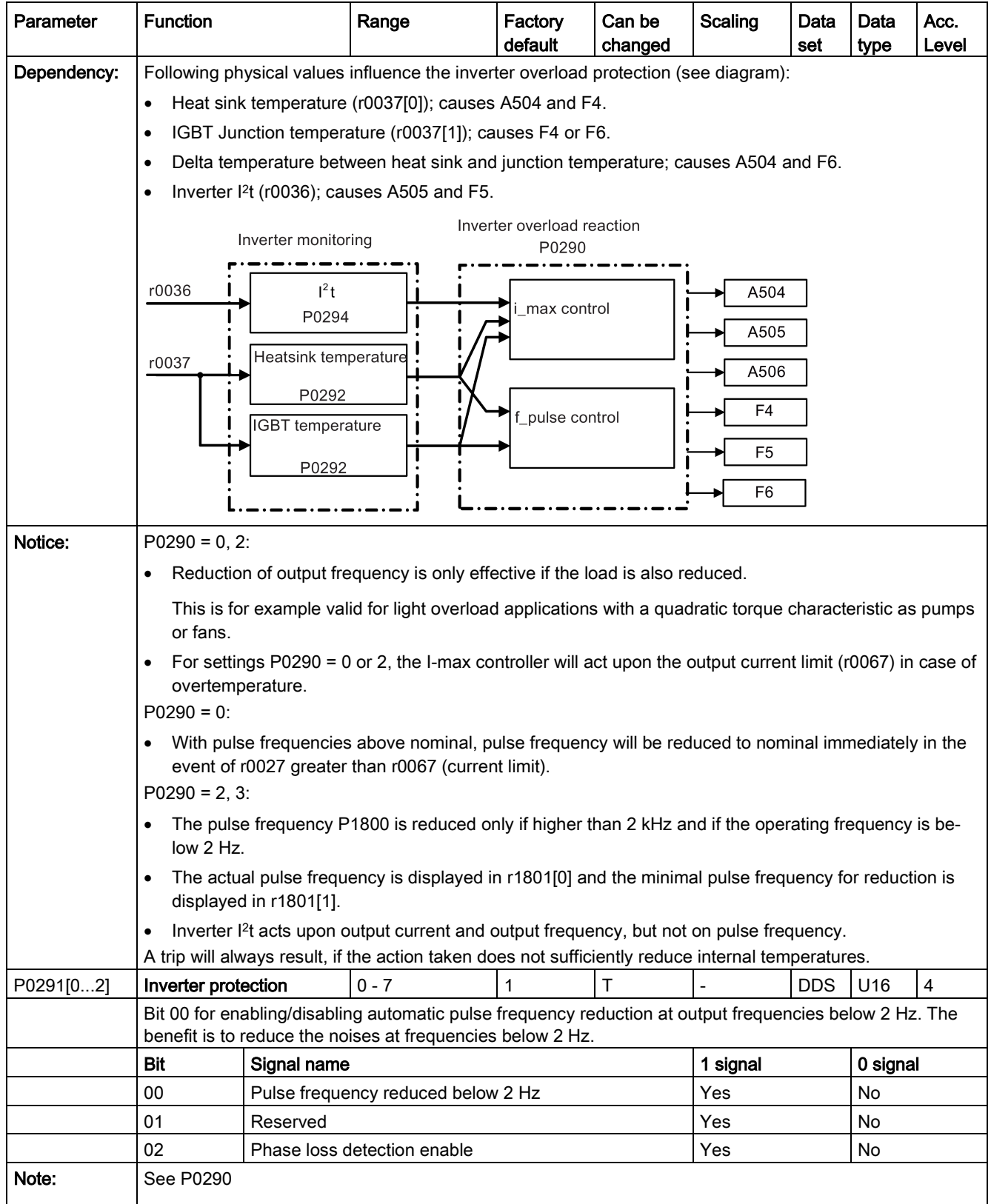

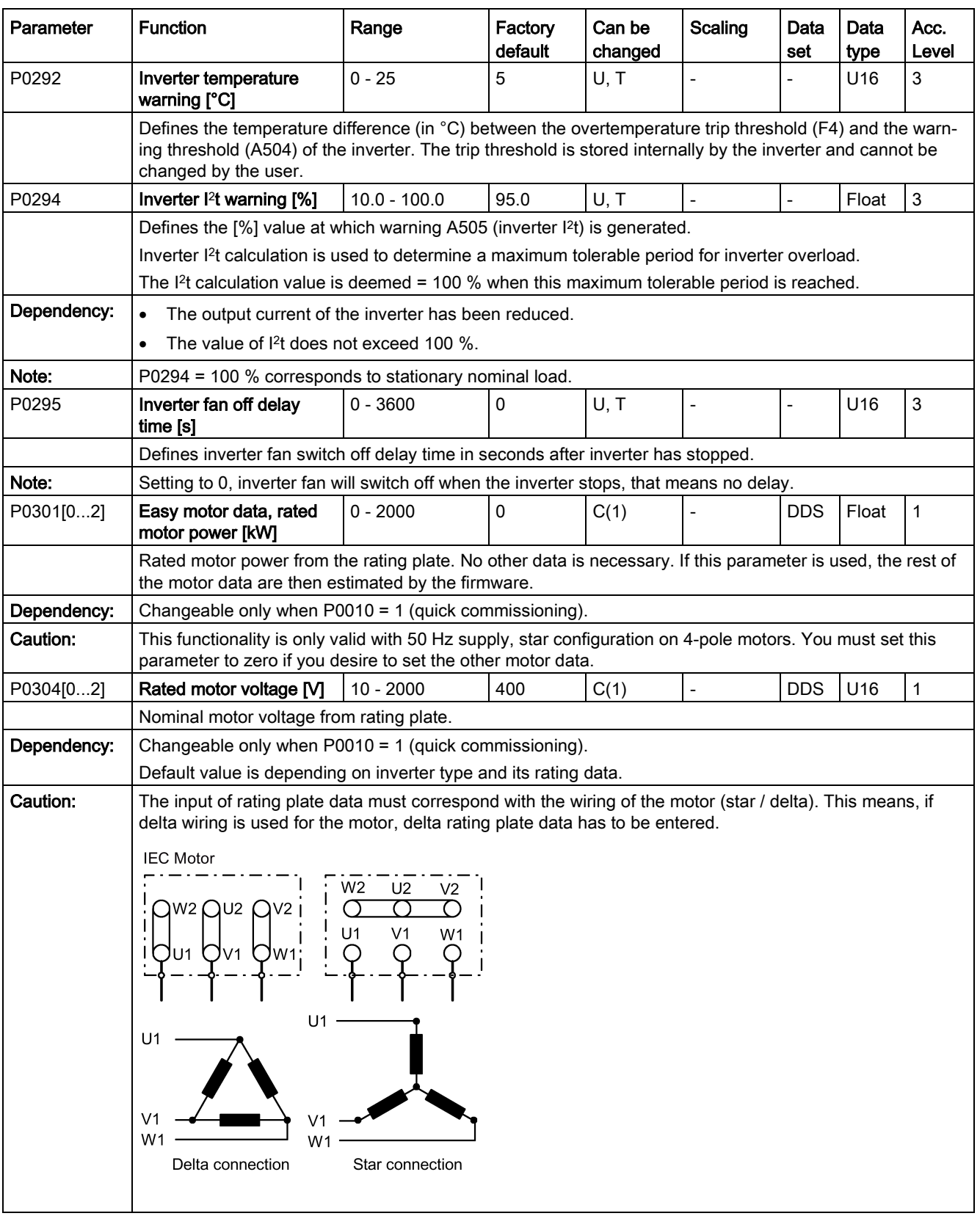

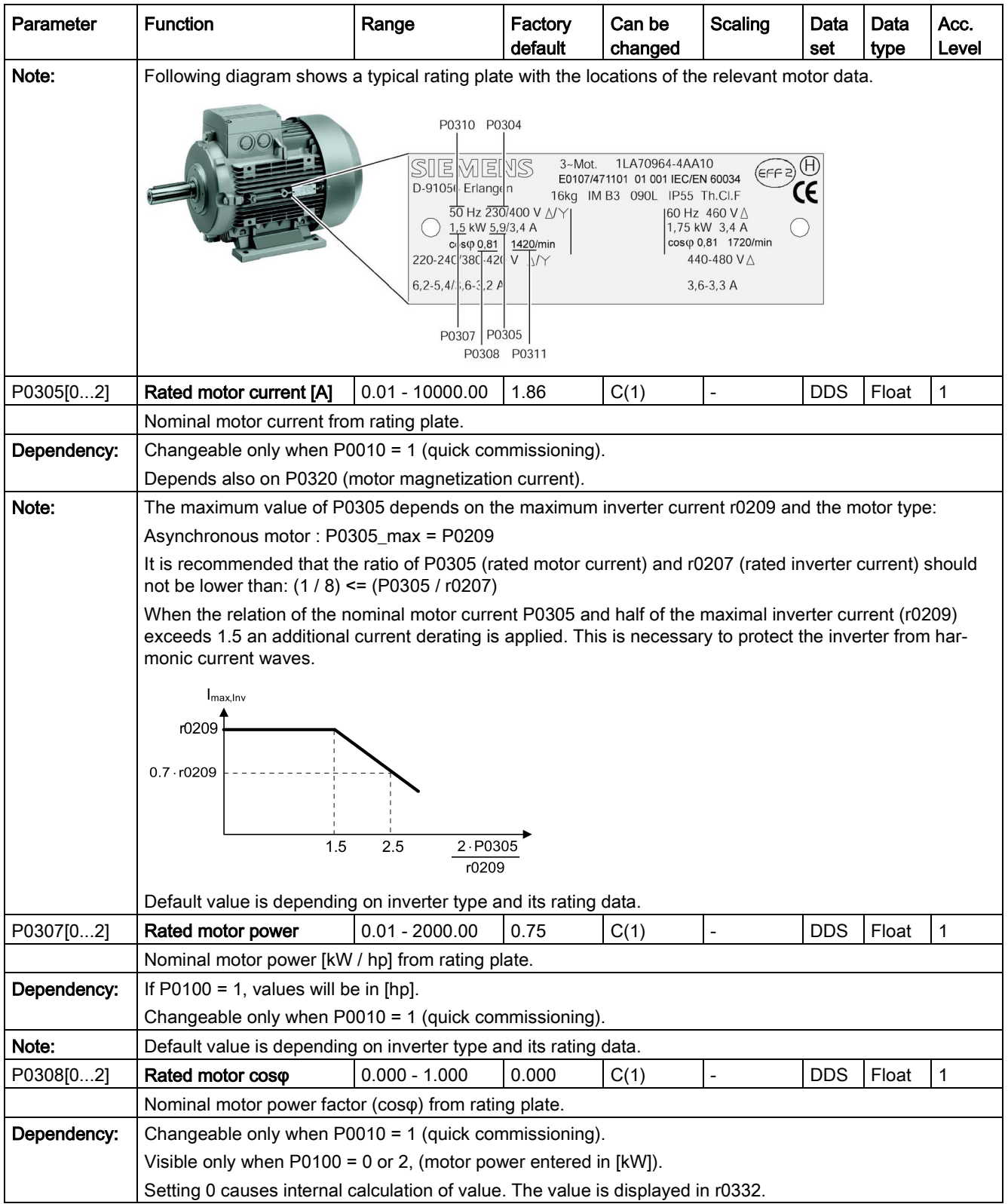

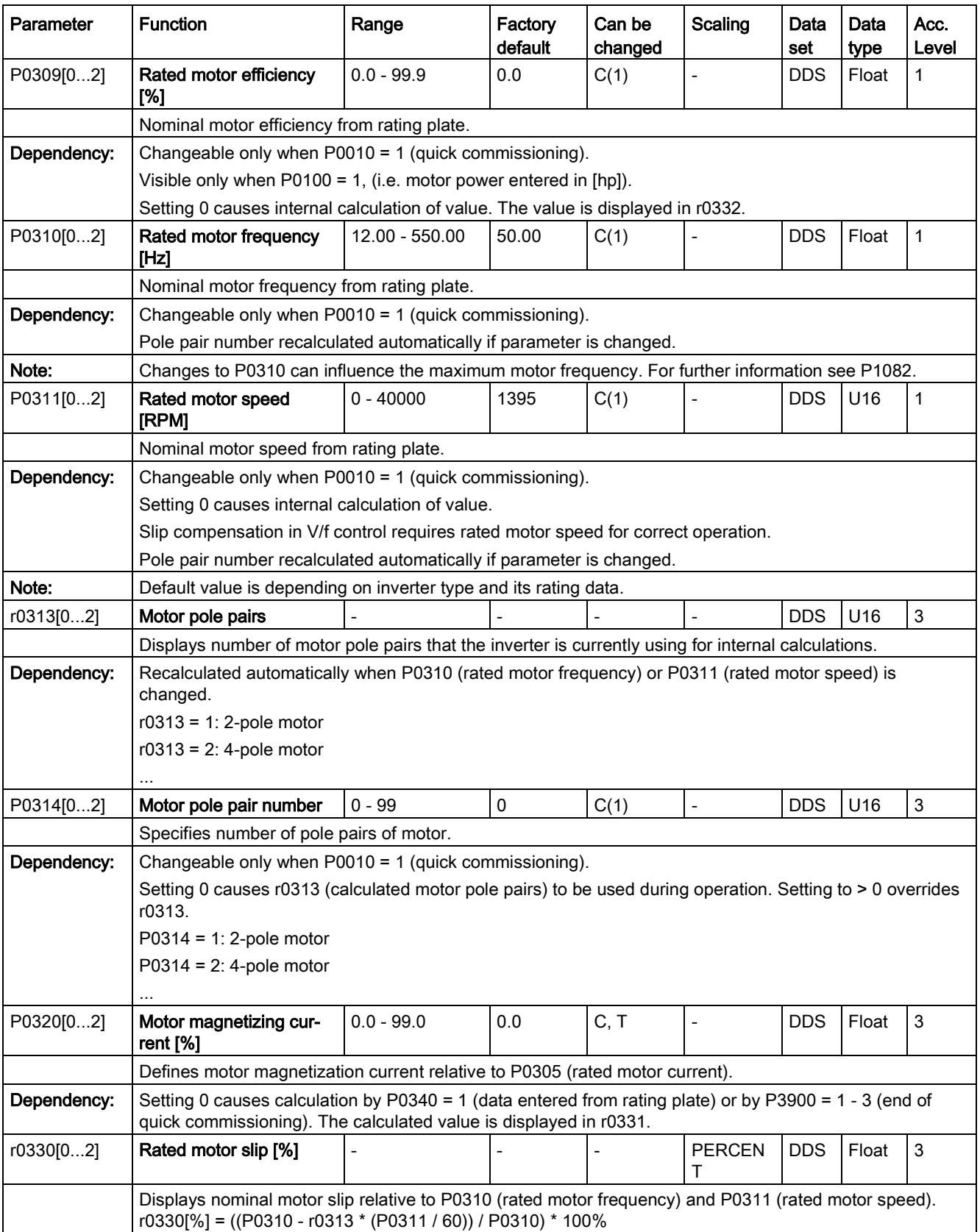

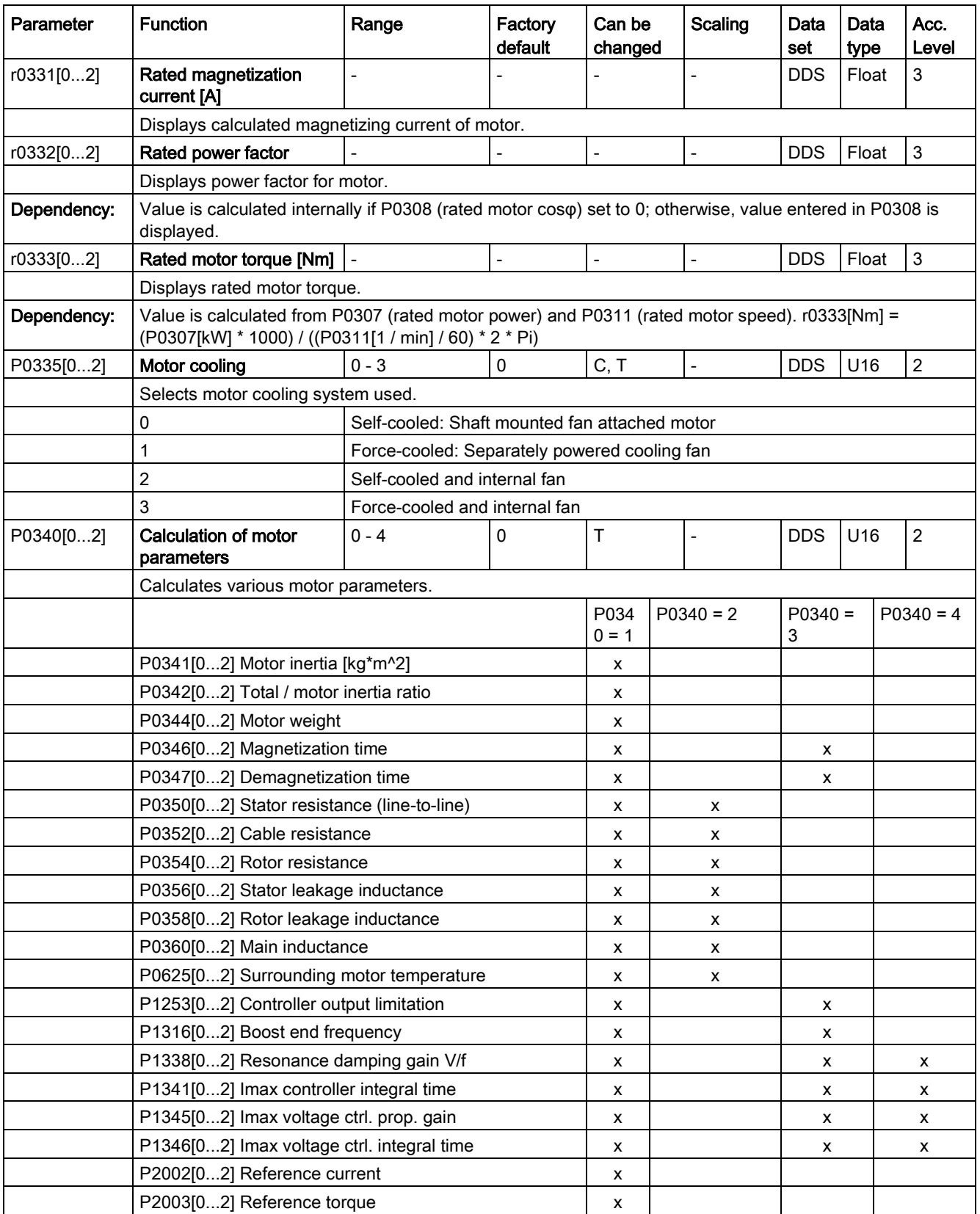

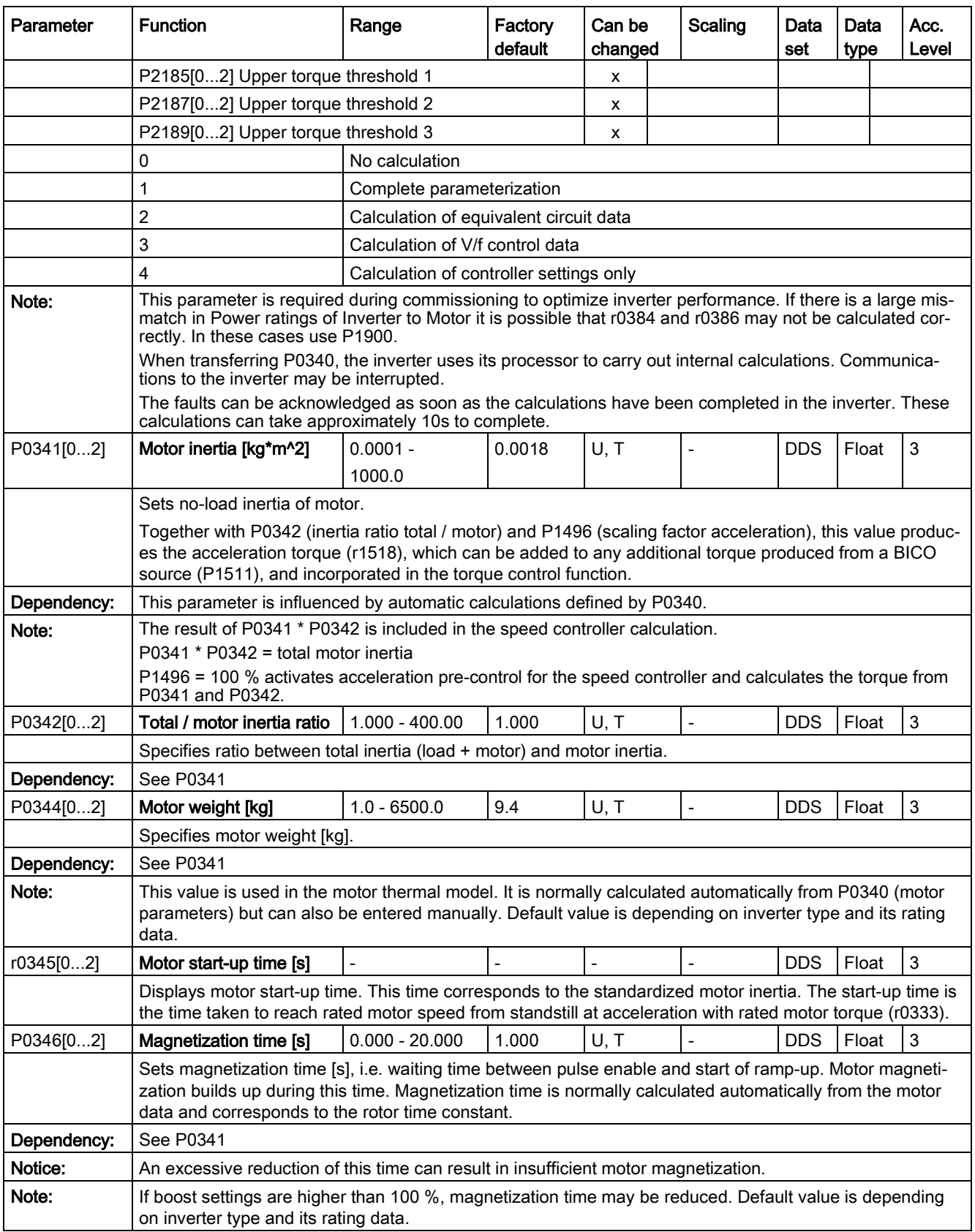

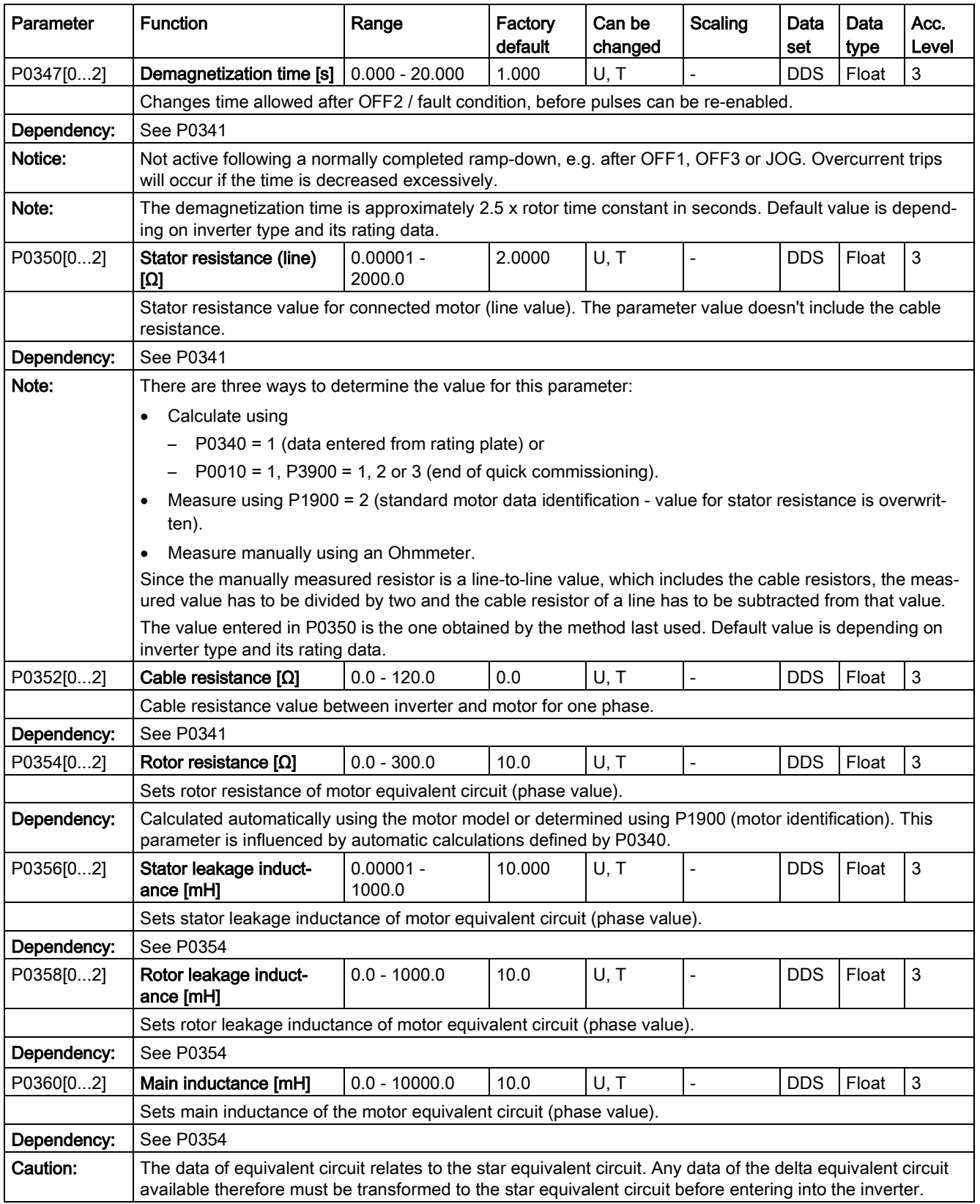

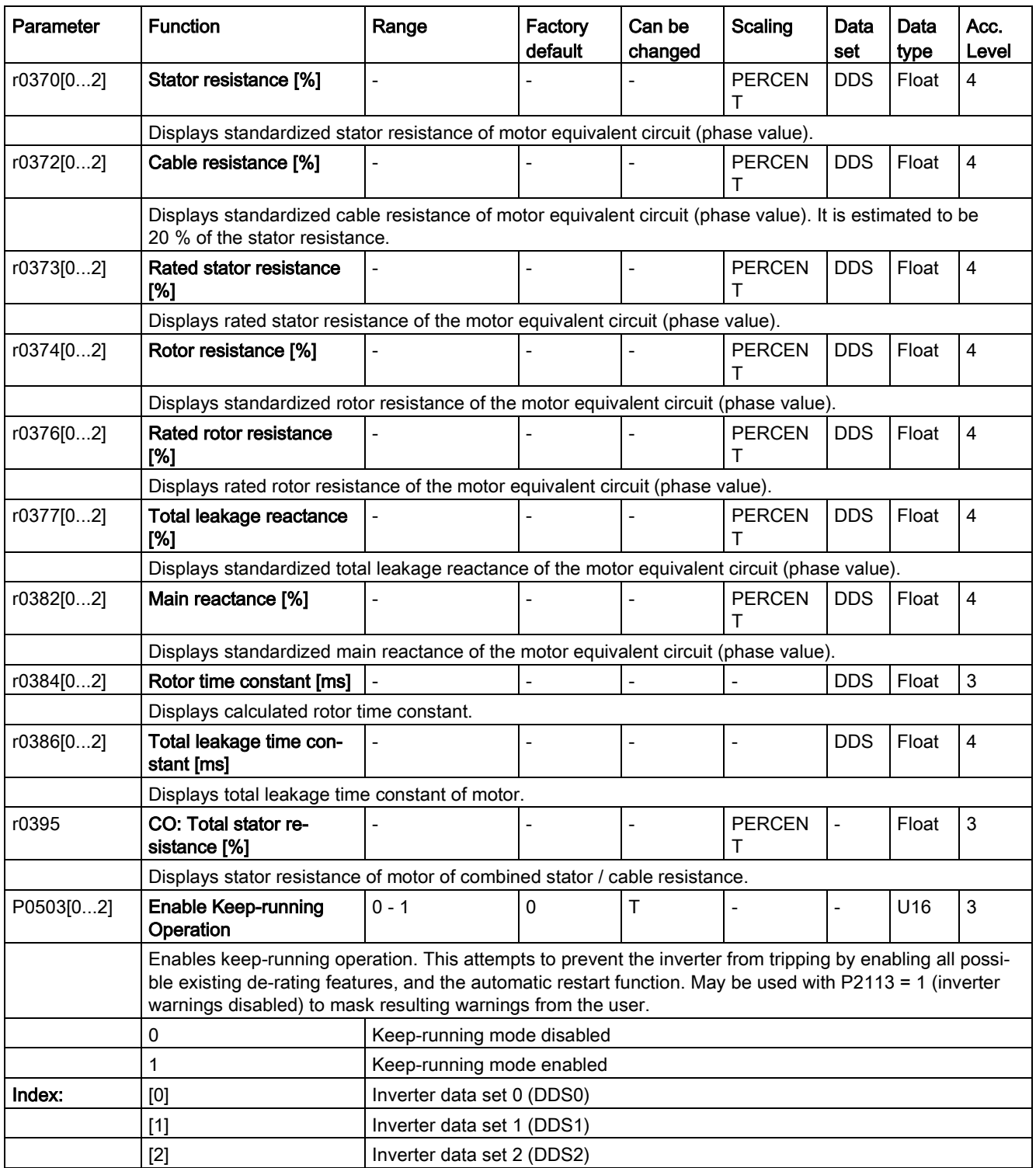

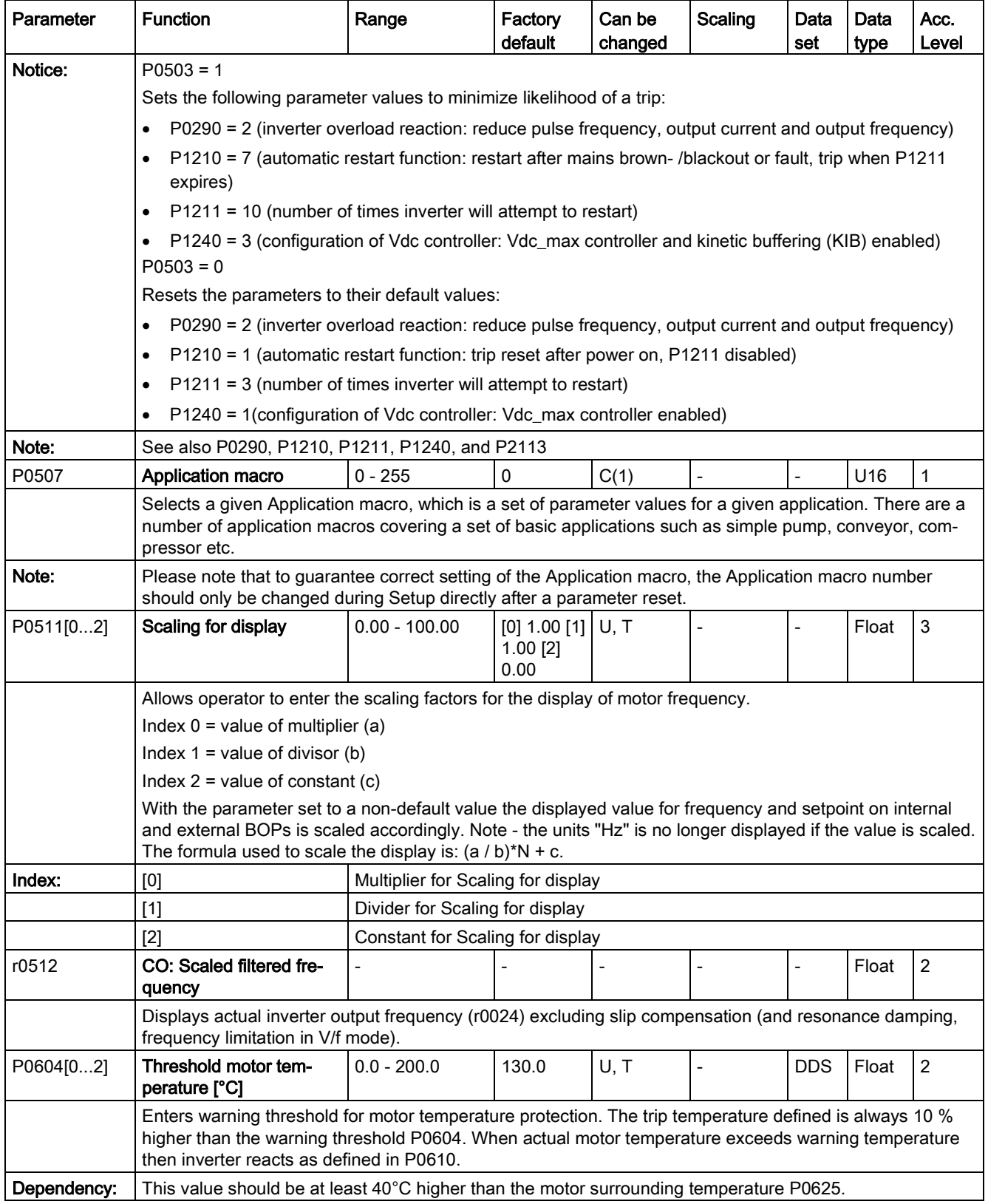

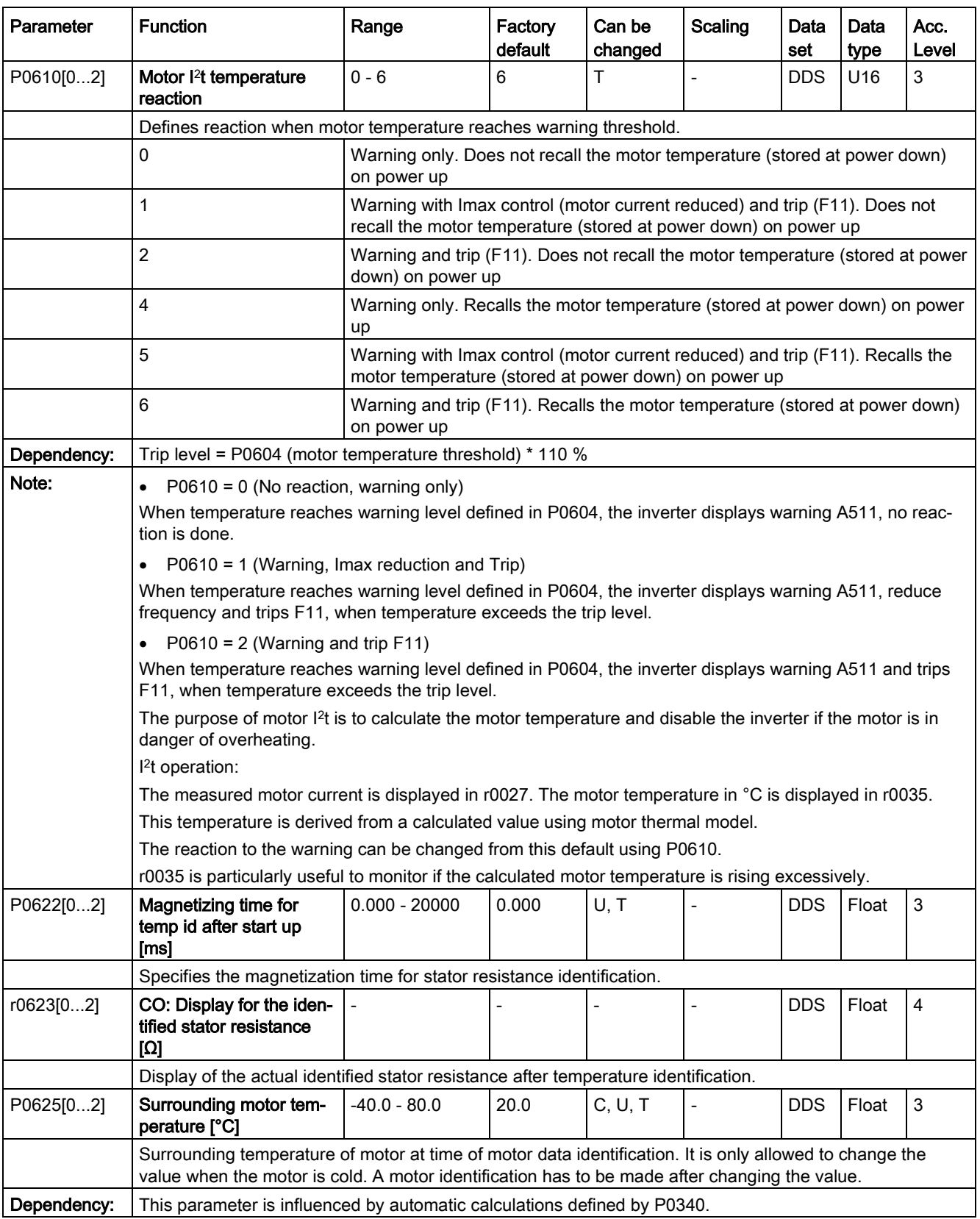

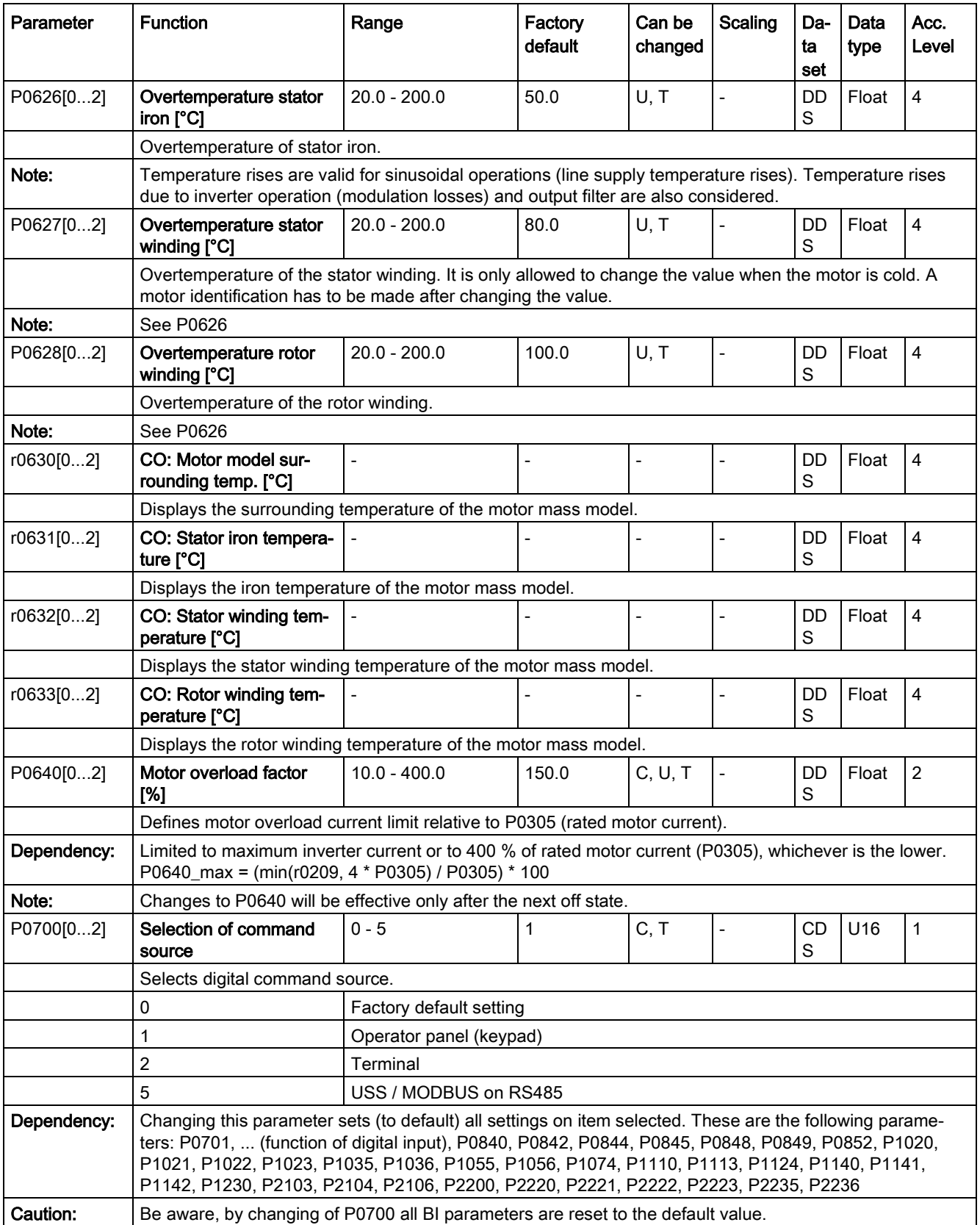

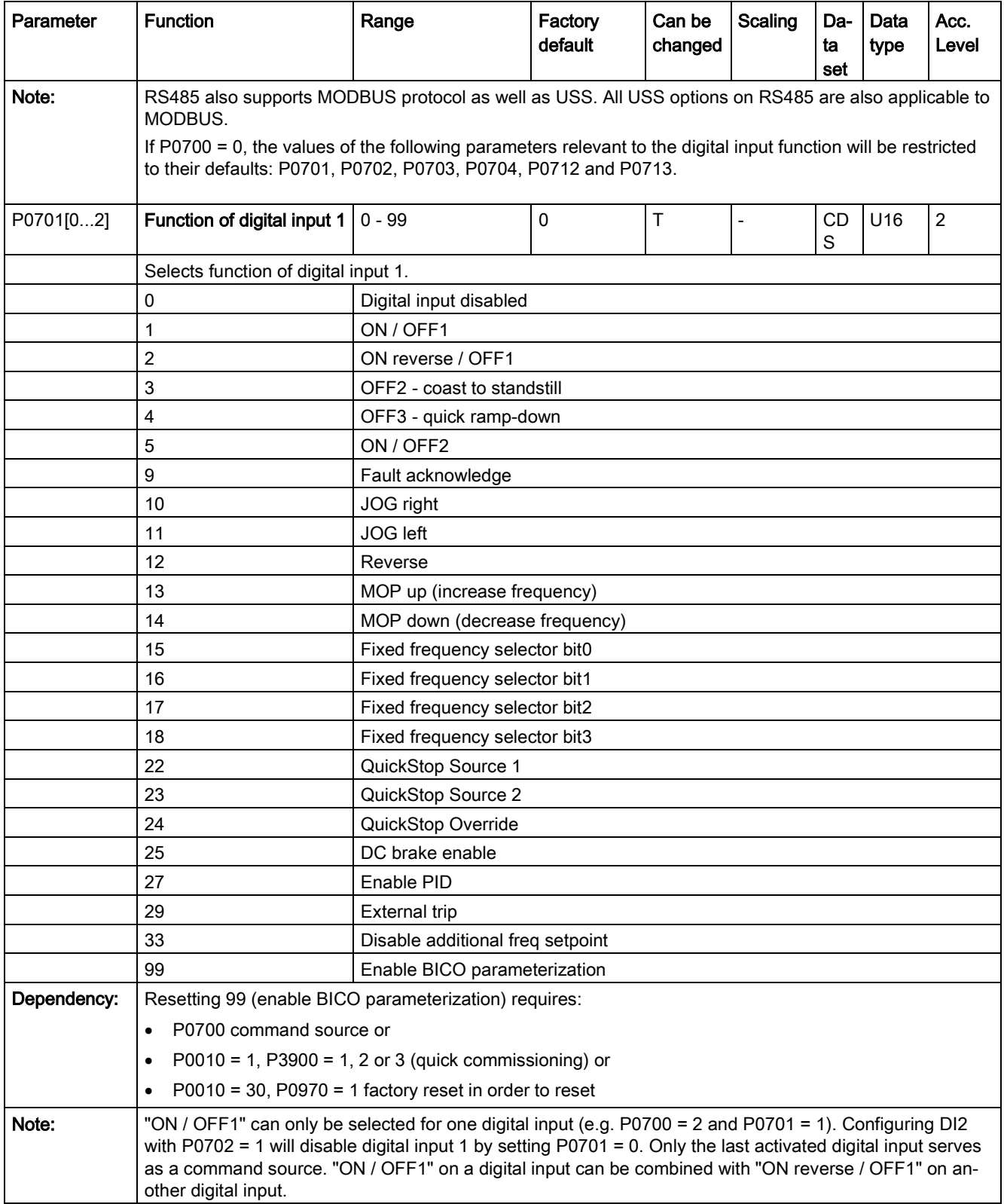

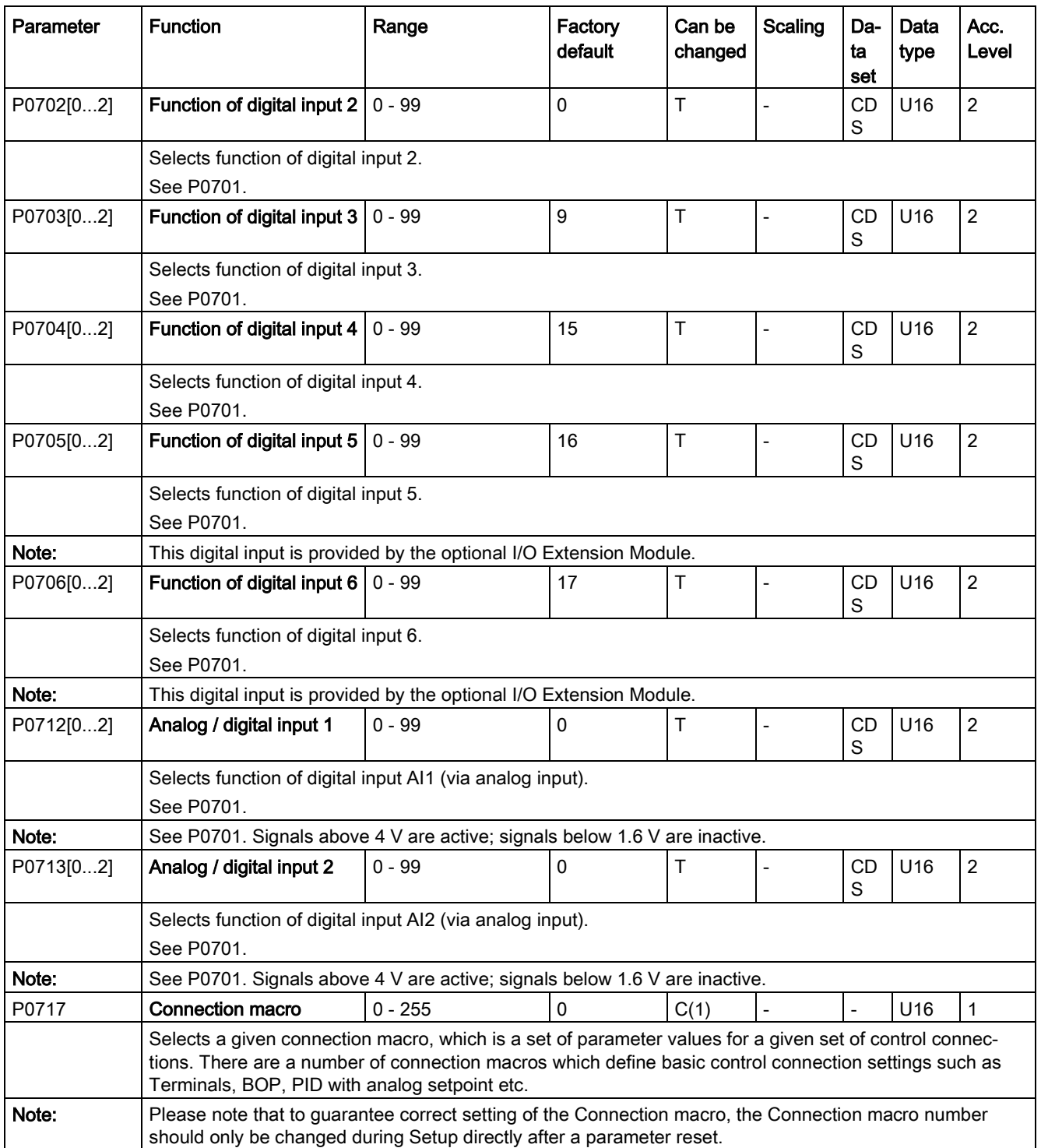

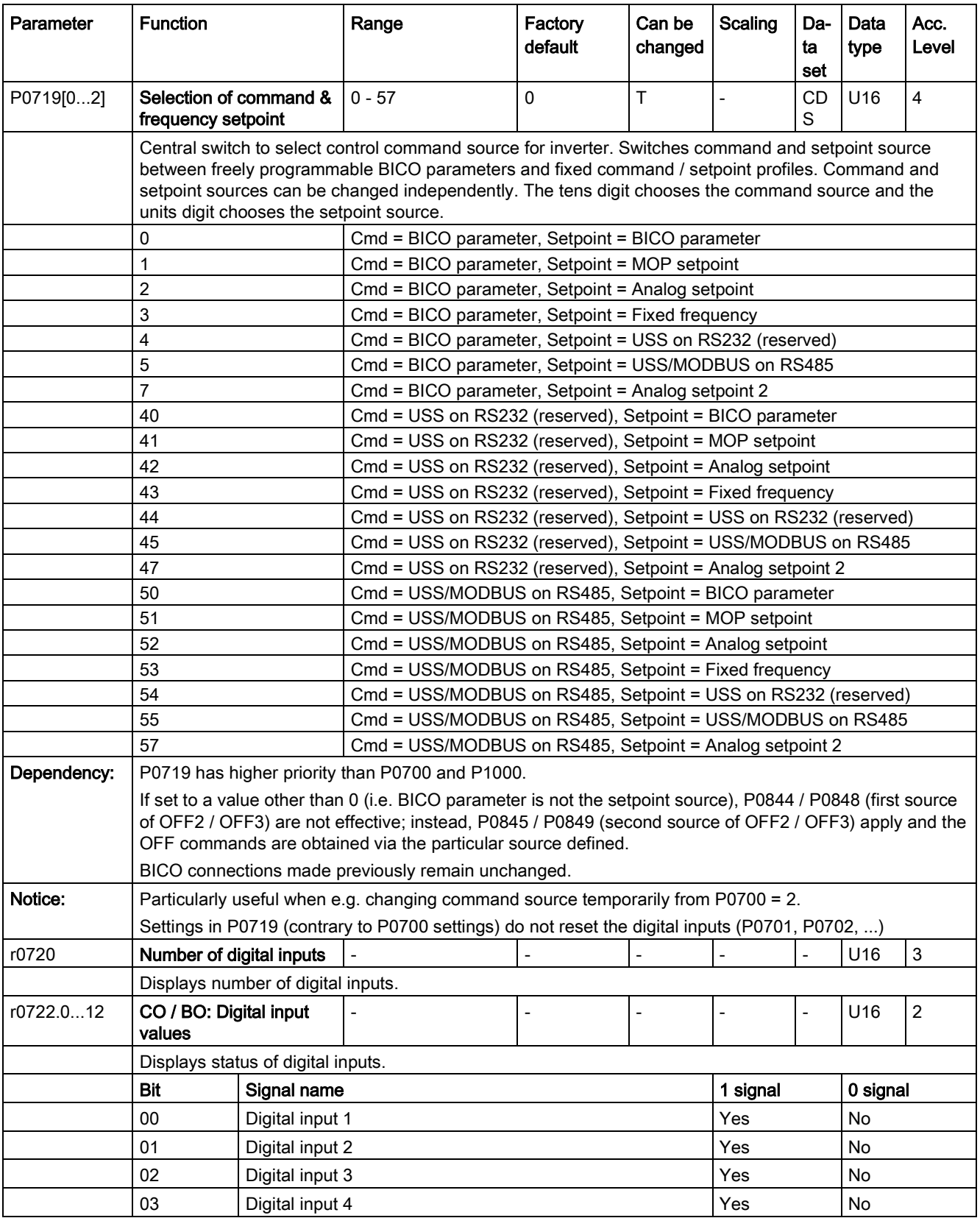

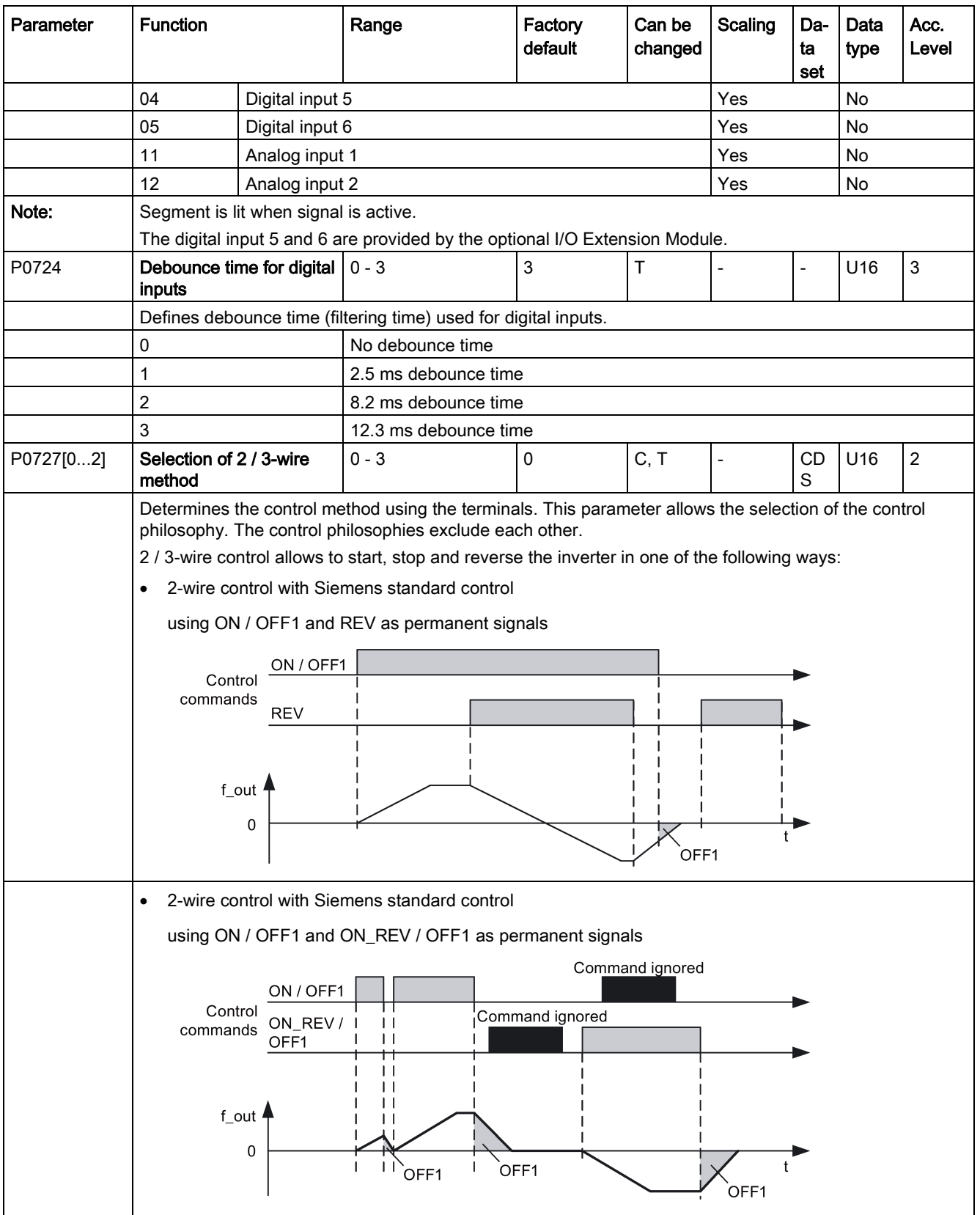

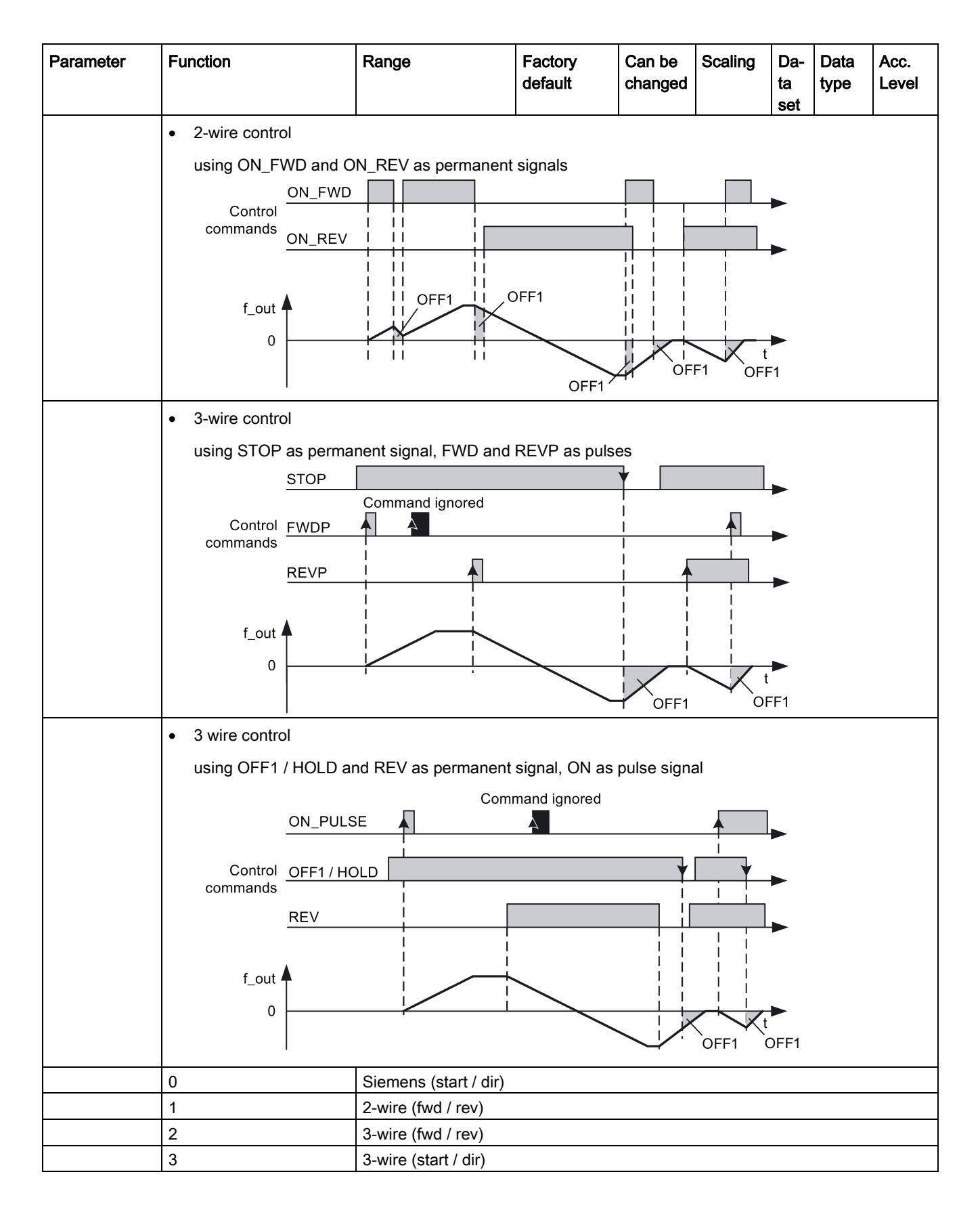

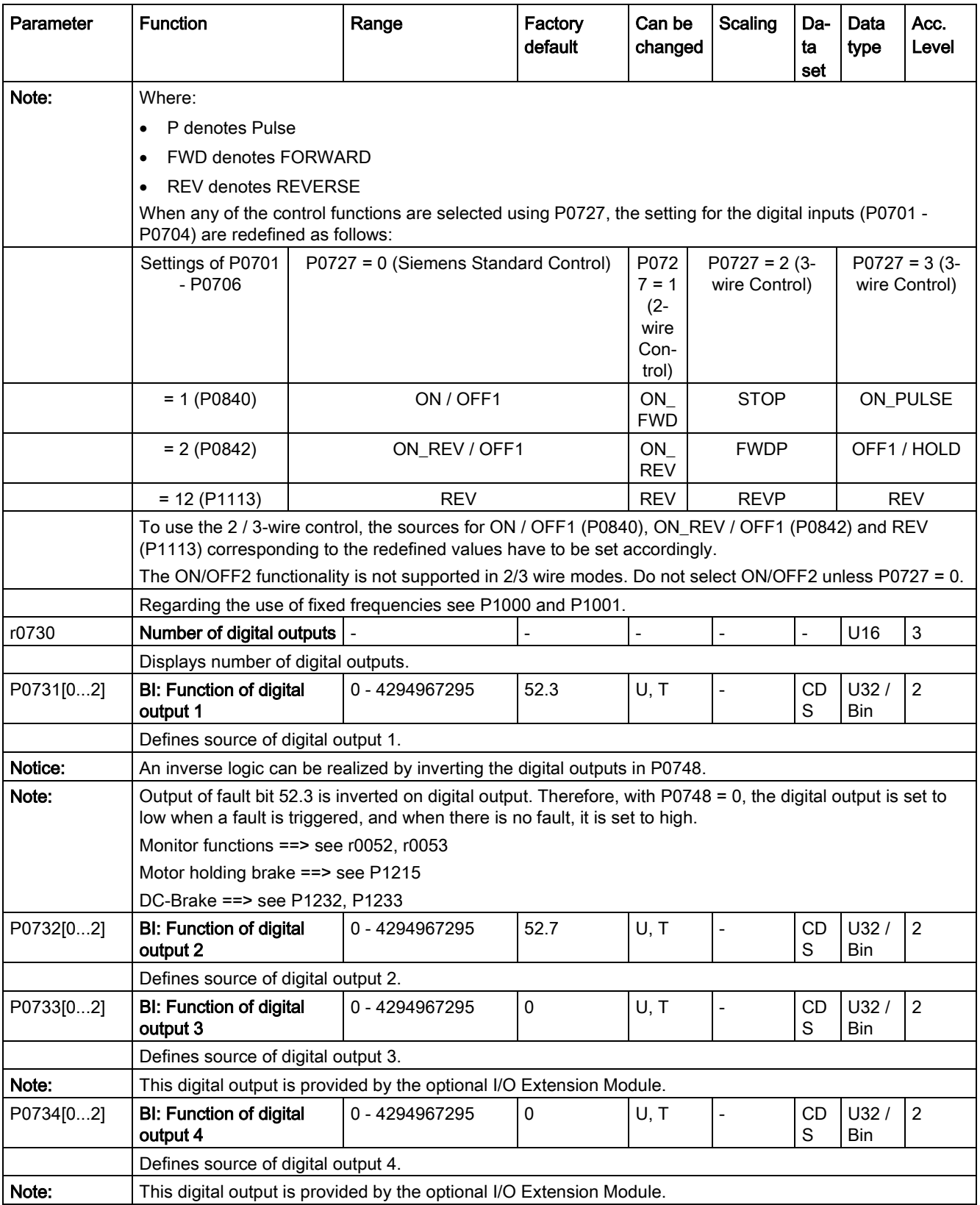
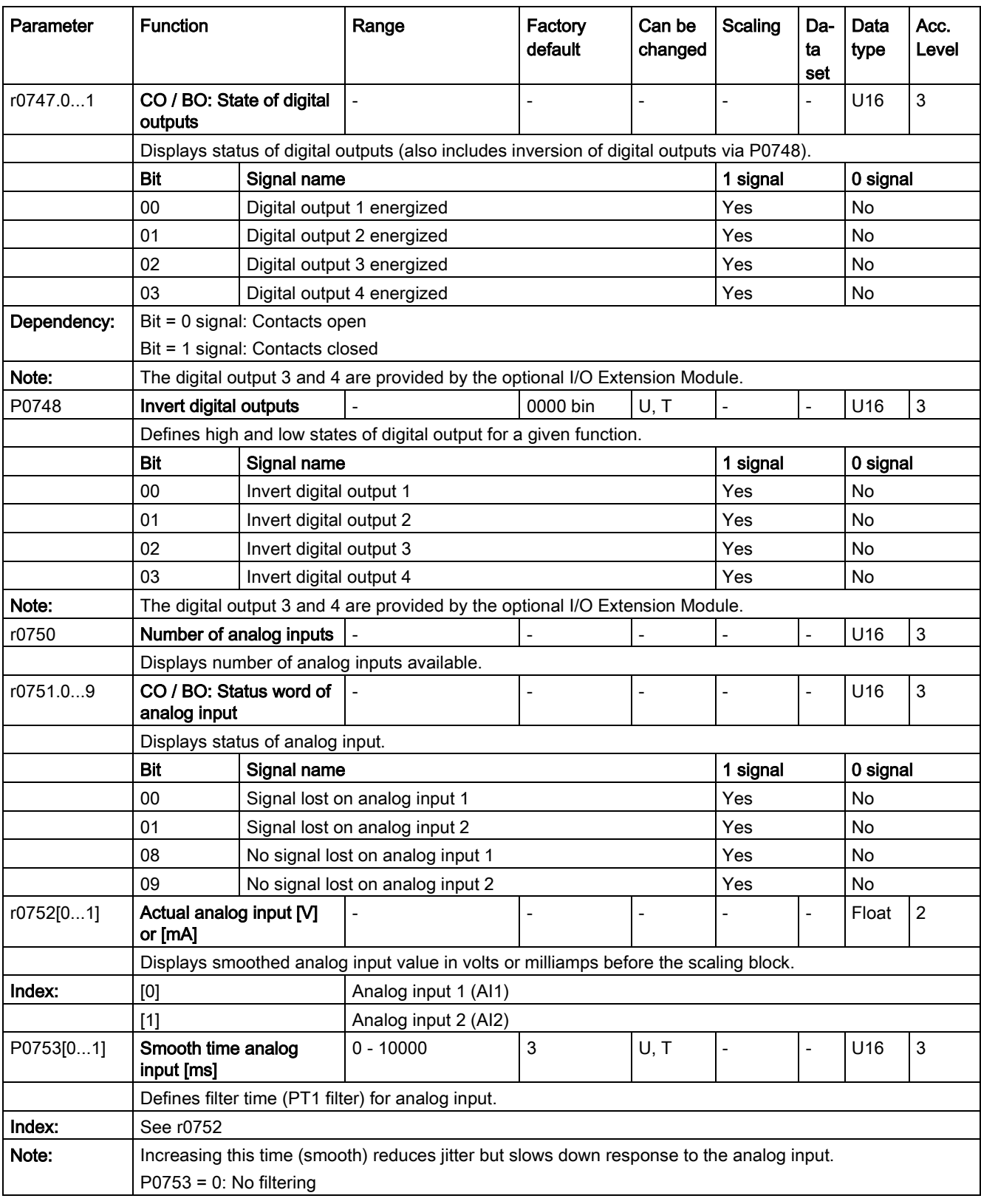

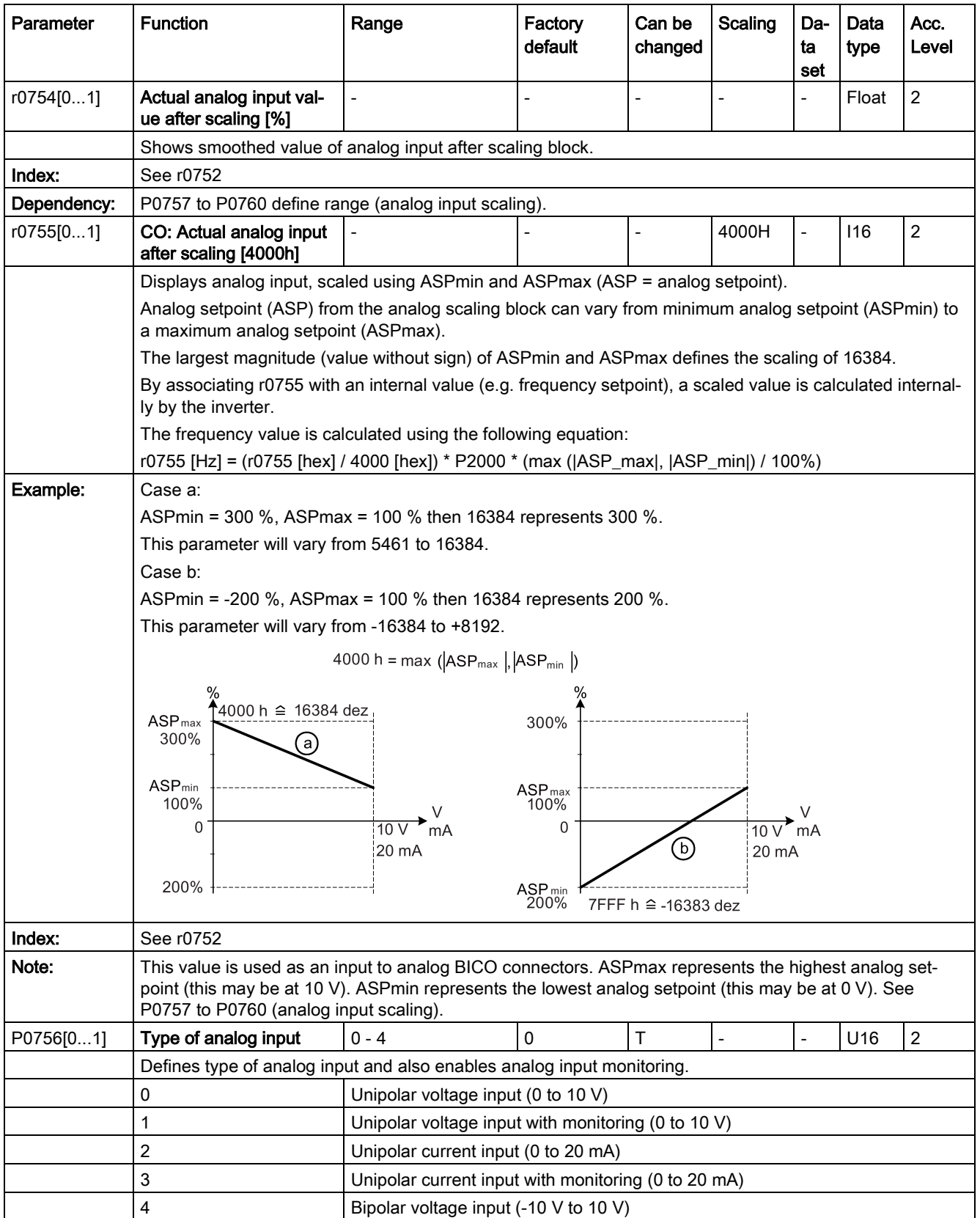

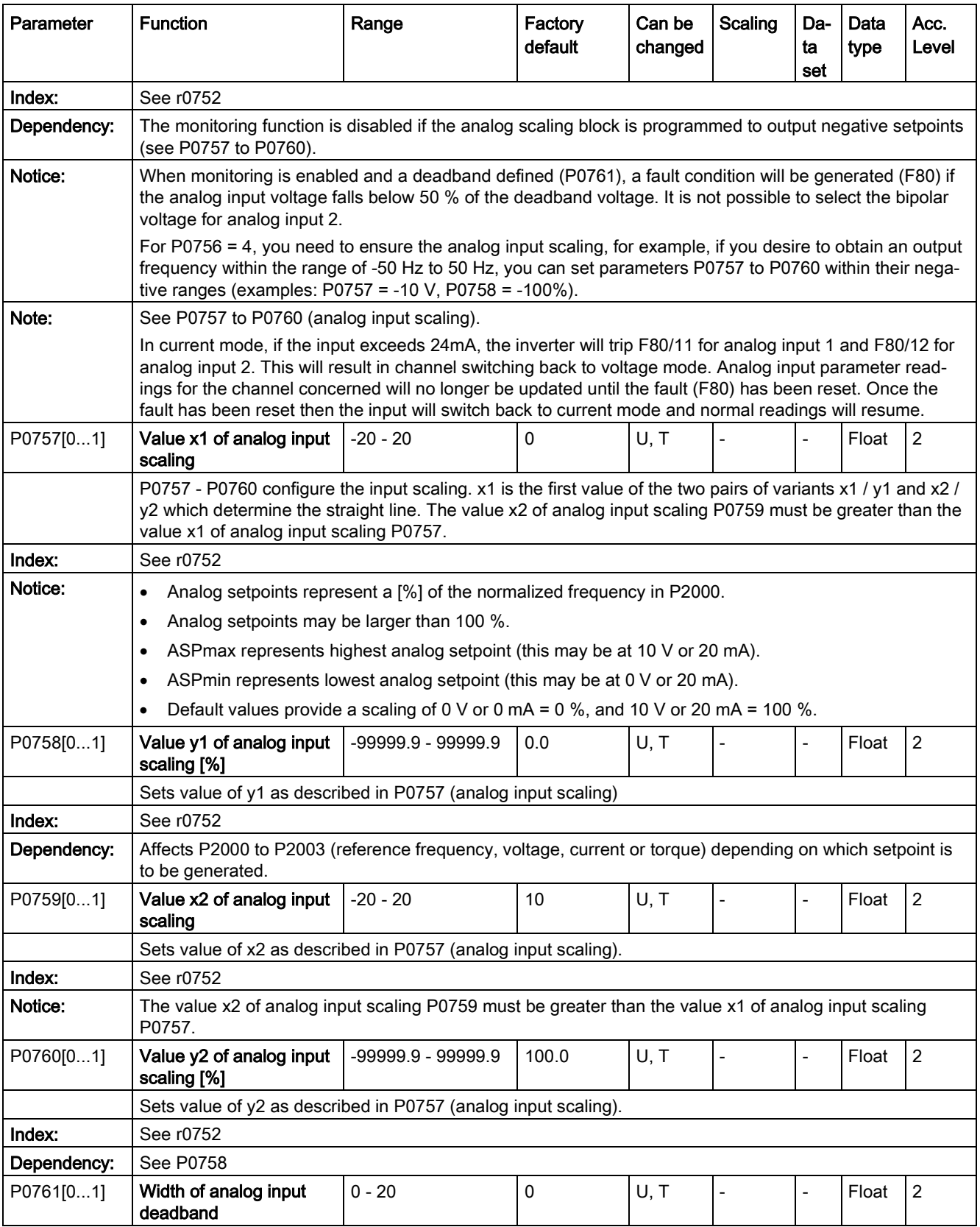

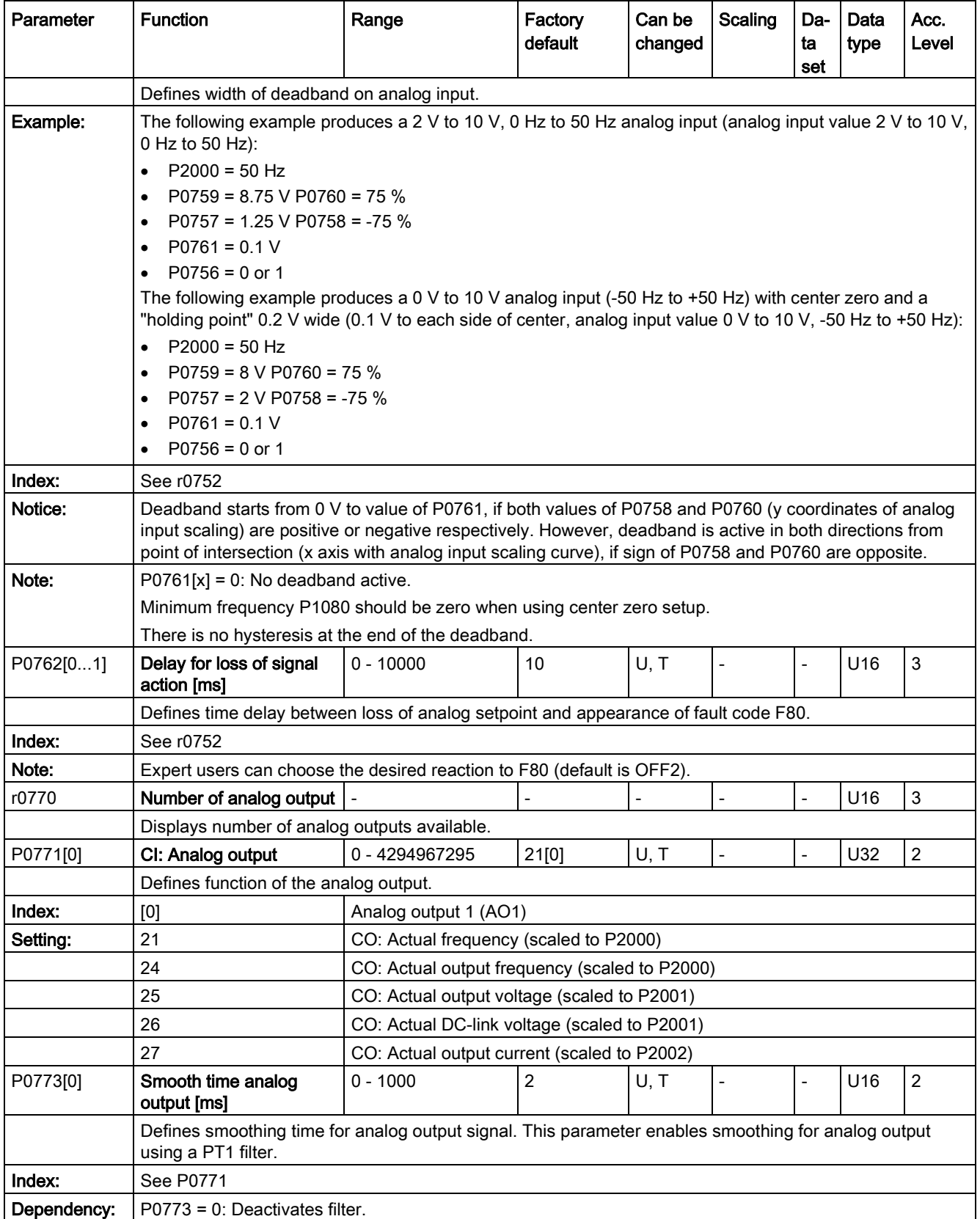

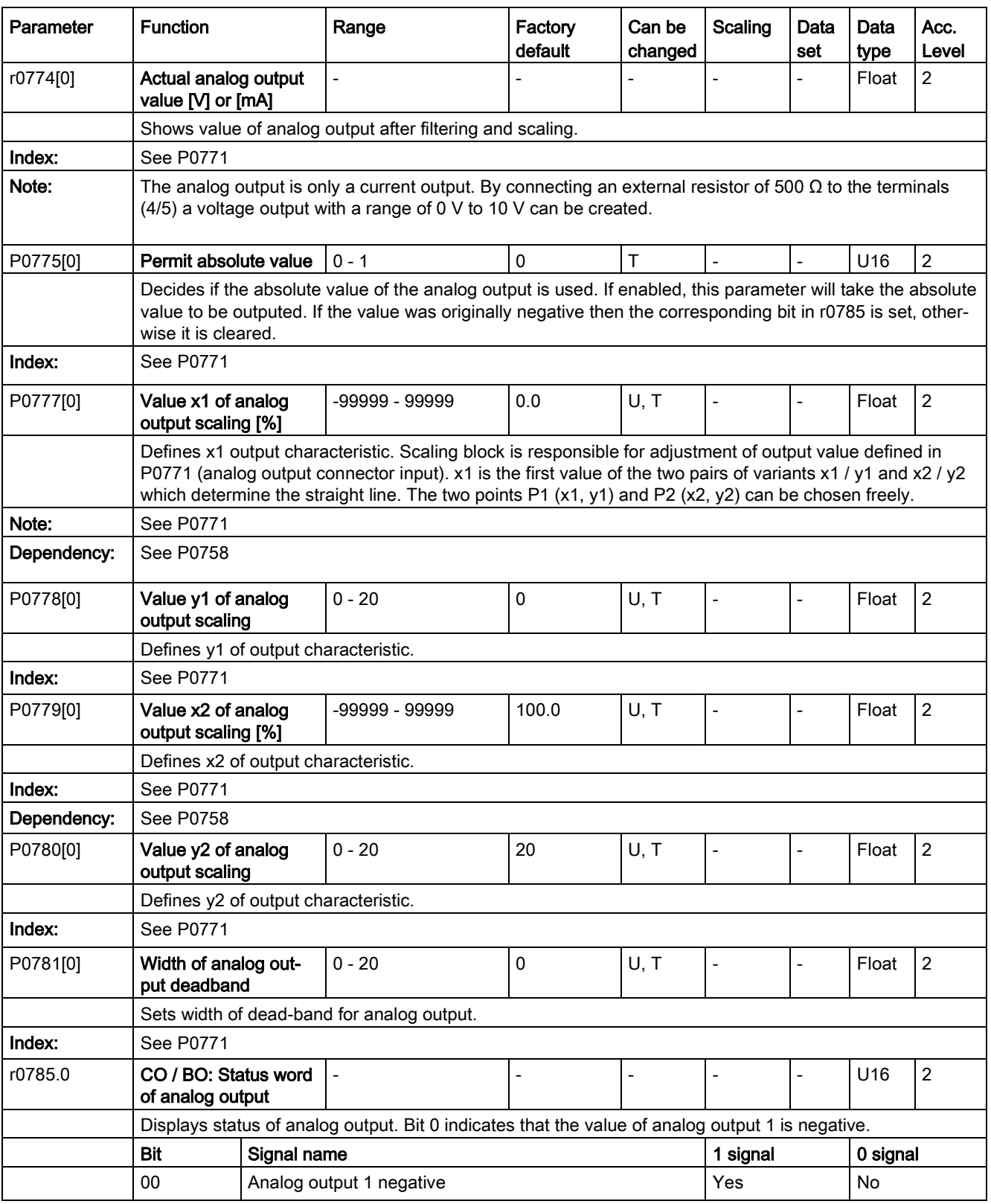

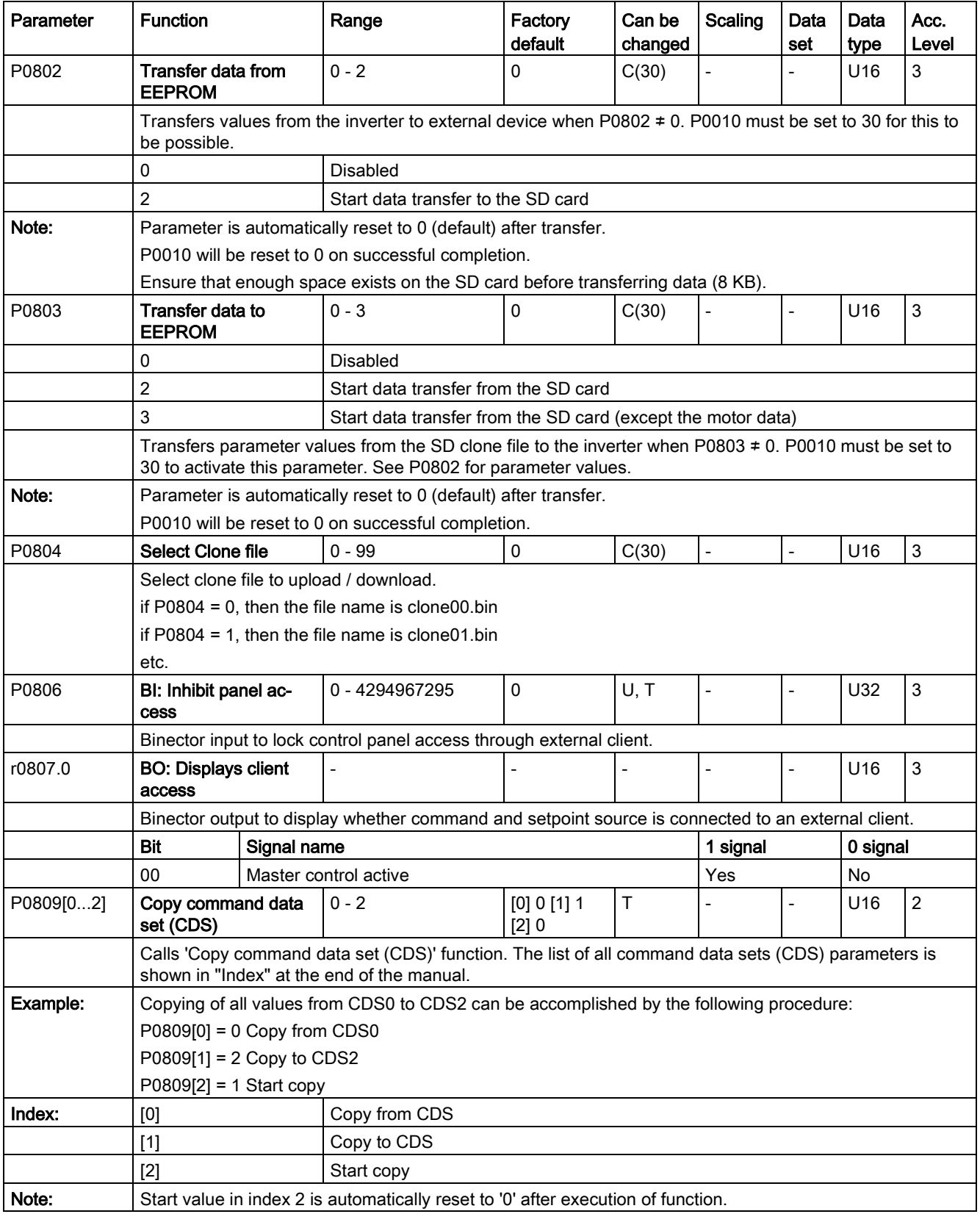

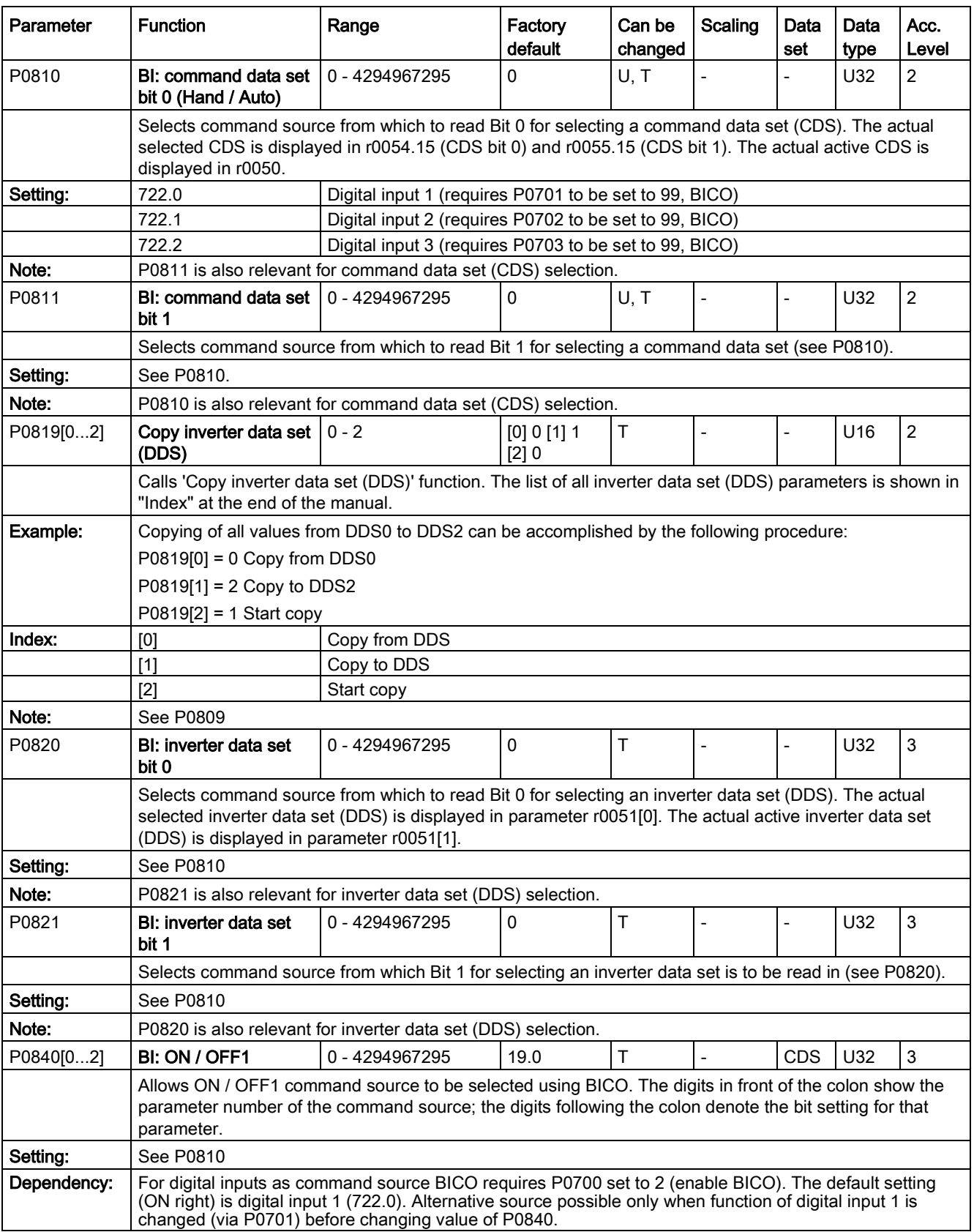

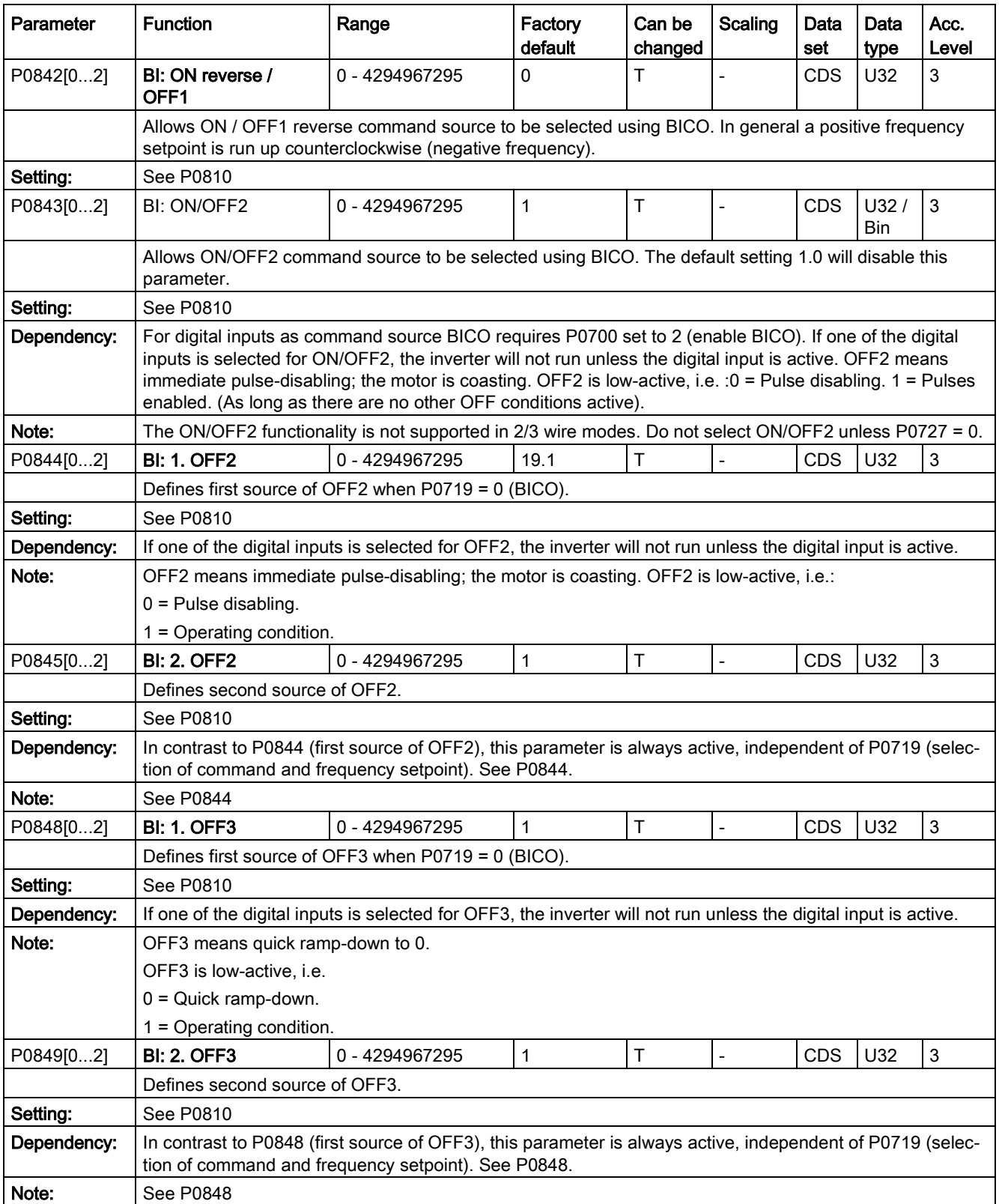

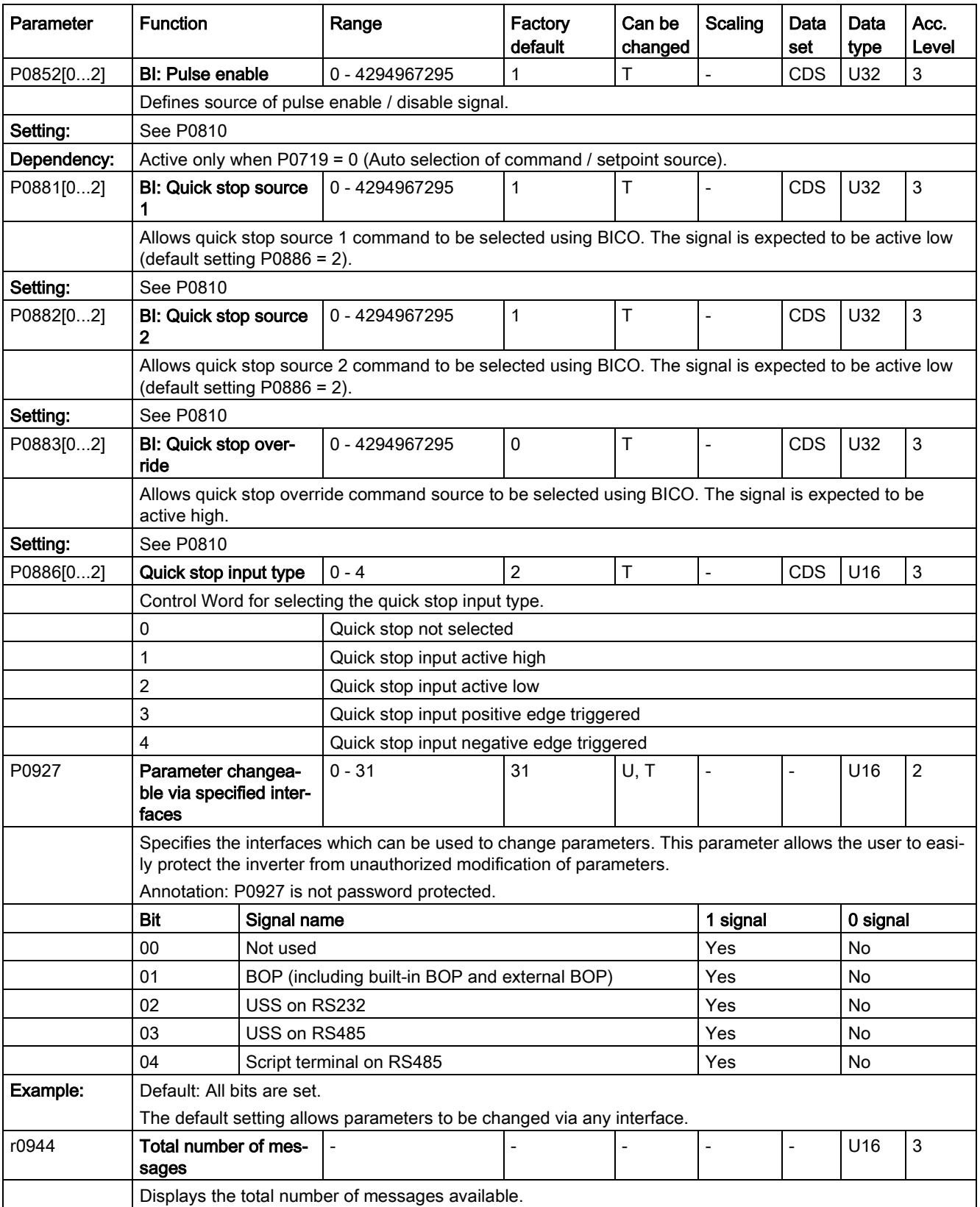

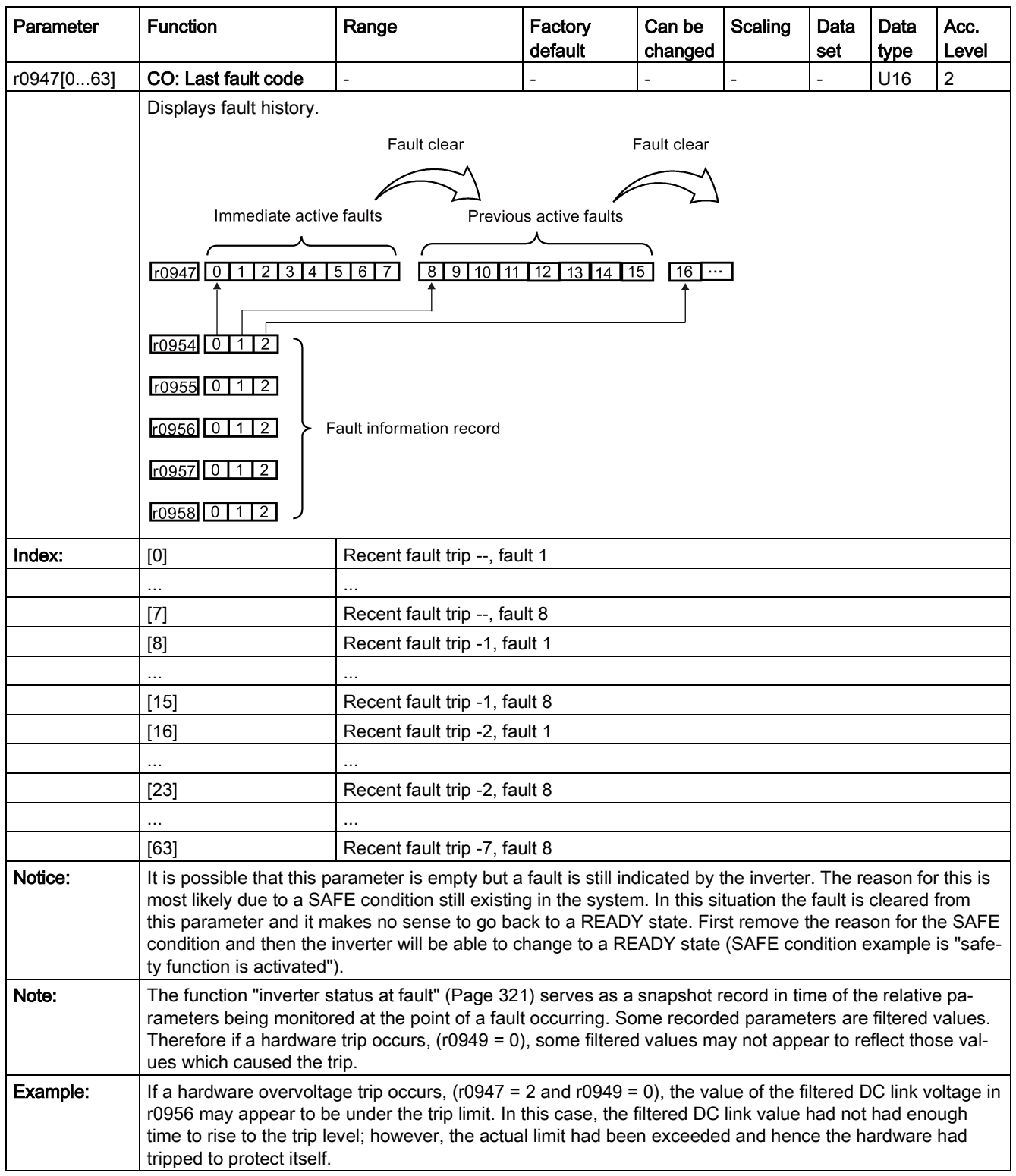

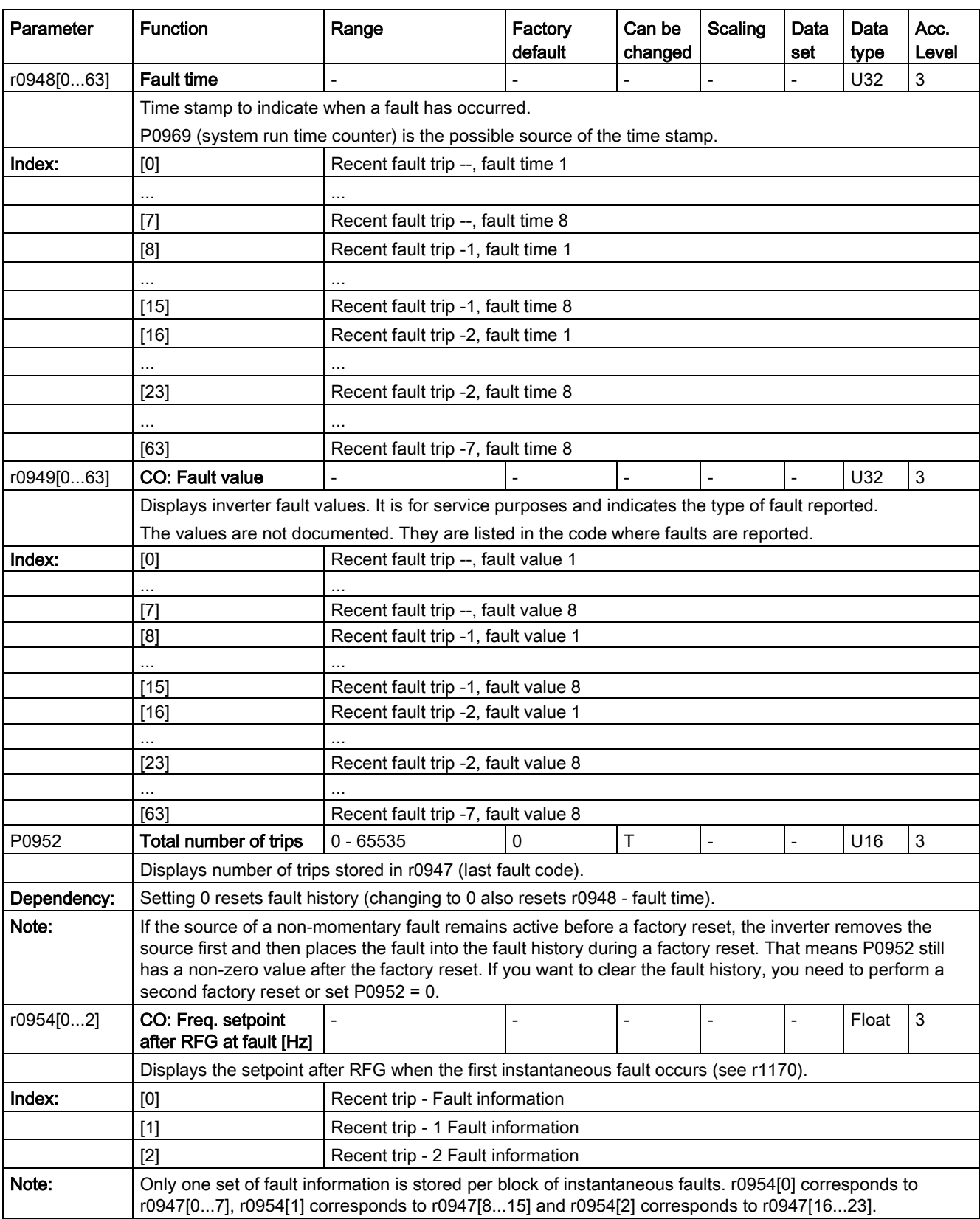

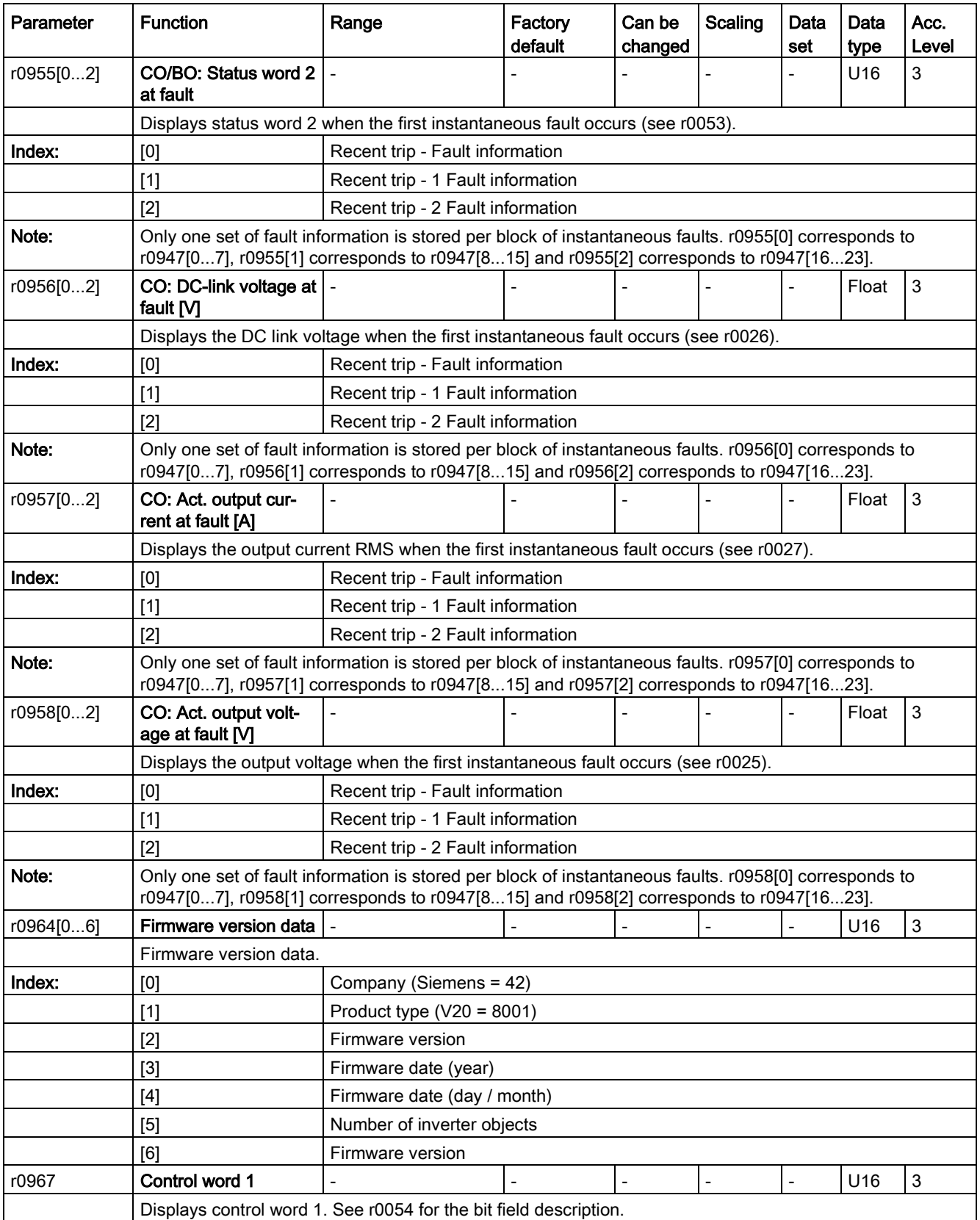

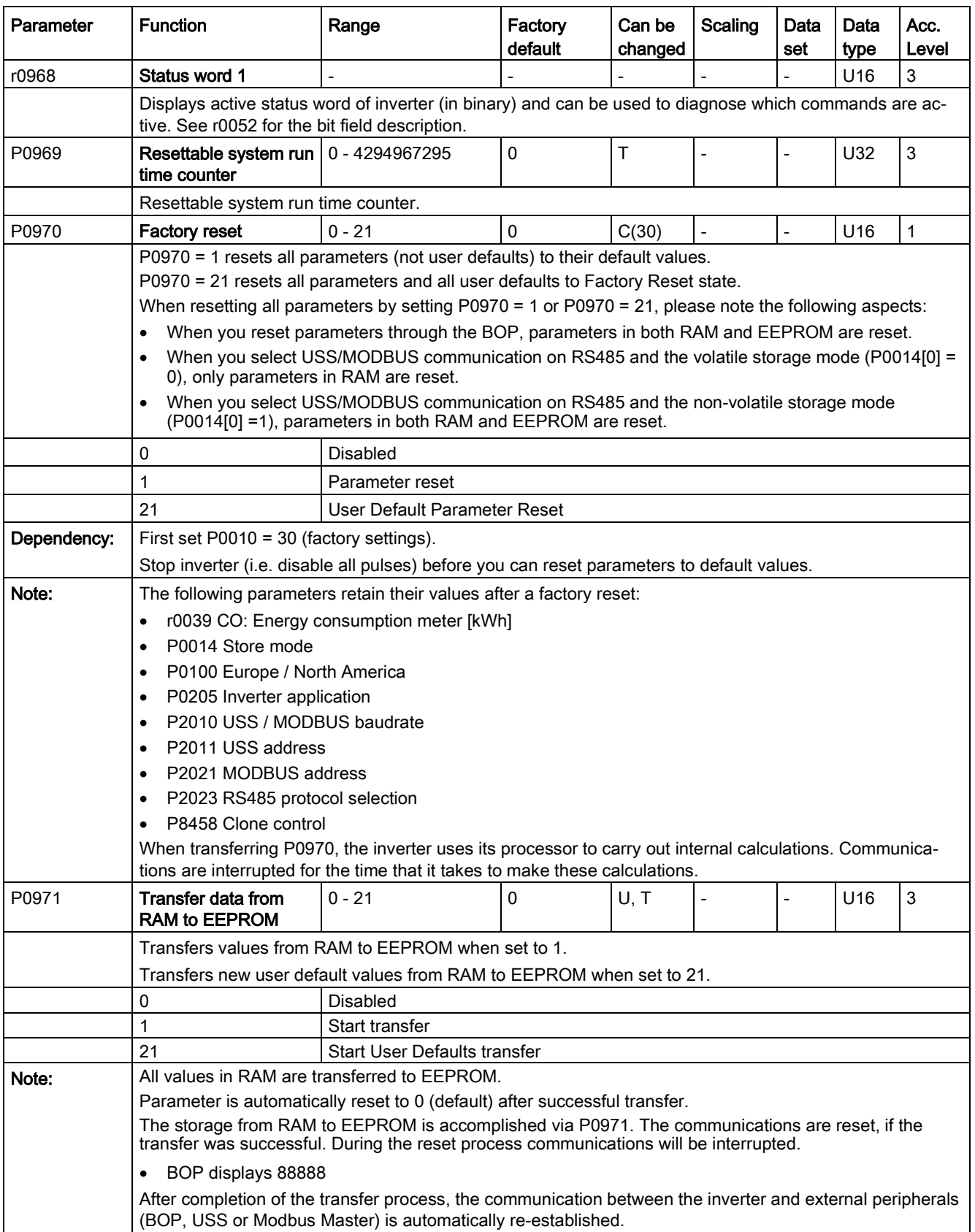

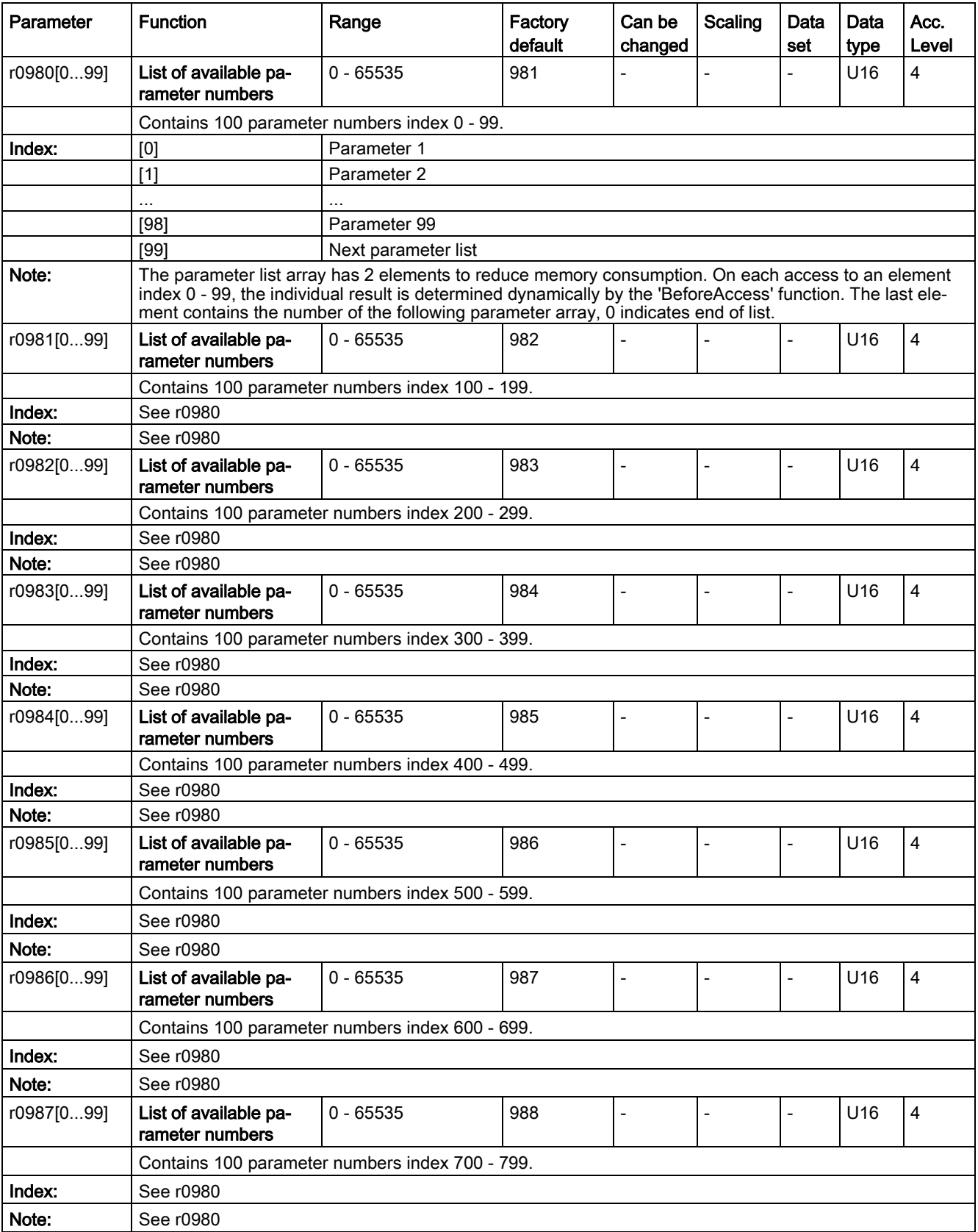

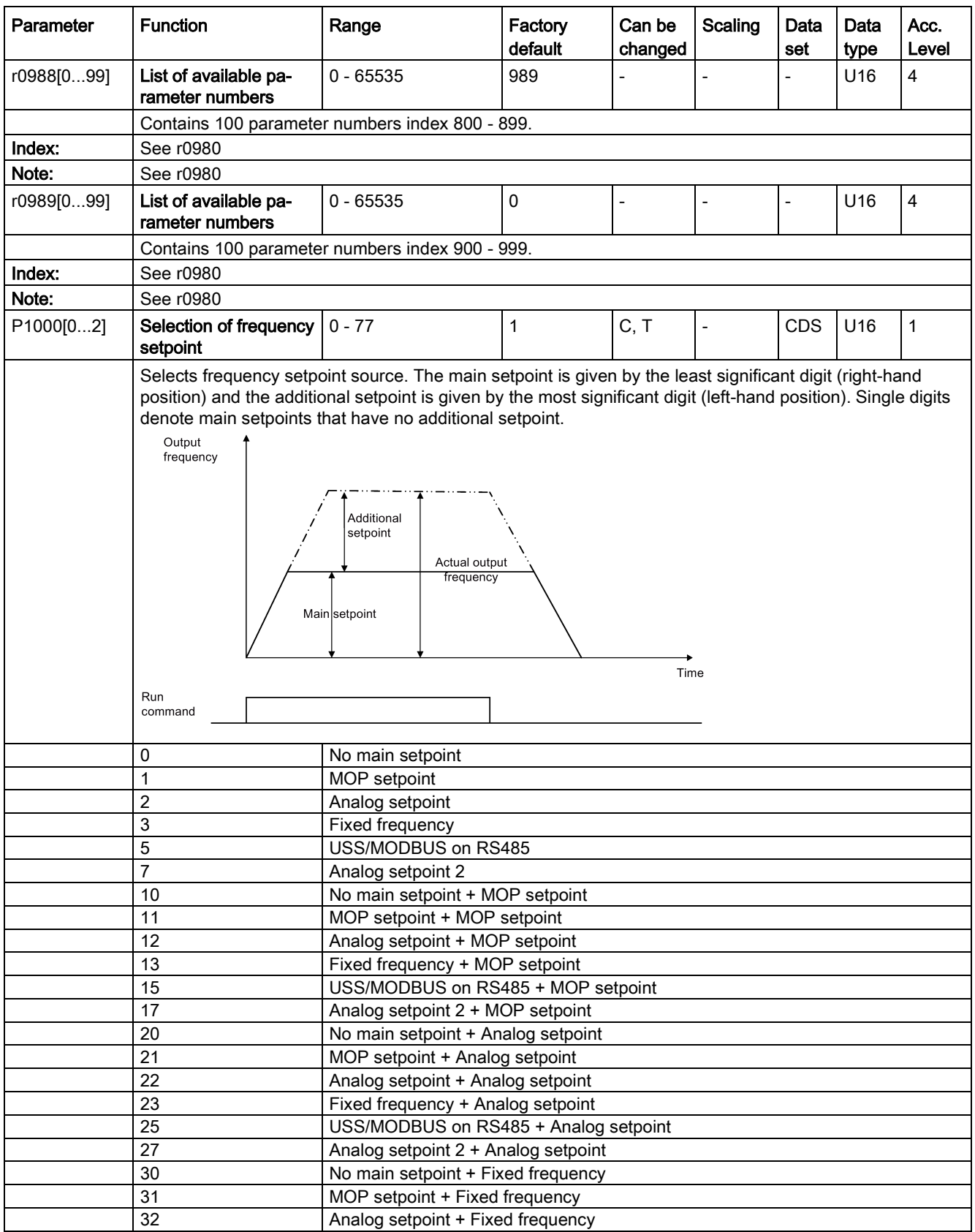

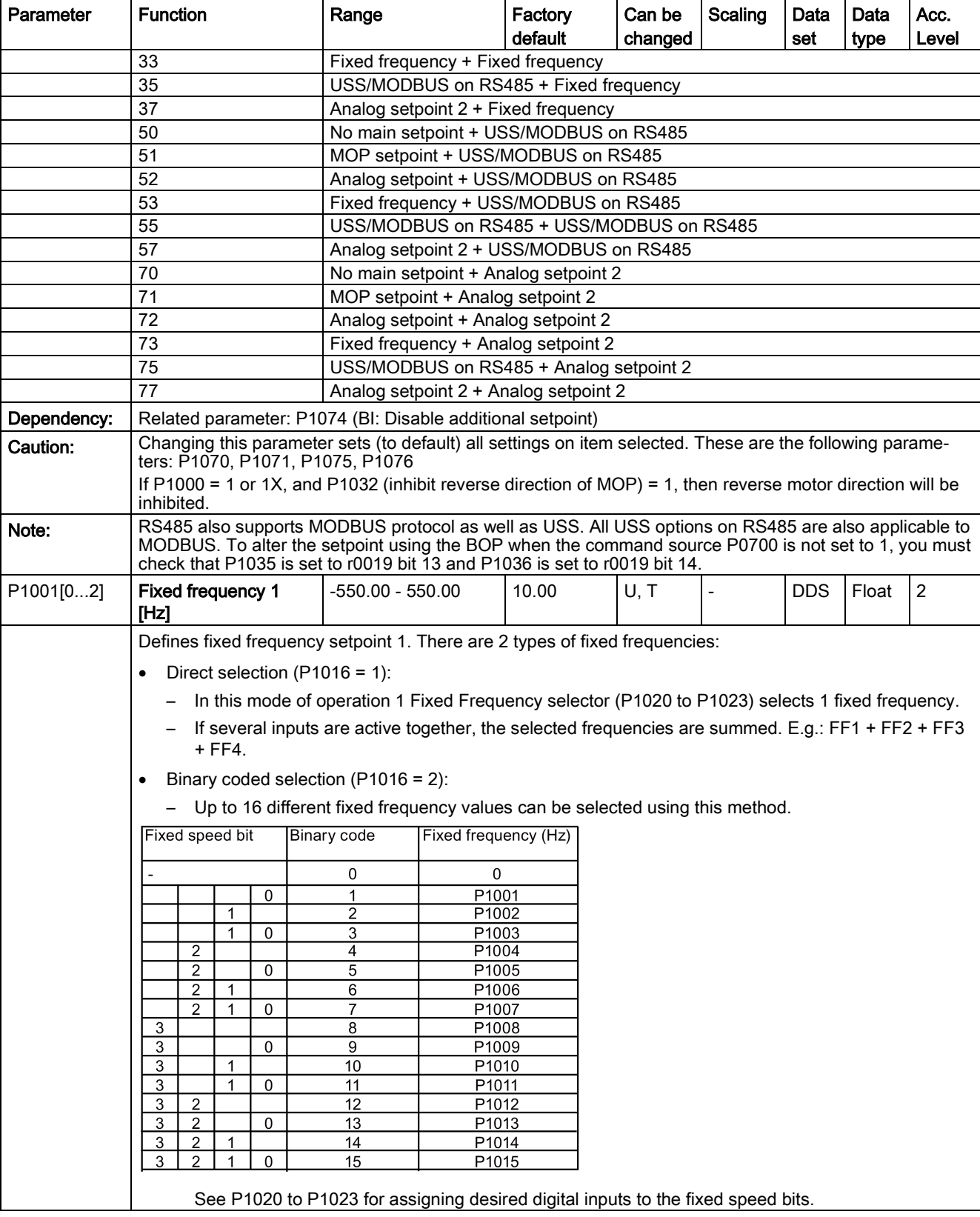

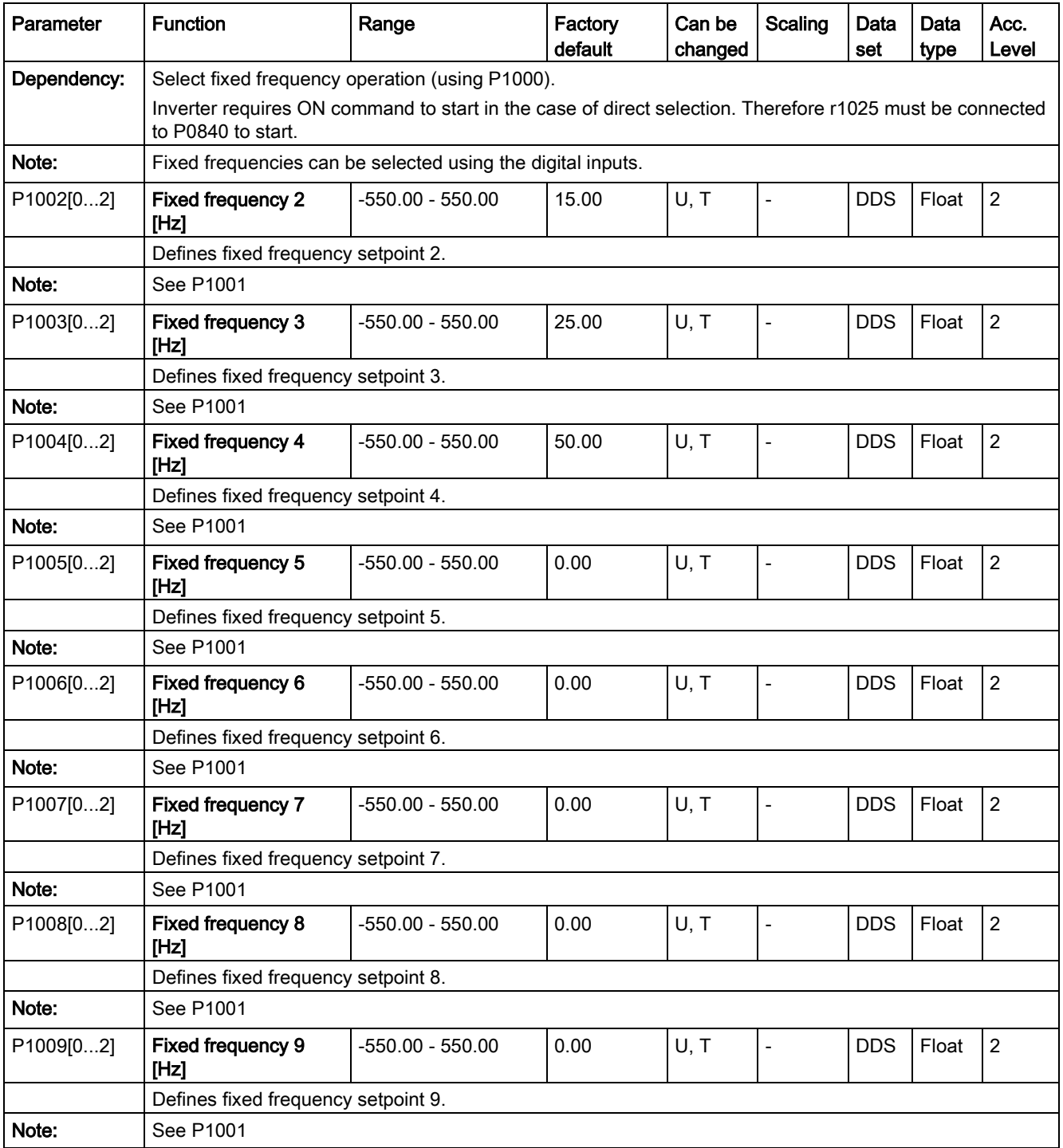

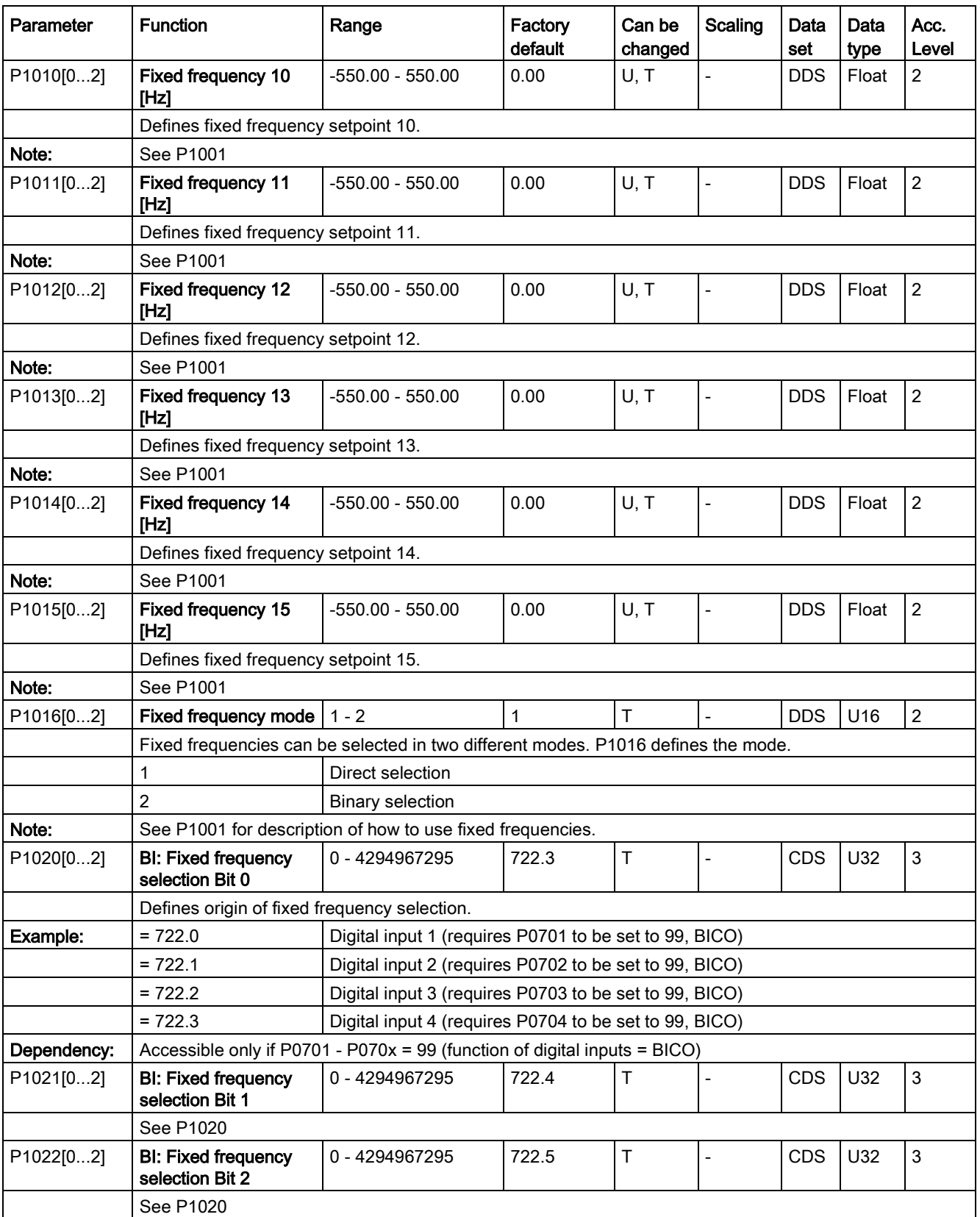

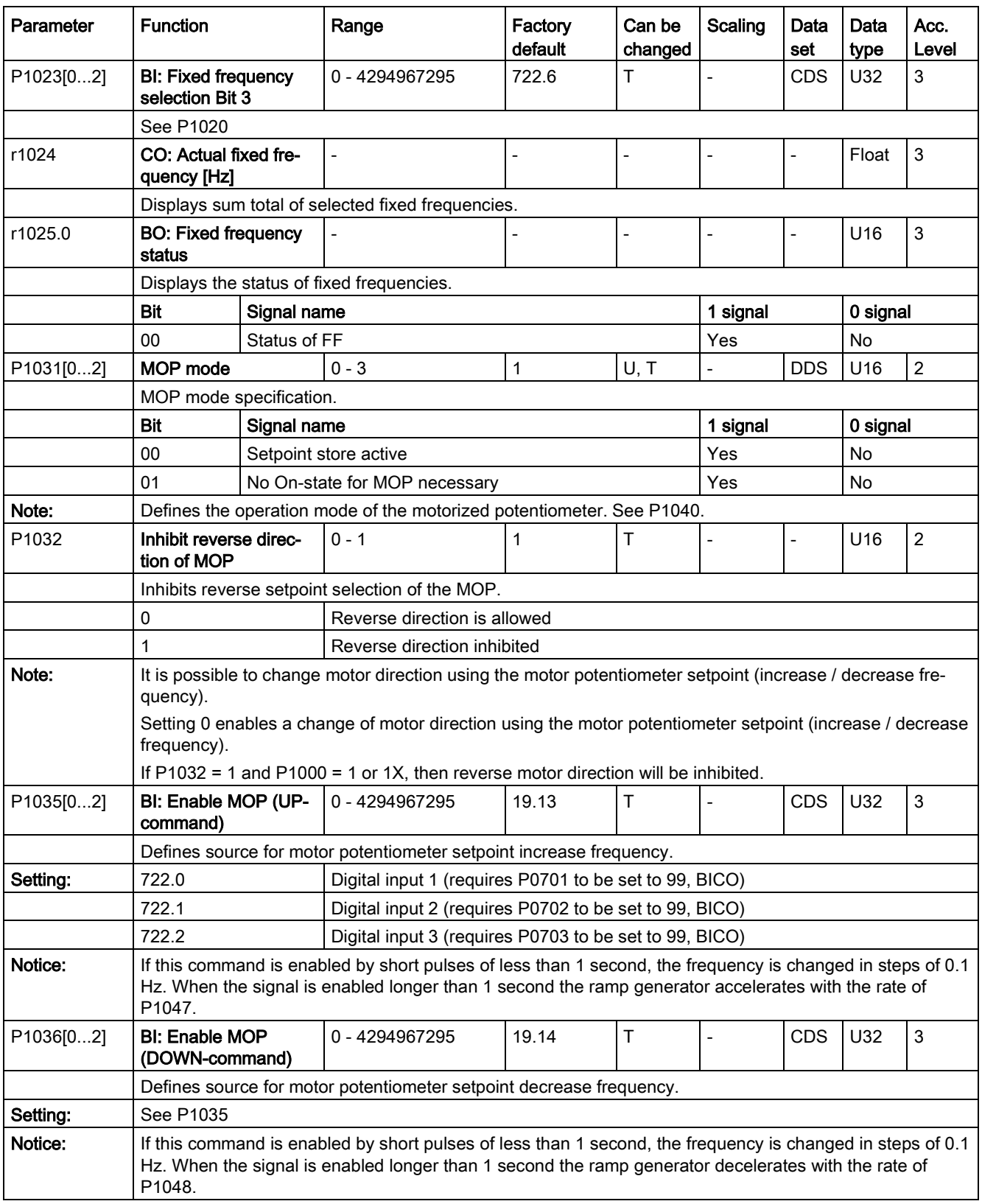

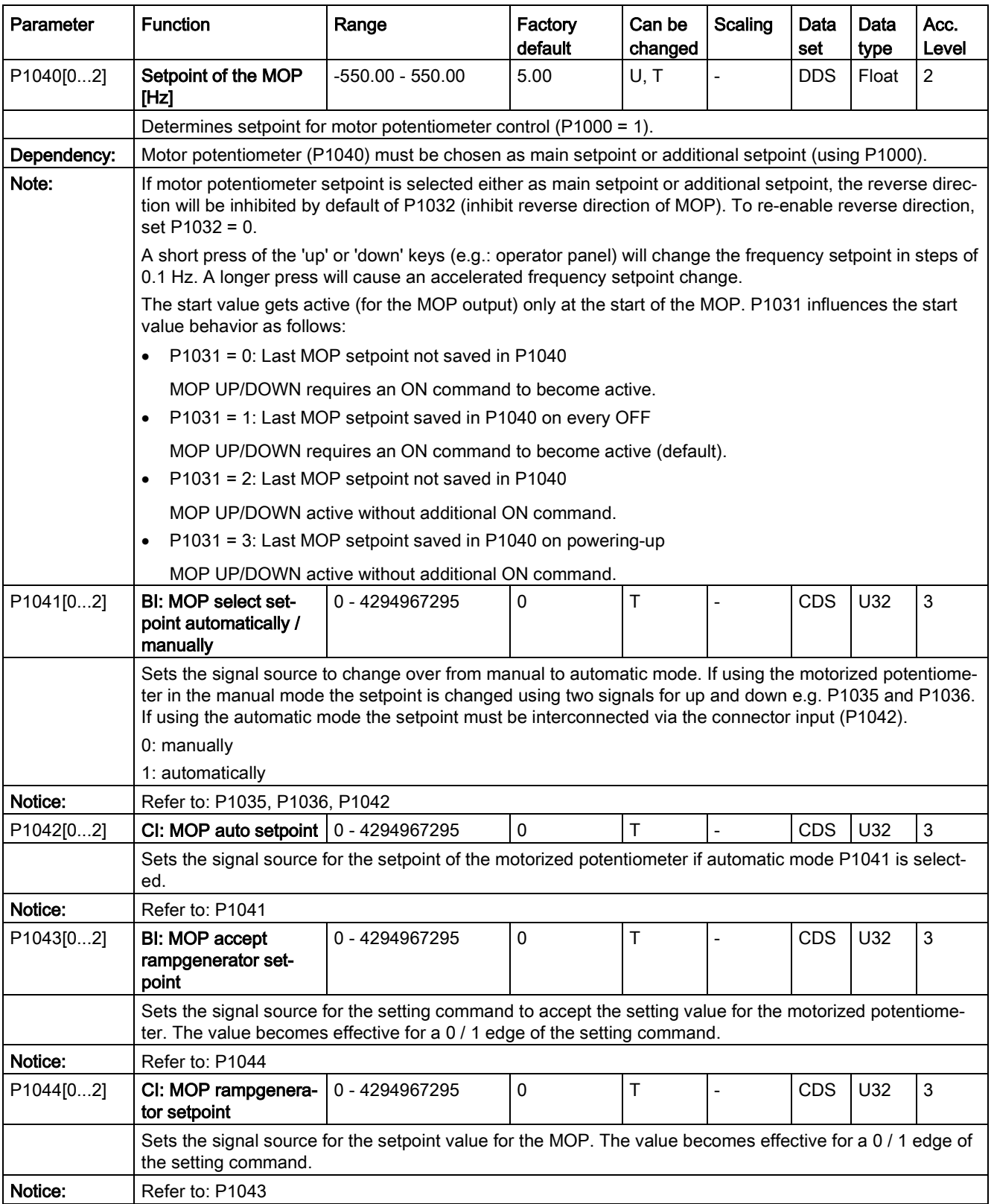

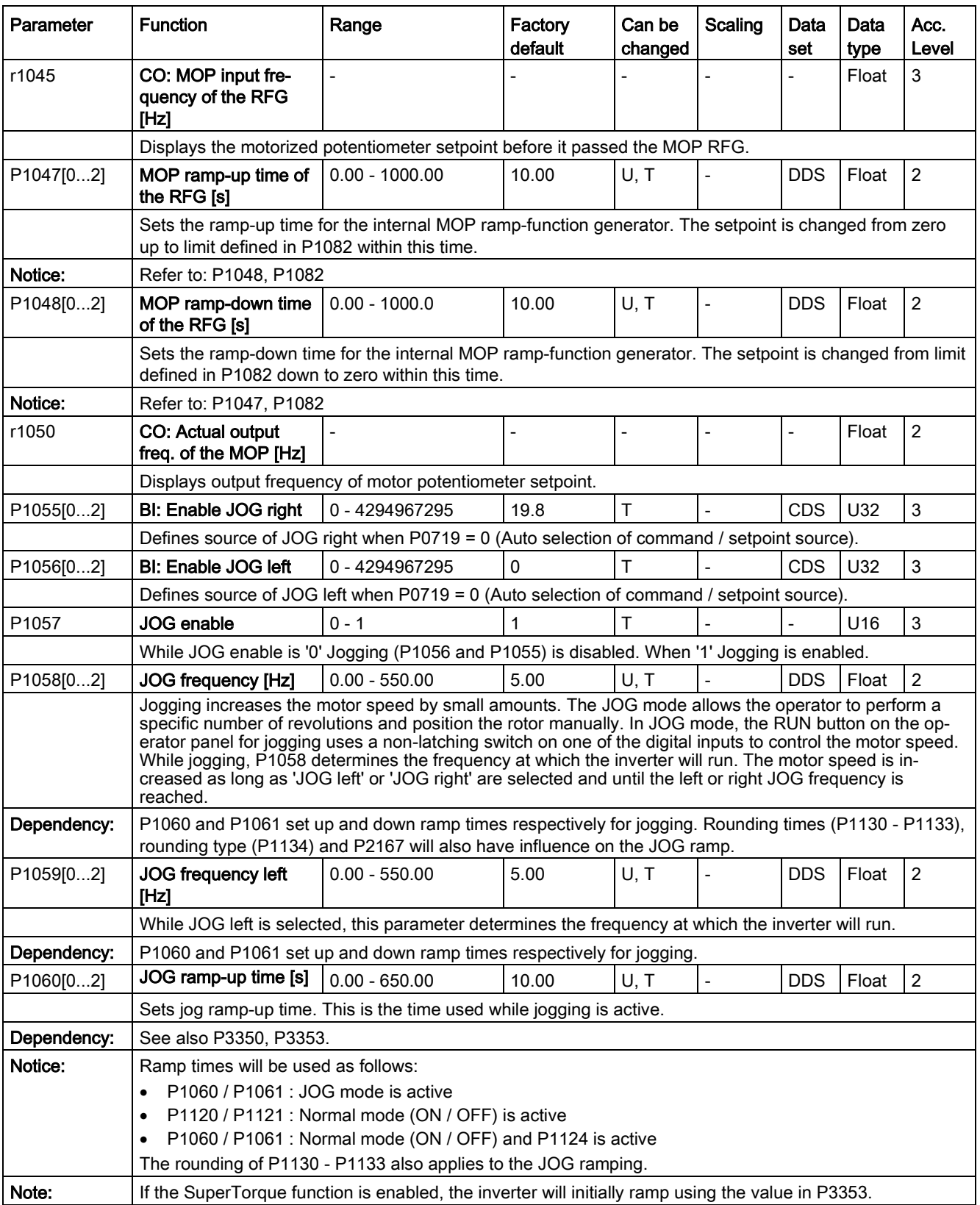

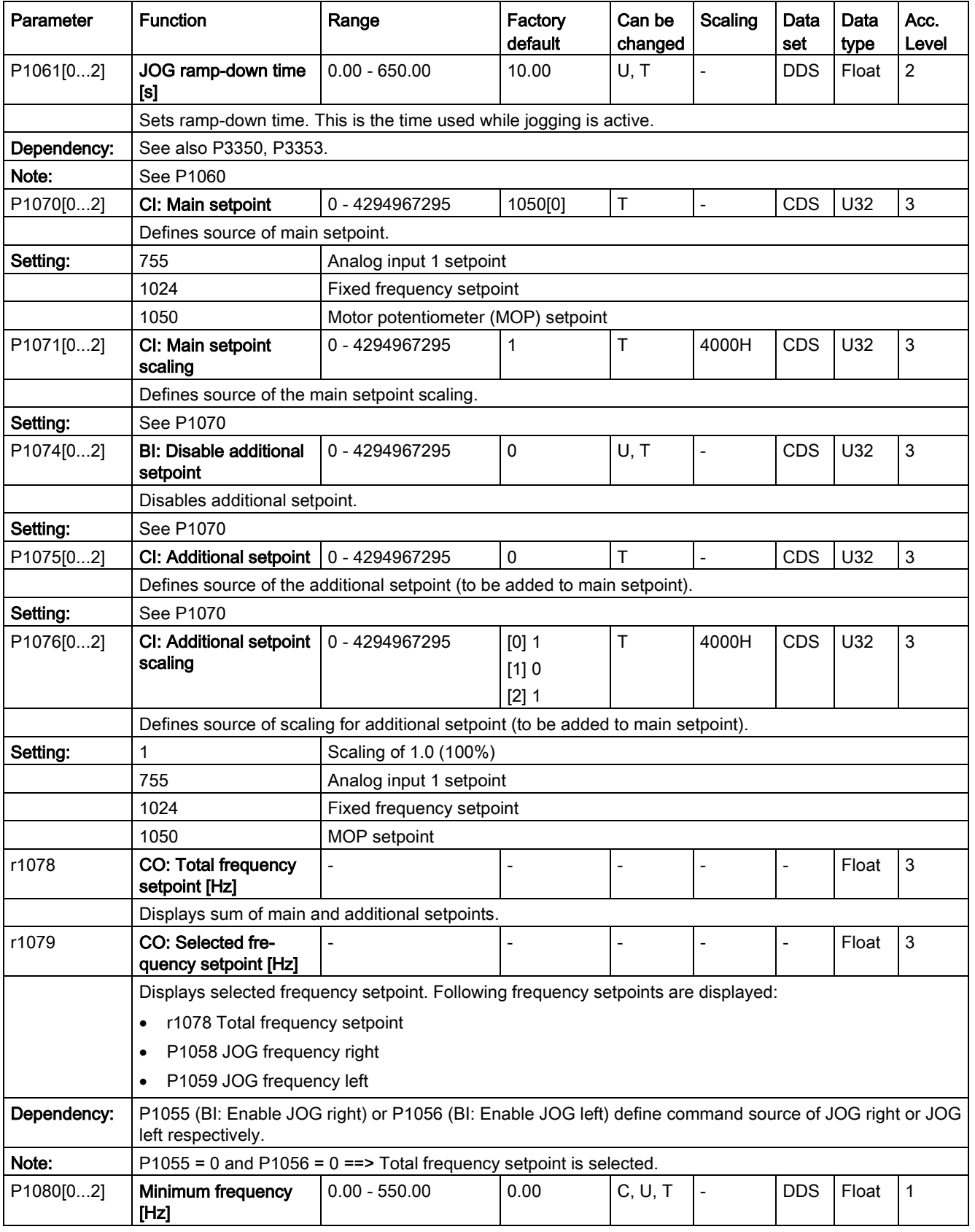

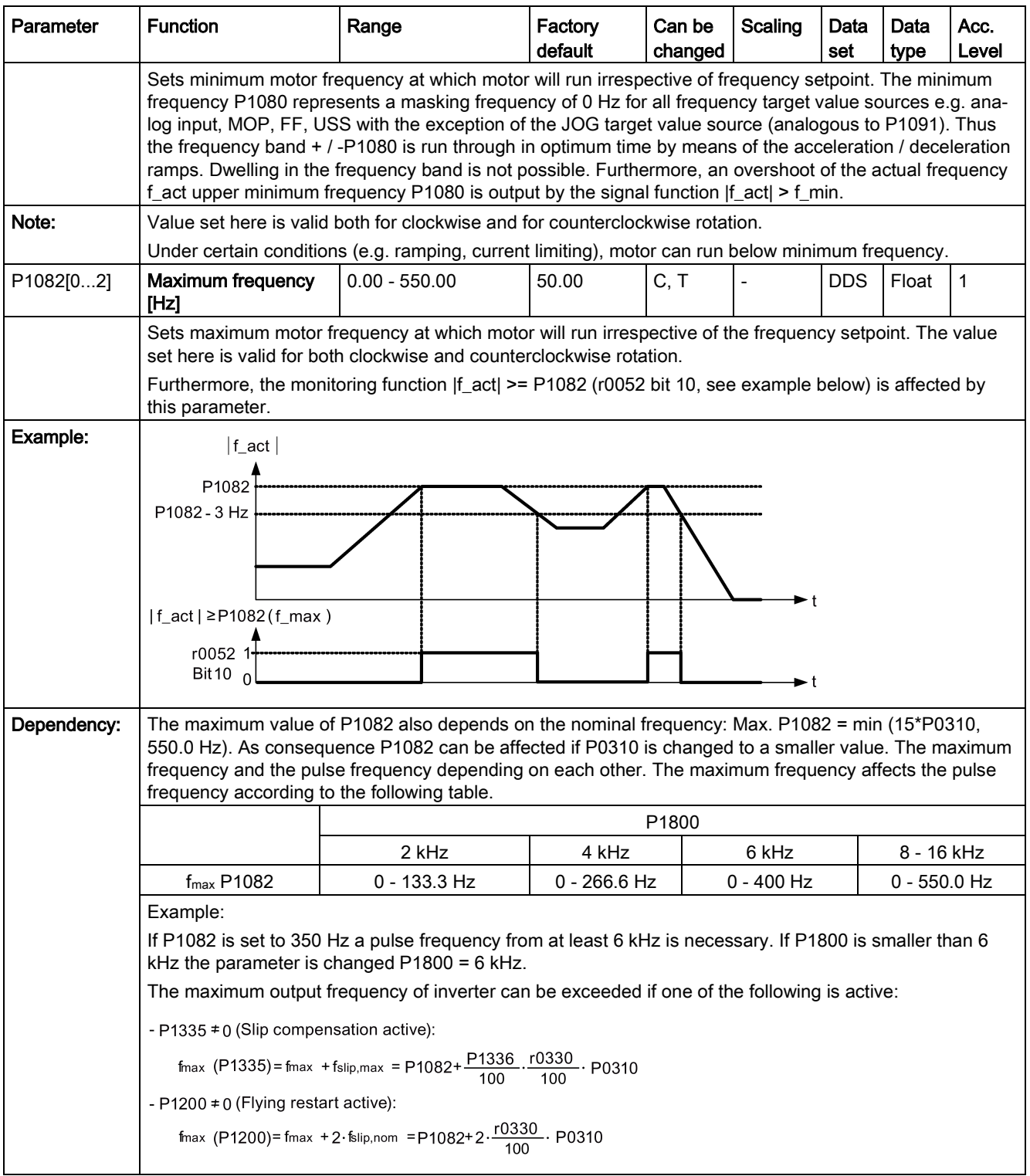

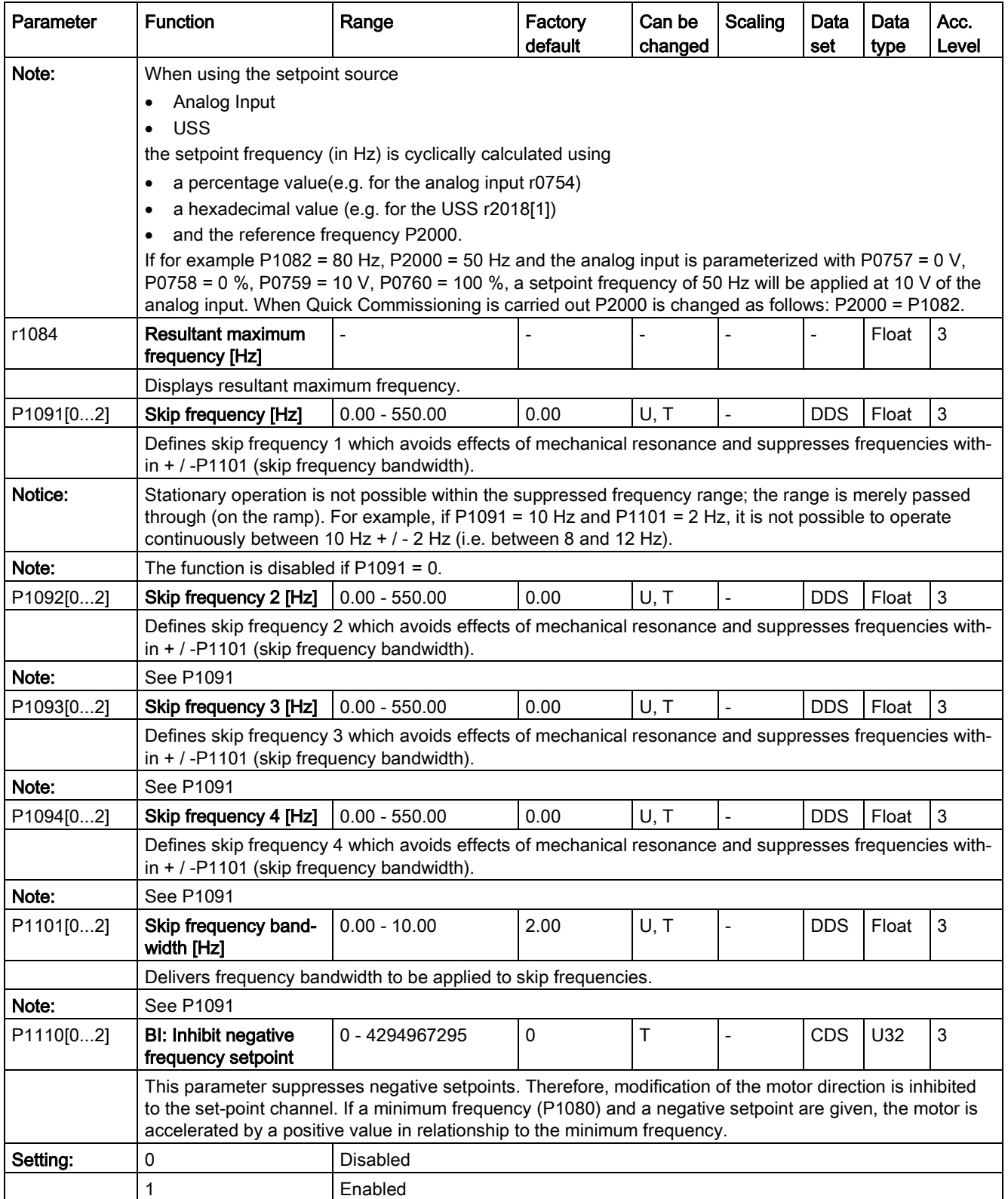

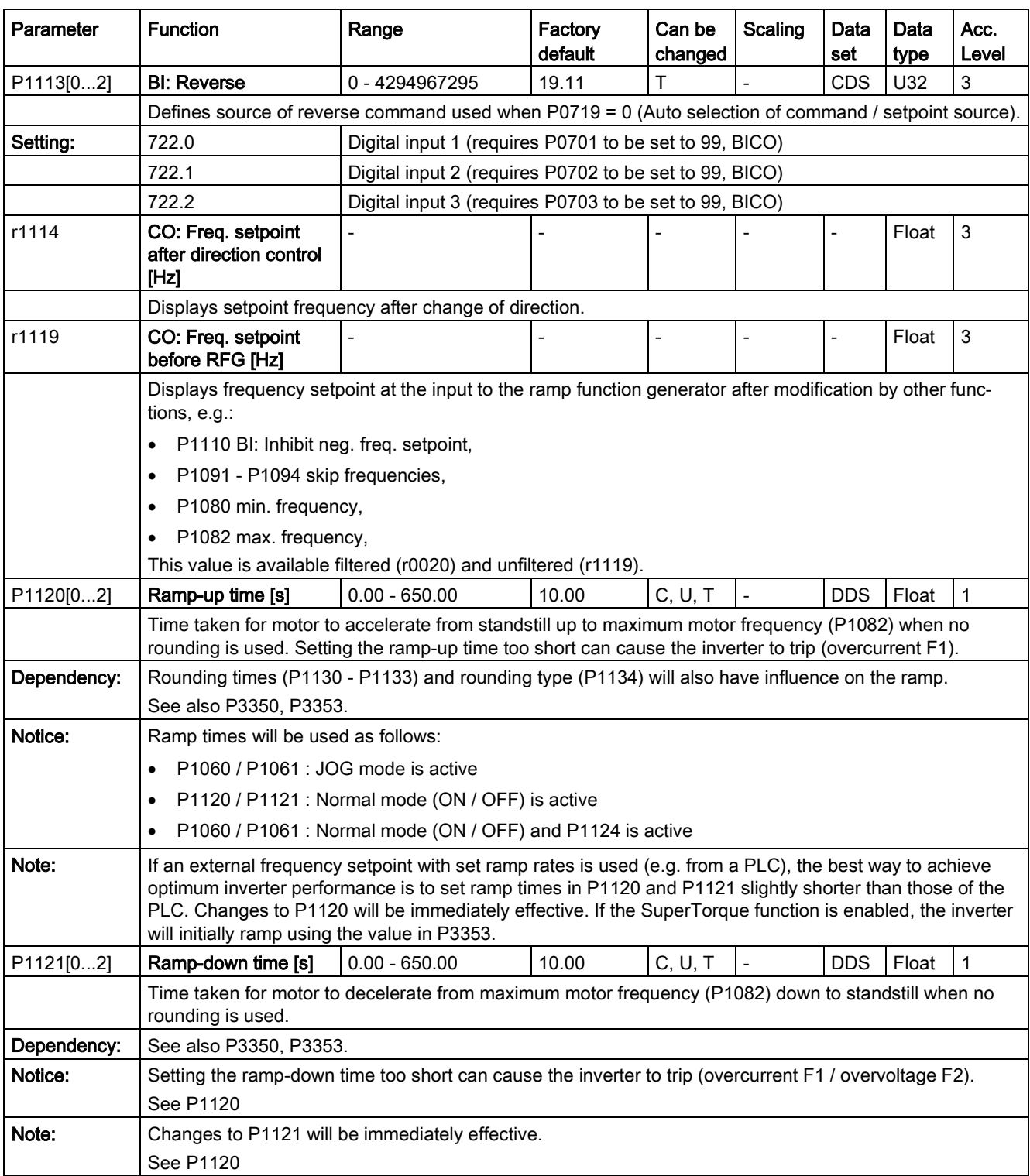

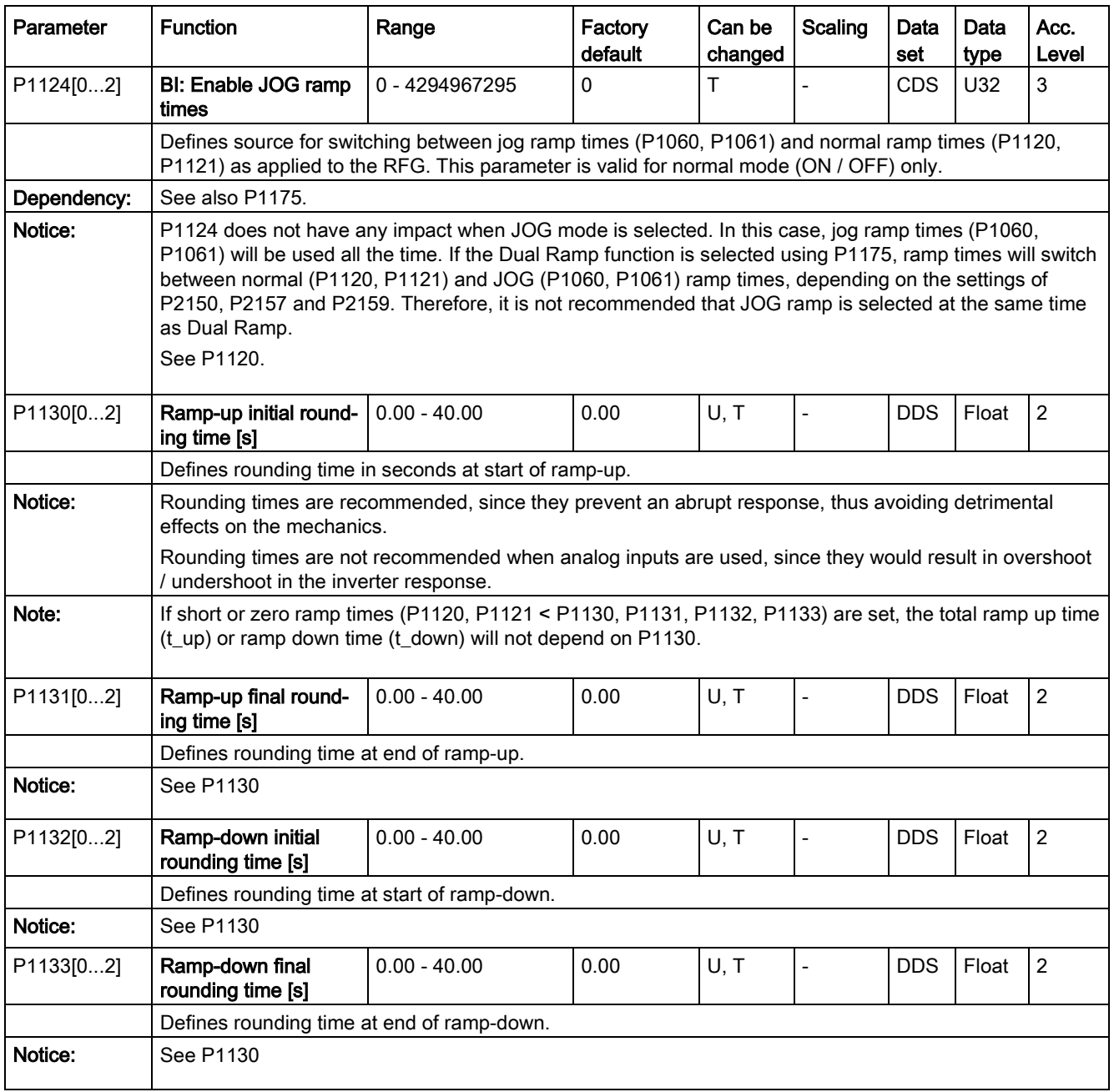

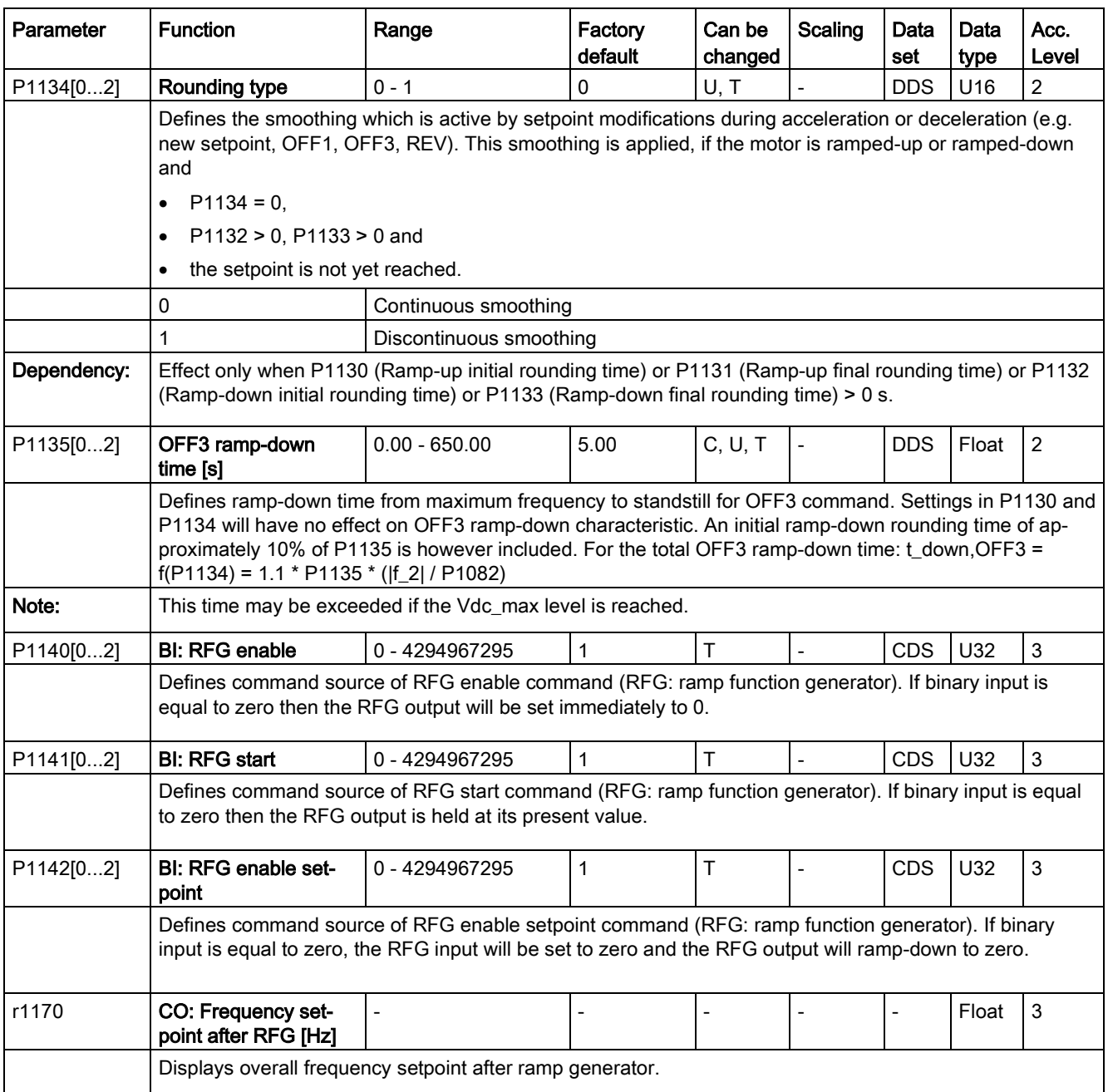

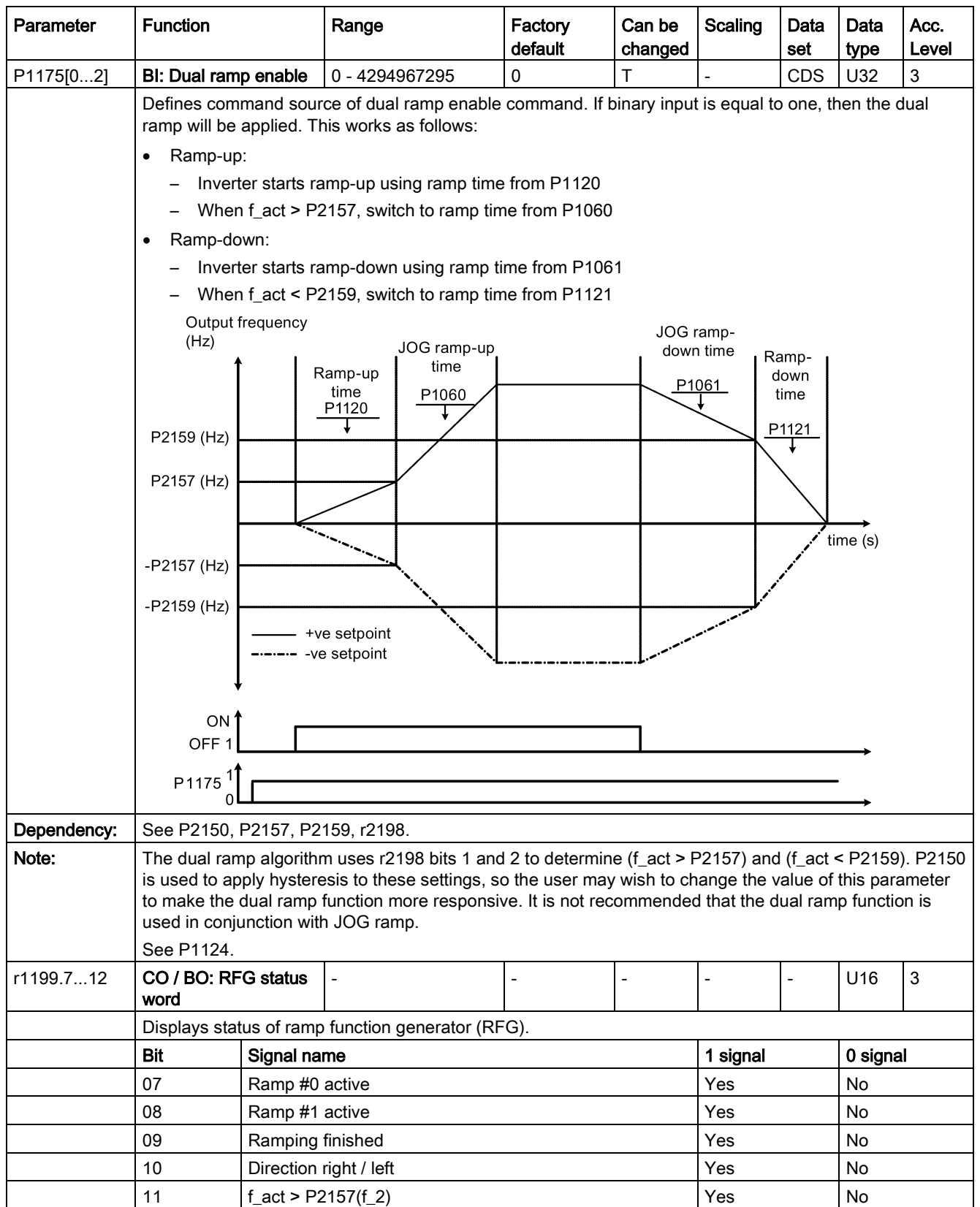

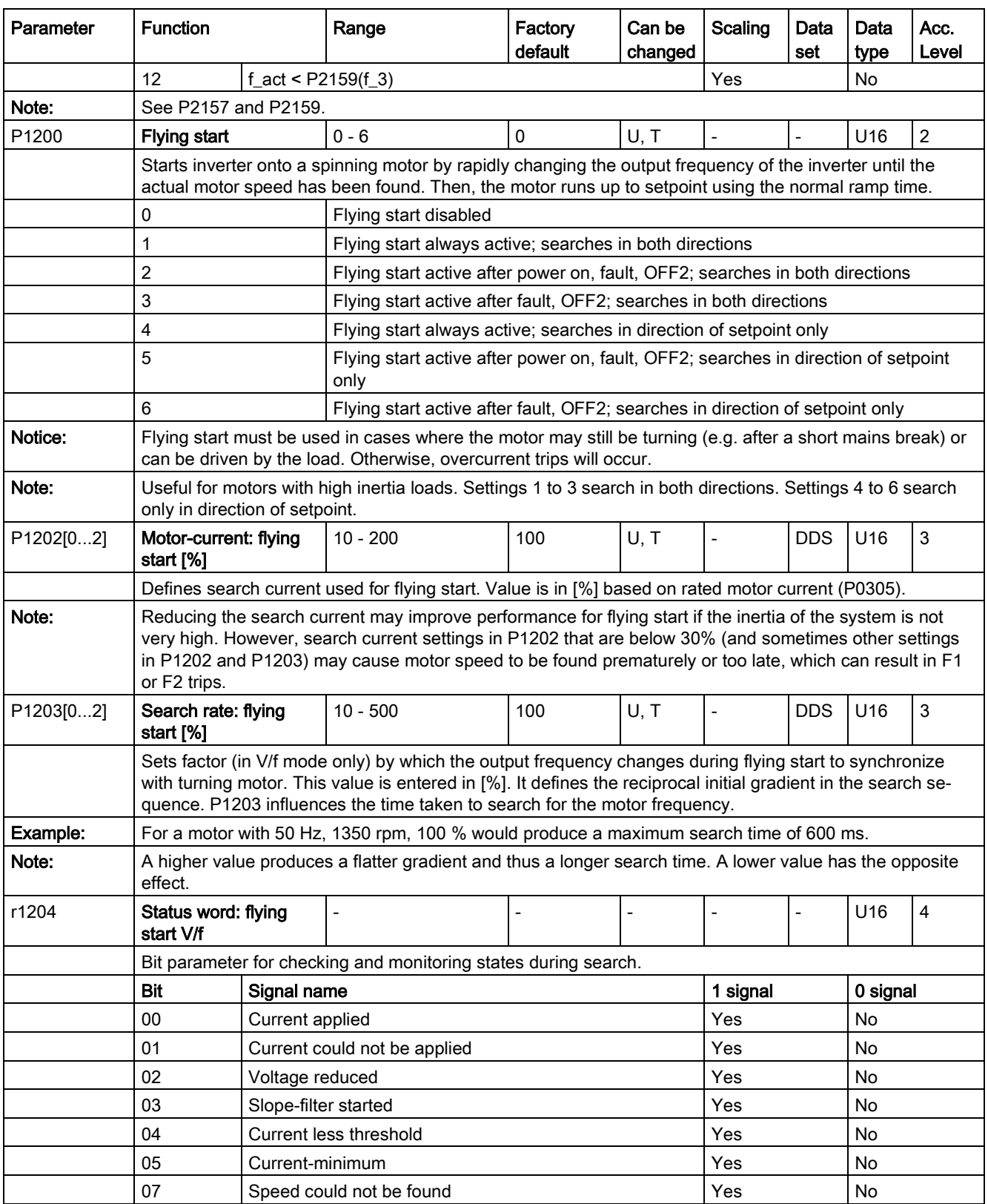

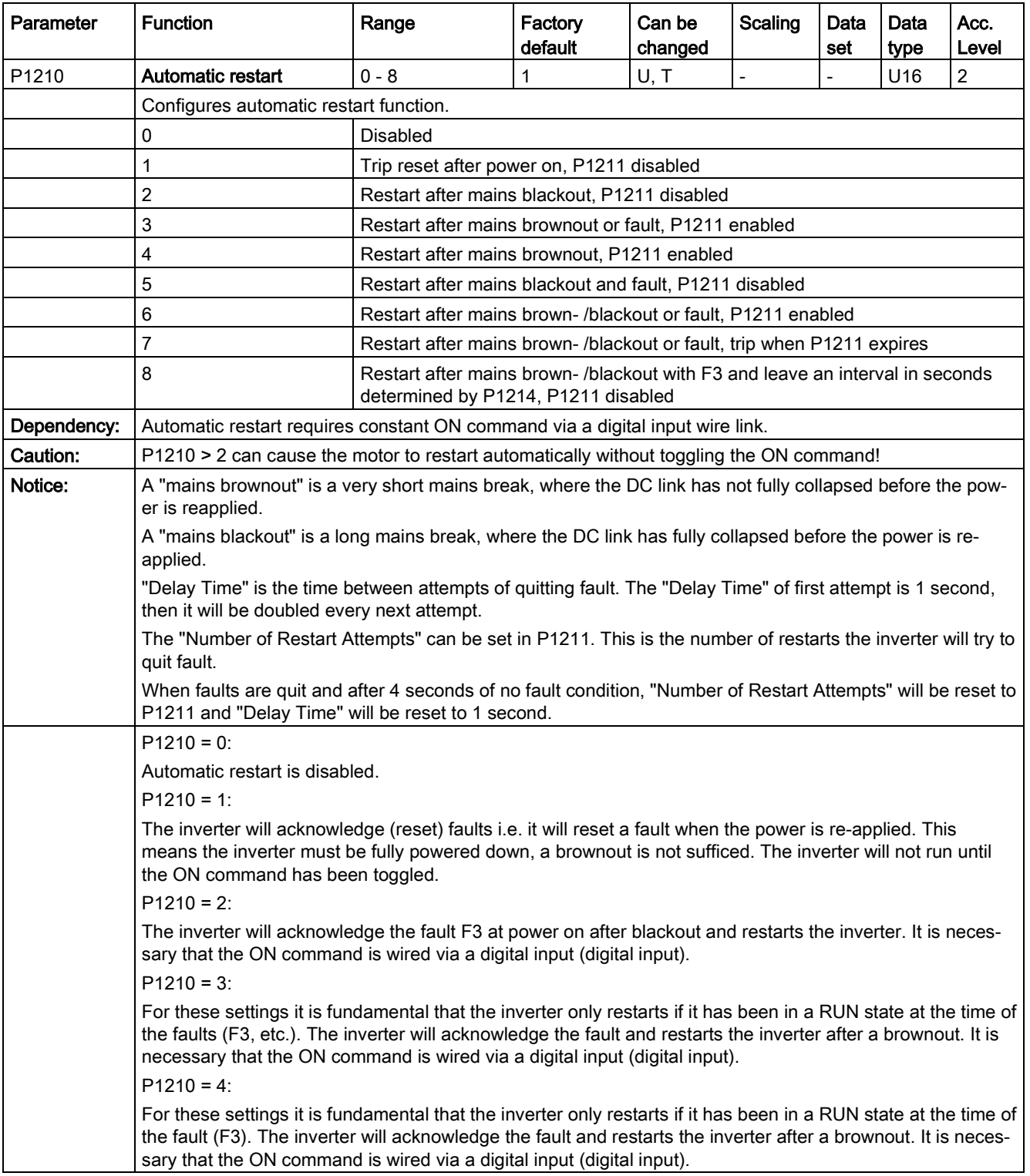

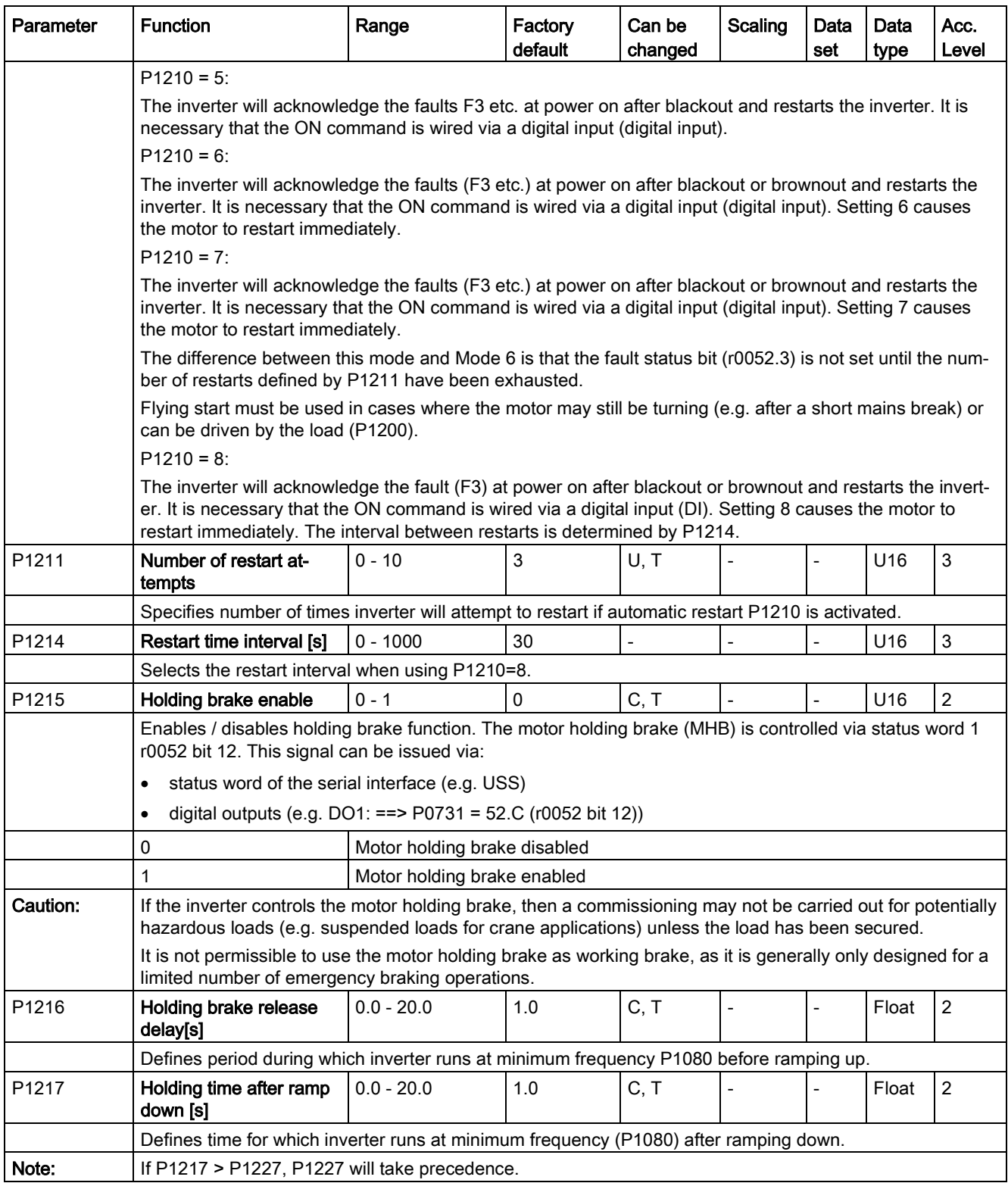

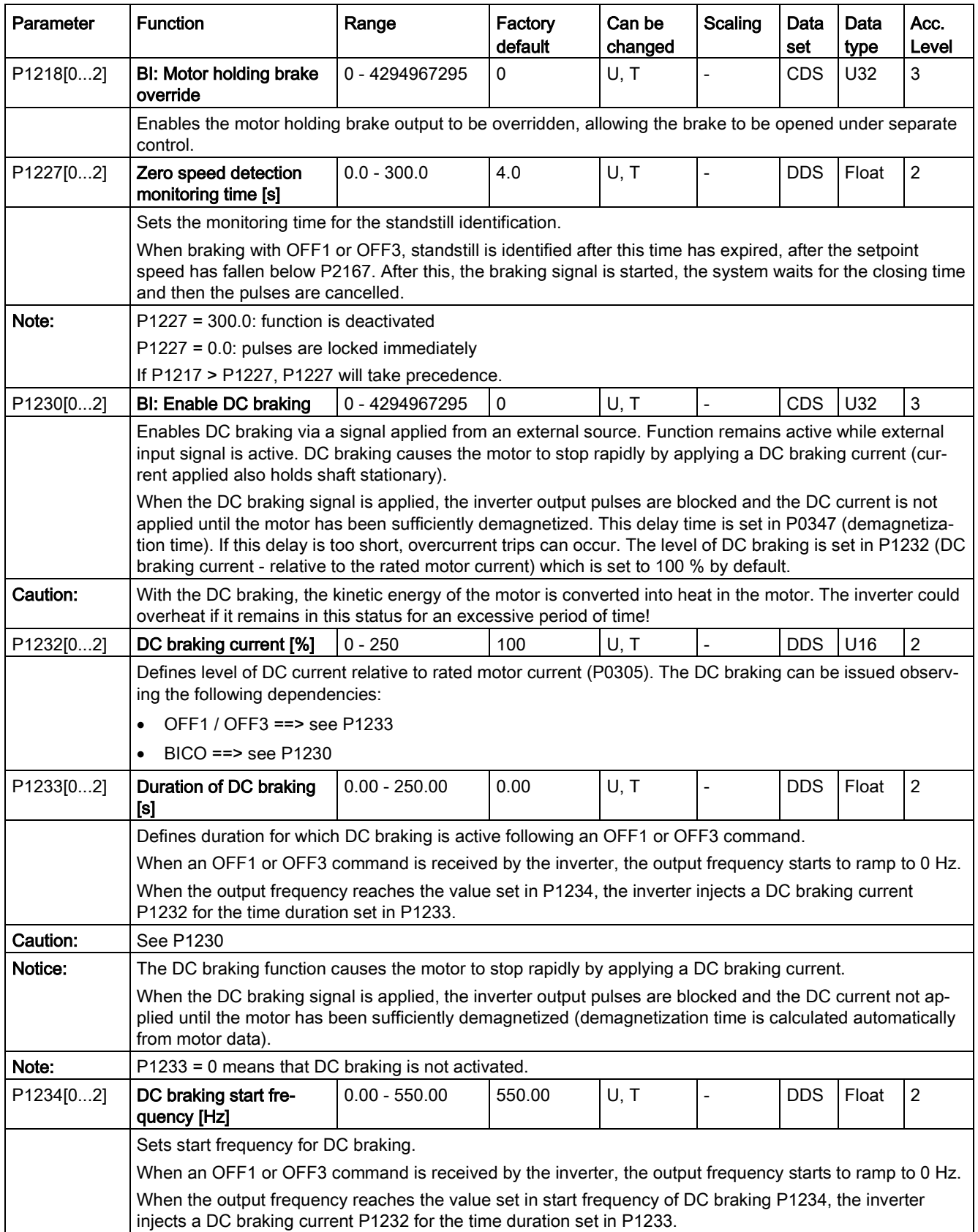

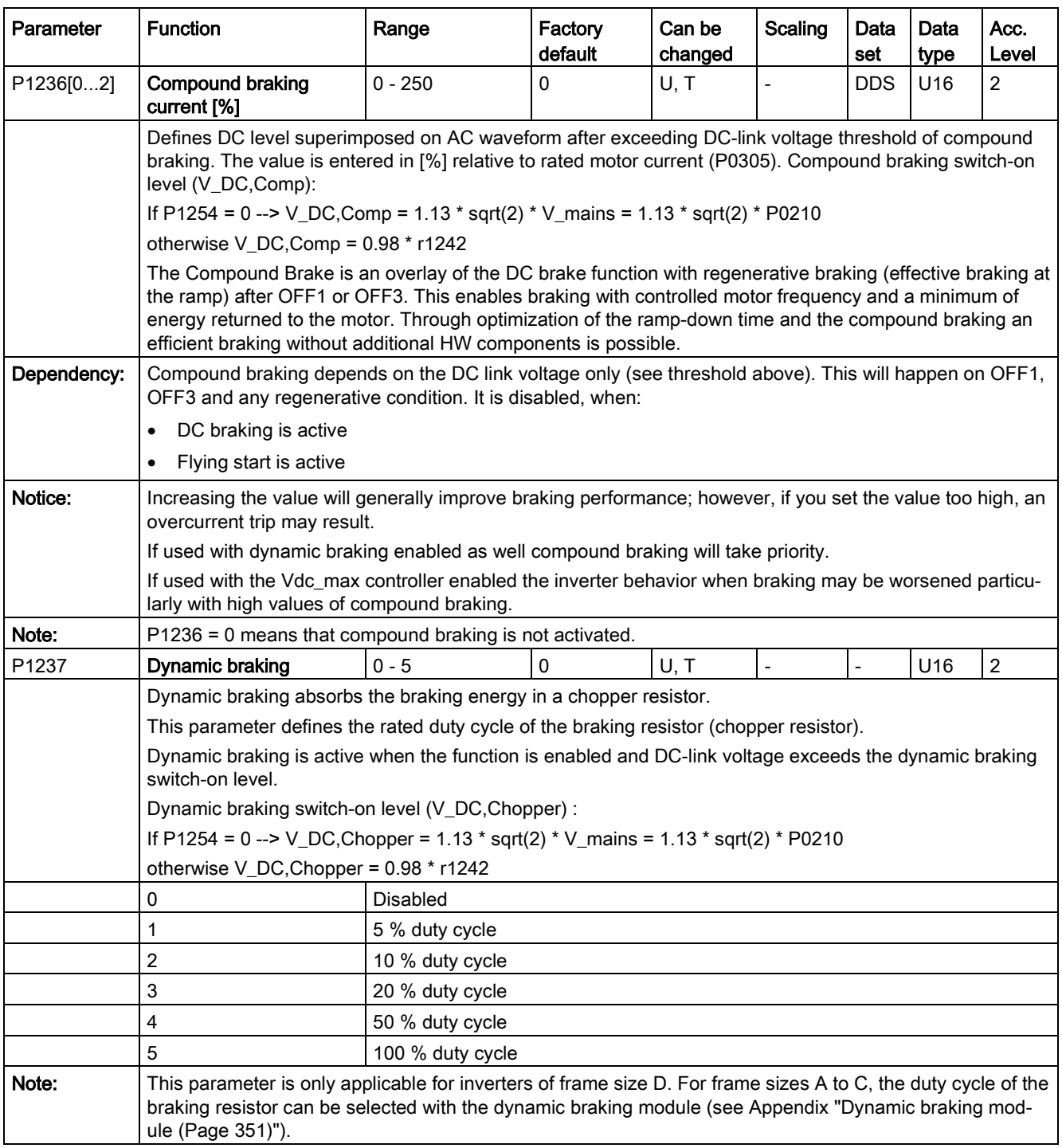

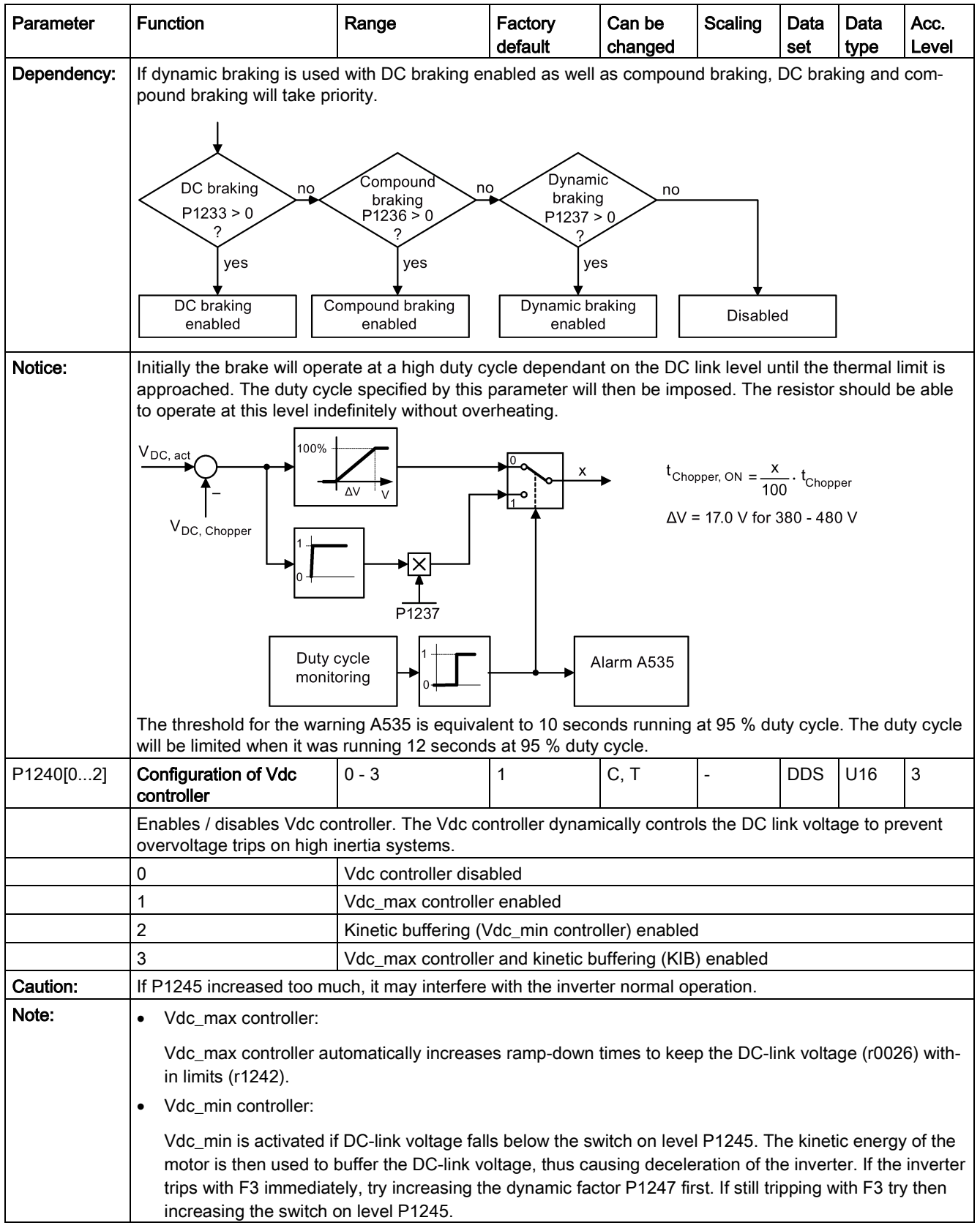

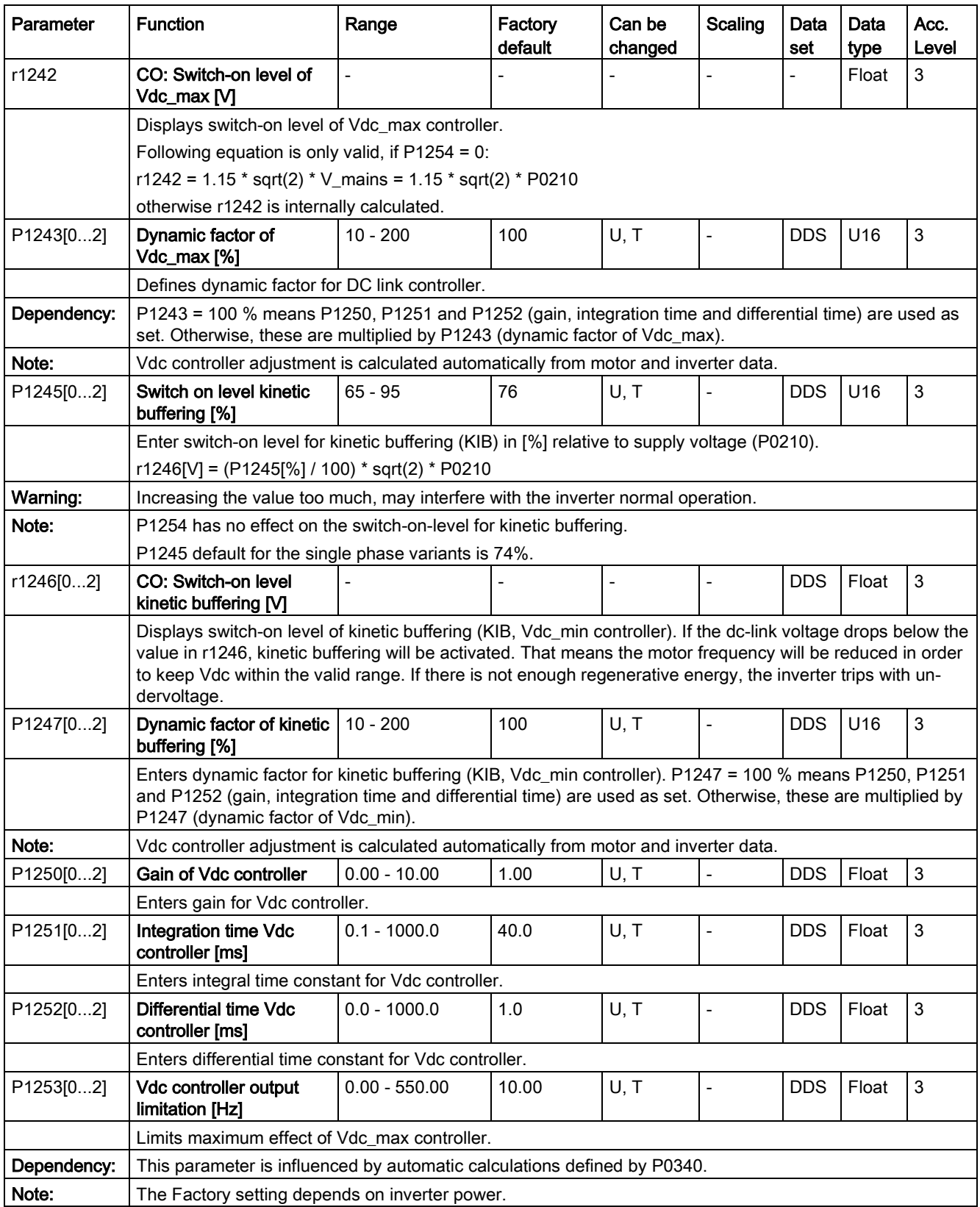

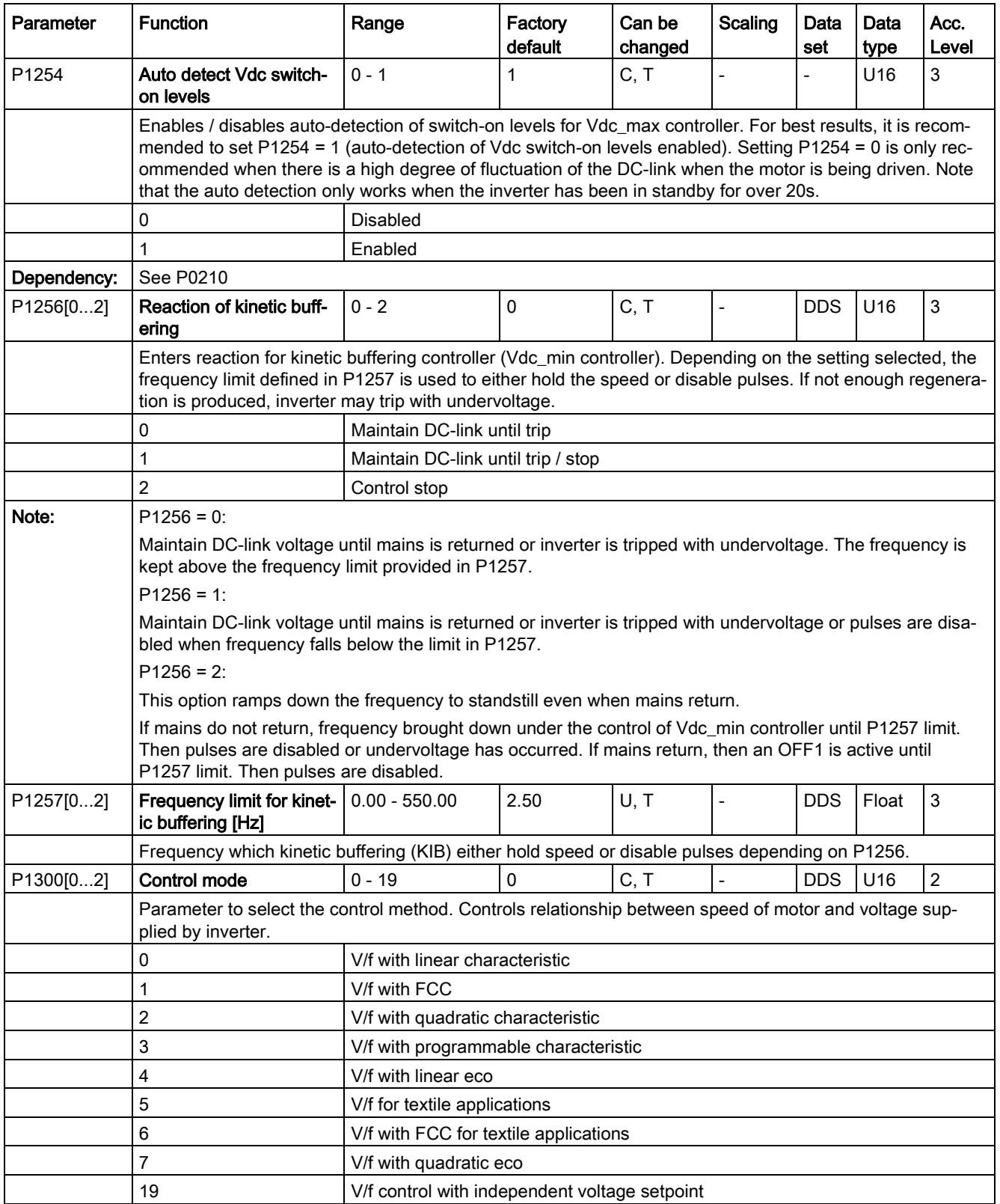
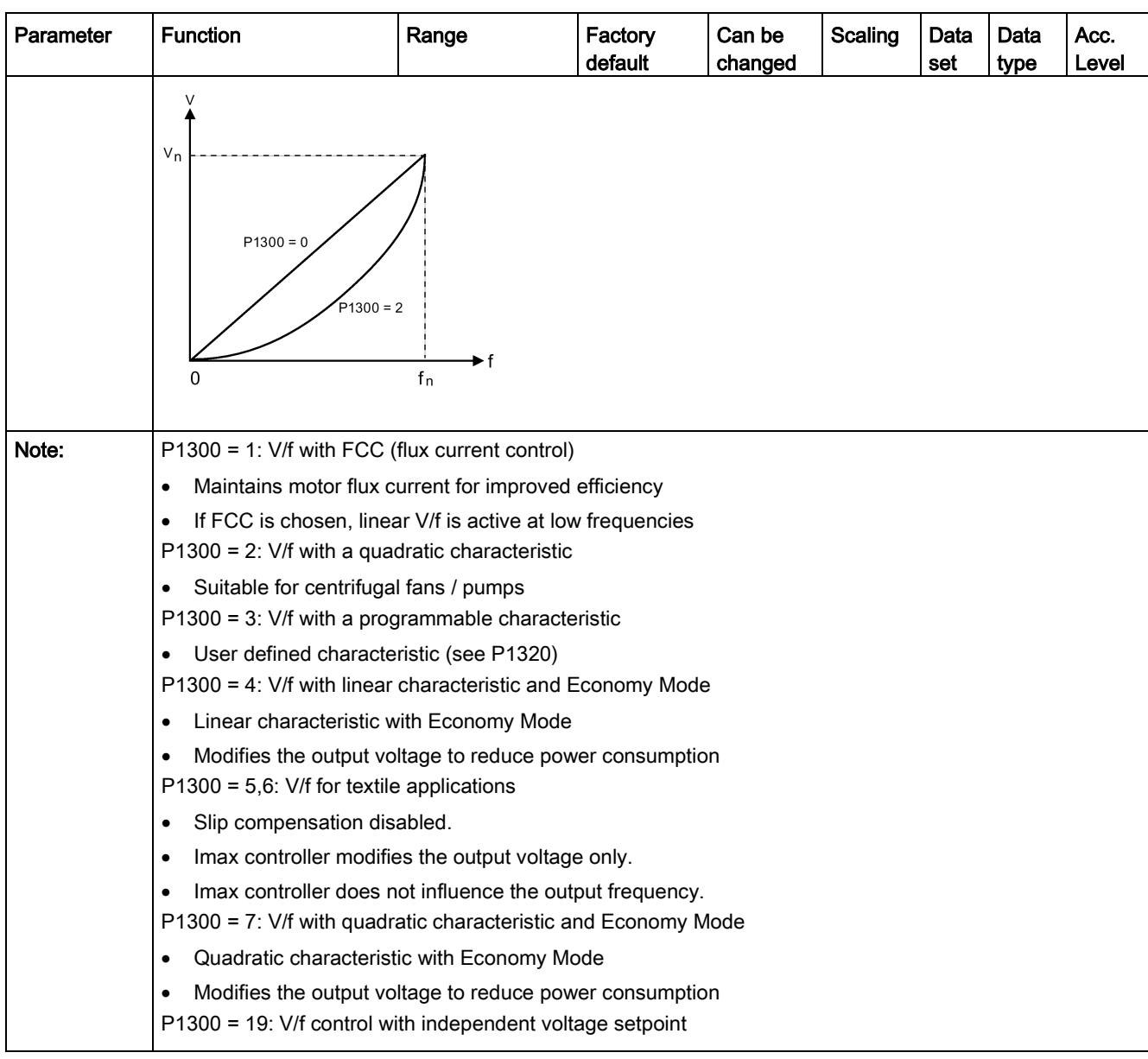

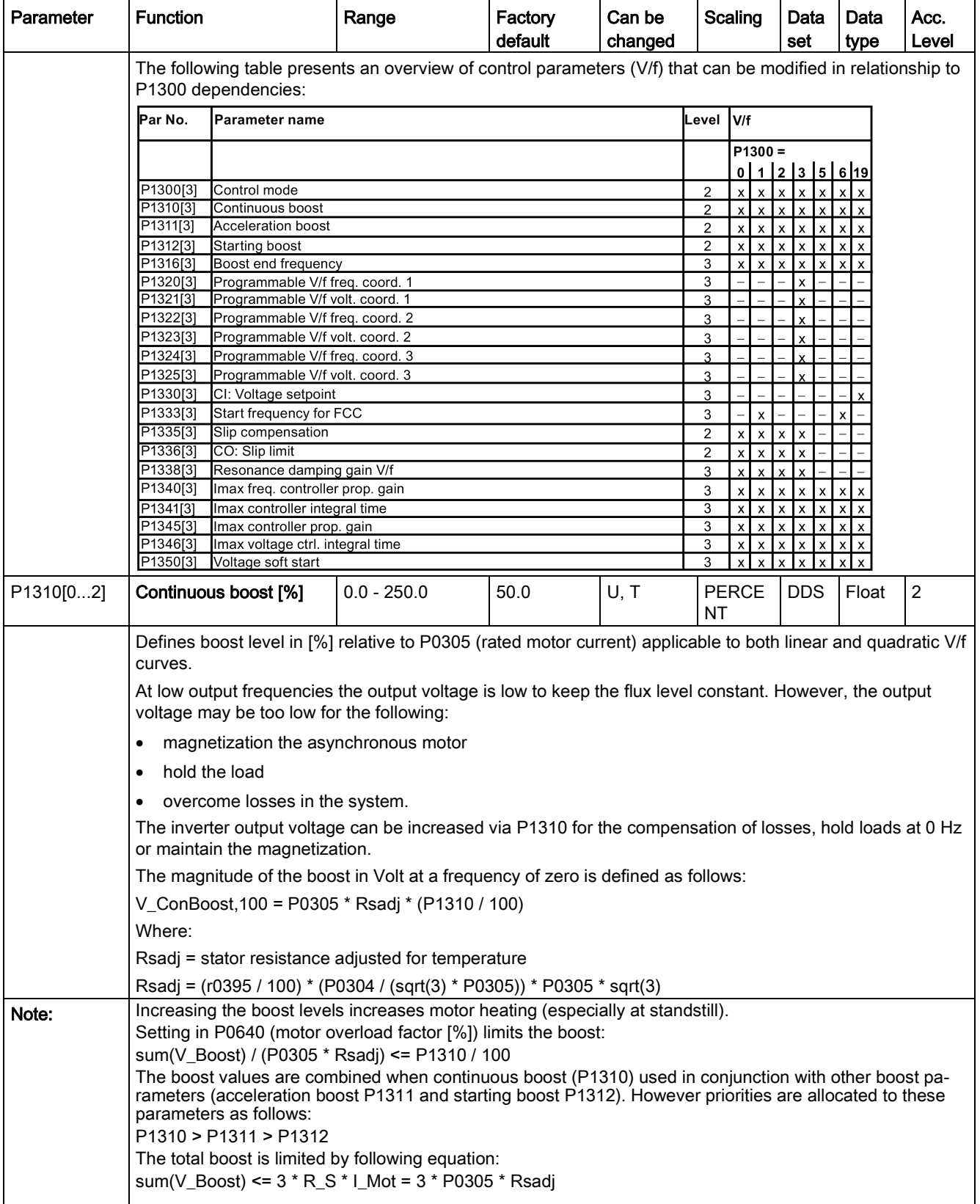

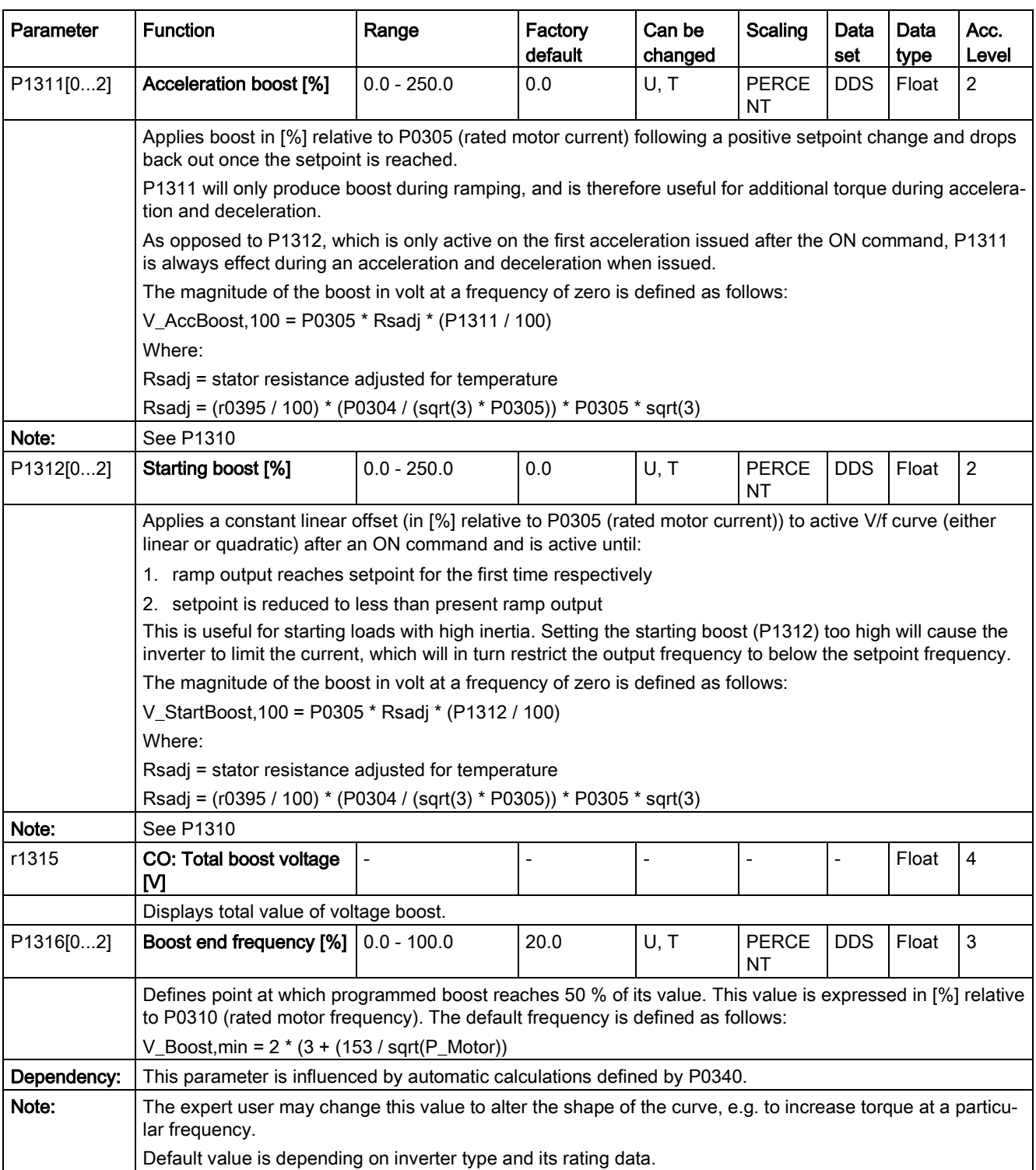

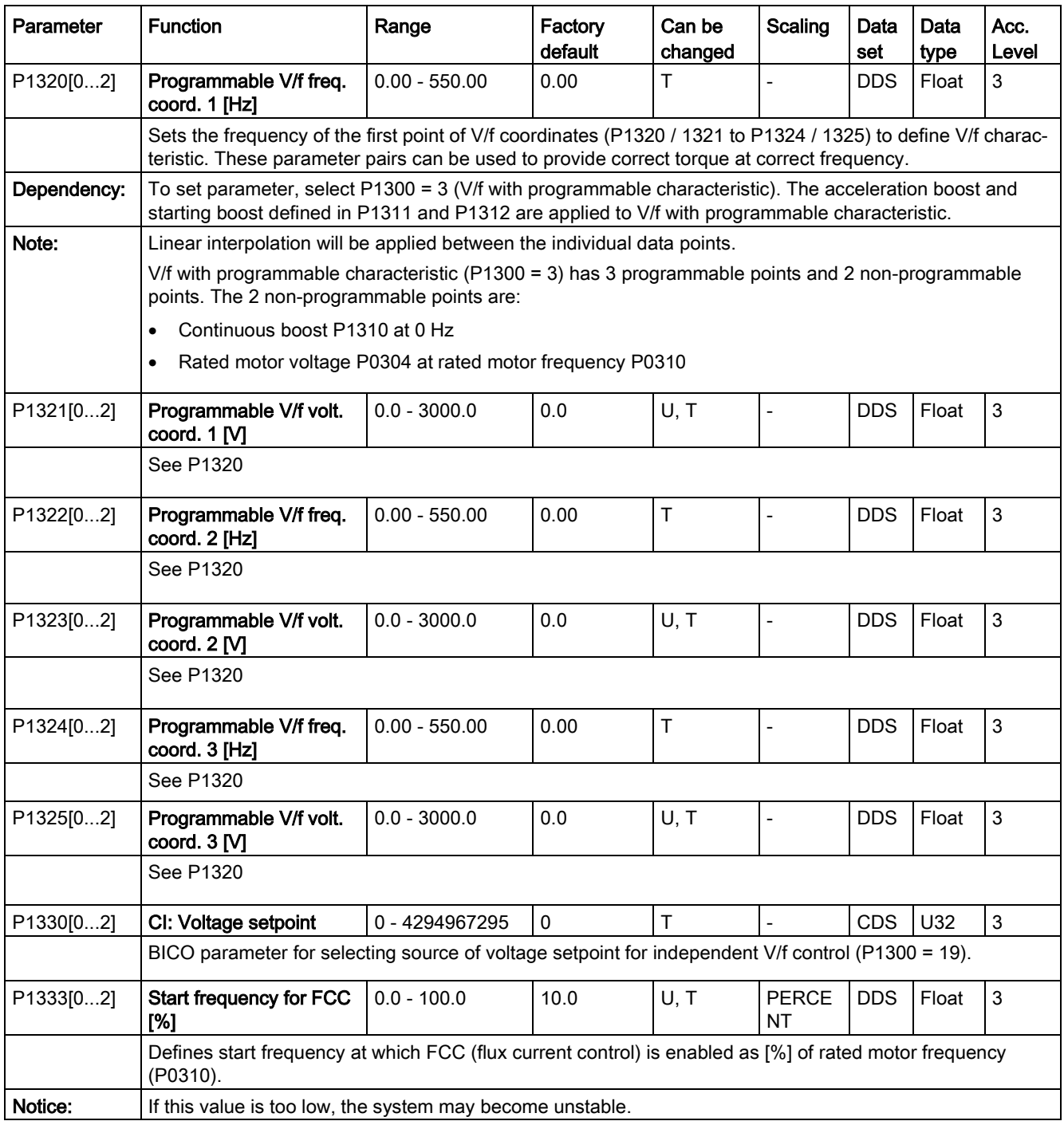

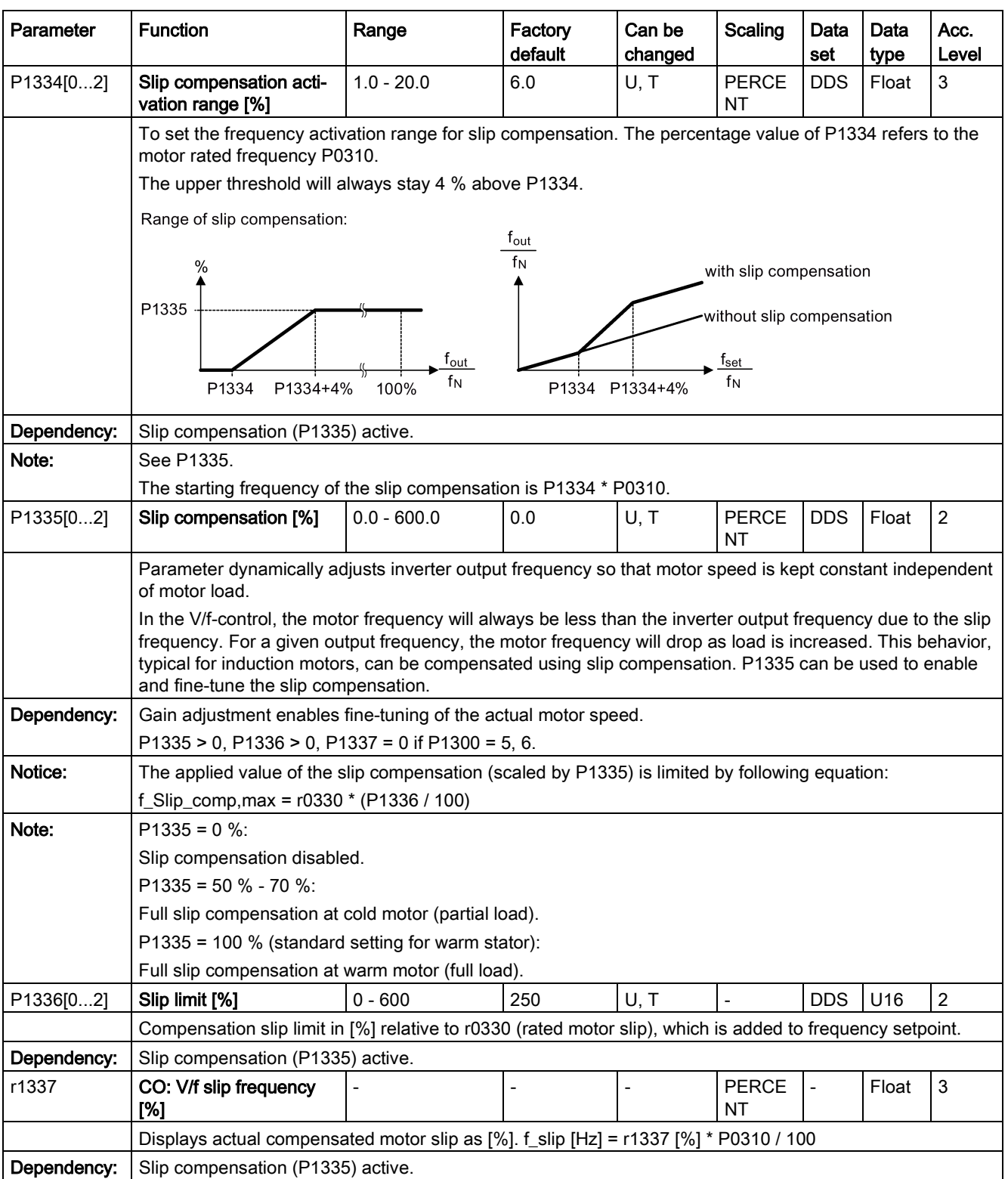

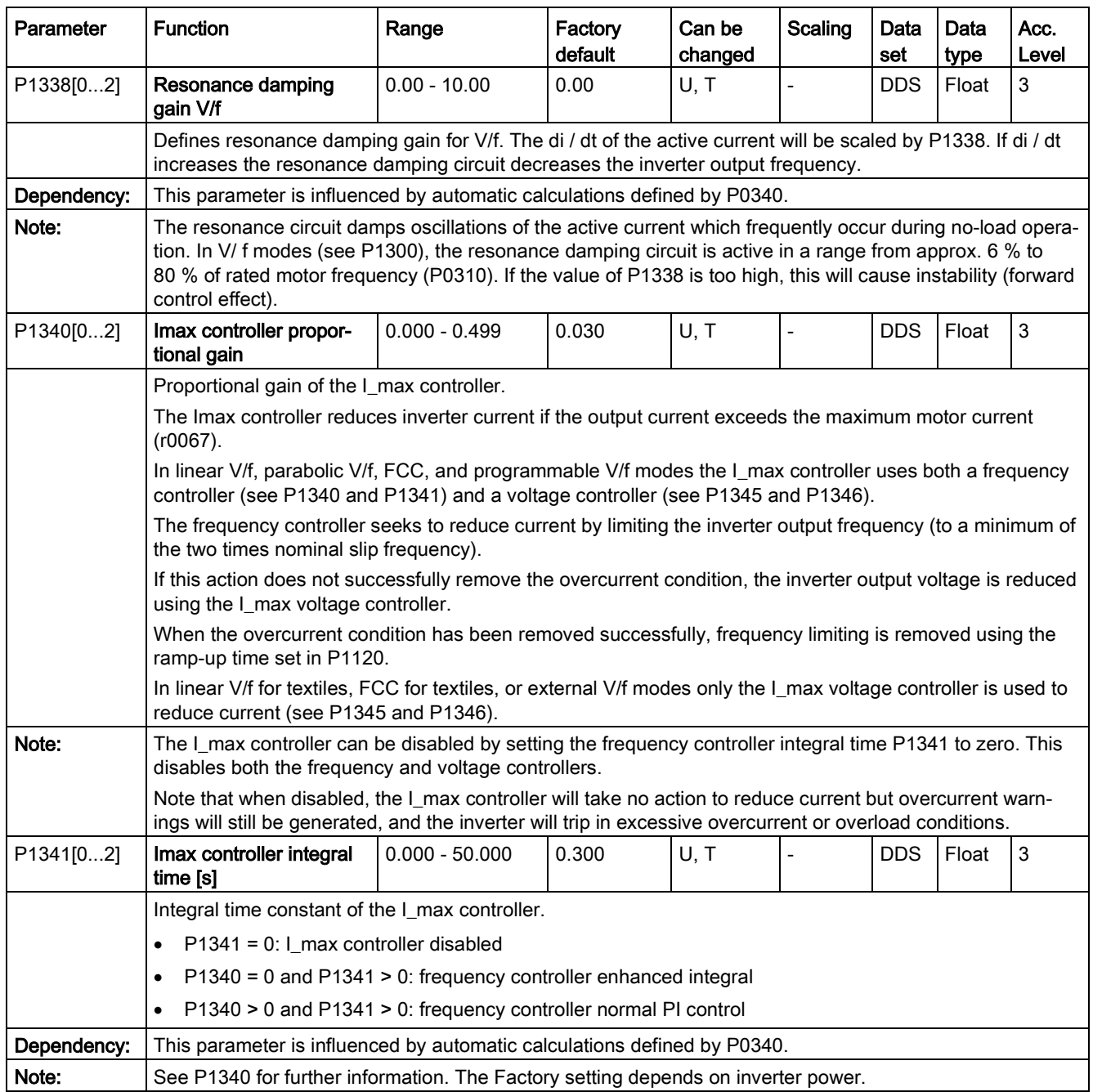

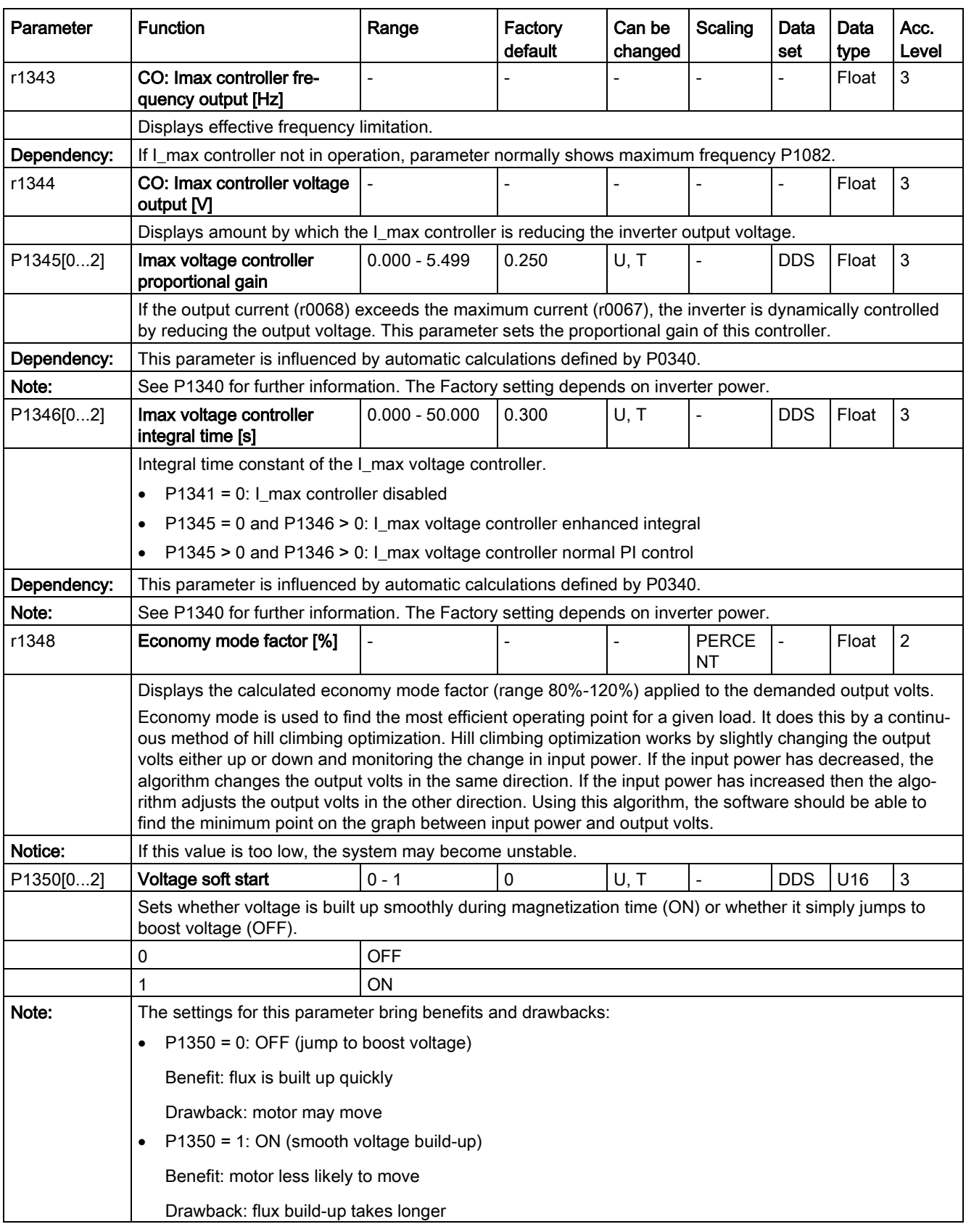

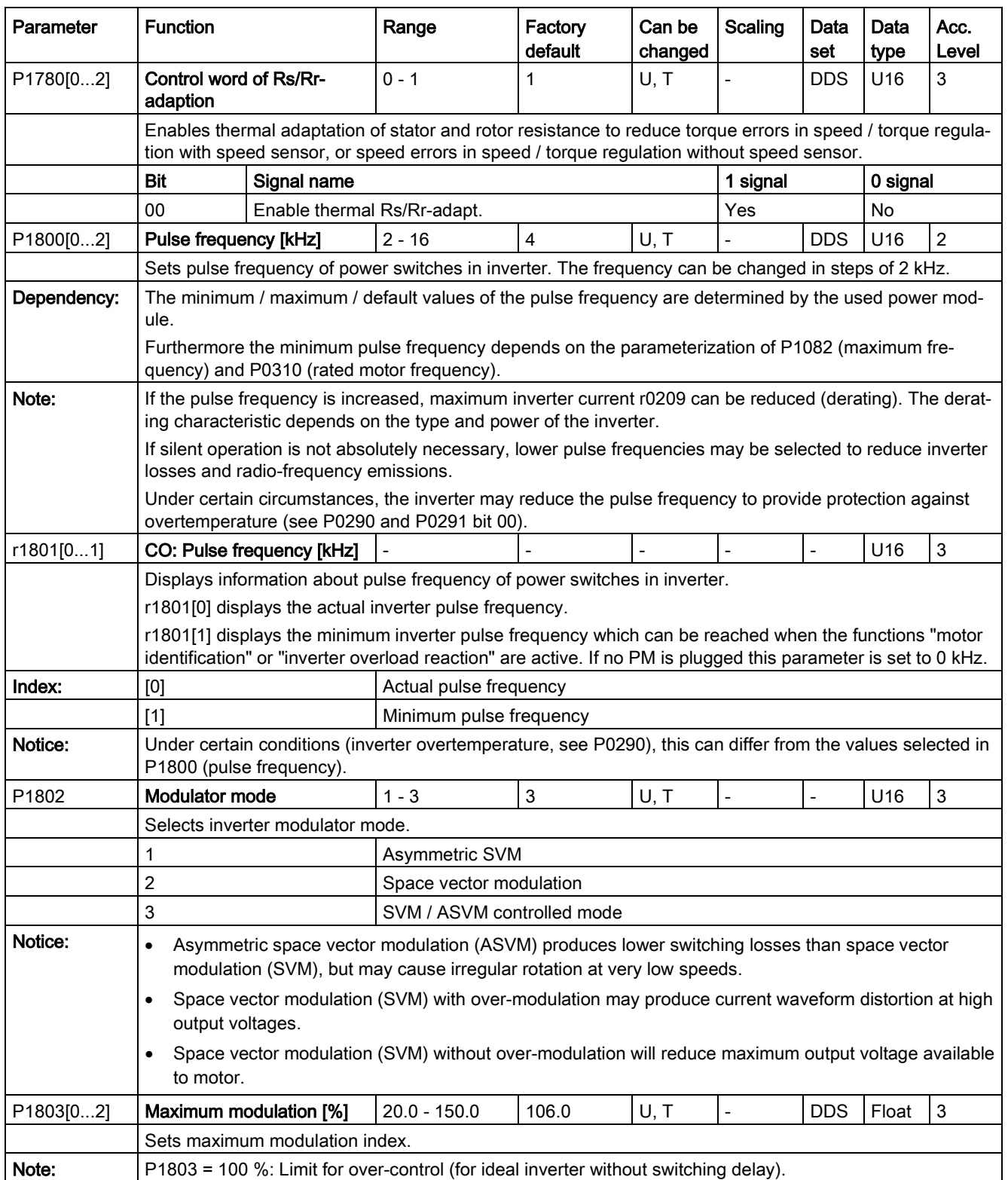

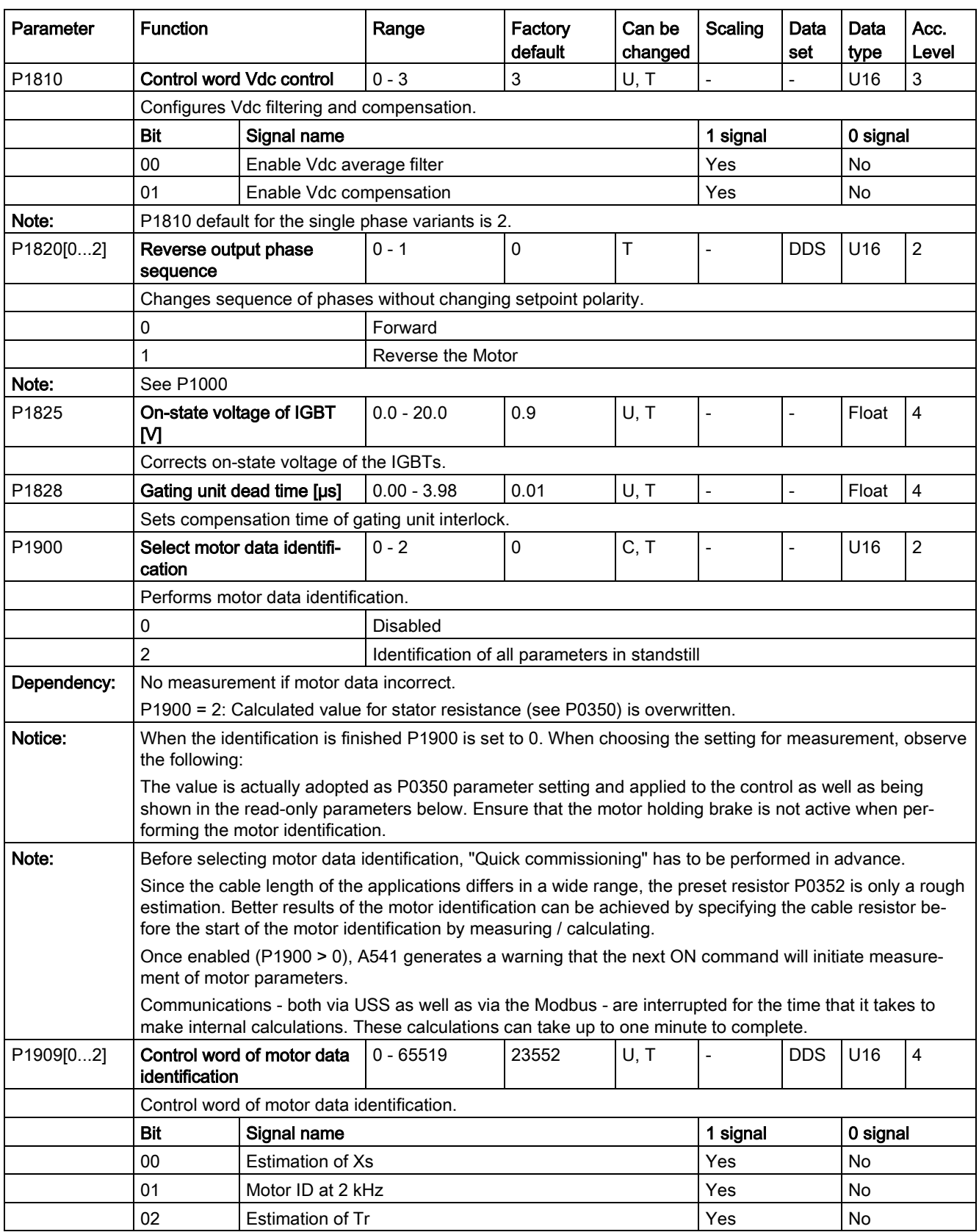

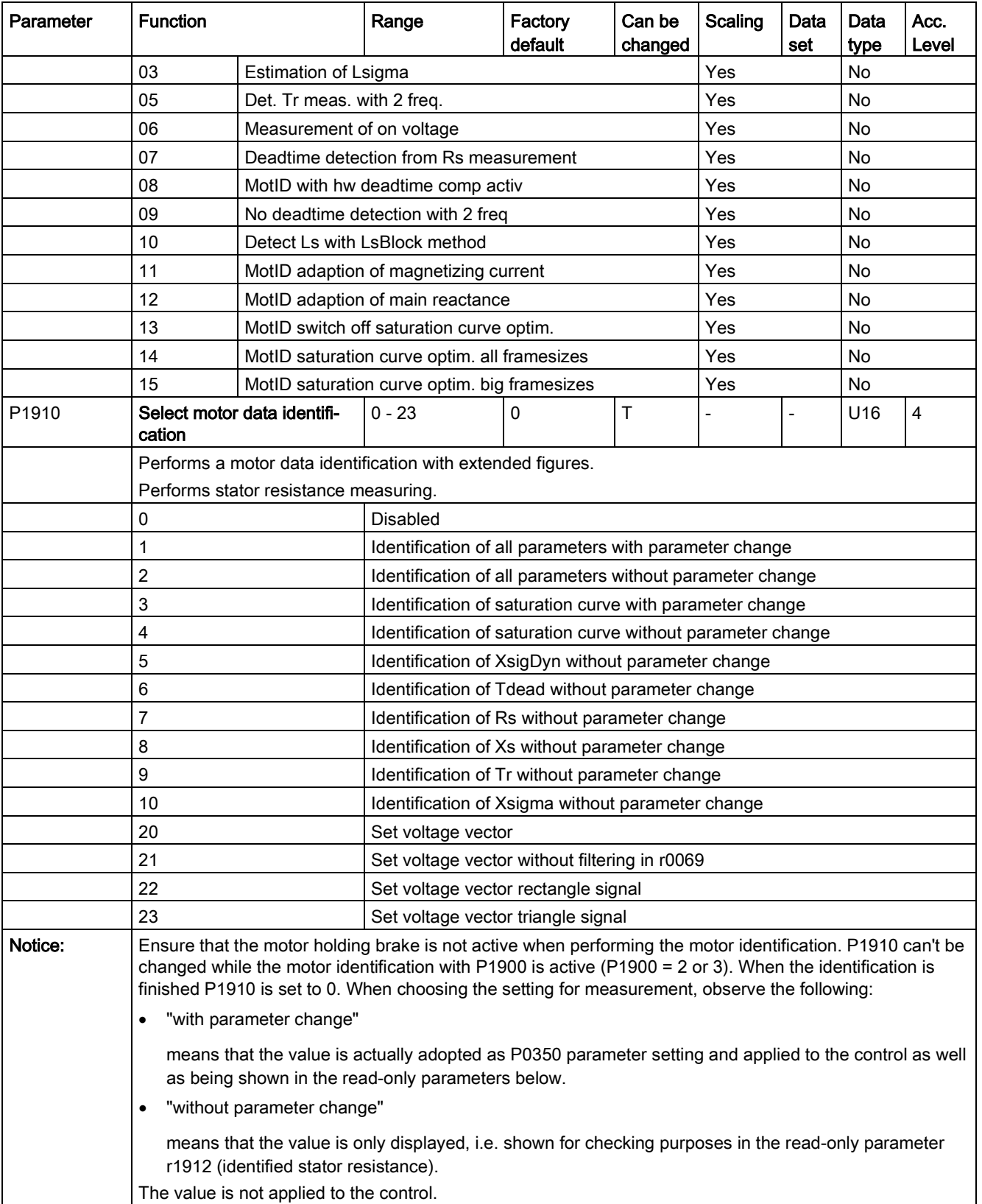

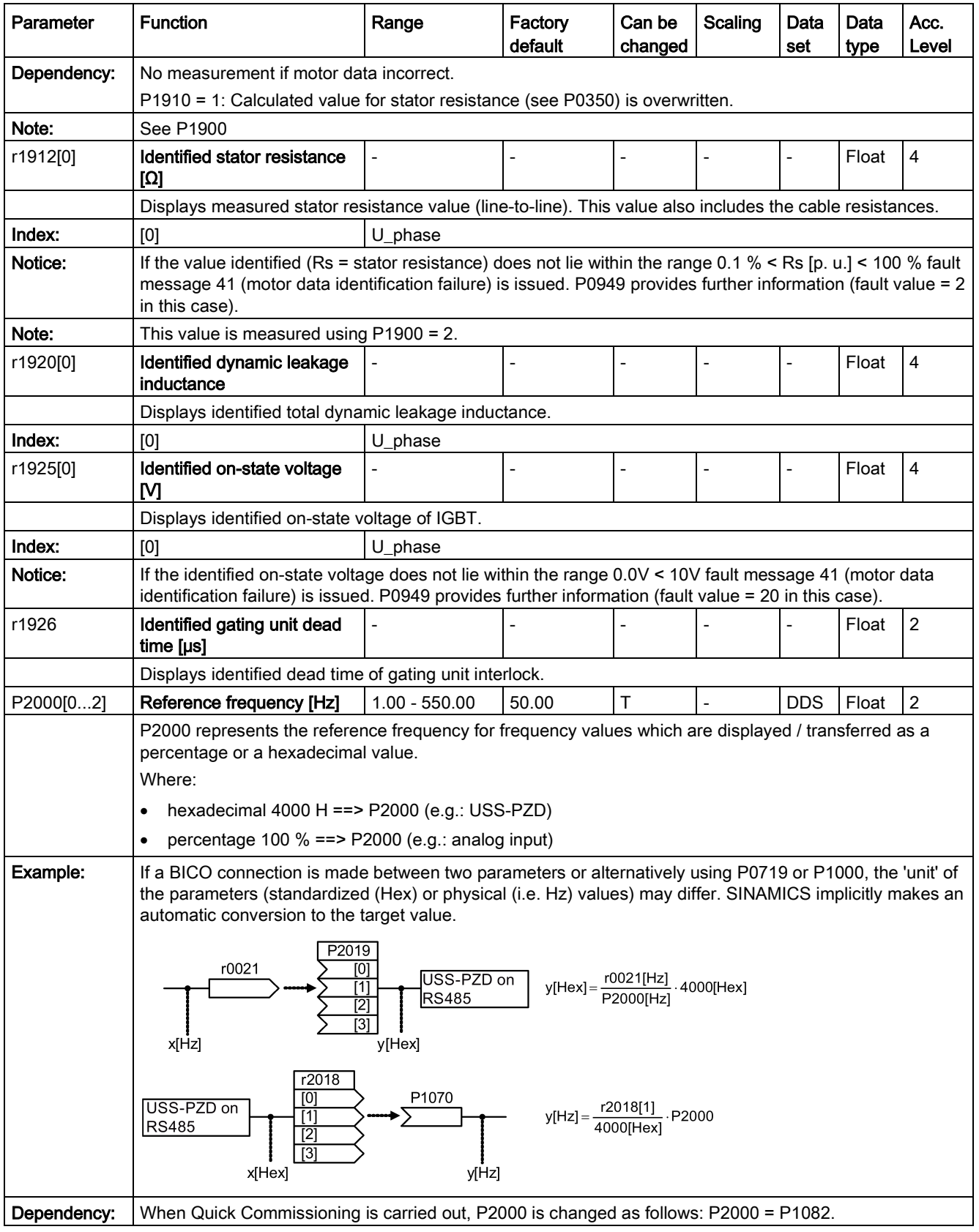

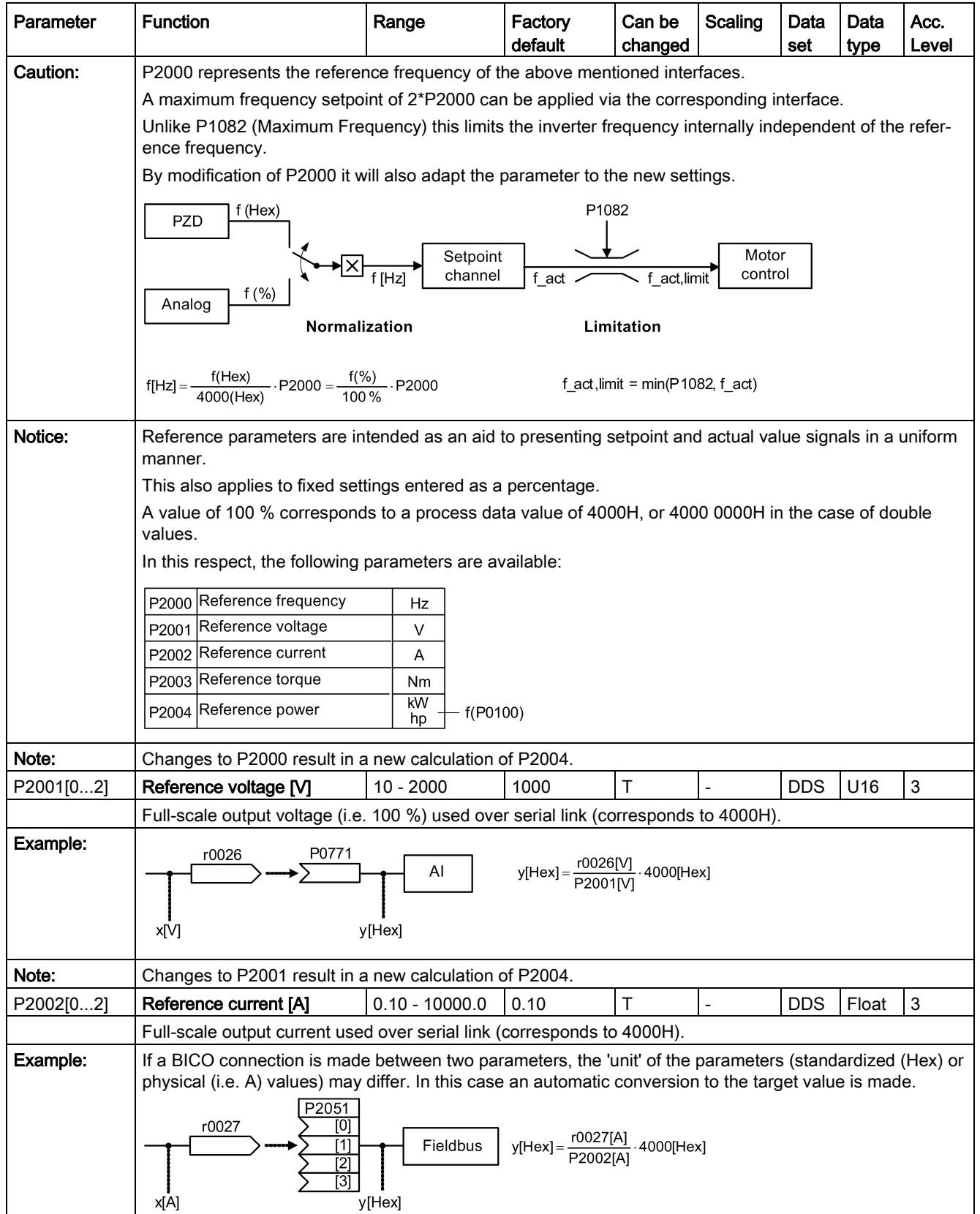

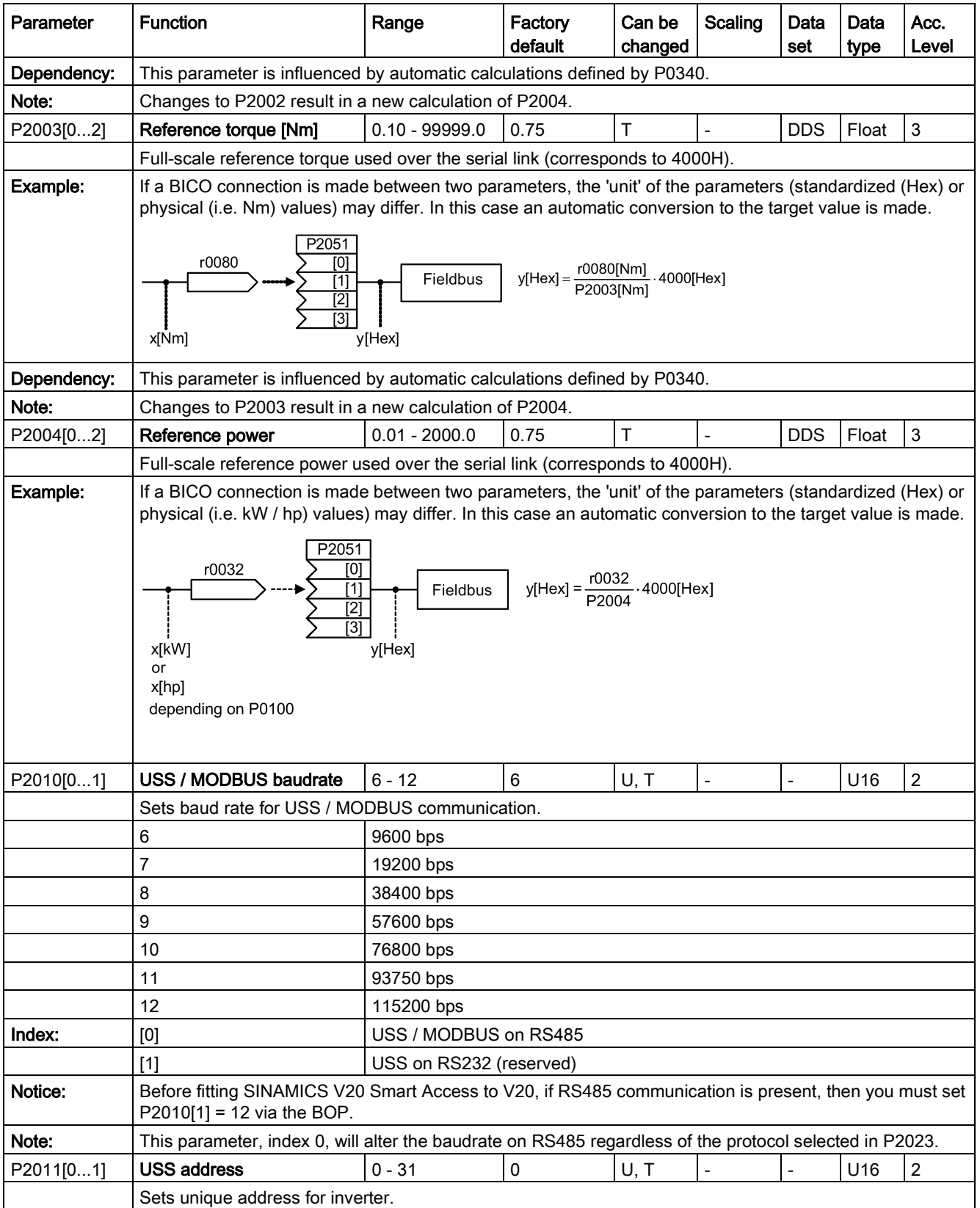

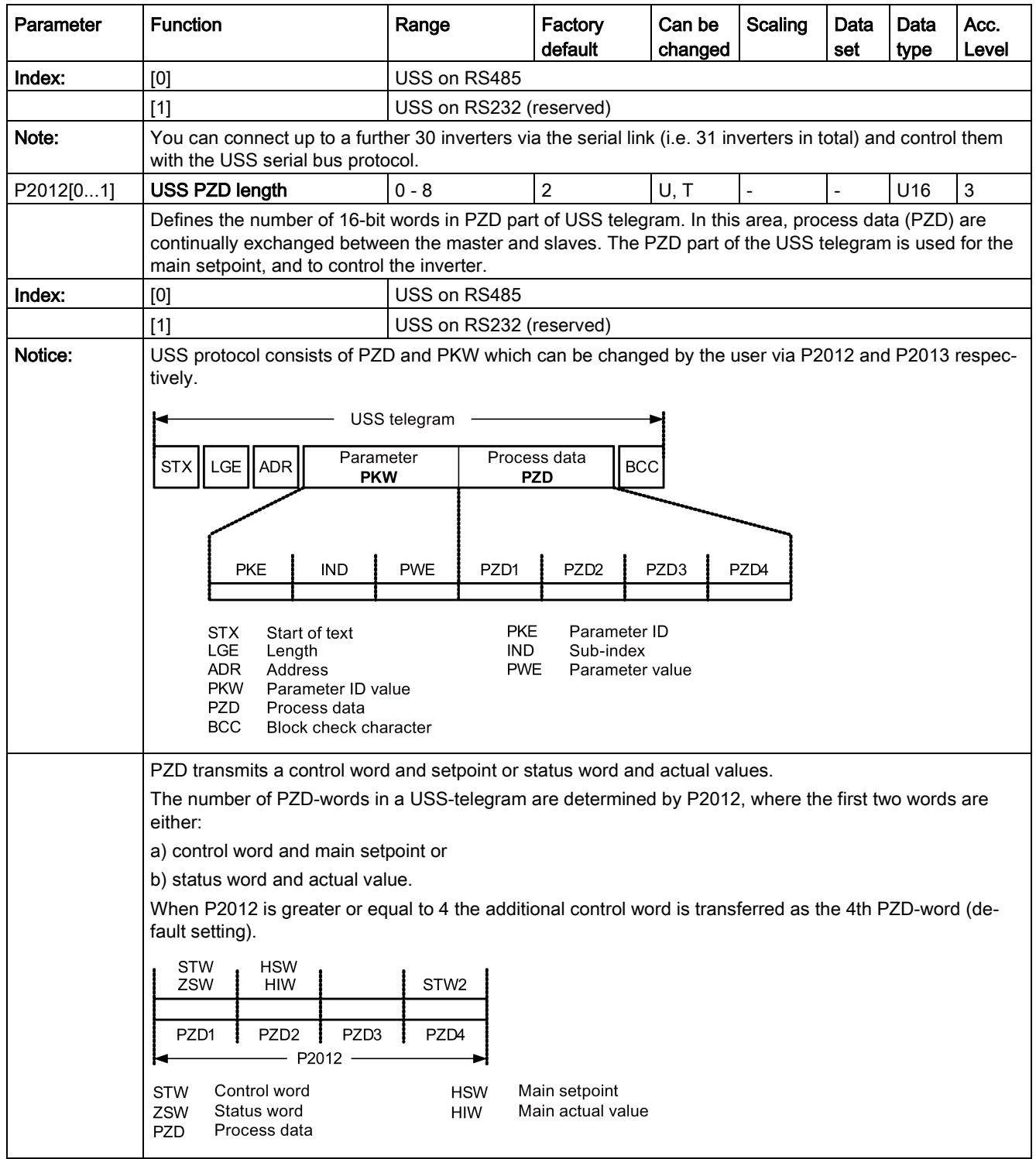

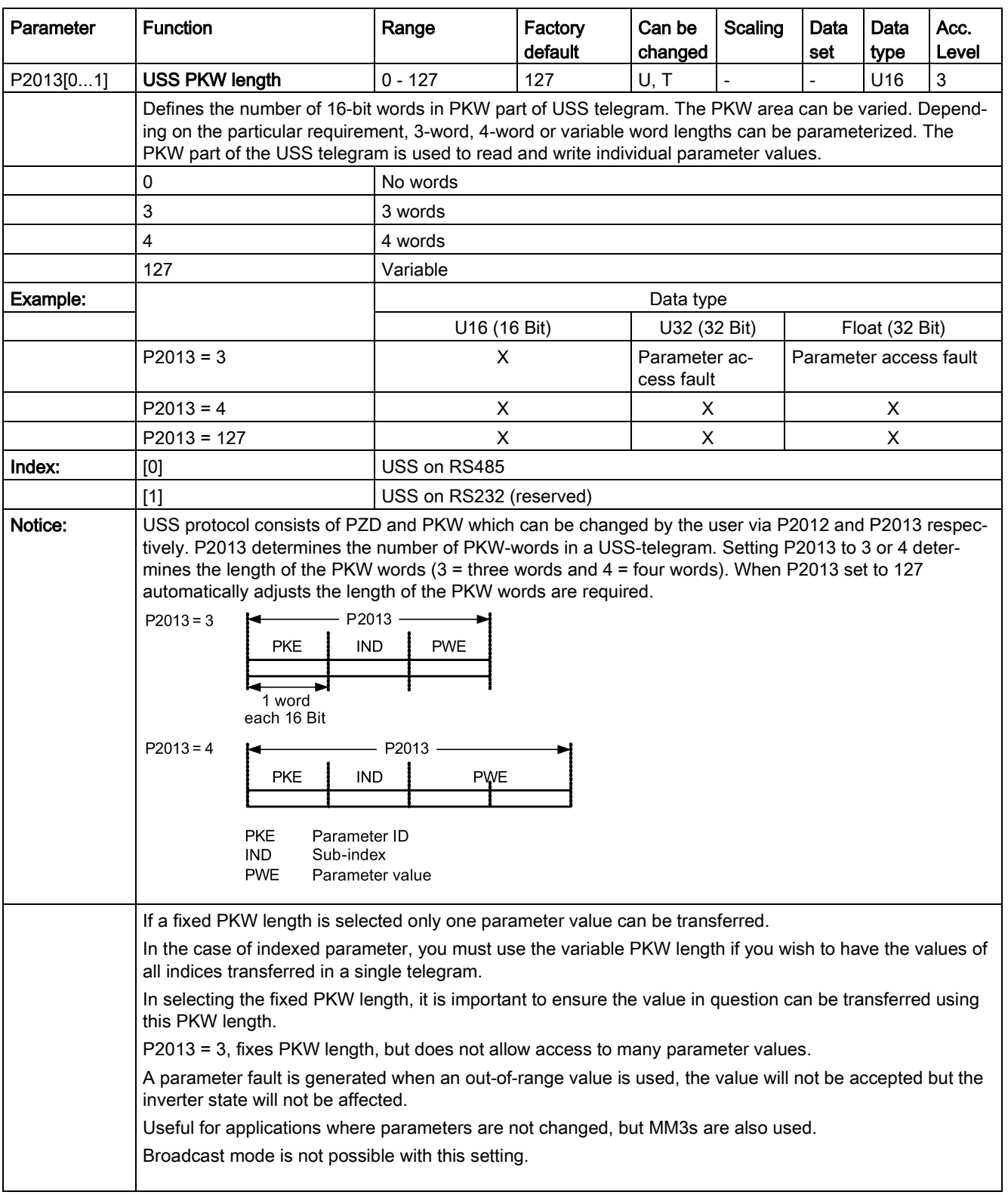

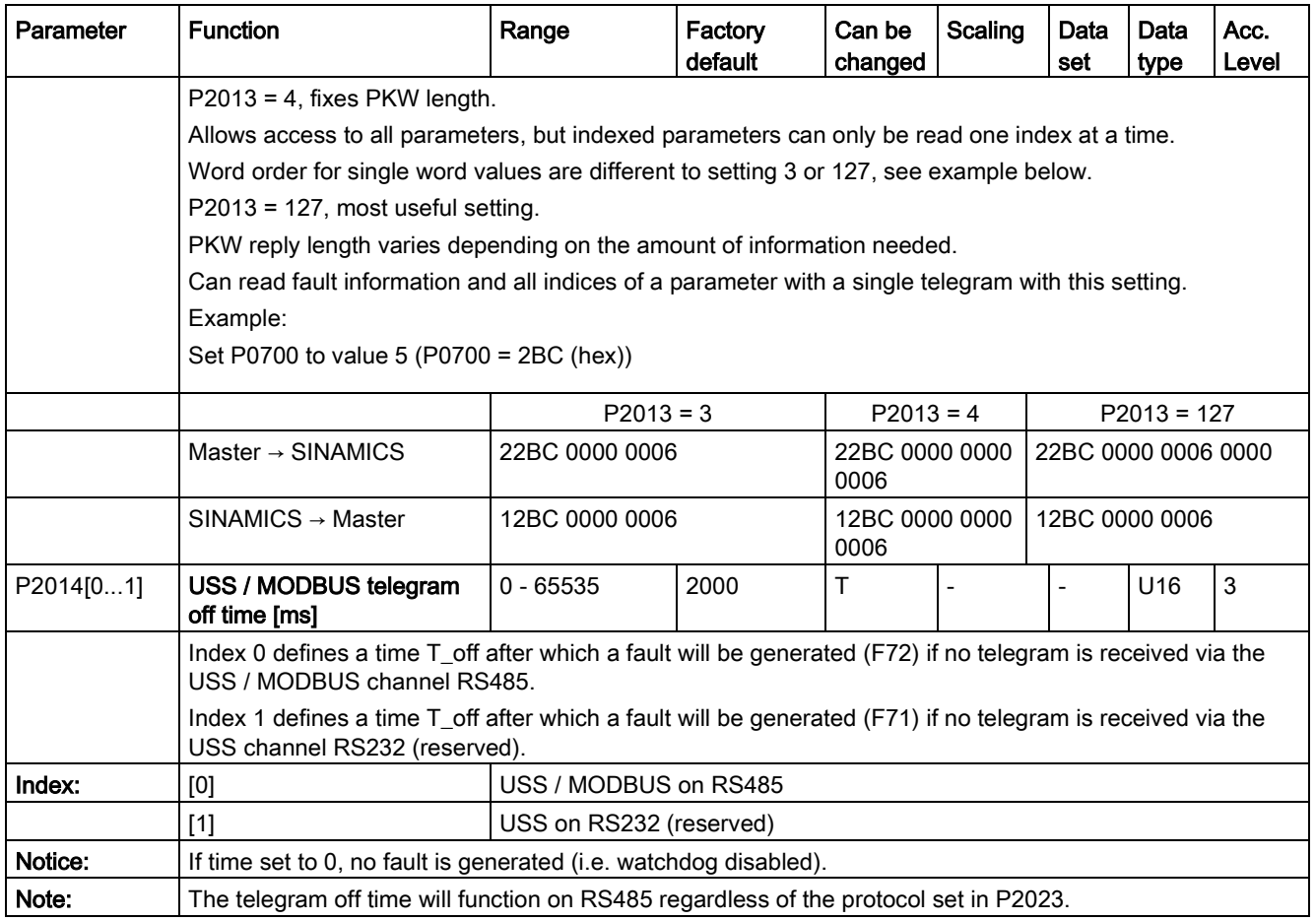

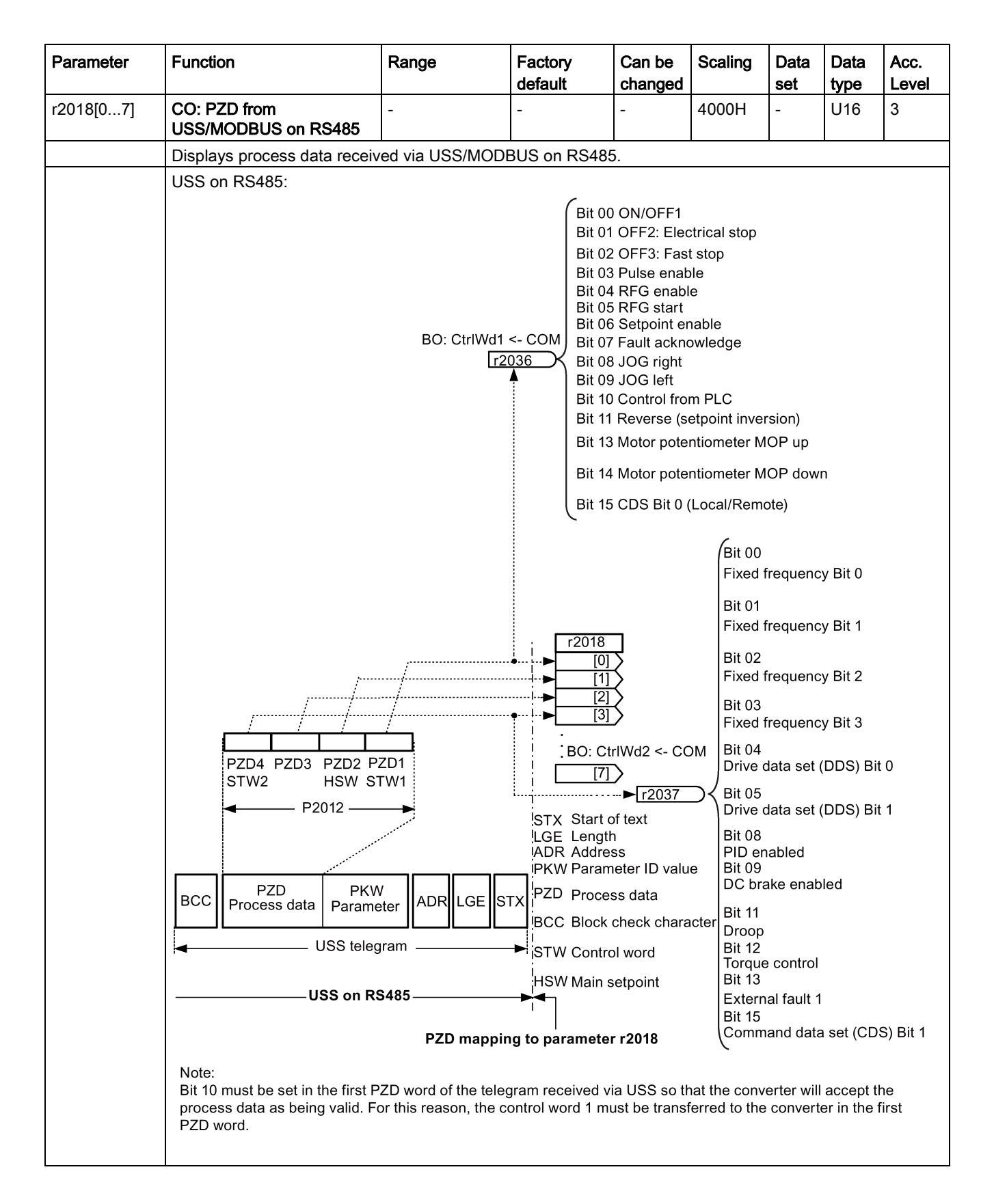

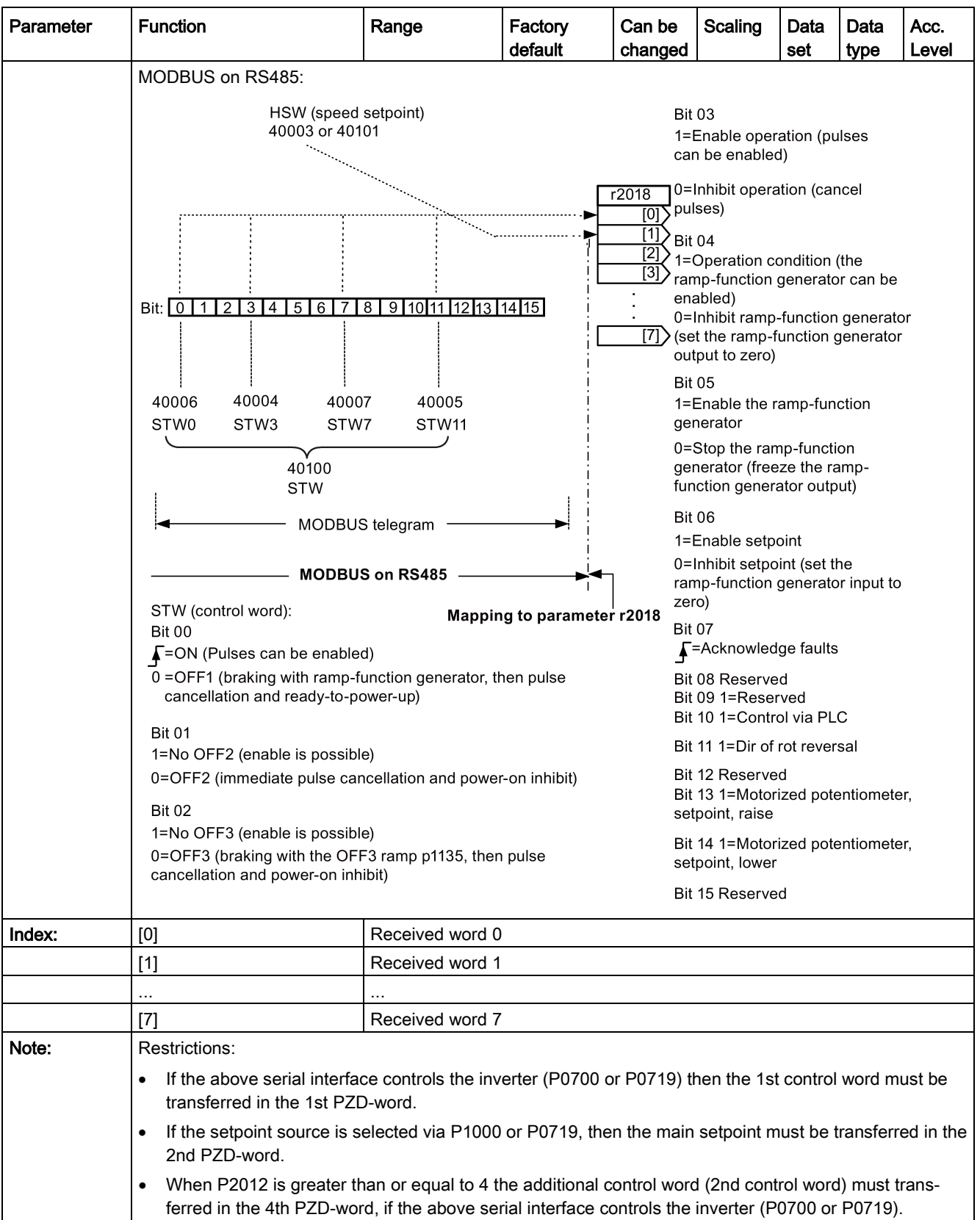

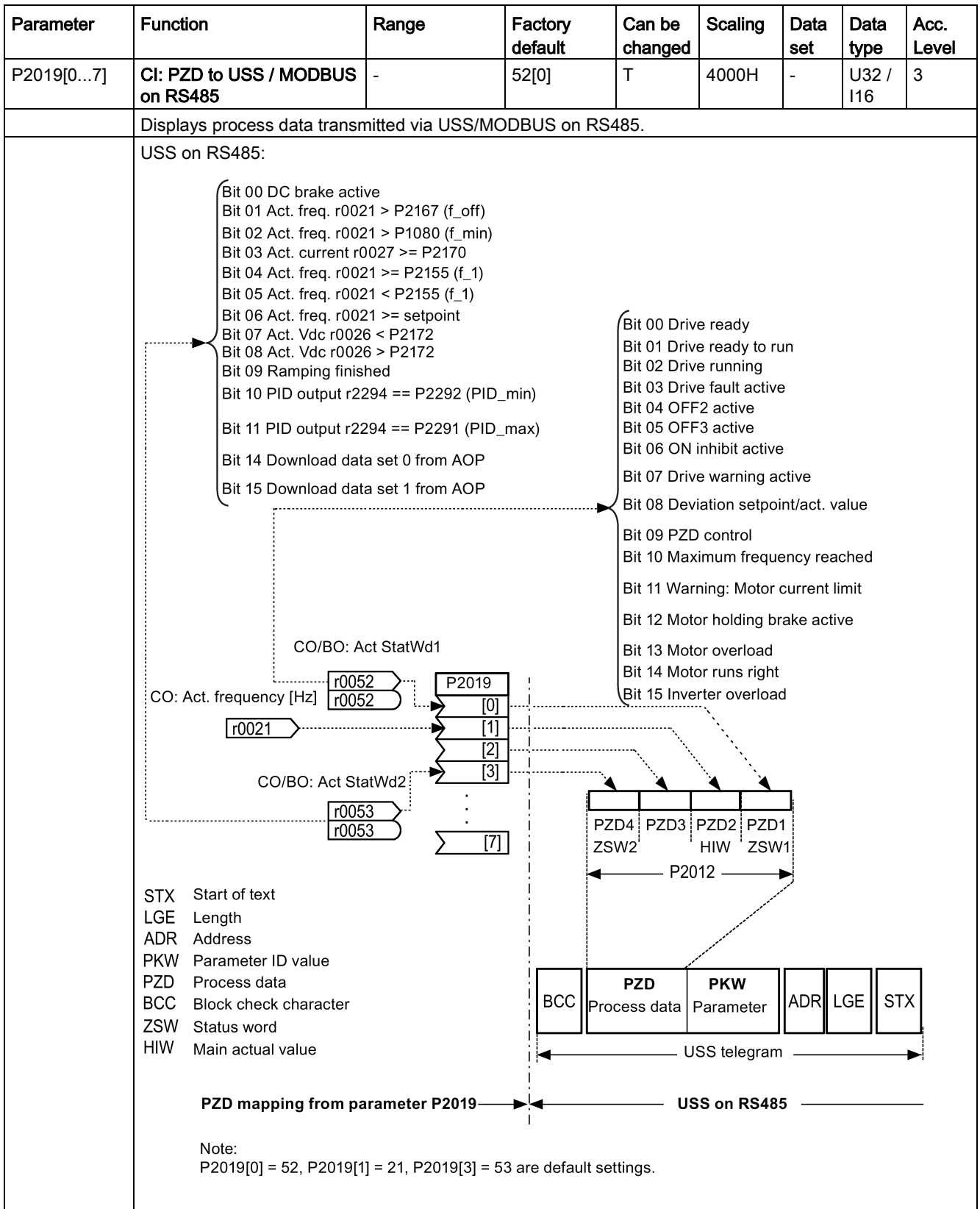

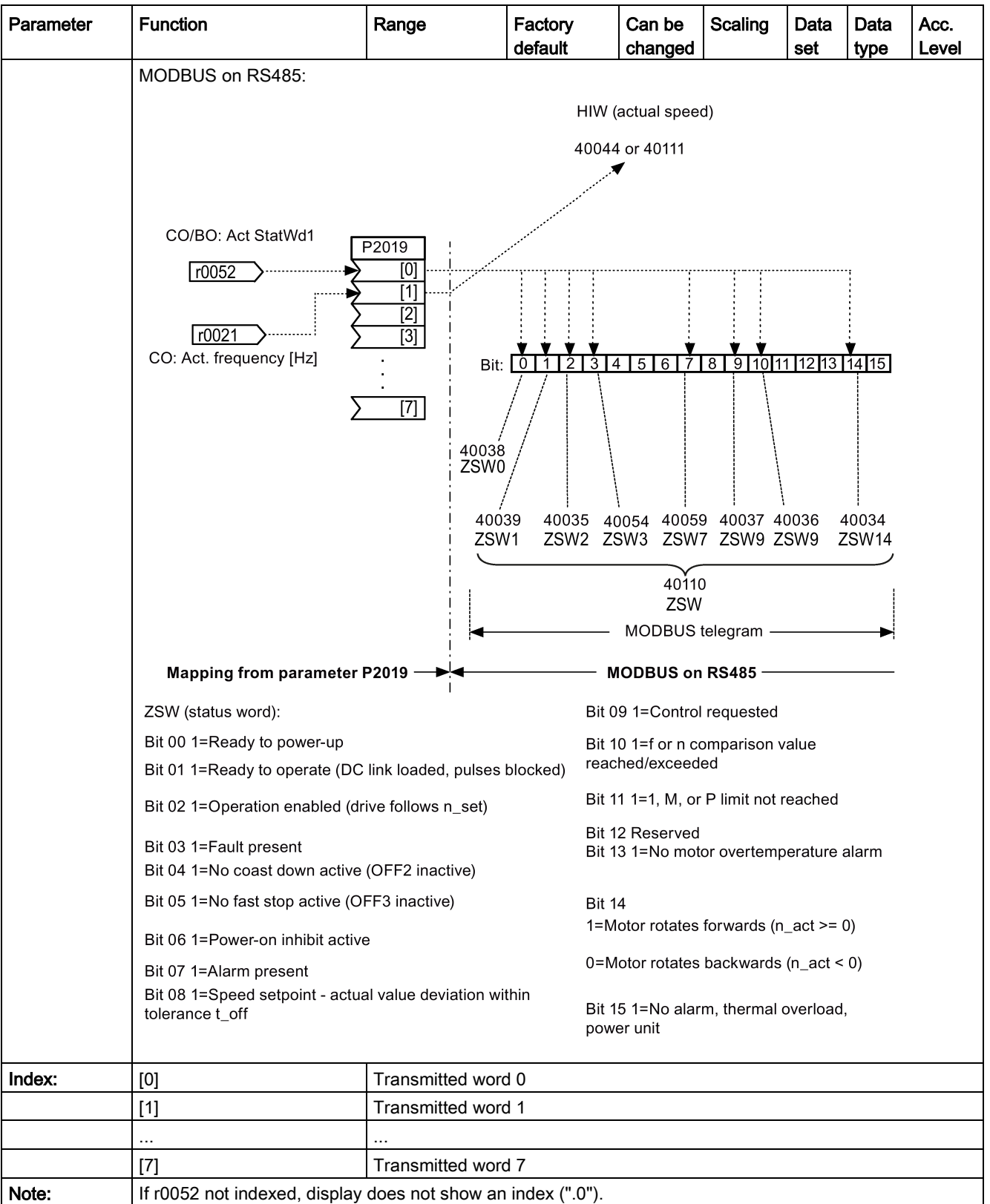

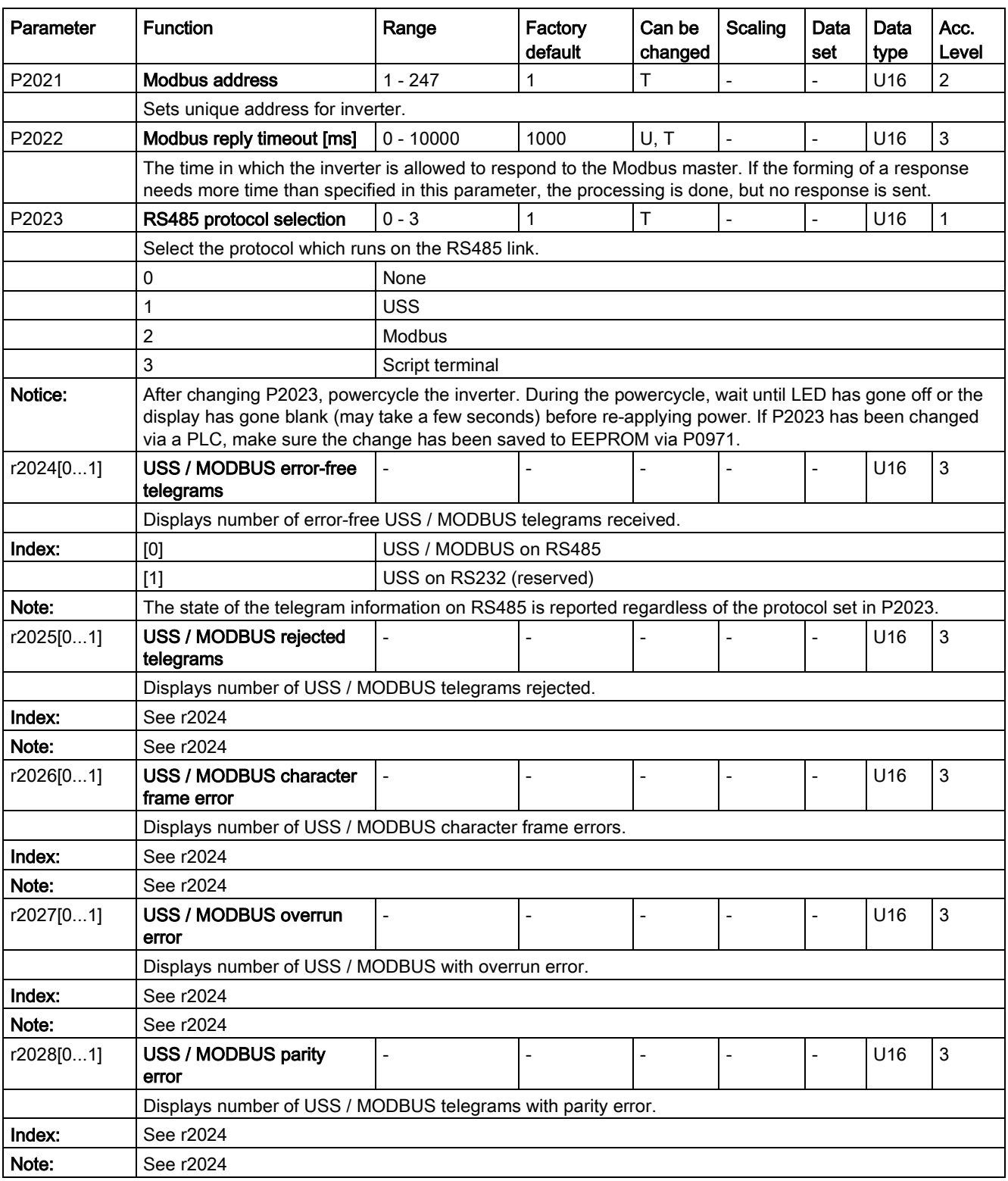

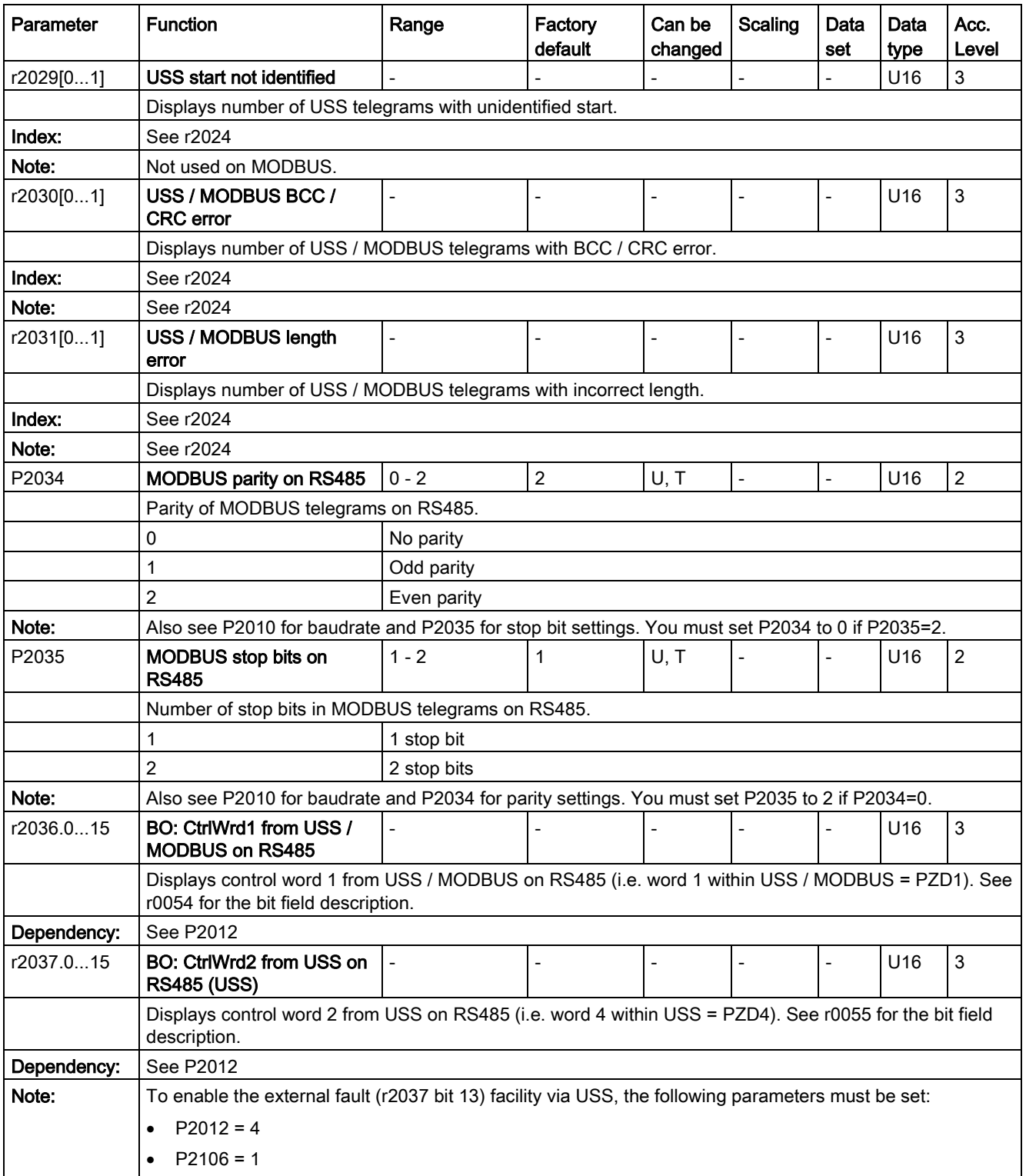

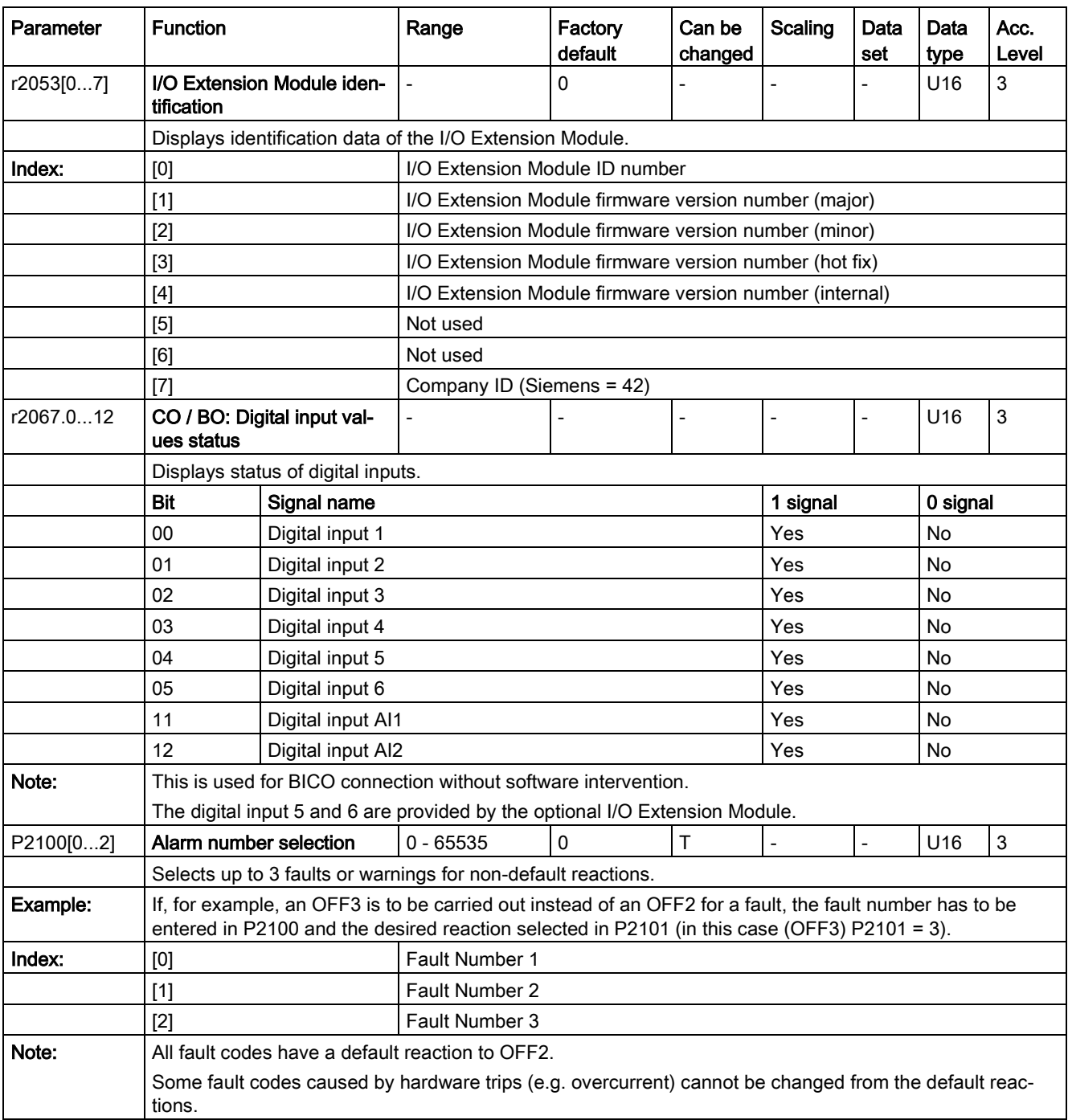

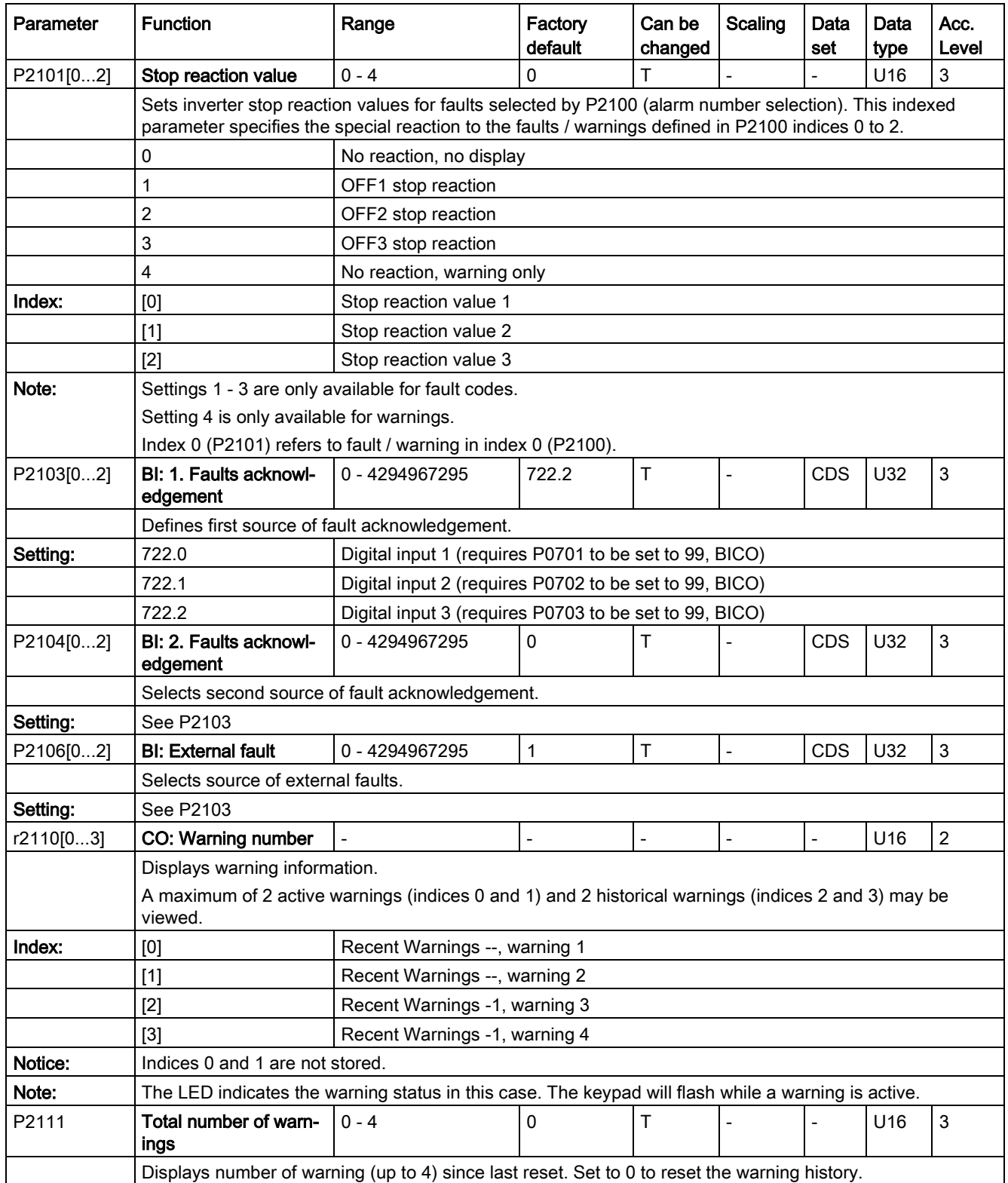

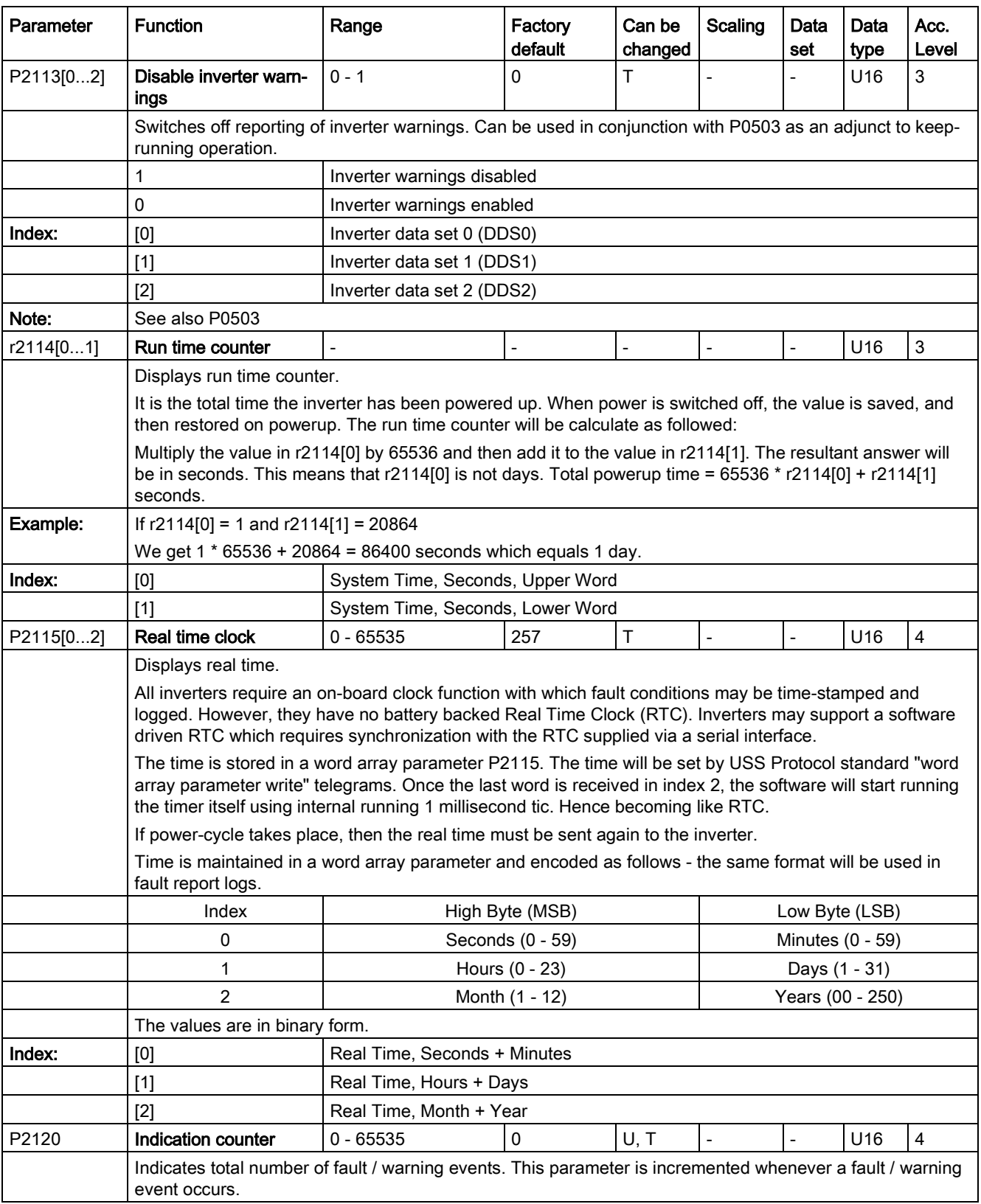

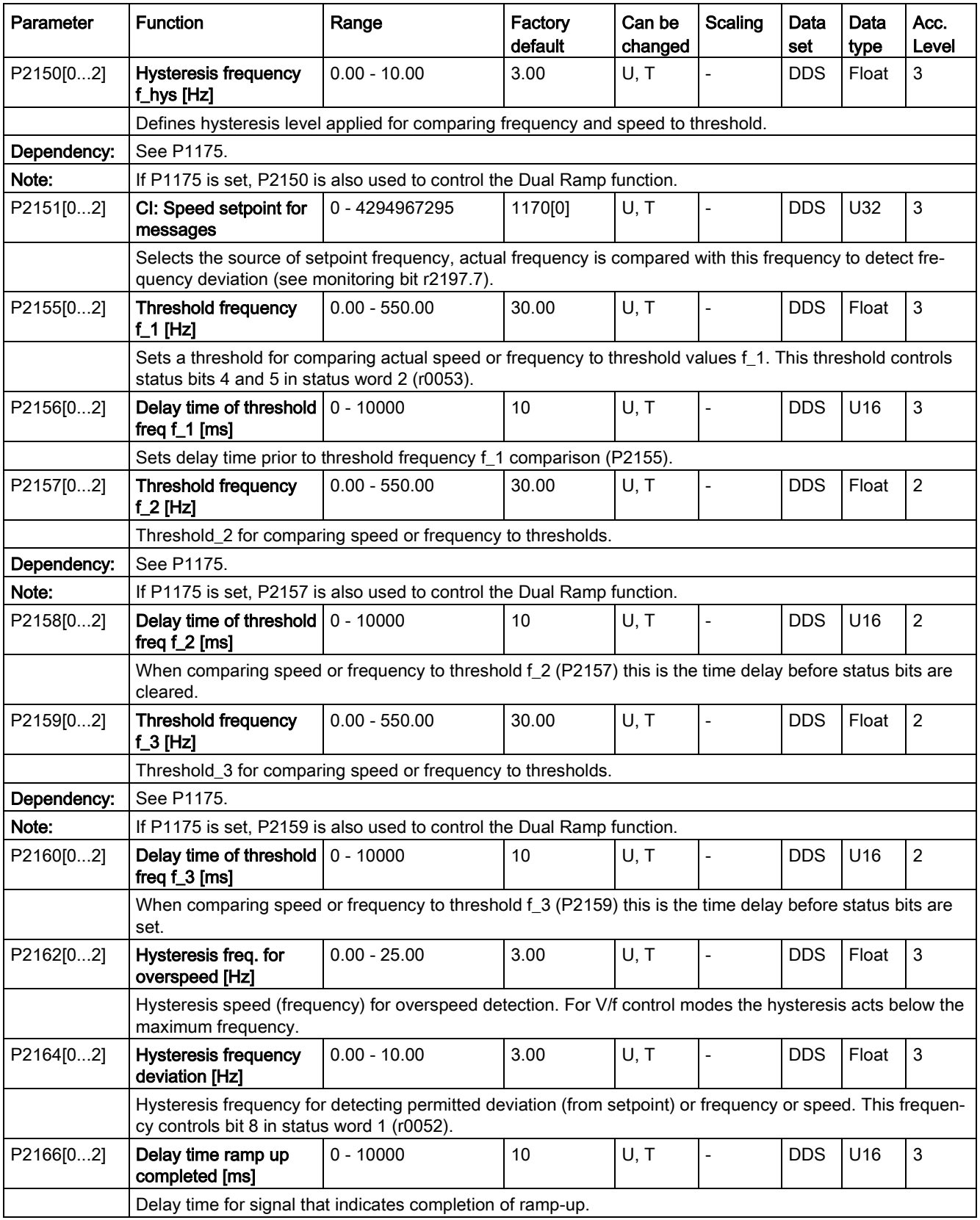

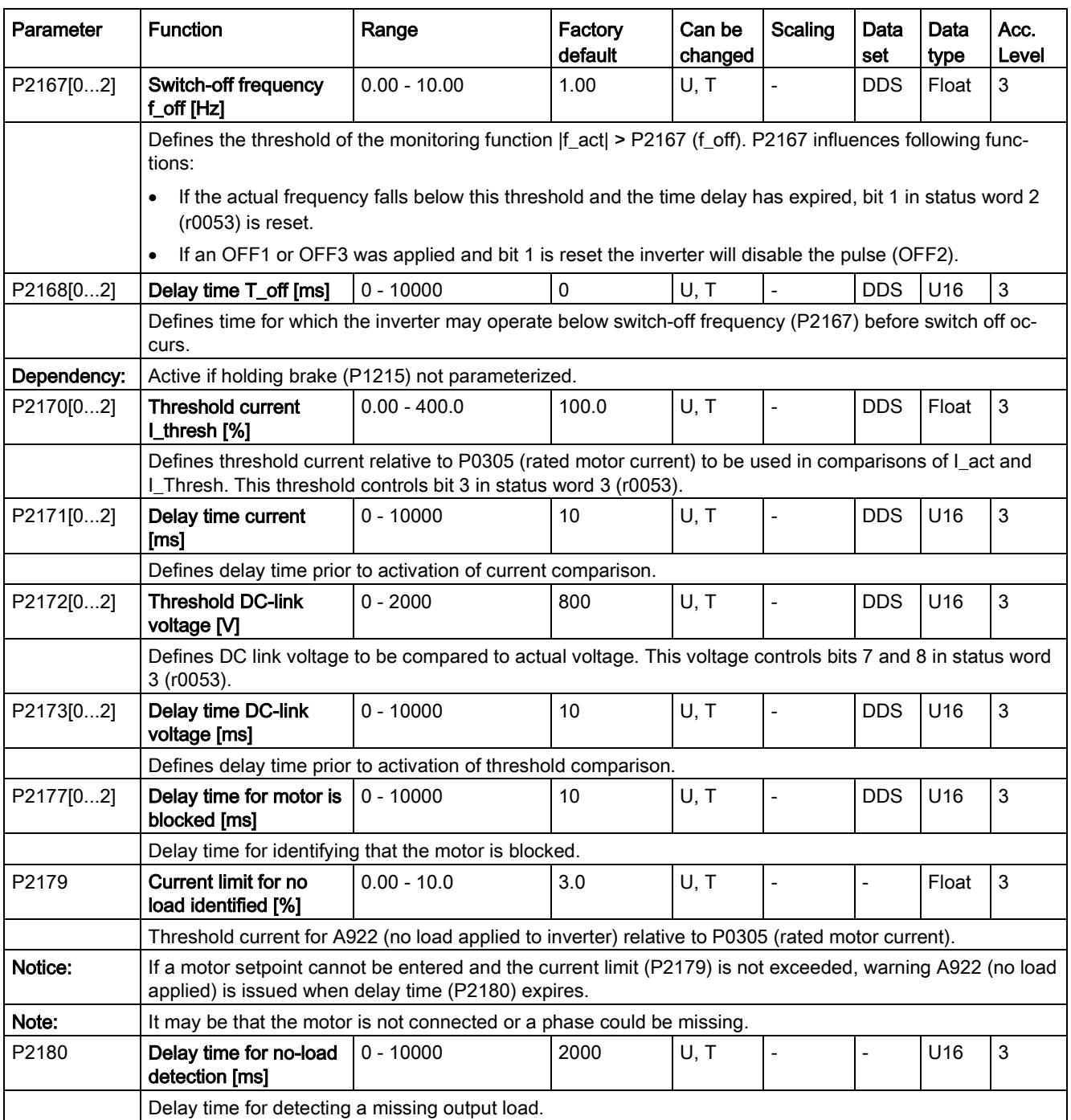

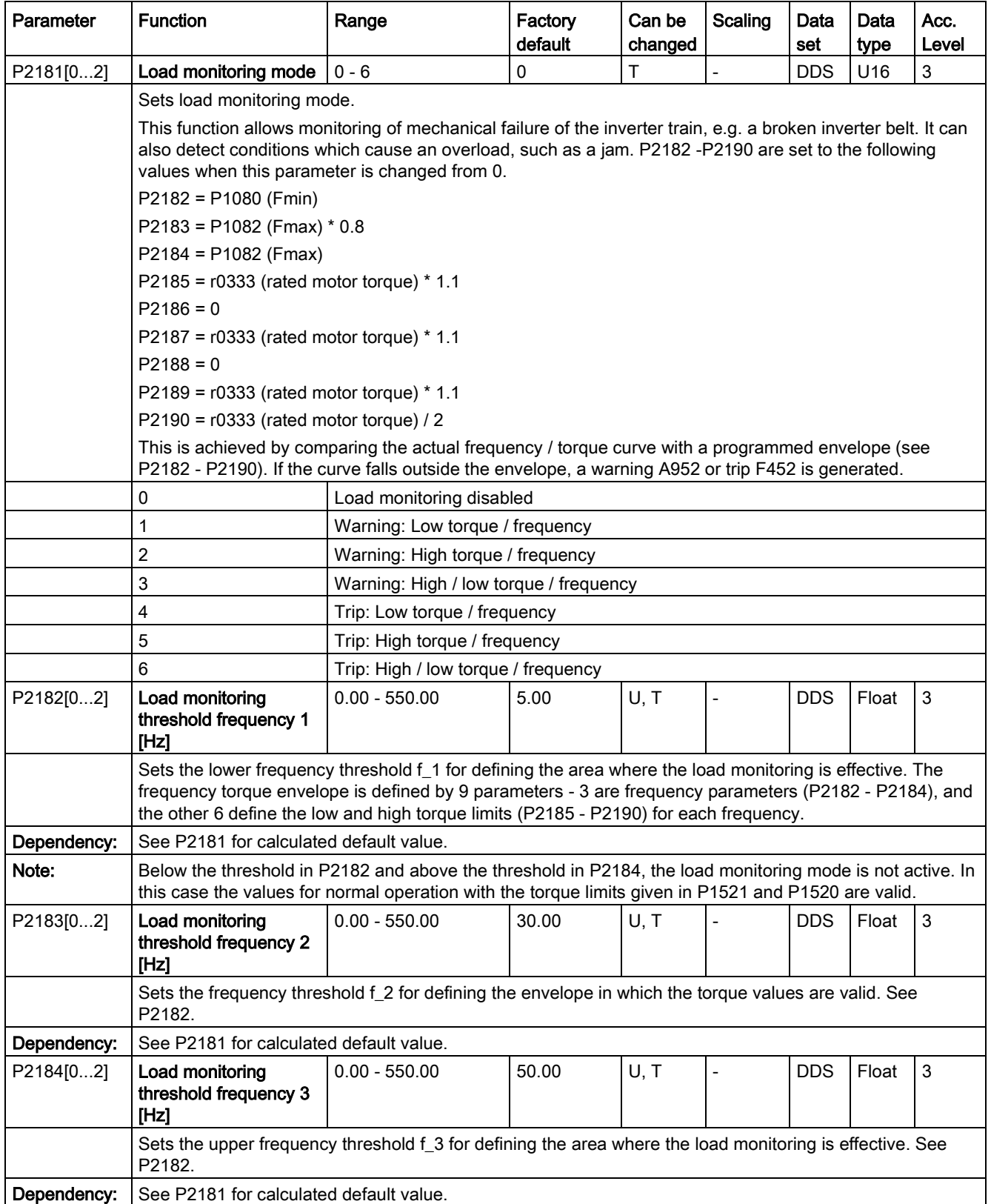

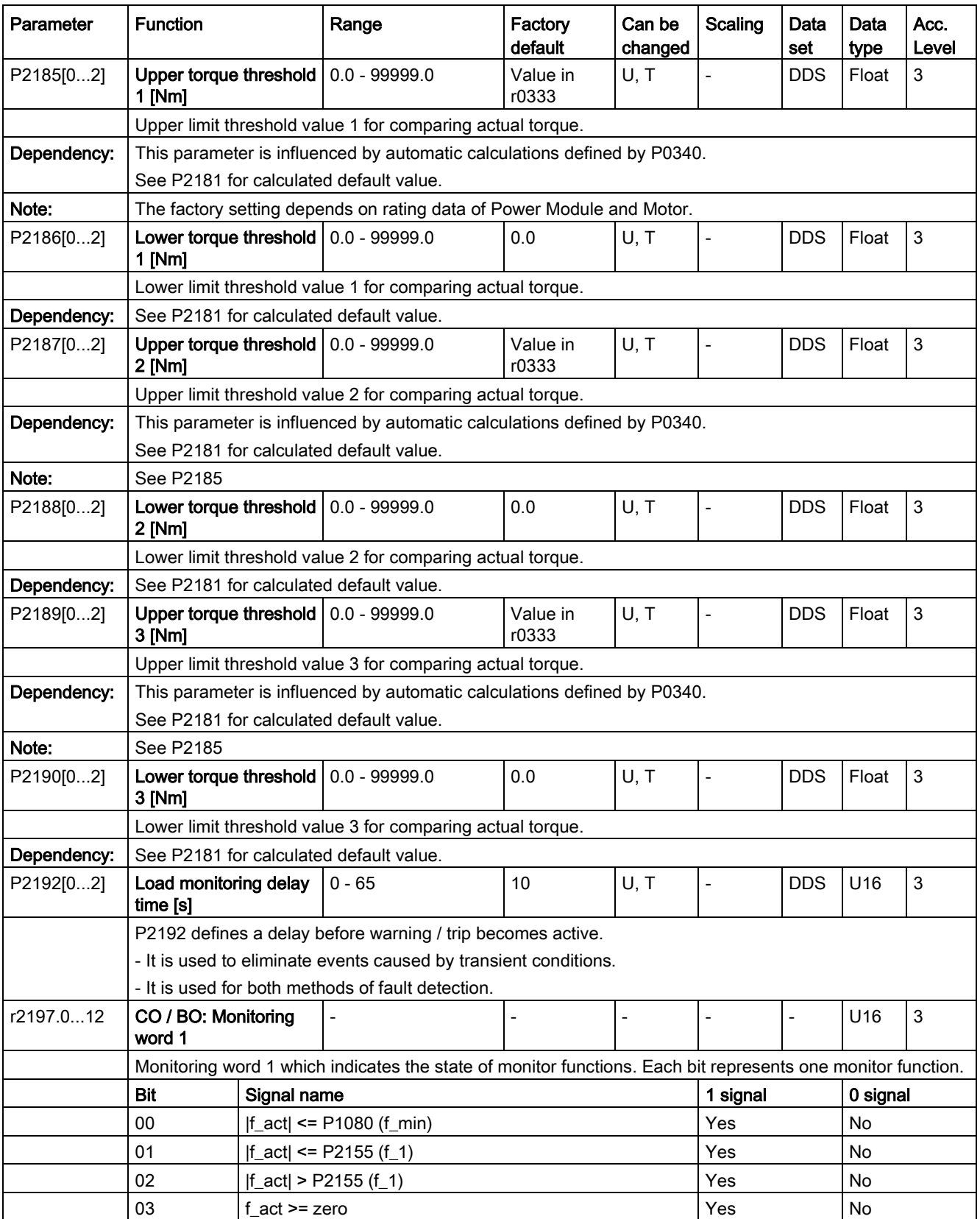

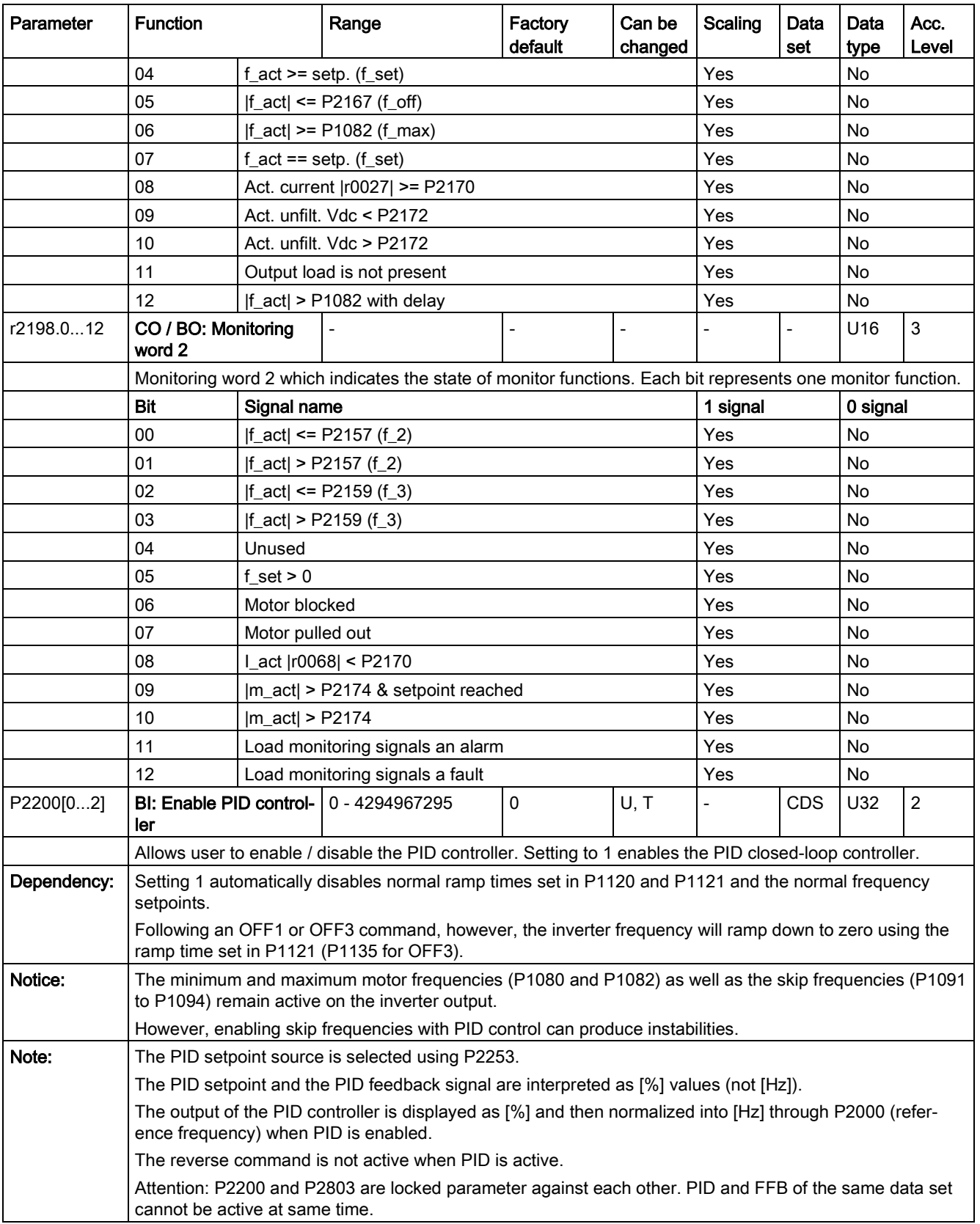

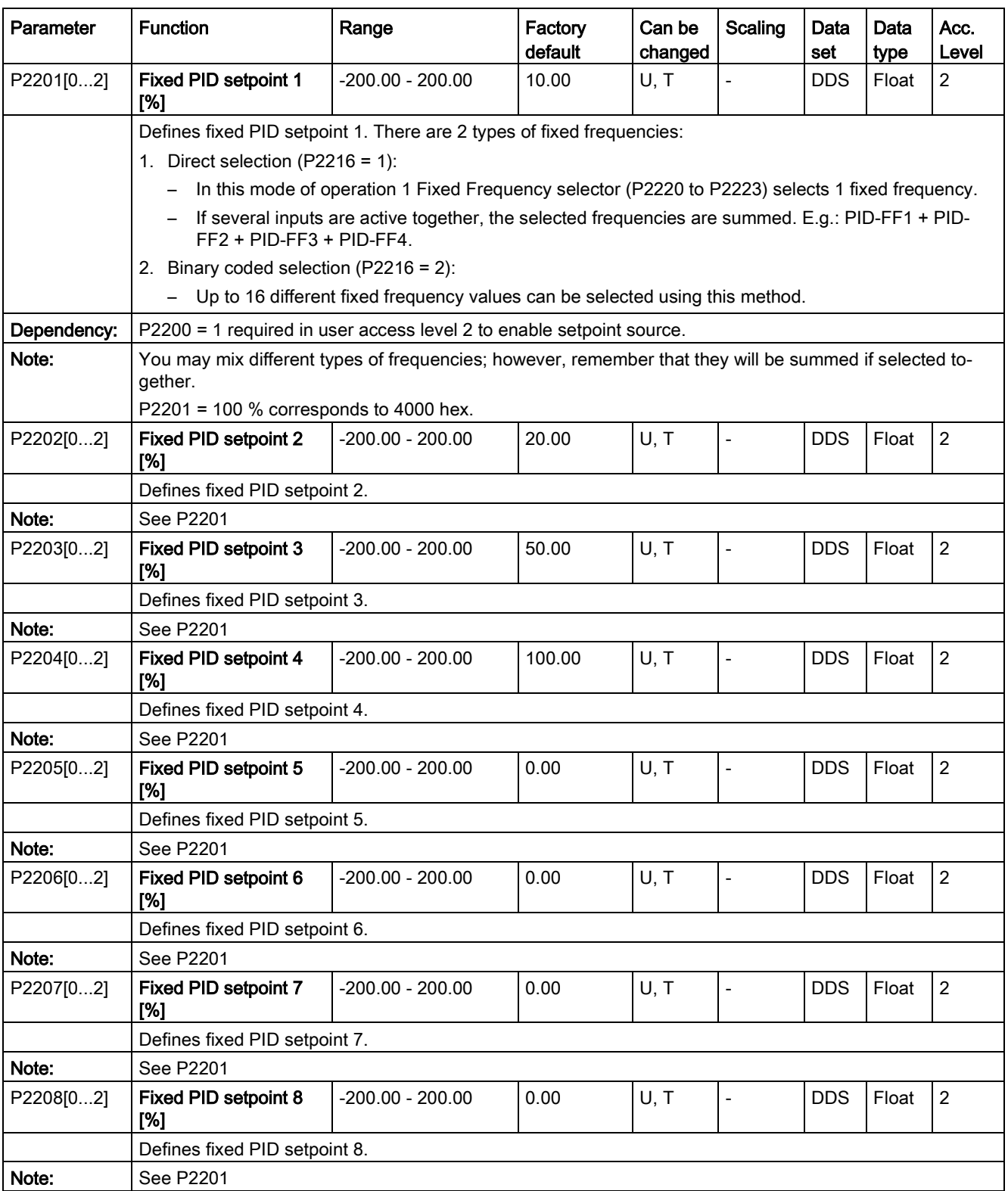

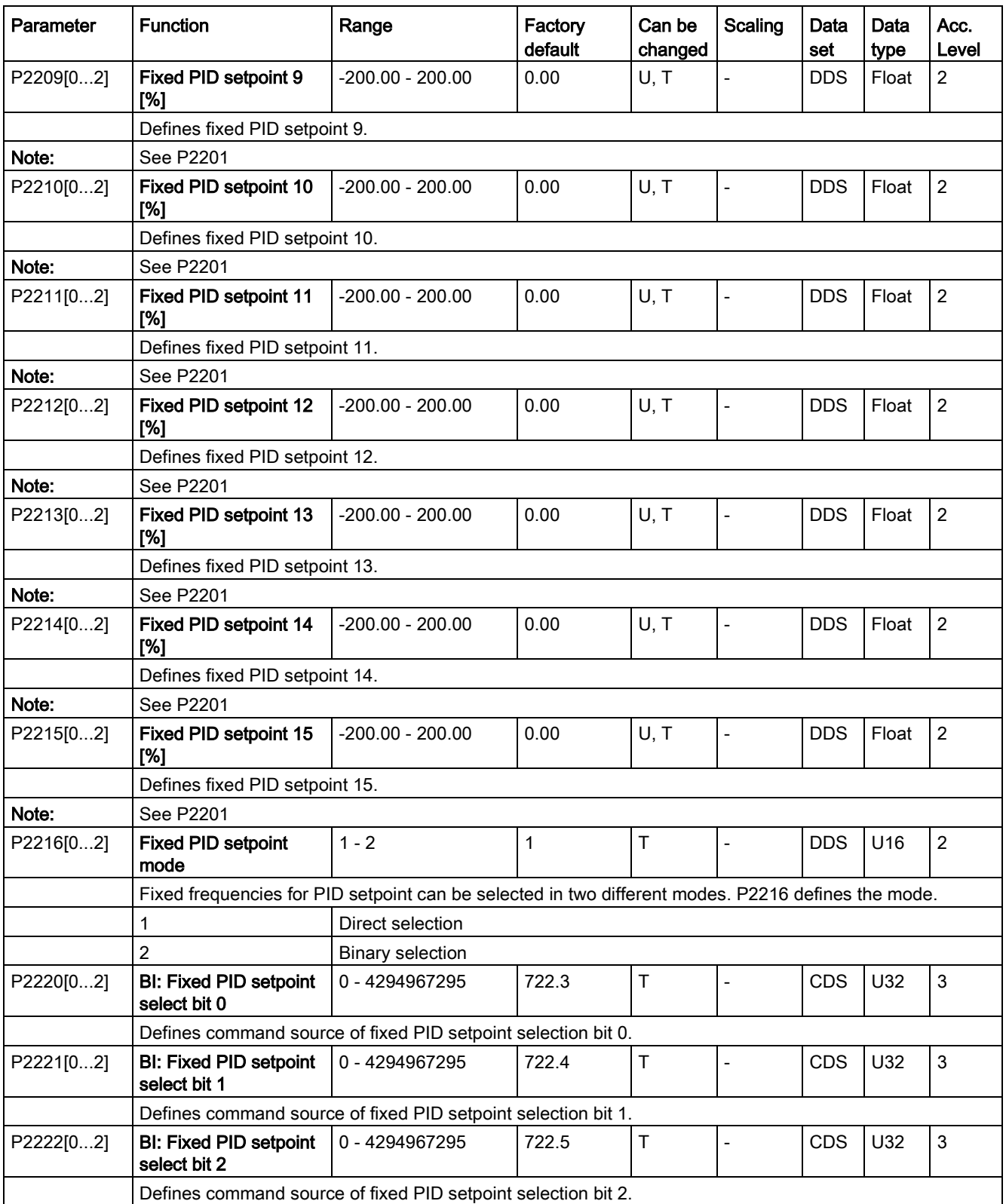

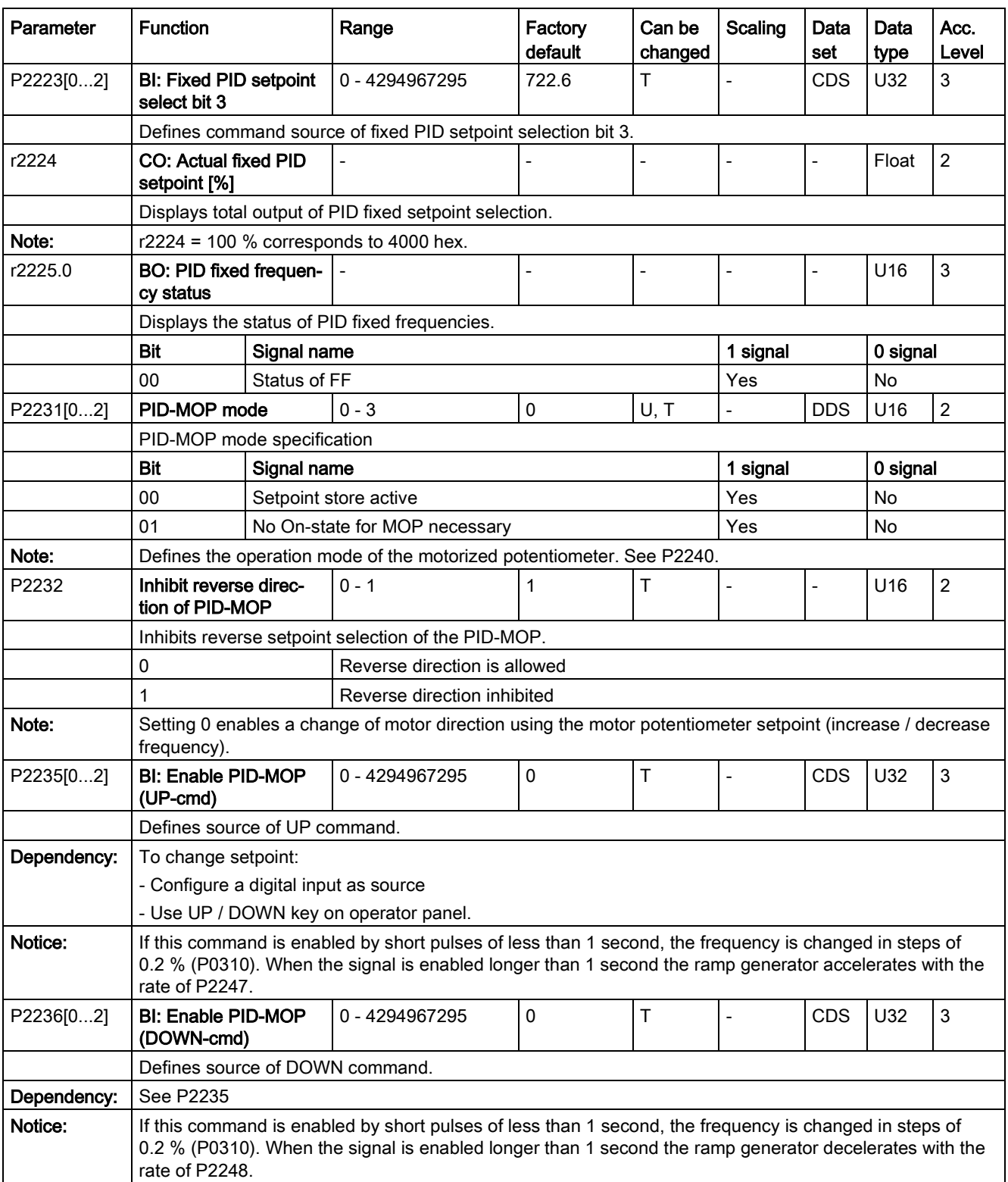

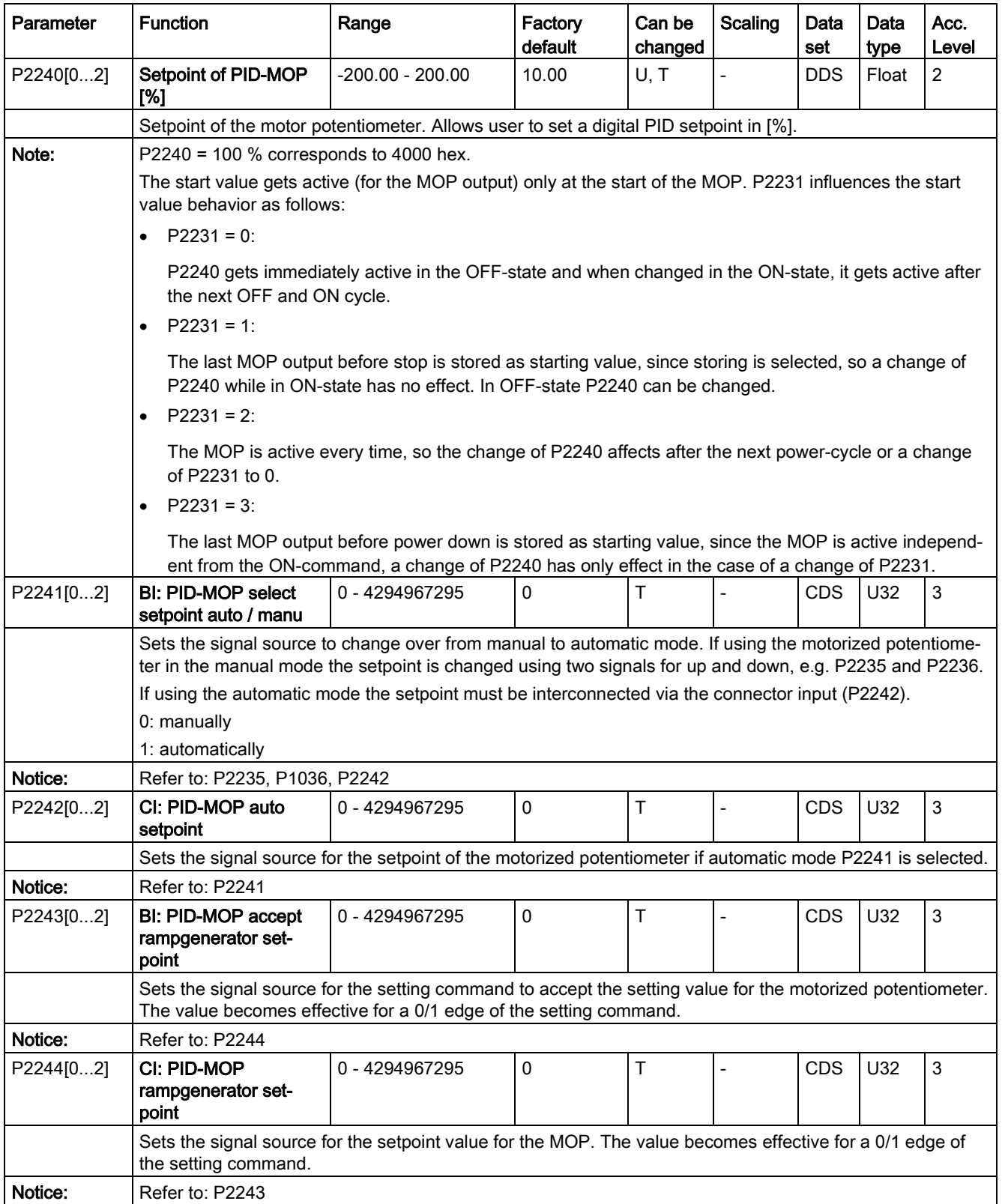

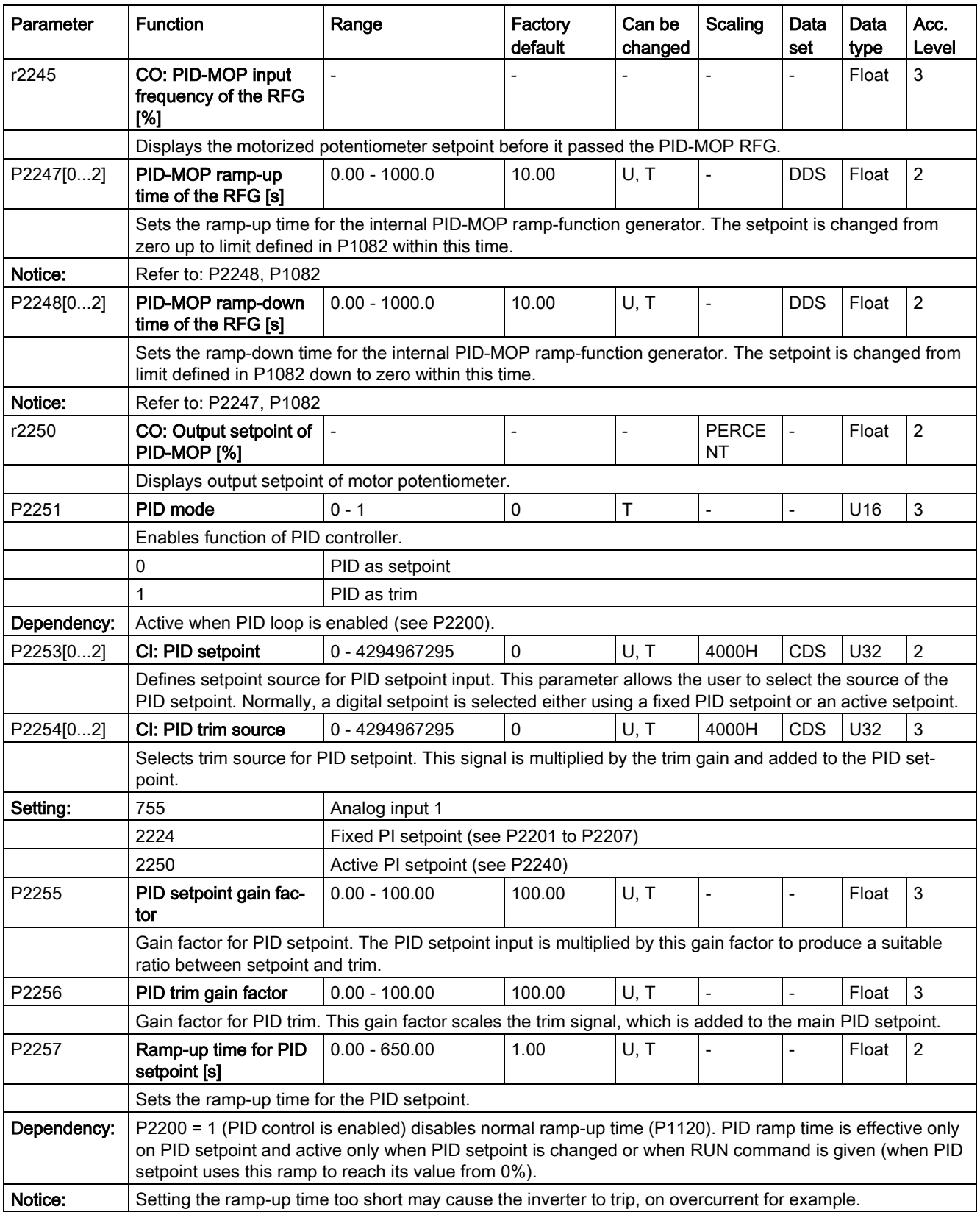

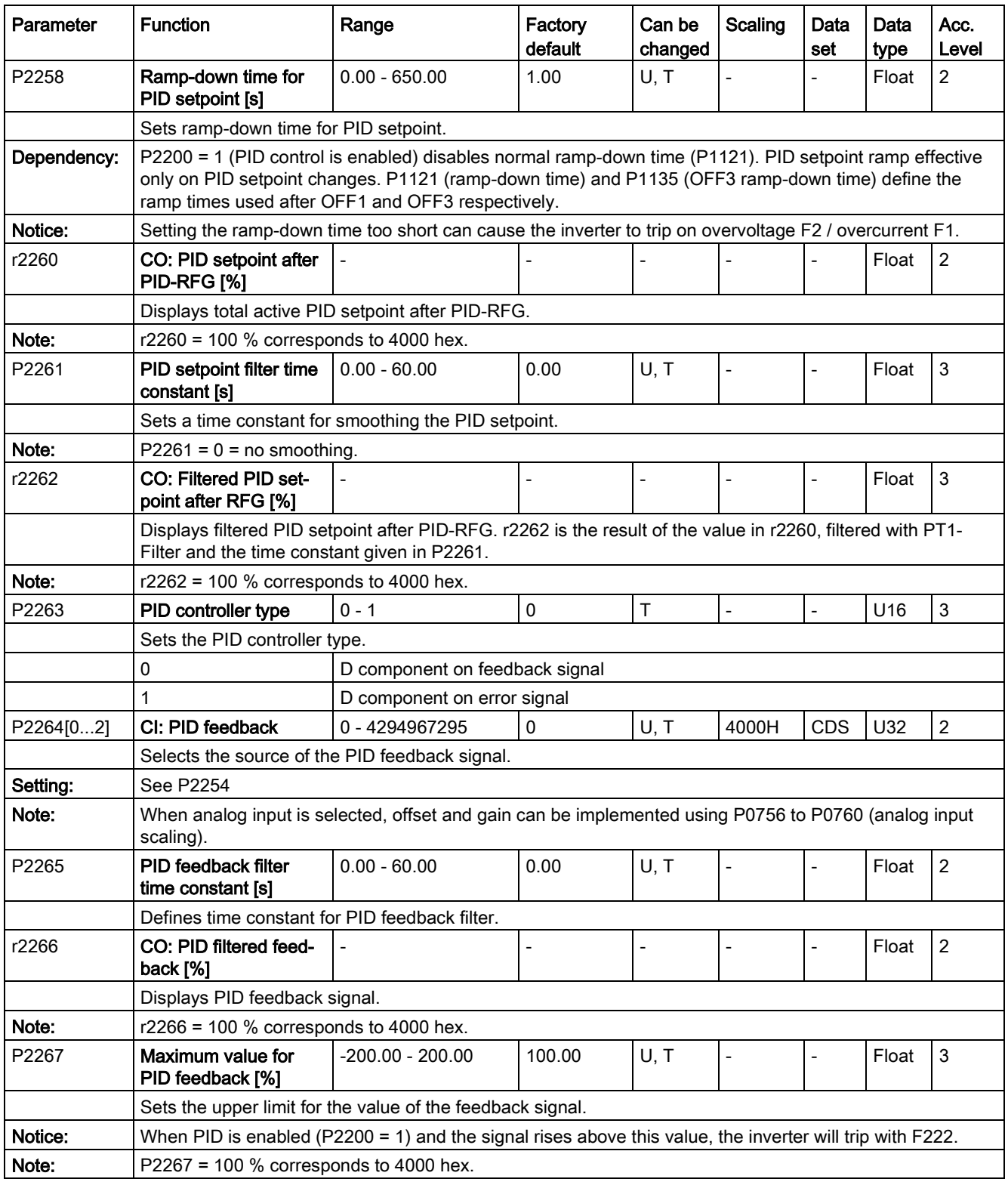
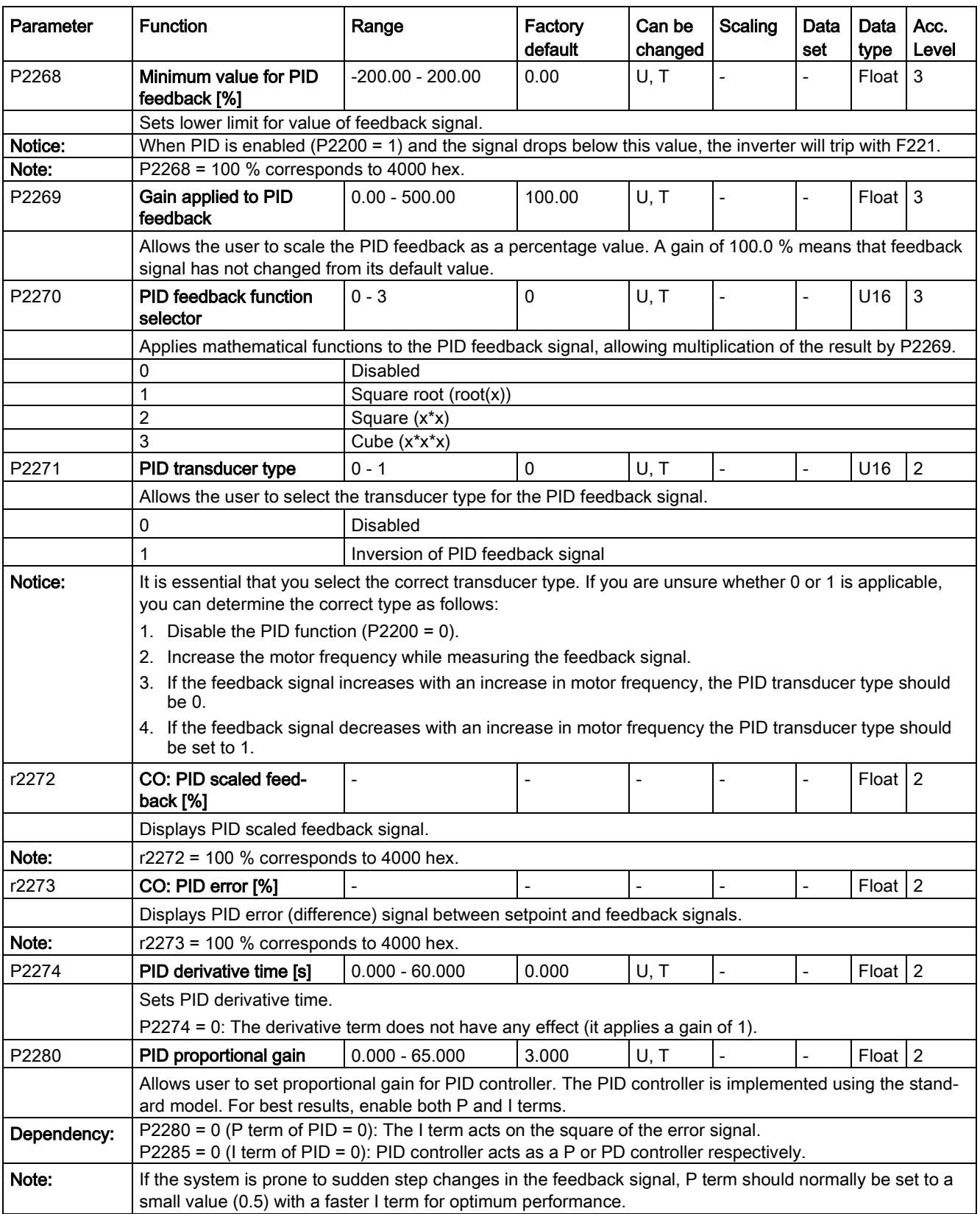

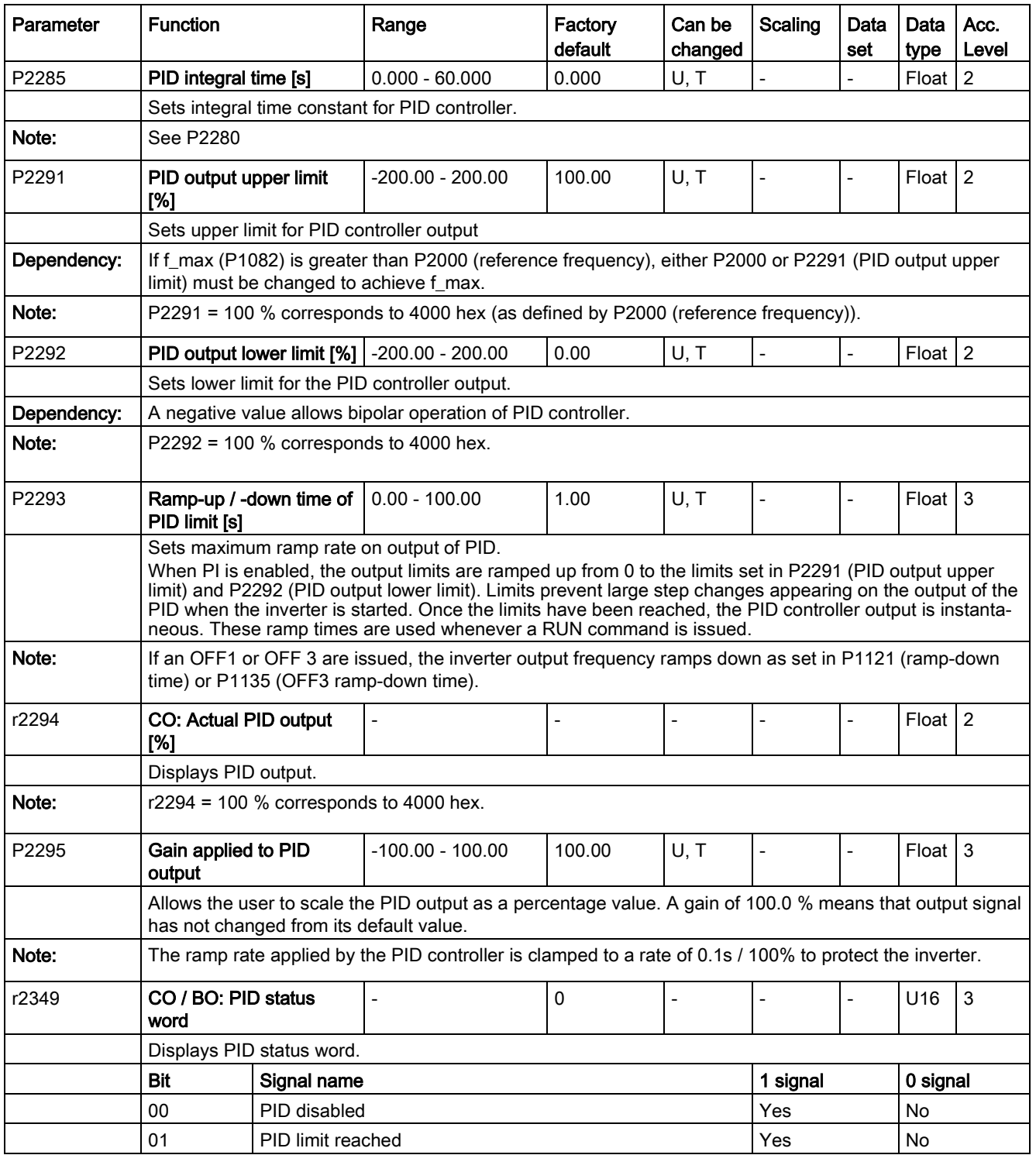

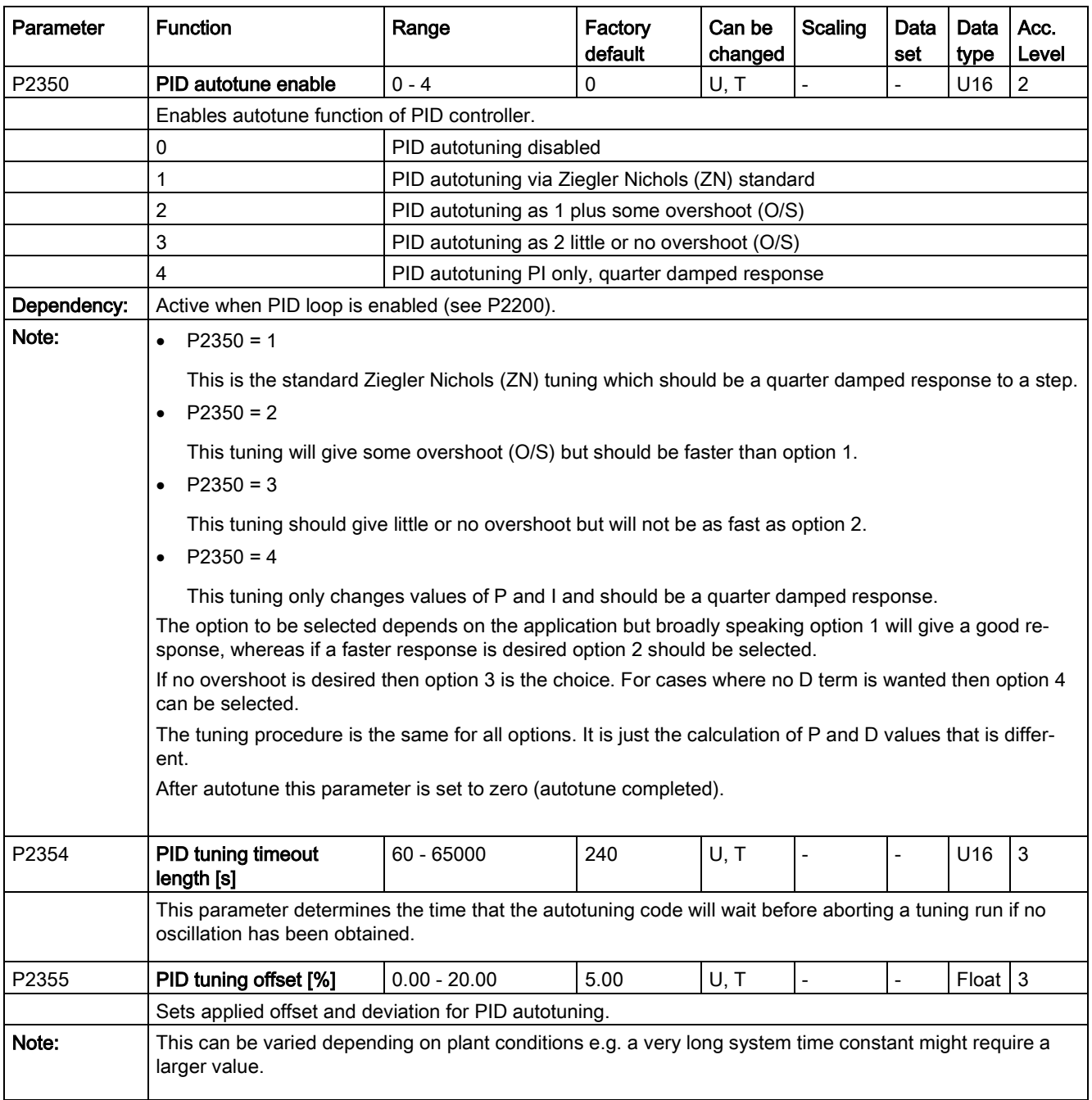

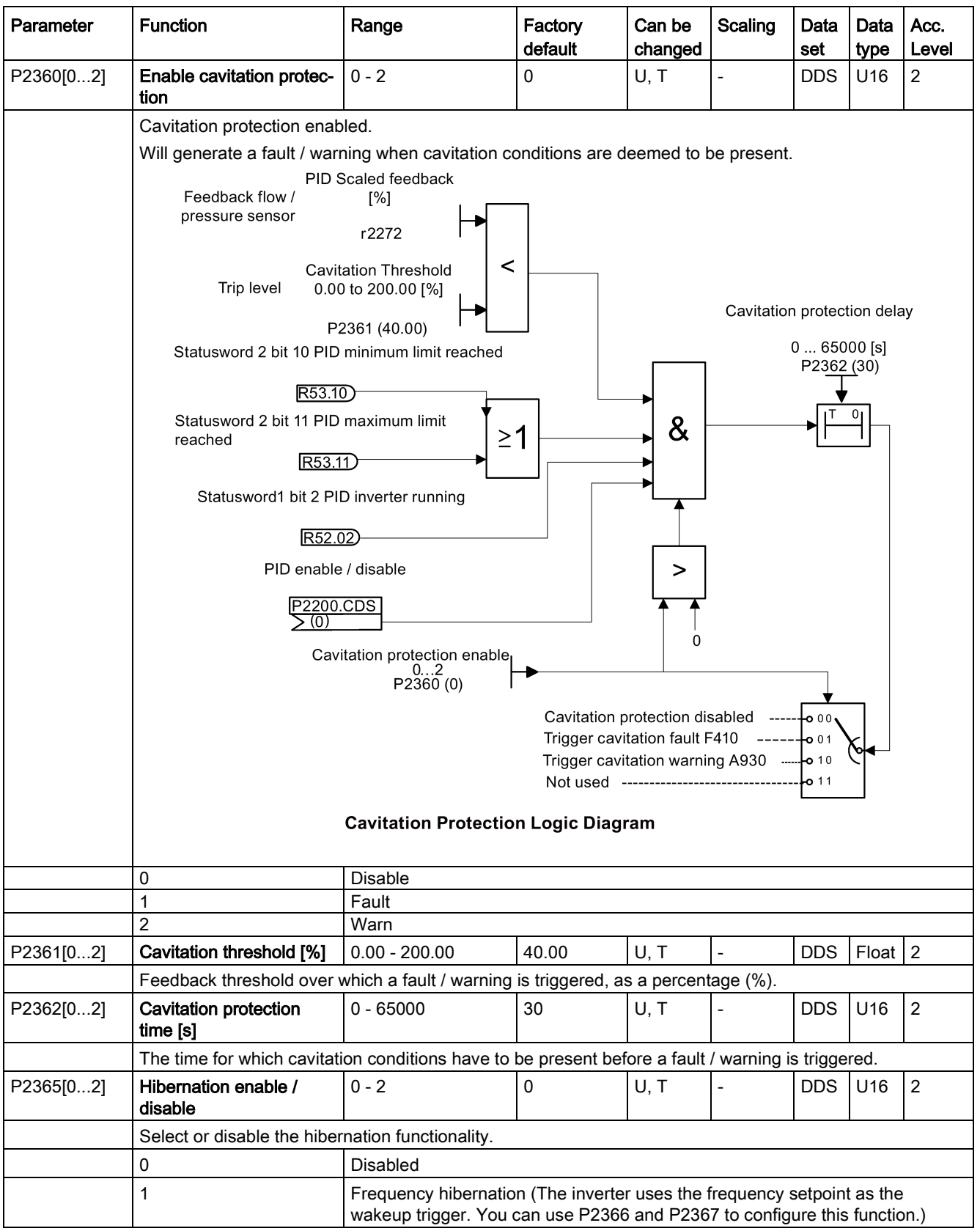

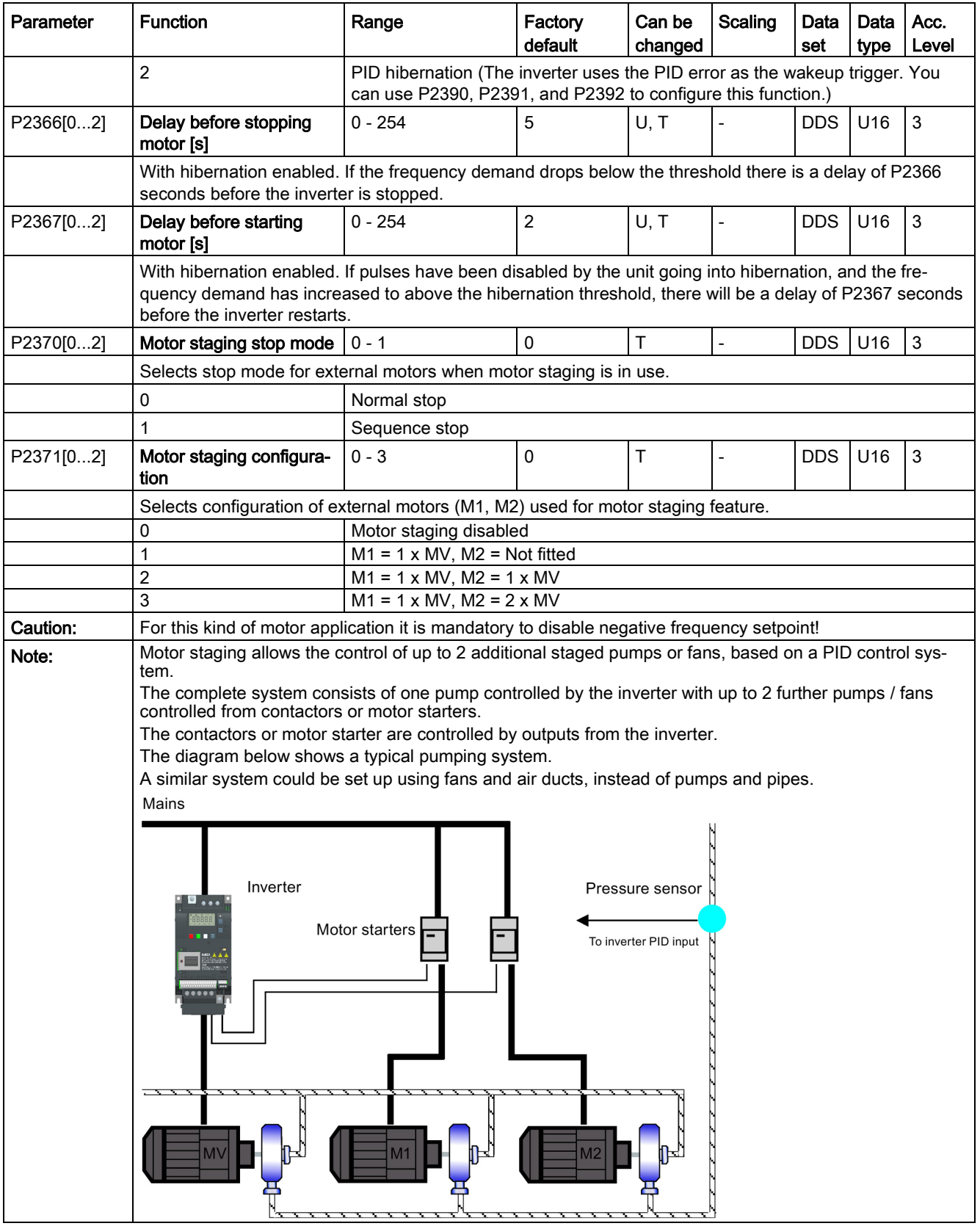

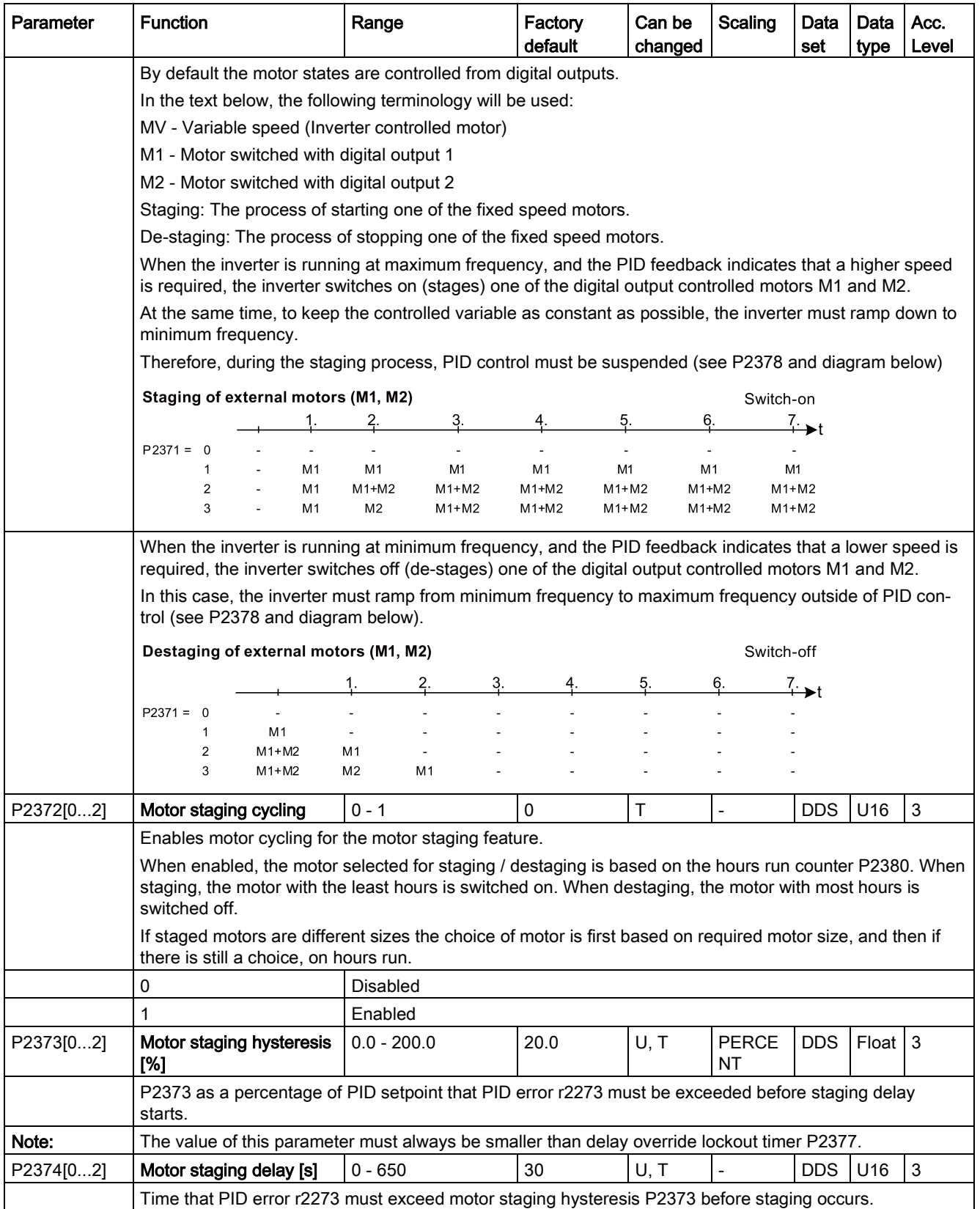

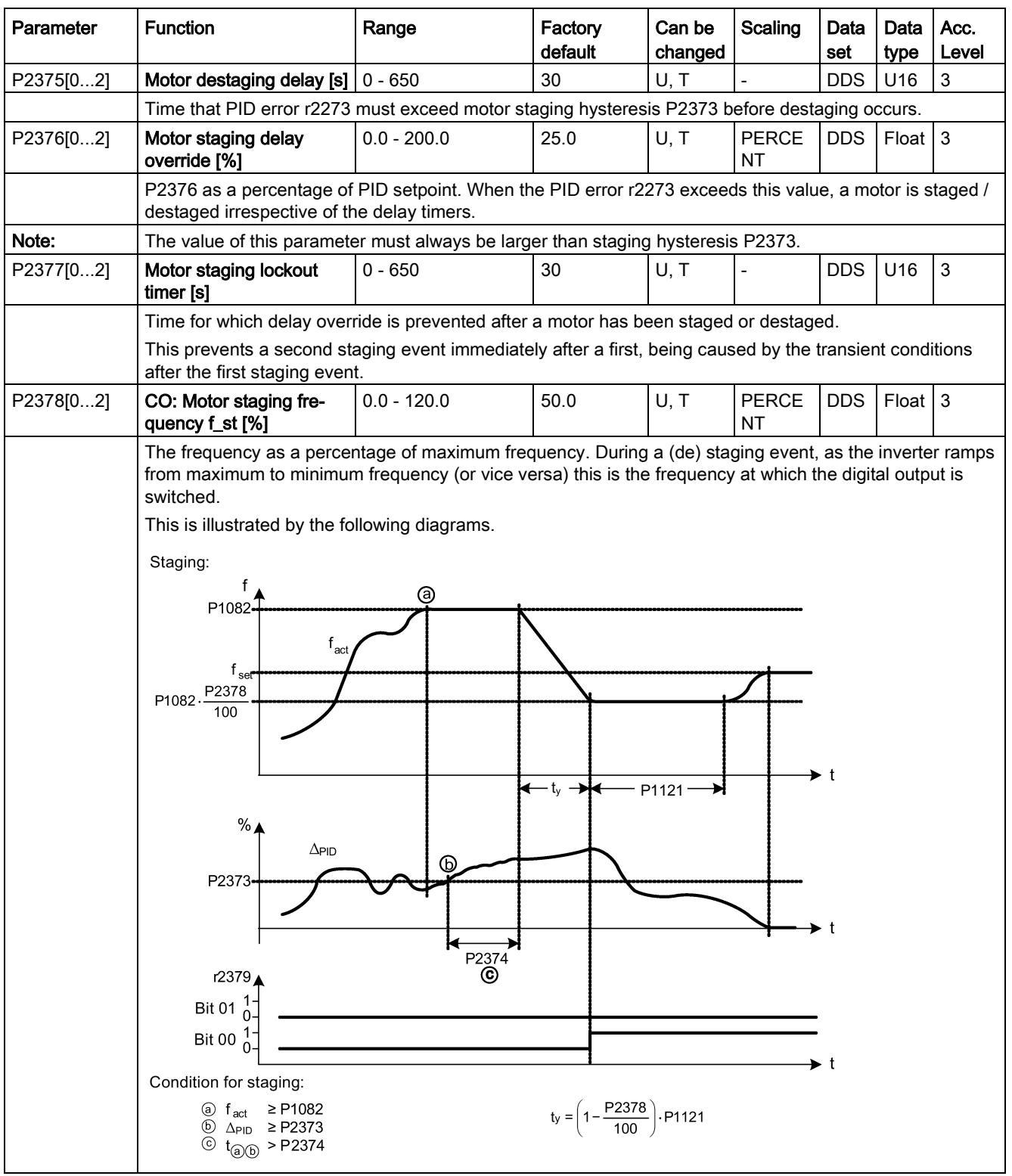

Parameter list

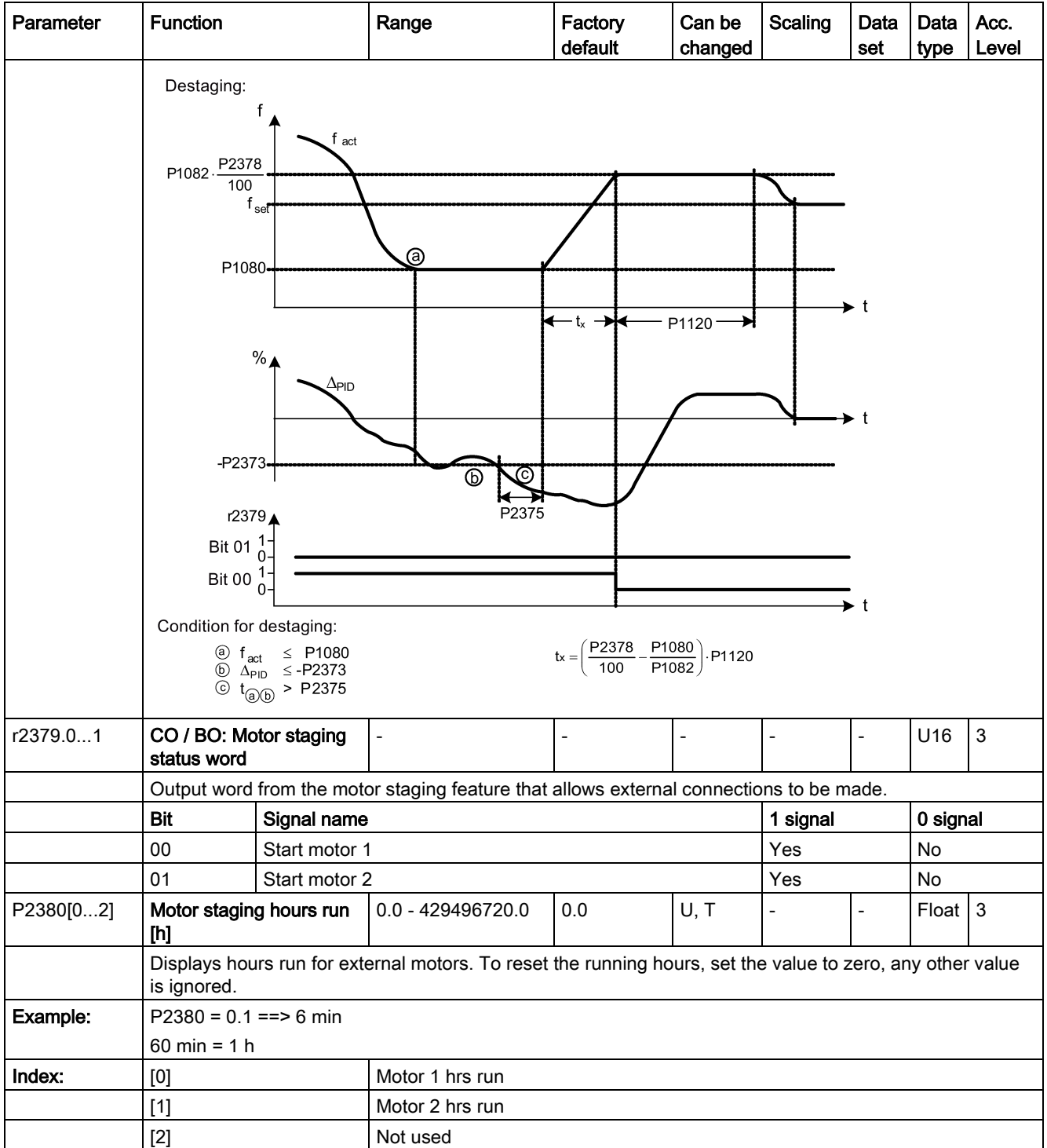

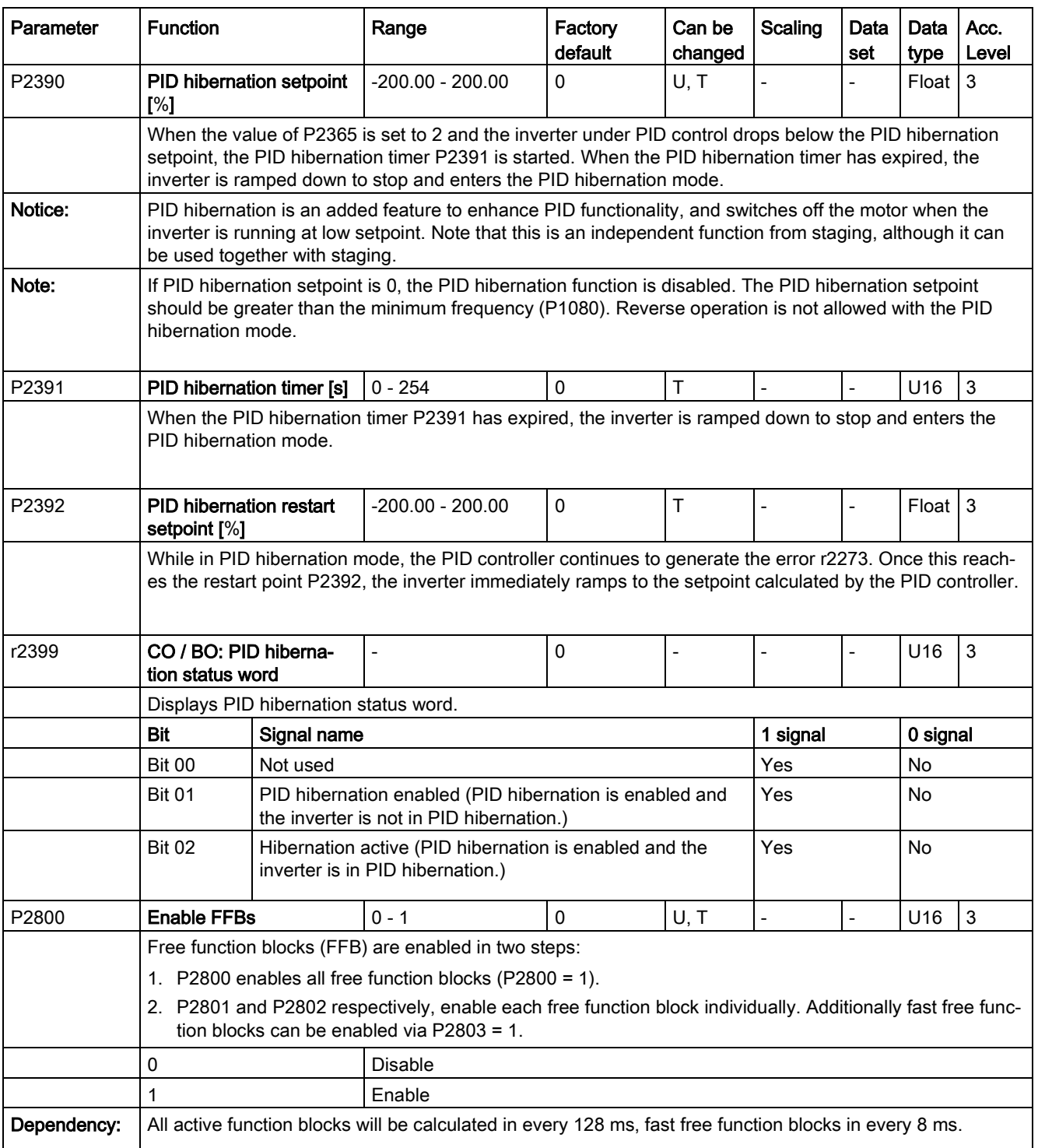

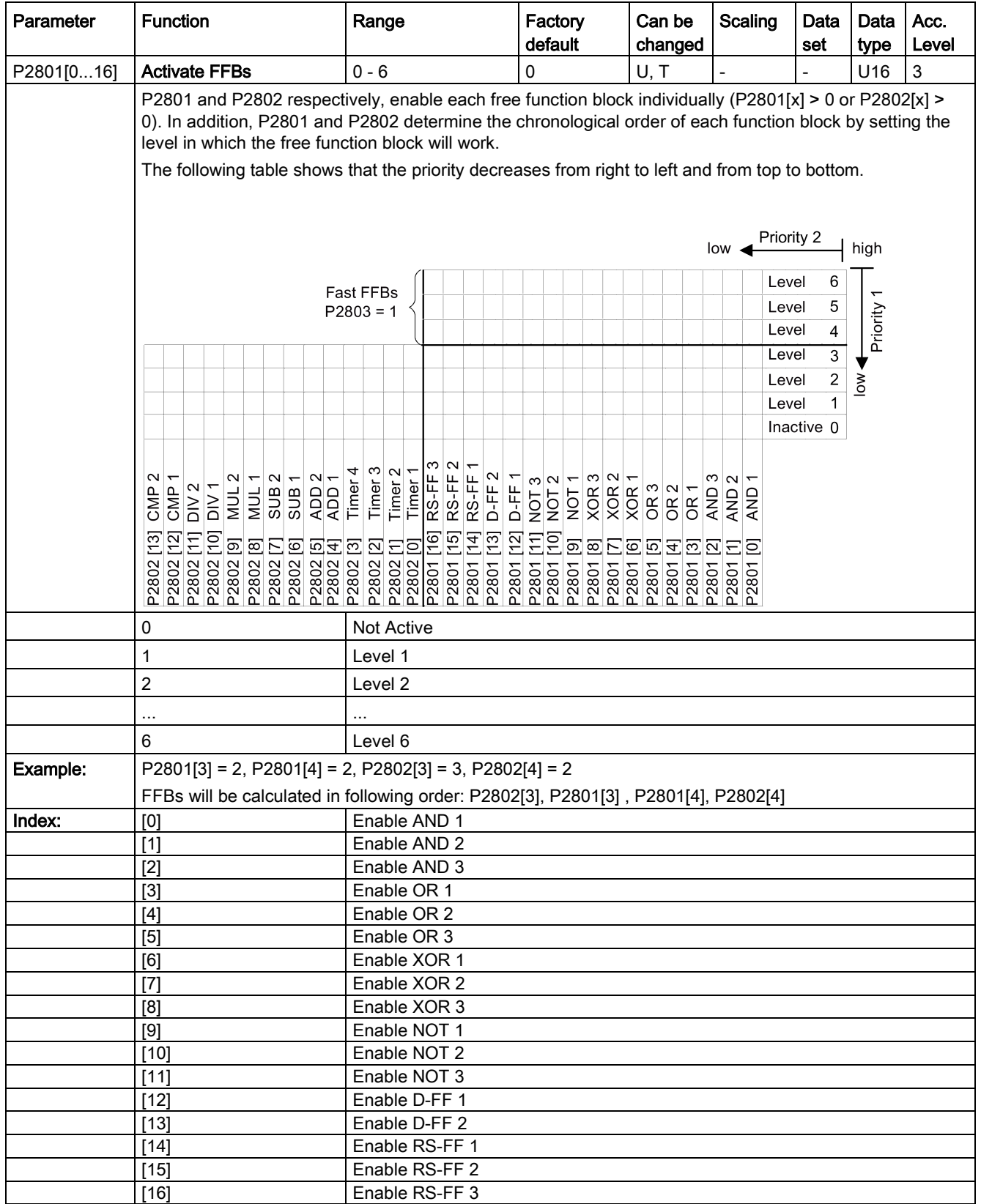

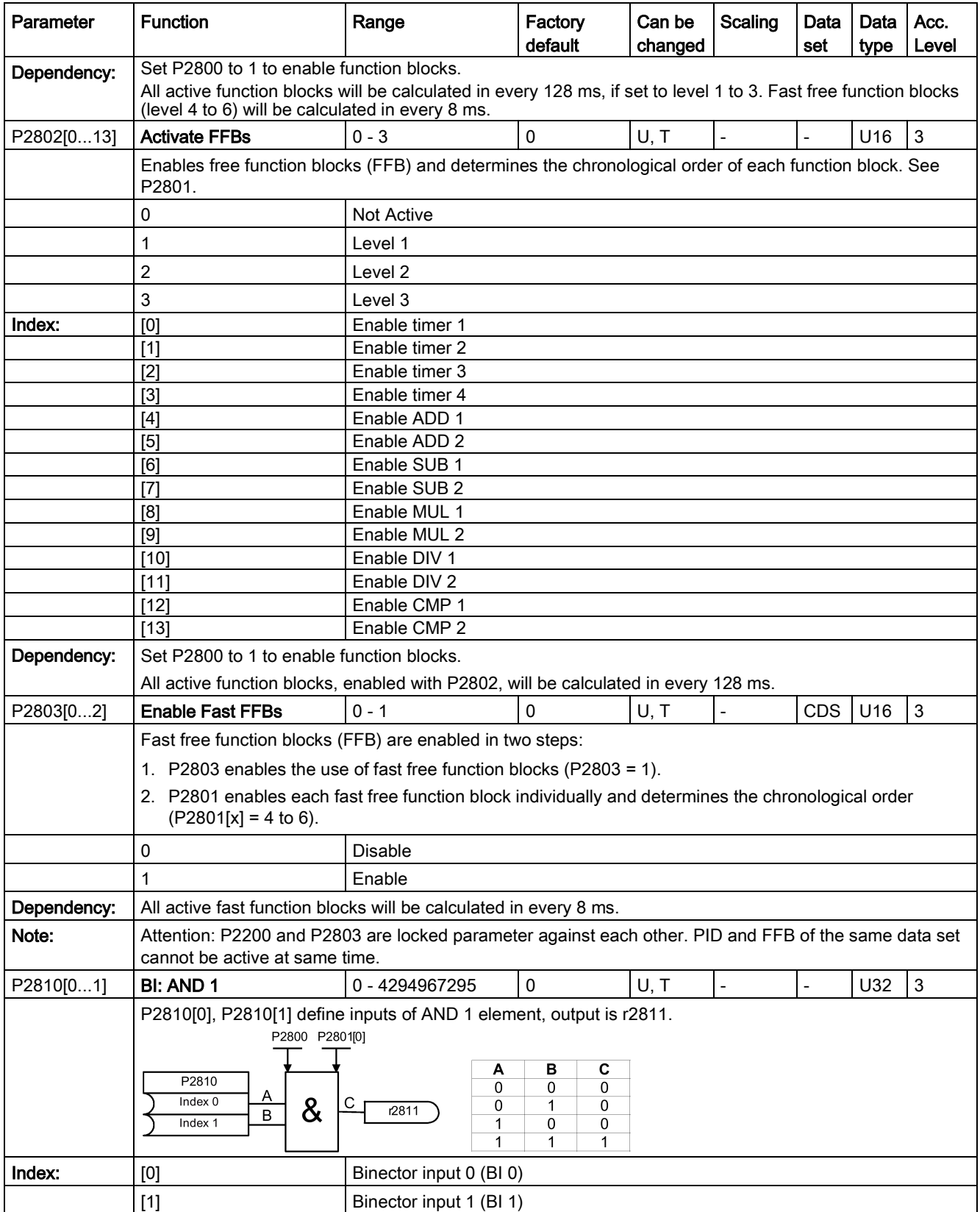

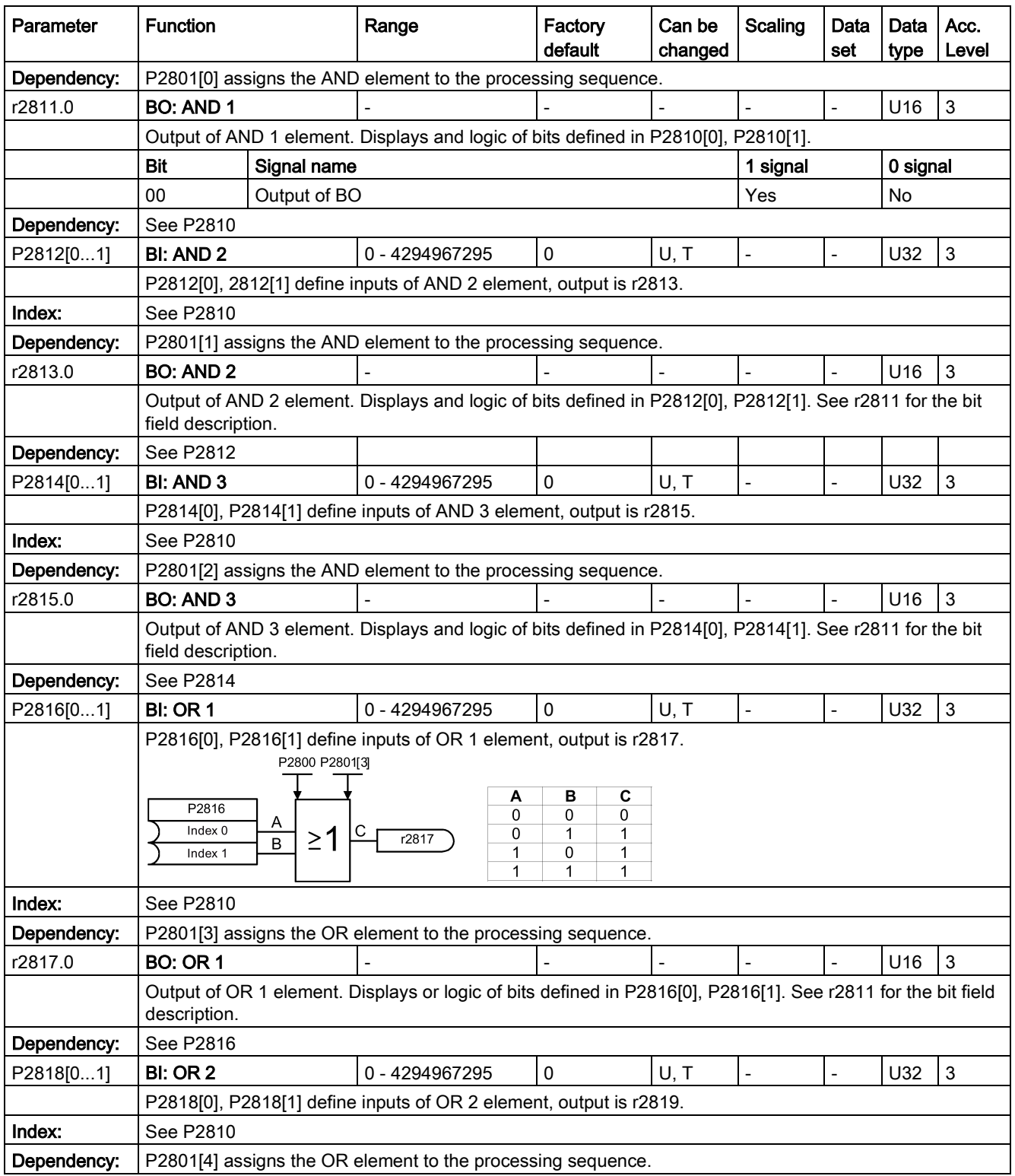

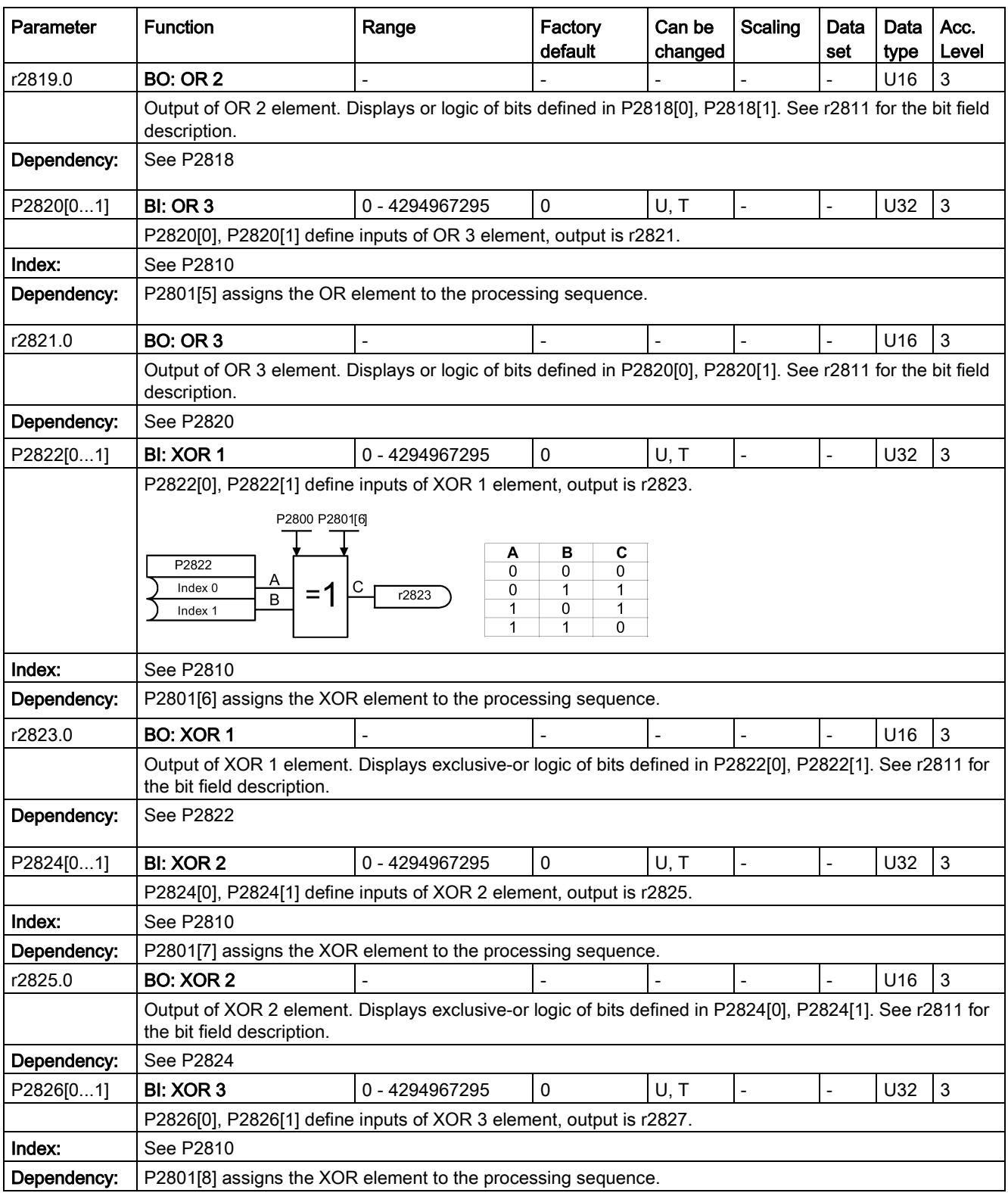

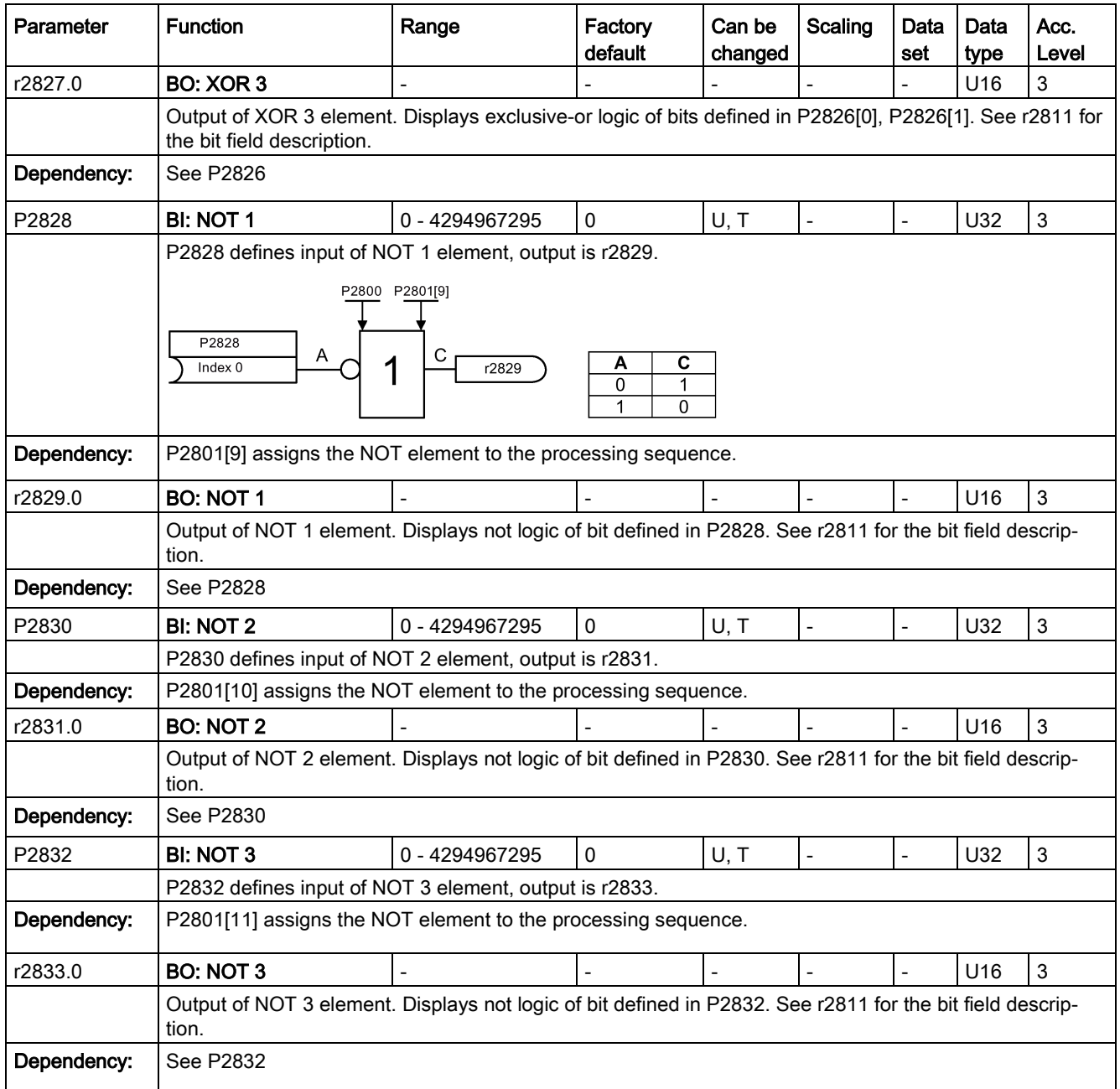

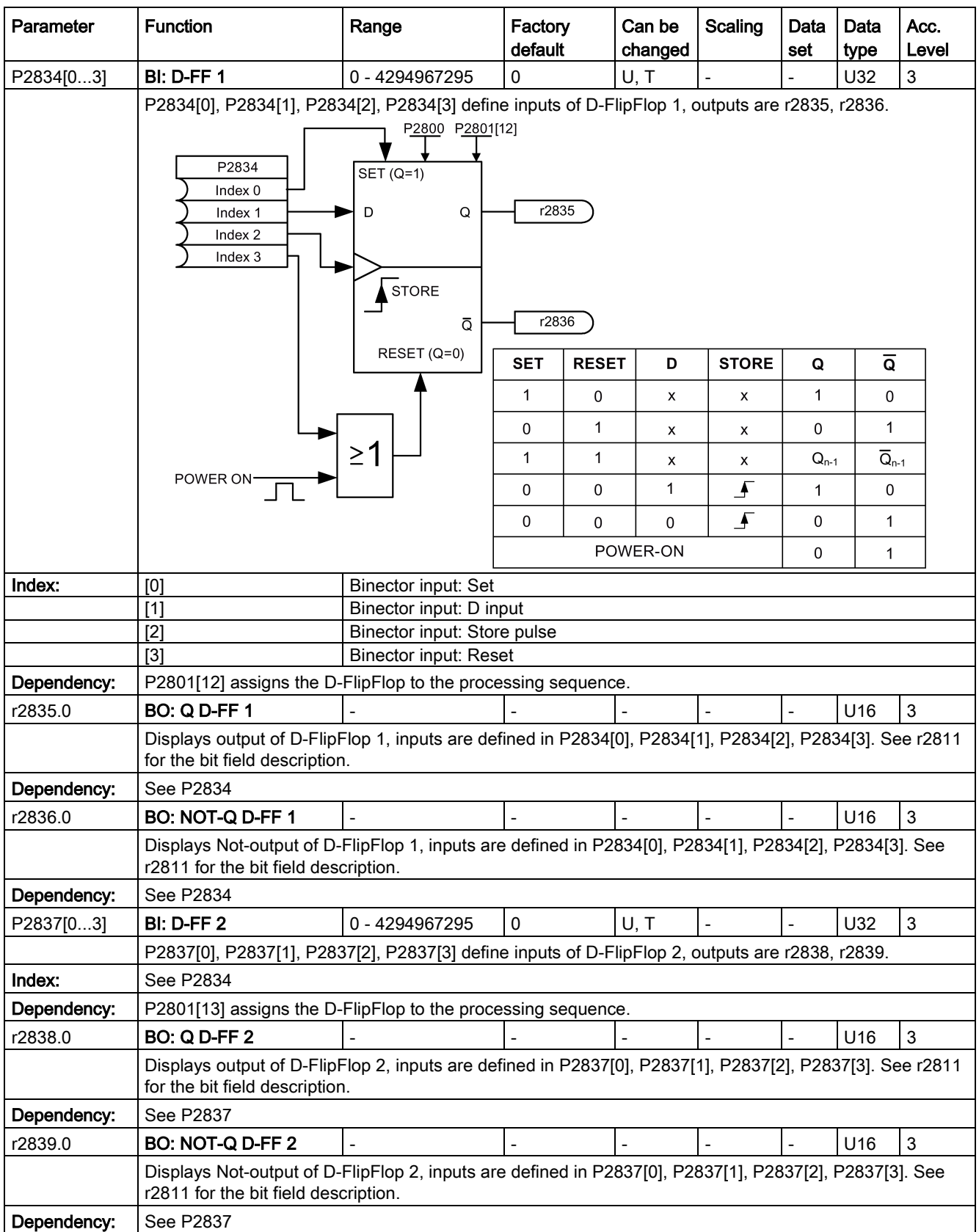

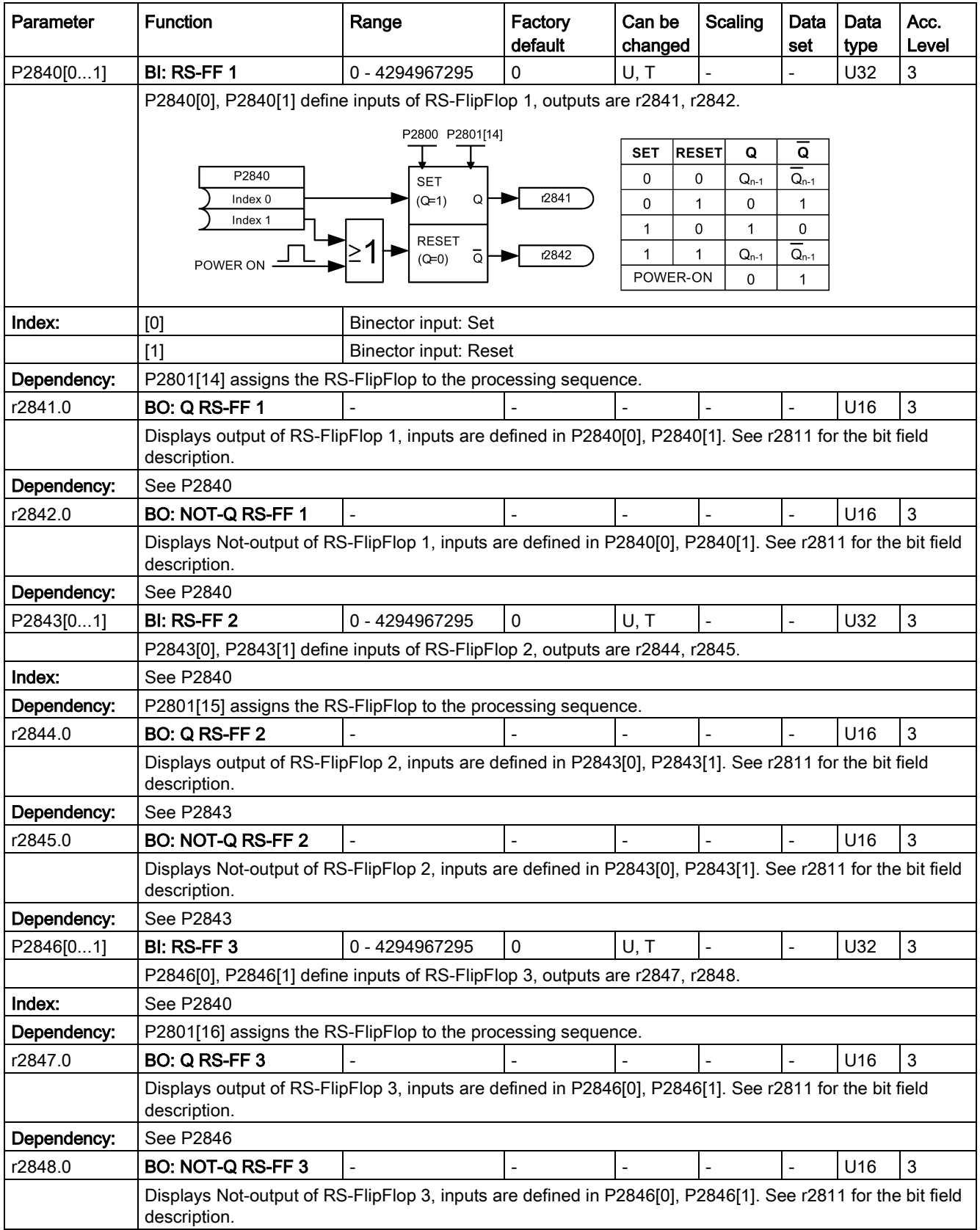

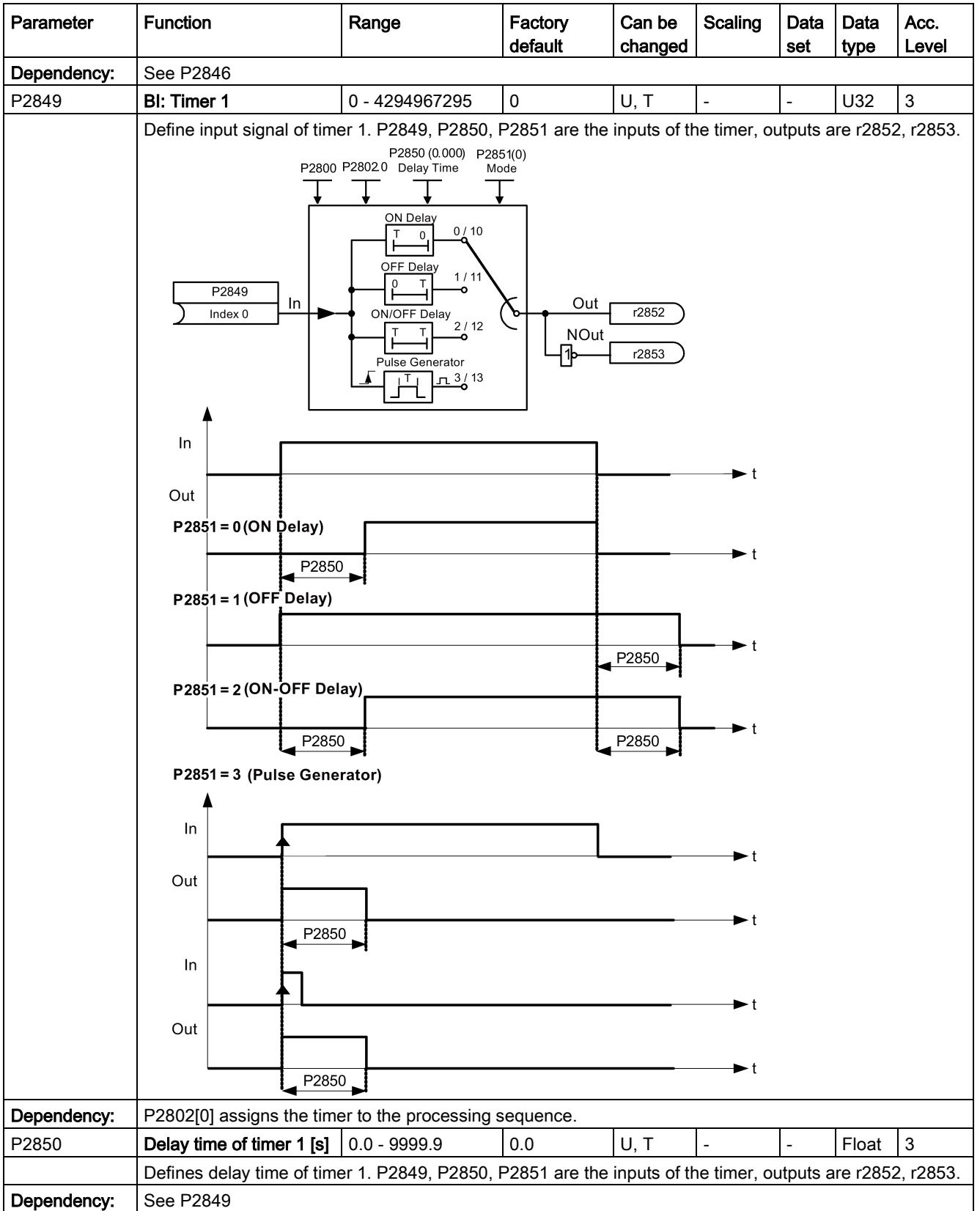

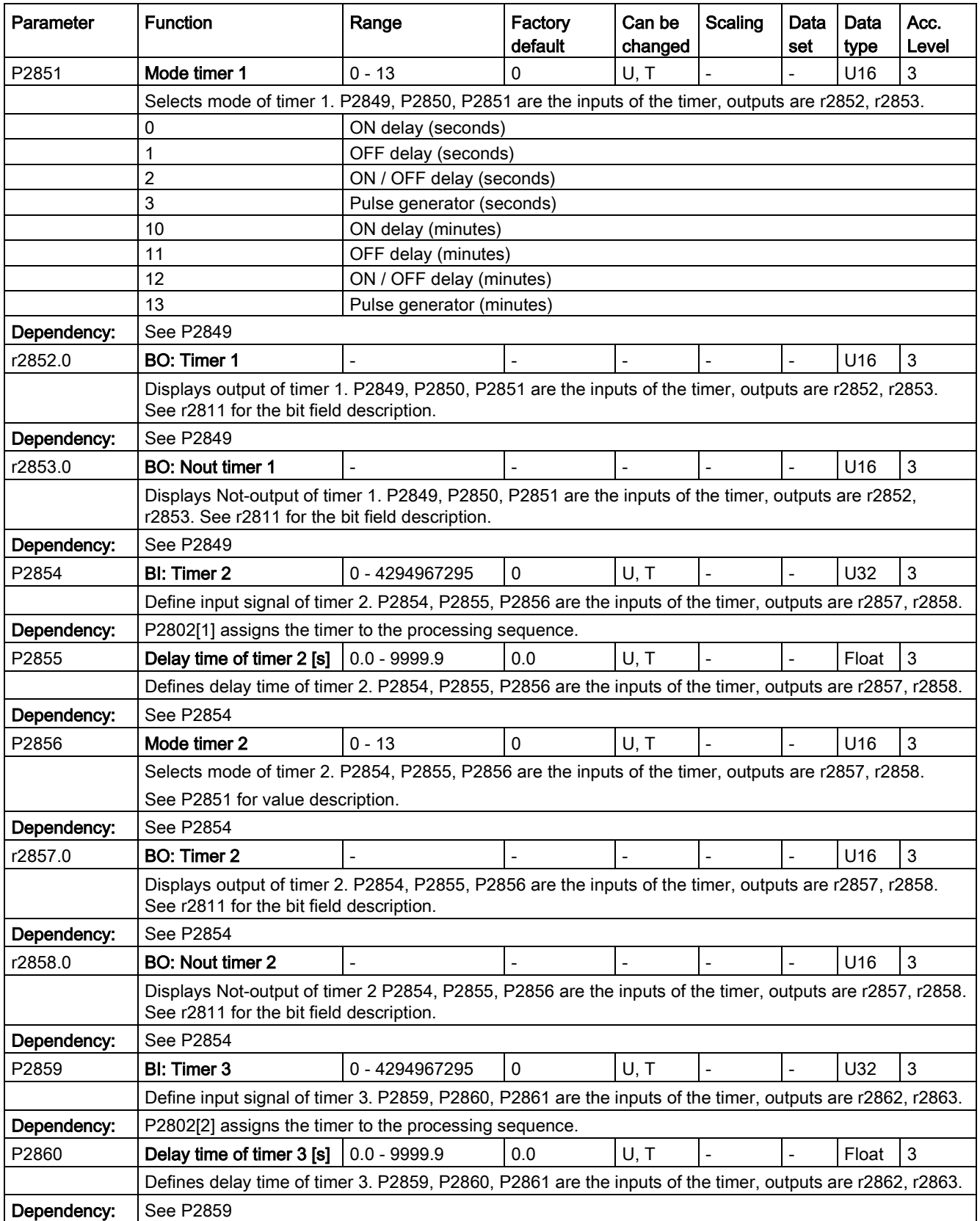

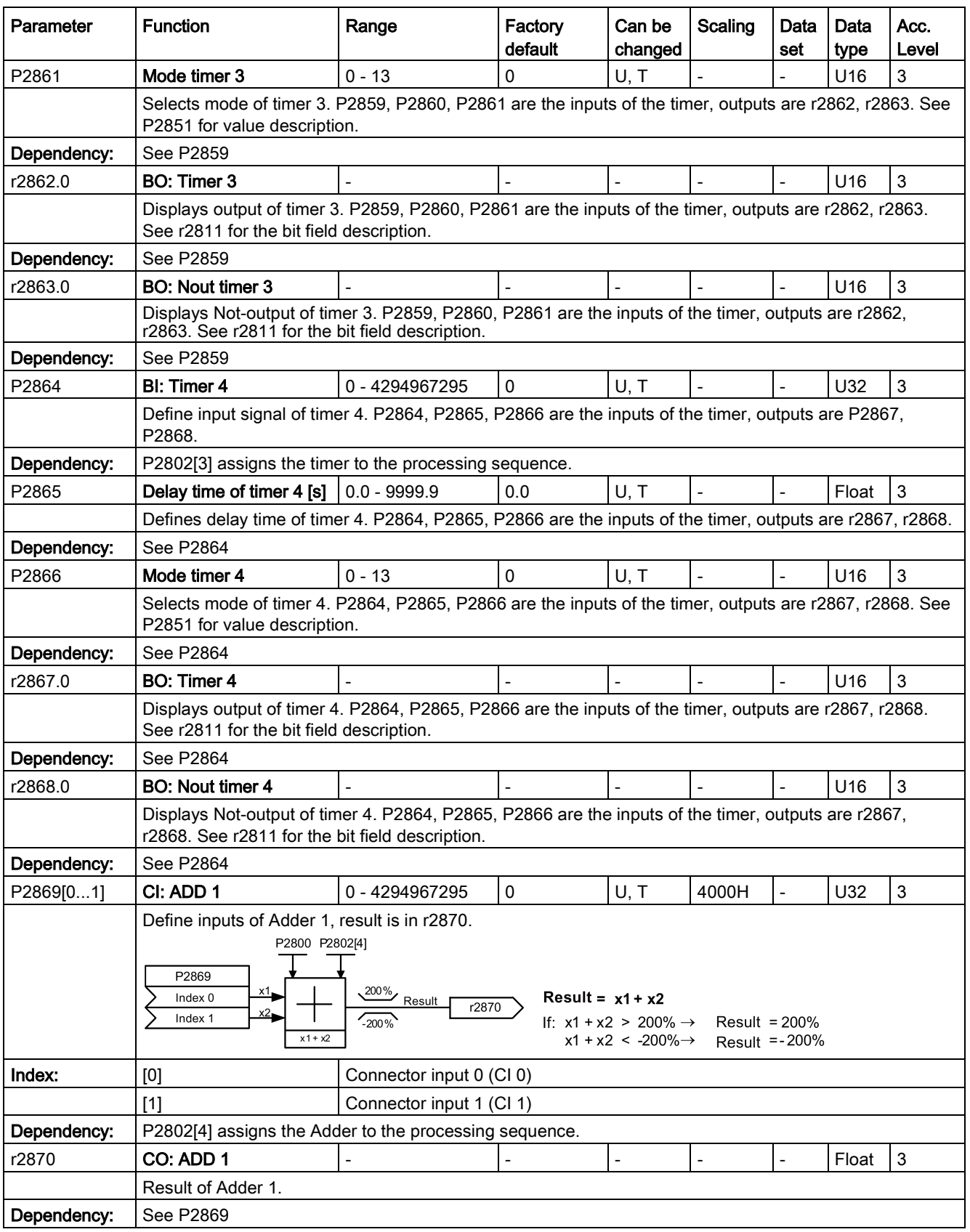

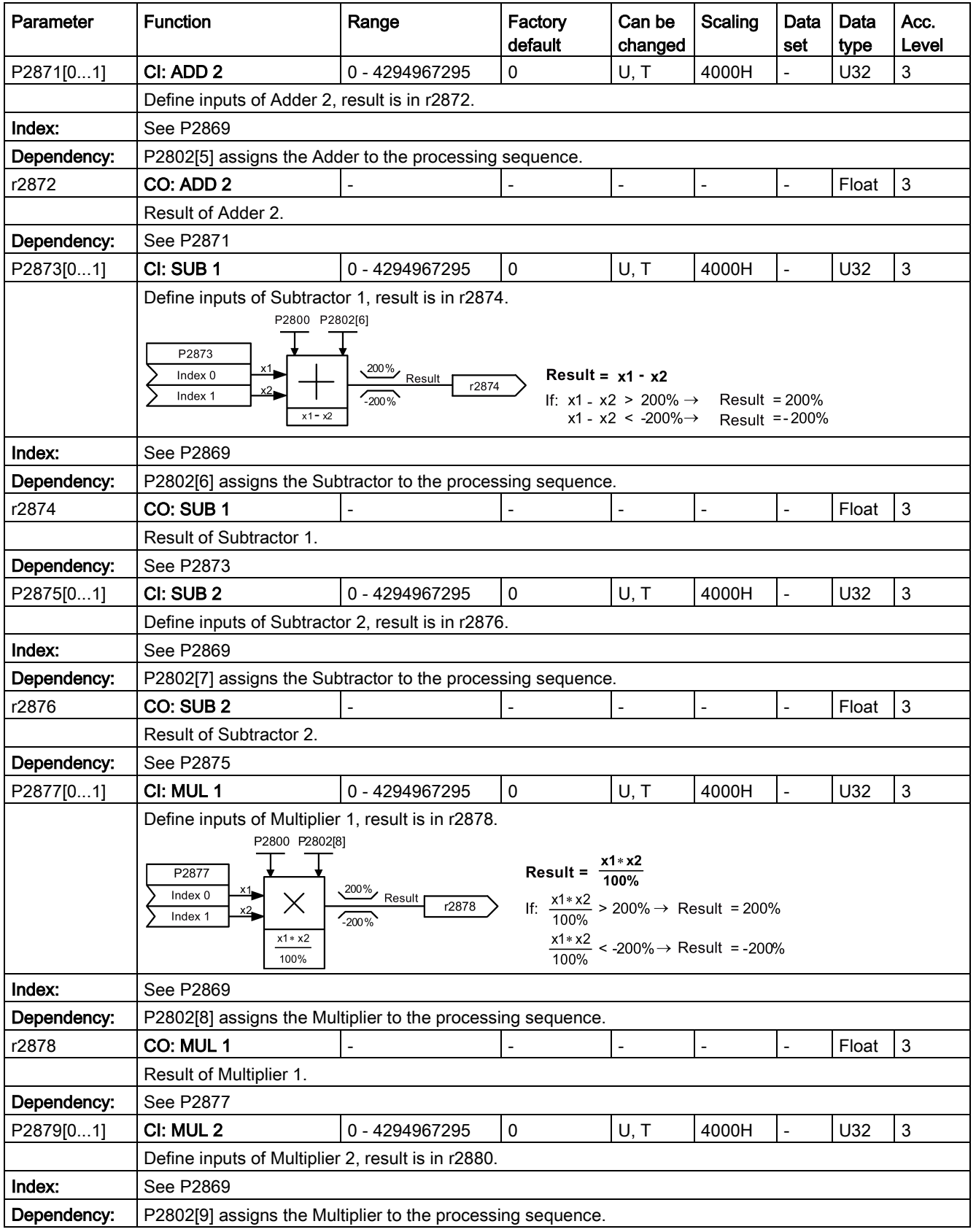

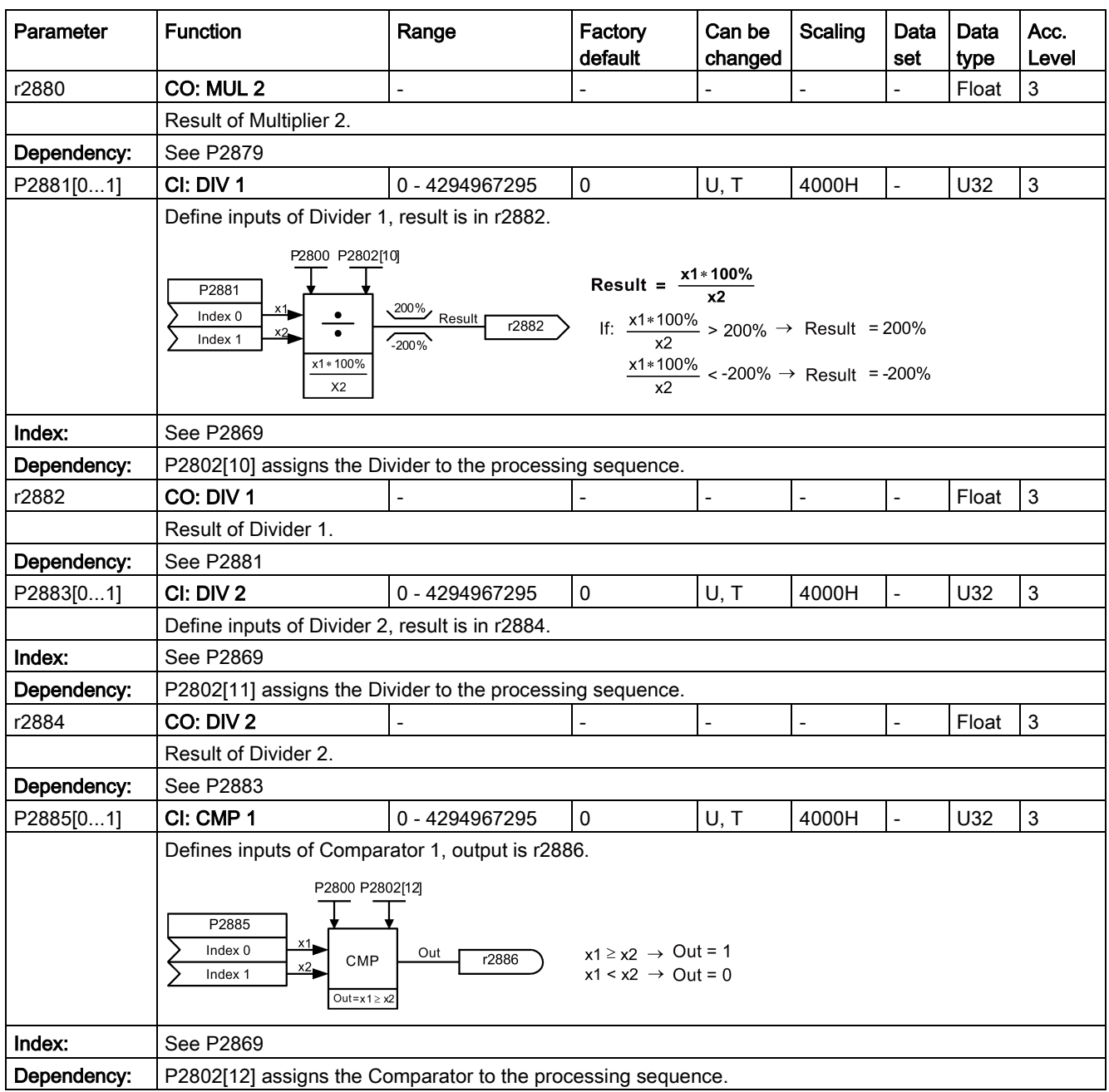

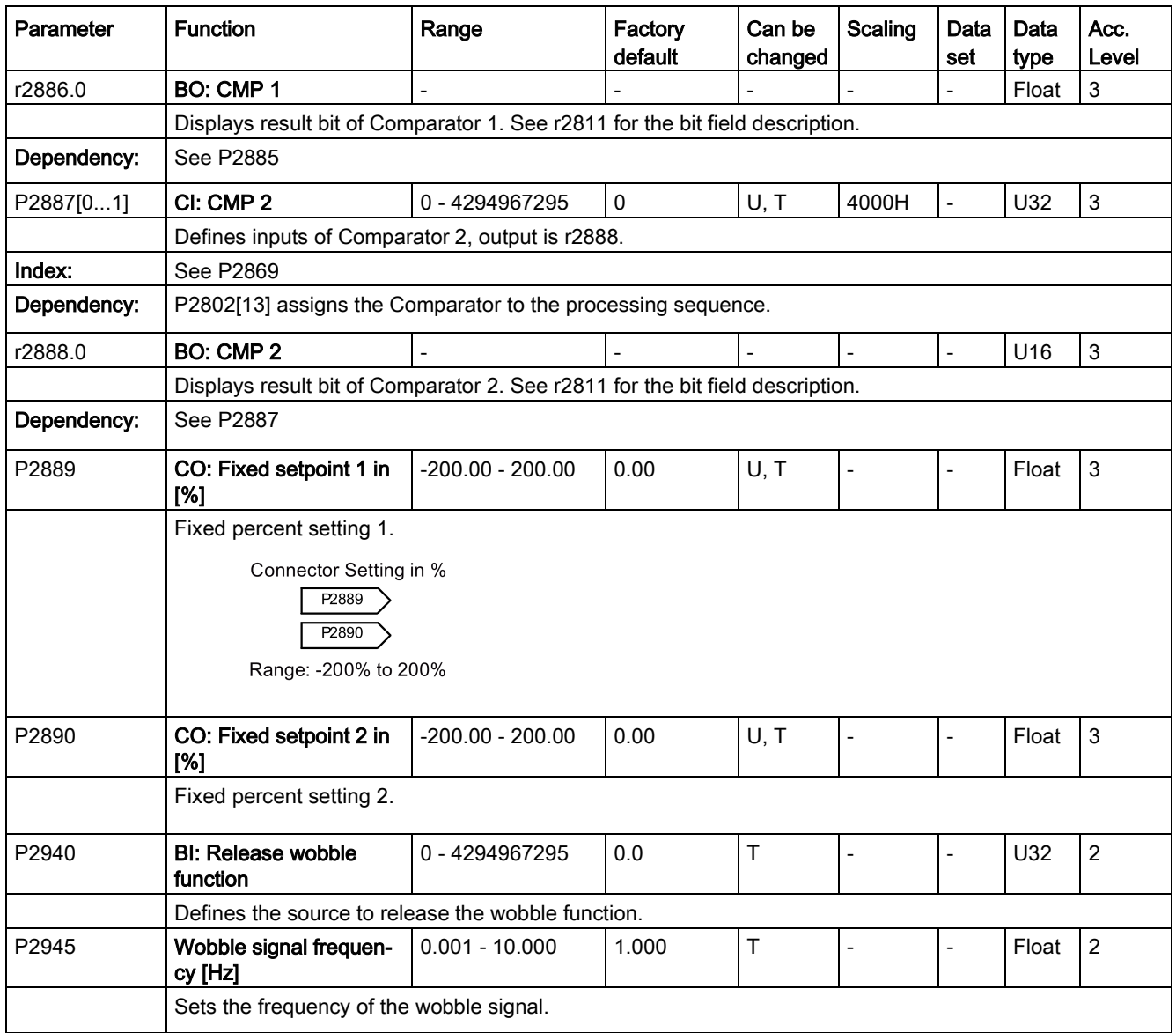

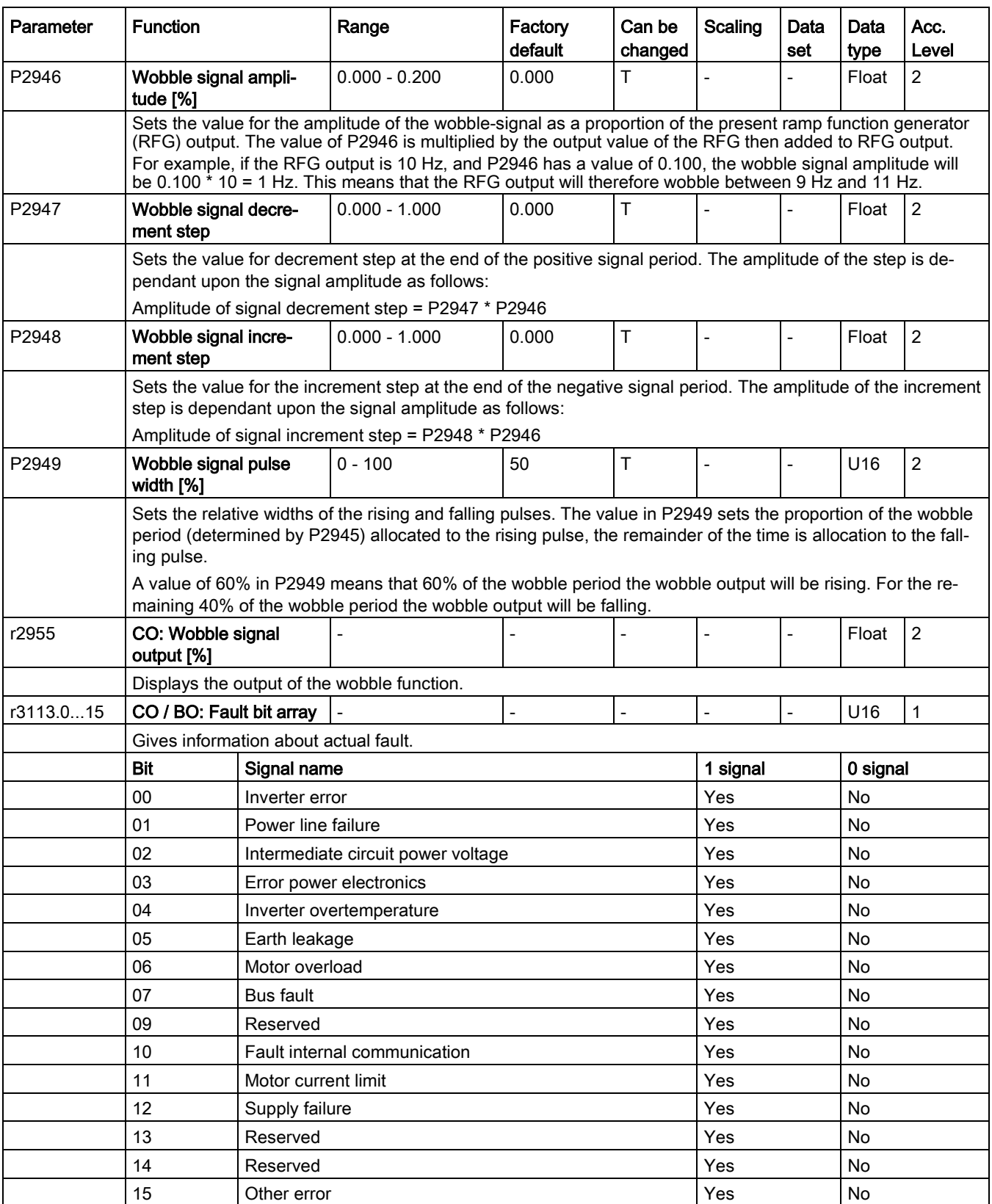

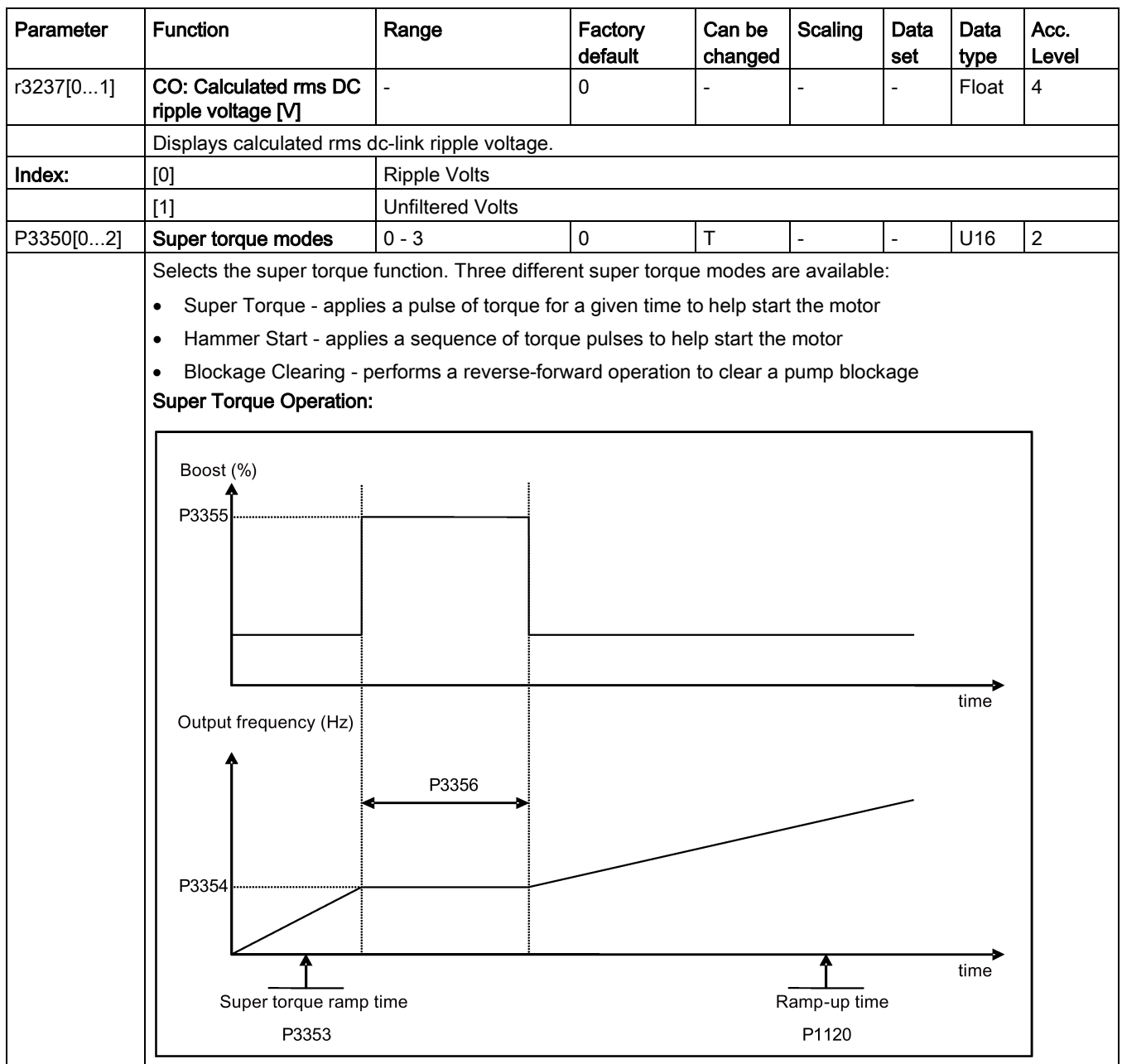

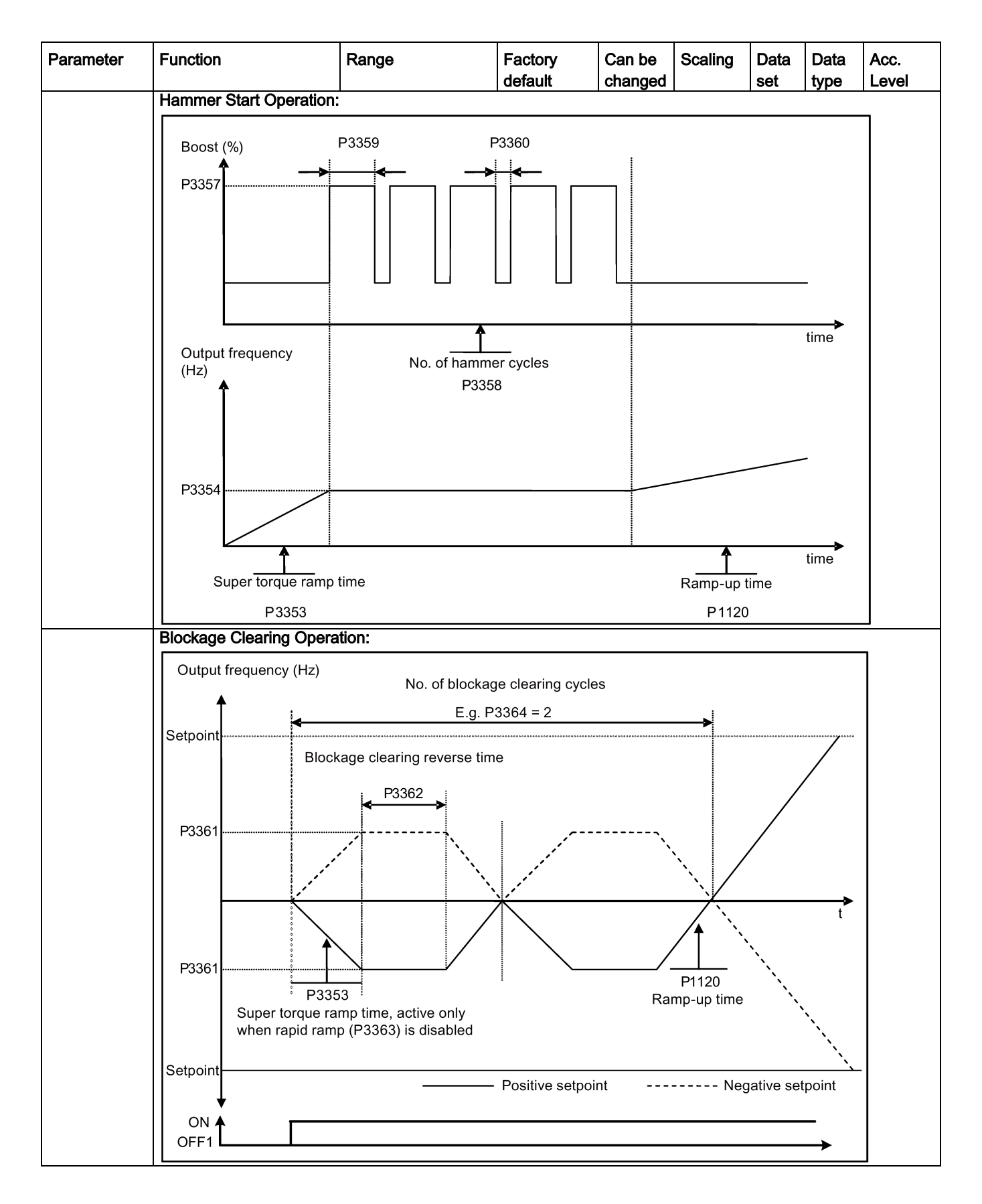

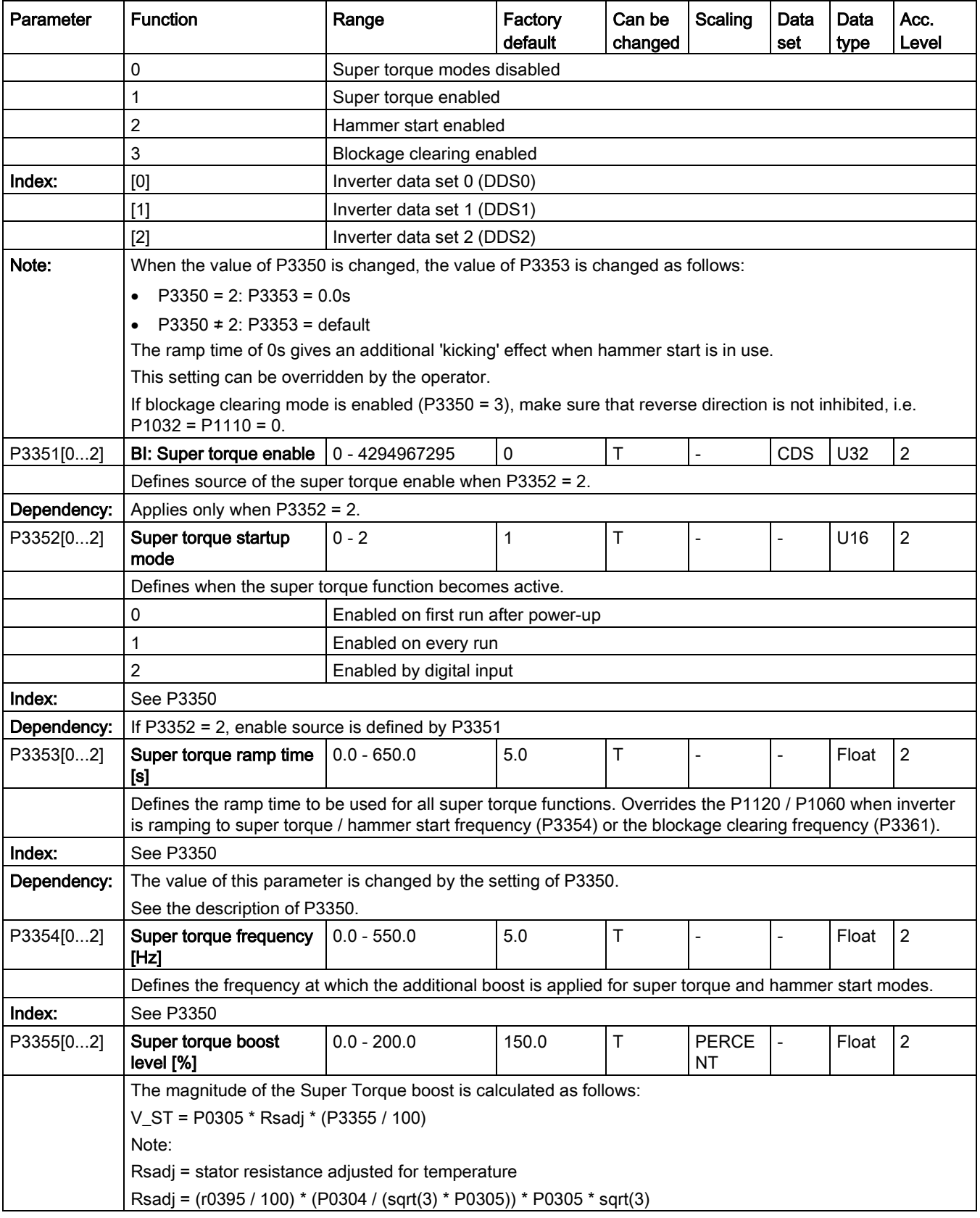

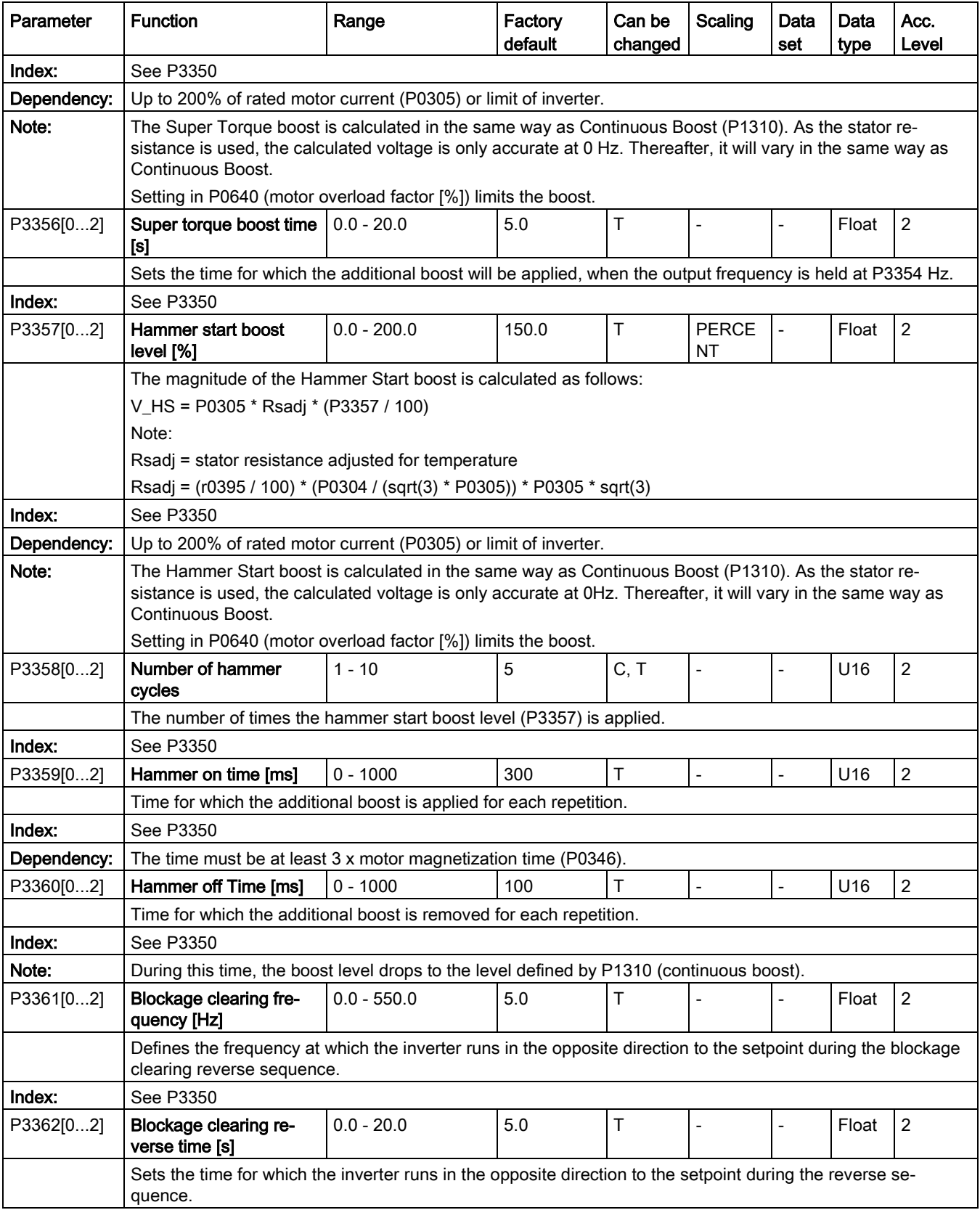

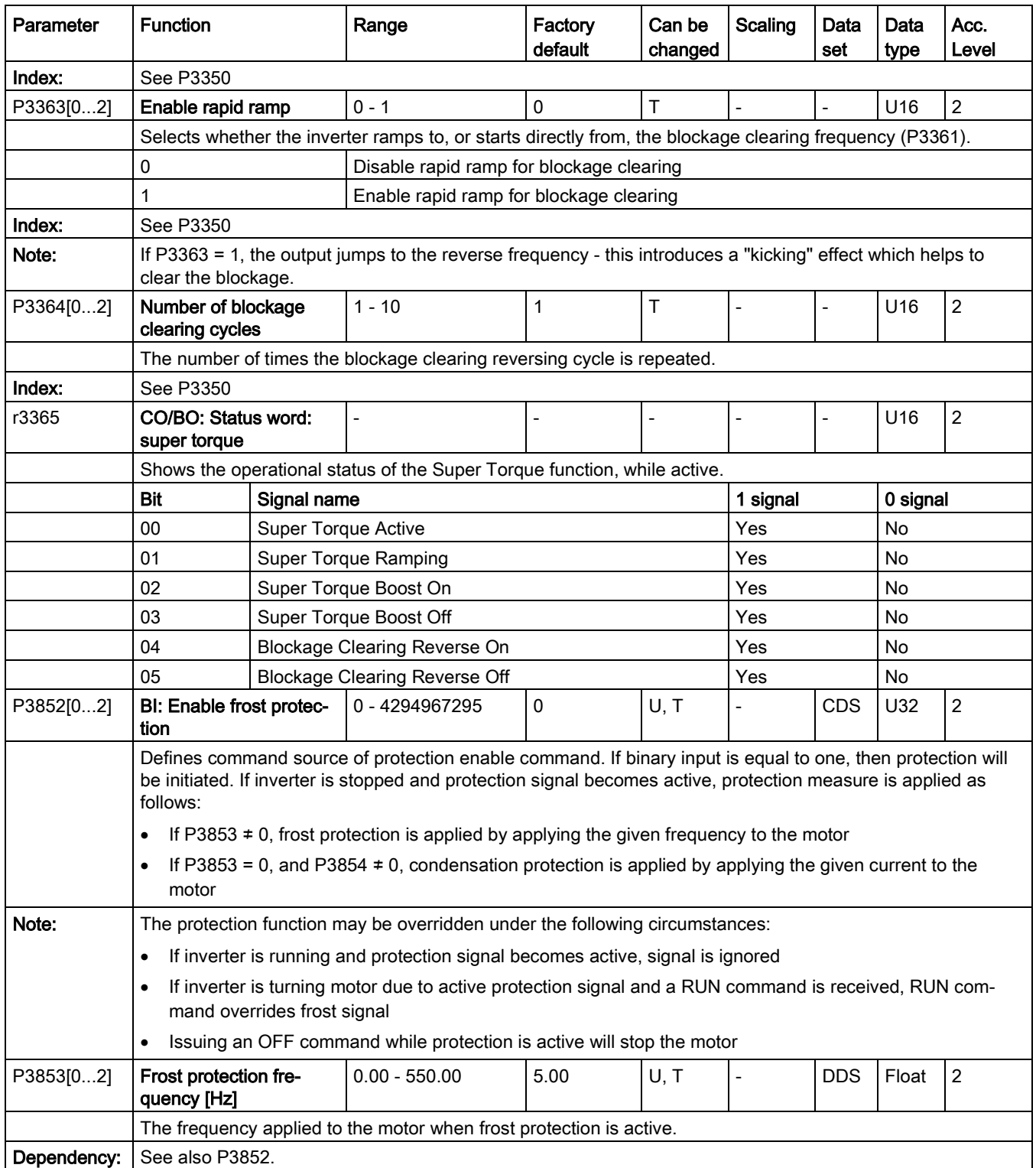

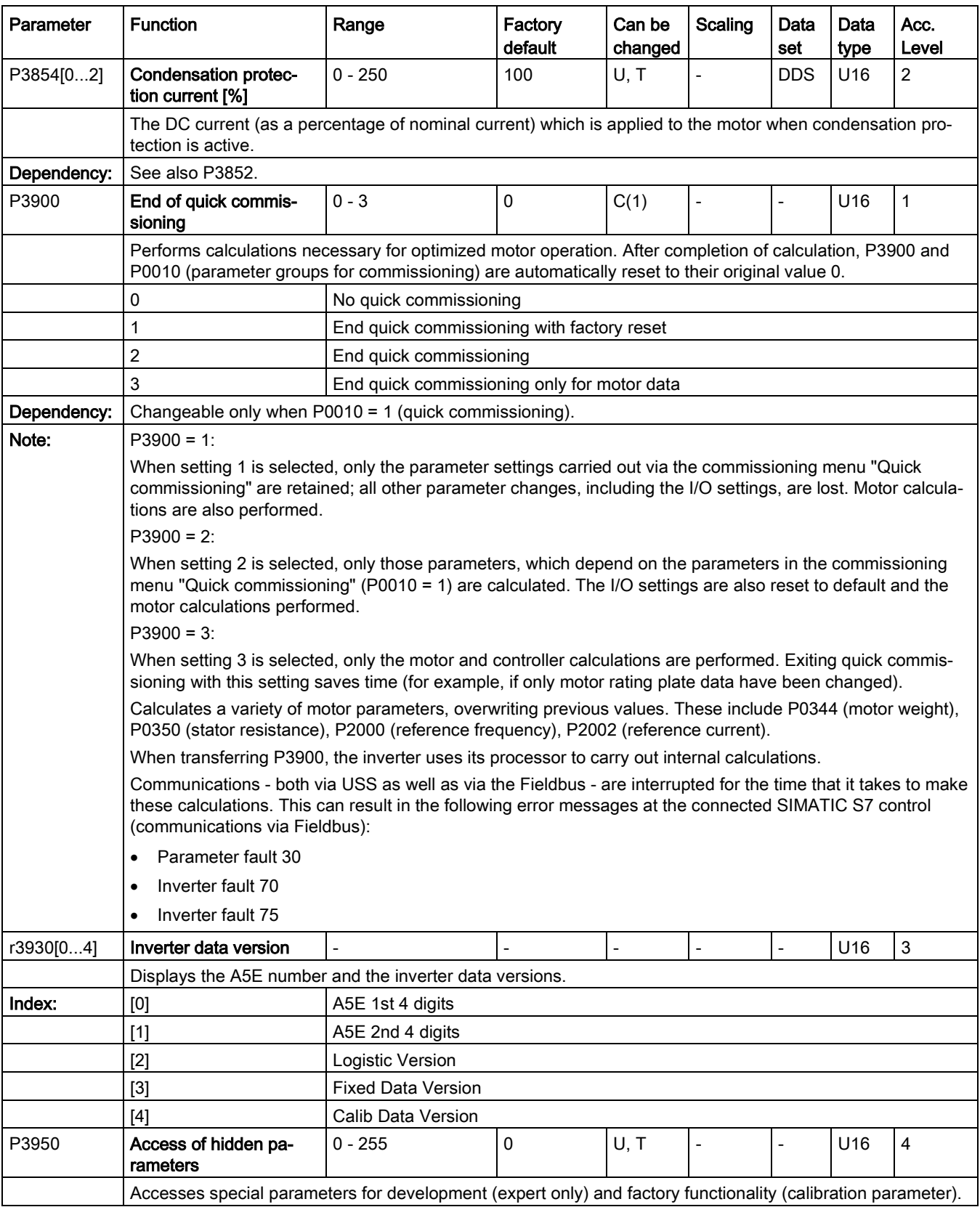

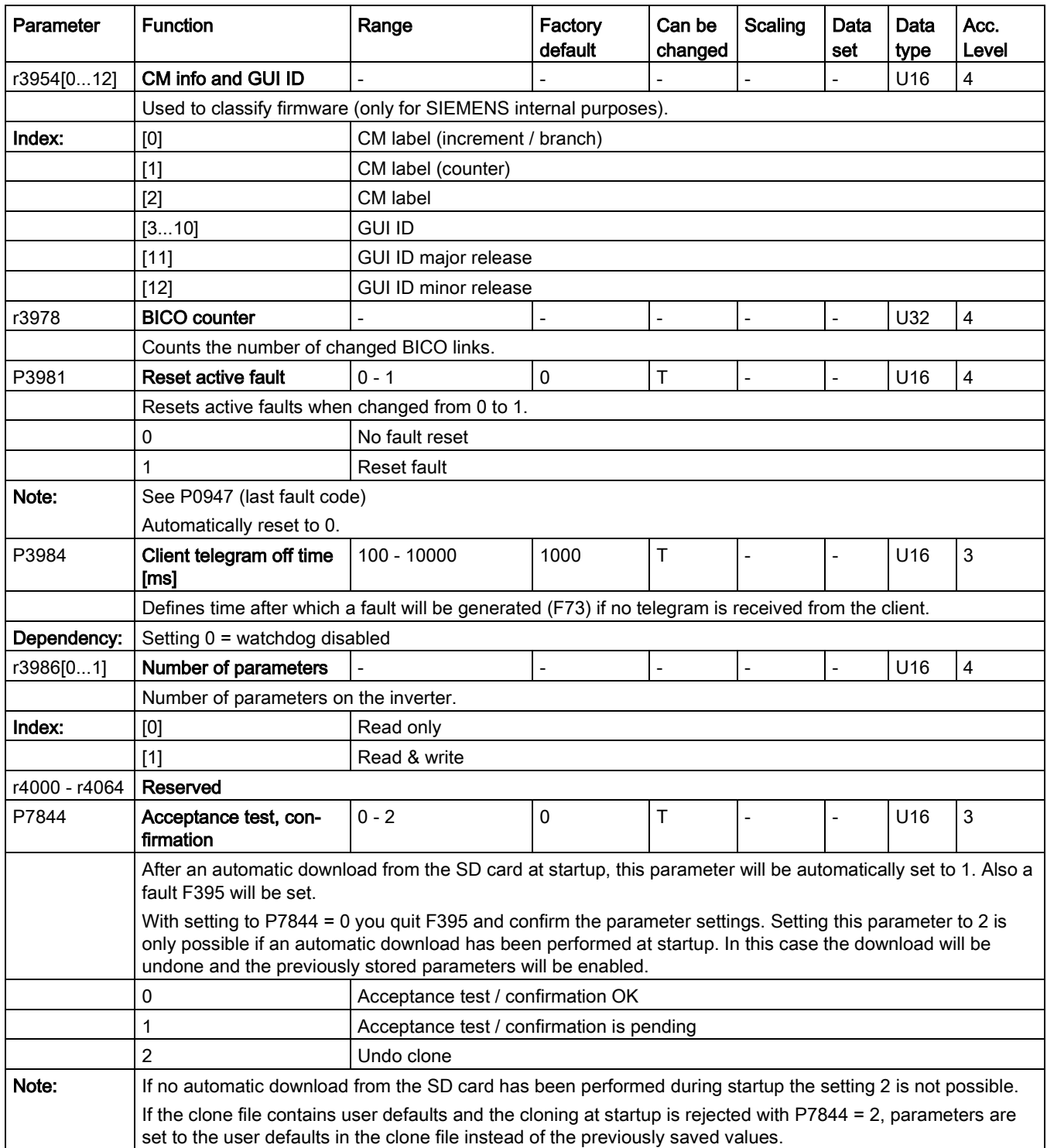

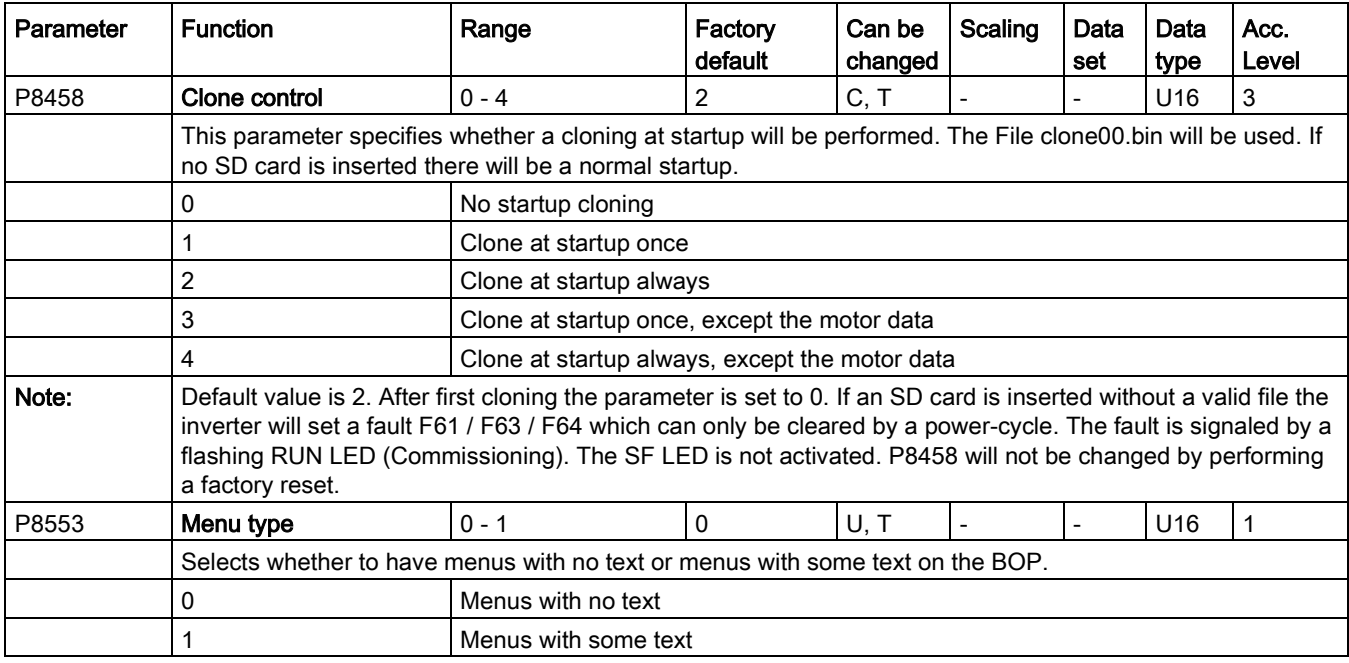

# Faults and alarms **9**

#### **Note**

If there are multiple active faults and alarms, the BOP first displays all faults one after another. Once all faults are displayed, it displays all alarms in succession.

## 9.1 Faults

Immediately when a fault occurs the fault icon  $\otimes$  shows and the display transitions to the faults screen. The faults screen displays the fault number proceeded by "F".

#### Acknowledging/clearing faults

- To navigate through the current list of faults, press  $\blacktriangle$  or  $\blacktriangledown$ .
- To view the inverter status at fault, press  $\boxed{\alpha}$  (> 2 s); to return to the fault code display, press  $\boxed{\alpha}$  (< 2 s).
- To clear/acknowledge the fault, press <sup>ox</sup> or acknowledge externally if the inverter has been set up so; to ignore the fault, press  $\vert \cdot \vert$ .

After you acknowledge or ignore the fault, the screen returns to the previous display. The fault icon remains active until the fault is cleared/acknowledged.

#### **Note**

Under the following circumstances, the faults screen displays again:

- If the fault has not been cleared and the  $\blacksquare$  button is pressed, the faults screen displays again.
- If there is no key press for 60 seconds.

If a fault is active and there has been no key press for 60 seconds, the backlight (P0070) flashes.

# Viewing inverter status at fault

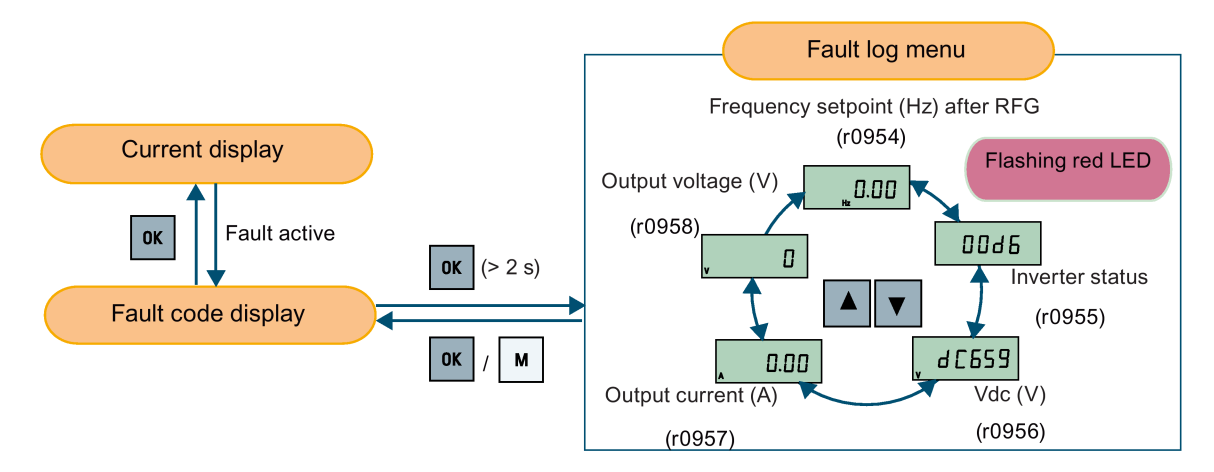

## Fault code list

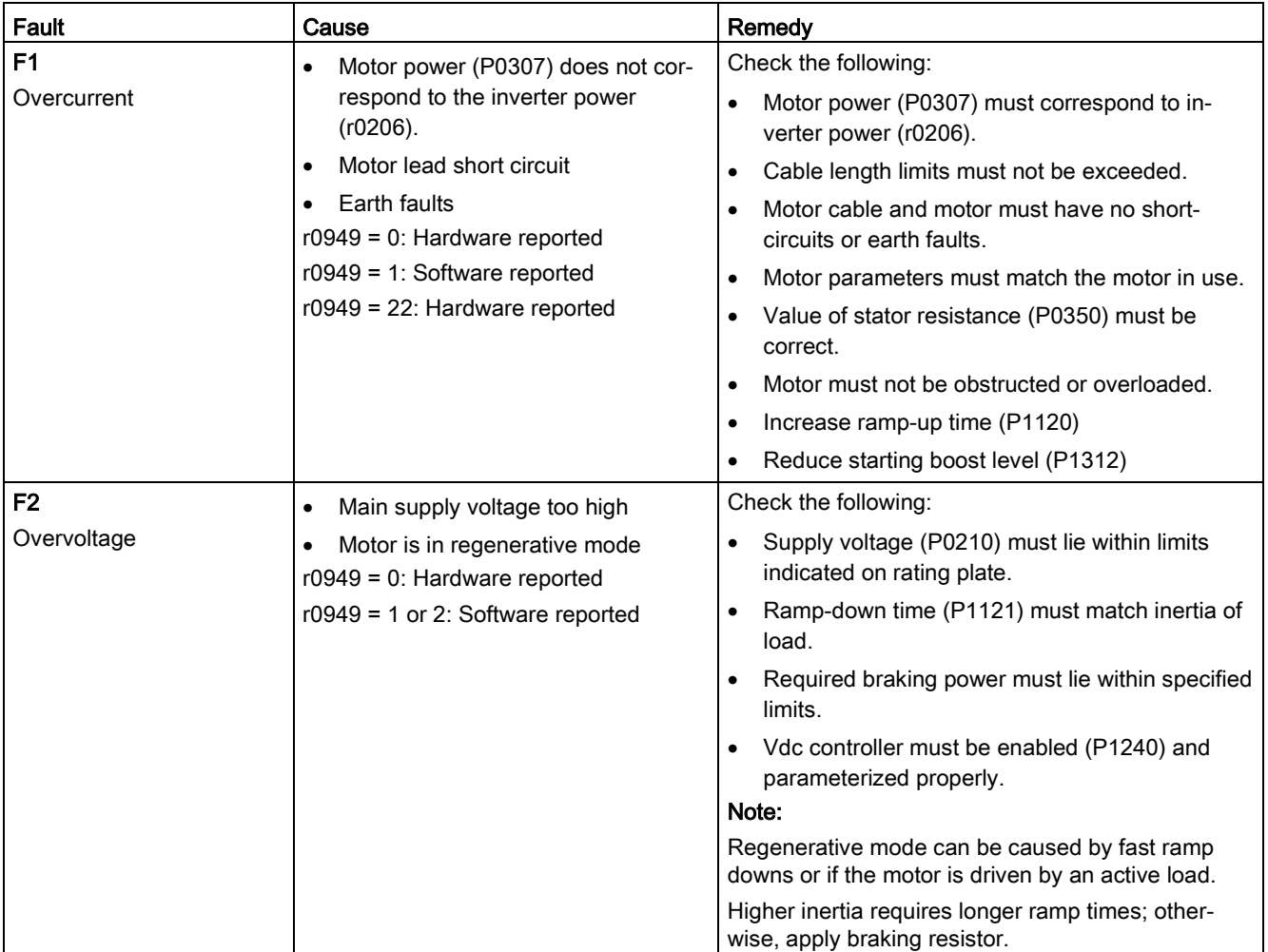

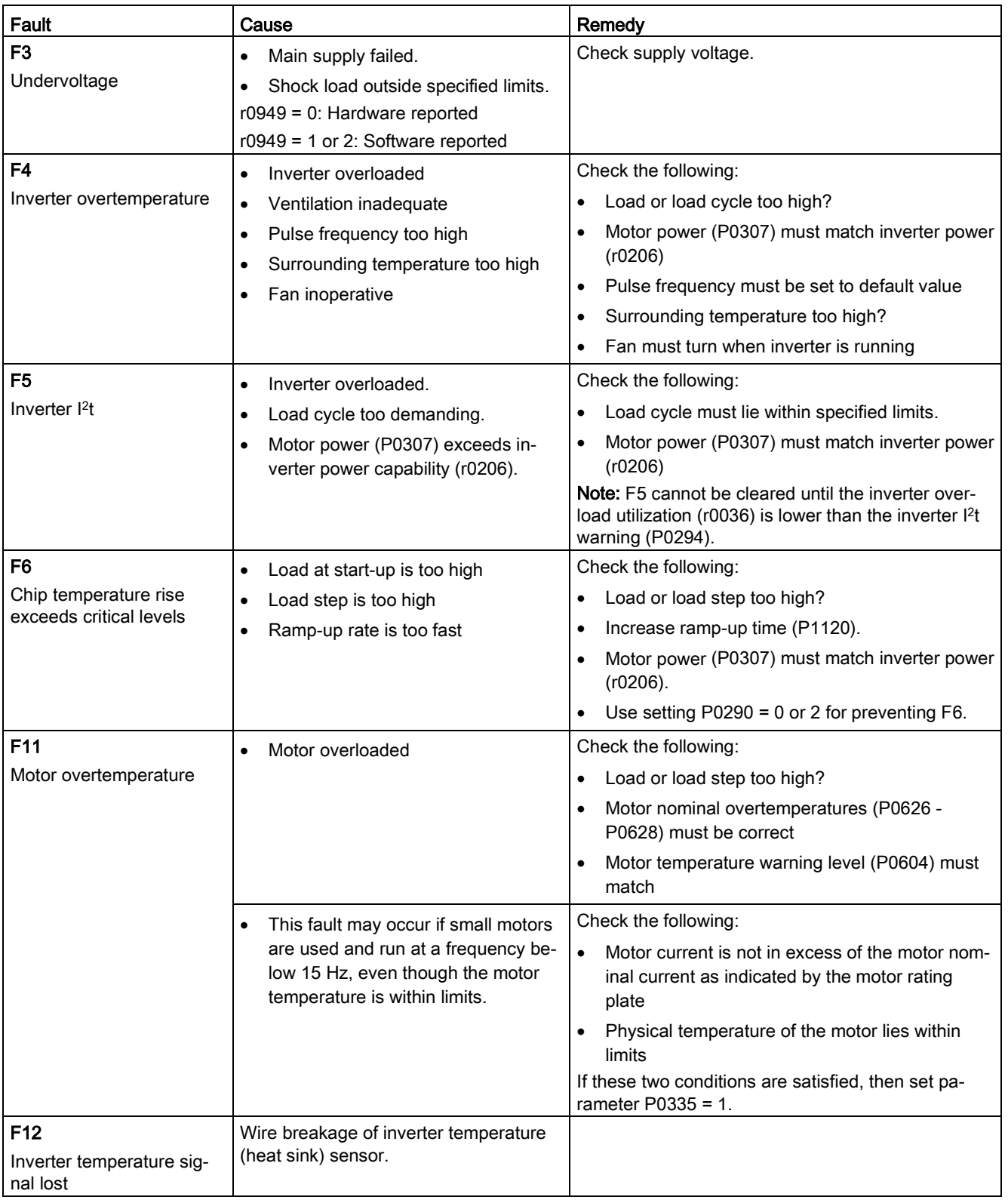

9.1 Faults

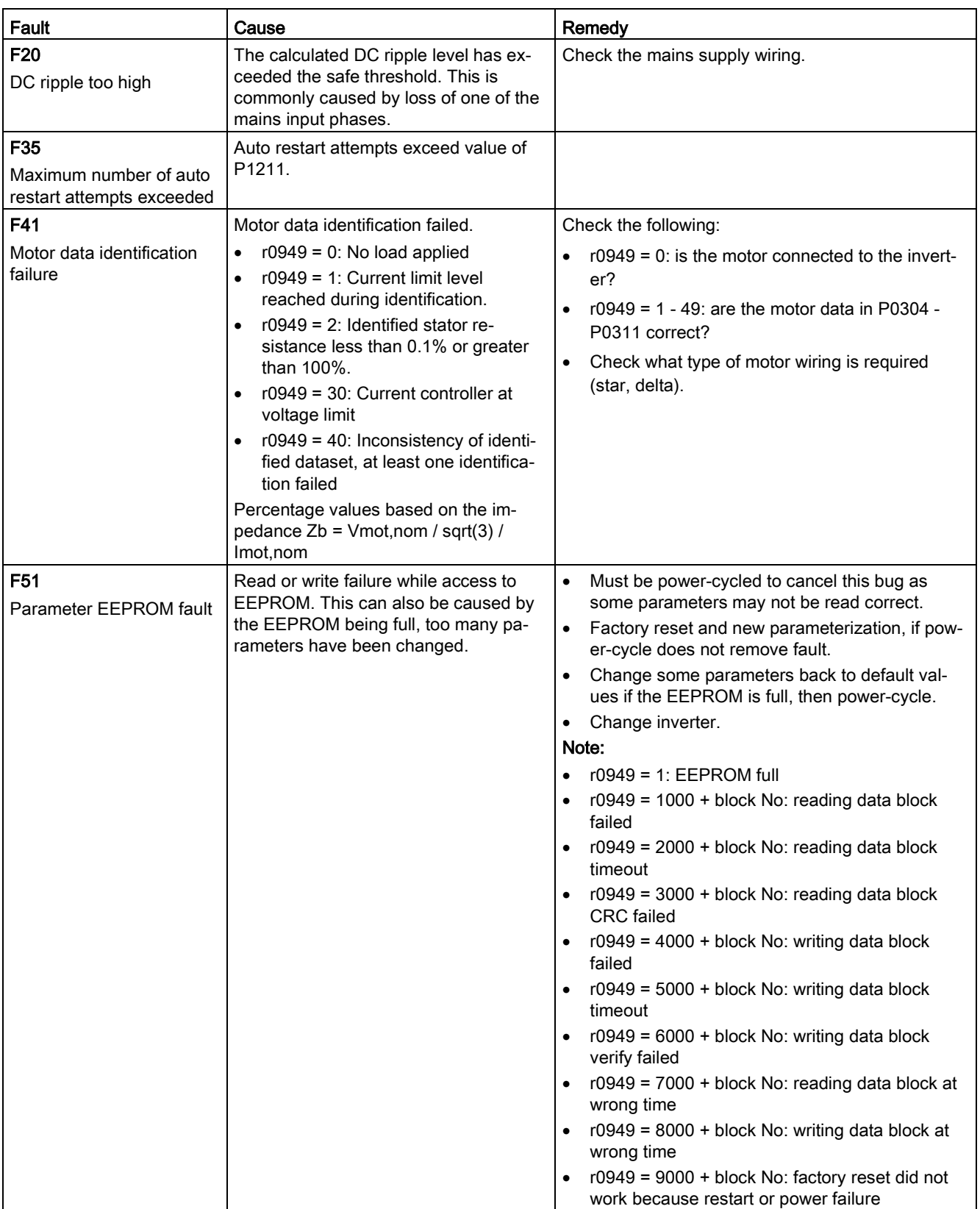
9.1 Faults

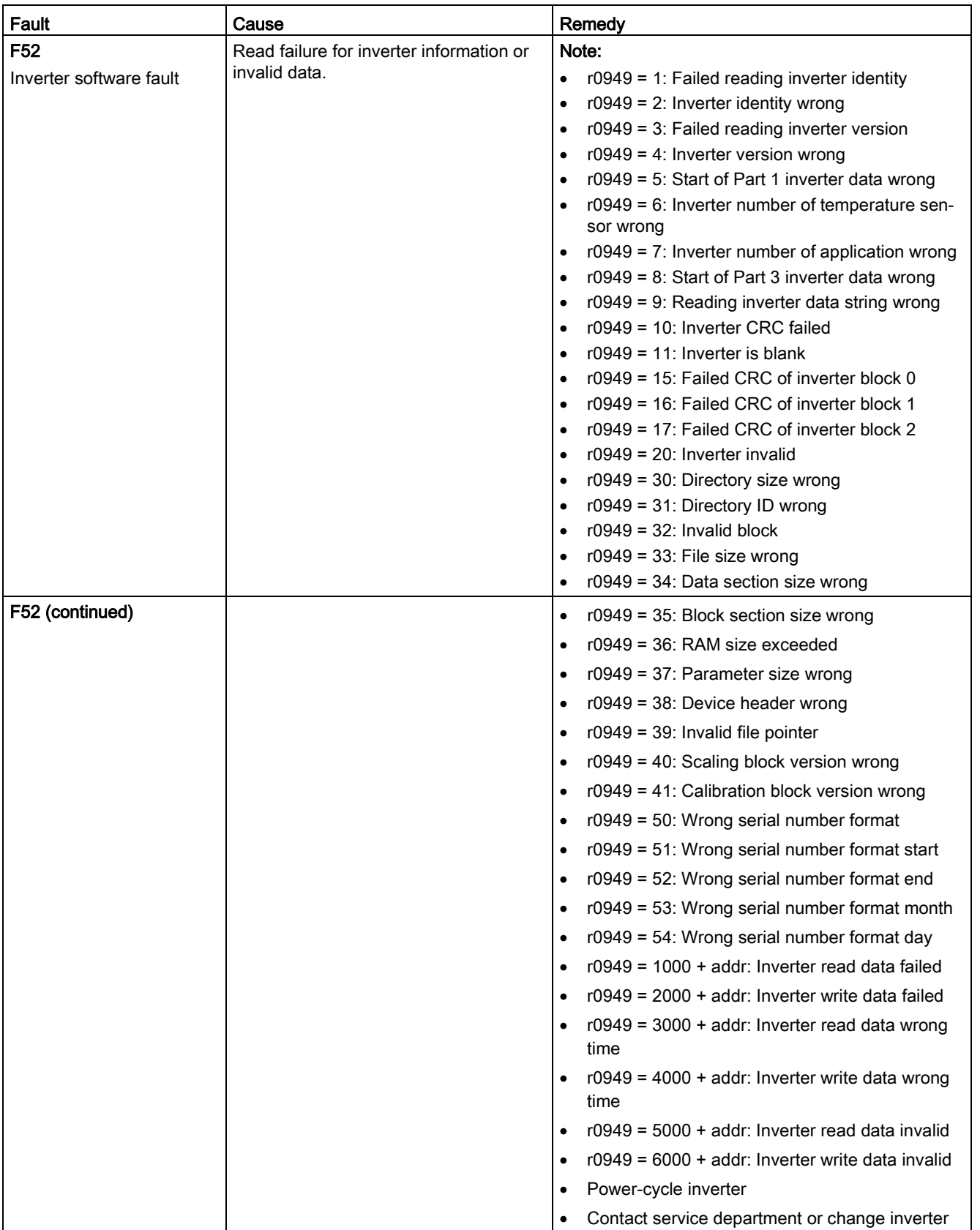

#### Faults and alarms

9.1 Faults

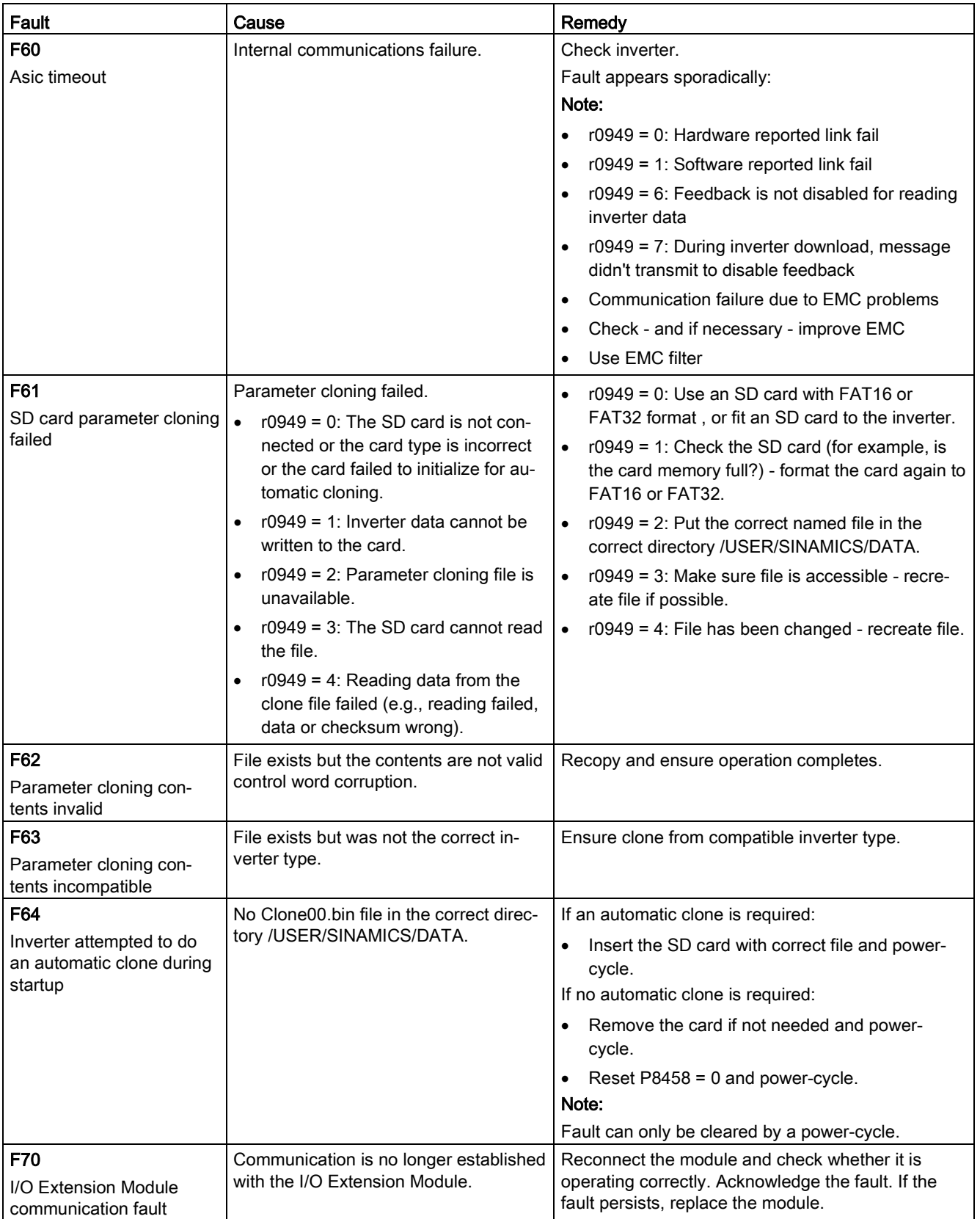

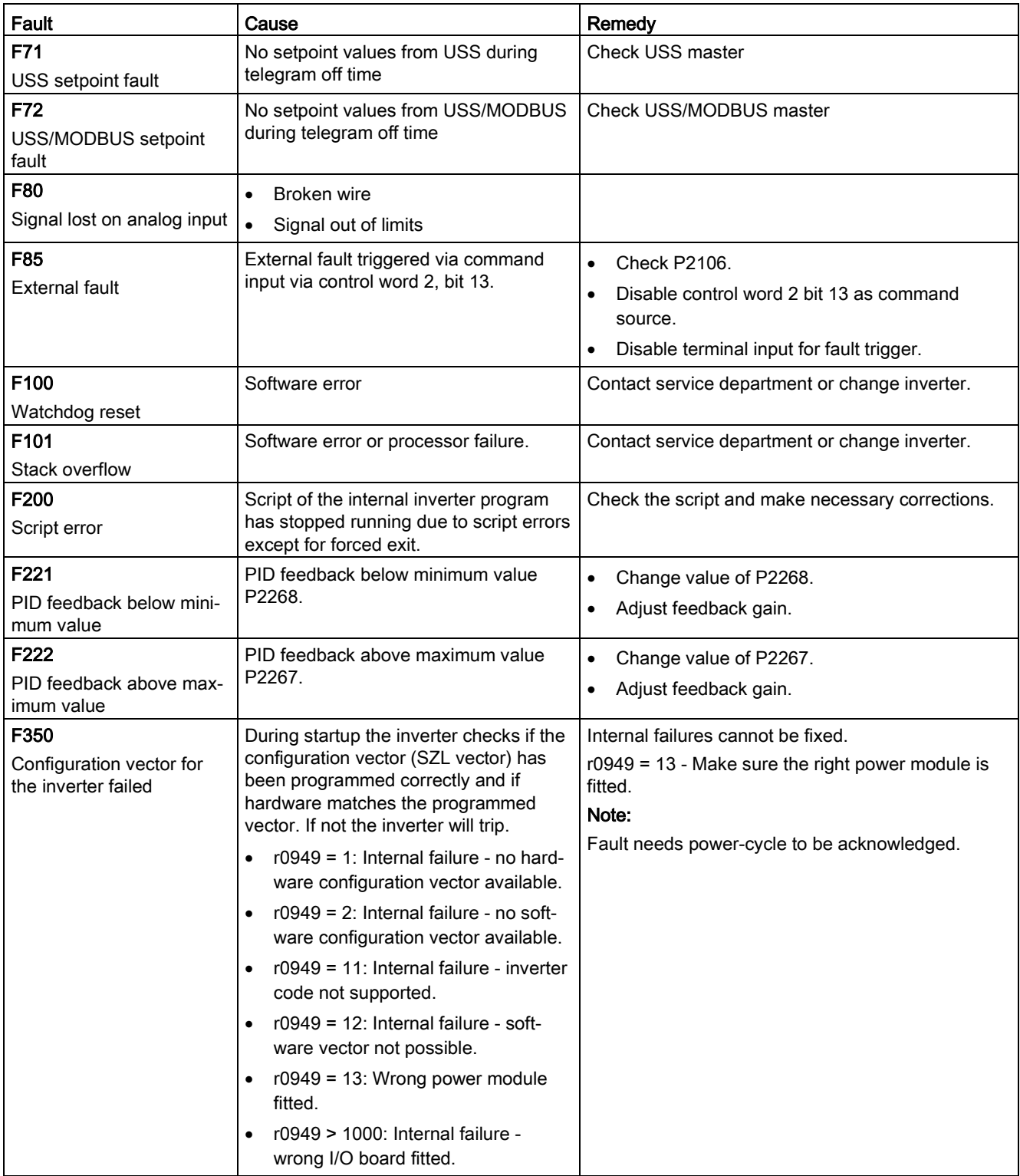

## 9.1 Faults

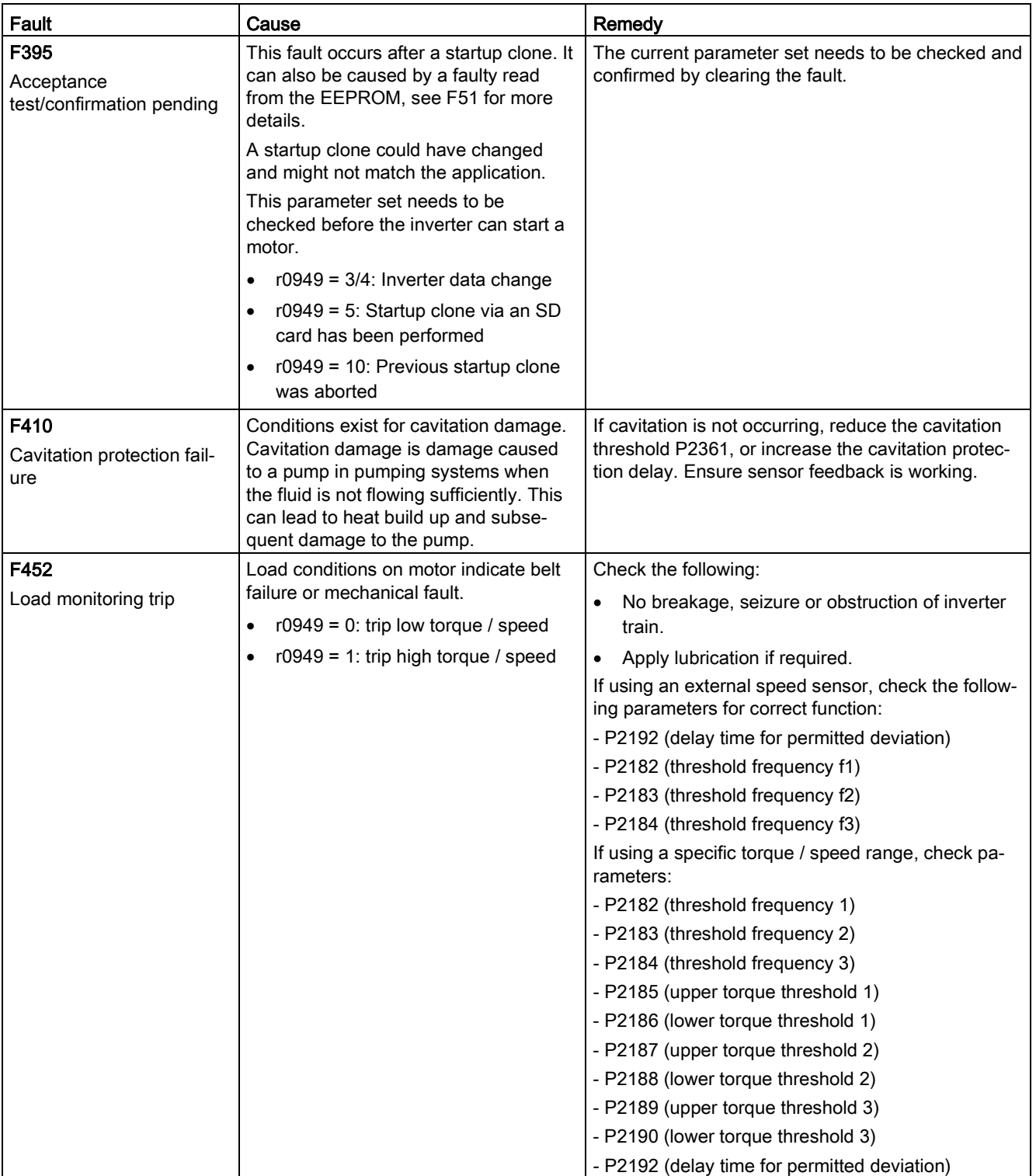

# 9.2 Alarms

If an alarm is activated the alarm icon  $\triangle$  shows immediately and then the display shows the alarm code proceeded by "A".

#### Note

Note that alarms cannot be acknowledged. They are cleared automatically once the warning has been rectified.

#### Alarm code list

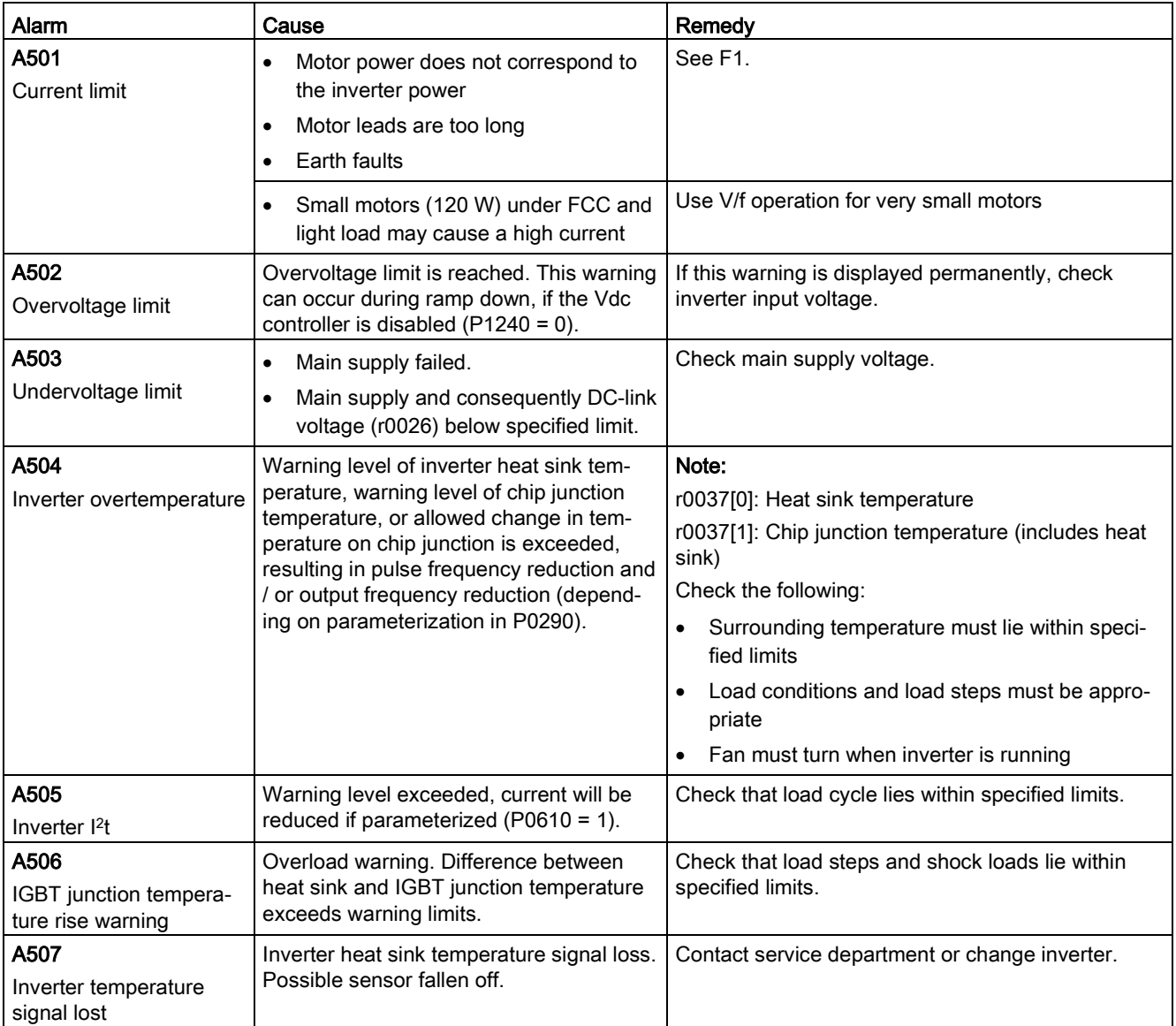

9.2 Alarms

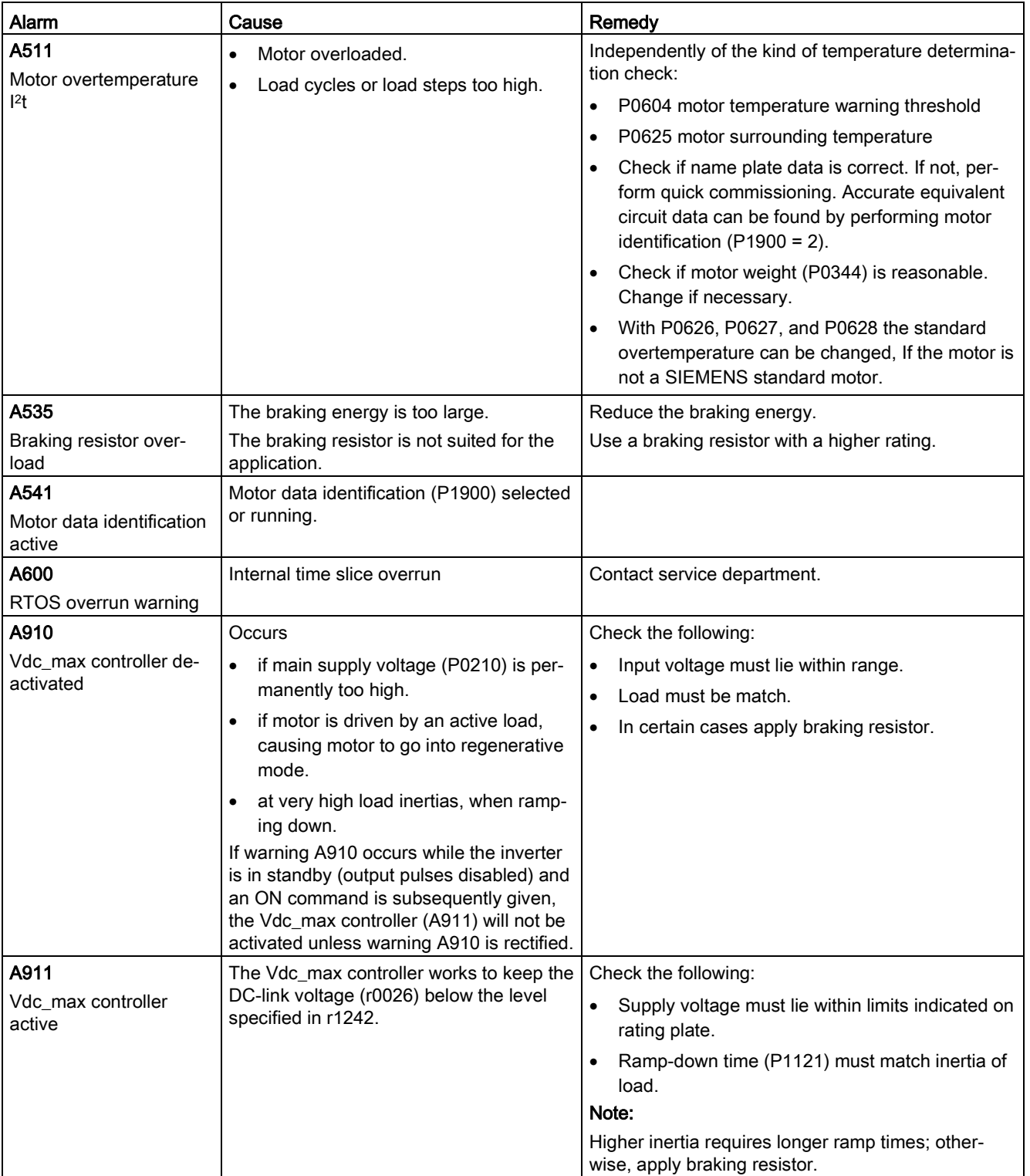

9.2 Alarms

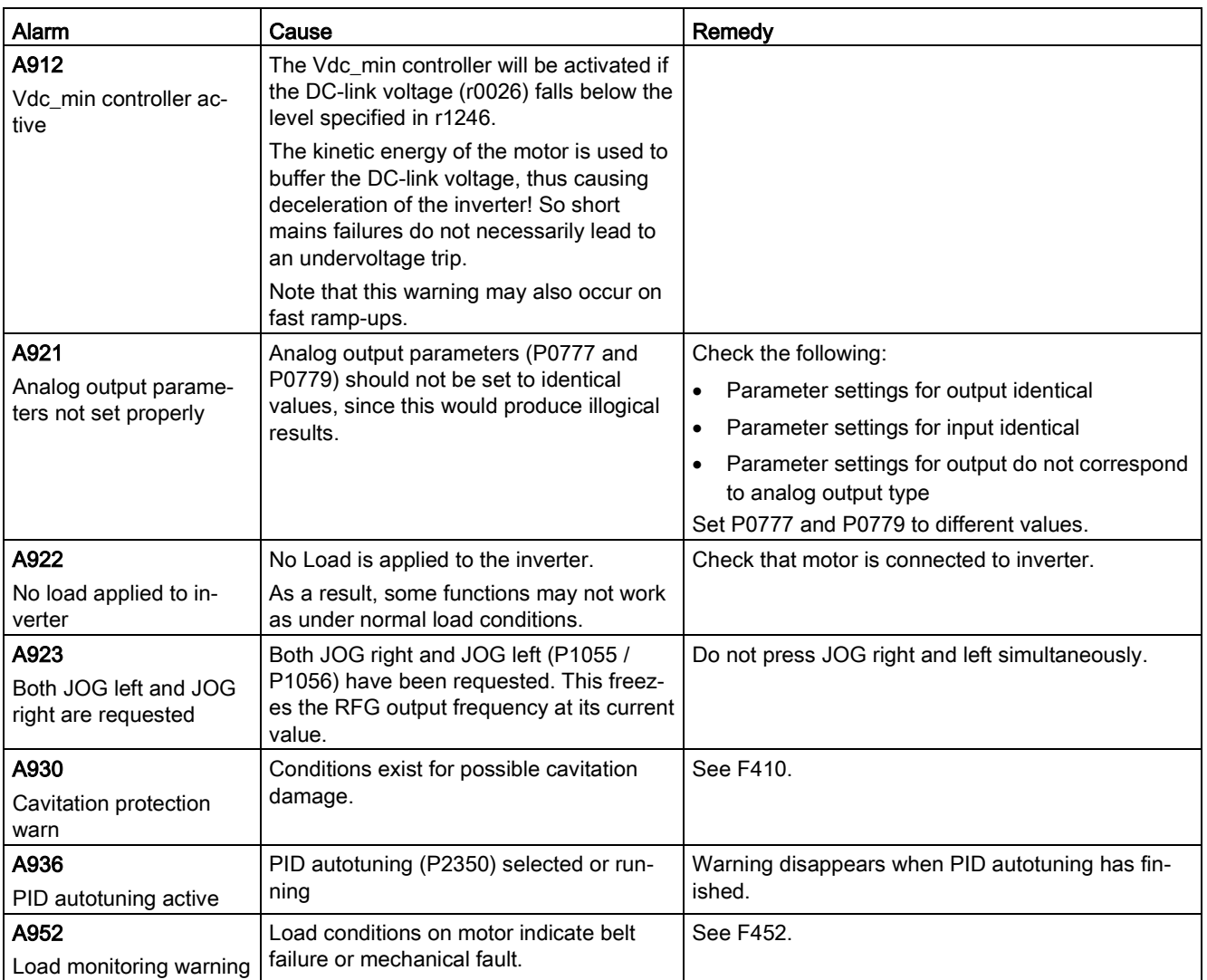

Faults and alarms

9.2 Alarms

# Technical specifications **A**

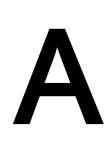

## Line supply characteristics

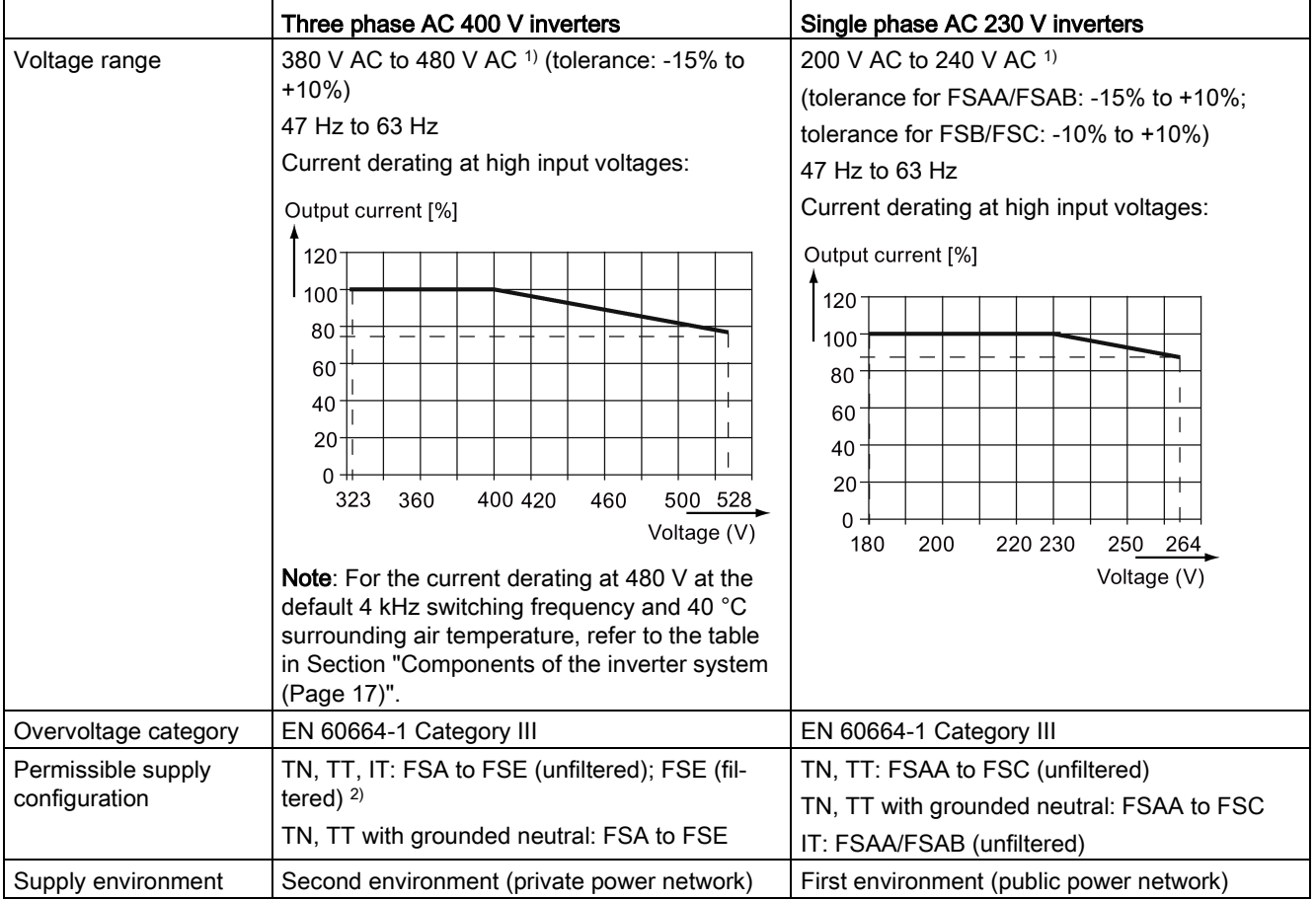

1) When the input voltage is below the rated value, current deratings are permissible and therefore the voltage-dependent speed and/or torque may be reduced.

<sup>2)</sup> To operate FSE (filtered) on IT power supply, make sure you remove the screw for the EMC filter.

## Overload capability

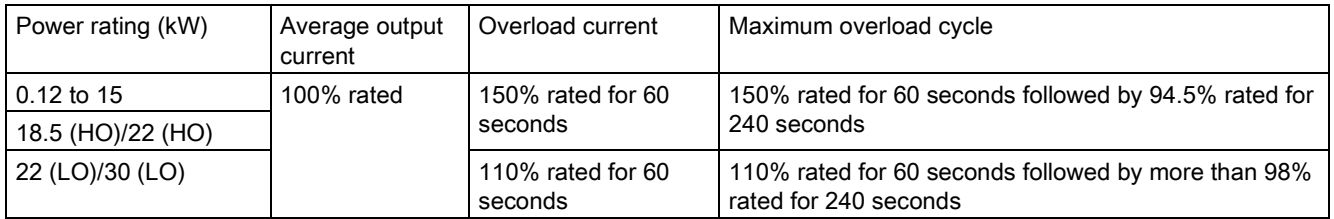

## EMC requirements

#### Note

Install all inverters in accordance with the manufacturer's guidelines and in accordance with good EMC practices.

Use copper screened cable. For the maximum motor cable lengths, refer to Section ["Terminal description](#page-38-0) (Page [39\)](#page-38-0)".

Do not exceed the default switching frequency.

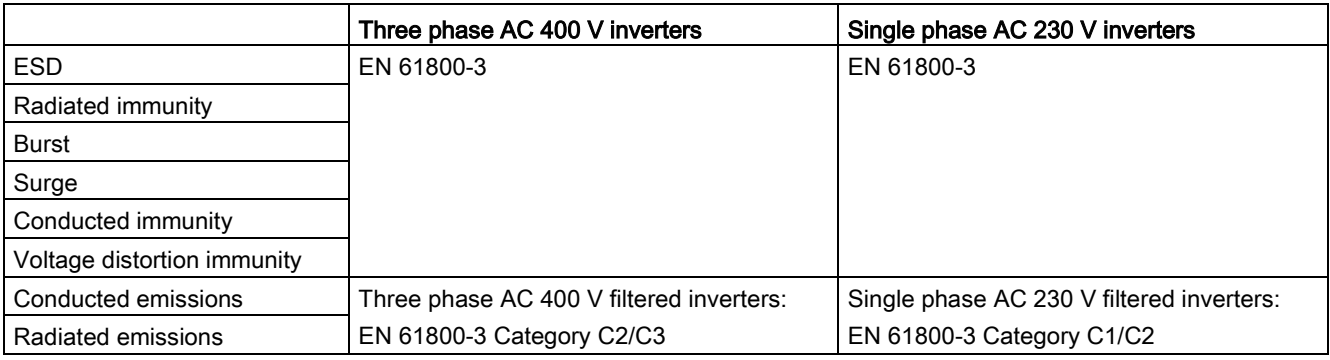

#### Maximum power losses

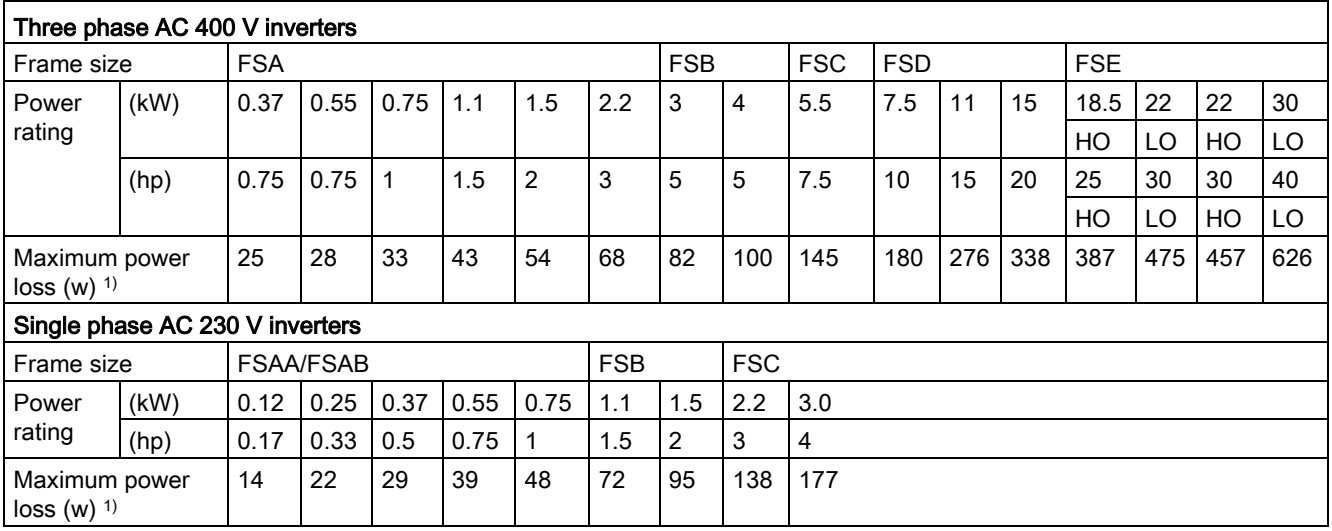

1) With I/O fully loaded

#### Note

Power losses are given for nominal supply voltage, default switching frequency, and rated output current. Changing these factors may result in increased power losses.

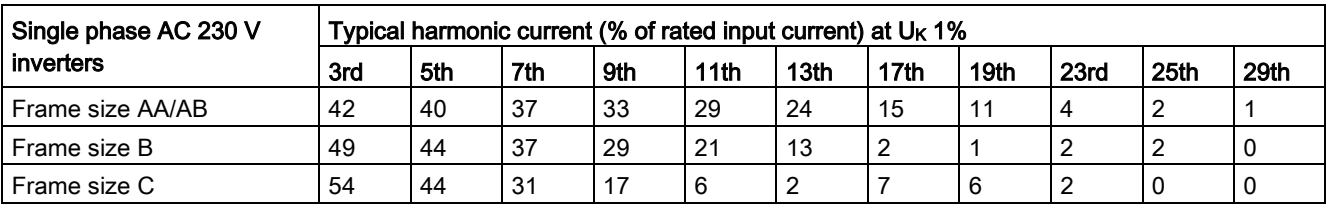

#### Harmonic currents

#### Note

Units installed within the category C2 (domestic) environment require supply authority acceptance for connection to the public low-voltage power supply network. Please contact your local supply network provider.

## Output current deratings at different PWM frequencies and surrounding air temperatures

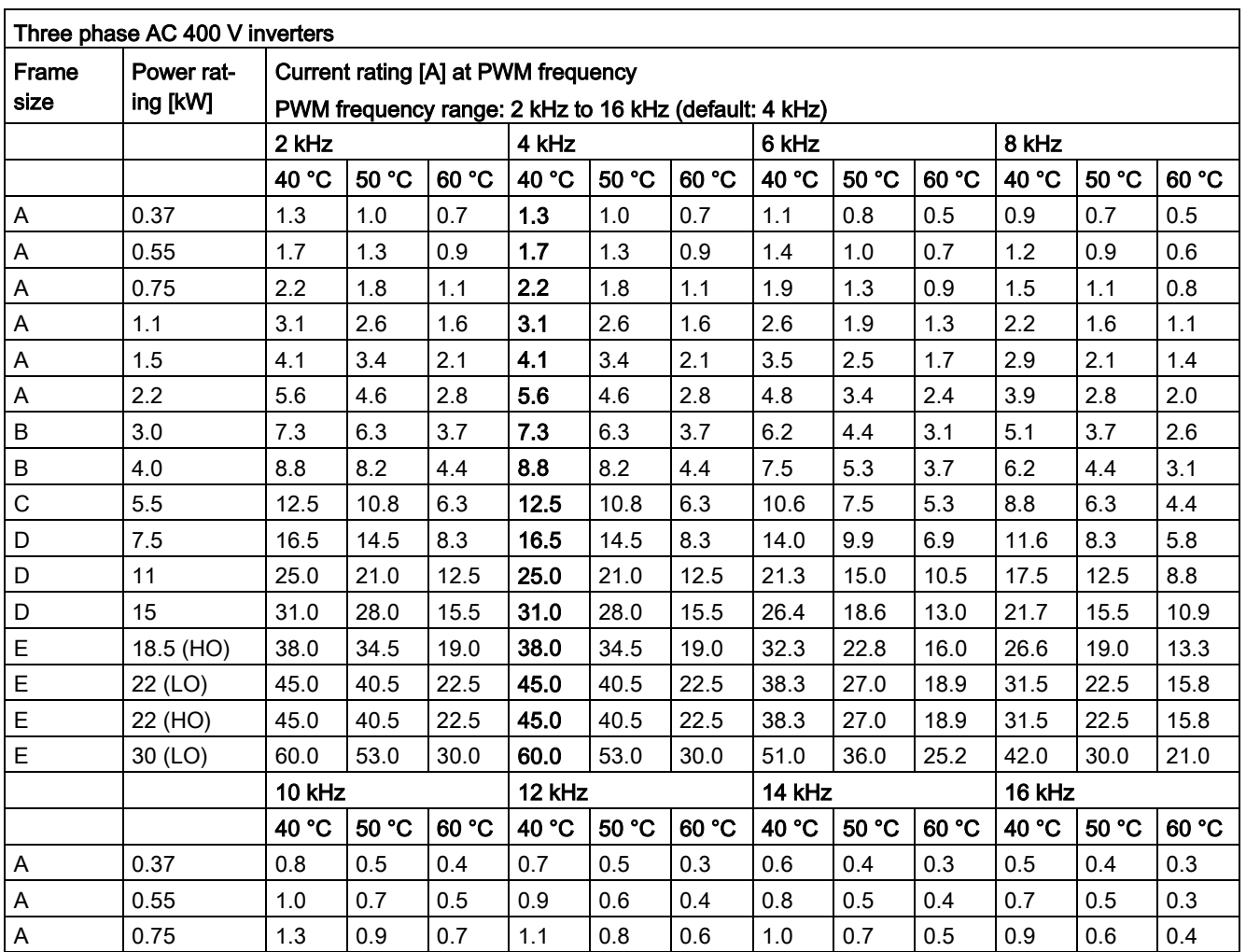

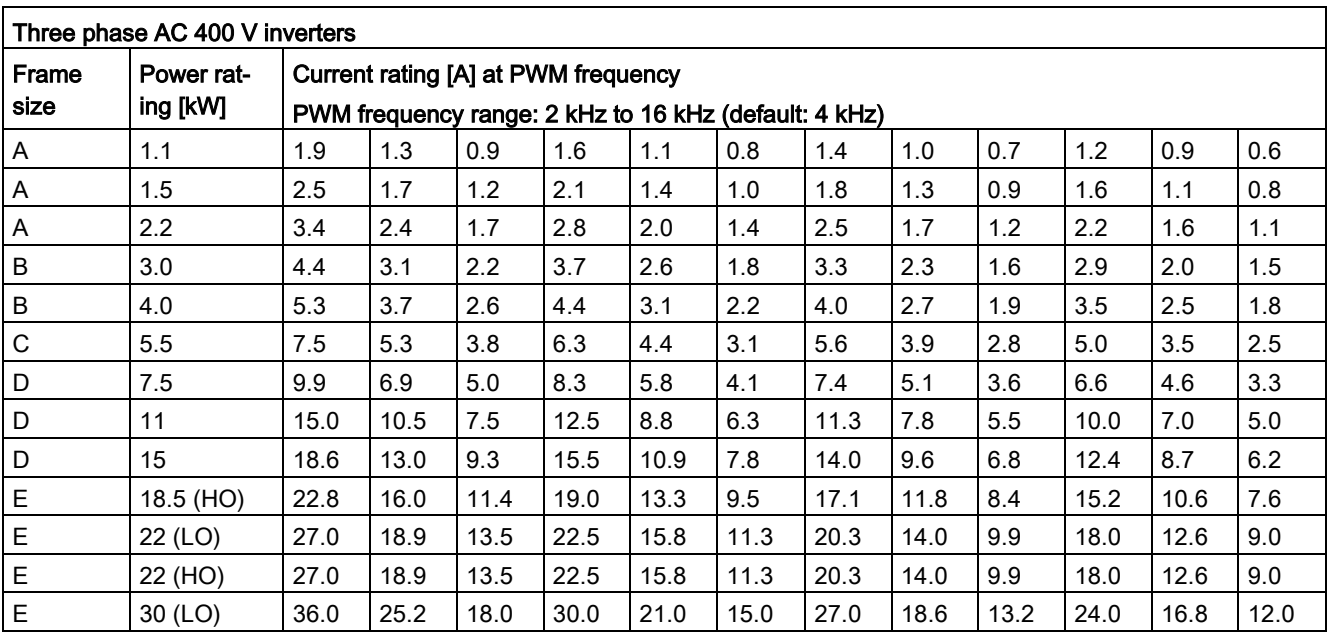

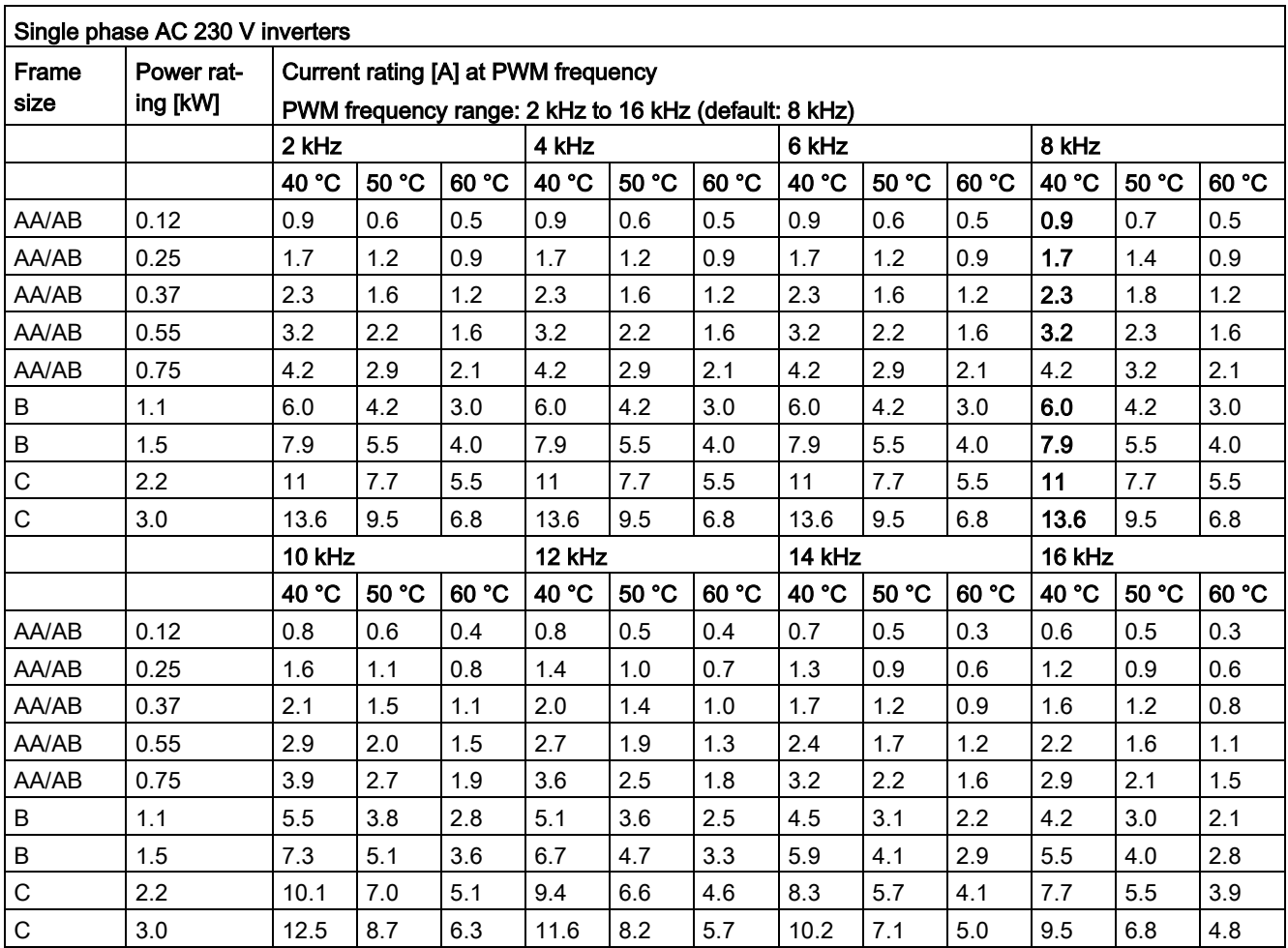

## Motor control

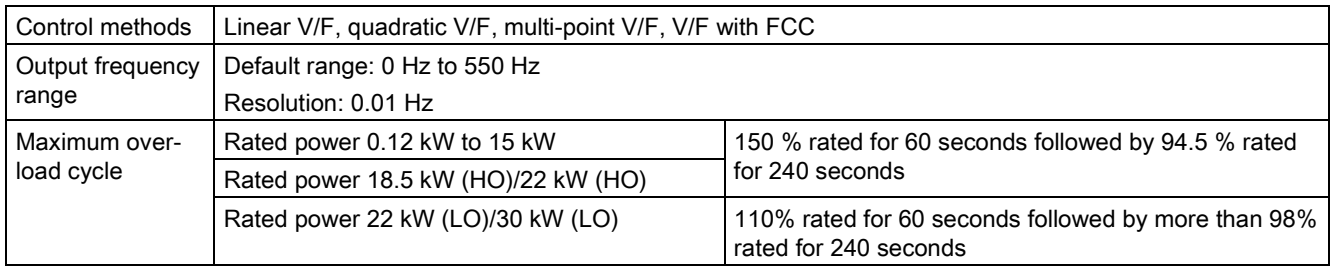

## Mechanical specifications

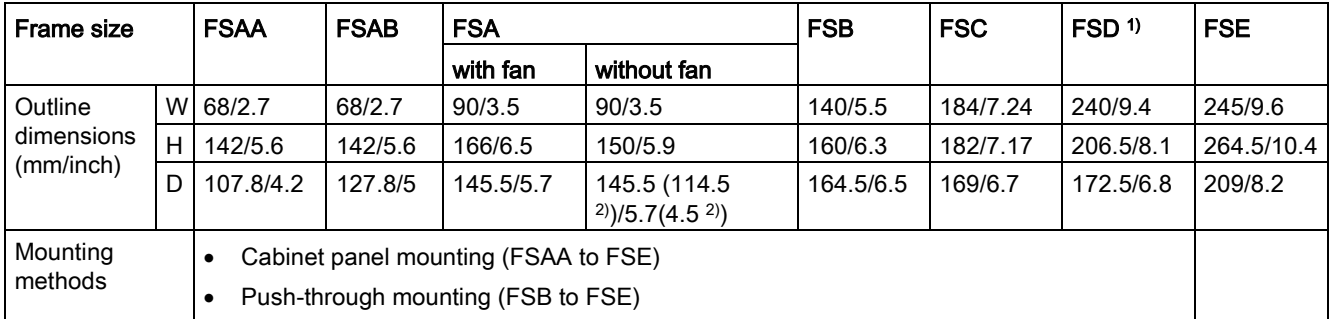

1) Available for three phase AC 400 V inverters only.

2) Depth of Flat Plate inverter (400 V 0.75 kW variant only).

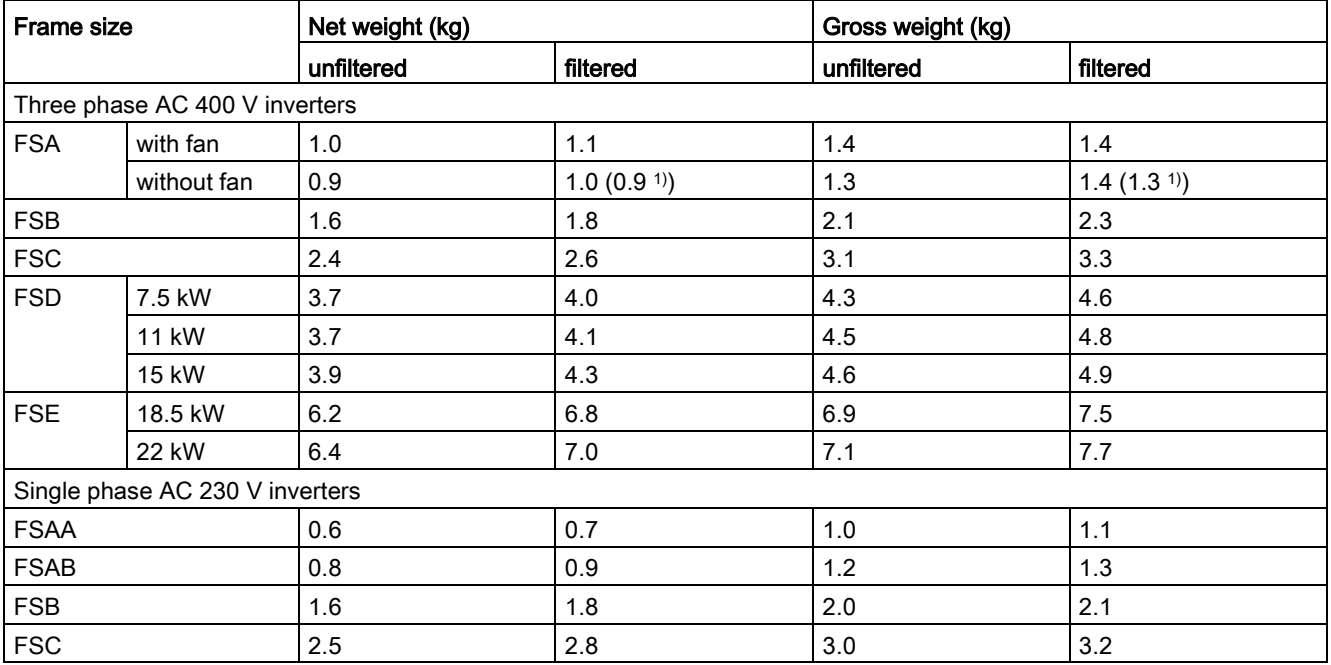

1) Weight of Flat Plate inverter (400 V 0.75 kW variant only).

## Environmental conditions

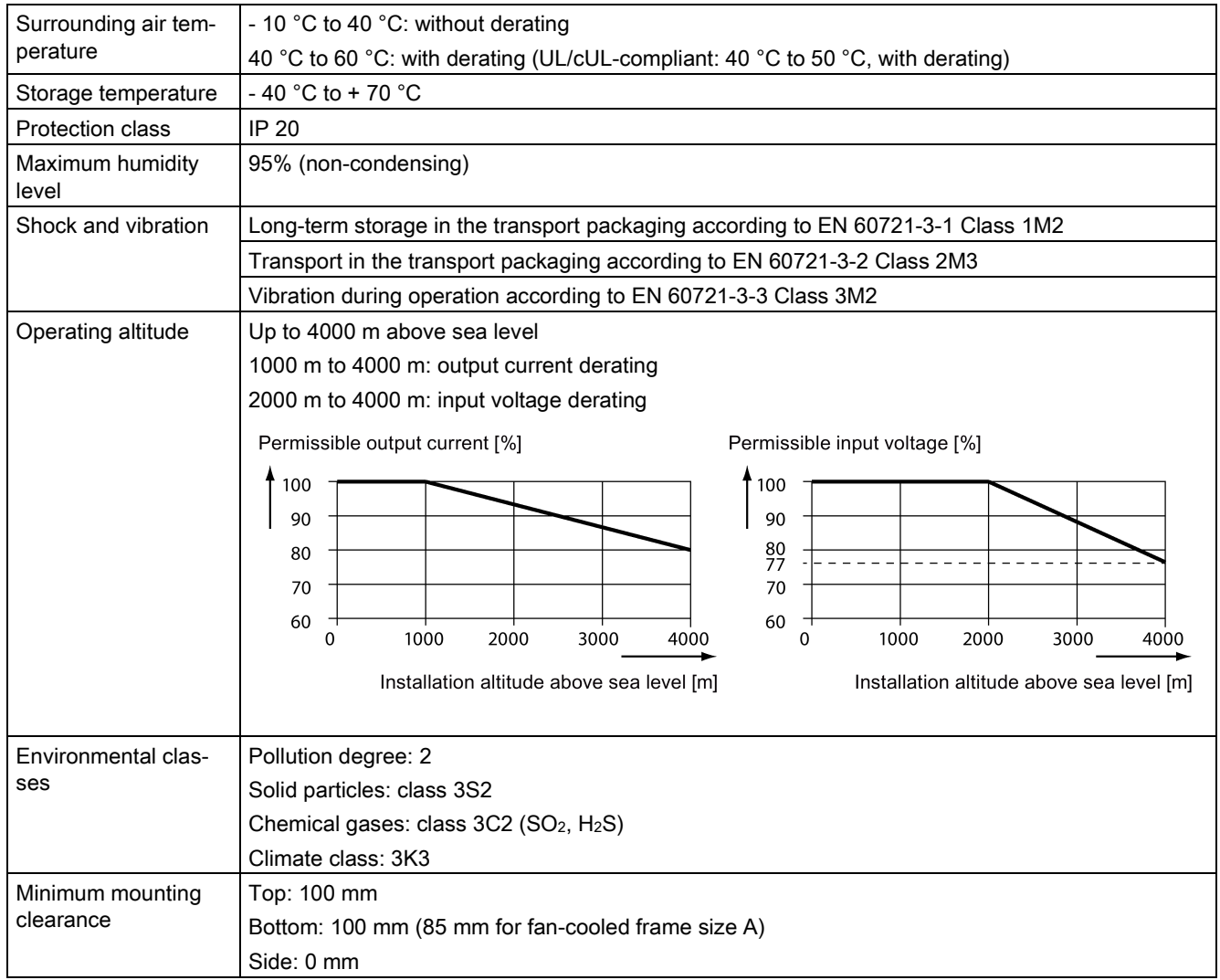

## **Standards**

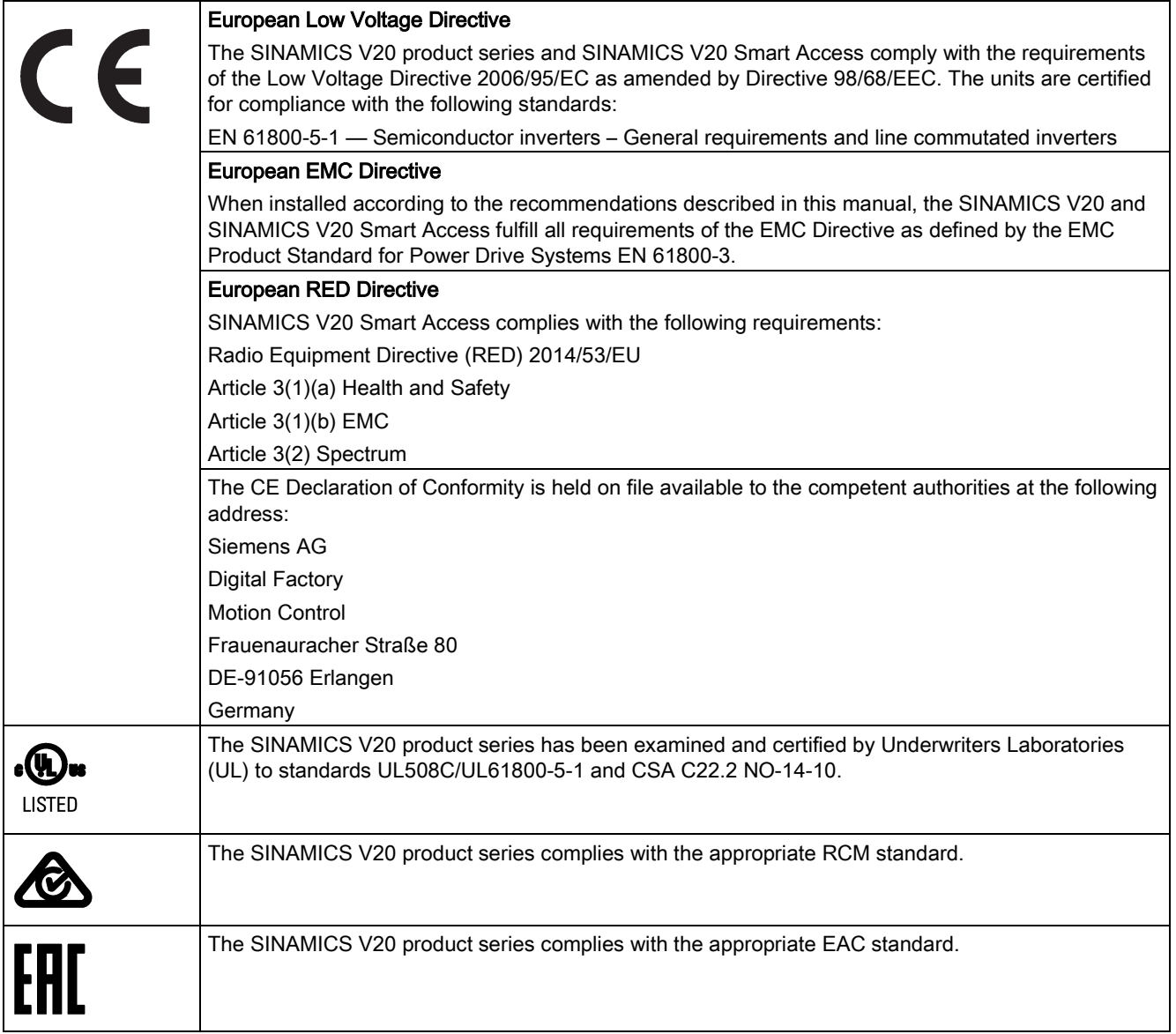

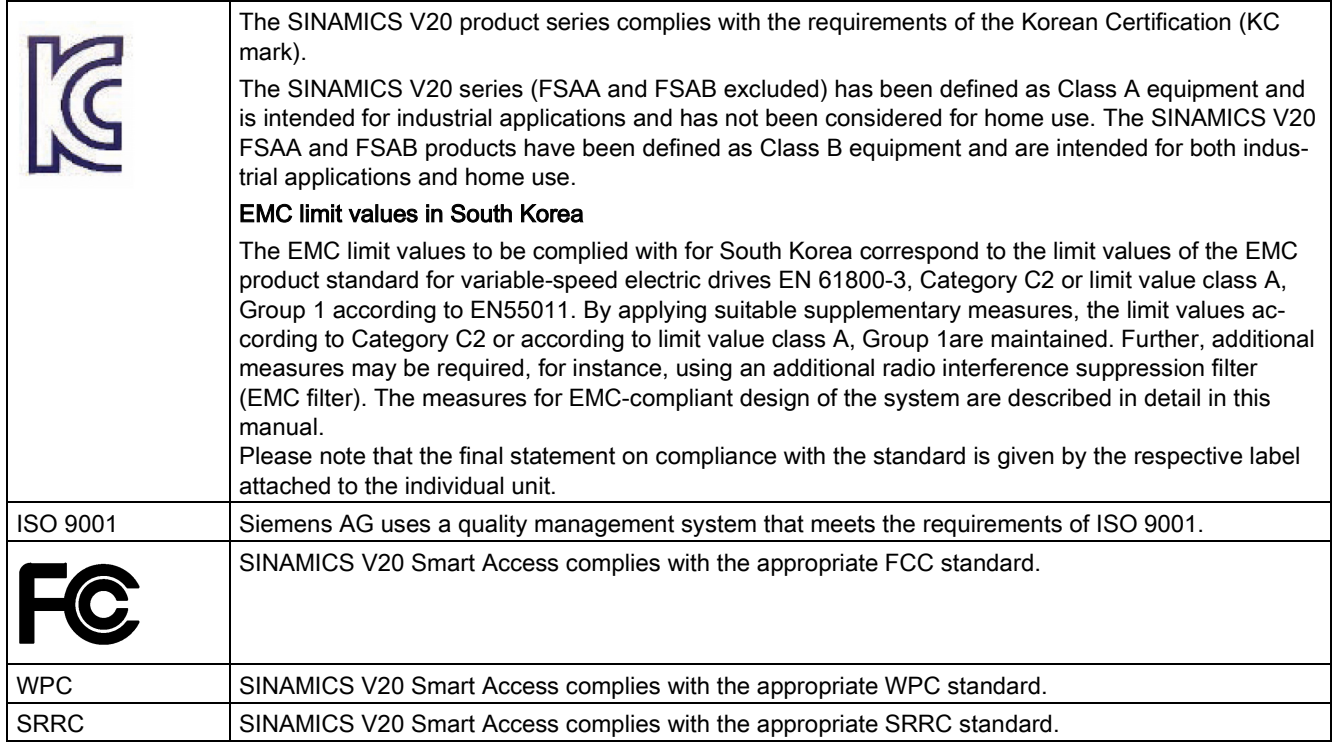

Certificates can be downloaded from the internet under the following link:

Website for certificates [\(http://support.automation.siemens.com/WW/view/en/60668840/134200\)](http://support.automation.siemens.com/WW/view/en/60668840/134200)

#### **Note**

#### Repair and replacement of equipment

Any defective parts or components must be replaced using parts contained in the relevant lists of spare parts or options.

Disconnect the power supply before opening the equipment for access.

# B.1 Options

For more information about recommended cable cross-sections and screw tightening torques, see the table "Recommended cable cross-sections and screw tightening torques" in Section ["Terminal description](#page-38-0) (Page [39\)](#page-38-0)".

#### **Note**

In order to gain access to the expansion port to fit the Parameter Loader or Bop Interface Module, remove the detachable transparent cover gently using just finger pressure. It is recommended to keep the cover in a safe place and refit it when the expansion port is not in use.

## B.1.1 Parameter Loader

Article number: 6SL3255-0VE00-0UA1

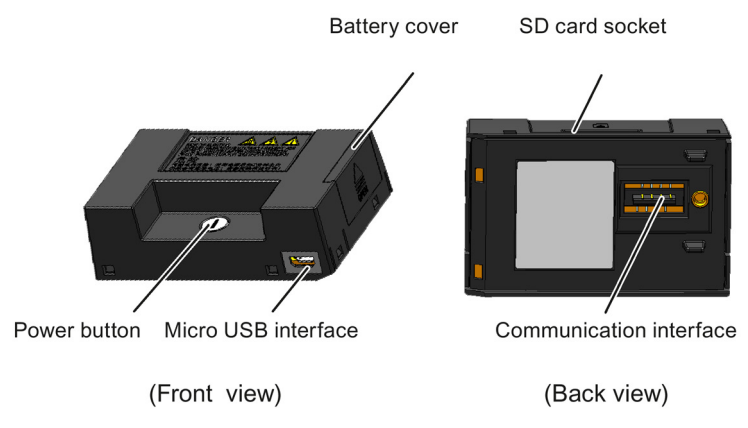

B.1 Options

## Outline dimensions (mm)

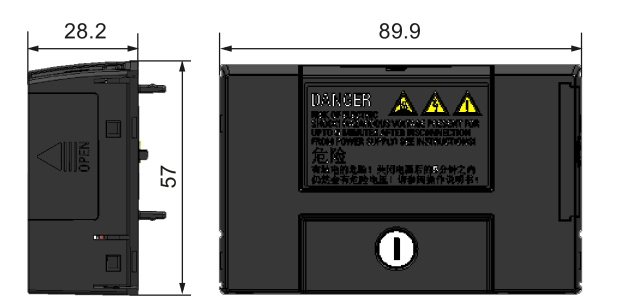

## **Functionality**

The Parameter Loader provides the ability to upload/download parameter sets between the inverter and an SD card. It is only a commissioning tool and has to be removed during normal operation.

#### Note

To clone saved parameter settings from one inverter to another, a Parameter Loader is required. For detailed information about clone steps, see the data transferring steps described in this section.

During parameter cloning, make sure you either connect the PE terminal to earth or observe ESD protective measures.

#### SD card socket

The Parameter Loader contains an SD card socket which is connected directly to the expansion port on the inverter.

#### Battery power supply

In addition to the memory card interface, the Parameter Loader can hold two batteries (consumer grade, non-rechargeable carbon-zinc or alkaline AA size batteries only) which allow the inverter to be powered directly from this option module to perform data transfer when the mains power is unavailable.

# WARNING

#### Risk of fire and explosion due to charging or short-circuiting of batteries

Battery charging or direct connection of plus (+) and minus (-) poles can cause leakage, heat generation, fire and even explosion.

- Do not charge the non-rechargeable batteries.
- Do not store and/or carry batteries with metallic products such as necklaces.

# WARNING

#### Risk of fire and explosion due to improper disposal of batteries

Direct contact with metallic products and/or other batteries can cause battery damage, liquid leakage, heat generation, fire and even explosion. Disposal of batteries in fire is extremely dangerous with a risk of explosion and violent flaring.

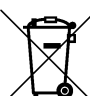

Do not discard batteries into trash cans. Place them in the designated public recycling area for waste batteries.

# **A**CAUTION

#### Risk of environmental pollution

Casual disposal of batteries into water, trash cans, etc. can cause environmental pollution.

Collect and recycle the waste batteries in compliance with relevant environmental laws and regulations.

#### Micro USB interface

As an alternative way to power the inverter to perform data transfer when the mains power is unavailable, you can use a Micro USB cable to connect an external 5 V DC power supply to the Micro USB interface on the Parameter Loader. If the inverter can be supplied from the mains power, it is not necessary to power the Parameter Loader either from the batteries or via a Micro USB cable.

#### Fitting the Parameter Loader to the inverter

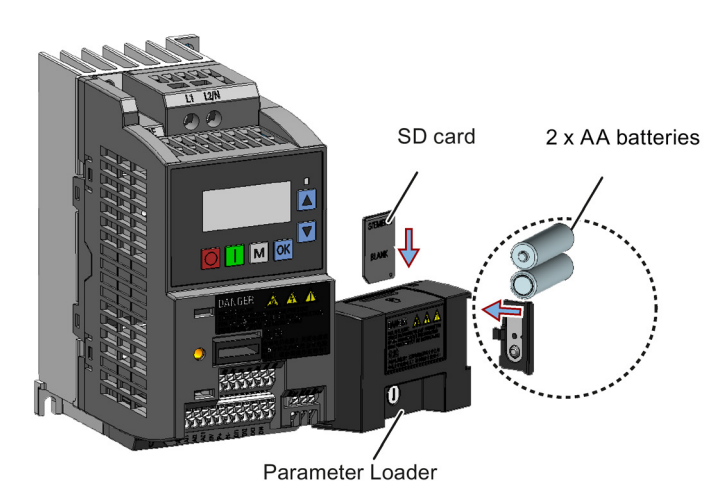

#### Note

When the inverters you desire to install include FSAA and/or FSAB inverters and you want to install FSAA and/or FSAB inverters side by side, to make sure that there is sufficient space to fit the parameter loader to the FSAA/FSAB inverter, install all available FSAA inverters to the farthest right, followed by all available FSAB inverters and then all other frame sizes. There are no additional mounting sequence requirements for inverters other than FSAA and FSAB.

#### Recommended SD card

Article number: 6SL3054-4AG00-2AA0

#### Using memory cards from other manufacturers

SD card requirement:

- Supported file format: FAT16 and FAT 32
- Maximum card capacity: 32 GB
- Minimum card space for parameter transfer: 8 KB

#### Note

You use memory cards from other manufacturers at your own risk. Depending on the card manufacturer, not all functions are supported (for example, download).

#### Methods to power on the inverter

Use one of the following methods to power on the inverter for downloading / uploading parameters:

- Power on from the mains supply.
- Power on from the built-in battery power supply. Press the power button on the Parameter Loader and the inverter is powered on.
- Power on from an external DC 5 V power supply that is connected to the Parameter Loader. Press the power button on the Parameter Loader and the inverter is powered on.

#### Transferring data from inverter to SD card

- 1. Fit the option module to the inverter.
- 2. Power on the inverter.
- 3. Insert the card into the option module.
- 4. Set P0003 (user access level) = 3.
- 5. Set P0010 (commissioning parameter) = 30.

6. Set P0804 (select clone file). This step is necessary only when the card contains the data files that you do not desire to be overwritten.

P0804 = 0 (default): file name is clone00.bin

P0804 = 1: file name is clone01.bin

...

 $P0804 = 99$ ; file name is clone99 bin

7. Set P0802 (transfer data from inverter to card) = 2.

The inverter displays "8 8 8 8 8" during transfer and the LED is lit up orange and flashes at 1 Hz. After a successful transfer, both P0010 and P0802 are automatically reset to 0. If any faults occur during the transfer, see Chapter ["Faults and alarms](#page-320-0) (Page [321\)](#page-320-0)" for possible reasons and remedies.

#### Transferring data from SD card to inverter

There are two ways to perform a data transfer.

#### Method 1:

#### (Precondition: Inverter is to be powered up after inserting the card)

- 1. Fit the option module to the inverter.
- 2. Insert the card into the option module. Make sure the card contains the file "clone00.bin".
- 3. Power on the inverter.

Data transfer starts automatically. Then the fault code F395 displays which means "Cloning has occurred. Do you want to keep the clone edits?".

4. To save the clone edits, press  $\mathsf{R}^{\alpha}$  and the fault code is cleared. When the clone file is written to EEPROM, the LED is lit up orange and flashes at 1Hz.

If you do not wish to keep the clone edits, remove the card or the option module and restart the inverter. The inverter will power up with the fault code F395 (r0949 = 10) indicating that the previous cloning was aborted. To clear the fault code, press  $\mathbb{R}$ .

#### Method 2:

#### (Precondition: Inverter is powered up before inserting the card)

- 1. Fit the option module to the powered inverter.
- 2. Insert the card into the option module.
- 3. Set P0003 (user access level) = 3.
- 4. Set P0010 (commissioning parameter) = 30.
- 5. Set P0804 (select clone file). This step is necessary only when the card does not contain the file "clone00.bin". The inverter copies by default the file "clone00.bin" from the card.
- 6. Set P0803 (transfer data from card to inverter) = 2 or 3.

The inverter displays "8 8 8 8 8" during transfer and the LED is lit up orange and flashes at 1 Hz. After a successful transfer, both P0010 and P0803 are automatically reset to 0.

Note that fault code F395 only occurs with power-up cloning.

# B.1.2 External BOP and BOP Interface Module

## External BOP

Article number: 6SL3255-0VA00-4BA1

The external BOP is used for remote control of the inverter operation. When mounted on a suitable cabinet door, the external BOP can achieve a UL/cUL Type 1 enclosure rating.

#### **Components**

- External BOP unit
- 4 x M3 screws

#### Rating plate

The rating plate for the external BOP is located on the back side of the BOP.

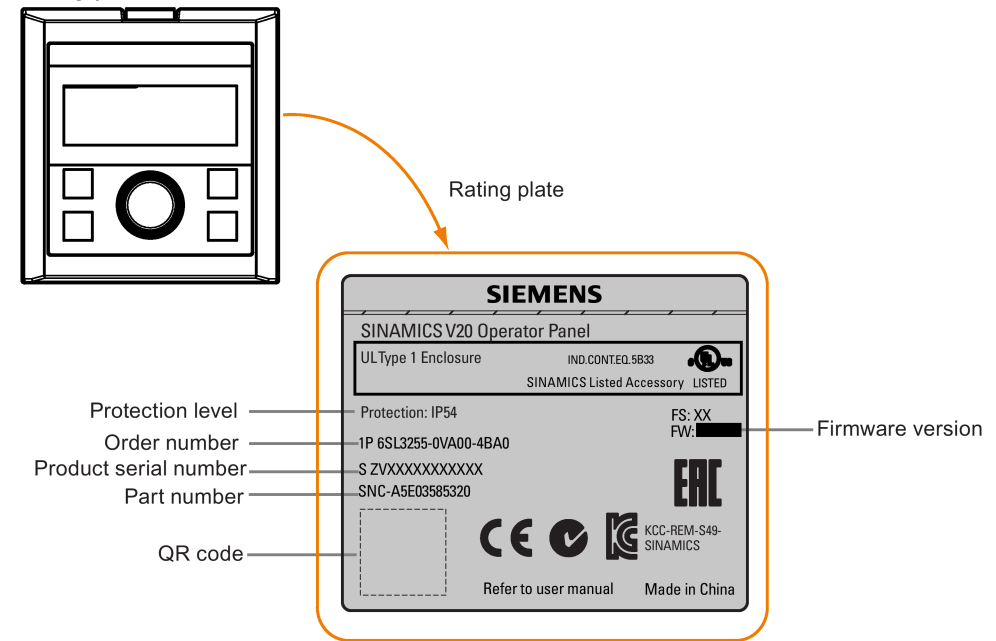

#### Panel layout

The SINAMICS V20 supports an external BOP for remote control of inverter operation. The external BOP connects to the inverter through an optional BOP Interface Module.

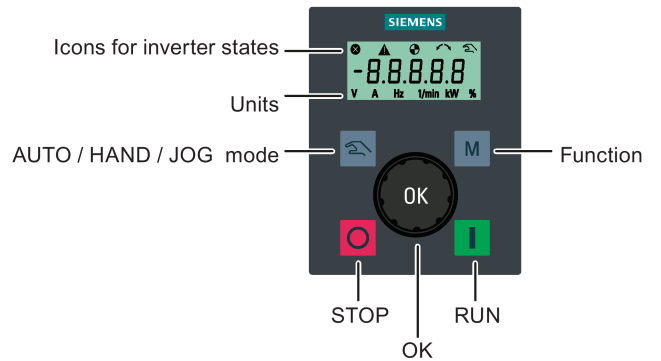

#### Button functions

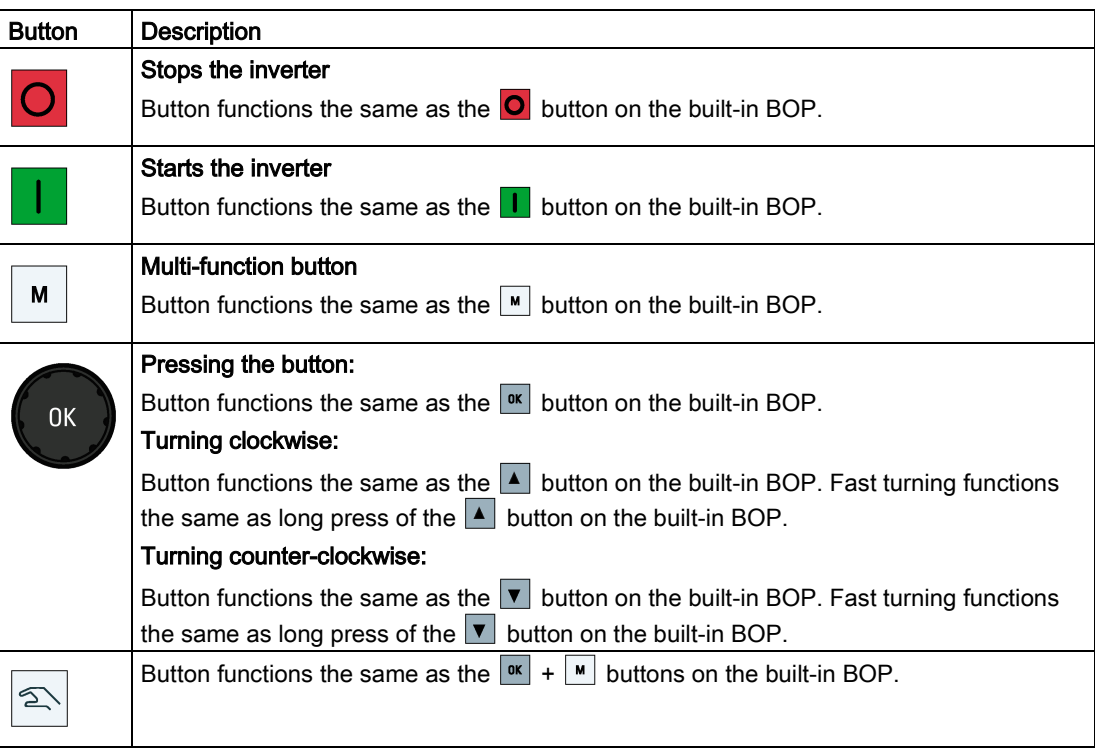

#### Inverter status icons

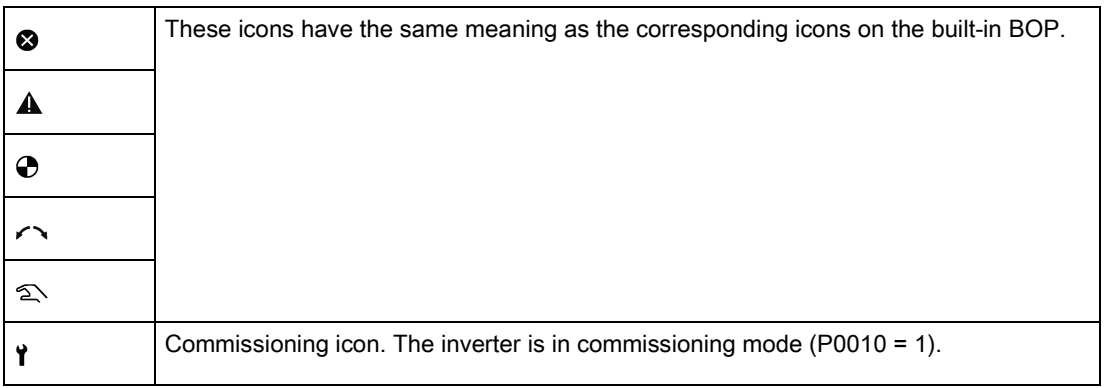

#### Screen display

The display of the external BOP is identical to the built-in BOP, except that the external BOP has a commissioning icon  $\gamma$  which is used to indicate that the inverter is in commissioning mode.

On inverter power-up, the inverter-connected external BOP first displays "BOP.20" (BOP for the SINAMICS V20) and then the firmware version of the BOP. After that it detects and displays the baudrate and the USS communication address of the inverter automatically.

See the following table for settable baudrate and address values. To change the baudrate, set P2010[0]. To change the USS communication address, set P2011[0].

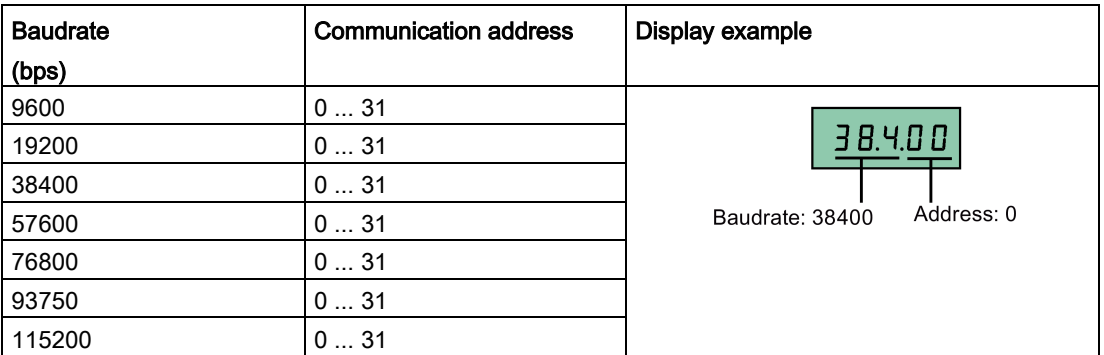

In case of any communication errors, the screen displays "noCon" which means that no communication connection has been detected. The inverter then automatically restarts baudrate and address detection. In this case, check that the cable is correctly connected.

#### Mounting dimensions of the external BOP

The outline dimensions, drill pattern and cut-out dimensions of the external BOP are shown below:

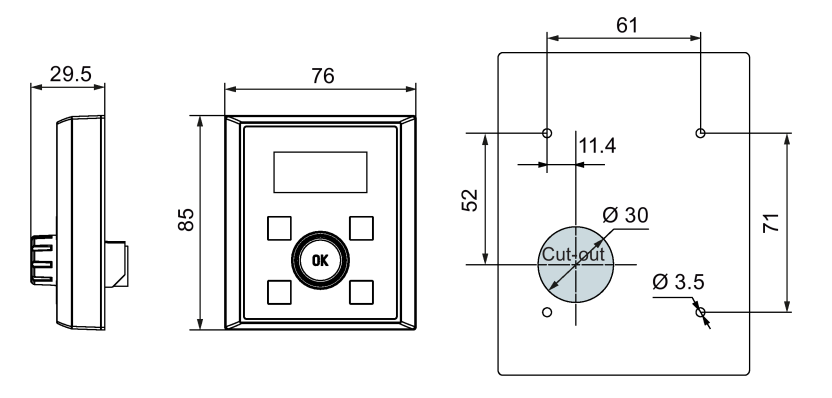

Unit: mm Fixings: 4 x M3 screws (length: 8 mm to 12 mm) Tightening torque: 0.8 Nm ± 10%

#### BOP Interface Module

Article number: 6SL3255-0VA00-2AA1

#### Functionality

This module can be used as an interface module for the external BOP, thus realizing the remote control over the inverter by the external BOP.

The module contains a communication interface for connecting the external BOP to the inverter and a plug connector for connection to the expansion port on the inverter.

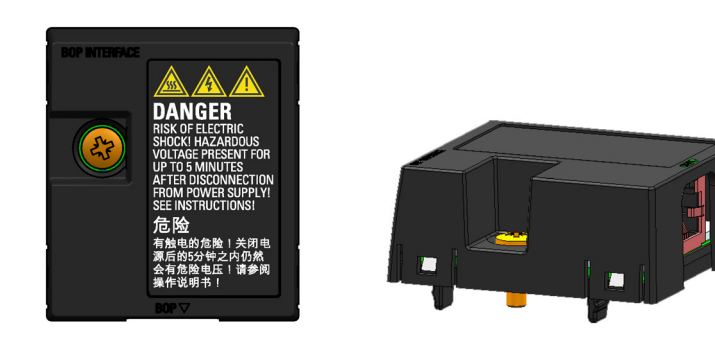

## Outline dimensions (mm)

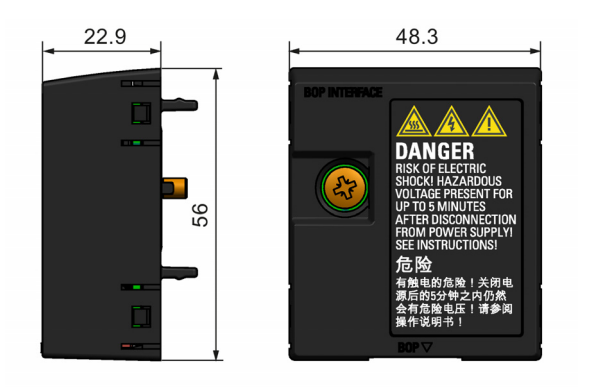

#### Mounting (SINAMICS V20 + BOP Interface Module + external BOP)

#### **Note**

Connecting the BOP Interface Module to the external BOP is required only when you desire to control the inverter operation remotely with the external BOP. The BOP Interface Module needs to be screwed to the inverter with a tightening torque of 1.5 Nm (tolerance: ± 10%).

#### Note

Make sure that you connect the cable shield to the shield connection kit. For more information about the shielding method, see Section ["EMC-compliant installation](#page-44-0) (Page [45\)](#page-44-0)".

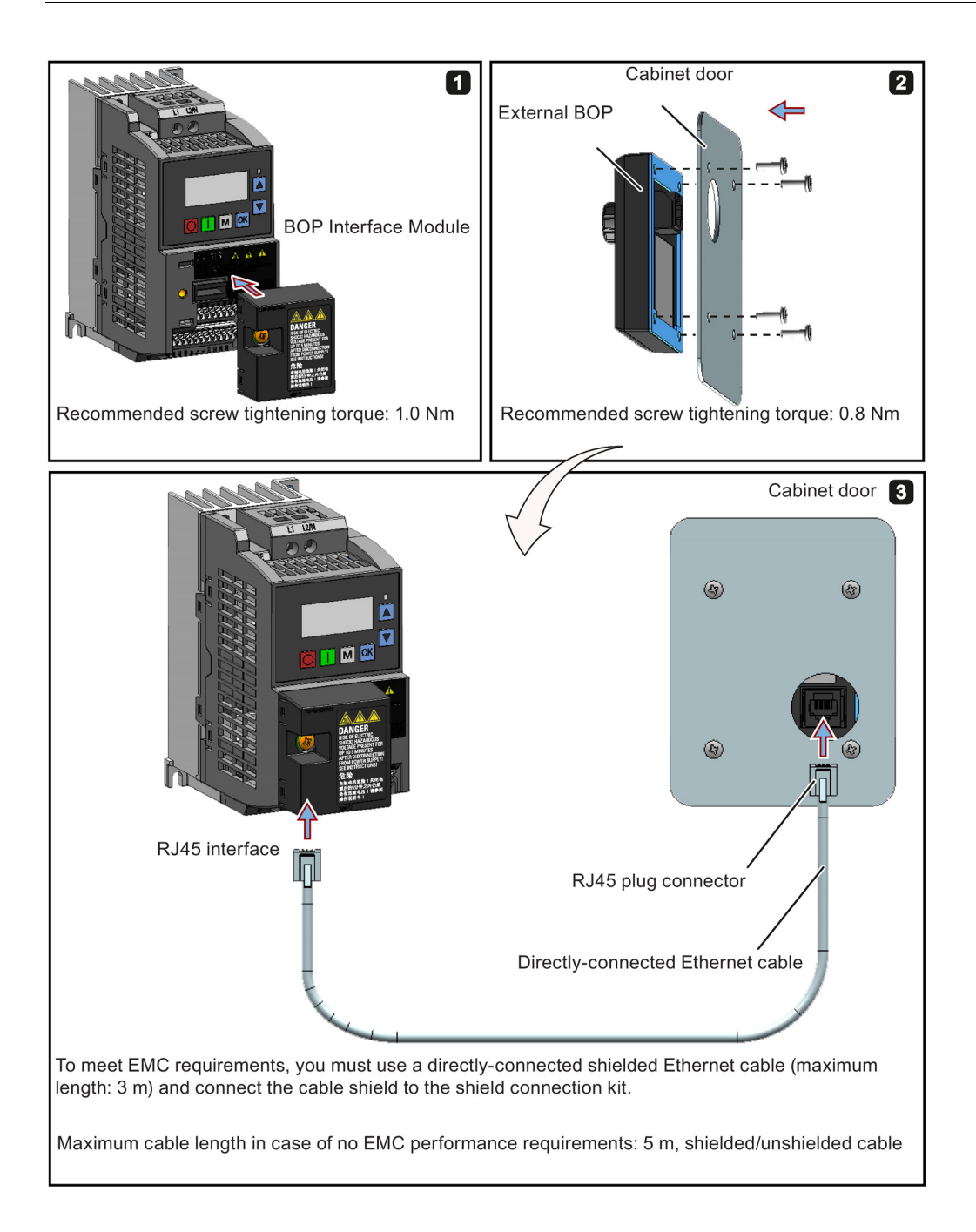

## B.1.3 Dynamic braking module

Article number: 6SL3201-2AD20-8VA0

#### **Note**

This module is applicable for frame sizes AA to C only.

## **Functionality**

The dynamic braking module is typically used in applications in which dynamic motor behavior is required at different speed or continuous direction changes, for example, for conveyor drives or hoisting gear.

Dynamic braking converts the regenerative energy, which is released when the motor brakes, into heat. Dynamic braking activity is limited by the duty cycle selected with the control knob.

#### Mounting orientation

The dynamic braking module must be installed in the orientation as shown in the following diagram. That is, the open slots must always point directly upwards to ensure adequate cooling.

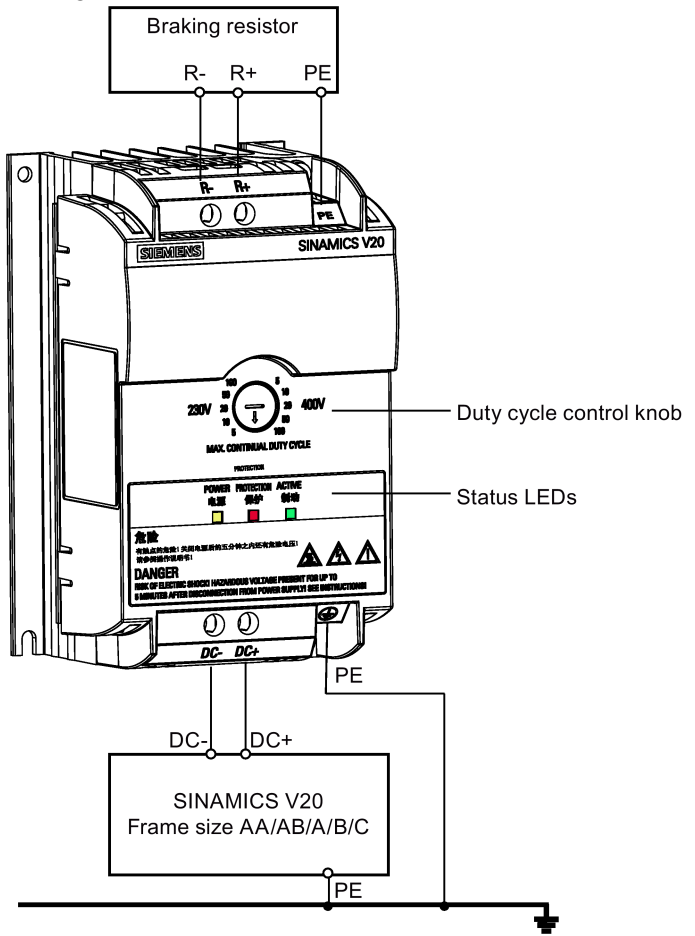

B.1 Options

## Drill pattern (mm)

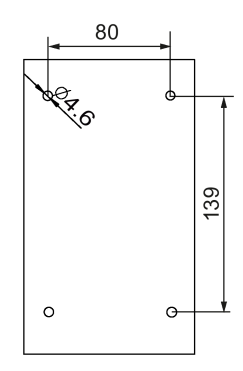

## Recommended cable cross-sections

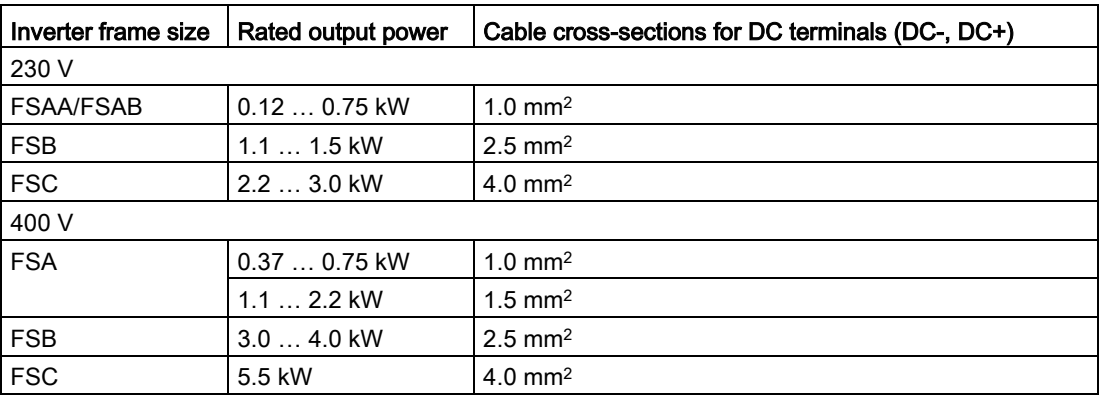

Note: Do not use the cables with cross-sections less than 0.3 mm<sup>2</sup> (for inverter frame size AA/AB/A) / 0.5 mm2 (for inverter frame sizes B and C). Use a screw tightening torque of 1.0 Nm (tolerance: ±10%).

#### **NOTICE**

#### Destruction of device

It is extremely important to ensure that the polarity of the DC link connections between the inverter and the dynamic braking module is correct. If the polarity of the DC terminals' connections is reversed, it could result in the destruction of the inverter and the module.

## Status LEDs

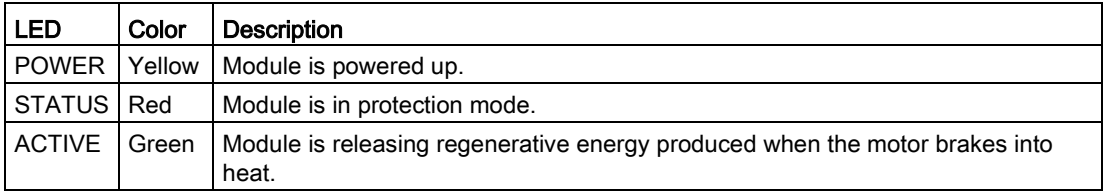

## Duty cycle selection

#### **NOTICE**

#### Damage to the braking resistor

Incorrect setting for the duty cycle / voltage could damage the attached braking resistor. Use the control knob to select the rated duty cycle of the braking resistor.

Value labels on the module have the following meanings:

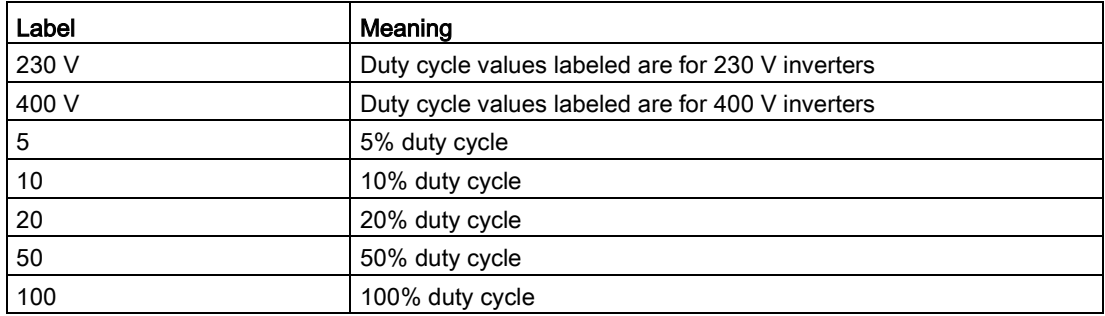

#### Technical specifications

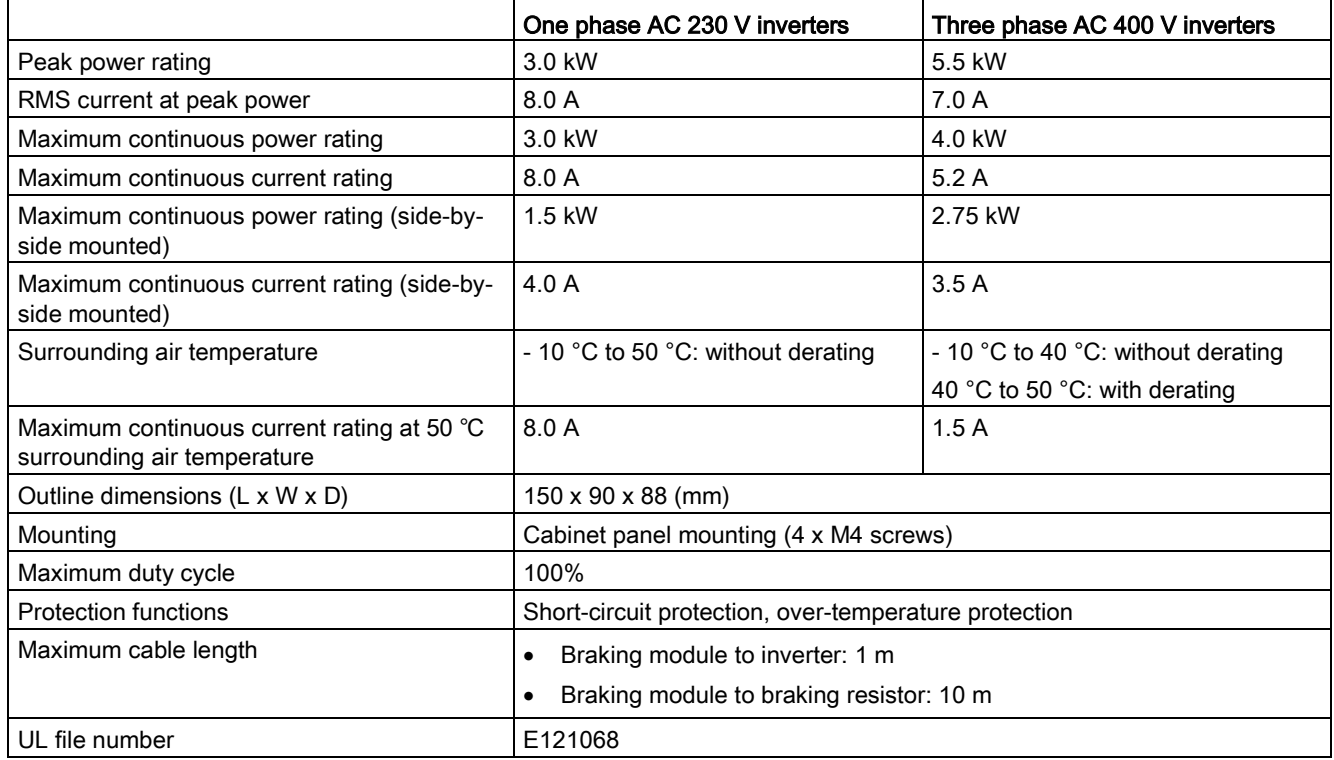

## B.1.4 Braking resistor

## WARNING

#### Operating conditions

Make sure that the resistor to be fitted to the SINAMICS V20 is adequately rated to handle the required level of power dissipation.

All applicable installation, usage and safety regulations regarding high voltage installations must be complied with.

If the inverter is already in use, disconnect the prime power and wait at least five minutes for the capacitors to discharge before commencing installation.

This equipment must be earthed.

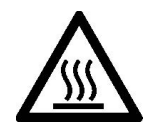

# WARNING

#### Hot surface

Braking resistors get hot during operation. Do not touch the braking resistor during operation.

Using an incorrect braking resistor can cause severe damage to the associated inverter and may result in fire.

A thermal cut-out circuit (see diagram below) must be incorporated to protect the equipment from overheating.

#### **NOTICE**

#### Device damage caused by improper minimum resistance values

A braking resistor with a resistance lower than the following minimum resistance values can damage the attached inverter or braking module:

- 400 V inverter frame sizes A to C: 56 Ω
- 400 V inverter frame size D/E: 27 Ω
- 230 V inverter frame sizes AA to C: 39 Ω

#### Functionality

An external braking resistor can be used to "dump" the regenerative energy produced by the motor, thus giving greatly improved braking and deceleration capabilities.

A braking resistor which is required for dynamic braking can be used with all frame sizes of inverters. Frame size D is designed with an internal braking chopper, allowing you to connect the braking resistor directly to the inverter; however, for frame sizes A to C, an additional dynamic braking module is required for connecting the braking resistor to the inverter.

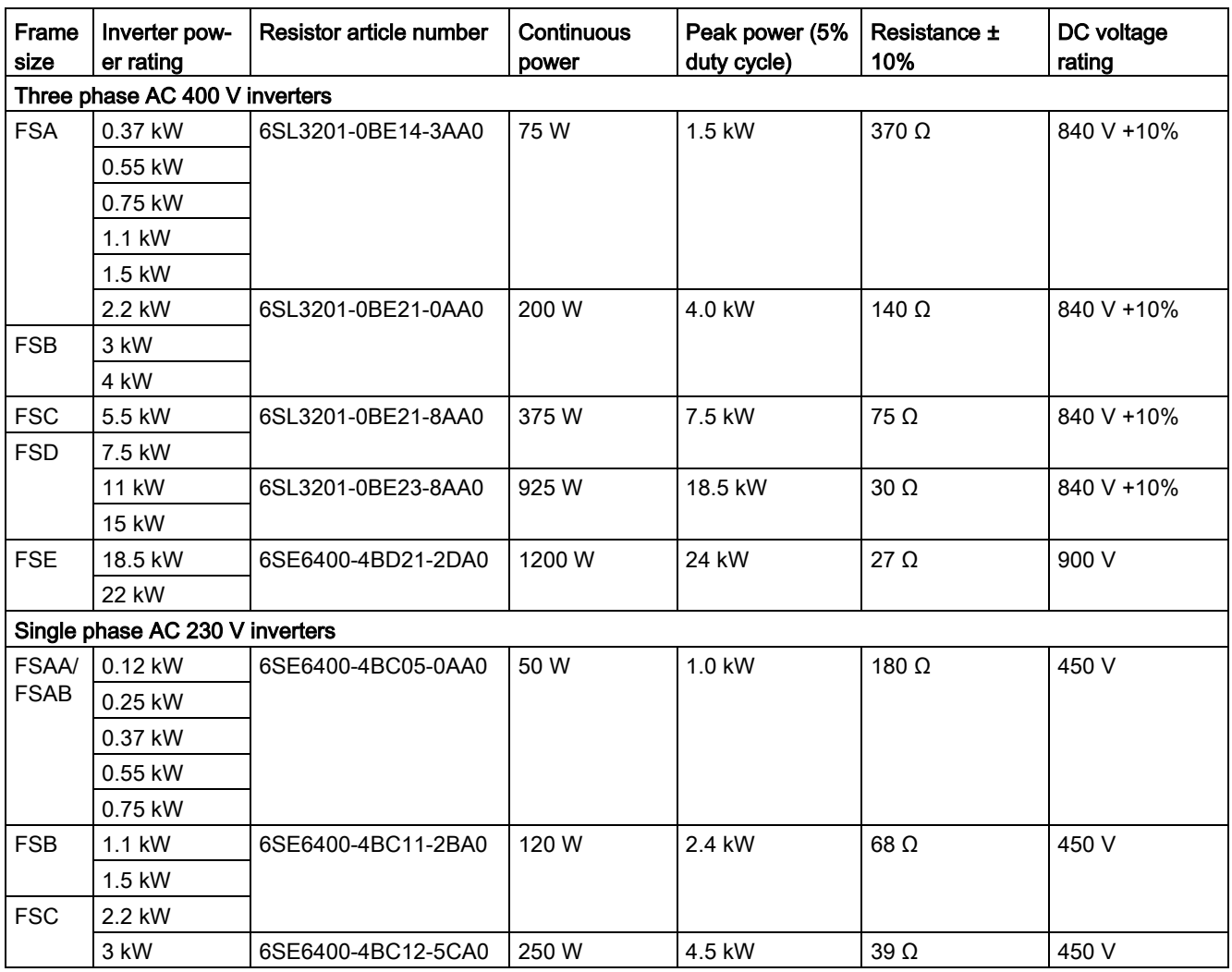

# Ordering data

\* All the above resistors are rated for a maximum duty cycle of 5%.

## Technical data

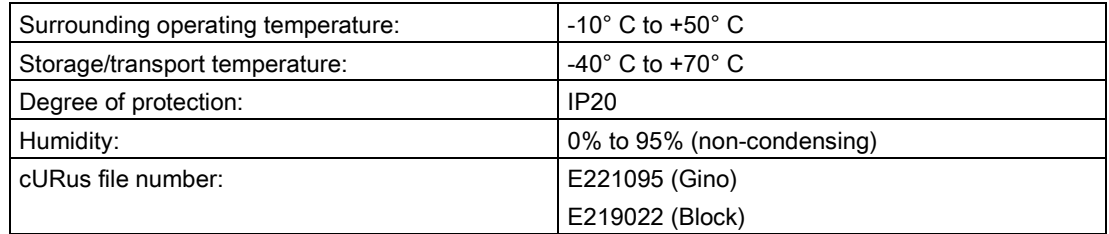

## Installation

#### For three phase AC 400 V inverters FSA to FSD

The resistors can be installed in a vertical or horizontal position and secured to a heat resistant surface. The required minimum clearance distances are shown below:

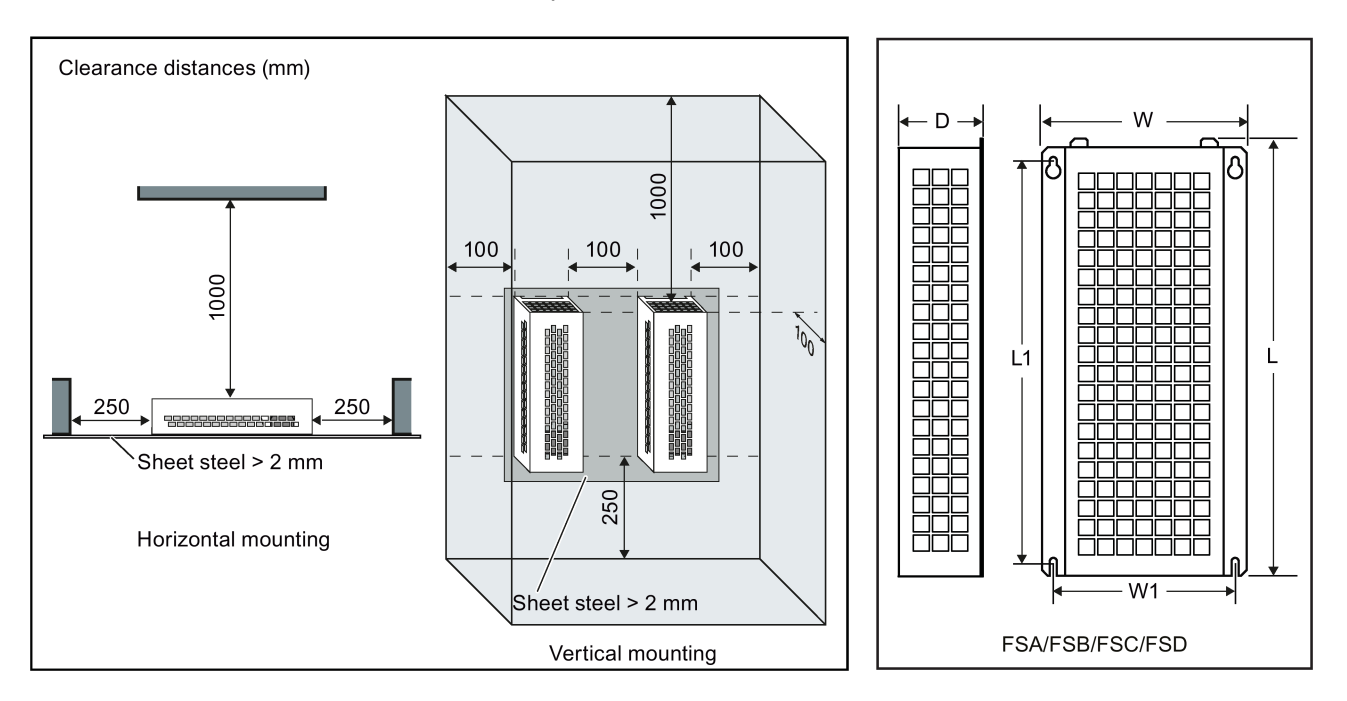

#### For single phase AC 230 V inverters and three phase AC 400 V inverter FSE

The resistors must be installed in a vertical position and secured to a heat resistant surface. At least 100 mm must be left above, below and to the side of the resistor to allow an unimpeded airflow.

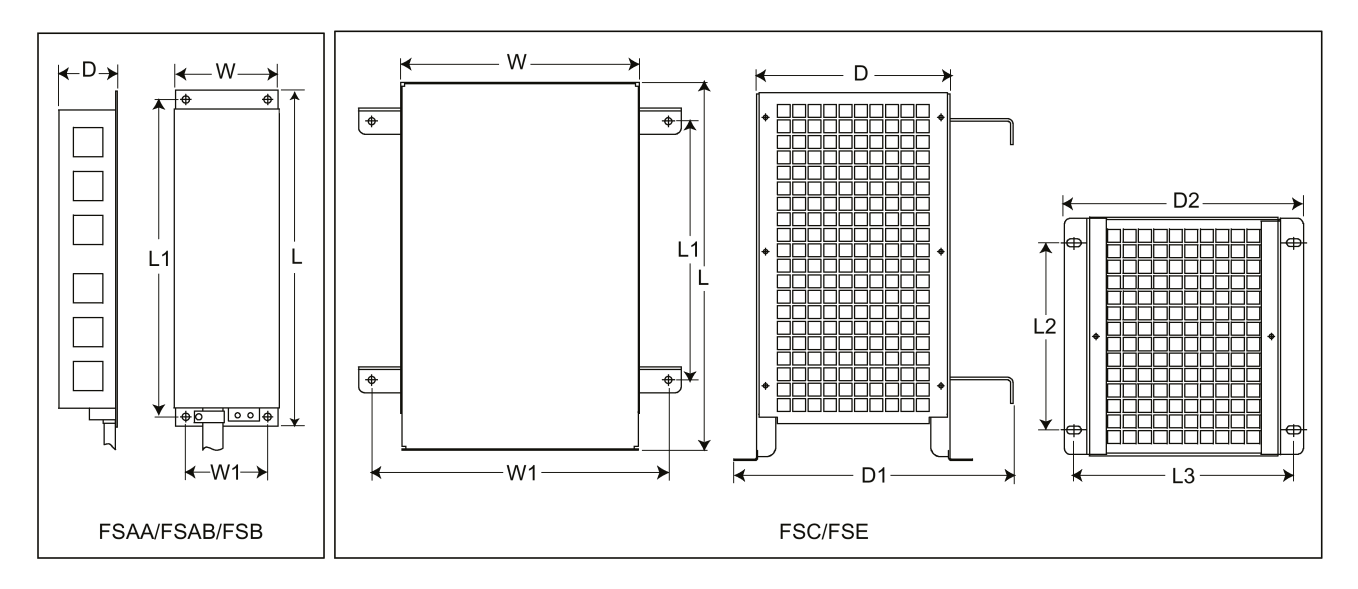

## Mounting dimensions

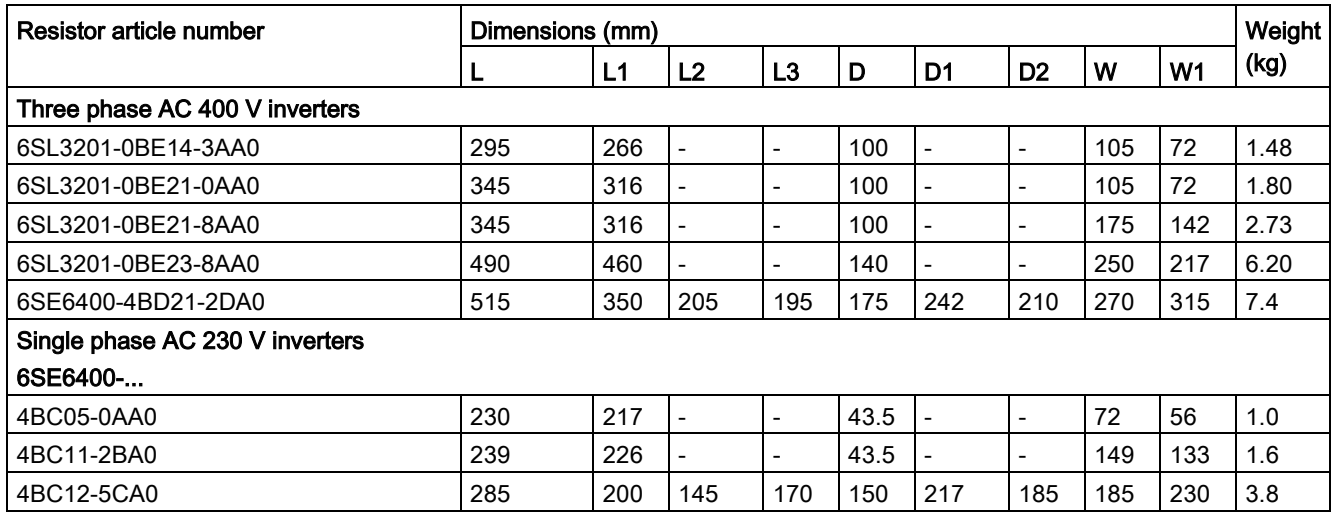

#### **Connection**

The mains supply to the inverter can be provided through a contactor which disconnects the supply if the resistor overheats. Protection is provided by a thermal cut-out switch (supplied with each resistor). The cut-out switch can be wired in-series with the coil supply for the main contactor (see diagram below). The thermal switch contacts close again when the resistor temperature falls; after which the inverter starts automatically (P1210 = 1). A fault message is generated with this parameter setting.

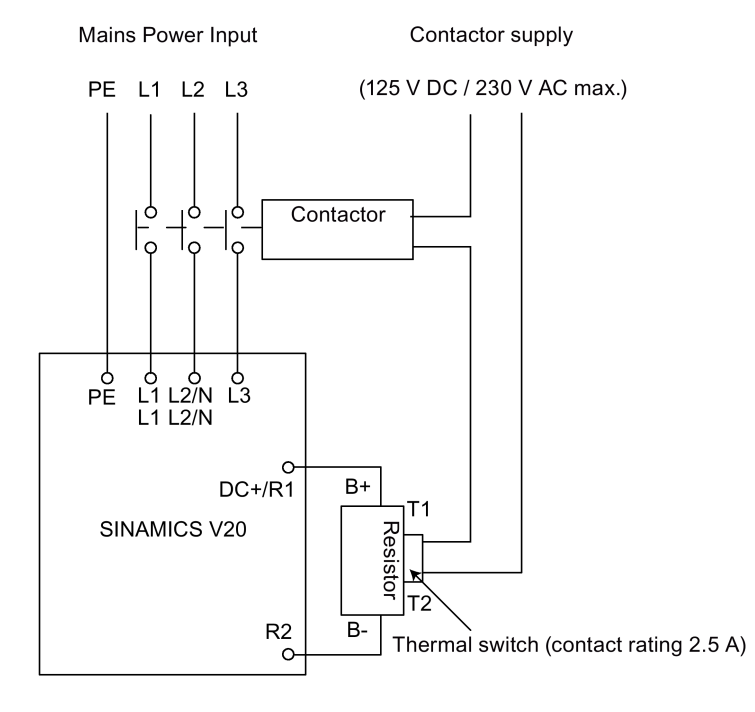

B.1 Options

## **Commissioning**

The braking resistors are designed to operate on a 5% duty cycle. For inverter frame size D, set P1237 = 1 to enable the braking resistor function. For other frame sizes, use the dynamic braking module to select the 5% duty cycle.

#### **Note**

#### Additional PE terminal

Some resistors have an additional PE connection available on the resistor housing.

## B.1.5 Line reactor

# WARNING

#### Heat during operation

The line reactors get hot during operation. Do not touch. Provide adequate clearance and ventilation.

When operating the larger line reactors in an environment with a surrounding air temperature in excess of 40° C, the wiring of the terminal connections must be accomplished using 75° C copper wire only.

# WARNING

#### Risk of equipment damage and electric shocks

Some of the line reactors in the table below have pin crimps for the connection to the inverter's mains terminals.

Use of these pin crimps can cause damage to the equipment and even electric shocks.

For safety reasons, replace the pin crimps using UL/cUL-certified fork crimps or stranded cables.

# **CAUTION**

#### Protection rating

The line reactors have a protection rating of IP20 in accordance with EN 60529 and are designed to be mounted inside a cabinet.

#### **Functionality**

The line reactors are used to smooth voltage peaks or to bridge commutating dips. They also can reduce the effects of harmonics on the inverter and the line supply.

The larger line reactors for the 230 V variants of inverters have side mounting brackets to allow side-by-side mounting (see diagram below).

# Ordering data

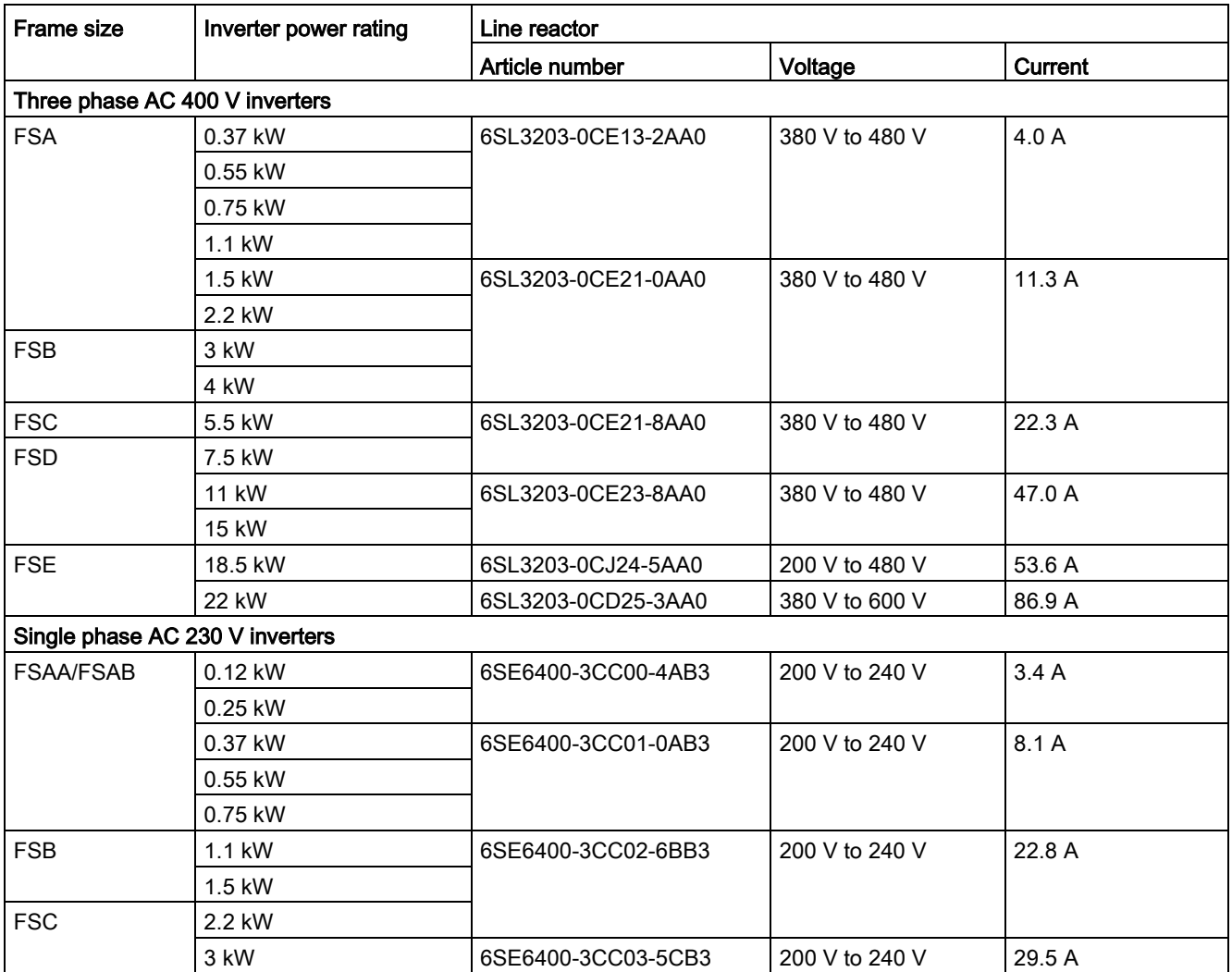

## Connecting the line reactor to the inverter

Mains supply input Minimum clearance distance: 100 mm

The following illustration takes the line reactors for the 230 V variants of inverters as an example.
# Mounting dimensions

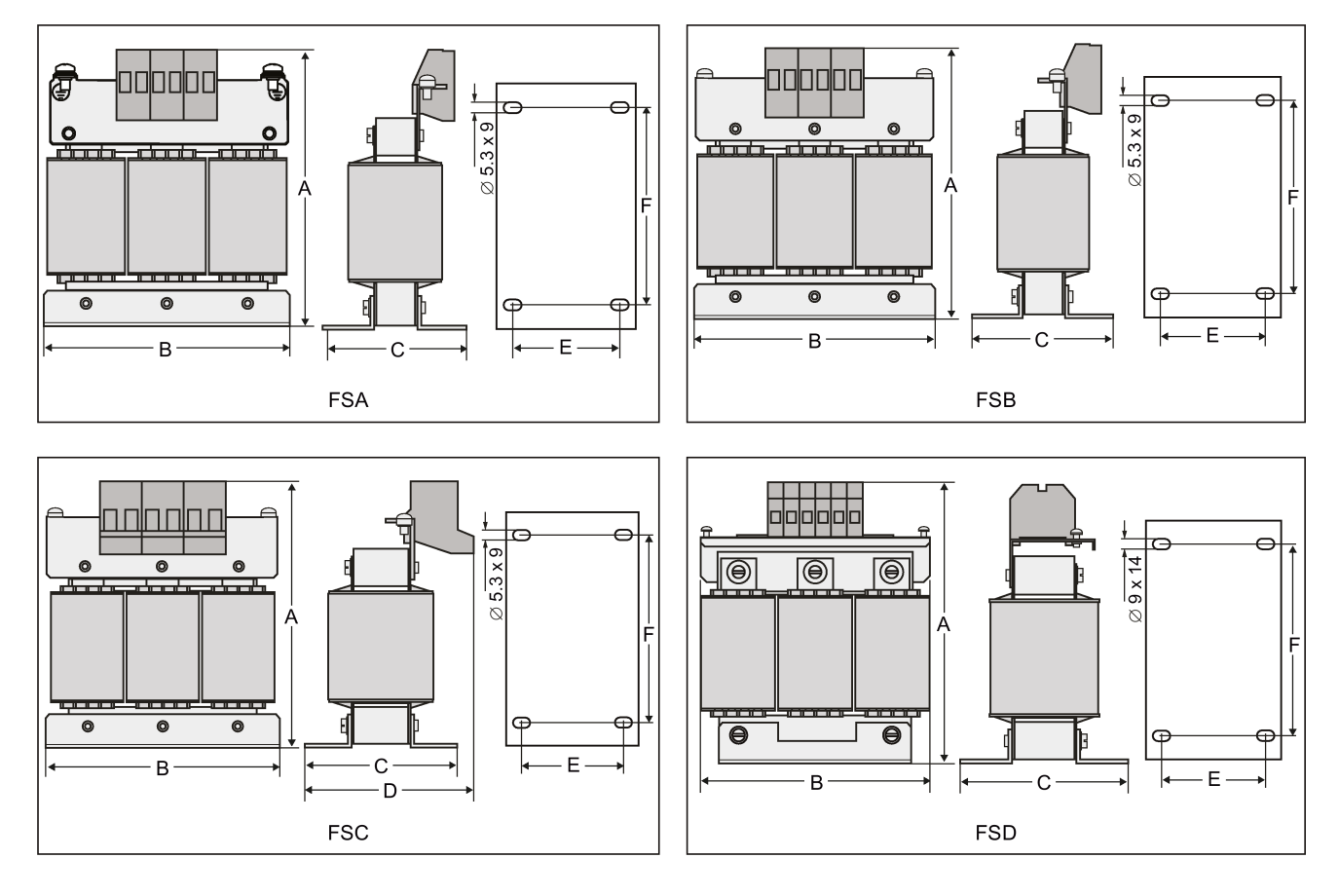

## For three phase AC 400 V inverters FSA to FSD

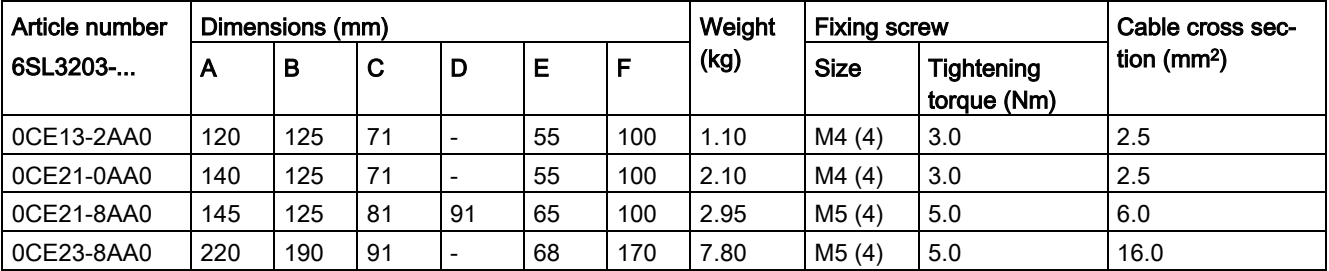

## For three phase AC 400 V inverter FSE

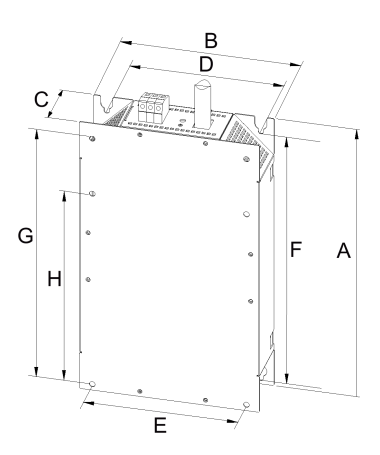

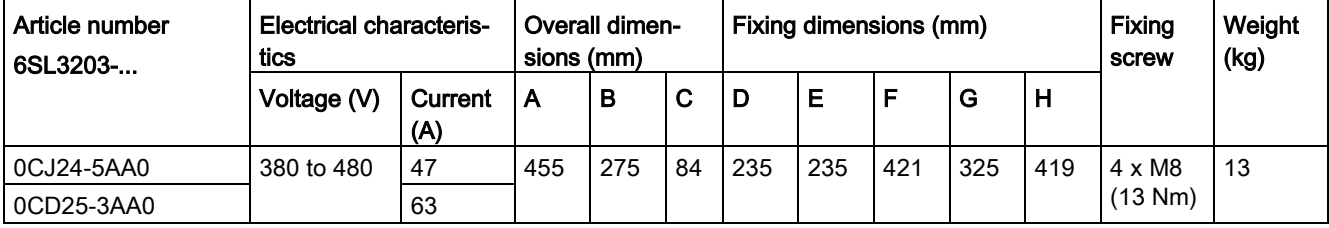

## For single phase AC 230 V inverters

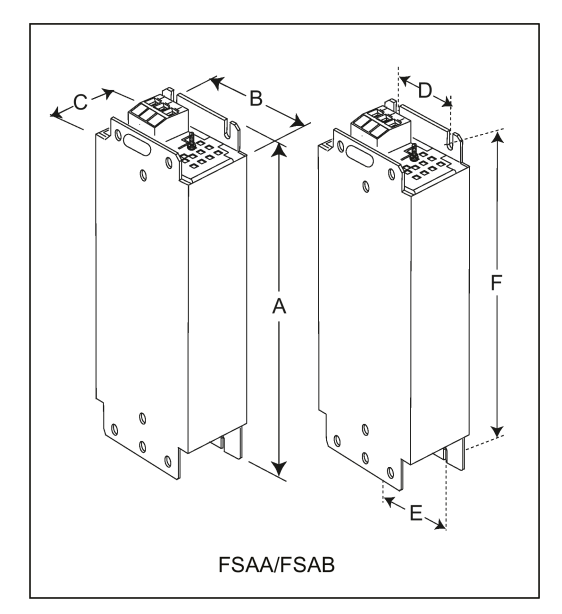

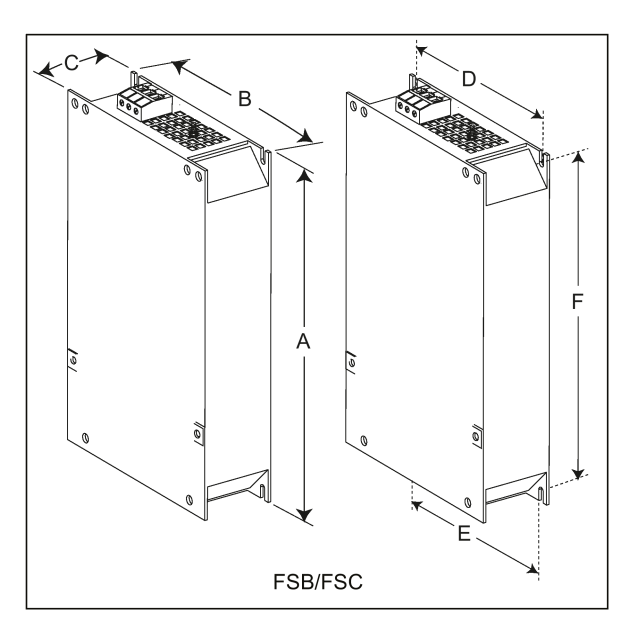

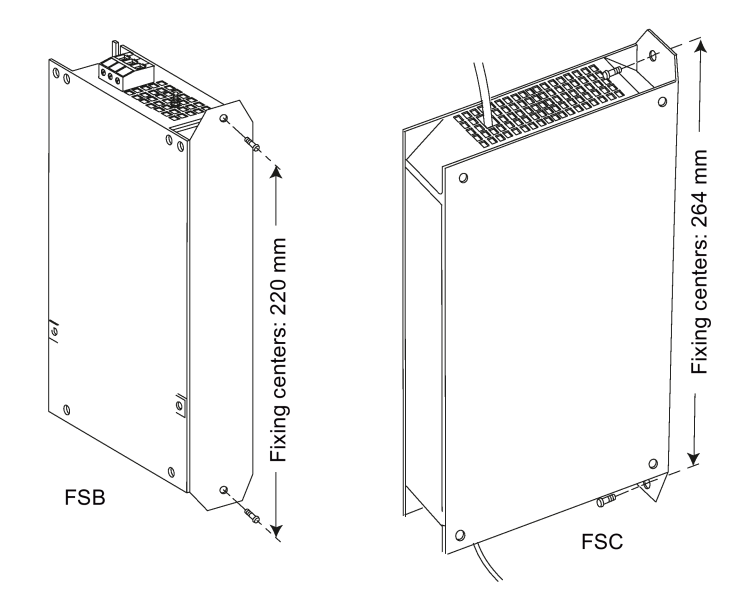

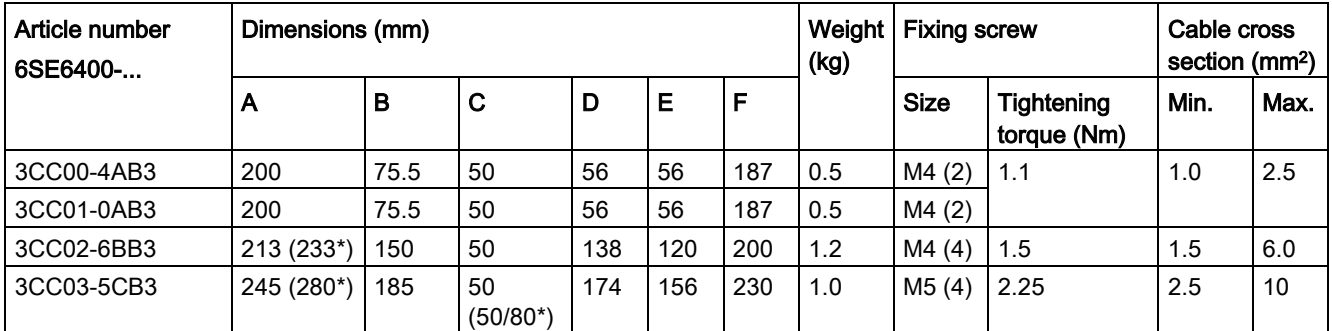

\* Height with side-mounting bracket

# B.1.6 Output reactor

# **CAUTION**

#### Pulse frequency restriction

The output reactor works only at 4kHz switching frequency. Before the output reactor is used, parameters P1800 and P0290 must be modified as follows: P1800 = 4 and P0290 = 0 or 1.

## **Functionality**

The output reactors reduce the voltage stress on the motor windings. At the same time, the capacitive charging / discharging currents, which place an additional load on the inverter output when long motor cables are used, are reduced.

For safety reasons, it is recommended to use a shielded cable (maximum length: 200 m) to connect the output reactor.

# Ordering data

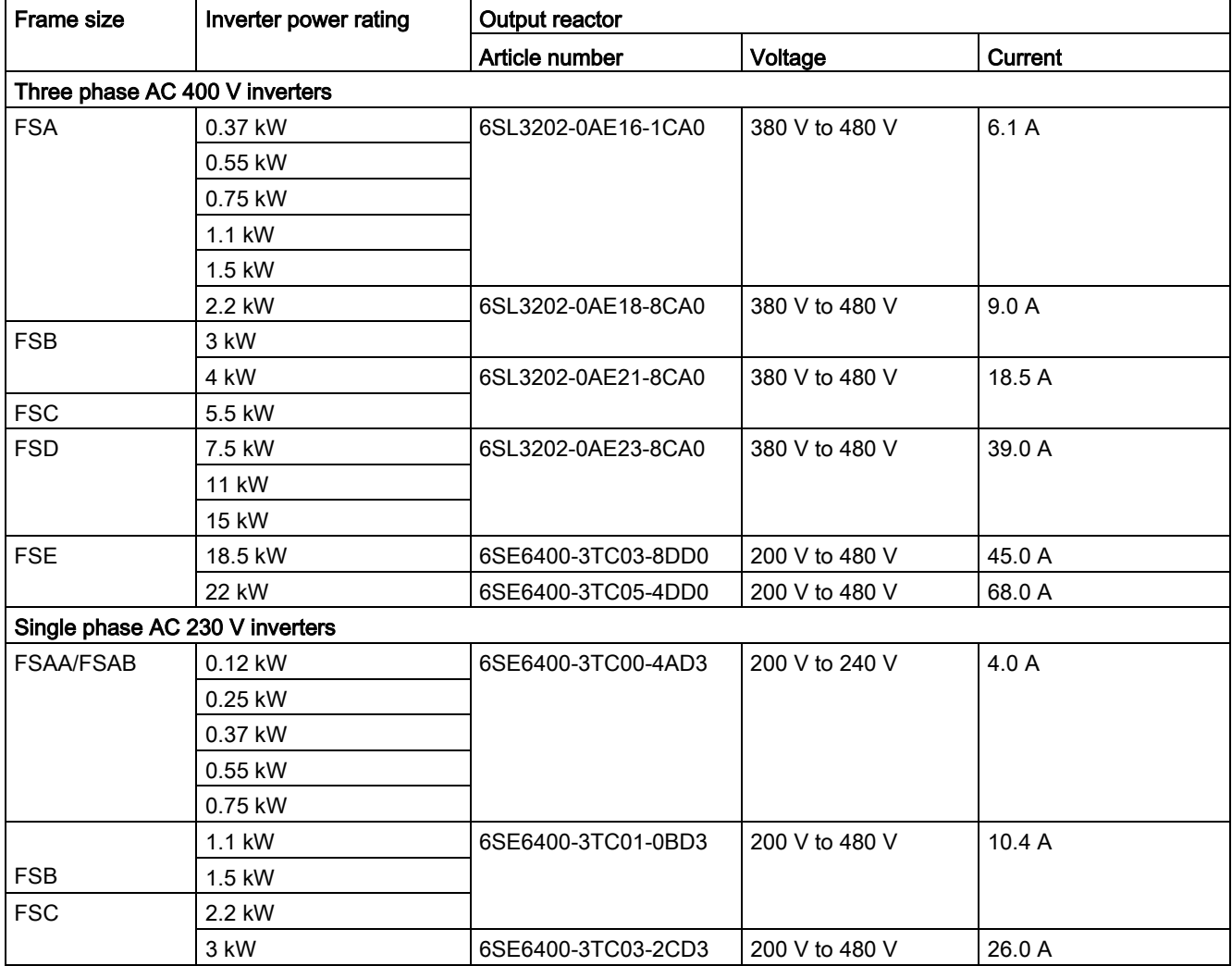

# Connecting the output reactor to the inverter

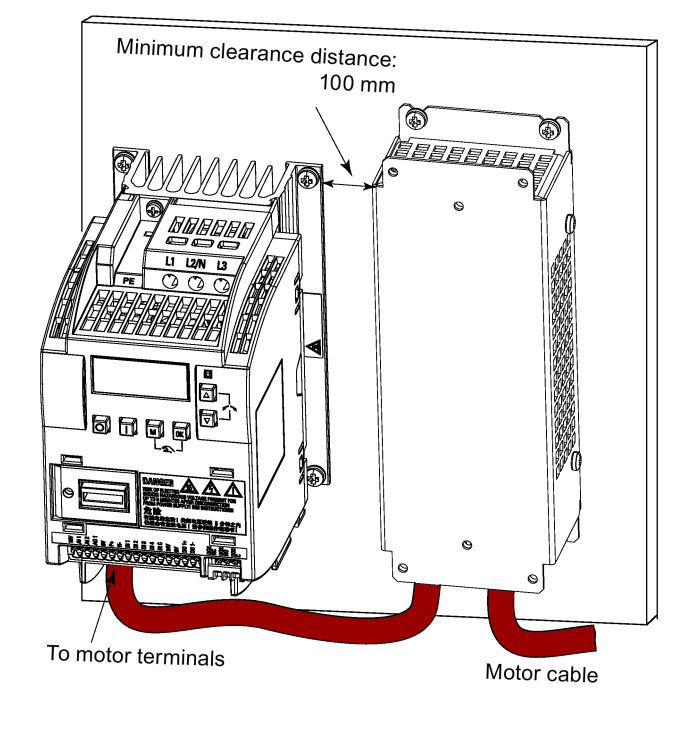

The following illustration takes the output reactors for the 230 V variants of inverters as an example.

# Mounting dimensions

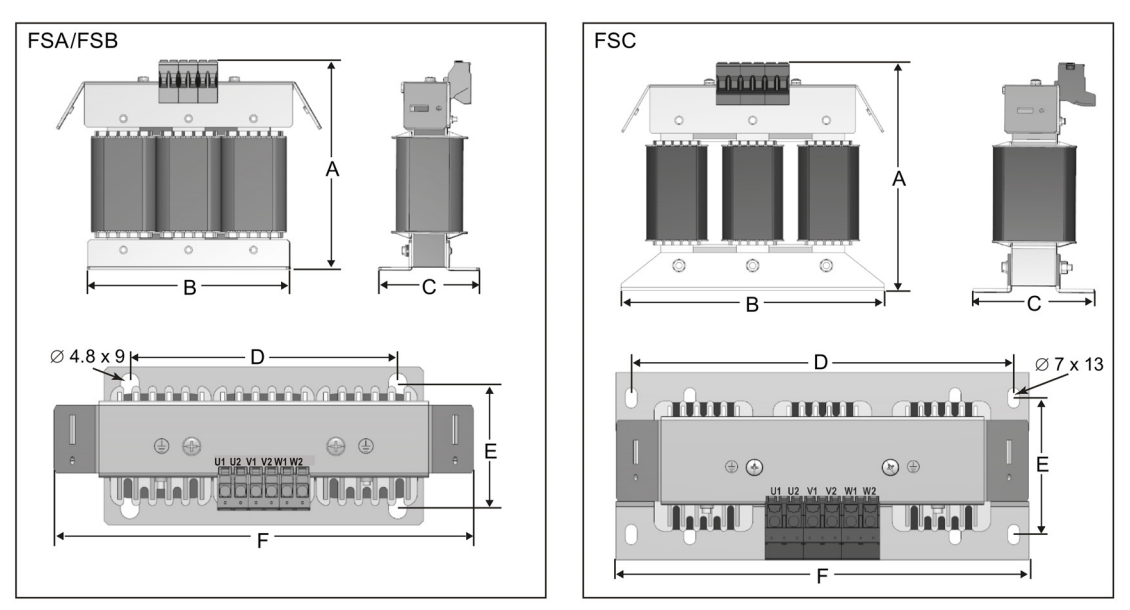

## For three phase AC 400 V inverters FSA to FSD

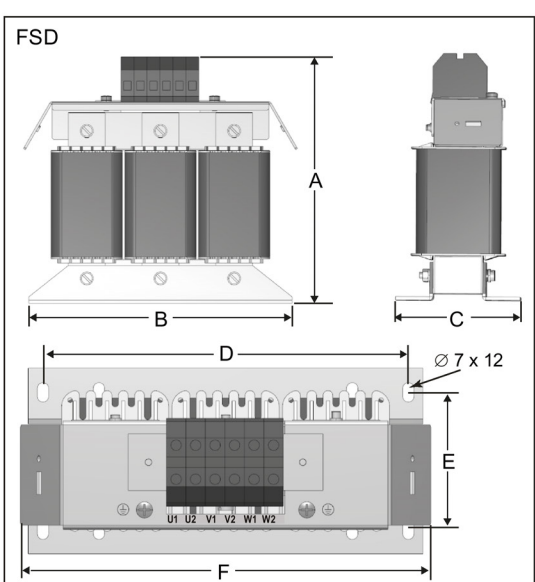

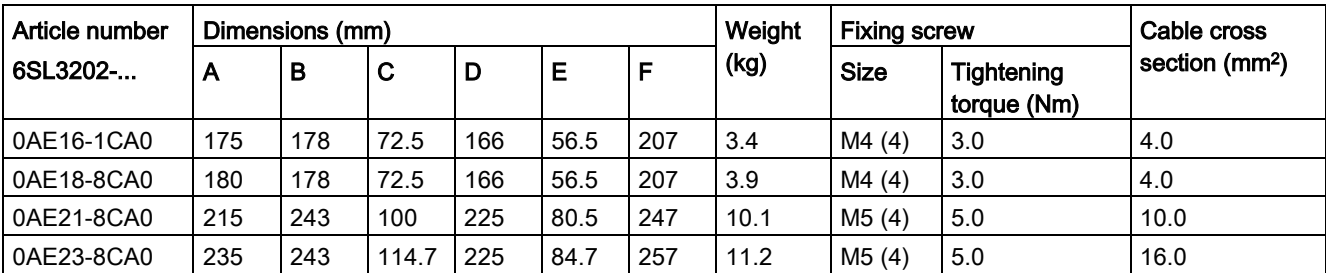

## For three phase AC 400 V inverter FSE

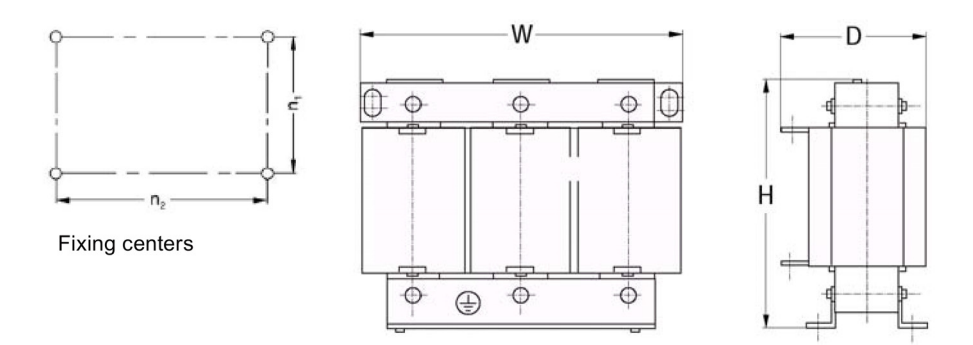

| Article number<br>6SE6400- | <b>Electrical charateristics</b> |                |                       | Con-<br>nect-  | <b>Overall dimensions</b><br>(mm) |     |     | Fixing dimen-<br>sions (mm) |     | <b>Fixing</b><br>screw | Weight<br>(kg) |
|----------------------------|----------------------------------|----------------|-----------------------|----------------|-----------------------------------|-----|-----|-----------------------------|-----|------------------------|----------------|
|                            | Voltage (V)                      | Current<br>(A) | Torgue<br>(Nm)        | ing<br>bolt    | н                                 | W   | D   | n1                          | n2  |                        |                |
| 3TC05-4DD0                 | 200 to 480                       | 54             | $3.5 \text{ to } 4.0$ | M <sub>5</sub> | 210                               | 225 | 150 | 70                          | 176 | M <sub>6</sub>         | 10.7           |
| 3TC03-8DD0                 | 380 to 480                       | 38             | $3.5 \text{ to } 4.0$ | M5             | 210                               | 225 | 179 | 94                          | 176 | M <sub>6</sub>         | 16.1           |

For single phase AC 230 V inverters

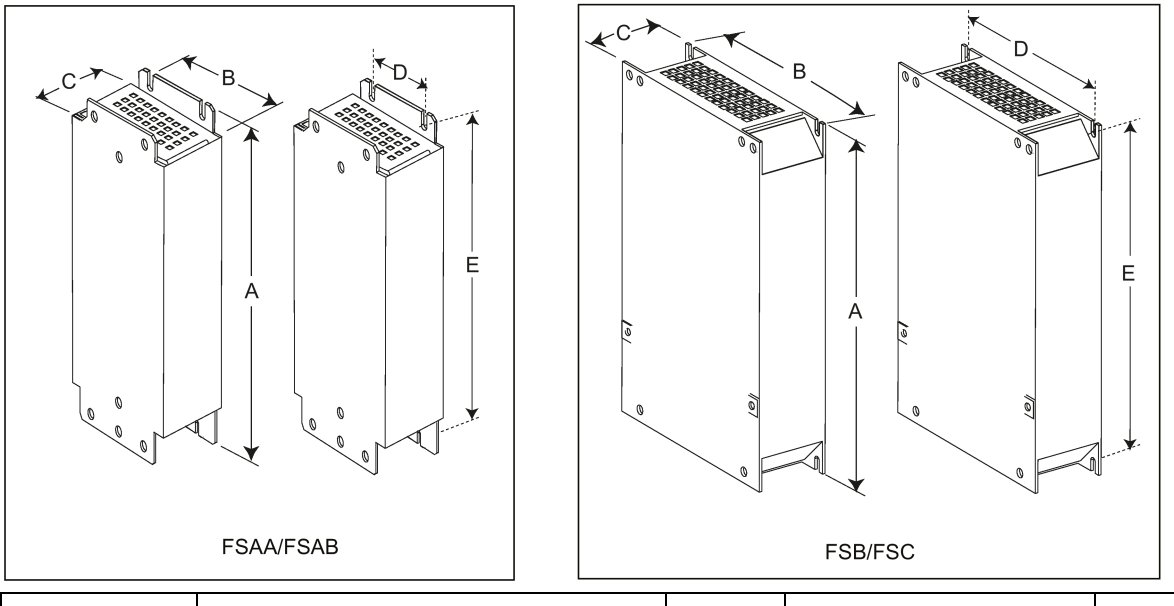

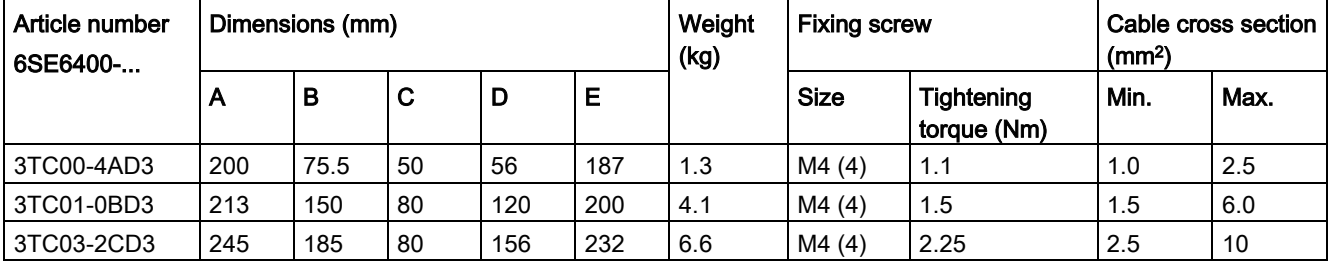

SINAMICS V20 Inverter Operating Instructions, 08/2017, A5E34559884-008 367 367

# B.1.7 External line filter Class B

## WARNING

#### Risk of equipment damage and electric shocks

Some of the line filters in the table below have pin crimps for the connection to the inverter's PE and mains terminals.

Use of these pin crimps can cause damage to the equipment and even electric shocks.

For safety reasons, replace the pin crimps using appropriately sized UL/cUL-certified fork or ring crimps for PE terminal connection, and using UL/cUL-certified fork crimps or stranded cables for mains terminal connection.

#### Note

The line filter with an article number of 6SE6400-2FL02-6BB0 in the following table has two DC terminals (DC+, DC-) that are not used and should not be connected. The cables of these terminals need to be cut back and suitably insulated (for example, with heat shrink shroud).

## **Functionality**

In order to achieve EN61800-3 Category C1/C2 (level equivalent to EN55011, Class B/A1) Radiated and Conducted Emission, the external line filters shown below are required for the SINAMICS V20 inverters (400 V filtered and unfiltered variants, as well as 230 V unfiltered variants). In this case, only a screened output cable can be used, and the maximum cable length is 25 m for the 400 V variants or 5 m for the 230 V variants.

# Ordering data

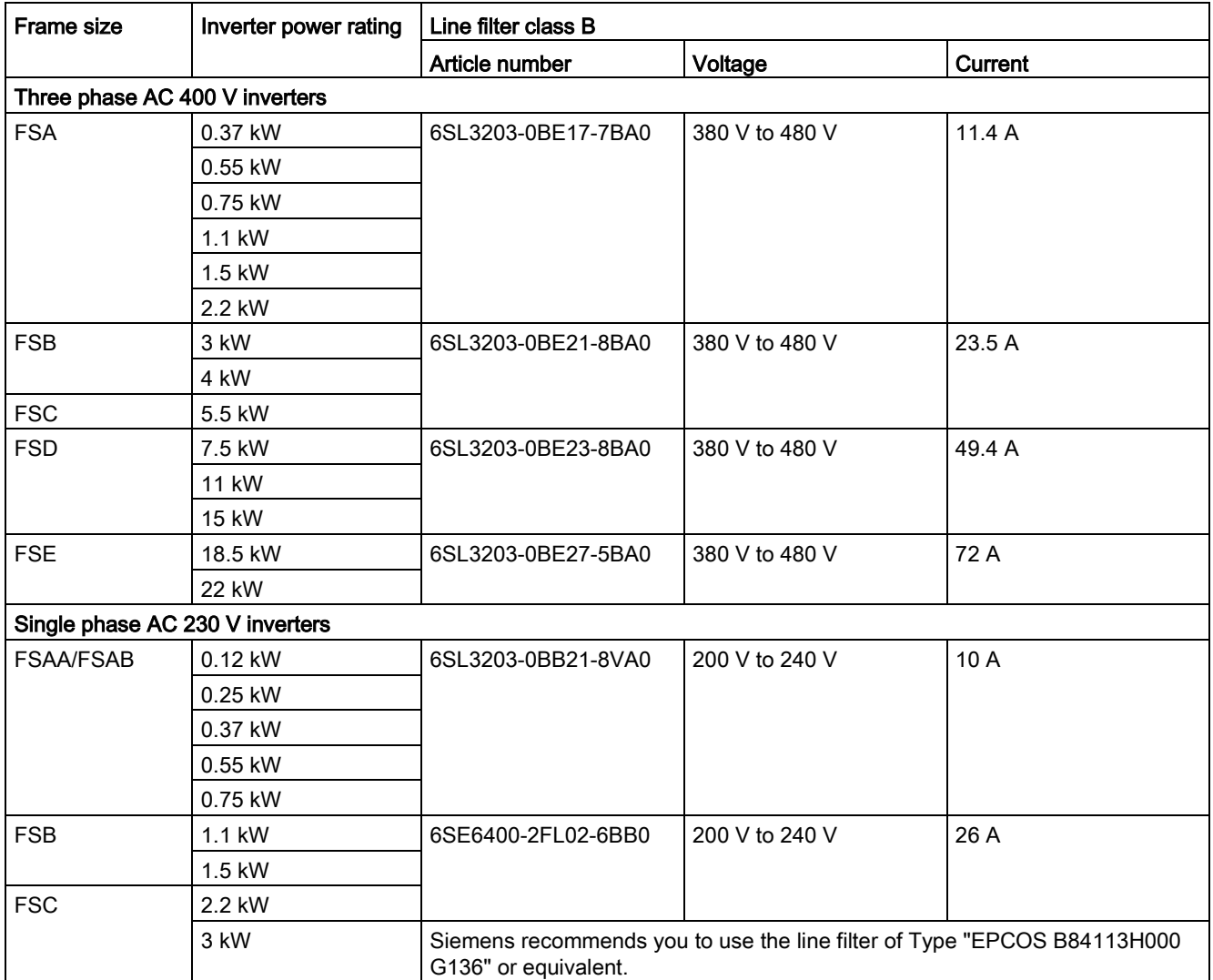

B.1 Options

## Installation

For the EMC-compliant installation of the external line filters, refer to Section ["EMC](#page-44-0)[compliant installation](#page-44-0) (Page [45\)](#page-44-0)".

## Connecting the line filter to the inverter

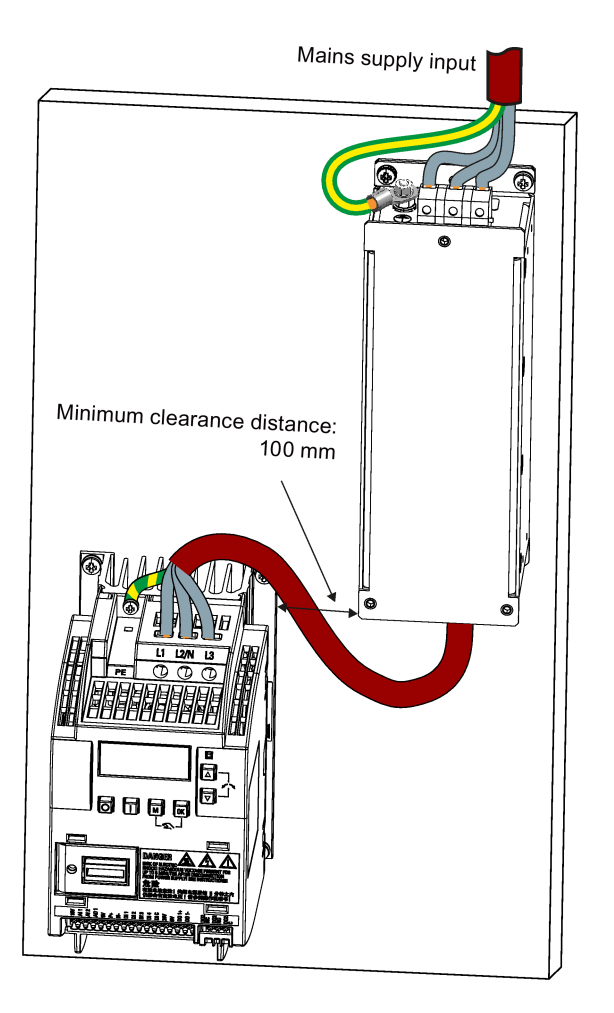

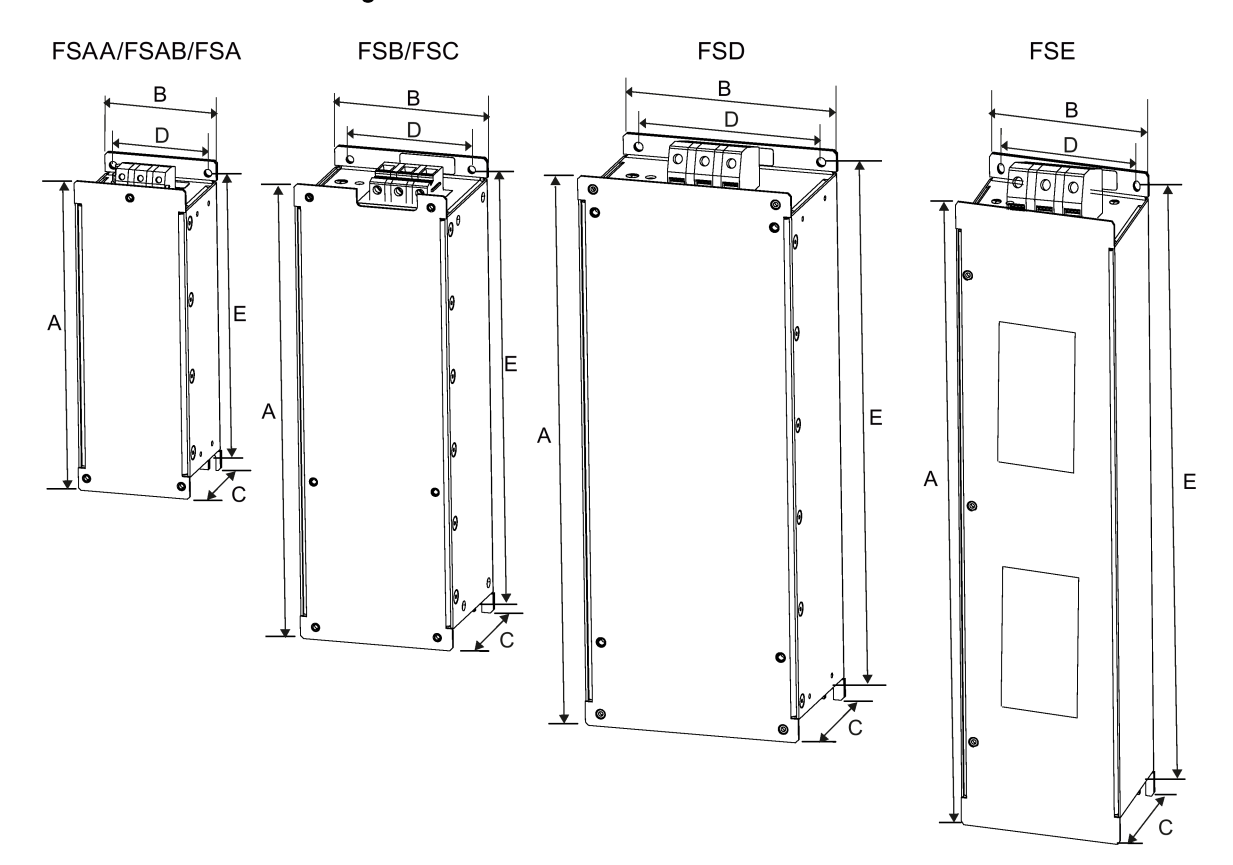

## Mounting dimensions

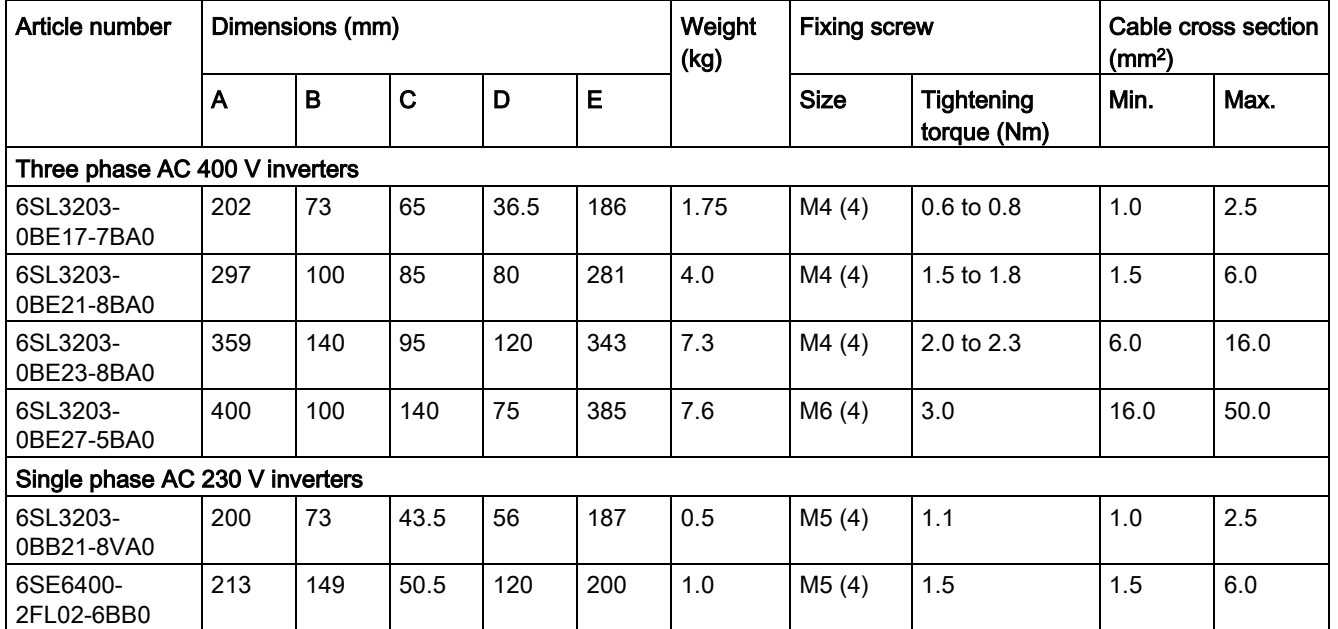

# B.1.8 Shield connection kits

# **Functionality**

The shield connection kit is supplied as an option for each frame size. It allows easy and efficient connection of the necessary shield to achieve EMC-compliant installation of the inverter (see Section ["EMC-compliant installation](#page-44-0) (Page [45\)](#page-44-0)" for details).

## **Components**

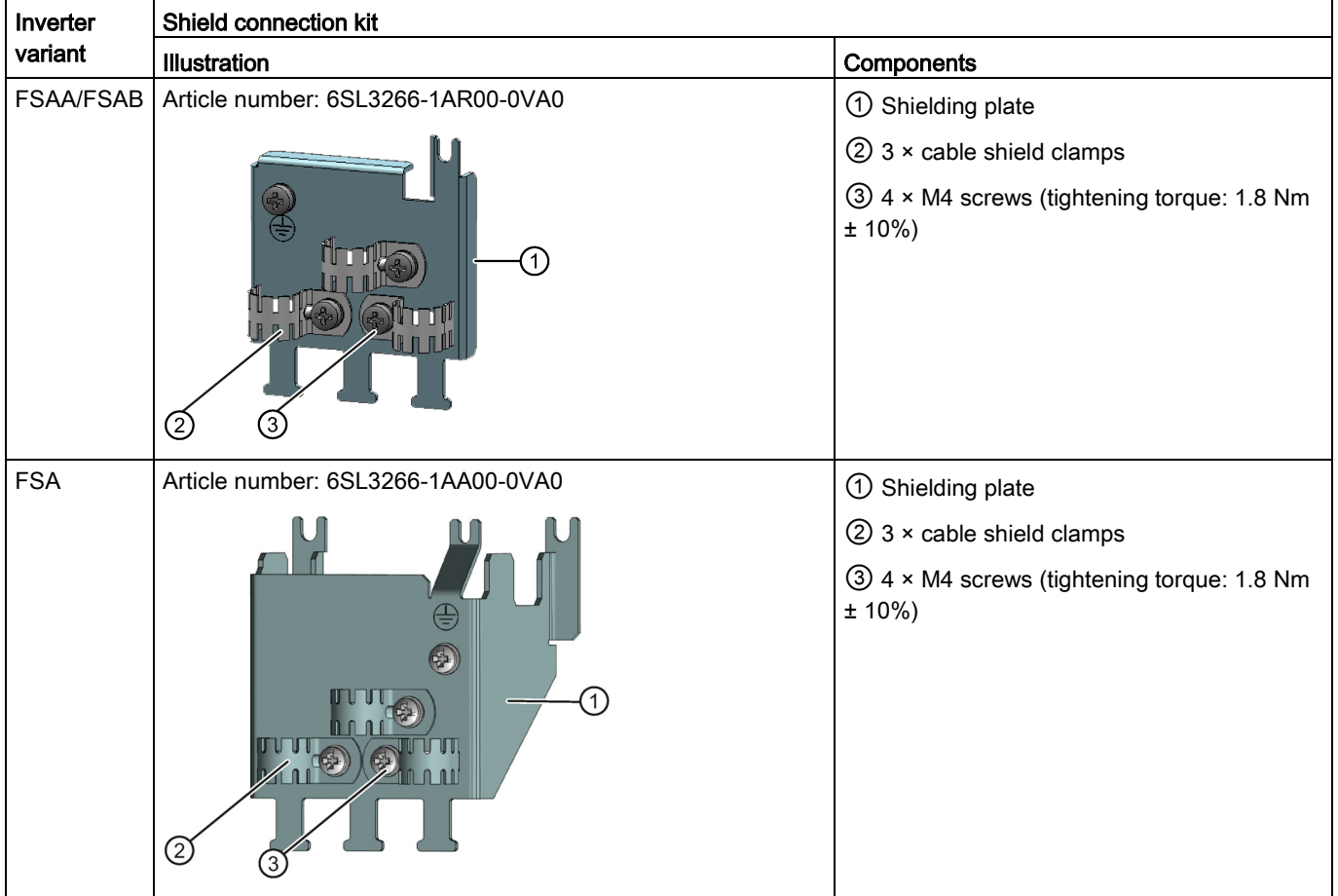

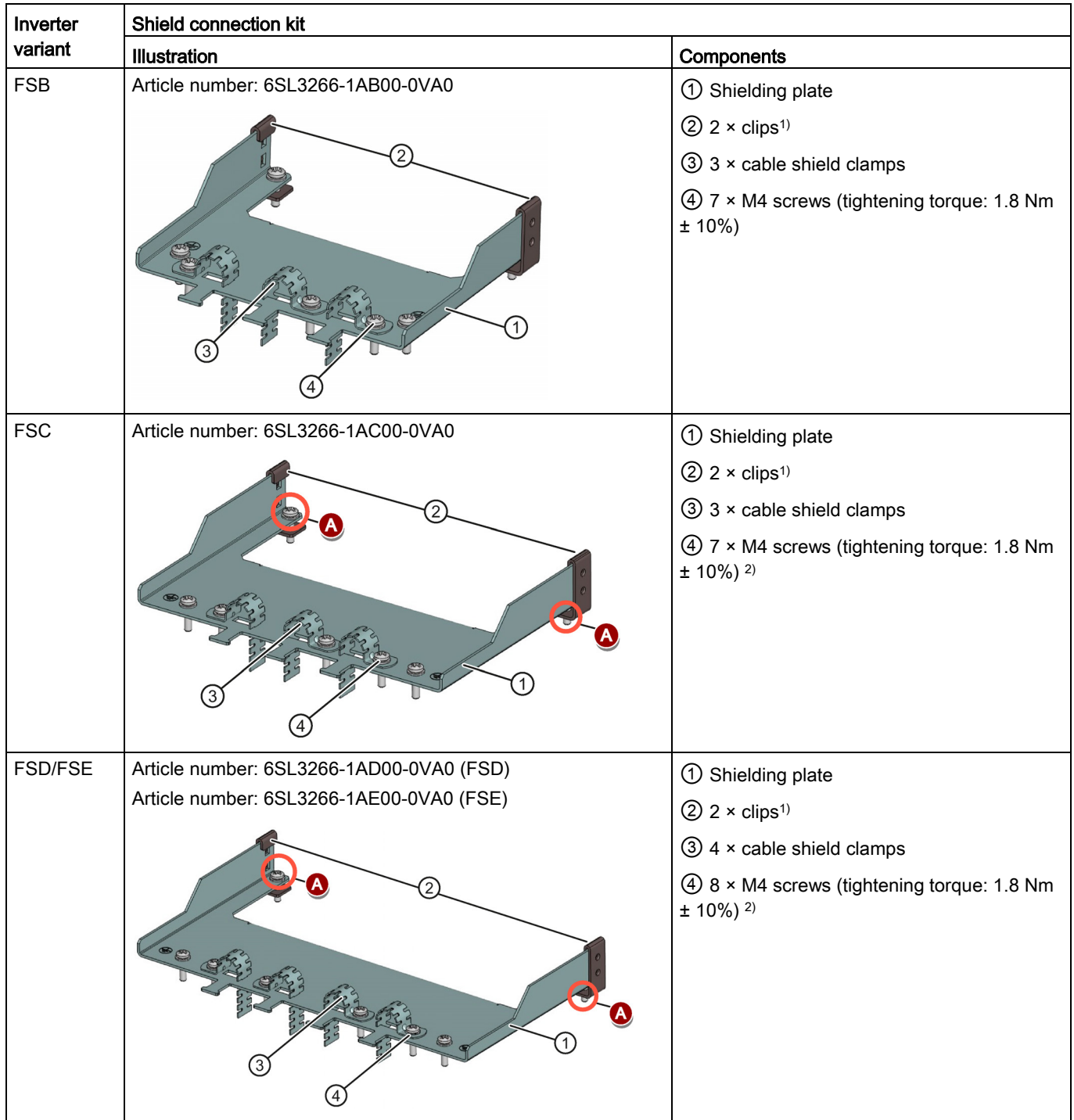

- 1) The clips are required only when fixing the shielding plate to the cabinet panel-mounted inverter.
- $^{2)}$  For "push-through" applications, you must use two M5 screws and nuts (tightening torque: 2.5 Nm ± 10%) rather than two M4 screws (" $\bullet$ " in the illustration) to fix the shielding plate to the inverter.

B.1 Options

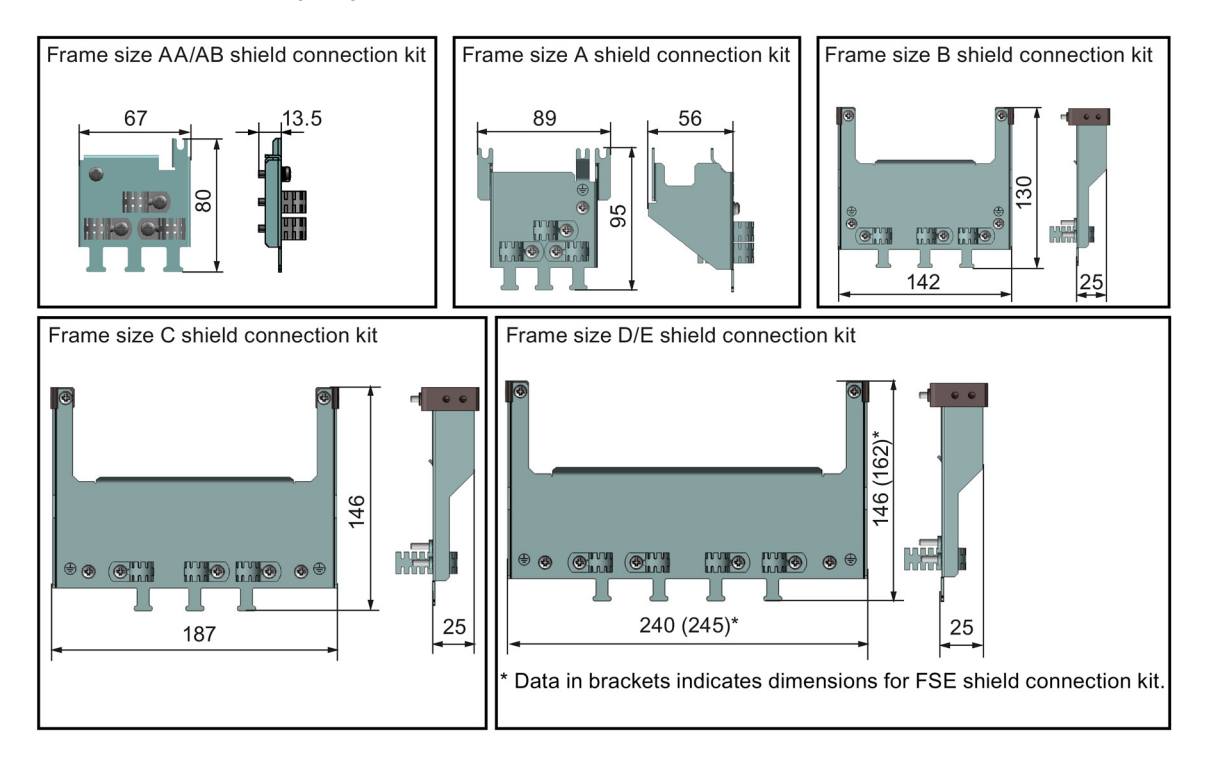

# Outline dimensions (mm)

# Fixing the shield connection kit to the inverter

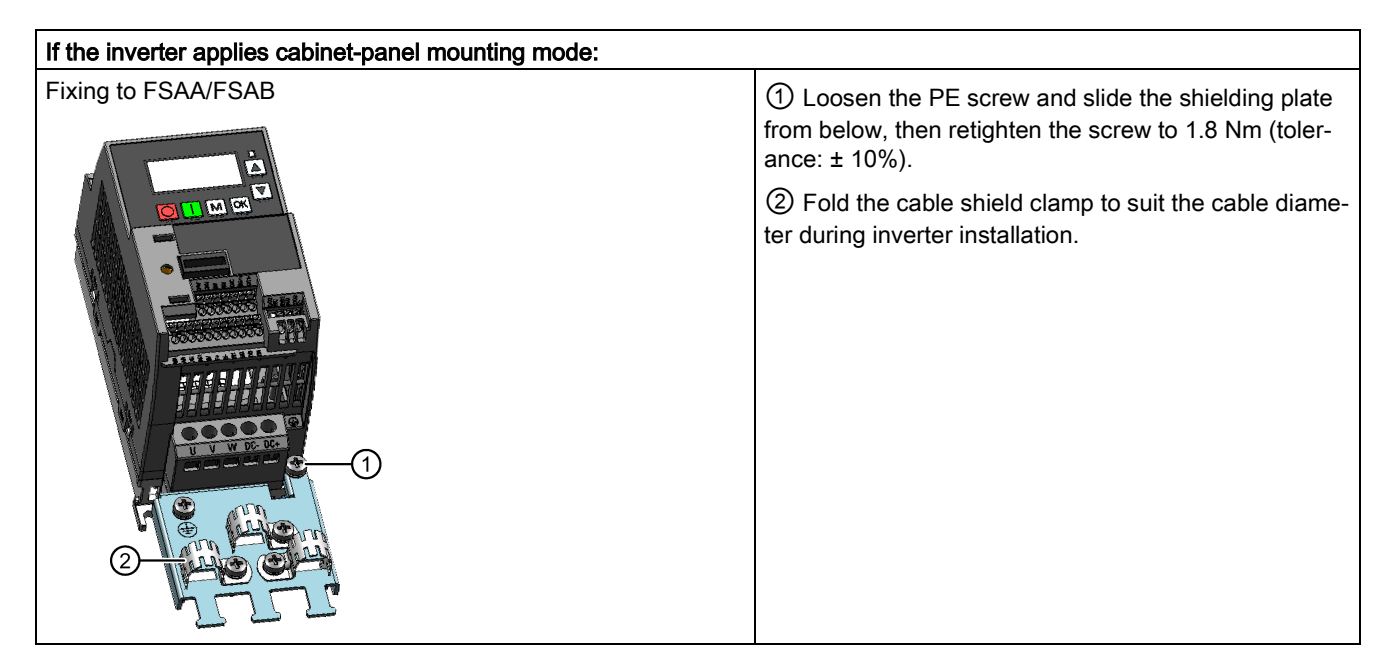

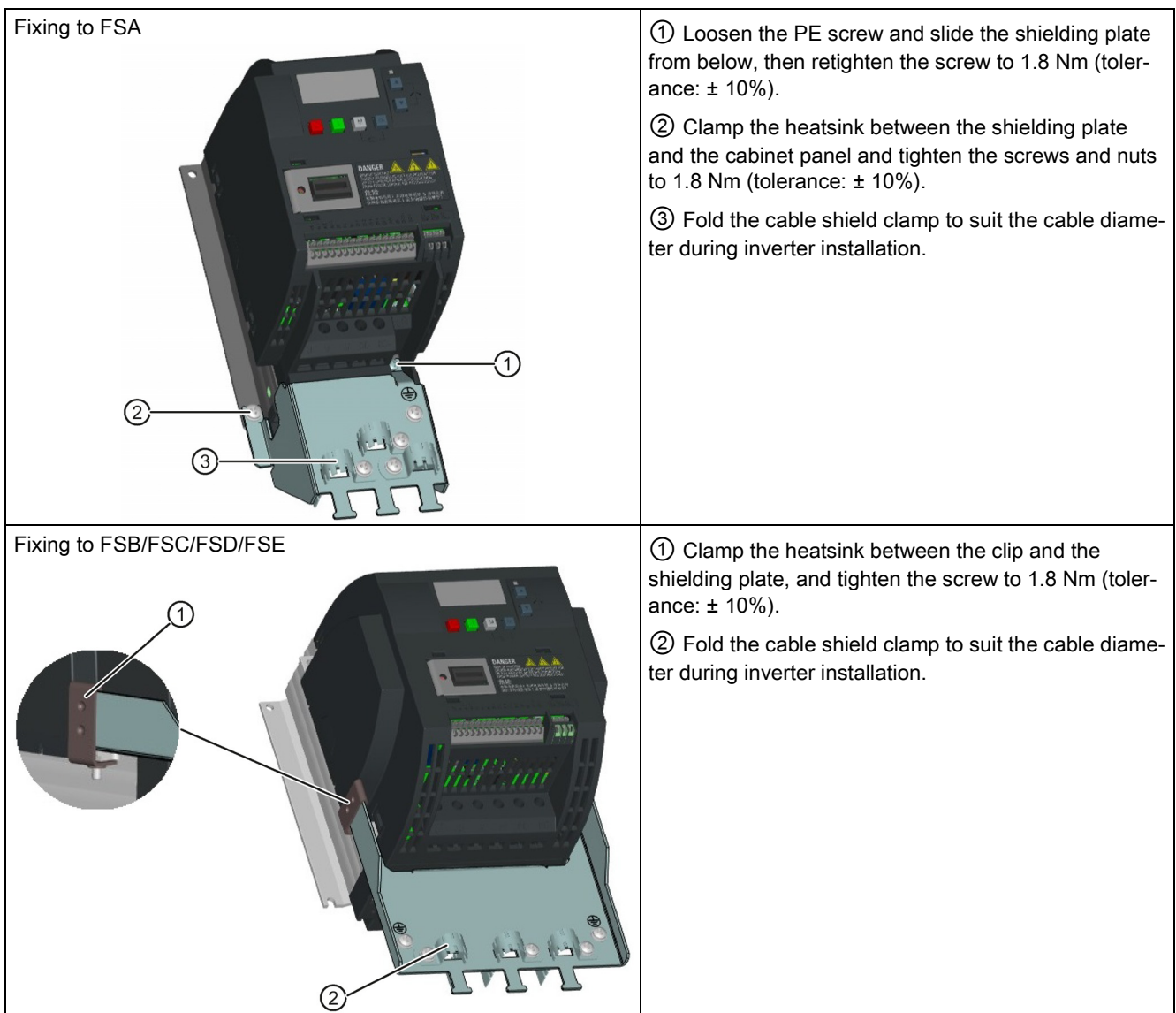

B.1 Options

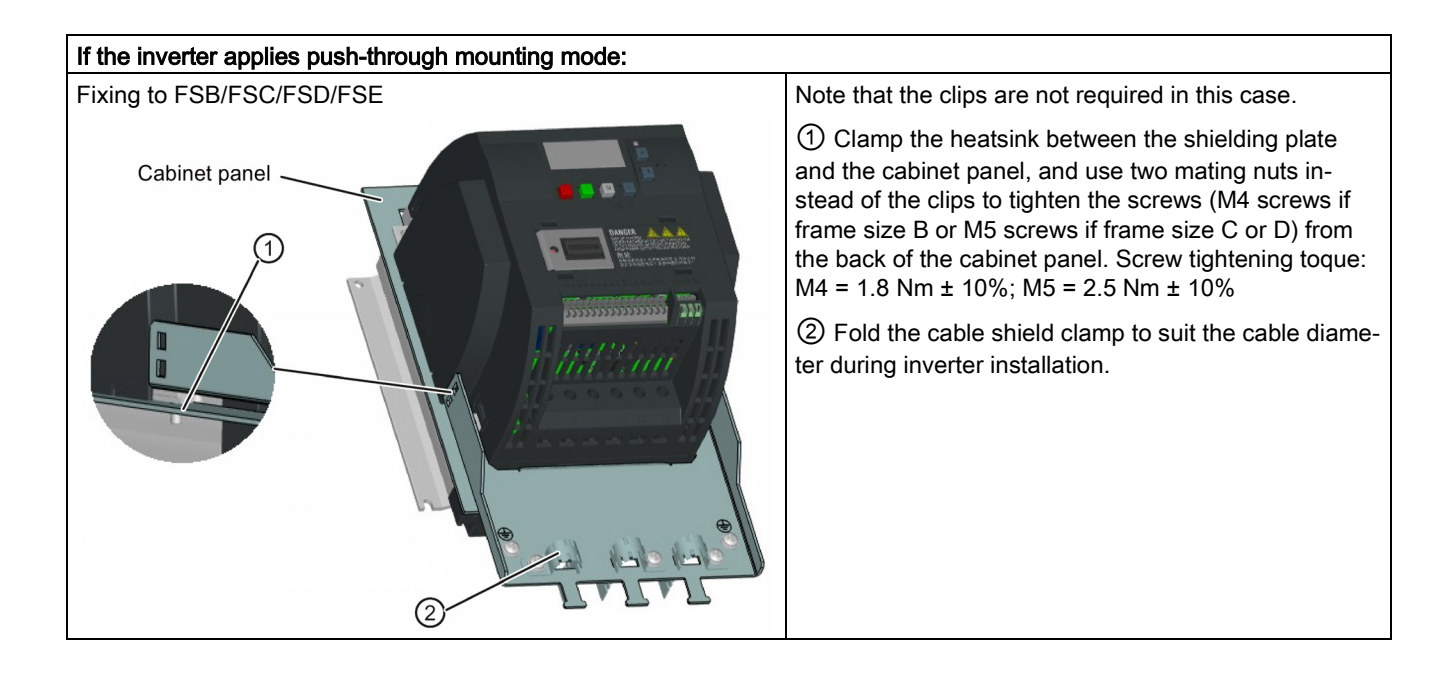

# B.1.9 Memory card

## Functionality

A memory card can be used on the Parameter Loader and allows you to upload / download parameter sets to / from the inverter. For detailed use of the memory card, refer to Appendix ["Parameter Loader](#page-340-0) (Page [341\)](#page-340-0)".

## Article number

Recommended SD card: 6SL3054-4AG00-2AA0

# B.1.10 RS485 termination resistor

An RS485 termination resistor is used to terminate the bus for the RS485 communication between the SINAMICS V20 and SIEMENS PLCs. For detailed use of the termination resistor, refer to Section ["Communicating with the PLC](#page-166-0) (Page [167\)](#page-166-0)".

Article number: 6SL3255-0VC00-0HA0

# B.1.11 Residual current circuit breaker (RCCB)

#### **Note**

The SINAMICS V20 inverter has been designed to be protected by fuses; however, as the inverter can cause a DC current in the protective earthing conductor, if a Residual Current Circuit Breaker (RCCB) is to be used upstream in the supply, observe the following:

- All SINAMICS V20 single phase AC 230 V inverters (filtered or unfiltered) can be operated on a type  $A^{1}$  30 mA, type  $A(k)$  30 mA, type  $B(k)$  30 mA or type  $B(k)$  300 mA RCCB.
- All SINAMICS V20 three phase AC 400 V inverters (filtered or unfiltered) can be operated on a type B(k) 300 mA RCCB.
- SINAMICS V20 three phase AC 400 V inverters (unfiltered) FSA to FSD and FSA (filtered) can be operated on a type B(k) 30 mA RCCB.
- When multiple inverters are in use, one inverter must be operated on one RCCB of the corresponding type; otherwise, overcurrent trips will occur.

1) To use a type A RCCB, the regulations in this FAQ must be followed: Siemens Web site [\(http://support.automation.siemens.com/WW/view/en/49232264\)](http://support.automation.siemens.com/WW/view/en/49232264)

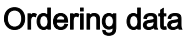

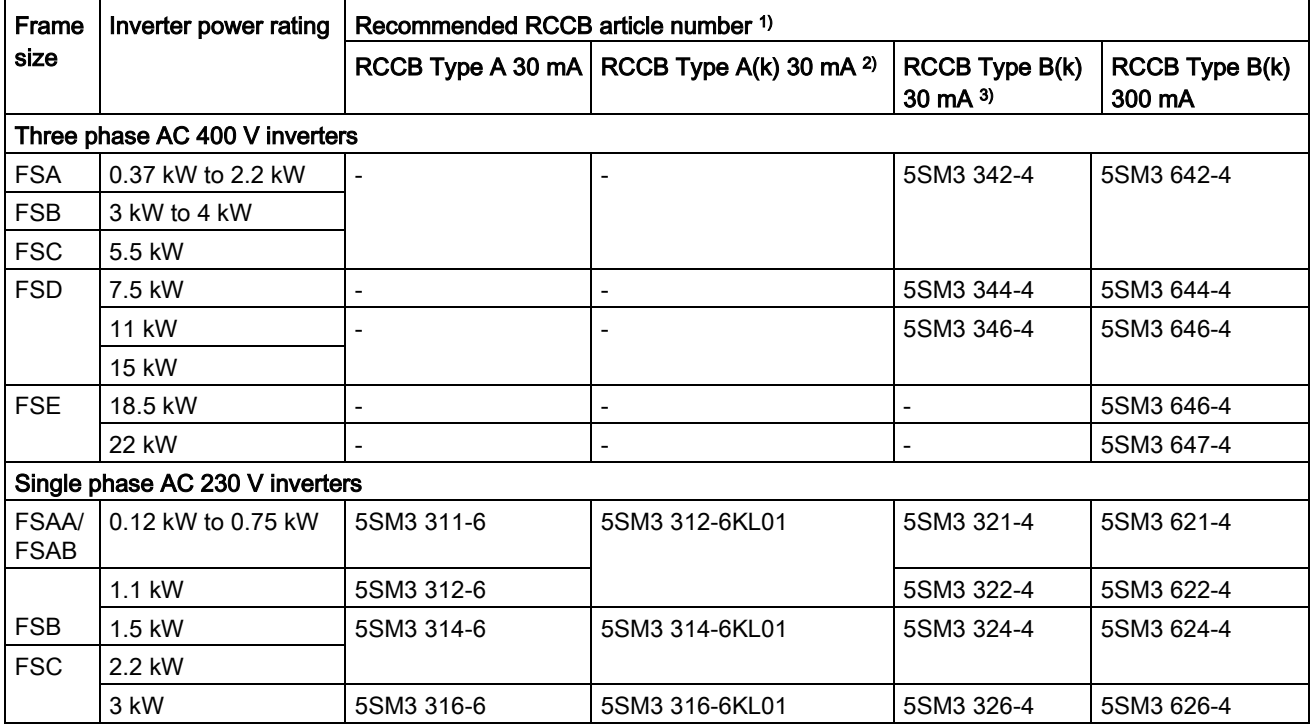

<sup>1)</sup> You can select commercially available 5SM3 series RCCBs (as given in the table) or equivalent.

<sup>2)</sup> Letter "k" in the RCCB type names indicates RCCB types with time delay.

<sup>3)</sup> SINAMICS V20 three phase AC 400 V inverters (filtered) FSB to FSD cannot be operated on a type B(k) 30 mA RCCB.

# B.1.12 DIN rail mounting kits

DIN rail mounting kits (for frame sizes AA/AB, A and B only)

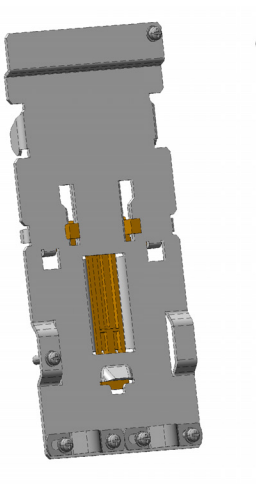

DIN rail mounting kit for **FSAA/FSAB/FSA** 

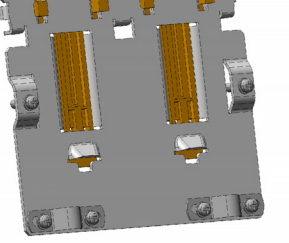

Din rail mounting kit for FSB

Article numbers:

- 6SL3261-1BA00-0AA0 (for frame size AA/AB/A)
- 6SL3261-1BB00-0AA0 (for frame size B)

# B.1.13 Migration mounting kit for FSAA/FSAB

Article number: 6SL3266-1ER00-0VA0

## **Functionality**

As frame size FSAA/FSAB has smaller outline dimensions, this migration mounting kit is supplied for easy installation of frame size AA/AB inverters to the G110 control cabinet or DIN rail. If the holes on your control cabinet were drilled to match frame size A, you can drill additional holes according to the outline dimensions of FSAA/FSAB, or use this option for installation.

# Outline dimensions and drill pattern (mm)

Components: 2 × M4 screws (tightening torque: 1.5 Nm ± 10%; length: 6 mm to 10 mm)

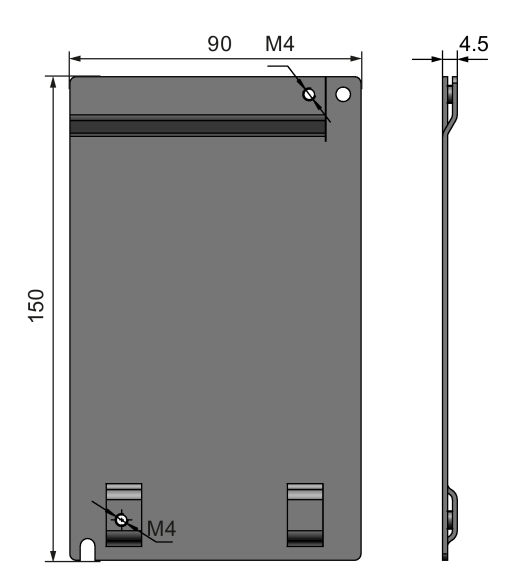

# Fixing the migration mounting kit to the inverter

● Cabinet-panel mounting mode:

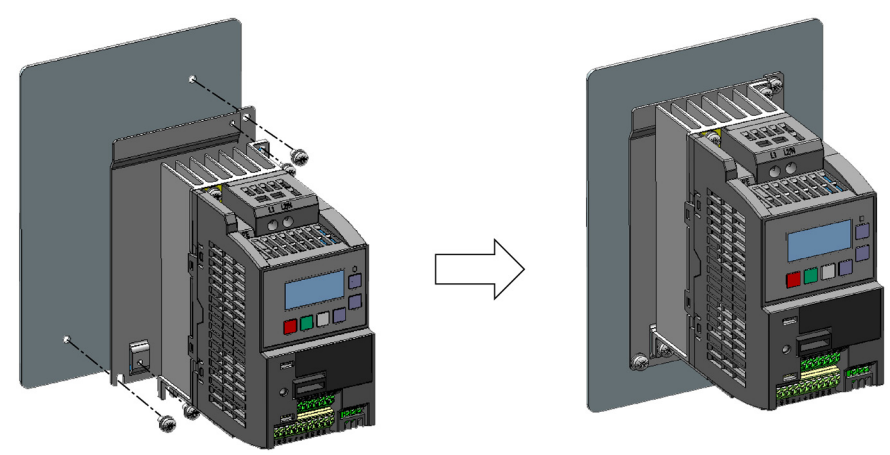

B.1 Options

- $\blacksquare$ 2 JE @ Maximum tightening torque: 2.0 Nm Maximum tightening torque: 2.0 Nm H<mark>@</mark> um 8  $\mathbf{a}$ ů  $\overline{\phantom{0}}$ 000 $\overline{\phantom{0}}$  $\circledast$ 图 0
- DIN rail mounting mode:

# B.1.14 SINAMICS V20 Smart Access

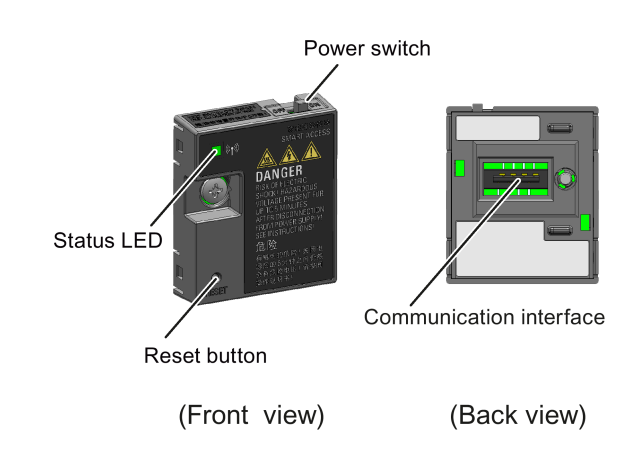

Article number: 6SL3255-0VA00-5AA0

## Outline dimensions (mm)

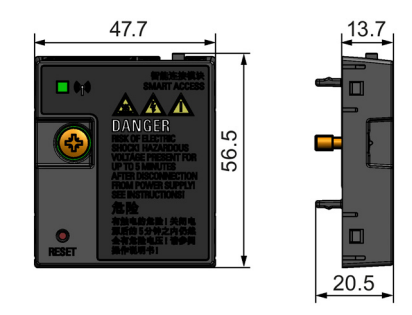

## **Functionality**

SINAMICS V20 Smart Access is a Web server module with integrated Wi-Fi connectivity. It allows Web-based access to the inverter from a connected device (conventional PC with wireless network adapter installed, tablet or smart phone) to realize inverter operations including quick commissioning, inverter parameterization, JOG, monitoring, diagnostics, backup and restore, etc. This module is only for commissioning and thus cannot be used with the inverter permanently. For more information, see Chapter ["Commissioning using](#page-132-0)  [SINAMICS V20 Smart Access](#page-132-0) (Page [133\)](#page-132-0)".

## Button description

The reset button on SINAMICS V20 Smart Access enables you to perform the following functions:

- [Basic upgrading](#page-161-0) (Page [162\)](#page-161-0)
- Wi-Fi configuration resetting

For more information, see the description later in this section.

## Technical specifications

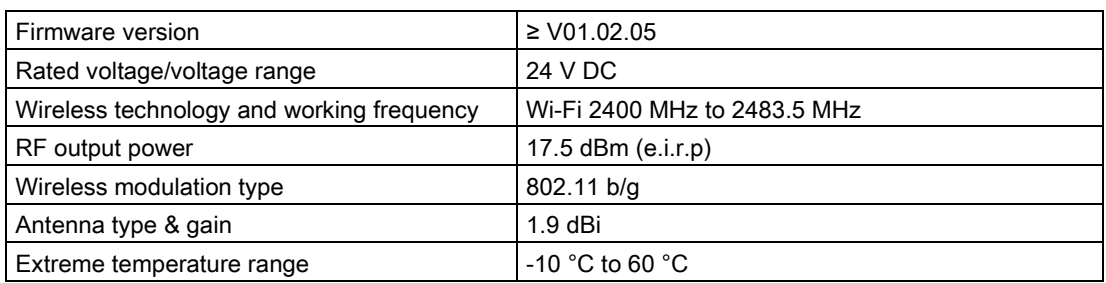

#### **Note**

The wireless communication distance (without barrier) can reach a maximum of 140 m; however, this value can vary with the environmental conditions.

#### Fitting SINAMICS V20 Smart Access to the inverter

#### Note

#### **Prerequisite**

Before fitting SINAMICS V20 Smart Access to V20, if RS485 communication is present, then you must set  $P2010[1] = 12$  via the BOP.

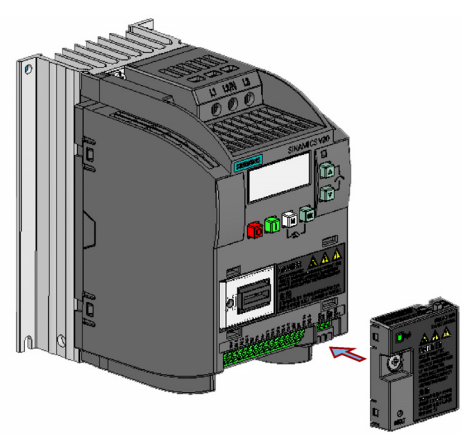

Recommended tightening torque: 0.8 Nm ± 10%

#### NOTICE

#### Damage to module due to improper installing or removing

Installing or removing SINAMICS V20 Smart Access when its power switch is in the "ON" position can cause damage to the module.

Make sure that you slide the power switch to the "OFF" position before installing or removing the module.

#### Resetting Wi-Fi configuration

When the inverter is in power-on state, pressing the reset button on the module resets the Wi-Fi configuration to defaults:

- Wi-Fi SSID: V20 smart acess\_xxxxxx ("xxxxxx" stands for the last six characters of the MAC address of SINAMICS V20 Smart Access)
- Wi-Fi password: 12345678
- Frequency channel: 1

#### **Note**

Check and make sure the status LED lights up solid green/solid yellow or flashes green before pressing the reset button to reset the Wi-Fi configuration. After you press the reset button, make sure you keep the button pressed until the status LED flashes yellow. Only then can the Wi-Fi configuration be reset successfully with the reset button.

#### Status LED

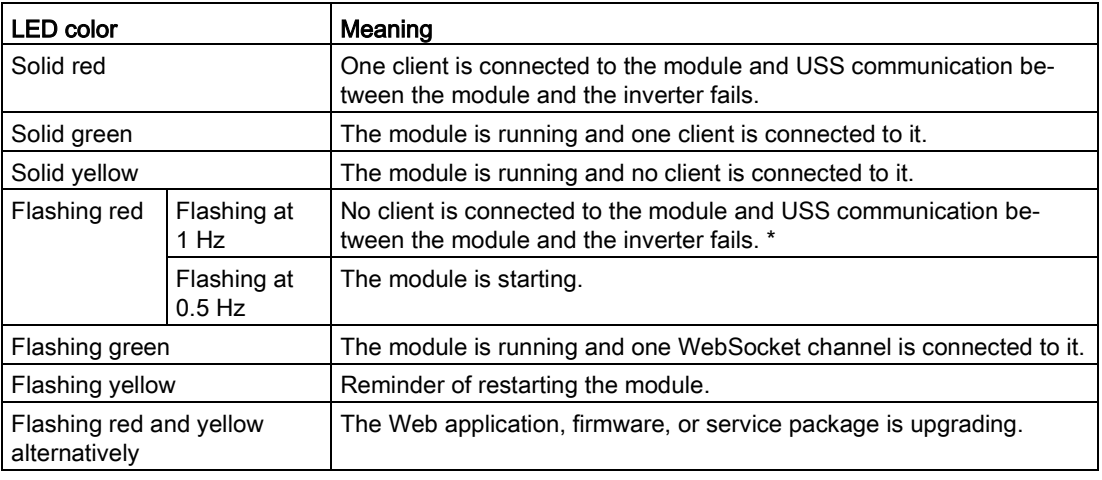

\* In case of USS communication failure between the module and the inverter, you must power off the module by sliding its power switch to "OFF" first, keep the reset button pressed and power on the module by sliding its power switch to "ON", and then update the firmware version of the module. For more information about firmware update, see Section ["Upgrading](#page-161-0)  [Web application and SINAMICS V20 Smart Access firmware versions](#page-161-0) (Page [162\)](#page-161-0)".

# B.1.15 I/O Extension Module

#### Article number: 6SL3256-0VE00-6AA0

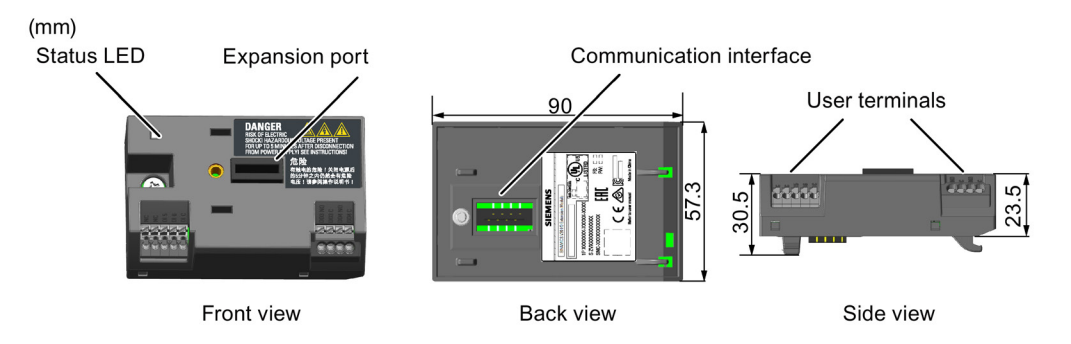

#### **Functionality**

The SINAMICS V20 I/O Extension Module supports the SINAMICS V20 400 V variants with firmware version 3.94 and later versions. It expands the number of V20 I/O terminals, enabling more inverter control functions. You can use the expansion port on the SINAMICS V20 inverter to connect the module. This module provides an expansion port to connect the SINAMICS V20 Smart Access or the BOP Interface Module.

#### Status LED

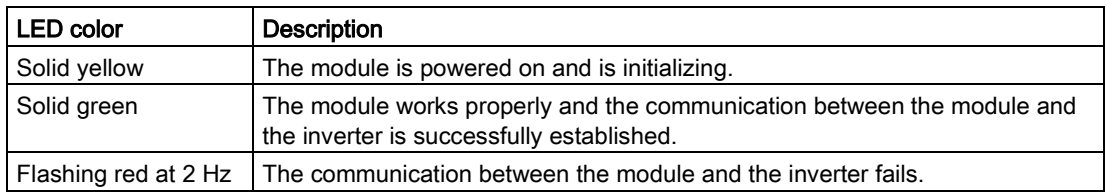

## Connecting the device

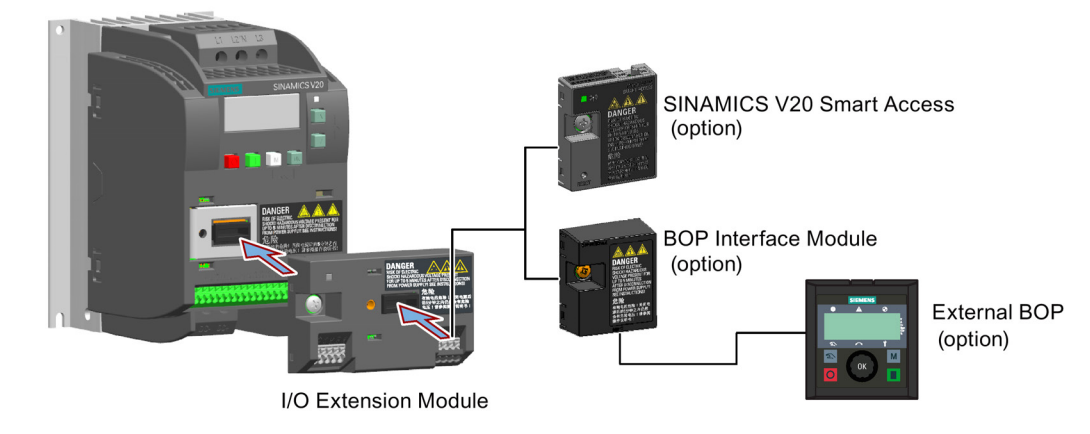

#### Note

Remove the I/O Extension Module before fitting the Parameter Loader to upload and download V20 parameters.

#### Wiring diagram and terminal description

For more details about the wiring diagram and terminal description, see Sections ["Typical](#page-33-0)  [system connections](#page-33-0) (Page [34\)](#page-33-0)" and ["Terminal description](#page-38-0) (Page [39\)](#page-38-0)".

## B.1.16 User documentation

#### Operating Instructions (Chinese version)

Article number: 6SL3298-0AV02-0FP0

# B.2 Spare parts - replacement fans

#### Article numbers

Replacement fan for frame size A: 6SL3200-0UF01-0AA0 Replacement fan for frame size B: 6SL3200-0UF02-0AA0 Replacement fan for frame size C: 6SL3200-0UF03-0AA0 Replacement fan for frame size D: 6SL3200-0UF04-0AA0 Replacement fan for frame size E: 6SL3200-0UF05-0AA0

#### Replacing fans

Proceed through the steps as illustrated below to remove the fan from the inverter. To reassemble the fan, proceed in reverse order. When re-assembling the fan, make sure that the arrow symbol ("A" in the illustration) on the fan points to the inverter rather than the fan housing, the position for the fan cable exit point ("B") as well as the mounting orientation and position of the cable connector ("C") are sufficient for connecting the fan cable to the inverter. B.2 Spare parts - replacement fans

# Replacing the fan from FSA

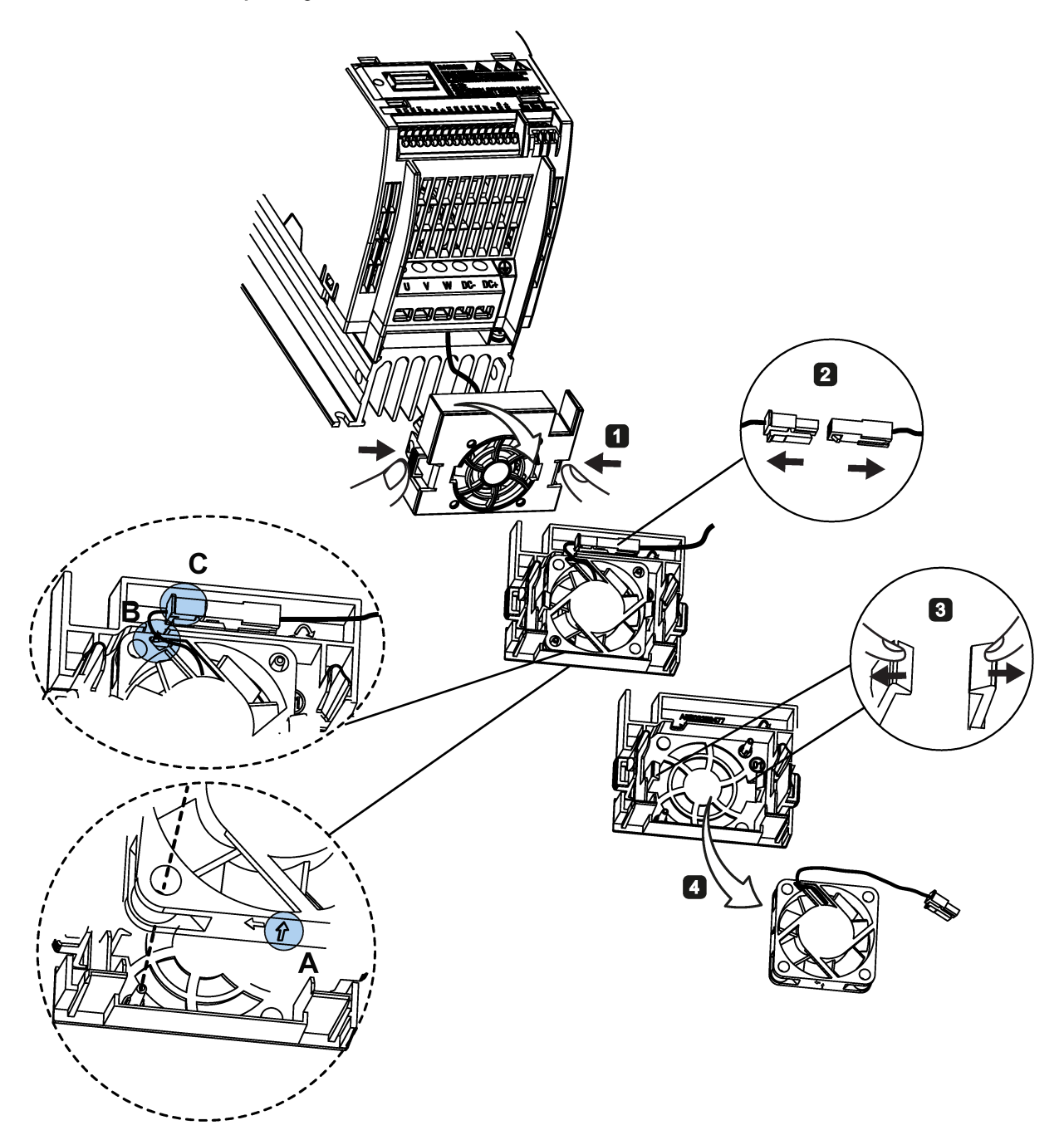

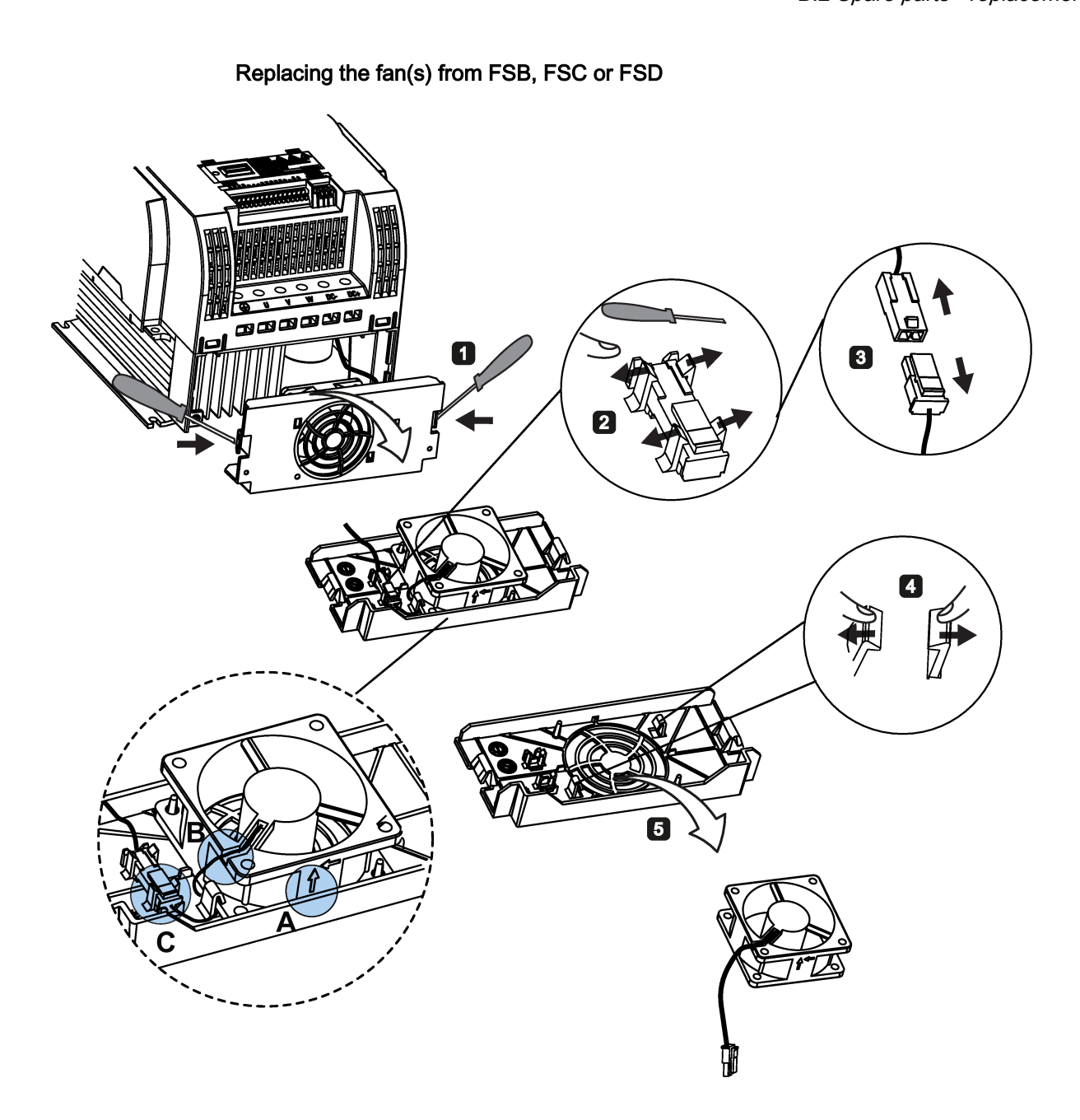

B.2 Spare parts - replacement fans

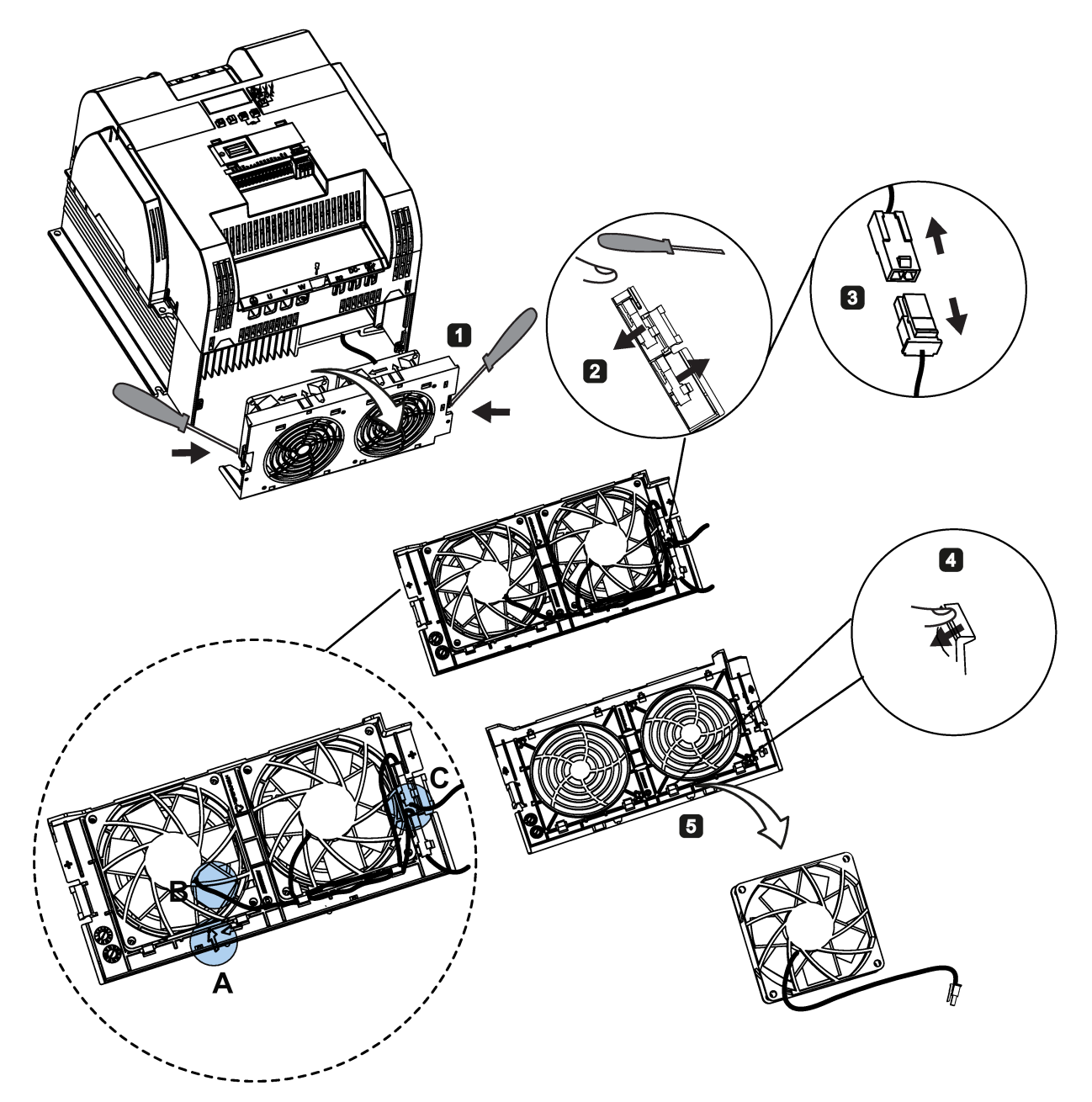

# Replacing the fans from FSE

# General license conditions **CO**

For Resellers: In order to avoid infringements of the license conditions by the reseller or the buyer these instructions and license conditions and accompanying CD – if applicable - have to be forwarded to the buyers.

#### 1) Siemens License Conditions

#### General License Conditions for Software Products for Automation and Drives

(2011-08-01)

#### 1 Supply of Software to Licensee and Granting of Rights to use the Software

1.1 These General License Conditions shall exclusively apply to the delivery of Software for Automation and Drives to the Licensee. General terms and conditions of the Licensee shall apply only where expressly accepted in writing by us. The scope of delivery of the Software shall be determined by the congruent mutual written declarations of both parties. We shall grant the Licensee rights to use the software specified in the Confirmation of Order or, if the Licensee does not receive a Confirmation of Order, the software specified in the Certificate of License or that specified in the Software Product Sheet, if the Licensee is instead submitted a Software Product Sheet (hereinafter referred to as "SW"). The Certificate of License and the Software Product Sheet shall be collectively referred to as "CoL" hereinafter. The Licensee shall be submitted the CoL when the SW is supplied or in conjunction with the delivery bill. The way in which the SW is supplied is also derived directly from the Confirmation of Order or from the SW purchase order number contained in the Confirmation of Order, in conjunction with the associated order data of our catalog valid at the time of the Confirmation of Order (hereinafter collectively referred to as "Order Data"), or from the CoL. If the Licensee does not receive a data medium, it shall be authorized to copy the SW already available to it to the extent necessary to exercise the rights to use the SW granted to it. The aforesaid shall apply, mutatis mutandis, to electronic supply of the software (downloading). Where reference is made to the Order Data or the CoL in these General License Conditions, the reference to the CoL is of significance if the Licensee has not received a Confirmation of Order. In any case, the data contained in the Order Data is also contained in the CoL.

1.2 The Documentation relating to the SW (hereinafter referred to as "Documentation") shall be purchased separately, unless either the Order Data or CoL contains a stipulation stating that it belongs to the scope of delivery. If the Licensee is authorized to copy the SW in accordance with Clause 1.1, this shall also apply to the Documentation provided that it is included in the scope of delivery.

1.3 In the event that we submit a License Key to the Licensee, which unlocks the SW (hereinafter referred to as "License Key"), this License Key must also be installed.

1.4 The rights granted to the Licensee with respect to the SW are based on the License Type (see Section 2) and the Software Type (see Section 3). The license and Software Types are detailed in the Order Data or CoL. If the SW is supplied electronically or if copying rights are granted for it, the rights and duties specified in these General License Conditions shall apply to the legitimately generated copies.

1.5 If the Licensee is legitimately in possession of a previous SW version/release (hereinafter referred to as "Previous Version"), the Licensee shall be authorized to exercise the rights to use the SW granted to it either with respect to the SW or - if this is intended from a technical point of view - to the Previous Version, at its own discretion (downgrading). If the SW is an Upgrade or PowerPack in accordance with Section 4, Section 4 shall apply additionally.

1.6 If Previous Versions are listed in the Readme file of the SW under the category "parallel use", the Licensee has the right to exercise, alternatively to the user rights granted to him for the SW, the user rights for the listed Previous Versions in one (1) Instance. If the "Type of use" named in the Order Data or the CoL is: "Installation" or "User", the Licensee is entitled to the previously described right additionally to and at the same time as the Previous Versions listed in one Instance. An "Instance" in the context of these General License Conditions is either an instance in a physical operating system environment or an instance in a virtual operating system environment. The transferability of the user rights onto Previous Versions is only permissible in conjunction with the user rights for the SW in accordance with Clause 5.3.

1.7 In case the Licensee obtains only the data media but no license as per the Order Data or the CoL, any use of the SW by the Licensee is subject to the acquisition of a license according to Section 2. Up to the acquisition of the license, the Licensee is not entitled to supply the SW to third parties.

1.8 In case the SW contains Open Source Software or any similar software of a third party (hereinafter referred to as "OSS") the OSS is listed in the Readme\_OSS-file of the SW. The Licensee is entitled to use the OSS in accordance with the respective license conditions of the OSS. The license conditions are provided on the same data carrier as the SW. The license conditions of the respective OSS shall prevail over these General License Conditions with respect to the OSS. If the license conditions of the OSS require the distribution of the source code of such OSS we shall provide such source code on request against payment of the shipping and handling charges.

1.9 The SW may be or contain licensed software other than OSS, i.e. software which has not been developed by us itself but which has been licensed to us by a third party (hereinafter referred to as the "Licensor"), e.g. Microsoft Licensing Inc. If the Licensee receives the terms and conditions stipulated by the relevant Licensor together with the SW in the Readme\_OSS file in this case, such terms and conditions shall apply with respect to the Licensor's liability vis-à-vis the Licensee. Our own liability vis-à-vis the Licensee shall be governed in any case by these General License Conditions.

#### 2 License Type

Depending on the License Type, the Licensee shall be granted the following rights to the SW:

2.1 Single License (One Off License, Copy License) The term "One Off License" or "Copy License" which may be used in the Software Product Sheet corresponds to the term "Single License". The following regulation shall apply to the full scope of the One Off License / Copy License. The Licensee shall be granted the non-exclusive right, transferable in accordance with Clause 5.3 and valid for an unlimited period of time, to install the SW in one (1) Instance and to utilize the SW thus installed in the manner specified in the Order Data or CoL (see "Type of Use").

2.2 Floating License The Licensee shall be granted the non-exclusive right, transferable in accordance with Clause 5.3 and valid for an unlimited period of time, to install the SW on any desired number of the Licensee's hardware devices. The number of objects (for example,

users or devices) permitted to utilize the SW at the same time can be derived from the Order Data or CoL (see "Type of Use).

2.3 Rental License The Licensee shall be granted the non-exclusive right, transferable in accordance with Clause 5.3 and limited in time as stipulated in the Order Data or CoL (see "Type of Use"), to install and use the SW in one (1) Instance. If the period of use is specified in hours, the usage decisive for the calculation of the time limit commences with the software start-up and finishes with its shut-down. If the period of usage is specified in days, weeks or months, the specified period, which commences in conjunction with the first SW start-up, shall apply independently of the actual time of usage. If the period of use is specified with a date, the right of use ends on this date – regardless of the actual period of use.

2.4 Rental Floating License The Licensee shall be granted the non-exclusive right, transferable in accordance with Clause 5.3 and limited in time as stipulated in the Order Data or the CoL (s. "Type of use"), to install the SW on any desired number of the Licensee's hardware devices. The number of objects (for example, users or devices) permitted to utilize the SW at the same time can be derived from the Order Data or CoL (see "Type of Use) as well. If the period of use is specified in hours, the usage decisive for the calculation of the time limit commences with the software start-up and finishes with its shut-down. If the period of usage is specified in days, weeks or months, the specified period, which commences in conjunction with the first SW start-up, shall apply independently of the actual time of usage. If the period of use is specified with a date, the right of use ends on this date – regardless of the actual period of use.

2.5 Demo License The Licensee shall be granted the non-exclusive right, transferable in accordance with Clause 5.3 and limited in time as stipulated in the Order Data or the CoL (s. "Type of use"), to install the SW in one (1) Instance and to use it for validation purposes. If the period of usage is specified in days, weeks or months, the specified period, which commences in conjunction with the first SW start-up, shall apply independently of the actual time of usage. If the period of use is specified with a date, the right of use ends on this date – regardless of the actual period of use.

2.6 Demo Floating License The Licensee shall be granted the non-exclusive right, transferable in accordance with Clause 5.3 and limited in time as stipulated in the Order Data or the CoL (s. "Type of use"), to install the SW on any desired number of the Licensee's hardware devices. The number of objects (for example, users or devices) permitted to utilize the SW at the same time can be derived from the Order Data or CoL (see "Type of Use) as well. If the period of usage is specified in days, weeks or months, the specified period, which commences in conjunction with the first SW start-up, shall apply independently of the actual time of usage. If the period of use is specified with a date, the right of use ends on this date – regardless of the actual period of use.

2.7 Trial License The Licensee shall be granted the non-exclusive and non-transferable right to install the SW in one (1) Instance and to use it for validation purposes in the manner specified in the Order Data or CoL (see "Type of Use"). The period of usage is limited to 14 days and commences with the SW start-up, unless a different period of usage is specified in the Order Data or CoL.

#### 3 Software Type

If the Software Type is not specified in the Order Data or CoL, the rights specified in Clause 3.2 (Runtime Software) shall apply to the SW.

3.1 Engineering Software (hereinafter referred to as "E-SW") In the event that the Licensee uses E-SW to generate its own programs or data containing parts of the E-SW, the Licensee shall have the right, without having to pay any license fee, to copy and to use these parts of

the E-SW as a part of its own programs or data, or to supply them to third parties for use. In the event that such parts are supplied to third parties for use, these parties shall be bound in writing to comply with stipulations corresponding to those in Clauses 5.1 and 5.2 with respect to the above parts of the E-SW.

3.2 Runtime Software (hereinafter referred to as "R-SW") If the Licensee incorporates R-SW or any parts thereof into its own programs or data, it shall purchase a license with respect to the R-SW each time it installs or copies - depending on what is done first - its own programs or data containing RSW or parts thereof, in accordance with the relevant intended Type of Use and on the basis of the Siemens catalog valid at that time. In the event that the Licensee supplies the specified programs or data to third parties for their use, these parties shall be bound in writing to adhere to stipulations corresponding to those in Section 5, with respect to the R-SW parts contained therein. The aforesaid shall not affect the Licensee's obligation to purchase a license for the R-SW if the RSW original is copied. If the R-SW contains tools for parameterization/configuration and extended rights have been granted in this regard, this will be detailed in the readme file of the R-SW.

#### 4 Upgrade and PowerPack

If it is apparent from the Order Data or CoL, e.g. by the addition "Upgrade" or "PowerPack" after the SW product name, that the SW is an upgrade for another software item (hereinafter referred to as "Source License"), the rights originally granted to the Licensee to use the Source License end in conjunction with the upgrade measure. The rights of use in accordance with Clause 1.6 remain unaffected by this. However, the Licensee is entitled to undo the upgrading (downgrading) - if this is intended from a technical point of view - and to exercise the rights to use the SW granted to it with respect to the Source Version in accordance with Clause 1.5.

#### 5 Further Rights and Duties of the Licensee

5.1 Unless a stipulation to the contrary relating to a specific number of copies is contained on the data medium or in the readme file of the SW, the Licensee may generate an appropriate number of copies of every item of SW which it is authorized to use in accordance with these General License Conditions, where such copies shall be used exclusively for data backup purposes. Furthermore the Licensee may only copy the SW if and insofar as it has been granted copying rights by us in writing.

5.2 The Licensee shall not be entitled to modify, decompile or reverse engineer the SW. Nor may it extract any individual parts unless this is permitted by mandatory copyright law. Furthermore, the Licensee shall not be entitled to remove any alphanumeric identifiers, trademarks or copyright notices from the SW or the data medium and, insofar as it is entitled to make copies of the SW, shall copy them without alteration. The aforementioned regulation shall apply accordingly to the Documentation supplied in accordance with Section 1.

5.3 The Licensee shall be entitled to completely transfer the right to use the SW granted to it to a third party, provided that it concludes a written agreement with the third party in conformance with all of the conditions contained in this Section 5 and on the proviso that it does not retain any copies of the SW. If the Licensee has received a License Key for the SW, this key shall be supplied to the third party together with the SW. Furthermore, the third party shall be submitted the CoL together with these General License Conditions. The Licensee shall submit the CoL received for the SW to us at any time, if requested.

5.4 If the SW is a PowerPack or an Upgrade, the Licensee shall keep the CoL of the Source License and submit it to us at any time, if requested, together with the CoL for the SW. In the event that the Licensee transfers its right to use the PowerPack SW or Upgrade SW in

accordance with Clause 5.3, it shall also submit the CoL of the Source License to the third party.

5.5 If the Licensee receives a data medium which, in addition to the SW, contains further software products which are released for use, then it shall have the right to use these released software products exclusively for validation purposes, for a limited period of time and free of charge. The period of use shall be limited to 14 days, commencing with the first start-up of the relevant software program unless a different period is specified e.g. in the readme file of the relevant software product. These software products supplied exclusively for validation purposes shall be governed, mutatis mutandis, by the stipulations contained in these General License Conditions. The Licensee shall not be authorized to pass on these software products separately, i.e. without the SW, to a third party.

The conditions of the purchase contract apply if not otherwise stipulated hereafter for the Open Source Software.

#### 2) License Conditions and Disclaimers for Open Source Software and other Licensed Software

In the product "SINAMICS V20", Copyright Siemens AG, 2015 (hereinafter "Product"), the following Open Source Software is used either unchanged or in a form that we have modified, and additionally the other License Software noted below:

#### Liability for Open Source Software

Open Source Software is provided free of charge. We are liable for the Product including Open Source Software contained in accordance with the license conditions applicable to the Product. Any liability for use of Open Source Software beyond the program flow intended for the Product is explicitly excluded. Furthermore, any liability for defects resulting from modifications to the Open Source Software by you or third parties is excluded.

We do not provide any technical support for the Product if it has been modified.

#### Availability of Source Code

Certain license conditions of third-party software components used in this product may require Siemens to provide you with the source code and additional information for such components. In most cases, Siemens provides this information on or with the device. In case Siemens is technically unable to do so, you may request a copy of this information against payment of shipping and handling charges. Please send your request to the address provided at the end of this section.

Siemens AG

Digital Factory Customer Services DF&PD DF CS SD CCC TS Gleiwitzer Str. 555 90475 Nuernberg, Deutschland Internet: http://www.siemens.com/automation/support-request Tel.: +49 911 895 7222 Email: support.automation@siemens.com

#### Please note the following license conditions and copyright notices applicable to Open Source Software and other License Software:

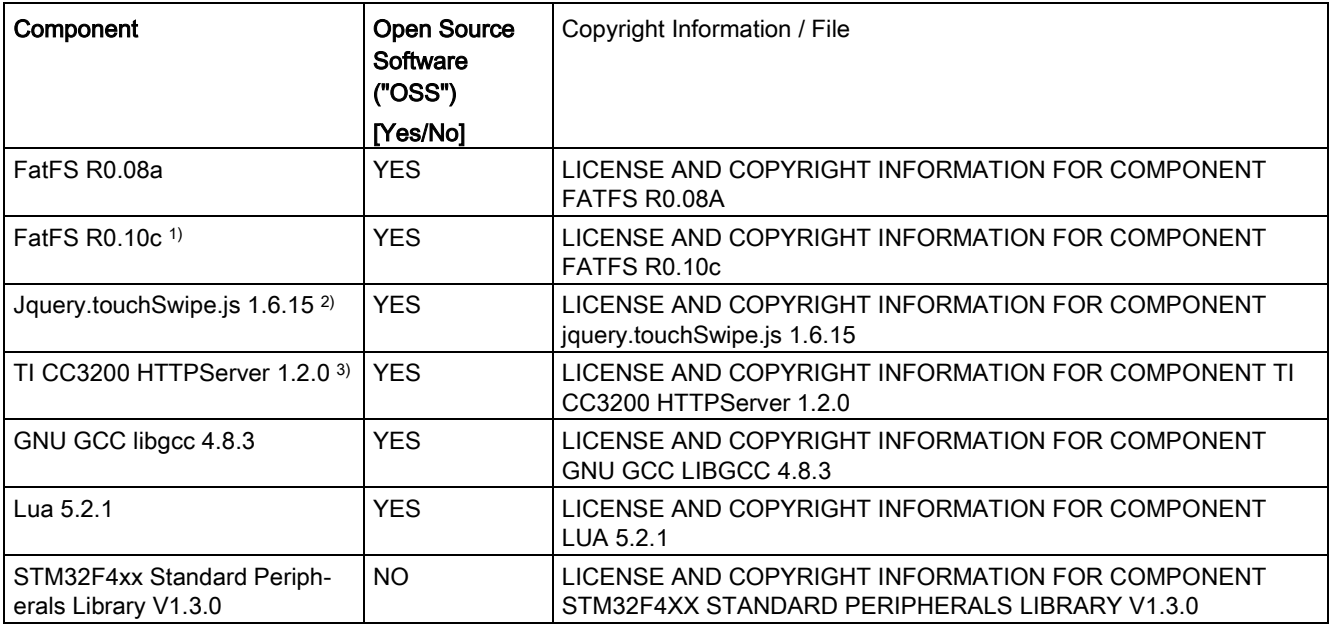

1), 2), 3) Apply to SINAMICS V20 Smart Access only

#### LICENSE CONDITIONS AND COPYRIGHT NOTICES

For detailed information about license conditions and copyright notices of the individual software mentioned in the above table, visit Siemens Service and Support Web site at https://support.industry.siemens.com/cs/ww/en/ps/13208.

# Index

# A

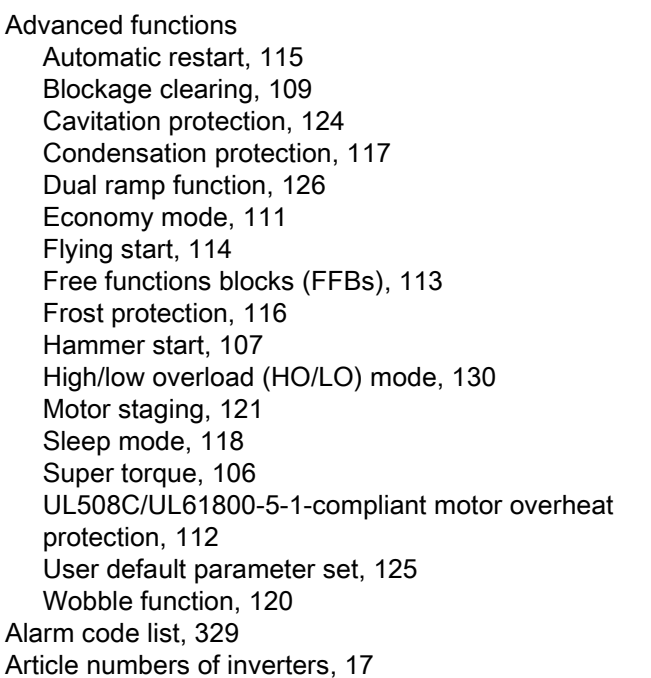

# B

```
Basic functions
   Boost functions, 87
   Braking functions, 91
   Imax controller, 102
   JOG function, 86
   Load torque monitoring, 105
   OFF functions, 83
   PID controller, 89
   Ramp time, 100
   Vdc controller, 103
BI
   P0731[0...2], 216
   P0732[0...2], 216
   P0733[0...2], 216
   P0734[0...2], 216
   P0806, 222
   P0810, 223
   P0811, 223
   P0820, 223
   P0821, 223
```
P0840[0...2], [223](#page-222-4) P0842[0...2], [224](#page-223-0) P0843[0...2], [224](#page-223-1) P0844[0...2], [224](#page-223-2) P0845[0...2], [224](#page-223-3) P0848[0...2], [224](#page-223-4) P0849[0...2], [224](#page-223-5) P0852[0...2], [225](#page-224-0) P0881[0...2], [225](#page-224-1) P0882[0...2], [225](#page-224-2) P0883[0...2], [225](#page-224-3) P1020[0...2], [234](#page-233-0) P1021[0...2], [234](#page-233-1) P1022[0...2], [234](#page-233-2) P1023[0...2], [235](#page-234-0) P1035[0...2], [235](#page-234-1) P1036[0...2], [235](#page-234-2) P1041[0...2], [236](#page-235-0) P1043[0...2], [236](#page-235-1) P1055[0...2], [237](#page-236-0) P1056[0...2], [237](#page-236-1) P1074[0...2], [238](#page-237-0) P1110[0...2], [240](#page-239-0) P1113[0...2], [241](#page-240-0) P1124[0...2], [242](#page-241-0) P1140[0...2], [243](#page-242-0) P1141[0...2], [243](#page-242-1) P1142[0...2], [243](#page-242-2) P1175[0...2], [244](#page-243-0) P1218[0...2], [248](#page-247-0) P1230[0...2], [248](#page-247-1) P2103[0...2], [276](#page-275-0) P2104[0...2], [276](#page-275-1) P2106[0...2], [276](#page-275-2) P2200[0...2], [282](#page-281-0) P2220[0...2], [284](#page-283-0) P2221[0...2], [284](#page-283-1) P2222[0...2], [284](#page-283-2) P2223[0...2], [285](#page-284-0) P2235[0...2], [285](#page-284-1) P2236[0...2], [285](#page-284-2) P2241[0...2], [286](#page-285-0) P2243[0...2], [286](#page-285-1) P2810[0...1], [299](#page-298-0) P2812[0...1], [300](#page-299-0)

P2814[0...1], [300](#page-299-1) P2816[0...1], [300](#page-299-2) P2818[0...1], [300](#page-299-3) P2820[0...1], [301](#page-300-0) P2822[0...1], [301](#page-300-1) P2824[0...1], [301](#page-300-2) P2826[0...1], [301](#page-300-3) P2828, [302](#page-301-0) P2830, [302](#page-301-1) P2832, [302](#page-301-2) P2834[0...3], [303](#page-302-0) P2837[0...3], [303](#page-302-1) P2840[0...1], [304](#page-303-0) P2843[0...1], [304](#page-303-1) P2846[0...1], [304](#page-303-2) P2849, [305](#page-304-0) P2854, [306](#page-305-0) P2859, [306](#page-305-1) P2864, [307](#page-306-0)  P2940, [310](#page-309-0) P3351[0...2], [314](#page-313-0) P3852[0...2], [316](#page-315-0) BO r0807.0, [222](#page-221-1) r1025.0, [235](#page-234-3) r2036.0...15, [274](#page-273-0) r2037.0...15, [274](#page-273-1) r2225.0, [285](#page-284-3) r2811.0, [300](#page-299-4) r2813.0, [300](#page-299-5) r2815.0, [300](#page-299-6) r2817.0, [300](#page-299-7) r2819.0, [301](#page-300-4) r2821.0, [301](#page-300-5) r2823.0, [301](#page-300-6) r2825.0, [301](#page-300-7) r2827.0, [302](#page-301-3) r2829.0, [302](#page-301-4) r2831.0, [302](#page-301-5) r2833.0, [302](#page-301-6) r2835.0, [303](#page-302-2) r2836.0, [303](#page-302-3) r2838.0, [303](#page-302-4) r2839.0, [303](#page-302-5) r2841.0, [304](#page-303-3) r2842.0, [304](#page-303-4) r2844.0, [304](#page-303-5) r2845.0, [304](#page-303-6) r2847.0, [304](#page-303-7) r2848.0, [304](#page-303-8) r2852.0, [306](#page-305-2) r2853.0, [306](#page-305-3)

r2857.0, [306](#page-305-4) r2858.0, [306](#page-305-5) r2862.0, [307](#page-306-1) r2863.0, [307](#page-306-2) r2867.0, [307](#page-306-3) r2868.0, [307](#page-306-4) r2886.0, [310](#page-309-1) r2888.0, [310](#page-309-2) Built -in BOP button functions, [50](#page-49-0) operating modes Hand/Jog/Auto, [50](#page-49-1) screen displays, [56](#page-55-0) status icons, [51](#page-50-0) status LEDs, [58](#page-57-0)

# C

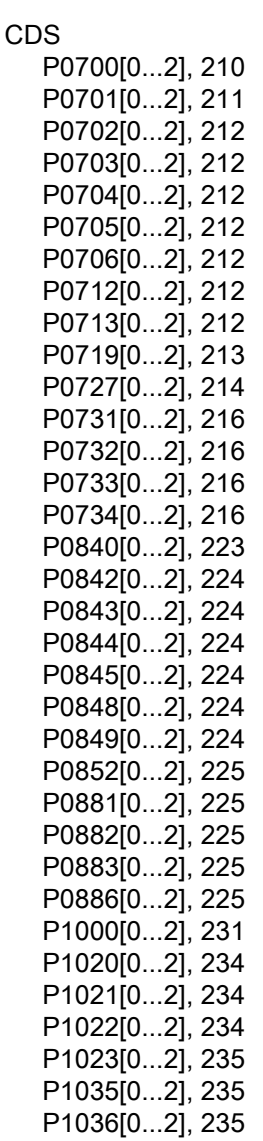
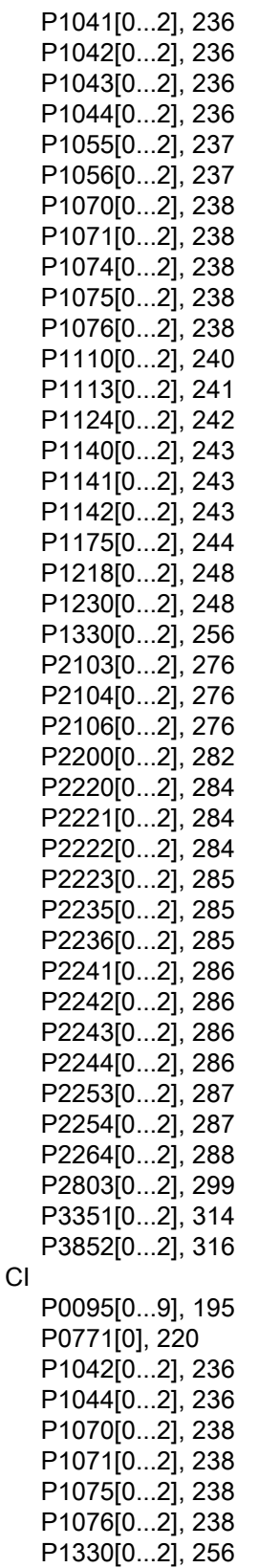

P2151[0...2], [278](#page-277-0) P2242[0...2], [286](#page-285-1) P2244[0...2], [286](#page-285-3) P2253[0...2], [287](#page-286-0) P2254[0...2], [287](#page-286-1) P2264[0...2], [288](#page-287-0) P2869[0...1], [307](#page-306-0) P2871[0...1], [308](#page-307-0) P2873[0...1], [308](#page-307-1) P2875[0...1], [308](#page-307-2) P2877[0...1], [308](#page-307-3) P2879[0...1], [308](#page-307-4) P2881[0...1], [309](#page-308-0) P2883[0...1], [309](#page-308-1) P2885[0...1], [309](#page-308-2) P2887[0...1], [310](#page-309-0) Clone saved parameter settings, [342](#page-341-0) CO P2378, [295](#page-294-0) P2889, [310](#page-309-1) P2890, [310](#page-309-2) r0020, [189](#page-188-0) r0021, [189](#page-188-1) r0024, [189](#page-188-2) r0025, [189](#page-188-3) r0026[0], [189](#page-188-4) r0027, [189](#page-188-5) r0028, [189](#page-188-6) r0031, [189](#page-188-7) r0032, [189](#page-188-8) r0035[0...2], [190](#page-189-0) r0036, [190](#page-189-1) r0037[0...1], [190](#page-189-2) r0038, [190](#page-189-3) r0039, [190](#page-189-4) r0051[0...1], [191](#page-190-0) r0066, [194](#page-193-0) r0067, [194](#page-193-1) r0068, [194](#page-193-2) r0069[0...5], [194](#page-193-3) r0070, [194](#page-193-4) r0071, [194](#page-193-5) r0072, [194](#page-193-6) r0074, [194](#page-193-7) r0078, [195](#page-194-1) r0080, [195](#page-194-2) r0084, [195](#page-194-3) r0085, [195](#page-194-4) r0086, [195](#page-194-5) r0087, [195](#page-194-6) r0395, [207](#page-206-0) r0512, [208](#page-207-0)

P2019[0...7], [271](#page-270-0)

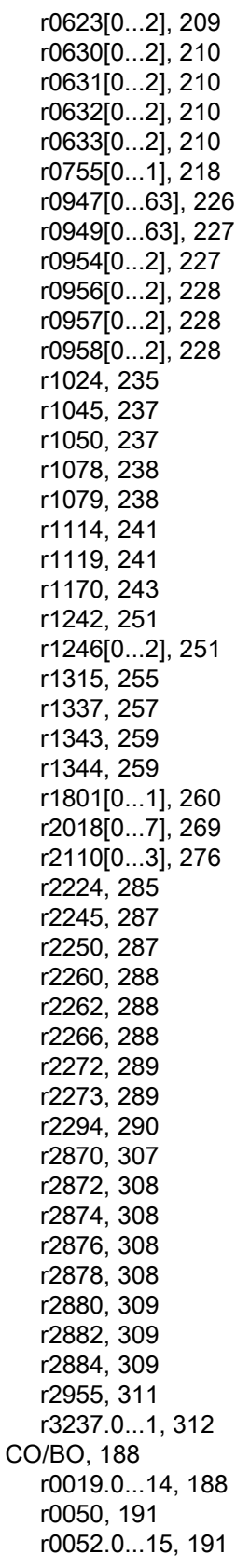

r0053.0...15, [192](#page-191-0) r0054.0...15, [192](#page-191-1) r0055.0...15, [193](#page-192-0) r0056.0...15, [193](#page-192-1) r0722.0...12, [213](#page-212-0) r0747.0...1, [217](#page-216-0) r0751.0...9, [217](#page-216-1) r0785.0, [221](#page-220-0) r0955[0...2], [228](#page-227-3) r1199.7...12, [244](#page-243-1) r2067.0...12, [275](#page-274-0) r2197.0...12, [281](#page-280-0) r2198.0...12, [282](#page-281-1) r2349, [290](#page-289-1) r2379.0...2, [296](#page-295-0) r2399, [297](#page-296-0) r3113.0...15, [311](#page-310-1) r3365, [316](#page-315-1) Communication MODBUS communication, [171](#page-170-0) USS communication, [167](#page-166-0) **Connecting** EMC -compliant cabinet design, [48](#page-47-0) EMC -compliant installation, [45](#page-44-0) terminal layout, [39](#page-38-0) typical system connections, [34](#page-33-0) wiring diagram, [37](#page-36-0)

#### D

DDS P0291[0...2], [200](#page-199-0) P0301[0...2], [201](#page-200-0) P0304[0...2], [201](#page-200-1) P0305[0...2], [202](#page-201-0) P0307[0...2], [202](#page-201-1) P0308[0...2], [202](#page-201-2) P0309[0...2], [203](#page-202-0) P0310[0...2], [203](#page-202-1) P0311[0...2], [203](#page-202-2) P0314[0...2], [203](#page-202-3) P0320[0...2], [203](#page-202-4) P0335[0...2], [204](#page-203-0) P0340[0...2], [204](#page-203-1) P0341[0...2], [205](#page-204-0) P0342[0...2], [205](#page-204-1) P0344[0...2], [205](#page-204-2) P0346[0...2], [205](#page-204-3) P0347[0...2], [206](#page-205-0) P0350[0...2], [206](#page-205-1) P0352[0...2], [206](#page-205-2) P0354[0...2], [206](#page-205-3)

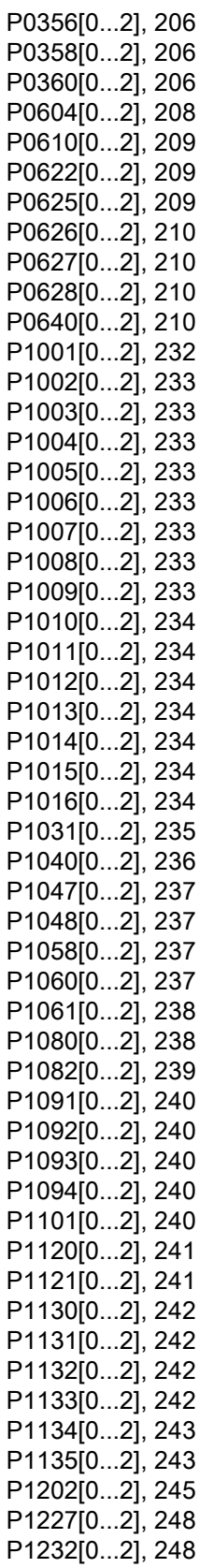

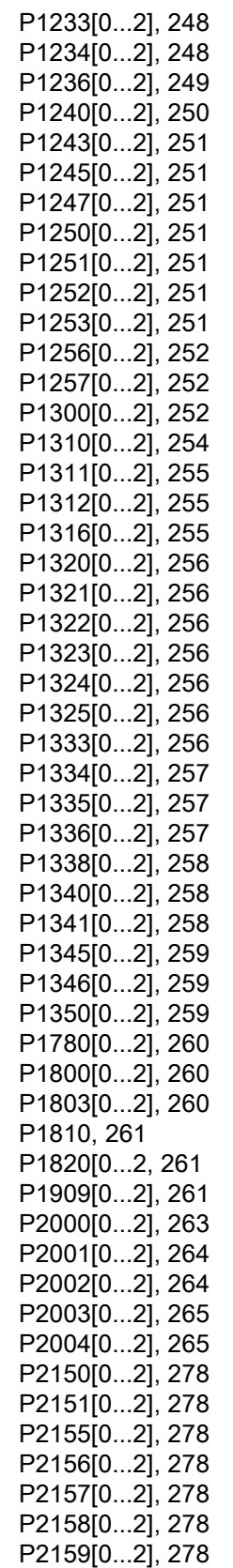

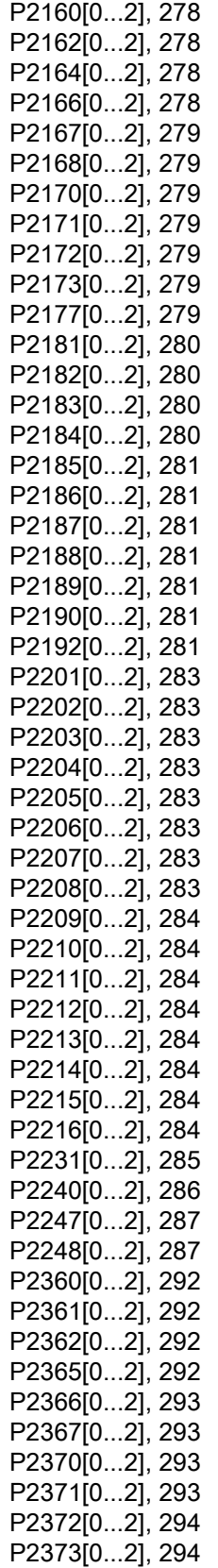

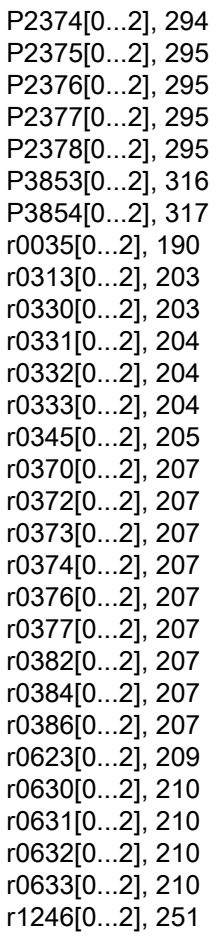

### F

Fault code list, [322](#page-321-0)

### G

General license conditions, [389](#page-388-0)

#### I

Inverter functions, [81](#page-80-0) Inverter menu structure 50/60 Hz selection menu, [59](#page-58-0) Display menu, [53](#page-52-0) Main menu, [51](#page-50-0) Parameter menu, [51,](#page-50-1) [78](#page-77-0) Setup menu, [61](#page-60-0) Setup menu: application macros sub -menu, Setup menu: common parameters sub -menu, Setup menu: connection macros sub -menu, Setup menu: motor data sub -menu,

Inverter status at fault, [322](#page-321-1)

## L

List of modified parameters, [82](#page-81-0)

## M

Macros application macros, [74](#page-73-0) connection macros, [63](#page-62-0) Mounting cabinet panel mounting, [22](#page-21-0) push-through mounting, [26](#page-25-0) Mounting orientation and clearance, [21](#page-20-0)

# O

**Options** BOP Interface Module, [349](#page-348-0) braking resistor, [354](#page-353-0) DIN rail mounting kit, [378](#page-377-0) dynamic braking module, [351](#page-350-0) external BOP, [346](#page-345-0) external line filter, [368](#page-367-0) I/O Extension Module, [384](#page-383-0) line reactor, [358](#page-357-0) memory card, [376](#page-375-0) migration mounting kit, [378](#page-377-1) output choke, [364](#page-363-0) Parameter Loader, [342](#page-341-1) residual current circuit breaker (RCCB), [377](#page-376-0) RS485 termination resistor, [376](#page-375-1) shield connection kit, [372](#page-371-0) SINAMICS V20 Smart Access, [381](#page-380-0) user documentation, [385](#page-384-0)

## P

Parameter resets, [131](#page-130-0) **Parameters** access levels, [184](#page-183-0) BICO parameters, [182](#page-181-0) C, C(1), C(30),U, T, [185](#page-184-0) data set, [181](#page-180-0) Digit-by-digit editing, [55](#page-54-0) Normal editing of parameters, [54](#page-53-0) Parameter types, [54](#page-53-1) scaling, [185](#page-184-1) Product maintenance, [3](#page-2-0) 

# Q

Quick commissioning through the parameter menu, [77](#page-76-0) through the setup menu, [60](#page-59-0)

## R

Replacement fans, [385](#page-384-1)

# T

Technical support, [4](#page-3-0)  Text menu for common parameters, [76](#page-75-0) for motor parameters, [62](#page-61-0)

## U

Use of third-party products, [4](#page-3-1)  User documentation components, [3](#page-2-1)